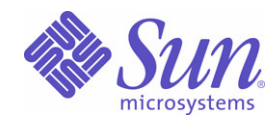

### Sun Java™ System

# Identity Manager 7.1

管理

Sun Microsystems, Inc. 4150 Network Circle Santa Clara, CA 95054 U.S.A.

文件號碼: 820-2292

Copyright © 2007 Sun Microsystems, Inc., 4150 Network Circle, Santa Clara, California 95054, U.S.A. 版權所有。

Sun Microsystems, Inc. 對本文件所述產品所採用的技術擁有相關智慧財產權。特別是 (但不僅限於),這些智慧財產權可能包含一項或多項在 http://www.sun.com/patents 上列出的美國專利,以及一項或多項美國及其他國家/地區的其他專利或申請中專利。

本產品包含 SUN MICROSYSTEMS, INC. 的機密資訊和商業秘密。未經 SUN MICROSYSTEMS, INC. 的事先明示的書面許可,嚴禁使用、公開或 複製本產品。

美國政府權利 - 商業軟體。政府使用者均應遵守 Sun Microsystems, Inc. 的標準授權合約和 FAR 及其增補文件中的適用條款。

使用應遵守授權合約的條款。

本發行物可能包含由協力廠商開發的材料。

Sun、Sun Microsystems、Sun 標誌、Java、Solaris 與 Java 咖啡杯標誌,是 Sun Microsystems, Inc. 在美國及其他國家/地區的商標或註冊商標。 UNIX 是在美國及其他國家/地區的註冊商標,已獲得 X/Open Company, Ltd. 專屬授權。

本產品受美國出口控制法規管制,並可能受到其他國家/地區進出口法規的管轄。

嚴禁將本產品直接或間接地用於核武器、導彈、生化武器或海上核動力裝備<sup>,</sup>也不得將本產品直接或間接地提供給核武器、飛彈、生化武器或海 上核動力裝備的一般使用者。嚴禁出口或再出口至被美國列入禁運清單的國家/地區或美國出口排除清單上確定的實體,包括但不限於被拒絕的 個人以及特別指定的國家。

本文件以其 「原狀」提供,對任何明示或暗示的條件、陳述或擔保,包括對適銷性、特殊用途的適用性或非侵權性的暗示保證,均不承擔任何責 任,除非此免責聲明的適用範圍在法律上無效。

目錄

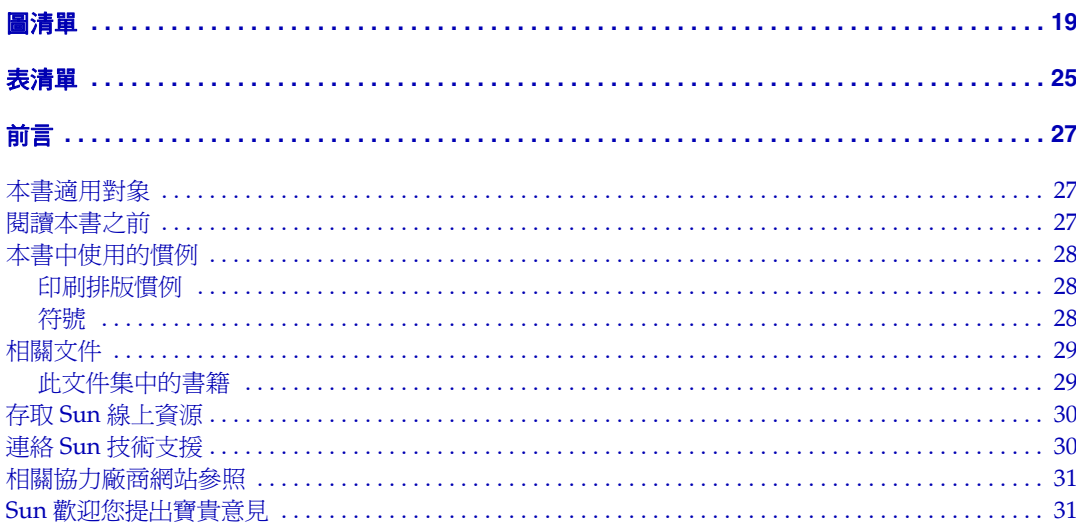

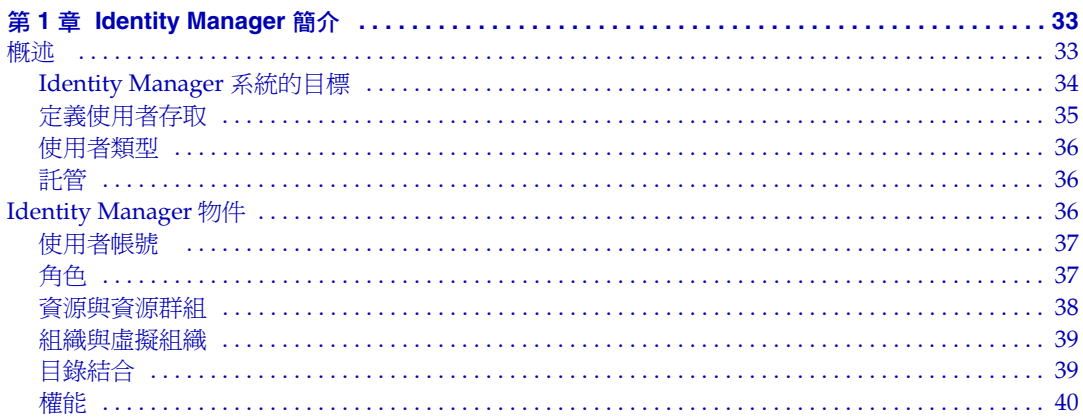

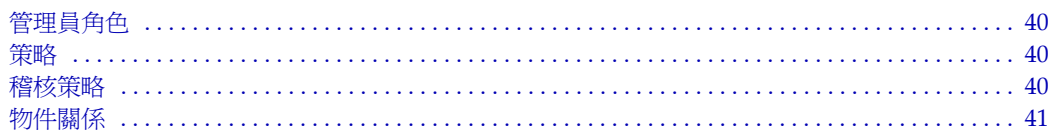

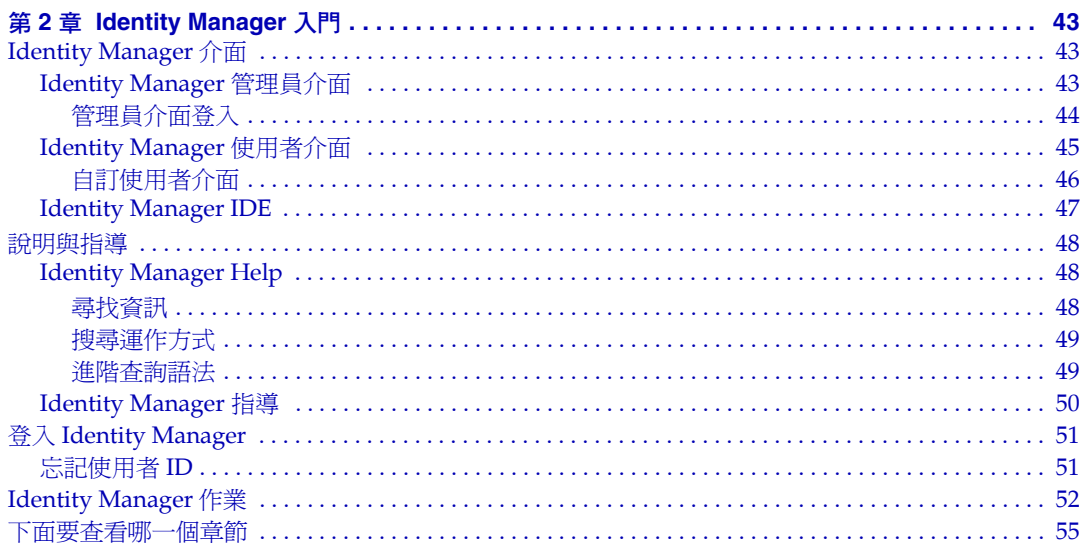

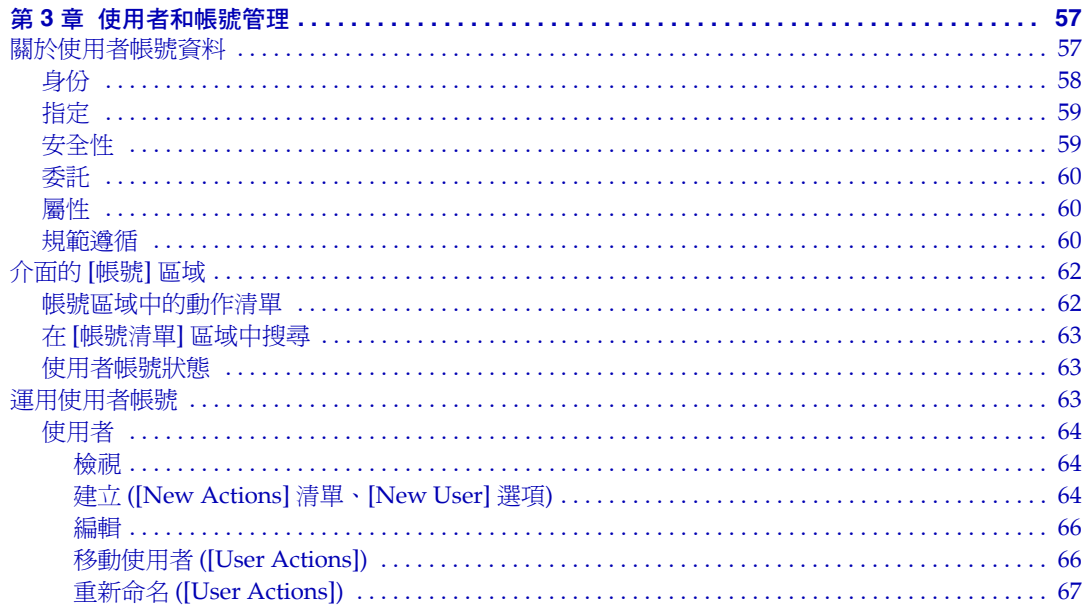

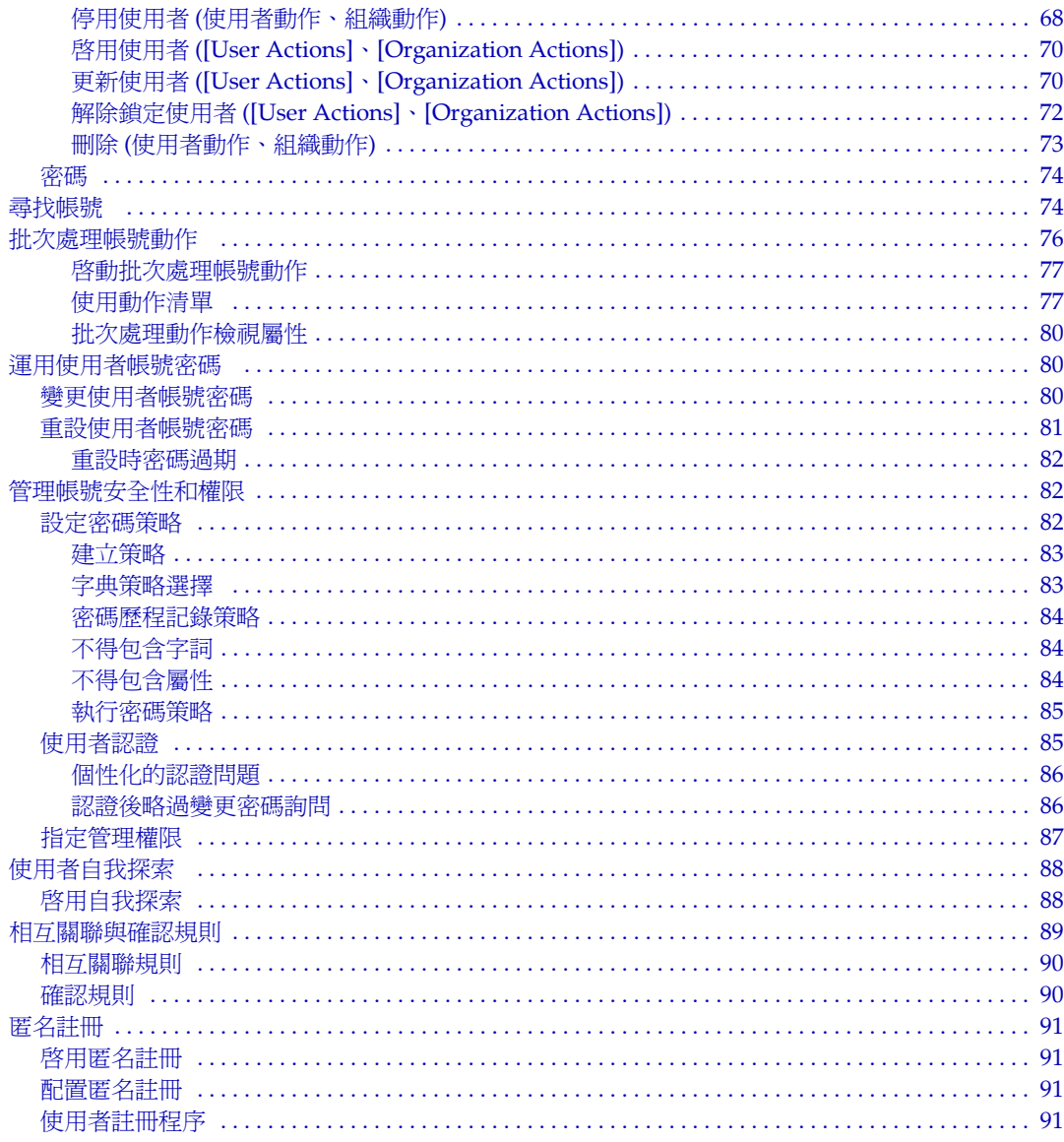

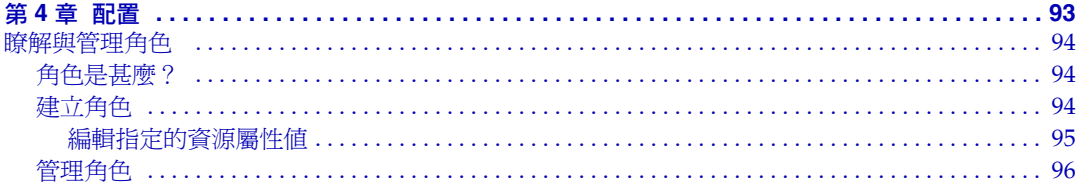

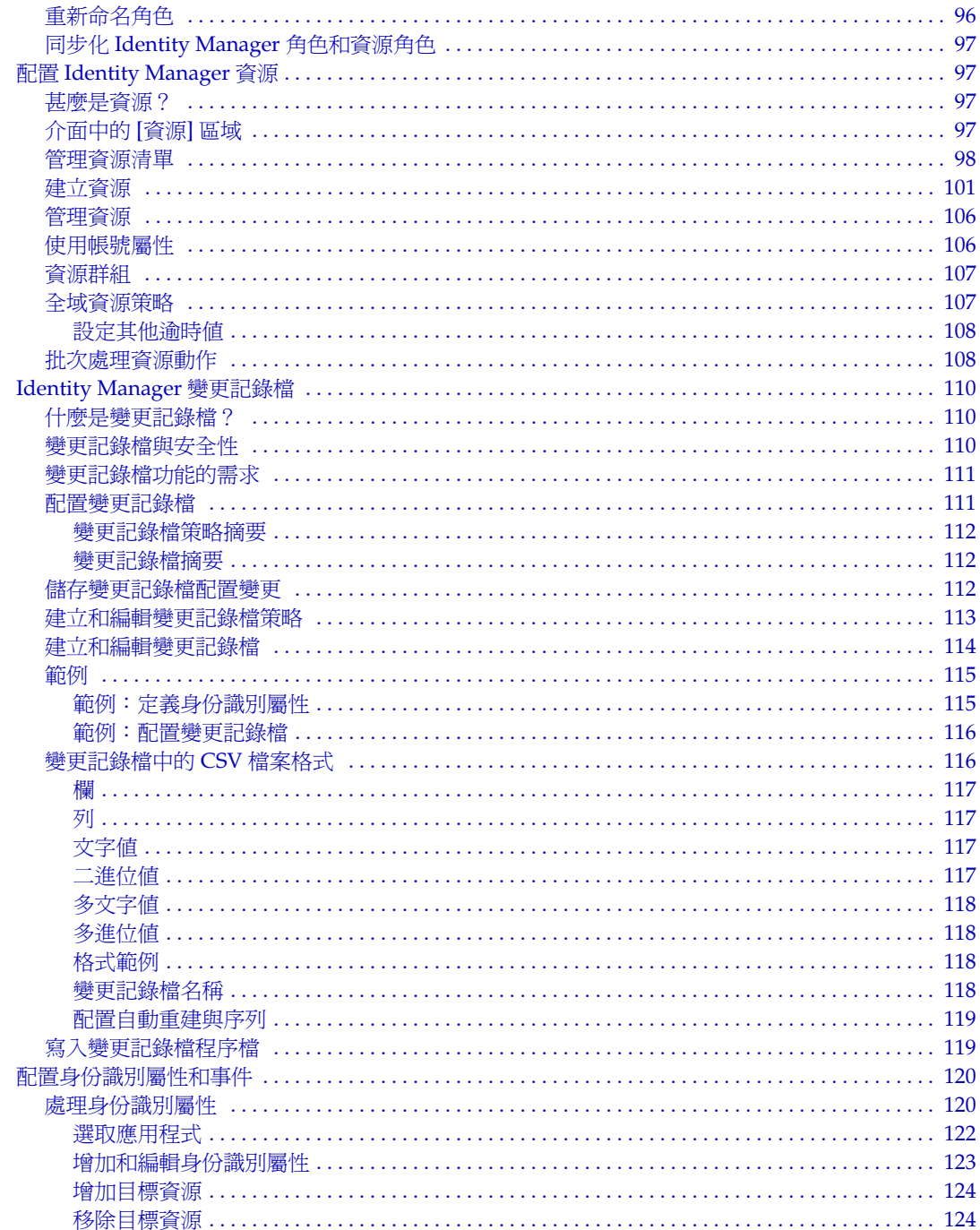

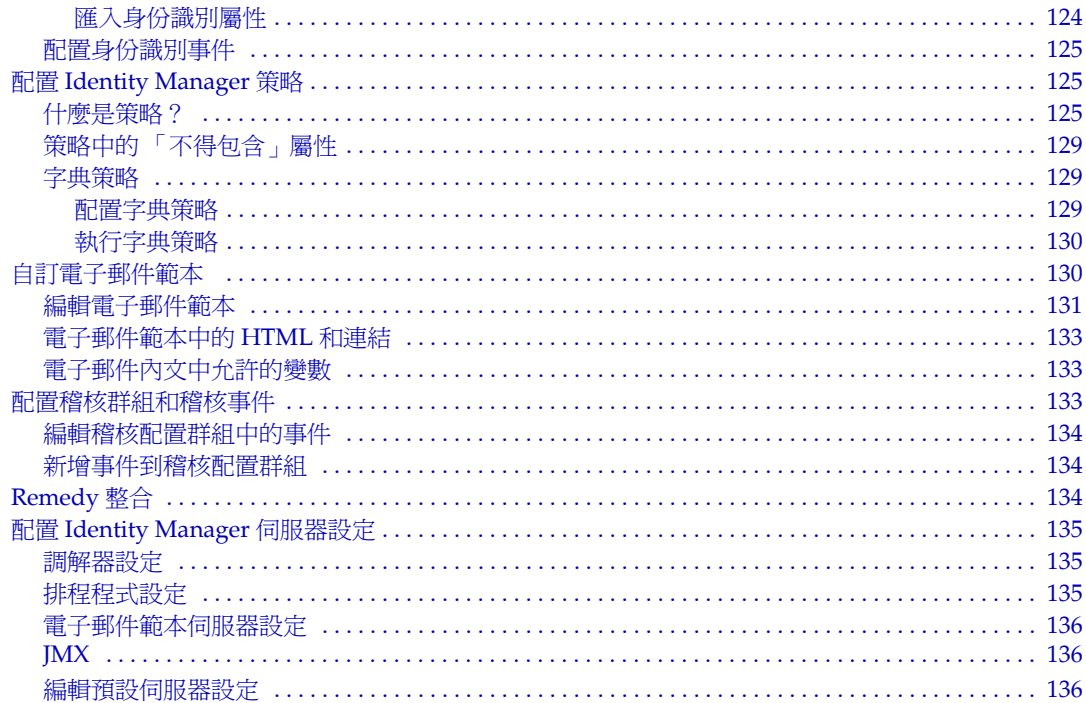

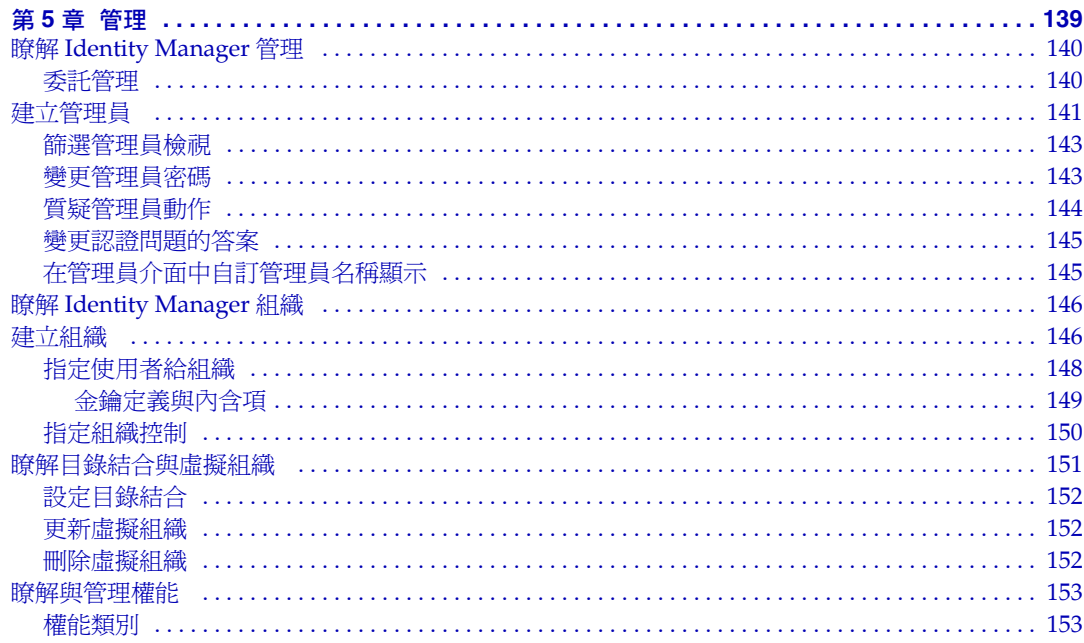

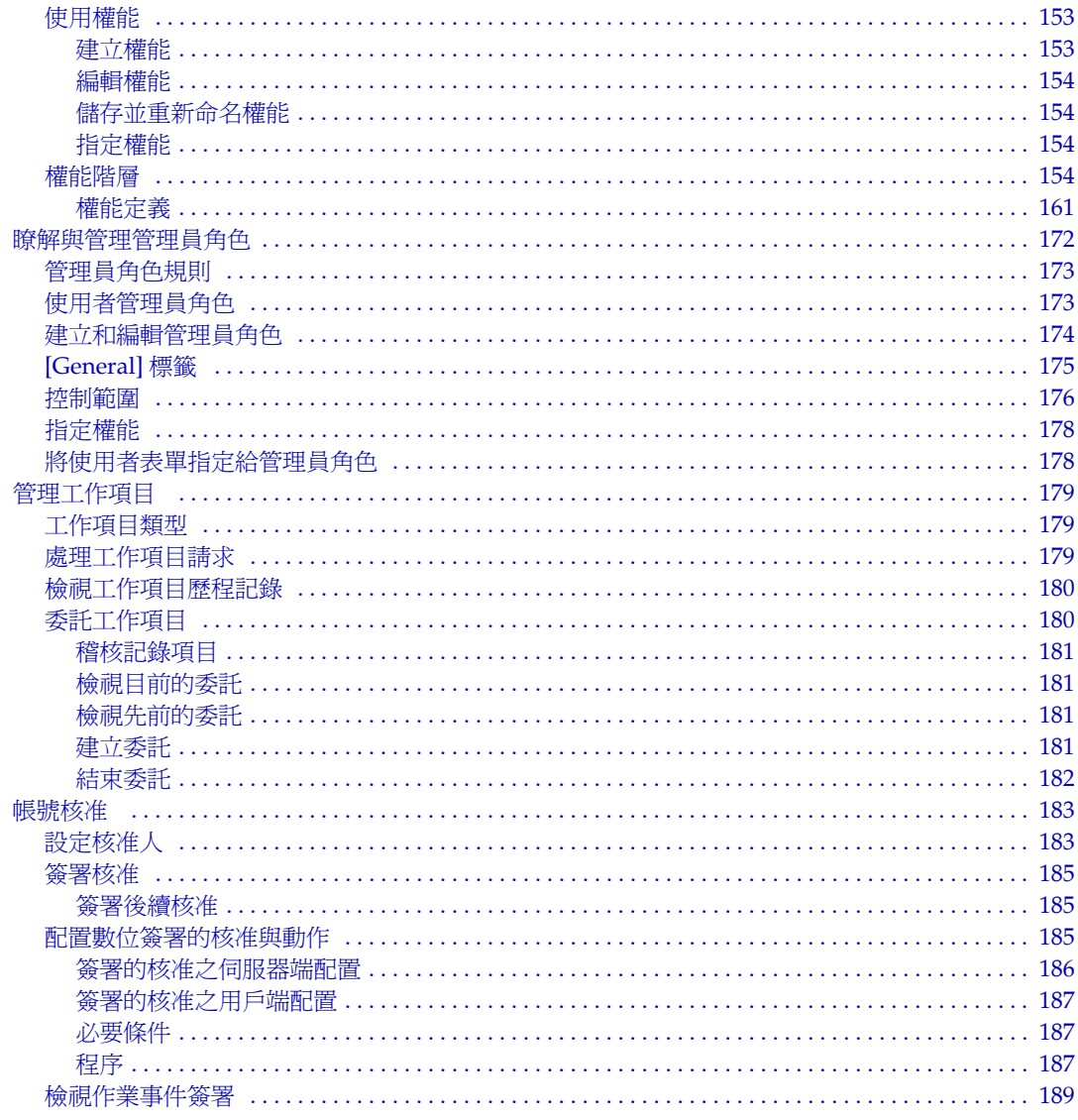

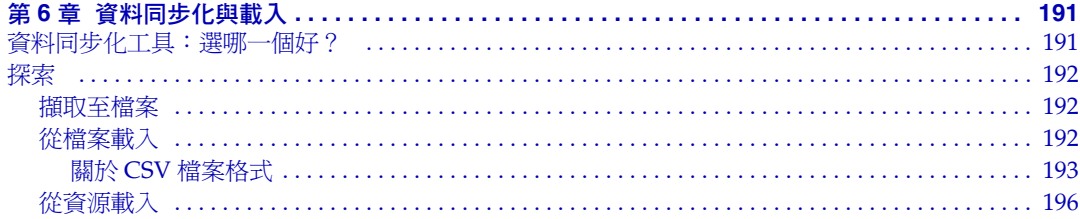

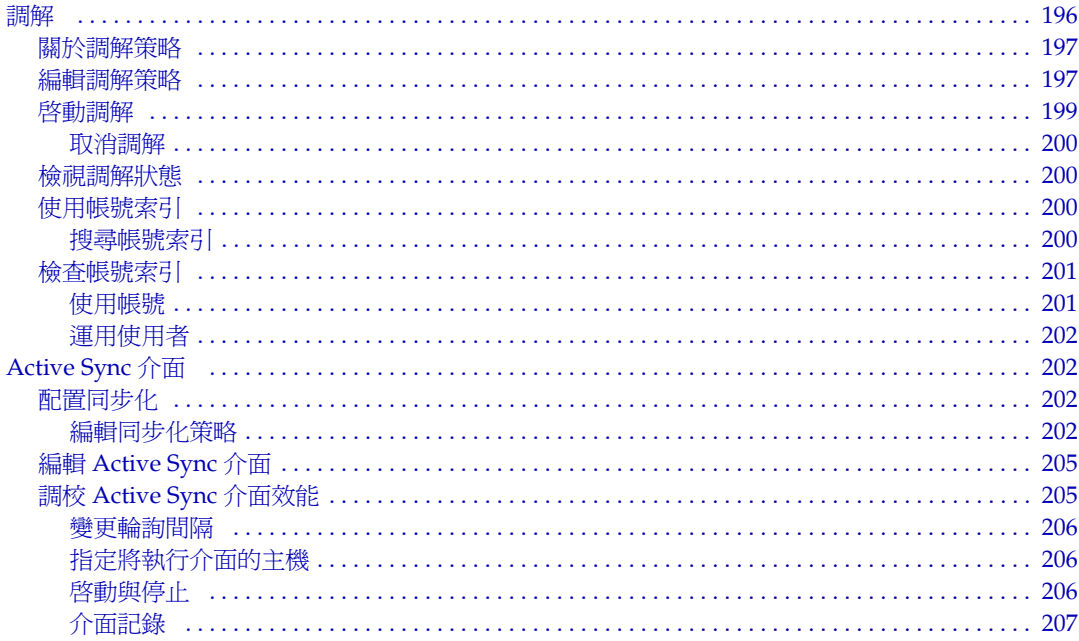

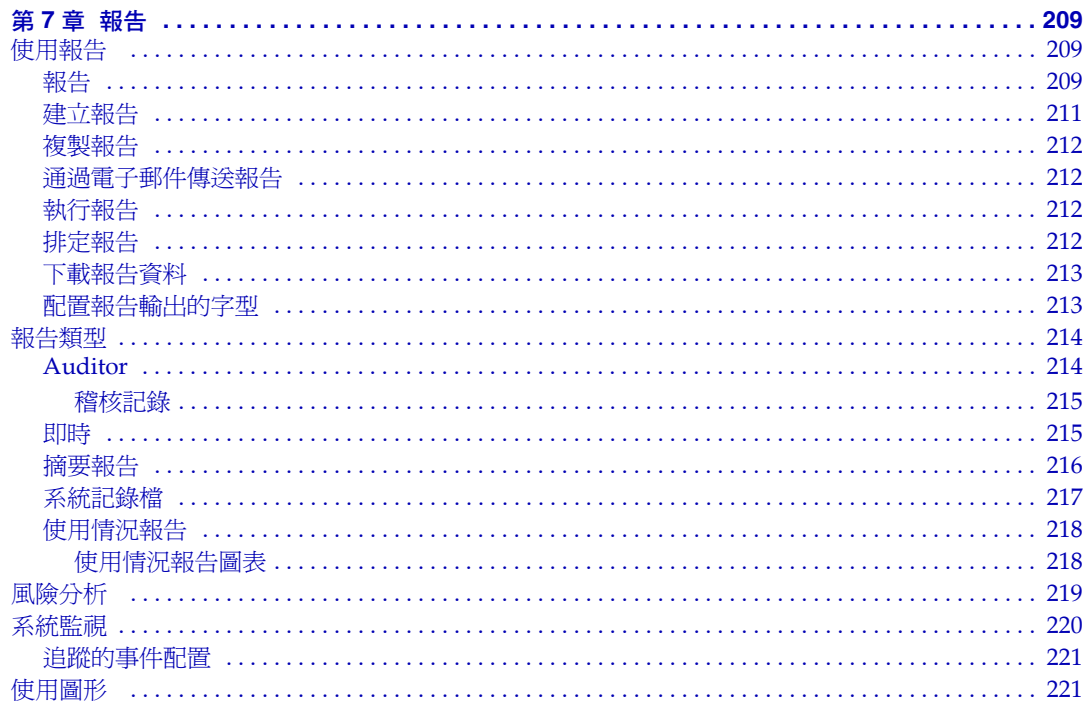

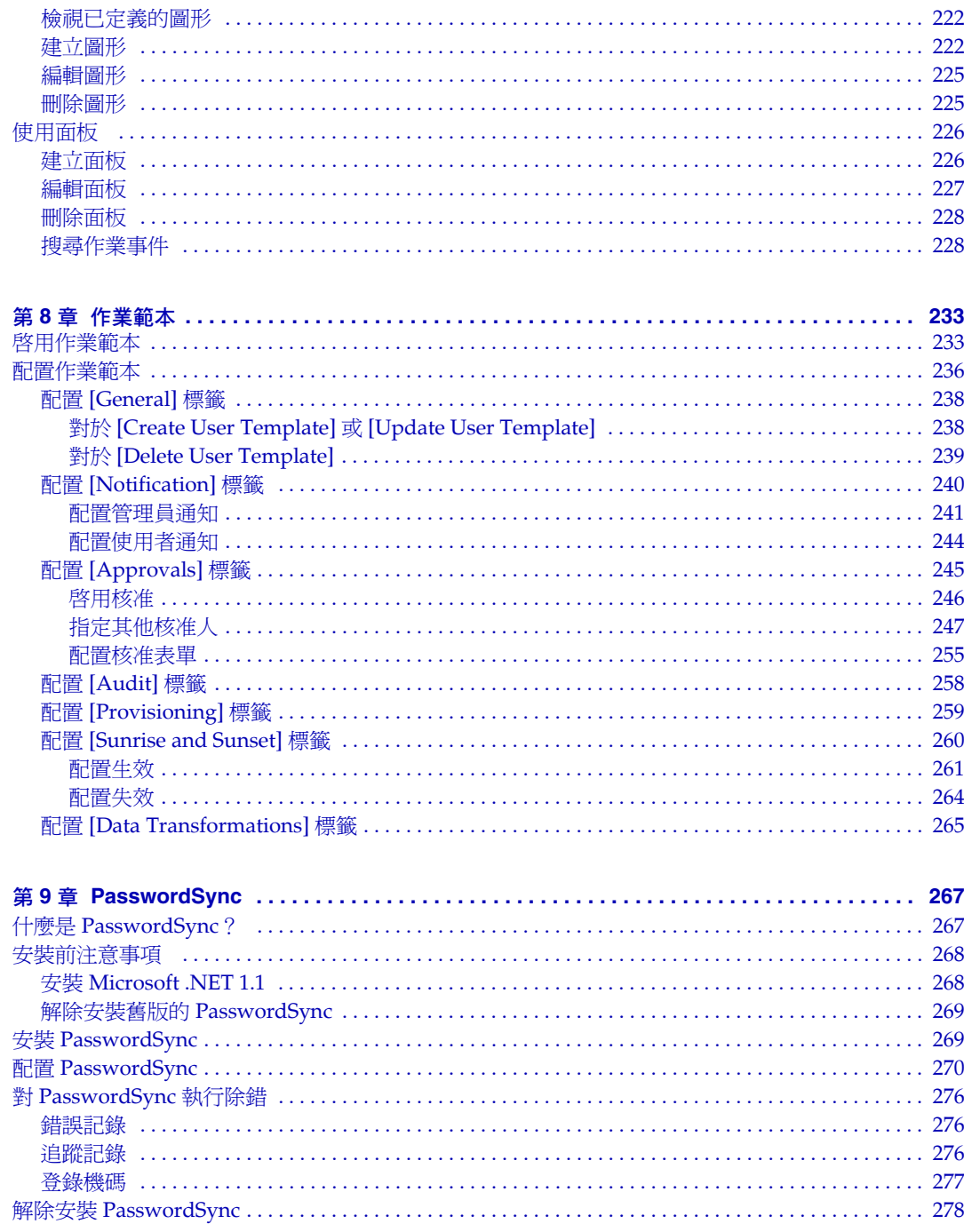

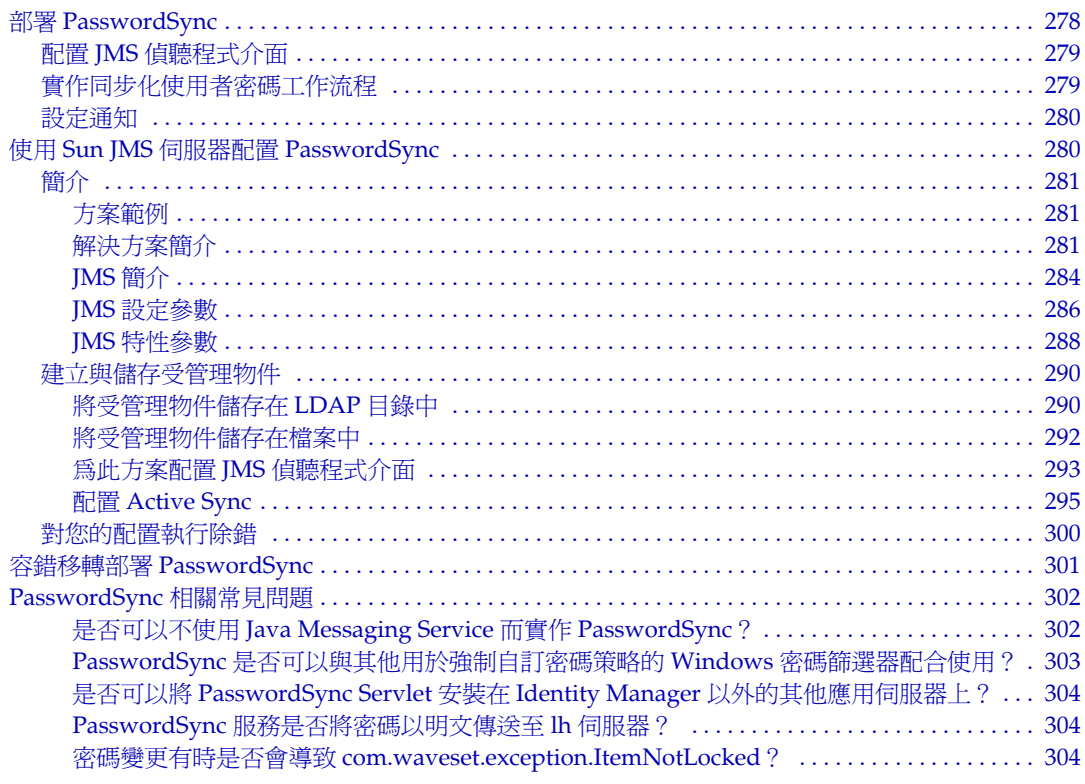

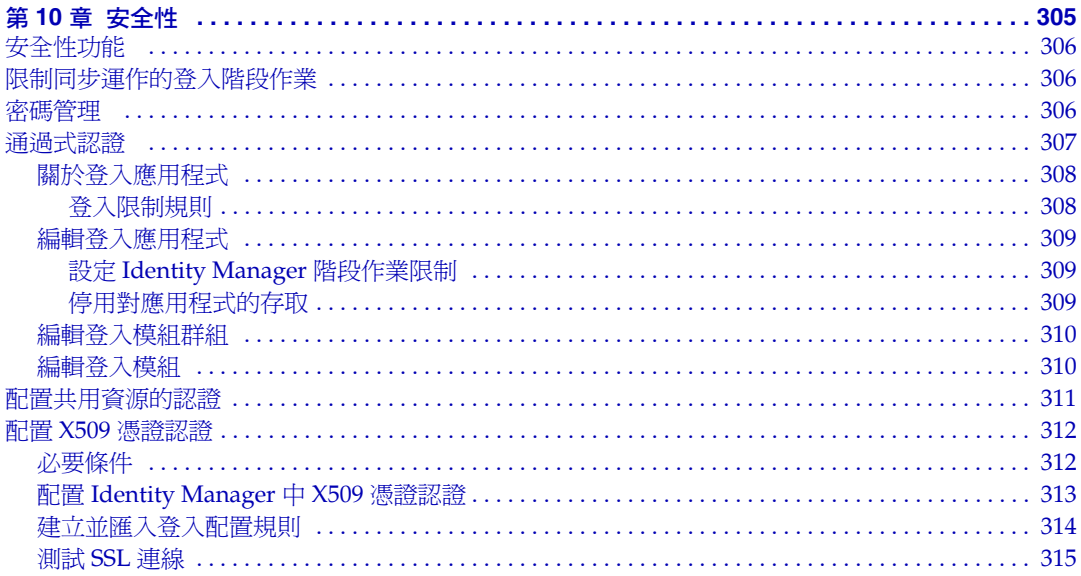

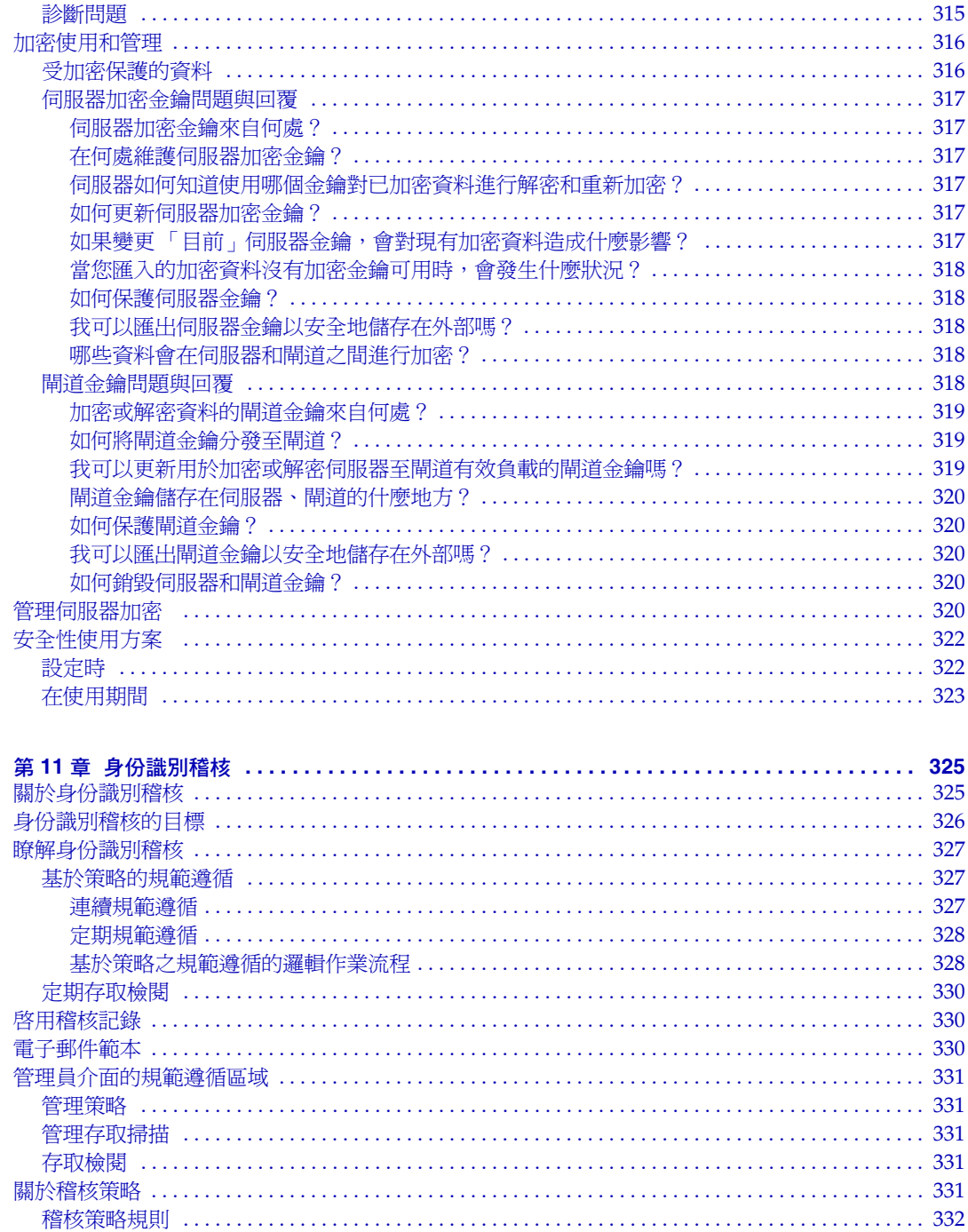

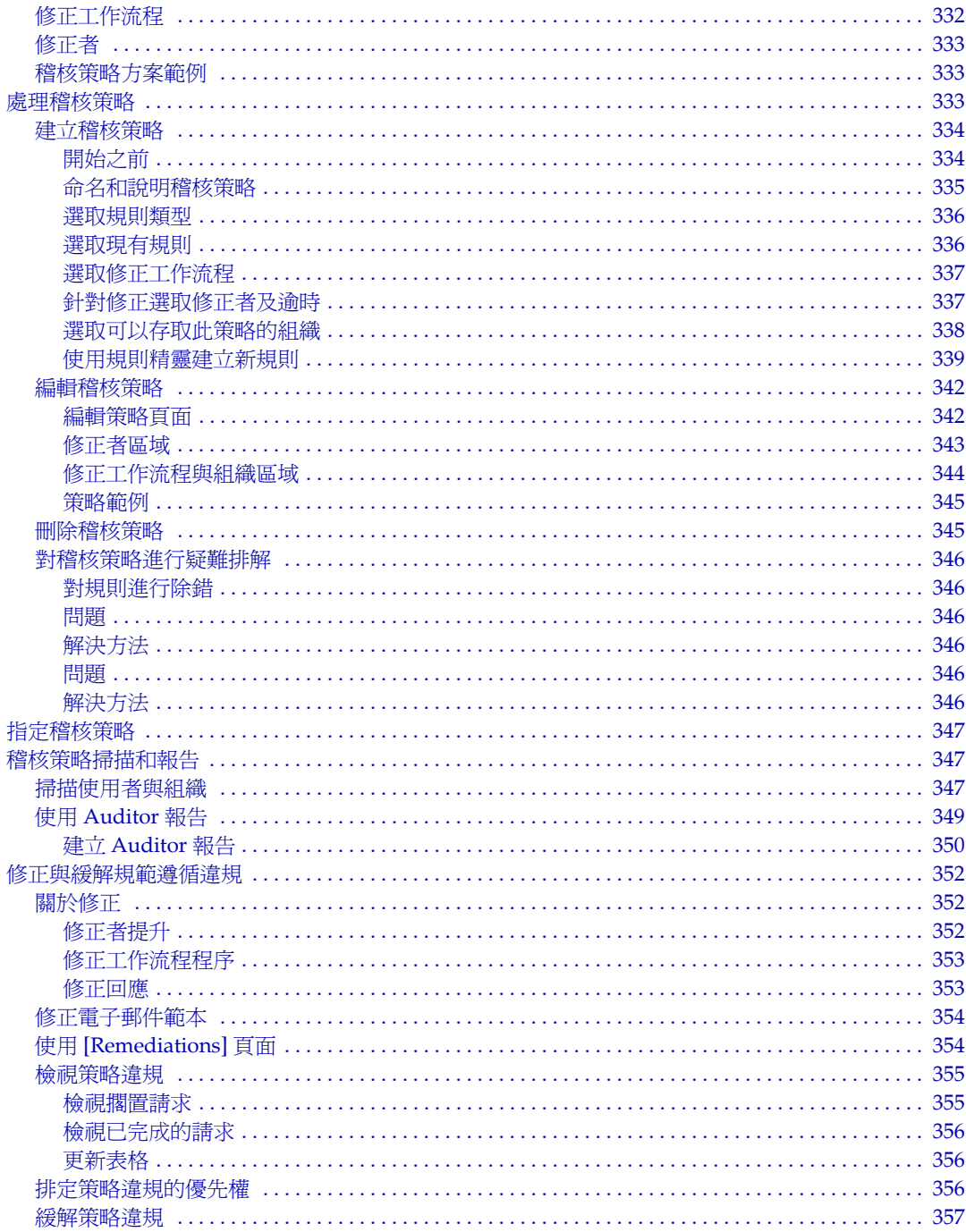

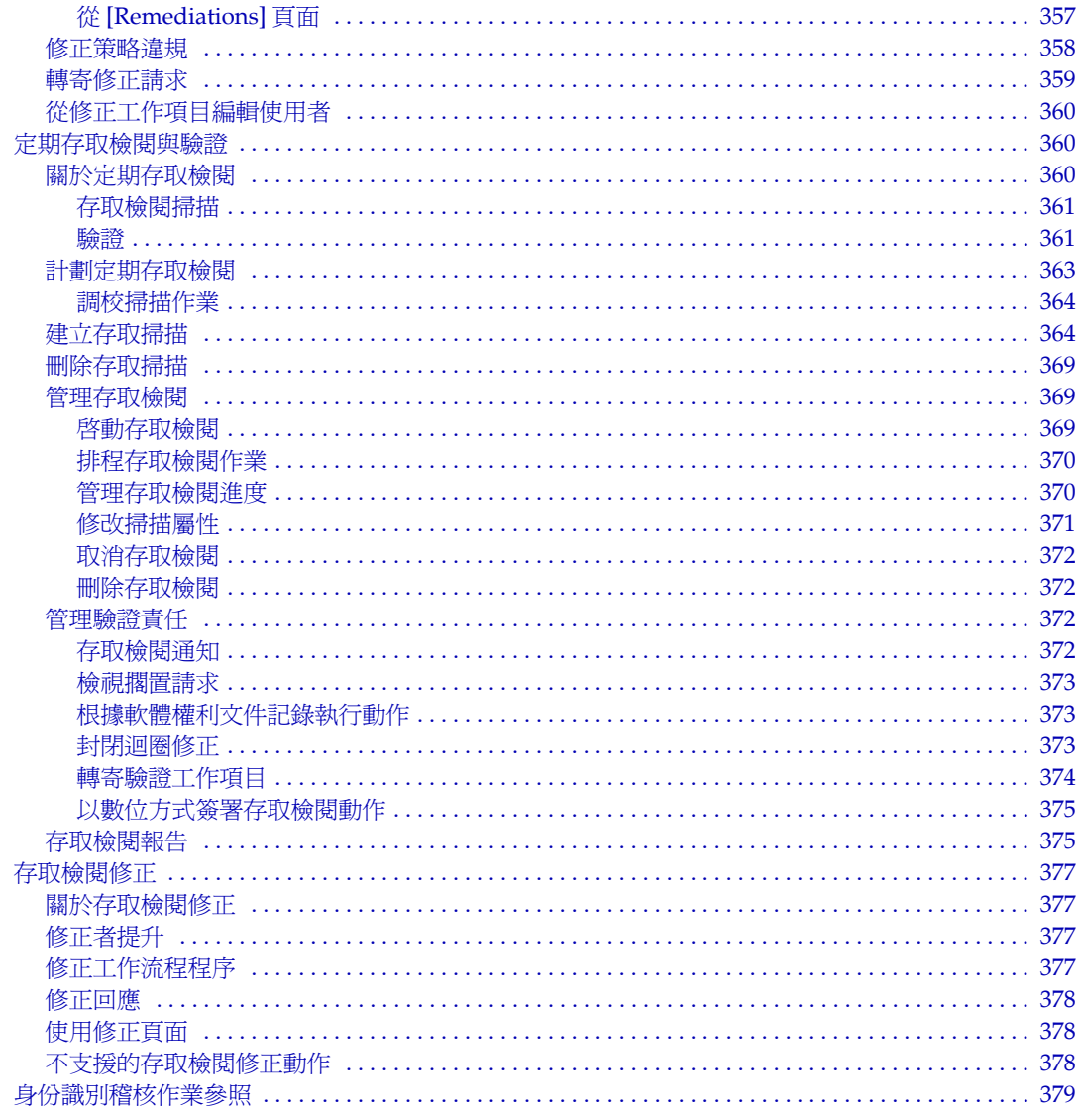

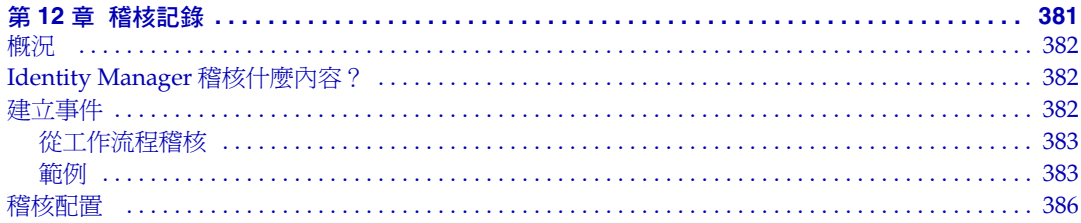

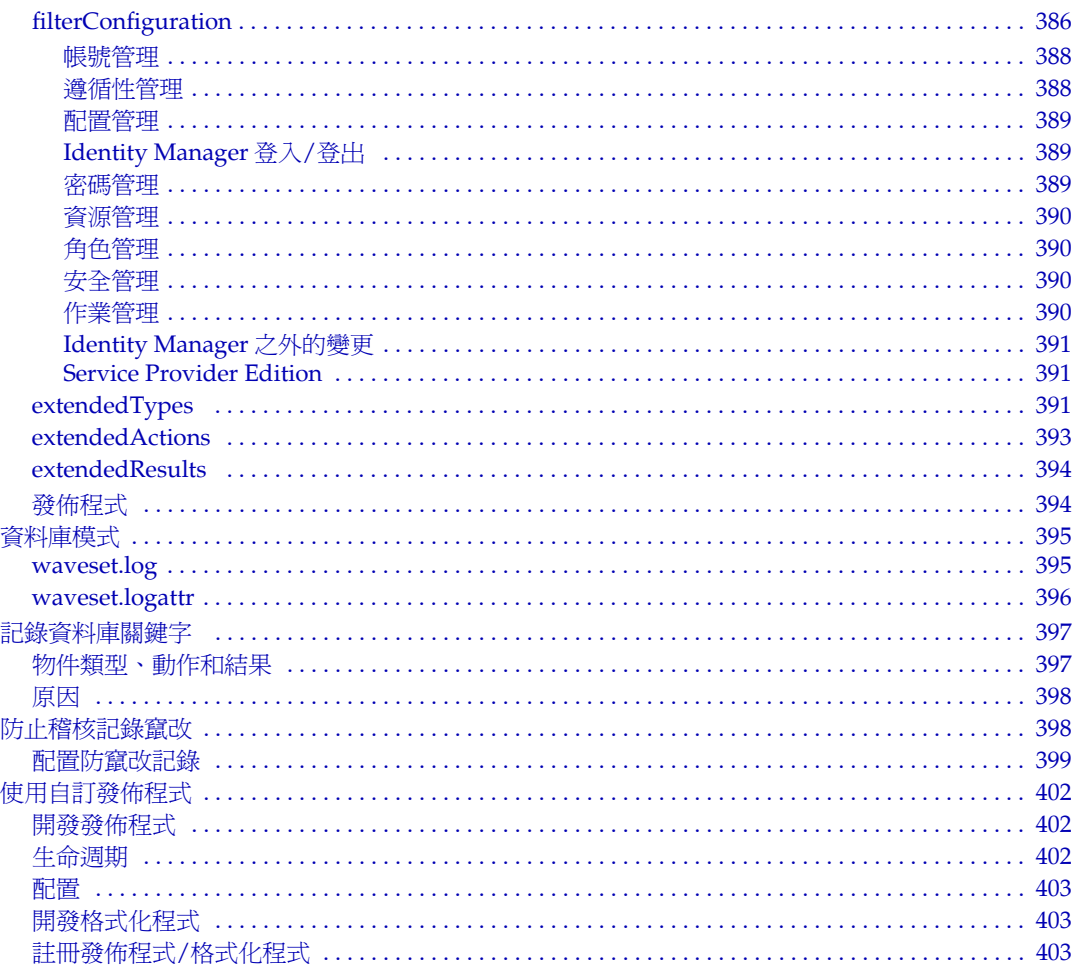

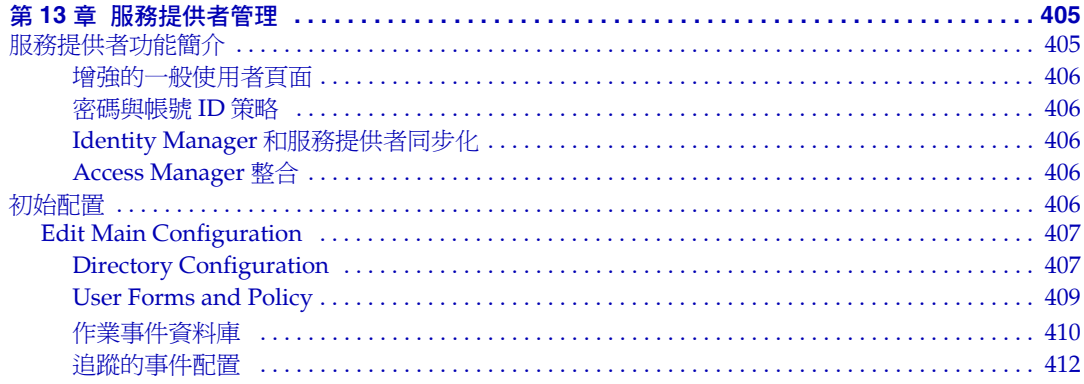

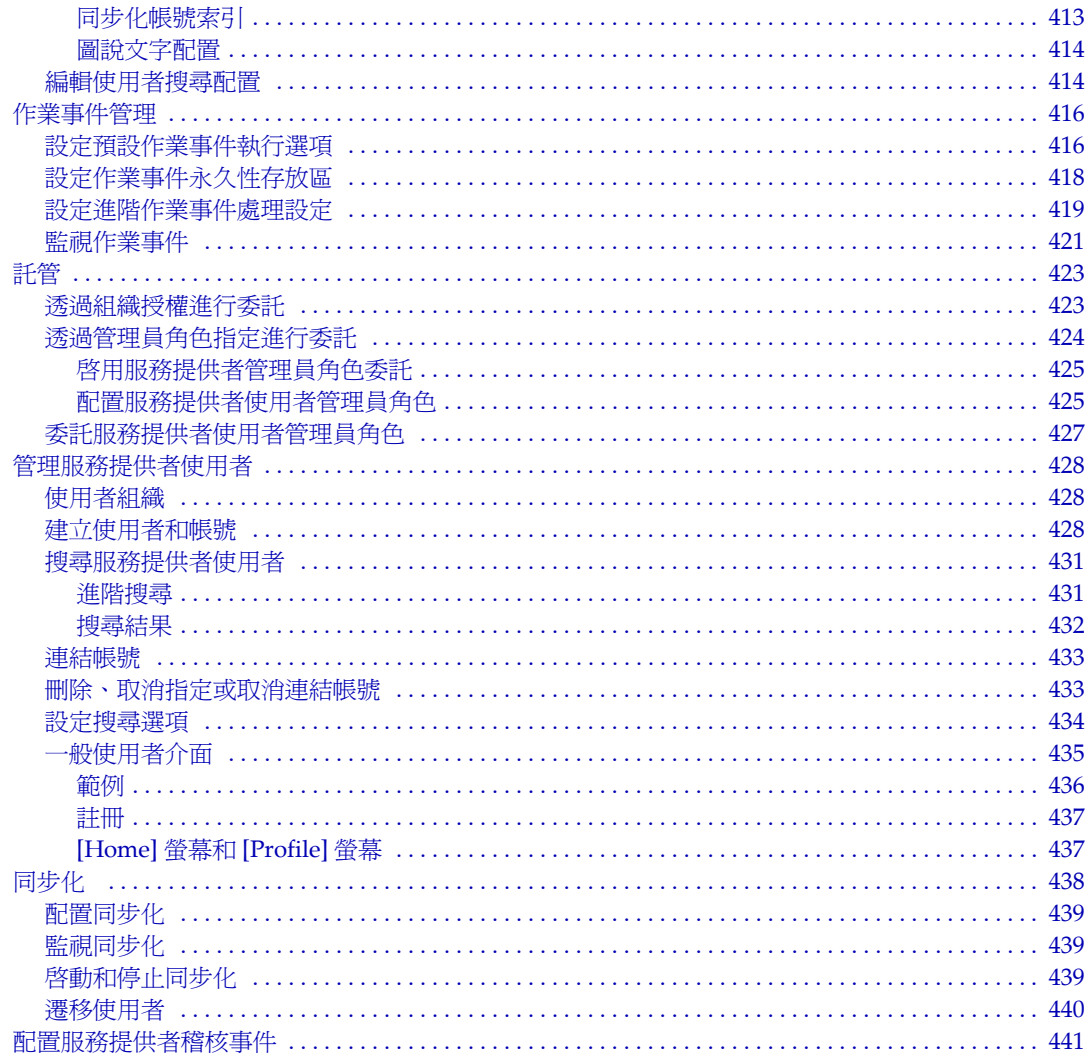

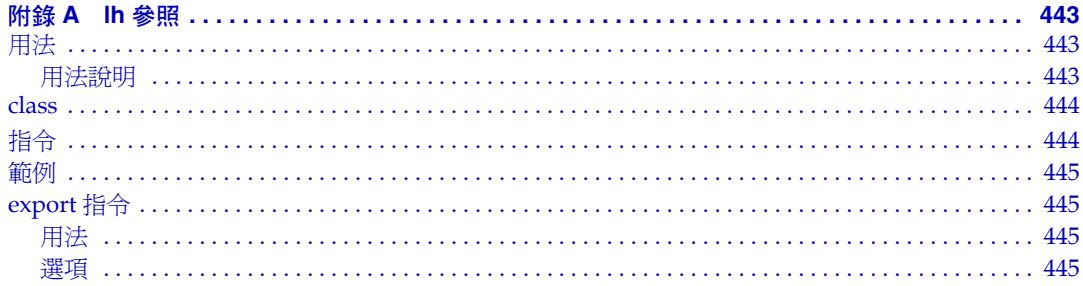

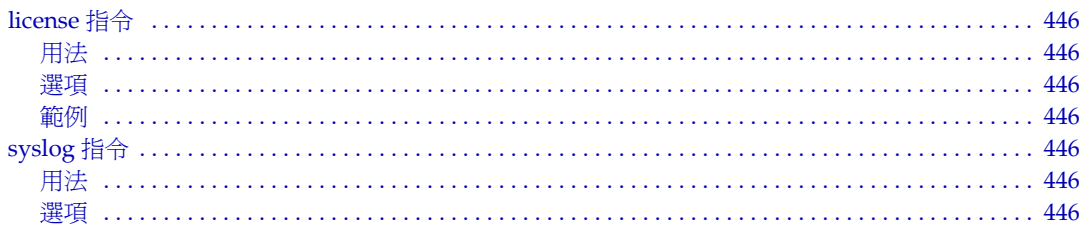

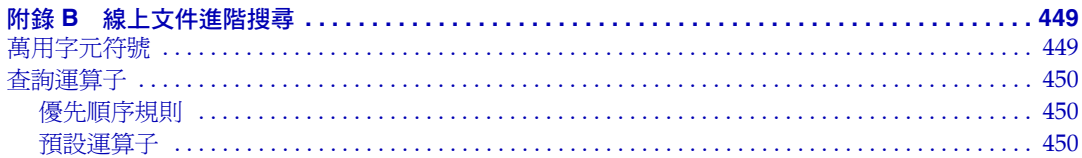

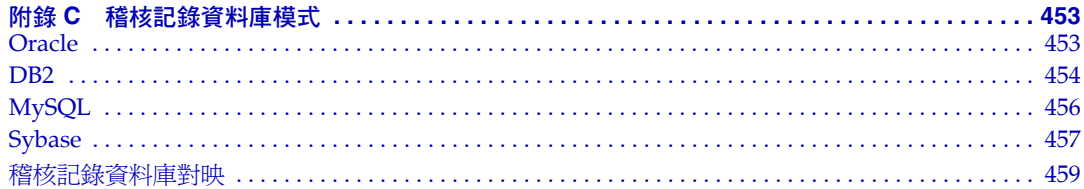

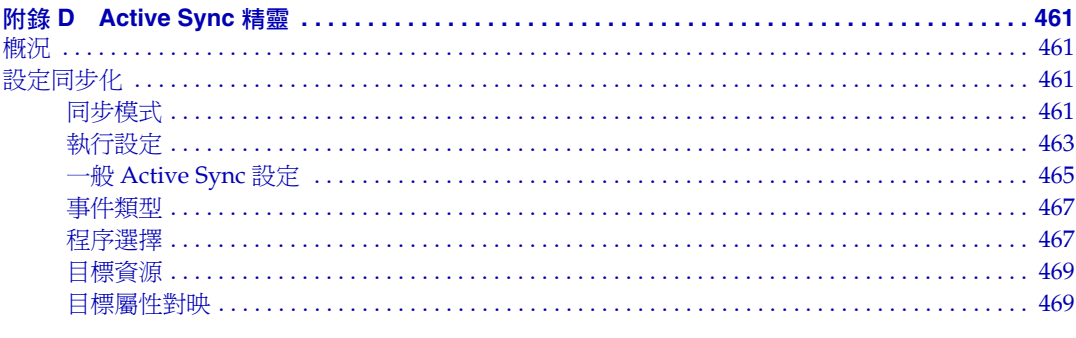

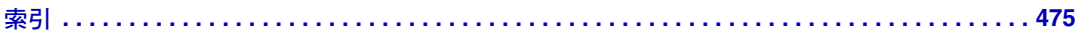

圖清單

<span id="page-18-0"></span>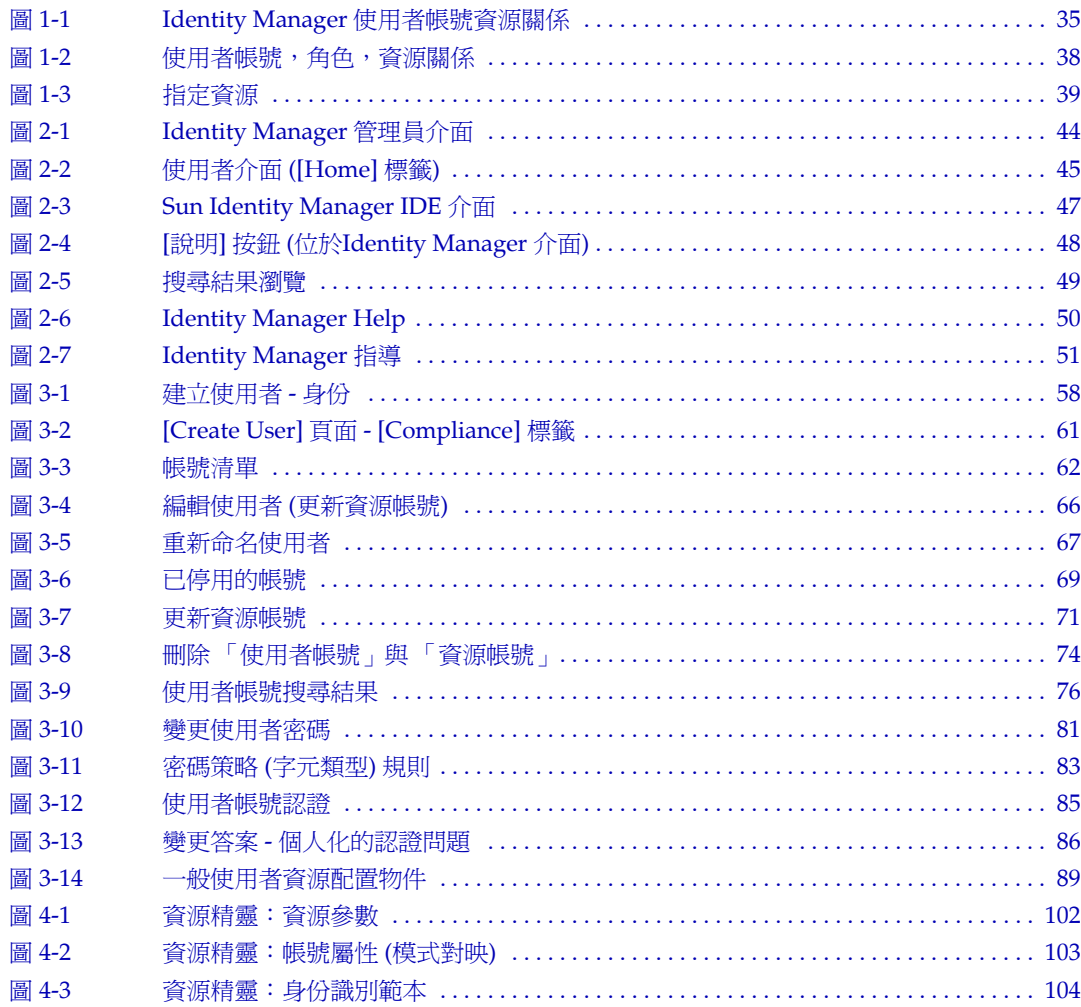

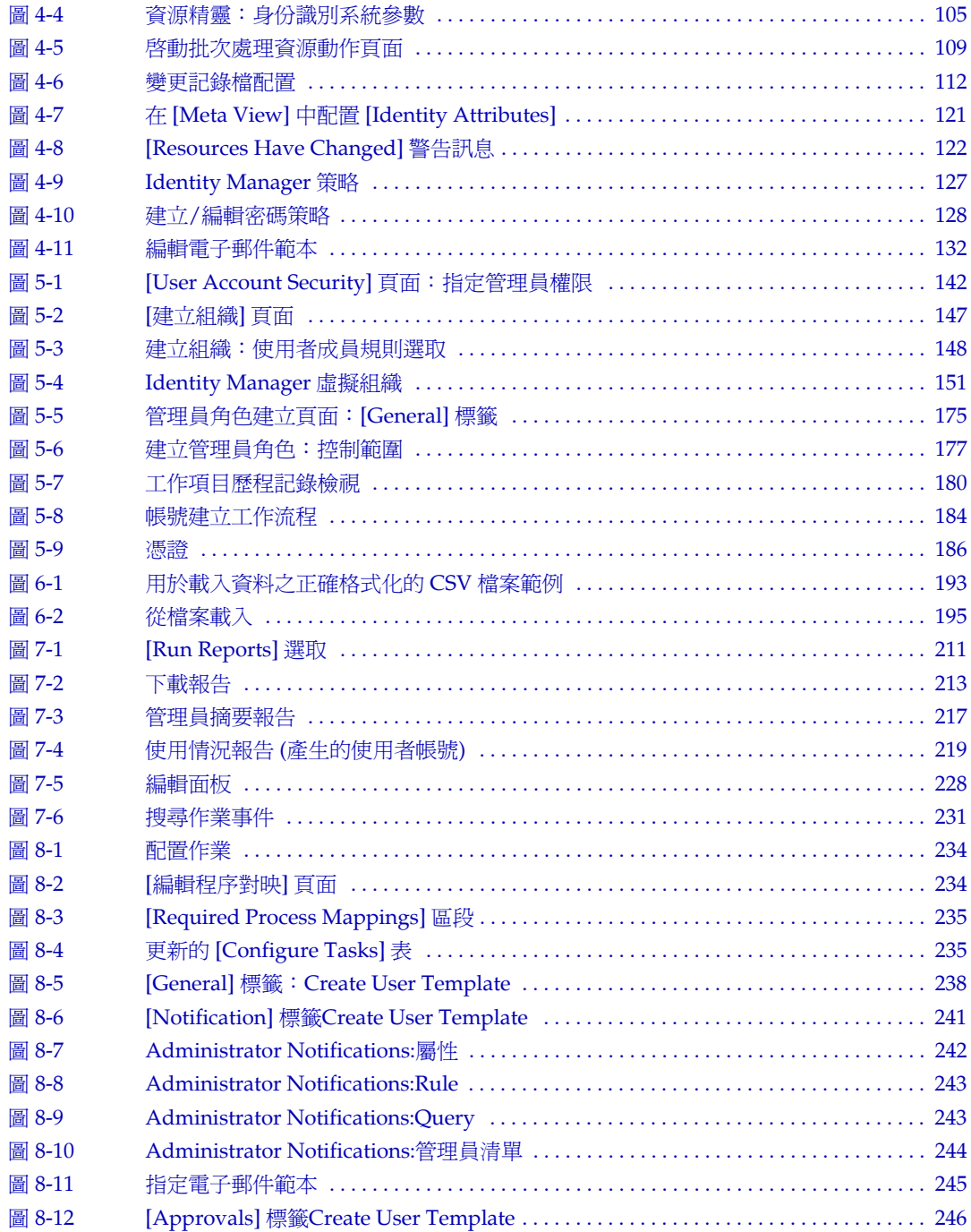

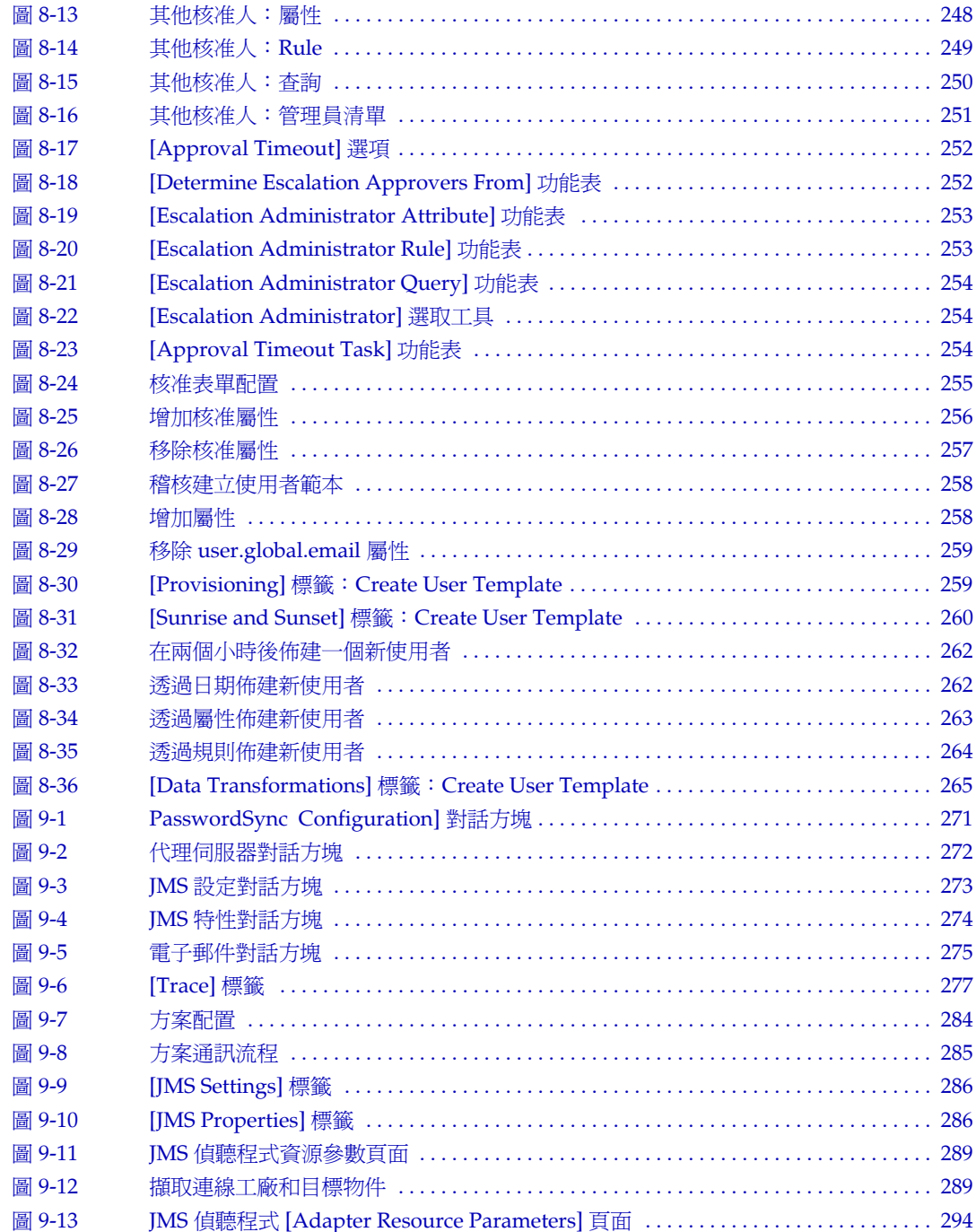

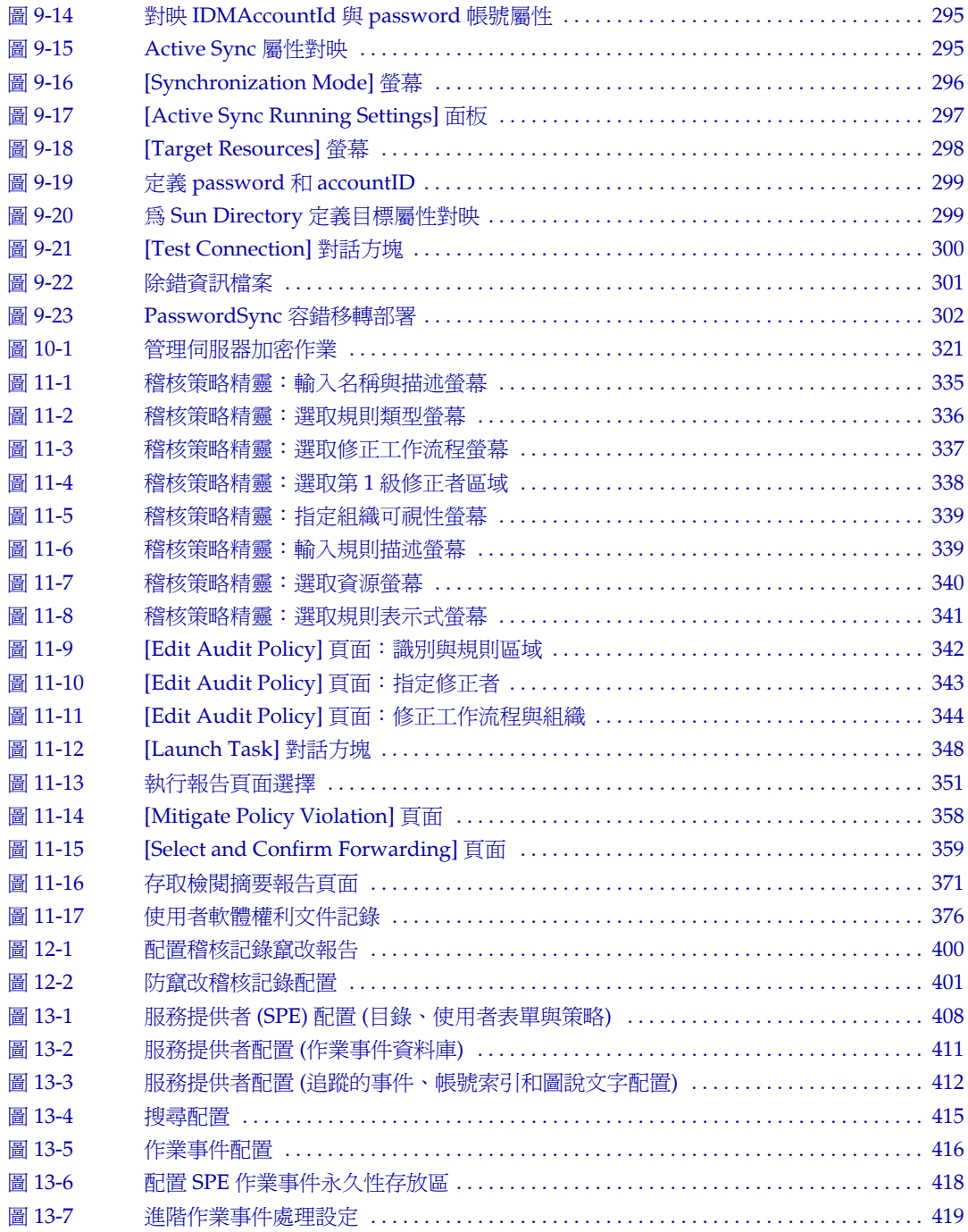

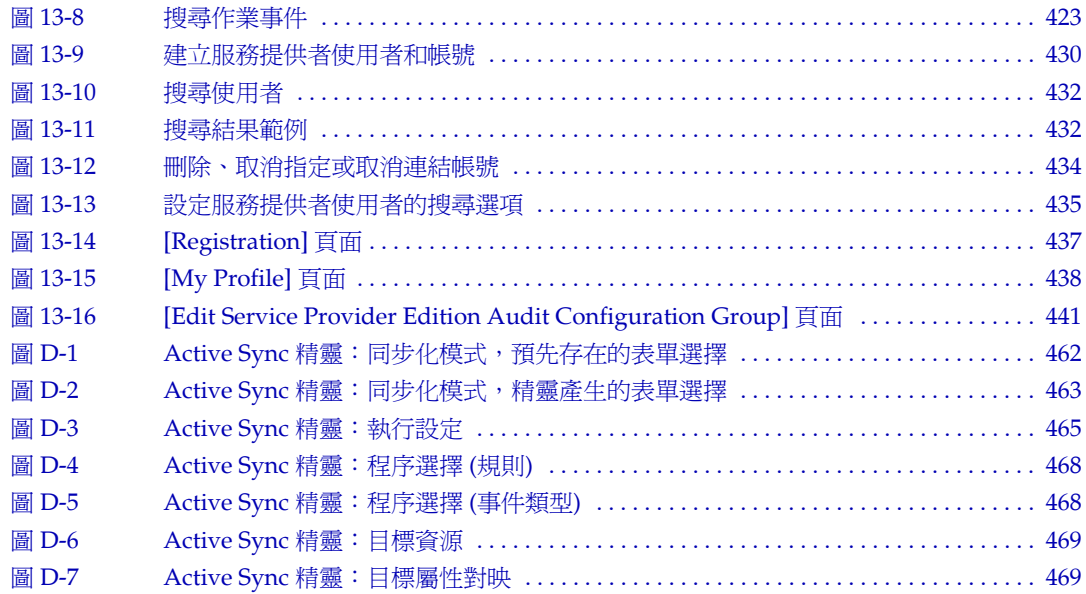

表清單

<span id="page-24-0"></span>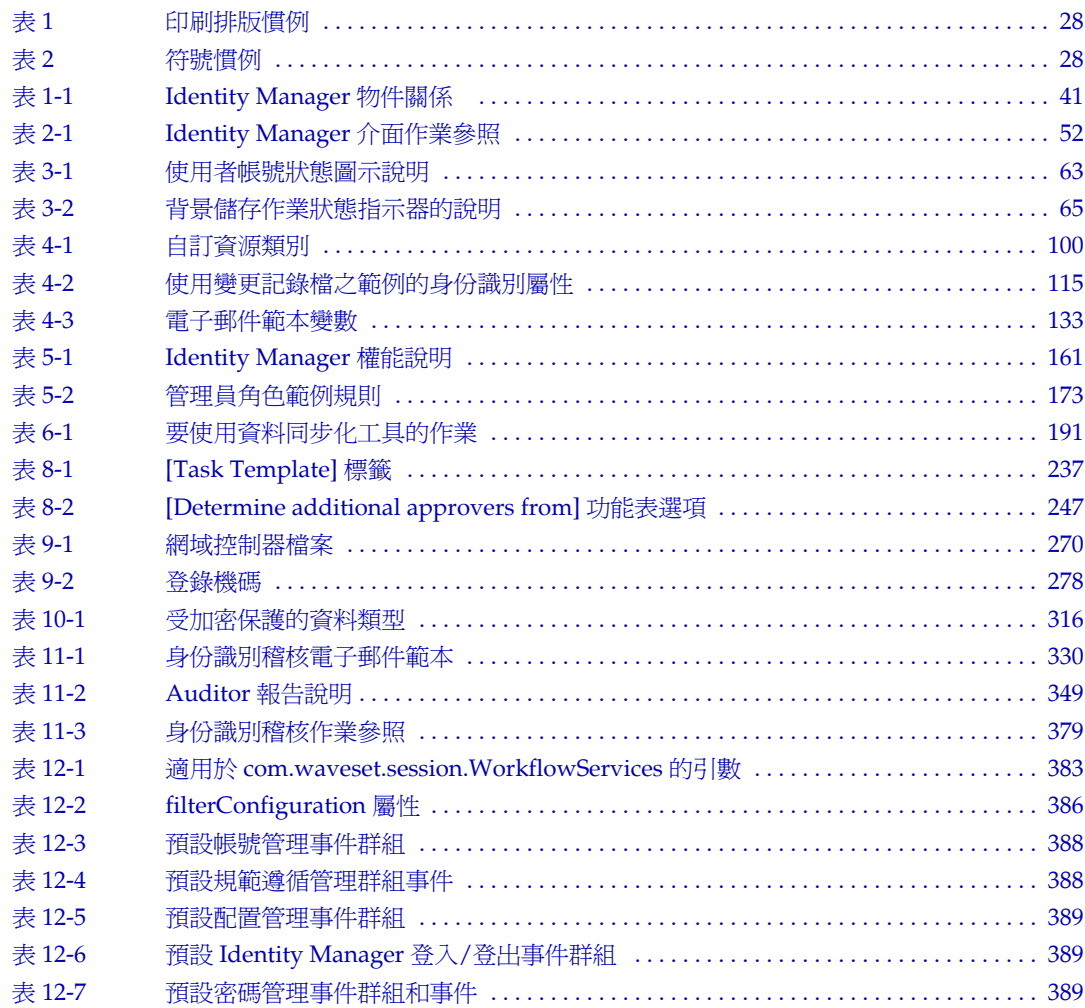

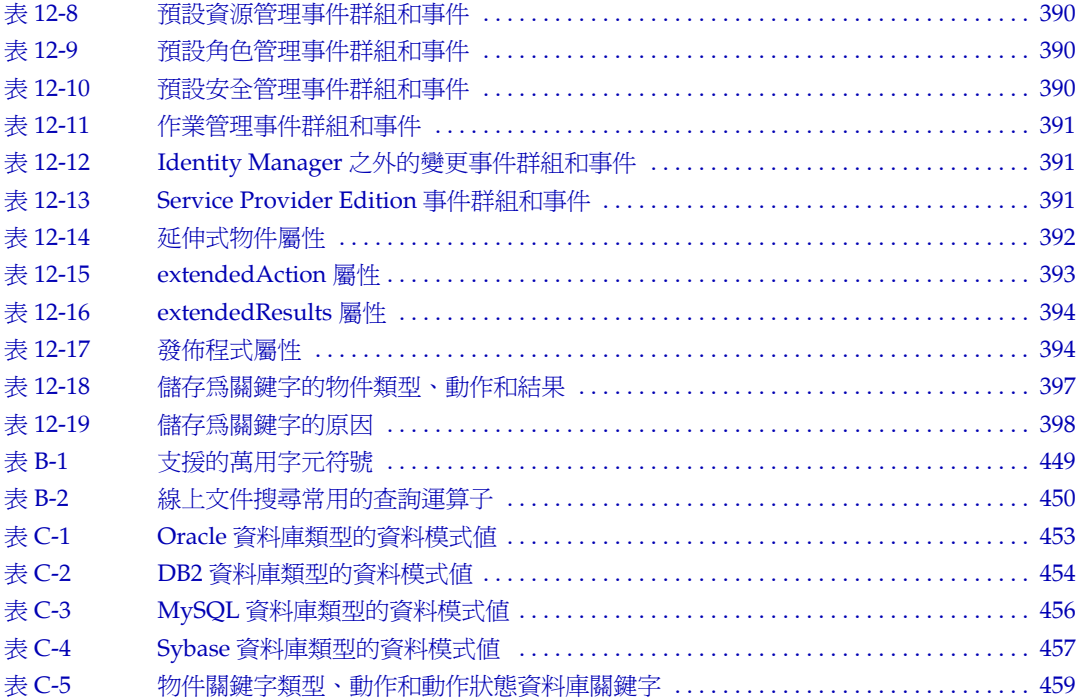

前言

<span id="page-26-0"></span>本指南說明如何使用 Sun Java System Identity Manager 軟體來讓使用者安全存取 您的企業資訊系統和應用程式。本指南以圖例說明相關程序與方案,以協助您使用 Identity Manager 系統來執行一般性與定期性的管理工作。

# <span id="page-26-1"></span>本書適用對象

「Identity Manager 管理」適用於使用 Sun Java System 伺服器和軟體來實作整合的 身份管理和 Web 存取平台的管理員、軟體開發者以及 IT 服務提供者。

瞭解以下技術將有助於您應用本書中說明的資訊:

- 簡易目錄存取協定 (LDAP)
- Java 技術
- JavaServer Pages™ (JSP™)技術
- 超文字傳輸協定 (HTTP)
- 超文字標記語言 (HTML)
- 可延伸標記語言 (XML)

# <span id="page-26-2"></span>閱讀本書之前

Identity Manager 是 Sun Java Enterprise System 的一個元件, Sun Java Enterprise System 是一種軟體基礎架構,支援分散在網路或網際網路環境中的企業應用程式。 您應熟悉 Sun Java Enterprise System 隨附的文件,該文件可在線上存取 (網址為 http://docs.sun.com/coll/entsys\_04q4)。

由於在 Identity Manager 部署中將 Sun Java System Directory Server 用做資料存放 區,因此您應熟悉該產品隨附的文件。Directory Server 文件可在線上存取 (網址為 http://docs.sun.com/coll/DirectoryServer\_04q2)。

#### <span id="page-27-1"></span><span id="page-27-0"></span>本書中使用的慣例

本小節中的表格說明了本書中使用的慣例。

#### 印刷排版慣例

下表描述本書在印刷排版上所做的變更。

<span id="page-27-3"></span>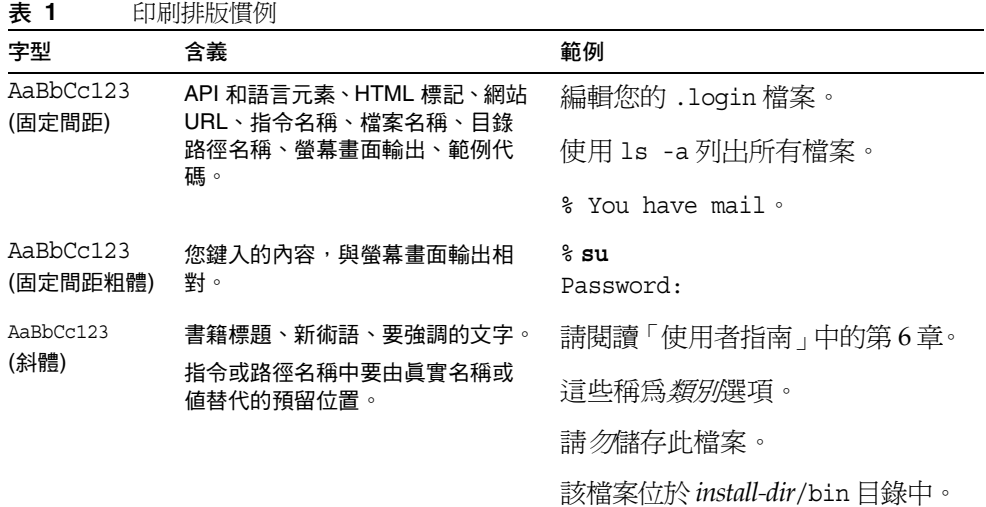

#### <span id="page-27-2"></span>符號

下表說明了本書中使用的符號慣例。

<span id="page-27-4"></span>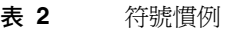

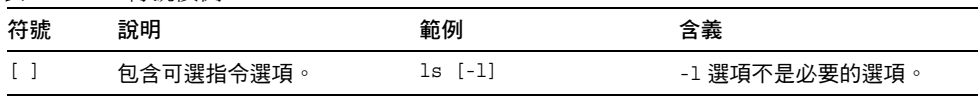

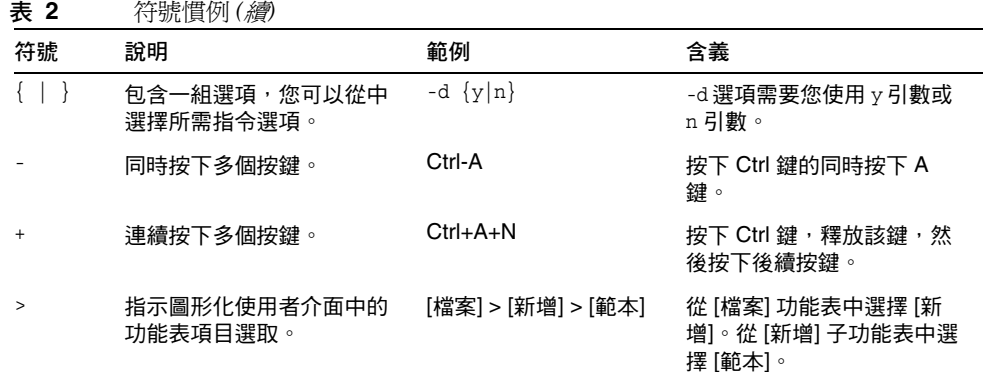

# <span id="page-28-0"></span>相關文件

http://docs.sun.com<sup>SM</sup> 網站可讓您存取 Sun 線上技術文件。您可以瀏覽歸檔檔案或 搜尋特定書籍標題或主旨。

### <span id="page-28-1"></span>此文件集中的書籍

Sun 提供了附加文件和資訊來協助您安裝、使用和配置 Identity Manager。

- *Identity Manager* 安裝 可協助您安裝與配置 Identity Manager 和相關軟體的逐 步說明與參考資訊。
- *Identity Manager* 升級 可協助您升級與配置 Identity Manager 和相關軟體的逐 步說明與參考資訊。
- Identity Manager *管理* 說明如何使用 Identity Manager, 讓使用者安全存取您 的企業資訊系統和管理使用者規範遵循的程序、指導和範例。
- *Identity Manager Technical Deployment Overview* 對 Identity Manager 產品 (包 括物件架構) 的概念性簡介和基本產品元件簡介。
- *Identity Manager* 工作流程、表單與檢視 說明如何使用 Identity Manager 工作 流程、表單和檢視的參考資訊和程序資訊 (包括自訂這些物件所需工具的相關資 訊)。
- *Identity Manager* 部署工具 說明如何使用各種 Identity Manager 部署工具的參 考資訊和程序資訊,包括規則和規則程式庫、一般作業和程序、字典支援以及由 Identity Manager 伺服器提供的 SOAP 型 Web 服務介面。
- *Identity Manager* 資源參照 說明如何將資源的帳號資訊載入 Identity Manager 並進行同步化的參考資訊和程序資訊。
- *Identity Manager* 調校、疑難排解和錯誤訊息 說明 Identity Manager 錯誤訊息 和異常,並為追蹤和排解工作中可能遇到的疑難問題,提供參考資訊和程序資訊。
- *Identity Manager Service Provider Edition* 部署 說明如何計劃與實作 Sun Java System Identity Manager Service Provider Edition 的參考資訊和程序資訊。
- Identity Manager 說明 提供有關 Identity Manager 的完整程序、參考和術語資 訊的線上指導與資訊。按一下 Identity Manager 功能表列中的 [Help] 連結即可 存取說明。關鍵欄位上提供了指導 (欄位特定資訊)。

### <span id="page-29-0"></span>存取 Sun 線上資源

如需有關產品下載、專業服務、修補程式與支援以及其他開發者的資訊,請至以下 位置:

- 下載中心 http://wwws.sun.com/software/download/
- 專業服務 http://www.sun.com/service/sunps/sunone/index.html
- Sun Enterprise Services、Solaris 修補程式與支援 http://sunsolve.sun.com/
- 開發者資訊 http://developers.sun.com/prodtech/index.html

# <span id="page-29-1"></span>連絡 Sun 技術支援

如果您在產品文件中找不到所需之本產品相關技術問題的解答,請至 http://www.sun.com/service/contacting。

### <span id="page-30-0"></span>相關協力廠商網站參照

Sun 對本文件中提到的協力廠商網站的可用性不承擔任何責任。對於此類網站或資 源中的 (或透過它們所取得的)任何內容、廣告、產品或其他材料, Sun 並不表示認 可,也不承擔任何責任。對於因使用或依靠此類網站或資源中的 (或透過它們所取得 的) 任何內容、產品或服務而造成的、名義上造成的或連帶產生的任何實際或名義上 之損壞或損失,Sun 概不負責,也不承擔任何責任。

### <span id="page-30-1"></span>Sun 歡迎您提出寶貴意見

Sun 致力於提高文件品質,因此誠心歡迎您提出意見與建議。

若要分享您的意見,請至 http://docs.sun.com,並按一下 [傳送意見]。在線上表單 中,請提供文件標題和文件號碼。文件號碼是一個七位或九位的數字,可以在書的標 題頁面或文件的頂部找到。

例如,本書的標題為「Sun Java System Identity Manager 7.1 管理」,文件號碼為 820-2292。

在您提出意見時,可能需要在表單中輸入英文版書名和文件號碼,本書的英文版文件號 碼和書名為 820-0816-10 和 「Sun Java System Identity Manager 7.1 Administration」。

# Identity Manager 簡介

<span id="page-32-0"></span>Sun Java™ System Identity Manager 系統可讓您安全並有效率地管理和稽核對帳號 和資源所進行的存取。Identity Manager 提供權能與工具,讓您可以快速處理定期 與日常的使用者佈建與稽核作業,為內部與外部客戶提供卓越的服務。

本章將提供有關以下主題的簡介:

- [概述](#page-32-1)
- **[Identity Manager](#page-35-2) 物件**

### <span id="page-32-1"></span>概流

今日的企業需要 IT 服務滿足其不斷增加的彈性以及各項權能需求。過去,對企業資 訊與系統存取的管理需要直接與有限數目的帳號互動。而後越來越多的情況顯示, 管理存取不僅意味著處理增加的內部客戶數目,同時也需處理您企業以外的合作夥 伴與客戶。

由於此類存取需要增加所產生的管理費用或許非常龐大。身為管理員,您必須透過 有效並且安全的方式,讓所有人 (不論是企業內部或外部) 皆能執行他們的工作。而 在您提供初始存取權之後,您將持續面對更複雜的挑戰,例如忘記密碼、變更角色 與企業關係。

此外,今日的企業面臨管理關鍵商業資訊之安全性與完整性的嚴格需求。在受到與規 範遵循相關法律約束的環境下,諸如 「沙賓法案 (SOX)」、「醫療保險機動及責任法 案 (HIPAA) ,, 以及「美國金融服務現代化法案 (GLBA) ,, 為了對作業進行監控和 報告而產生的費用益發龐大及昂貴。您必須能夠快速回應存取控制中的變動,以及滿 足那些可確保企業安全的資料收集與報告需求。

我們特別開發出 Identity Manager 以協助您在動態環境中處理這些管理方面的挑 戰。透過使用 Identity Manager 分配存取管理費用並解決規範遵循問題,您可以輕 鬆建立應對主要挑戰的解決方案:我如何定義存取權?定義之後,我要如何維持靈活 的彈性與控制?

Identity Manager 的設計安全而又極具靈活性,可以讓您根據您企業的結構對其進行 設定,以應對這些挑戰。透過將 Identity Manager 物件對映至您管理的實體 (即使用 者與資源),將可以大幅提升作業效率。

在服務提供者環境中,Identity Manager 還將這些權能延伸至管理企業外部網路使 用者。

#### <span id="page-33-0"></span>Identity Manager 系統的目標

Identity Manager 解決方案可讓您實現以下目標:

- 對廣泛的系統與資源之帳號存取進行管理。
- 以安全方式為每位使用者的系列帳號管理動態帳號資訊。
- 設定委託權限以建立並管理使用者帳號資料。
- 處理大量企業資源以及日益增加的大量企業外部網路客戶與合作夥伴。
- 安全地授權使用者企業資訊系統存取權。藉由 Identity Manager,您可擁有完 整的整合功能,以授予、管理與撤銷內部與外部組織中的存取權限。
- 透過不保留資料的方式保持資料同步。Identity Manager 解決方案支援上層系 統管理工具應當遵守的兩個主要原則:
	- ❍ 產品對受其管理的系統的影響應該減至最低,以及
	- ❍ 產品不應該因為新增其他需要管理的資源而增加企業的複雜性。
- 定義稽核策略以管理是否遵循使用者存取權限規範,並透過自動修正動作和電 子郵件警示來管理違規。
- 執行定期存取檢閱、定義驗證檢閱,以及核准自動驗證使用者權限的程序之程序。
- 透過面板監視關鍵資訊,以及稽核與檢閱統計。

<span id="page-34-0"></span>更廣泛意義的企業*使用者*可以是與您公司有關聯的任何人,包括員工、用戶、夥伴、 供應商或採購人員。在 Identity Manager 系統中,使用者以*使用者帳號*來代表。

由於使用者與您的企業和其他實體的關係各有不同,因此使用者需要存取的內容 (例 如電腦系統、資料庫中儲存的資料或特定的電腦應用程式) 也會有所差異。在 Identity Manager 專有名詞中,這些內容即為*資源*。

因為通常使用者在他們存取的每個資源上都具有一個或多個身份,所以 Identity Manager 會建立單一的*虛擬身份*來對映到不同的資源。這可讓您將使用者當成單一 實體的身份來管理。請參閱圖 [1-1](#page-34-1)。

<span id="page-34-1"></span>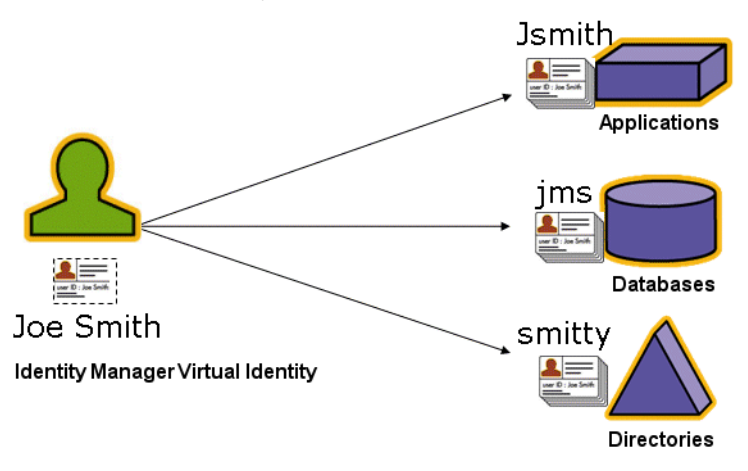

**圖 1-1** Identity Manager 使用者帳號資源關係

若要有效地管理大量使用者,您需要以邏輯的方式將使用者加以分組。在大多數公 司中,使用者按職能部門或地理部門分組。一般而言,這些部門中的每個部門都需 要存取不同的資源。在 Identity Manager 專有名詞中,這種類型的群組稱為*組織*。

將使用者分組的另一種方式是依照類似的特性 (例如公司關係或工作職能) 進行分類。 Identity Manager 將這些群組識別為*角色*。

在 Identity Manager 系統中,將角色指定給使用者帳號可以提昇啓用與停用資源存 取的效率。而指定帳號給組織可以使得管理責任的委託更有效率。

也可以應用策略來直接或間接管理 Identity Manager 使用者。策略可設定規則、密 碼和使用者認證選項。

#### <span id="page-35-0"></span>使用者類型

Identity Manager 提供兩種使用者類型: Identity Manager 使用者與服務提供者使用 者 (若將 Identity Manager 系統配置為可用於服務提供者實作)。這兩種類型可讓您 根據使用者與公司之間的關係,區分出可能有不同佈建需求的使用者,例如區分企業 外部網路使用者與企業內部網路使用者的不同需求。

服務提供者實作的常見案例,是需要使用 Identity Manager 管理內部使用者與外部 使用者 (客戶) 的服務提供者公司。如需有關配置服務提供者實作的資訊,請參閱 「*Identity Manager SPE* 部署」。

您需要在配置使用者帳號時指定 Identity Manager 使用者類型。如需有關服務提供 者使用者的更多資訊,請參閱第 13 [章 「服務提供者管理」](#page-404-2)。

#### <span id="page-35-1"></span>託管

若要成功地分配使用者身份管理的責任,您需要正確平衡靈活性與控制程度。透過 授予選取 Identity Manager 使用者管理員特權並委託管理工作,您可將身份管理的 責任交由最瞭解使用者需要的人員 (例如人力招募經理),從而減少管理費用並提昇 效率。擁有這些延伸權限的使用者稱爲 Identity Manager *管理員*。

但是委託只有在安全模式中才可運作。為了維持適當的控制層級,Identity Manager 可讓您將不同的*權能*層級指定給管理員。各種權能可向管理員授權系統中的不同存取 權與行動層級。

Identity Manager 工作流程模型也包括一個用以確保某些操作必須經過核准的方法。 使用工作流程,Identity Manager 管理員可保留對工作的控制權,並可追蹤其進度。 如需有關工作流程的詳細資訊,請參閱「Identity Manager 工作流程、表單與檢視」。

# <span id="page-35-2"></span>Identity Manager 物件

Identity Manager 物件的明確描述以及物件如何互動對於成功的系統管理與部署非 常重要。這些情況說明如下:

- 使用者帳號
- 角色
- 資源與資源群組
- 組織與虛擬組織
- 目錄結合
- 權能
- 管理員角色
- 策略
- 稽核策略

## 使用者帳號

Identity Manager 使用者帳號:

- 提供使用者一個或多個資源的存取權,並管理這些資源上的使用者帳號資料。
- 指定角色,角色設定使用者能否存取各種資源。
- 為組織的一部份,可決定管理使用者帳號的方式與人員。

使用者帳號設定程序為動態的。根據您在帳號設定期間所進行的角色選擇,您可以 提供較多或較少資源特定的資訊來建立帳號。與指定角色相關的資源的數目與類型 決定了在帳號建立時需要資訊的多寡。

您可以授予使用者管理使用者帳號、資源與其他 Identity Manager 系統物件和工作 的管理權限。Identity Manager 管理員負責管理組織,並被指定了適用於每個受管 理組織中之物件的一系列權能。

# 角色

所謂角色是指代表 Identity Manager 使用者類型的 Identity Manager 物件,它允許 將資源分組並指定給使用者。一般而言,角色代表使用者職務類別。例如在金融機構 中,角色可能相當於銀行行員、貸款員、分支經理、記帳員、會計人員或行政主任等 職務類別。

角色定義使用者的基本資源組以及資源屬性。也可以定義與其他角色之間的關係; 例如包含或排除其他角色的角色。

擁有相同角色的使用者會存取共同的基礎資源群組。您可以為每個使用者指定一個或 多個角色,也可以不指定任何角色。

如圖 [1-2](#page-37-0) 所示,使用者 1 和使用者 2 藉由被指定為角色 2 而共同存取相同資源。而 使用者 1 還可藉由被指定為角色 1 而存取其他資源。

<span id="page-37-0"></span>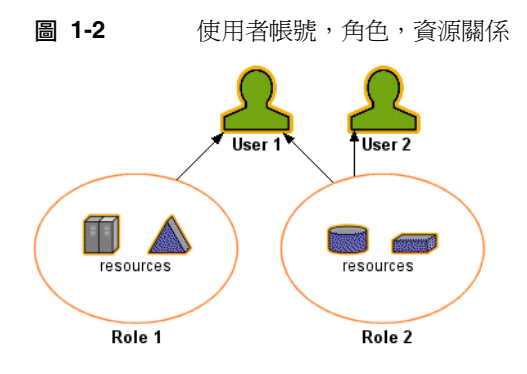

# 資源與資源群組

Identity Manager 資源會儲存有關如何與建立帳號的資源或系統建立連線的資訊。 可透過 Identity Manager 存取的資源包括:

- 主機安全管理程式
- 資料庫
- 目錄服務 (例如 LDAP)
- 應用程式
- 作業系統
- ERP 系統 (例如 SAP™)

每個 Identity Manager 資源所儲存的資訊會分類成數個主要群組:

- 資源參數
- 帳號資訊 (包括帳號屬性與身份識別範本)
- Identity Manager 參數

Identity Manager 使用者帳號透過以下指定存取資源, 如圖 [1-3](#page-38-0) 所示:

- 角色型指定 透過將角色指定給使用者,即間接地將使用者指定給與該角色連接 的一個或多個資源。
- 個別指定 您可以將個別資源直接指定給使用者帳號。

<span id="page-38-0"></span>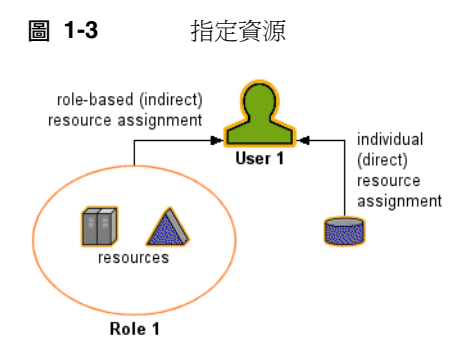

可以用與指定資源相同的方式將相關的 Identity Manager 物件 (*資源群組*) 指定給使 用者帳號。資源群組可關聯個項資源,以便您可以特定的順序在資源上建立帳號。 此外,它們可以簡化將多個資源指定給使用者帳號的程序。如需有關資源群組的資 訊,請參閱第 107 [頁的 「資源群組」](#page-106-0)。

## 組織與虛擬組織

組織是指用於啟用管理委託的 Identity Manager 容器。它們定義 Identity Manager 管理員所控制或管理的實體範圍。

組織也可表示與目錄式資源的直接連結;它們稱爲*虛擬組織*。透過虛擬組織可直接管 理資源資料,而無需將資訊載入 Identity Manager 儲存庫。透過藉由虛擬組織鏡像 現有目錄結構與成員身份,Identity Manager 可消除重複且耗時的設定作業。

句含其他組織的組織為*父系組織*。您可以建立平面結構的組織,或將組織排列成階層 式結構。階層可以表示您用以管理使用者帳號的部門、地理區域或其他邏輯部門。

# 目錄結合

*目錄結合*是一組階層式的相關組織,對一個目錄資源中的一組實際階層式容器進行鏡 像。*目錄資源*透過使用階層容器來使用階層名稱空間。目錄資源的範例有 LDAP 伺 服器與 Windows Active Directory 資源。

目錄結合中的每個組織皆是*虛擬組織*。目錄結合中最頂層的虛擬組織是表示定義於 資源中的基底環境的容器的鏡像。目錄結合中其餘的虛擬組織爲頂層虛擬組織的*直 接*或*間接*子系組織,是所定義資源基底環境容器之子系目錄資源容器的鏡像。

您可以使用與組織相同的方式讓 Identity Manager 使用者成為虛擬組織的成員或供 其所用。

# 權能

可為每個使用者指定權能或權限群組,使其能夠透過 Identity Manager 執行管理動 作。權能可允許管理使用者在系統中執行特定工作,並操作 Identity Manager 物件。

一般而言,您會根據特定的工作責任來指定權能,例如密碼重設或帳號核准。透過 將權能與權限指定給個別的使用者,您可建立一個階層式的管理結構,從而提供目 標存取權與特權而不會危及資料保護的安全。

Identity Manager 提供一組預設權能,可用於一般的管理功能。也可以建立與指定 符合您特定需求的權能。

# 管理員角色

透過管理員角色,您可以為由管理使用者管理的每個組織集定義一組唯一的權能。 會給管理員角色指定各種權能和控制的組織,隨後可將該管理員角色指定給管理使 用者。

權能與控制的組織可以直接指定給管理員角色,它們也可以在管理使用者每次登入 Identity Manager 時, 間接 (動態) 地指定。動態指定由 Identity Manager 規則控制。

## 策略

策略藉由為帳號 ID、登入與密碼特性建立限制,以設定 Identity Manager 使用者的 限制。*Identity System* 帳號策略可建立使用者、密碼和認證策略選項及限制。資源 密碼和帳號 *ID* 策略設定長度規則、字元類型規則以及允許的文字和屬性值。字典策 略可讓 Identity Auditor 根據文字資料庫來檢查密碼,以確保不會遭受簡單的字典 攻擊。

## 稽核策略

與其他系統策略不同,*稽核策略*針對特定資源的使用者群組定義策略違規。稽核策 略建立一或多個規則,並根據這些規則來評估使用者的遵循性違規。這些規則需視 資源所定義之一或多個屬性而定。當系統掃描使用者時,會使用指定給該使用者的 稽核策略所定義的條件來判定有無發生遵循性違規。

# 物件關係

下表為 Identity Manager 物件及其相互關係的簡要介紹。

**表 1-1** Identity Manager 物件關係

| <b>Identity Manager 物件</b> | 它是什麼?                                   | 它適用於何處?                                                            |
|----------------------------|-----------------------------------------|--------------------------------------------------------------------|
| 使用者帳號                      | 在 Identity Manager 和一個或多<br>個資源上的帳號。    | 角色<br>一般來說,會為每個使用者帳號<br>指定一個或多個角色。                                 |
|                            | 可以從資源將使用者資料載入<br>Identity Manager of    | 組織<br>使用者帳號被安排在某階層結構<br>中,做為組織的一部份。Identity<br>Manager 管理員同時還管理組織。 |
|                            | 擁有更多權限的特殊使用者類別,<br>Identity Manager 管理員 |                                                                    |
|                            |                                         | 資源<br>可將個別資源指定給使用者帳號。                                              |
|                            |                                         | 權能<br>會爲管理員指定他們所管理之組<br>織的權能。                                      |
| Role                       | 描述某類別使用者的概況並定義<br>用以管理帳號的資源集合與資源<br>屬性。 | 資源與資源群組<br>資源與資源群組會指定給角色。                                          |
|                            |                                         | 使用者帳號<br>將具有類似特性的使用者帳號分<br>組的角色。                                   |
|                            |                                         | 角色<br>定義與其他角色之間的關係 (包括<br>或排除)。                                    |
| 資源                         | 儲存有在其中管理帳號的系統、<br>應用程式或其他資源的資訊。         | 角色<br>資源會指定給角色;使用者帳號<br>透過其角色指定來 「繼承」資源<br>存取權。                    |
|                            |                                         | 使用者帳號<br>可以將資源個別地指定給使用者<br>帳號。                                     |
| 資源群組                       | 經過排序的資源群組。                              | 角色<br>資源群組會指定給角色;使用者<br>帳號透過其角色指定來 「繼承」<br>資源存取權。                  |
|                            |                                         | 使用者帳號<br>資源群組可以直接指定給使用者<br>帳號。                                     |

| <b>Identity Manager 物件</b> | 它是什麼?                      | 它適用於何處?                                                                      |
|----------------------------|----------------------------|------------------------------------------------------------------------------|
| 組織                         | 定義管理員所管理實體的範圍;<br>具有階層性。   | 資源<br>組織中的管理員擁有某些或所有<br>資源的存取權。                                              |
|                            |                            | 管理員<br>組織是由擁有管理特權的使用者<br>所管理 (控制)。管理員能夠管理<br>一個或多個組織。指定組織中的<br>管理特權可延伸至其子組織。 |
|                            |                            | 使用者帳號<br>可將每個使用者帳號指定給一個<br>Identity Manager 組織, 以及一<br>個或多個目錄組織。             |
| 目錄結合                       |                            |                                                                              |
| 管理昌角色                      | 爲指定給管理員的每組組織定義<br>一組唯一的權能。 | 管理員<br>管理員角色指定給管理員。                                                          |
|                            |                            | 權能與組織<br>權能與組織會以直接或間接 (動態)<br>方式指定給管理員角色。                                    |
| 權能                         | 定義一組系統權限。                  | 管理員<br>權能會指定給管理員。                                                            |
| 策略                         | 設定密碼和驗證限制。                 | 使用者帳號<br>策略會指定給使用者帳號。                                                        |
|                            |                            | 組織<br>策略會指定給組織或由組織繼承。                                                        |
| 稽核策略                       | 設定用來評估使用者的遵循性違<br>規的規則。    | 使用者帳號<br>稽核策略會指定給使用者帳號。                                                      |
|                            |                            | 組織<br>稽核策略會指定給組織。                                                            |

**表 1-1** Identity Manager 物件關係 *(*續*)* 

# Identity Manager 入門

閱讀本章可瞭解 Identity Manager 圖形化介面以及如何快速開始使用 Identity Manager。涵蓋的主題包括:

- [Identity Manager](#page-42-0) 介面
- [說明與指導](#page-47-0)
- [Identity Manager](#page-51-0) 作業
- [下面要查看哪一個章節](#page-54-0)

# <span id="page-42-0"></span>Identity Manager 介面

Identity Manager 系統包括三個主要圖形化介面,使用者可透過這些介面來執行作業:

- 管理員介面
- 使用者介面
- **Identity Manager IDE**

# Identity Manager 管理員介面

Identity Manager 管理介面可以做為本產品的主要管理檢視。透過此介面,Identity Manager 管理員可以管理使用者、設定與指定資源、定義權限與存取等級,以及稽 核 Identity Manager 系統中的規範遵循。

介面由以下元素組成:

• 瀏覽位址列標籤 - 這些標籤位於每個介面頁面的頂部,可讓您瀏覽主要功能區域。

• 子標籤或功能表 - 根據特定實作而定,您可能會在每個瀏覽位址列標籤下看到輔 助標籤或功能表。這些子標籤或功能表選項可讓您存取功能區域中的作業。

在某些區域 (例如 [Accounts]) 中, 標籤式表單將較長的表單分成一頁或多頁, 以使 您可以更輕鬆地瀏覽這些表單。如圖 [2-1](#page-43-0) 中所示。

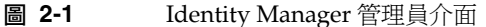

<span id="page-43-0"></span>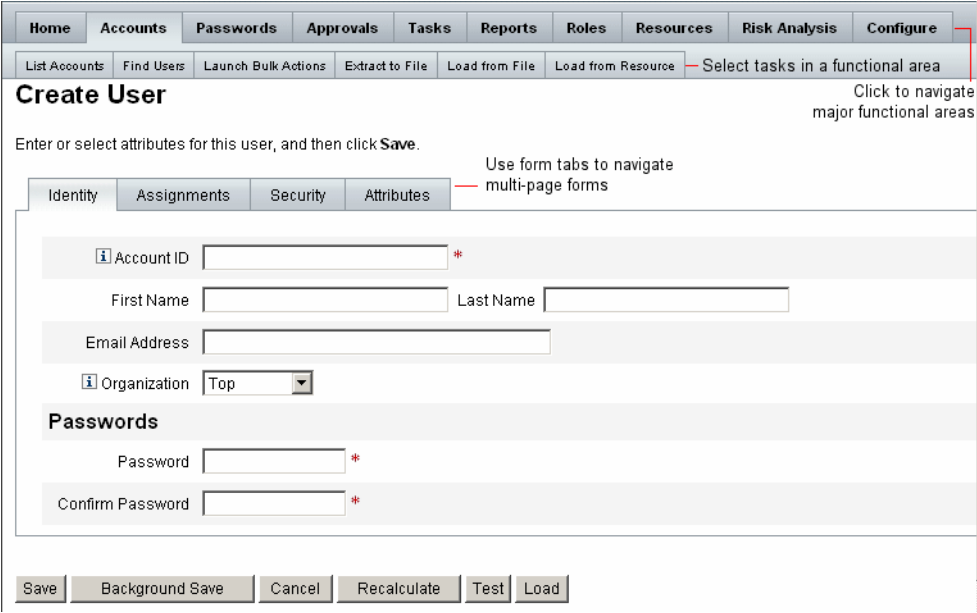

## 管理員介面登入

當您登入管理員介面時,系統根據當初為此實作建立的階段作業限制,讓您保持登 入狀態,但有一種情況例外;若您的 Web 瀏覽器停用了 Cookie,則執行下列動作 時,系統會於階段作業期間提示您重新登入:

- 取消重新命名管理員、角色與組織
- 取消刪除組織
- 建立使用者登入模組與管理員登入模組

若要避免出現多次登入請求,請啓用 Cookie。

# Identity Manager 使用者介面

Identity Manager 使用者介面只顯示 Identity Manager 系統的一部分視圖。此視圖 專為不具備管理權能的使用者而設計。

當使用者登入至 Identity Manager 使用者介面時,該使用者的所有擱置工作項目和 委託都會顯示在 [首頁] 標籤中,如下圖所示:

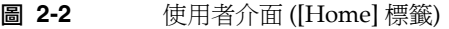

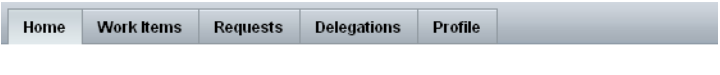

Welcome, kdavis. Make a selection to manage your work items, requests, or delegations.

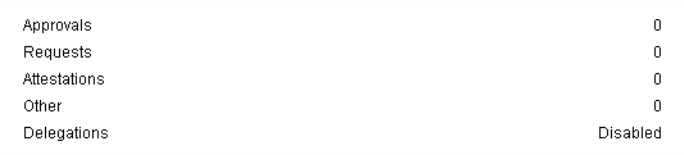

[Home] 標籤提供對任何擱置項目的快速存取。按一下清單中的項目可以回應工作 項目請求或執行其他可用動作。動作完成以後,按一下 **[Return to Main Menu]** 可 以返回到 [Home] 頁面。

使用者可以從使用者介面執行各種動作,例如變更密碼、執行自我佈建作業以及管 理工作項目和委託。

使用者介面為使用者提供以下選項:

- 工作項目 核准或拒絕您自己的、或您有權對其執行動作的所有擱置工作項目。 工作項目可以包括核准、驗證或由 Identity Manager 產生的其他請求動作項目。
- 請求 提交更新使用者帳號資源指定和角色指定的請求。

這些請求可以對使用者或其員工執行。

使用 [Requests] 標籤上的 **[View]** 子標籤可檢視請求的處理狀態詳細資訊。

- 委託 檢視目前的委託或指定委託。
- 設定檔 使用以下子標籤變更您的使用者密碼或帳號屬性,或執行其他自我佈建 作業:
	- **變更密碼 -** 選取此選項可在所選資源或所有資源上變更您的密碼。
- 帳號屬性 選取此選項可變更使用者可編輯的屬性,例如您的帳號電子郵件 地址。(此電子郵件地址為 Identity Manager 用於傳送有關您帳號之通知的 地址。)
- 身份識別認證問題 選取此選項可變更您的使用者帳號認證問題之答案。
- 存取權限 選取此選項可檢視此帳號的資源指定 (直接指定或間接指定)。

### 自訂使用者介面

通常將使用者介面自訂為顯示唯一的公司特定檢視並提供自訂選項。

### 自訂瀏覽版面配置

如果願意,可以將使用者介面中的瀏覽從水平標籤檢視 (預設) 變更為垂直樹狀結構 檢視。若要配置垂直瀏覽檢視,請設定以下配置物件:

ui.web.user.menuLayout = 'vertical'

如需有關自訂使用者介面的更多詳細資訊,請閱讀 「Identity Manager Technical Deployment Overview」。

#### 自訂面板顯示選項

您可以從管理員介面中,選取要在使用者面板上顯示的選項。若要配置顯示選項, 請選取 **[**配置**]**,然後選取 **[**使用者介面**]**。

依預設,使用者面板會顯示所有可用的可配置資訊。您可以取消選取其中一個或多 個選項,從而不顯示相關資訊:

- **顯示密碼到期警告 -** 如果已將密碼策略套用至帳號,則選取此選項可顯示與密碼 到期有關的訊息。
- 顯示驗證檢閣 選取此選項可顯示驗證作業工作項目數量。
- 顯示其他工作項目 選取此選項可顯示其他工作項目數量。
- 顯示修正 選取此選項可顯示修正工作項目數量。
- 顯示核准 選取此選項可顯示核准工作項目數量。
- 顯示失敗的登入 選取此選項可顯示嘗試以輸入密碼或回答認證問題的方法登入 時,失敗的次數。只有已在使用者帳號策略中配置最大登入嘗試數值時,此選 項才會顯示。
- 顯示委託 選取此選項可顯示字串,指出使用者已定義核准委託。
- 顯示請求 選取此選項可顯示未完成的請求 (帳號的角色、群組或資源更新請求) 數目。

# Identity Manager IDE

Sun Identity Manager 整合開發環境 (IDE) 提供了 Identity Manager 表單、規則與工 作流程的圖形視圖。您可以使用 IDE 建立與編輯一些表單,這些表單可以建立可用 於每個 Identity Manager 頁面的功能。您也可以修改 Identity Manager *工作流程*, 工作流程可定義使用 Identity Manager 使用者帳號時所遵循的動作順序或執行的作 業。另外,您可以修改在 Identity Manager 中定義以用於確定工作流程運作方式的 規則。下圖顯示了 IDE 介面。

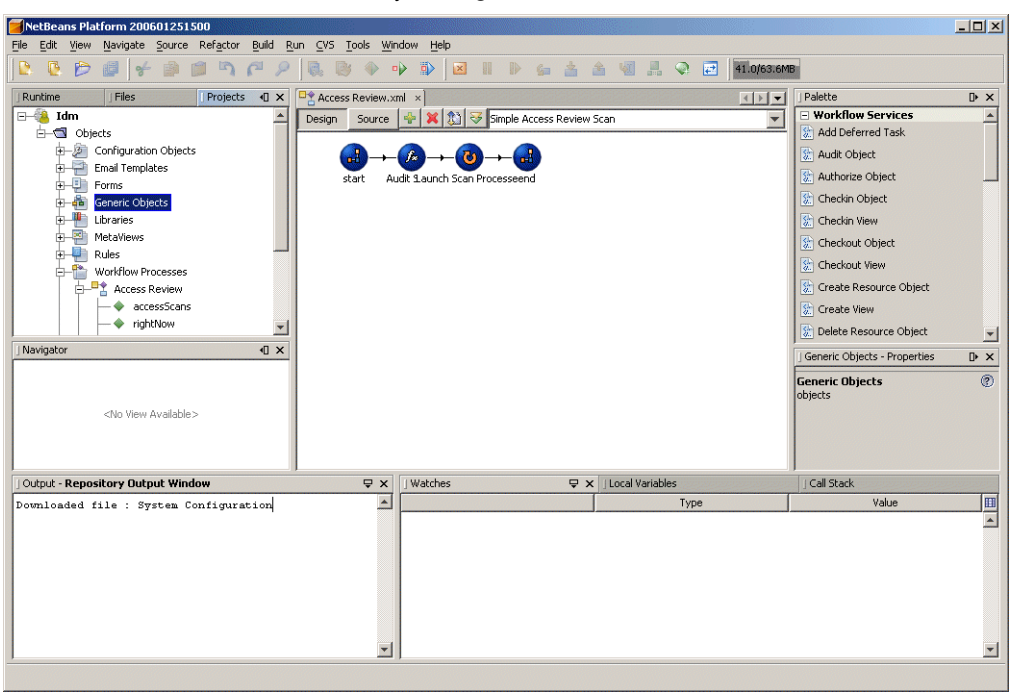

**圖 2-3** Sun Identity Manager IDE 介面

如需有關 IDE 以及使用其處理 Identity Manager 表單和工作流程的更多資訊,請參 閱 「Identity Manager 工作流程、表單與檢視」。

如果您已安裝舊版 Identity Manager 所提供的業務程序編輯器 (BPE), 則也可以使 用業務程序編輯器進行自訂。

# <span id="page-47-0"></span>說明與指導

為了能夠順利地完成某些作業,您可能需要查詢 [Help] 以及 Identity Manager *指導* (欄位層級資訊與說明)。您可以從 Identity Manager 管理員與使用者介面取得說明 與指導。

## Identity Manager Help

如需與作業相關的說明和資訊,請按一下 **[Help]** 按鈕,該按鈕位於每個管理員介面 頁面和使用者介面頁面的頂部,如圖 [2-4](#page-47-1) 所示。

**圖 2-4** [說明] 按鈕 (位於 Identity Manager 介面)

<span id="page-47-1"></span>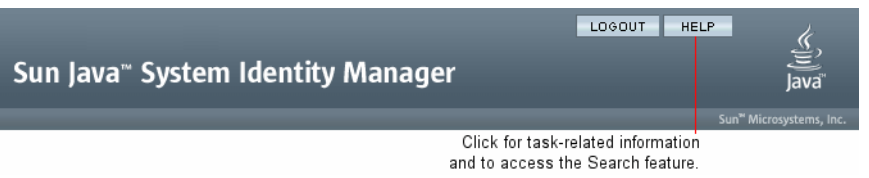

在每個 [Help] 視窗的底部為 [Contents] 連結,它可引導您至其他的 [Help] 主題以 及 Identity Manager 術語字彙表。

### 尋找資訊

使用 [Help] 視窗的搜尋功能可以找到包含在 Identity Manager 說明和文件中的主題 和資訊。若要搜尋線上文件,請執行以下程序:

- **1.** 在搜尋區中輸入一個或多個條件。
- **2.** 在兩種文件類型中選取要搜尋的一種。依預設,該功能搜尋線上說明。
	- 線上說明 通常,線上資訊會提供一些步驟以協助您執行作業或完成表單。
	- 文件 (指南) Identity Manager 指南主要提供有助於您理解概念和系統物件 的資訊,以及完整的參考資訊。
- **3.** 按一下 **[Search]**。

搜尋功能會傳回連結的搜尋結果。使用 **[Previous]/[Next]** 或 **[First]/[Last]** 按鈕可以 遍覽列出的結果,如圖 [2-5](#page-48-0) 所示。

<span id="page-48-0"></span>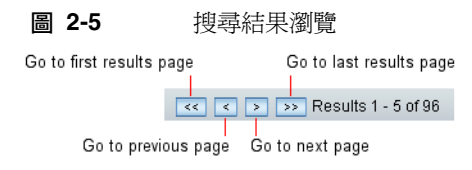

按一下 **[**重設**]**,將清除 [說明] 視窗中的內容。

### 搜尋運作方式

如果搜尋多個詞,則搜尋功能將傳回包含某一詞、所有詞和變體的結果。

例如,如果輸入以下搜尋條件:

資源介面

則傳回的結果將包含以下詞的相符項:

- resource (和變體)
- adapter (和變體)
- resource 和 adapter (順序不限),中間有 0 至 *n* 個詞

但是,如果將搜尋字詞包含在引號中 (例如, "resource adapter"), 則搜尋功能僅傳 回與該片語精確相符的項目。

或者,您可以使用進階查詢語法明確地包括、排除或排序查詢元素。

### 進階查詢語法

搜尋功能支援的進階查詢語法包括:

- 萬用字元符號 (? 和 \*),可讓您指定拼字式樣,而非完整的詞或片語
- 查詢運算子 (AND 或 OR),可讓您確定如何組合查詢元素

請參閱本指南中的附錄 B [「線上文件進階搜尋」,](#page-448-0)以取得有關 Identity Manager 進 階文件搜尋功能的更多資訊。

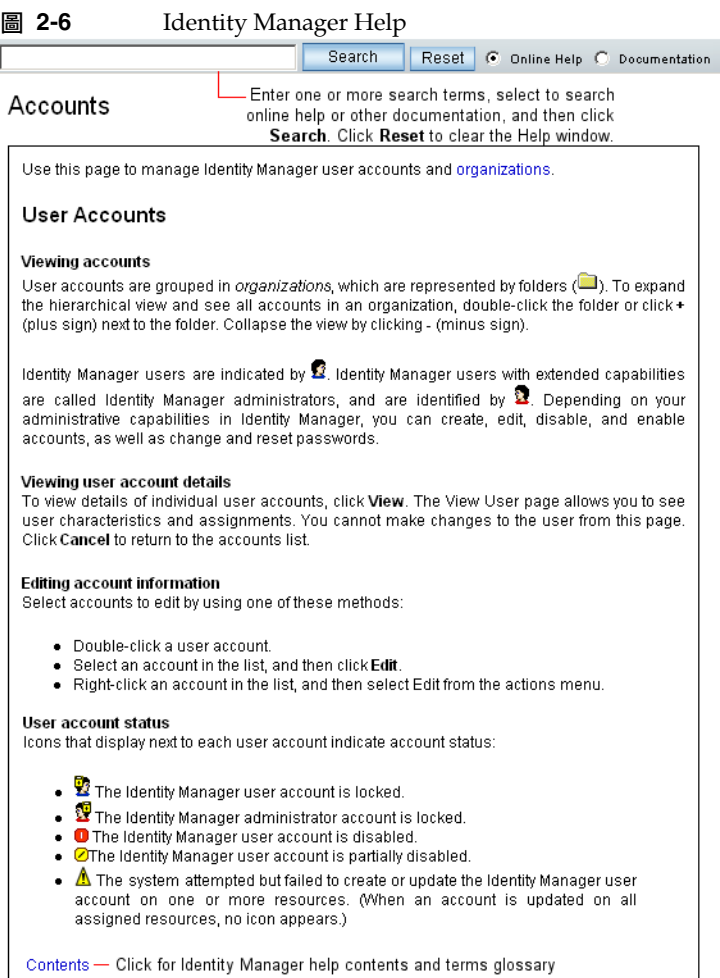

# Identity Manager 指導

Identity Manager 指導為簡要的有目標性說明,出現在許多頁面欄位的旁邊。它的用 途是當您在頁面上移動以執行工作時,可以協助您輸入資訊或進行選擇。

附有指導說明的欄位旁會顯示以字母 「i」標記的符號。按一下此符號可開啟一個視 窗,其中會顯示相關資訊。

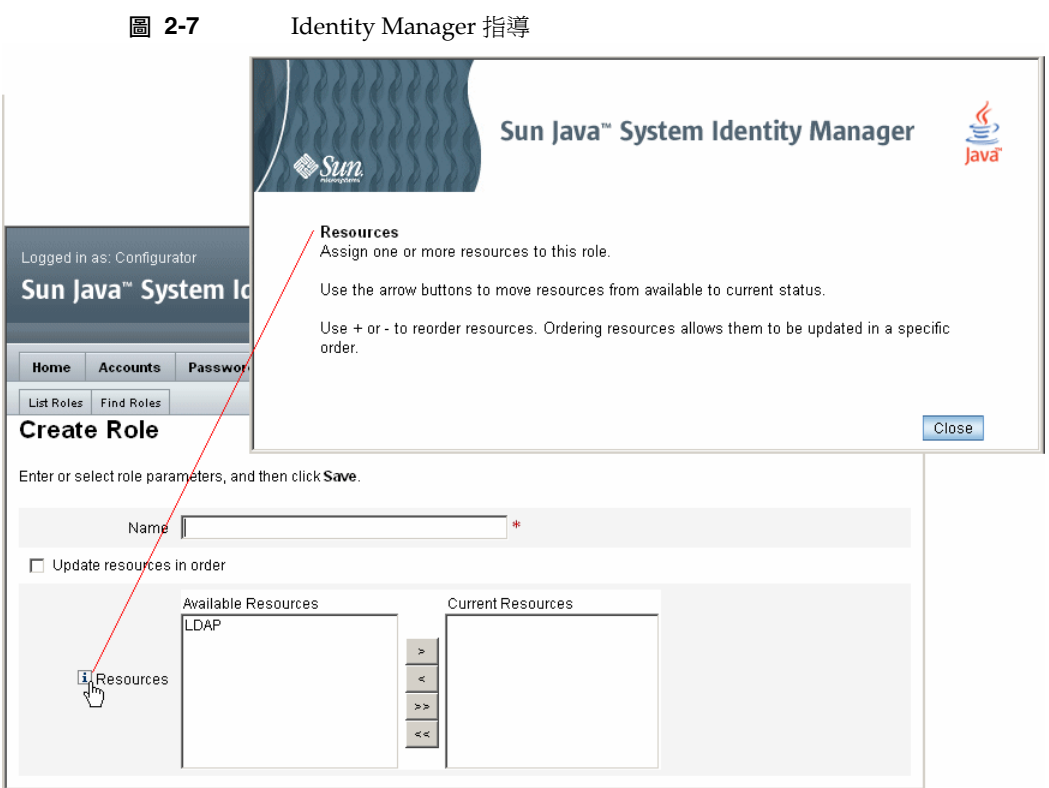

# 登入 Identity Manager

若要登入 Identity Manager 管理員介面或使用者介面,請輸入您的使用者 ID 與密 碼,然後按一下 **[**登入**]**。

# 忘記使用者 ID

Identity Manager 可讓您找回忘記的使用者 ID。當您按一下登入頁面上的 **[**忘記使 用者 ID? ] 時, 即會出現查找頁面, 並要求您提供與您帳號相關的身份識別屬性資 訊,例如姓名、電子郵件地址或電話號碼。

接著, Identity Manager 會建構查詢, 以尋找與所輸入的值相符的單一使用者。若 找不到相符項,或找到多個相符項,則 [查找使用者 ID] 頁面上會出現錯誤訊息。

依預設,查找功能是啓用的。但您可以透過下列其中一個動作停用此功能:

- 將 login.jsp 中的 forgotUserIdMode 值設為 false
- 將系統配置屬性 ui.web<admin|user>.disableForgotUserId 值設為 true

所顯示的使用者屬性名稱集,要透過系統配置屬性 security.authn.<Administrator Interface | User Interface>.lookupUserIdAttributes 進行配置。在 UserUIConfig 配置物件中定 義為可杳詢的屬性。

找回使用者 ID 後, Identity Manager 會使用 [使用者 ID 回復] 電子郵件範本,傳送 電子郵件至 ID 已找到的使用者之電子郵件地址。

# <span id="page-51-0"></span>Identity Manager 作業

以下工作表提供了最常執行的 Identity Manager 工作的快速參考。它顯示您開始每 項工作的主要 Identity Manager 介面位置,以及可用於執行相同工作的替代位置或 方法 (如果適用)。

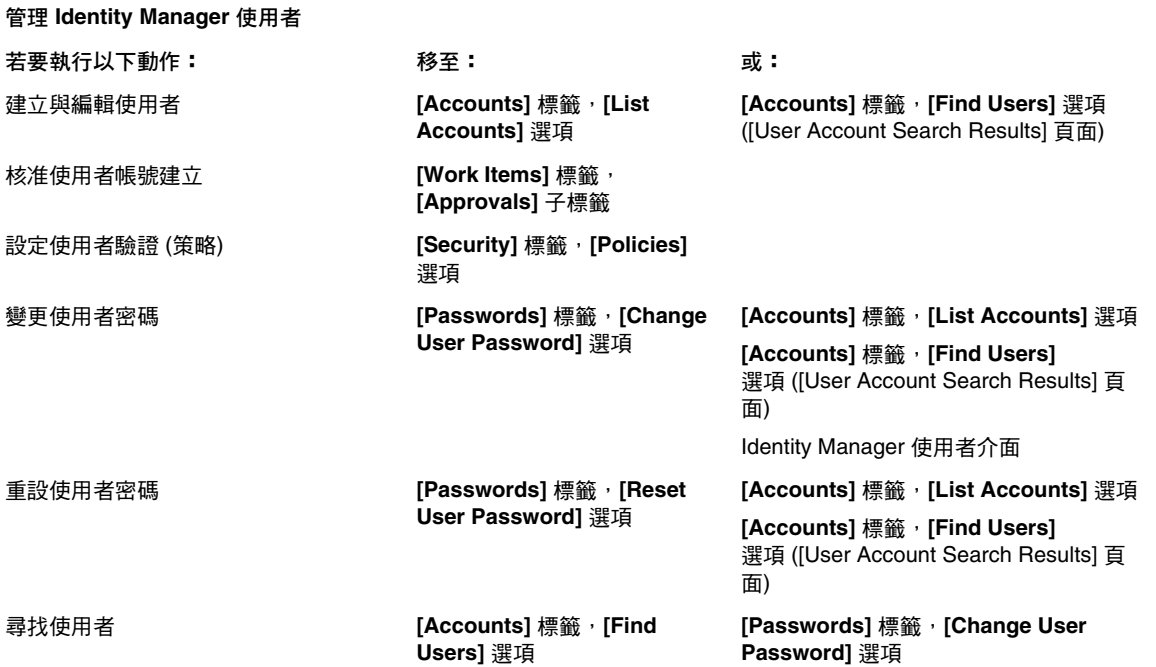

#### **表 2-1** Identity Manager 介面作業參照

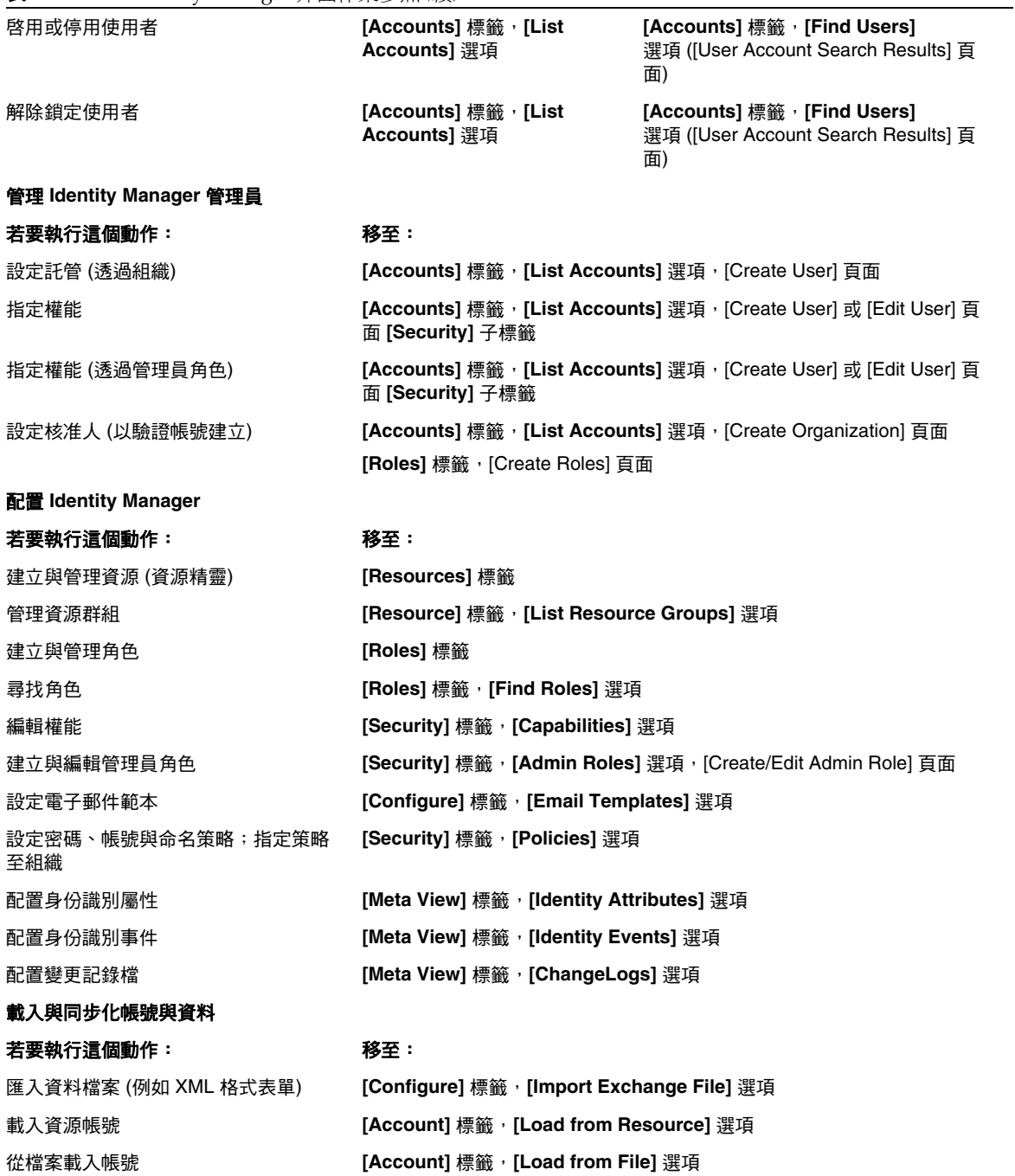

### **表 2-1** Identity Manager 介面作業參照 *(*續*)*

### **表 2-1** Identity Manager 介面作業參照 *(*續*)*

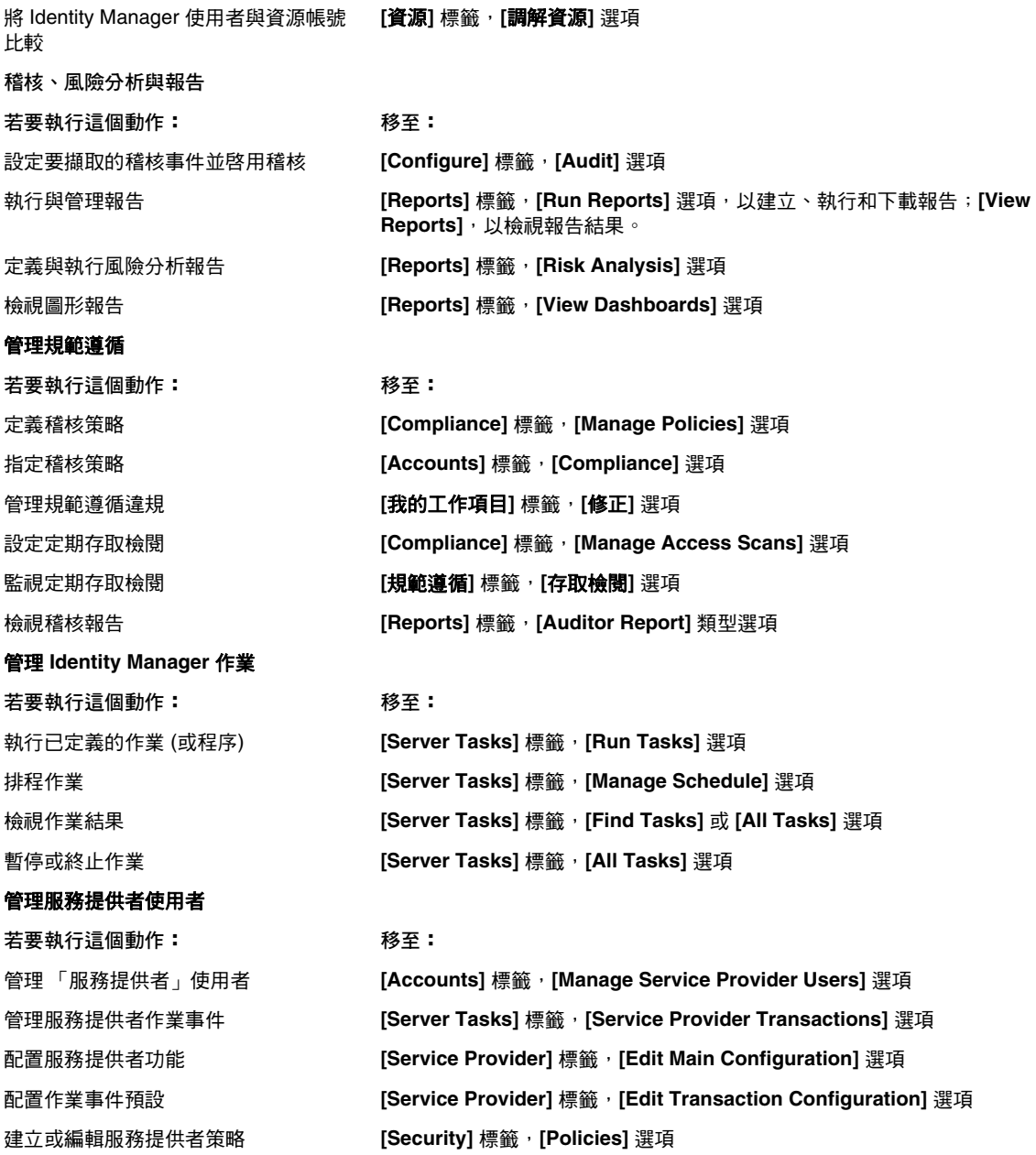

# <span id="page-54-0"></span>下面要查看哪一個章節

熟悉 Identity Manager 介面和尋找資訊的方法之後,使用以下參考可引導您至想要 重點瞭解的主題:

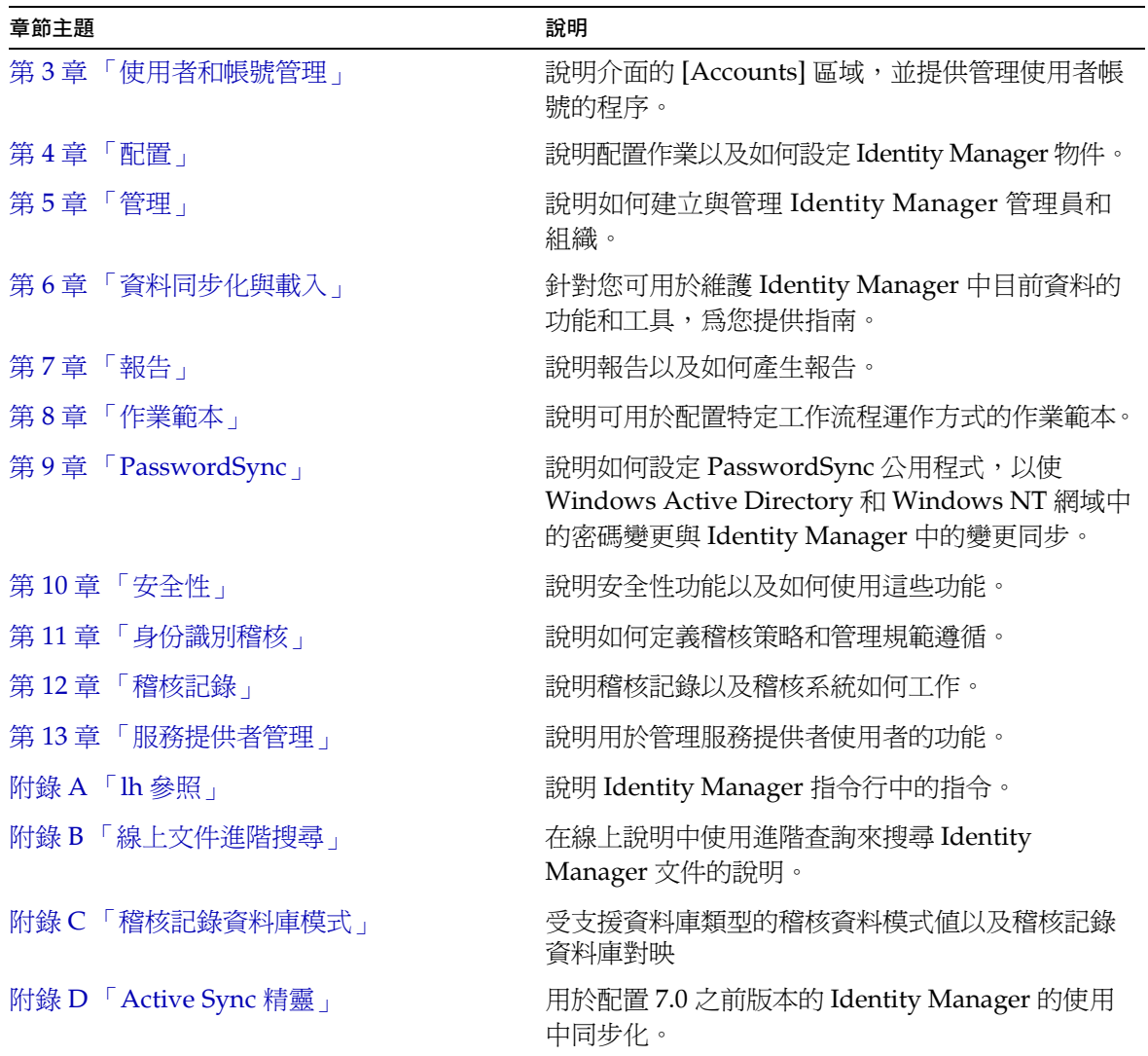

下面要查看哪一個章節

第 3 章

# <span id="page-56-0"></span>使用者和帳號管理

本章提供透過 Identity Manager 管理員介面管理使用者的資訊與程序。您將瞭解到 Identity Manager 使用者和帳號管理工作,包括:

- [關於使用者帳號資料](#page-56-1)
- [介面的](#page-61-0) [帳號] 區域
- [運用使用者帳號](#page-62-0)
- [尋找帳號](#page-73-0)
- [批次處理帳號動作](#page-75-0)
- [運用使用者帳號密碼](#page-79-0)
- [管理帳號安全性和權限](#page-81-0)
- [使用者自我探索](#page-87-0)
- [相互關聯與確認規則](#page-88-0)

# <span id="page-56-1"></span>關於使用者帳號資料

使用者是指擁有 Identity Manager 系統帳號的任何人。Identity Manager 為每個使 用者儲存一系列資料。這些資訊共同構成使用者的 Identity Manager 身份識別。

可從管理員介面的 [建立使用者] 頁面 (**[帳號]** 標籤) 檢視使用者資料,並且 Identity Manager 將使用者資料歸類在下列區域中:

- 身份
- 指定
- 安全性
- 委託
- 屬性
- 規範遵循

# 身份

[身份識別] 區域可定義使用者的帳號 ID、名稱、連絡人資訊、管理組織及 Identity Manager 帳號密碼。它還識別使用者可以存取的資源以及管理每個資源帳號的密碼 策略。

**備註** 如需有關設定帳號密碼策略的資訊,請閱讀本章中標題為第 80 [頁的](#page-79-0) [「運用使用者帳號密碼」](#page-79-0)的小節。

下圖說明 [Create User] 頁面的 [Identity] 區域。

**圖 3-1** 建立使用者 - 身份

#### **Create User**

Enter or select attributes for this user, and then click Save.

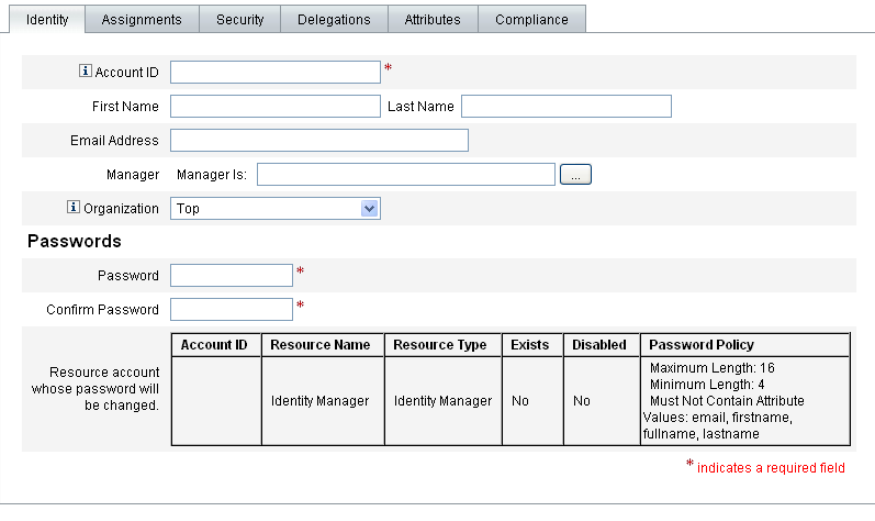

[Save | Background Save | Cancel | Recalculate | Test | Load |

# 指定

[Assignments] 區域設定存取 Identity Manager 物件 (如資源) 的限制。

按一下 **[Assignments]** 表單標籤以設定以下指定:

- **Identity Manager** 帳號策略指定 建立密碼限制和認證限制。
- 角色指定 概括一類使用者。角色通過間接指定來定義使用者對資源的存取。
- 資源和資源群組存取 顯示可以直接指定給使用者的可用資源和資源群組,以及不 允許使用者存取的資源。這些資源補充透過角色指定間接指定給使用者的資源。

# 安全性

.

在 Identity Manager 術語中,為其指定了擴充權能的使用者為 Identity Manager 管 理員。您可透過以下指定,使用 [Security] 標籤為使用者建立這些擴充的管理權能:

- 管理員角色 將權能與控制的組織合併成特定並唯一的集合,以便對執行管理作 業的使用者進行協調指定。
- **權能** 啟用在 Identity Manager 系統中具有的權限。通常會根據工作責任,爲 每個 Identity Manager 管理員指定一項或多項權能。
- 控制的組織 指定該使用者有權以管理員身份管理的組織。他可以管理已指定組 織及階層中處於該組織之下的任何組織中的物件。
- **備註** 若要讓使用者擁有管理員權能,必須為其至少指定一個管理員角色或 一項或多項權能,以及一個或多個控制的組織。如需有關 Identity Manager 管理員的更多資訊,請參閱第 140 頁的「瞭解 Identity [Manager](#page-139-0) 管理」。
- 使用者表單 指定管理員在建立和編輯使用者時將使用的使用者表單。如果選取 **[None]**,則管理員將繼承指定給其組織的使用者表單。
- 檢視使用者表單 指定管理員在檢視使用者時將使用的使用者表單。如果選取 **[None]**,則管理員將繼承指定給其組織的檢視使用者表單。

# 委託

[建立使用者] 頁面上的 [委託] 標籤,可讓您將工作項目委託給其他使用者,讓其代為 執行一段指定的時間。如需有關委託工作項目的更多資訊,請閱讀第 180 [頁的 「委](#page-179-0) [託工作項目」](#page-179-0)。

## 屬性

[Create User] 頁面上的 [Attributes] 標籤定義與指定資源關聯的帳號屬性。列出的 屬性按指定的資源分類,具體情況根據已指定資源的不同而異。

## 規範遵循

[規範遵循] 標籤:

- 可讓您選取使用者帳號的驗證作業與修正表單。
- 指定使用者帳號的指定稽核策略,包括透過使用者的組織指定而生效的稽核策 略。您只能透過編輯使用者的目前組織或將使用者移至其他組織,來變更這些 策略指定。
- 指示策略掃描、違規和免責的目前狀態,如下圖所示 (如果適用於使用者帳號)。 資訊中包含上一次為所選使用者進行稽核策略掃描的日期與時間。

#### **圖 3-2** [Create User] 頁面 - [Compliance] 標籤

#### **Create User**

Enter or select attributes for this user, and then click Save.

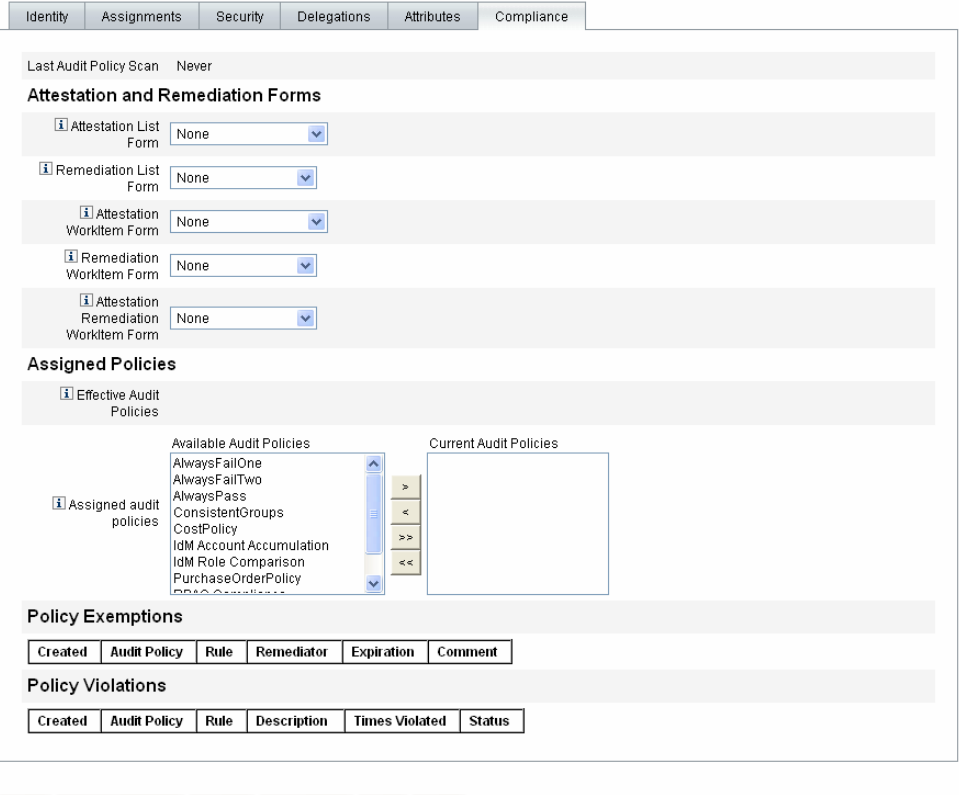

Save | Background Save | Cancel | Recalculate | Test | Load |

若要指定稽核策略,請從 [Available Audit Policies] 清單中將選取的策略移至 [Current Audit Policies] 清單中。

**備註** 您也可以在 [使用者動作] 清單中選取 **[**檢視規範遵循狀態**]**,以存取 [規範遵循] 標籤上的資訊。若要檢視針對某使用者在特定時段內所 記錄的規範遵循違規,請從 [使用者動作] 清單中選取 **[**檢視規範遵 循違規記錄**]**,然後指定要檢視的項目範圍。

# <span id="page-61-0"></span>介面的 [帳號] 區域

Identity Manager 帳號區域可讓您管理 Identity Manager 使用者。若要存取此區域, 請從管理員介面功能表列中選取 **[Accounts]**。

帳號清單會顯示所有的 Identity Manager 使用者帳號。帳號會被分組為組織與虛擬 組織,在資料夾中以階層方式表示。

您可以按全名 ([Name])、使用者姓氏 ([Last Name]) 或使用者名字 ([First Name]) 對 帳號清單進行排序。按一下標題列可以按照欄排序。按一下相同標題列可以在向上與 向下排序順序之間切換。如果按全名 ([Name] 欄) 排序,則階層中處於所有級別的所 有項目都將按字母順序排序。

若要展開階層式視圖並察看組織中的帳號,請按一下資料夾旁邊的三角形指示器。 再按一下該指示符,便會摺疊視圖。

## 帳號區域中的動作清單

使用動作清單 (位於 [Accounts] 區域的頂部和底部,如圖 [3-3](#page-61-1) 所示) 可以執行一系列 動作。動作清單選項分為:

- 新動作 建立使用者、組織和目錄結合。
- 使用者動作 編輯、檢視和變更使用者狀態;變更和重設密碼;刪除、啟用、停 用、解除鎖定、移動、更新和重新命名使用者;以及執行使用者稽核報告。
- 組織動作 執行一系列組織和使用者動作。

#### **圖 3-3** 帳號清單

Key: @administrator @kocked administrator @user @locked user | areanization as directory junction | @disabled apartially disabled Aupdate needed

<span id="page-61-1"></span>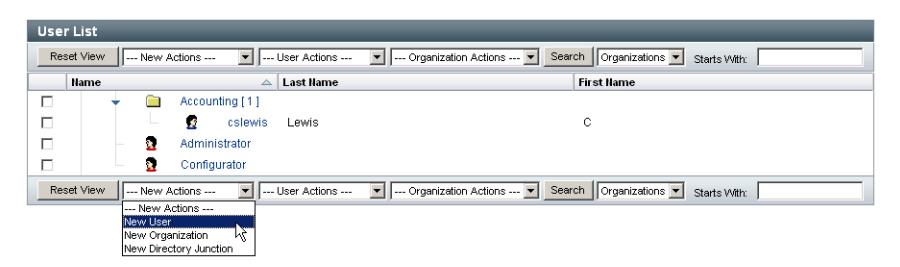

# 在 [帳號清單] 區域中搜尋

使用帳號區域搜尋功能查找使用者和組織。從清單中選取 [Organizations] 或 [Users],在搜尋區域中輸入使用者或組織名稱開頭的一個或多個字元,然後按一下 **[Search]**。如需有關在 [Accounts] 區域搜尋的更多資訊,請參閱第 74 [頁的 「尋找](#page-73-0) [帳號」](#page-73-0)。

## 使用者帳號狀態

顯示在每個使用者帳號旁的圖示可指示已指定帳號的目前狀態。表 [3-1](#page-62-1) 說明了每個 圖示的涵義。

<span id="page-62-1"></span>**表 3-1** 使用者帳號狀態圖示說明

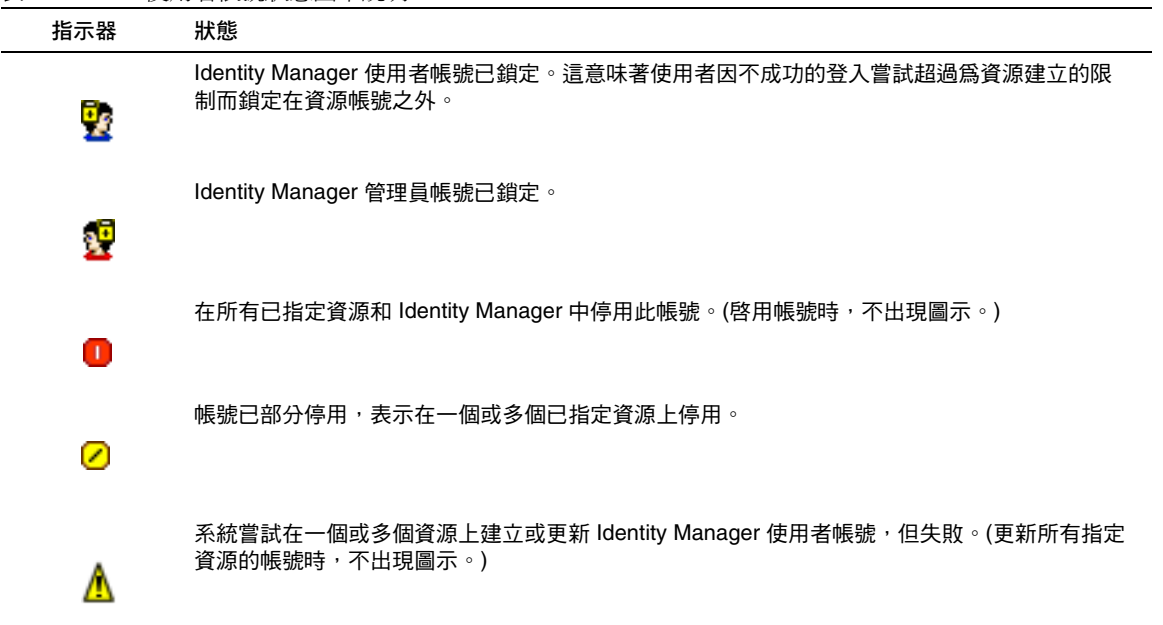

# <span id="page-62-0"></span>運用使用者帳號

在管理員介面的 [Accounts] 區域,您可以對以下系統物件執行一系列動作:

• 使用者 - 檢視、建立、編輯、移動、重新命名、取消佈建、啟用、停用、更新、 解除鎖定、刪除、取消指定、取消連結與稽核

- 密碼 變更和重設
- 組織 針對組織成員建立、編輯、重新整理和執行使用者動作
- 目錄結合 建立

## 使用者

本小節中主題的重點在於管理使用者帳號。如需有關其他管理層級作業的資訊 (如管 理組織),請參閱第 5 [章 「管理」](#page-138-0)。

### 檢視

若要檢視使用者帳號詳細資訊,請在清單中選取使用者,然後從 [User Actions] 清 單中選取 **[View]**。

[View User] 頁面顯示編輯或建立使用者時所選身份、指定、安全性和屬性資訊的子集。 無法編輯 [View User] 頁面上的資訊。按一下 **[Cancel]** 以返回至 [Accounts] 清單。

## 建立 ([New Actions] 清單、[New User] 選項)

若要建立使用者帳號,請從 [New Actions] 清單中選取 **[New User]**。如果您要在組 織中 (而非頂層) 建立使用者,請選取組織資料夾,然後從 [New Actions] 清單中選 取 **[New User]**。

在一個區域可選擇之選項可能取決於您在另一個區域中所做的選擇。

[Create User] 頁面 (由使用者表單定義*)* 可讓您為使用者帳號設定以下項目:

- 身份 名稱、電子郵件、組織和密碼的詳細資訊
- 指定 帳號策略、角色和資源
- 安全性 組織和權能
- 委託 工作項目委託
- 屬性 指定資源的特定屬性

若要更好地反映您的業務程序或特定管理員權能,您可以針對您的環境專門配置使用 者表單。如需有關自訂使用者表單的更多資訊,請參閱「*Identity Manager* 工作流程、 表單與檢視」。

按一下 [Create User] 頁面上的標籤可以在建立使用者設定中瀏覽。您可以依任何順 序在標籤中移動。完成選取後,您可以使用兩個選項來儲存使用者帳號:

- 儲存 儲存使用者帳號。如果您給帳號指定了大量資源,則此過程可能會花費一 些時間。
- 背景儲存 此程序以背景作業的方式儲存使用者帳號,以便讓您繼續使用 Identity Manager。對於每個執行中的儲存工作,[Accounts] 頁面、[Find User Results] 頁面以及首頁上將顯示工作狀態指示器。

狀態指示器 (如下表所述) 可協助您監視儲存程序的進度。

**表 3-2** 背景儲存作業狀態指示器的說明

| 狀態指示器 | 狀態                                       |
|-------|------------------------------------------|
|       | 儲存程序正在執行。                                |
| Ō     |                                          |
|       | 儲存程序已暫停。通常,這表示程序正在等待核准。                  |
| ⊠     |                                          |
|       | 程序已順利完成。這並不表示使用者已成功儲存;只表示程序在無錯情況下<br>宗成。 |
|       | 程序尚未啓動。                                  |
| ?     |                                          |
|       | 程序已完成,但發生一個或多個錯誤。                        |
|       |                                          |

將滑鼠移動到狀態指示器內部所顯示的使用者圖示上,就可以看到背景儲存程序的 詳細資訊。

**備註** 如果已對生效進行配置,則建立使用者時,也會建立可在 [核准] 標籤 中檢視的工作項目。核准此項目會覆寫生效日期並建立帳號;拒絕此 項目會取消帳號的建立。如需有關對生效進行配置的更多資訊,請參 閱第 260 頁的 「配置 [\[Sunrise and Sunset\]](#page-259-0) 標籤」。

#### 建立多個使用者帳號 *(*身份*)*

您可以在單一資源上建立一個或多個使用者帳號。建立 (或編輯) 使用者並為使用者 指定一個或多個資源時,您也可在該資源上請求和定義附加帳號。

## 編輯

若要編輯帳號資訊,請選擇以下任一動作:

- 按一下帳號清單中的使用者帳號。
- 在清單中選取使用者帳號,然後從 [User Actions] 清單中選取 **[Edit]**。

建立與儲存變更後, Identity Manager 會顯示 [Update Resource Accounts] 頁面。 此頁面顯示指定給使用者的資源帳號,以及將套用至帳號的變更。選取 **[Update All resource accounts]** 以將變更套用至所有已指定的資源;或分別選取無、一個或多個 與要更新之使用者關聯的資源帳號。

**圖 3-4** 編輯使用者 (更新資源帳號)

#### Update sharon\_admin's Resource Accounts

Select the accounts to update, then click Save.

Assigned Resource Accounts

Update All resource accounts

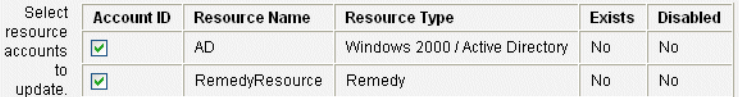

Changes

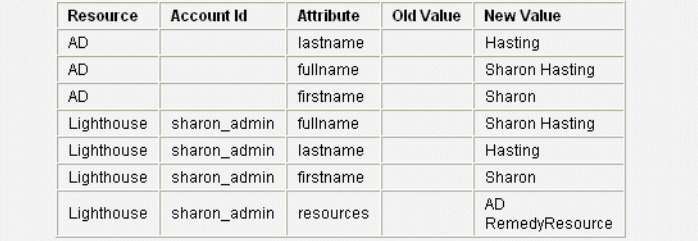

Save Save in Background Return to Edit Cancel

再按一下 **[Save]** 以完成編輯作業,或按一下 **[Return to Edit]** 以建立更進一步的變更。

## 移動使用者 ([User Actions])

[Change Organization of User] 工作可讓您從目前指定的組織中移除使用者,然後 將使用者重新指定給或移動至新組織。

若要將使用者移至其他組織,請在清單中選取一個或多個使用者帳號,然後從 [User Actions] 清單中選取 **[Move]**。

### 重新命名 ([User Actions])

一般而言,重新命名資源上的帳號是一個複雜的動作。有鑑於此,Identity Manager 提供了一項單獨功能,可重新命名使用者的 Identity Manager 帳號, 或重新命名一 個或多個與該使用者相關的資源帳號。

若要使用重新命名功能,請在清單中選取使用者帳號,然後從 [User Actions] 清單中 選取 **[Rename]** 選項。

[重新命名使用者] 頁面可讓您變更使用者帳號名稱、相關的資源帳號名稱以及與使用 者的 Identity Manager 帳號相關的資源帳號屬性。

**備註** 某些資源類型不支援帳號重新命名。

如下圖所示,使用者擁有指定的 Active Directory 資源。重新命名期間,您可以變更:

- Identity Manager 使用者帳號名稱
- Active Directory 資源帳號名稱
- Active Directory 資源屬性 (完整名稱)

**圖 3-5** 重新命名使用者

#### **Rename User**

Enter the new account ID, then select the resource accounts on which the ID is to be changed. (Select Change all account names to change the IDs on all accounts.) When finished, click Rename.

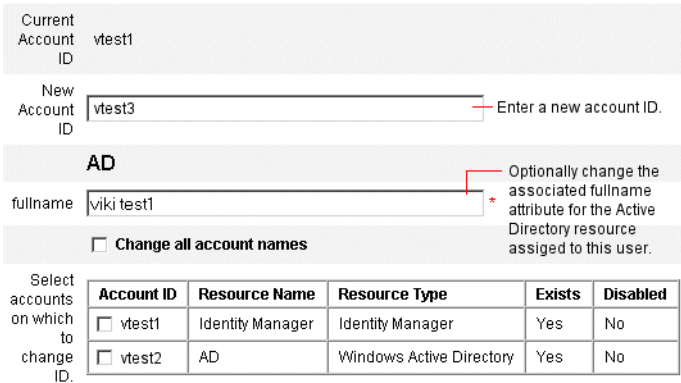

## 停用使用者 (使用者動作、組織動作)

停用使用者帳號時,您可更改該帳號,以便使用者無法再登入 Identity Manager 或 其指定的資源帳號。

**備註** 對於不支援帳號停用的指定資源,將藉由指定隨機產生的密碼來停用 使用者帳號。

### 停用單一使用者帳號

若要停用使用者帳號,請在清單中選取此帳號,然後從 [User Actions] 清單中選取 **[Disable]**。

在顯示的 [Disable] 頁面上,選取要停用的資源帳號,然後按一下 **[OK]**。Identity Manager 顯示停用 Identity Manager 使用者帳號與全部相關資源帳號的結果。帳號 清單表示使用者帳號已停用。

圖 [3-6](#page-68-0) 說明了 [Disable] 頁面上已停用的帳號。

#### <span id="page-68-0"></span>**圖 3-6** 已停用的帳號

#### **Disable Resource Account Results**

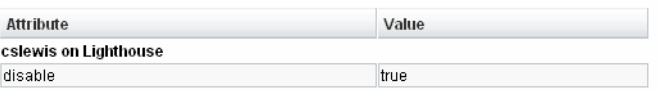

#### **Workflow Status**

#### **Process Diagram**

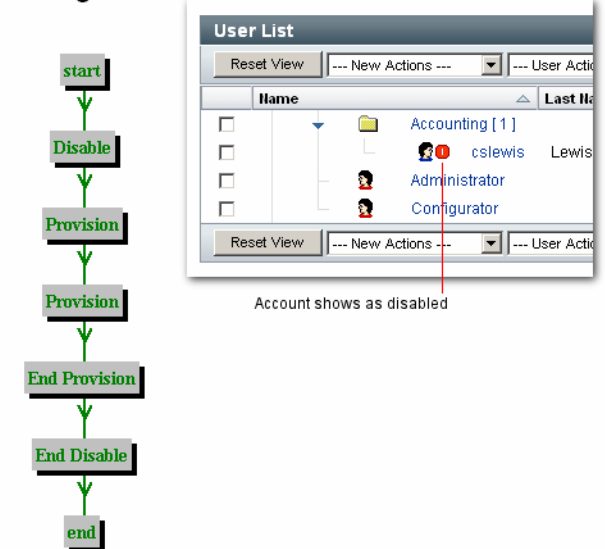

### 停用多個使用者帳號

您可以同時停用兩個或多個 Identity Manager 使用者帳號。 在清單中選取多個使用者帳號,然後從 [User Actions] 清單中選取 **[Disable]**。

**備註** 當您選擇停用多個使用者帳號時,您無法個別從每個使用者帳號中 選取指定的資源帳號。此程序會停用您選取的全部使用者帳號的全 部資源。

## 啟用使用者 ([User Actions]、[Organization Actions])

使用者帳號啓用與停用程序相反。對於不支援帳號啓用的資源,Identity Manager 會產生新的隨機密碼。根據選取的通知選項而定,還可能會在管理員的結果頁面上 顯示該密碼。

使用者接下來可重設密碼 (透過身份認證程序),或由具有管理員權限的使用者重設。

### 啟用單一使用者帳號

若要啟用使用者帳號,請在清單中選取此帳號,然後從 [User Actions] 清單中選取 **[Enable]**。

在顯示的 [Enable] 頁面上,選取要啟用的資源,然後按一下 **[**確定**]**。Identity Manager 顯示啟用 Identity Manager 帳號與全部相關資源帳號的結果。

### 啟用多個使用者帳號

您可以同時啟用兩個或多個 Identity Manager 使用者帳號。在清單中選取多個使用 者帳號,然後在 [User Actions] 清單中選取 [Enable]。

**備註** 當您選擇啓用多個使用者帳號時,您無法個別從每個使用者帳號中 選取指定的資源帳號。此程序會啟用您選取的全部使用者帳號的全 部資源。

## 更新使用者 ([User Actions]、[Organization Actions])

在更新動作中,Identity Manager 會更新與使用者帳號相關的資源。從帳號區域執 行的更新會將任何之前為使用者建立的擱置變更傳送至選取的資源。這個情況會在 以下狀態發生:

- 建立變更時,資源不可使用。
- 對角色或資源群組進行的變更需要被推廣到指定了該角色或資源群組的所有使 用者。在此狀況中,您應該使用 [Find User] 頁面以搜尋使用者,然後在要執行 更新動作的頁面上選取一個或多個使用者。

更新使用者帳號時,您可以:

- 選擇指定的資源帳號是否將接收更新的資訊。
- 更新所有資源帳號,或從清單中選取個別帳號。

#### 更新單一使用者帳號

若要更新使用者帳號,請在清單中選取此帳號,然後從 [User Actions] 清單中選取 **[Update]**。

在更新資源帳號頁面中,選取一個或多個要更新的資源,或選取 **[Update All resource accounts]** 以更新所有已指定的資源帳號。完成後,按一下 **[OK]** 以開始更 新程序。或者,按一下 **[Save in Background]** 以作為背景程序執行該動作。

確認頁面會確認送至每個資源的資料。

圖 [3-7](#page-70-0) 說明了更新資源帳號頁面。在圖中,Lighthouse 參照 Identity Manager。

#### <span id="page-70-0"></span>**圖 3-7** 更新資源帳號

#### Update sharon\_admin's Resource Accounts

Select the accounts to update, then click Save.

Assigned Resource Accounts

Update All resource accounts

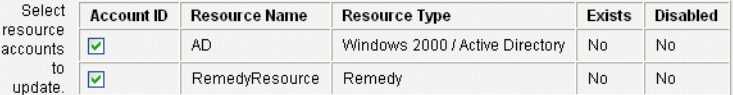

#### Changes

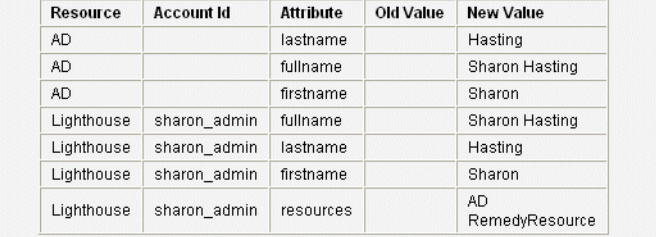

Return to Edit Save Save in Background Cancel

### 更新多個帳號

您可以同時更新兩個或多個 Identity Manager 使用者帳號。在清單中選取多個使用 者帳號,然後從 [User Actions] 清單中選取 **[Update]**。

**備註** 當您選擇更新多個使用者帳號時,您無法個別從每個使用者帳號中 選取指定的資源帳號。此程序會更新您選取的全部使用者帳號的全 部資源。

## 解除鎖定使用者 ([User Actions]、[Organization Actions])

因為使用者登入重試次數已超過為該資源建立的登入限制,所以可能將該使用者鎖 定在一個或多個資源帳號之外。使用者的有效 Lighthouse 帳號策略可建立嘗試輸入 密碼或回答認證問題失敗的最大次數。

當使用者因超過密碼登入嘗試失敗的最大次數而鎖定時,將不允許其進行任何 Identity Manager 應用程式介面 (包括使用者介面、管理員介面、[Forgot My Password]、Identity Manager IDE、SOAP 和主控台) 認證。如果使用者因超過問題登入嘗試失敗的最大次 數而鎖定,則他可以對除 [Forgot My Password] 以外的任何 Identity Manager 應用程 式介面進行認證。

### 密碼登入嘗試失敗

如果因密碼登入嘗試失敗而鎖定,使用者帳號將保持鎖定狀態,直到:

- 管理使用者為其解除鎖定。若要成功解除鎖定帳號,則必須將解除鎖定使用者權 能指定給管理員,同時管理員必須具有對使用者成員組織的管理控制。
- 目前的日期與時間晚於使用者的鎖定過期日期與時間 (若已設定鎖定過期日期 與時間)。([Lihthouse Account Policy] 中的 [Lock Timeout] 值可以設定鎖定過 期時間。)

### 問題登入嘗試失敗

如果因超過問題登入嘗試失敗的最大次數而鎖定,則使用者帳號將保持鎖定狀態, 直到發生以下任一動作:

- 管理使用者為其解除鎖定。若要成功解除鎖定帳號,則必須將解除鎖定使用者 權能指定給管理員,並且管理員必須具有對使用者成員組織的管理控制。
- 已鎖定的使用者或具有適當權能的使用者可以變更或重設使用者的密碼。

具有相應權能的管理員可以對處於鎖定狀態的使用者執行以下作業:

- 更新 (包括資源重新佈建)
- 變更或重設密碼
- 停用或啟用
- 重新命名
- 解除鎖定

處於鎖定狀態的使用者無法登入任何 Identity Manager 應用程式,包括管理員介面、 使用者介面和 Identity Manager IDE。使用者無論透過提供使用者 ID 和認證問題的 答案,還是透過一個或多個資源通路來嘗試使用其 Identity Manager 使用者 ID 和密 碼登入,此限制都適用。
若要解除鎖定帳號,請在清單中選取一個或多個使用者帳號,然後從 [User Actions] 或 [Organization Actions] 清單中選取 [Unlock Users]。

### 刪除 (使用者動作、組織動作)

刪除動作包括從資源移除 Identity Manager 使用者帳號存取的多個選項:

- 刪除 Identity Manager 會刪除與所選每個資源相關聯的資源帳號。也會解除 Identity Manager 使用者與選取資源的連結。
- 取消指定 Identity Manager 會從使用者的已指定資源之清單中,移除與所選每 個資源相關聯的資源。也會解除使用者與選取資源的連結。相關的資源帳號不會 被刪除。
- **取消連結 -** Identity Manager 會從 Identity Manager 使用者中, 移除與所選每個 資源相關聯的資源帳號資訊。

**備註** 如果您取消連結透過角色或資源群組已間接指定給使用者的帳號,則 該連結可在更新使用者時復原。

若要開始刪除動作,請選取使用者帳號,然後在 [User Actions] 或 [Organization Actions] 清單中選取相應的刪除動作。

Identity Manager 顯示 [Delete Resource Accounts] 頁面。

### 刪除 「使用者帳號」與 「資源帳號」

若要刪除 Identity Manager 使用者帳號或資源帳號,請在 [Delete] 欄位中進行選 取,然後按一下 **[OK]**。若要刪除全部資源帳號,請選取 [Delete All resource accounts] 選項,然後按一下 **[OK]**。

### 取消指定或取消連結資源帳號

若要從 Identity Manager 使用者帳號取消指定或取消連結資源帳號,請在 [Unassign] 或 [Unlink] 欄位中進行個別選擇,然後按一下 **[OK]**。若要取消指定全部資源帳號,請 選取 [Unassign All resource accounts] 或 [Unlink All resource accounts] 選項, 然後按 一下 **[OK]**。

**圖 3-8** 刪除 「使用者帳號」與 「 資源帳號 」

#### **Delete testuser2's Resource Accounts**

To delete, unassign, or unlink current resource accounts, select one of the global options (Delete All, Unassign All, or Unlink AII).

Alternatively, select an action for one or more resource accounts in the Delete, Unassign, or Unlink columns. When finished with selections, click OK.

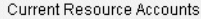

□ Delete All resource accounts □ Unassign All resource accounts □ Unlink All resource accounts

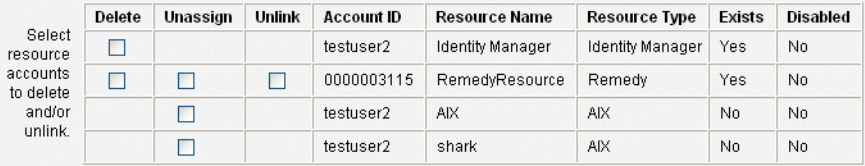

OK Cancel

## 密碼

您可以使用 [User Actions] 中的 **[Change Password]** 和 **[Reset Password]** 來呼叫 [Edit User] 頁面及變更或重設所選使用者的使用者密碼。另請參閱第 80 [頁的「運用](#page-79-0) [使用者帳號密碼」。](#page-79-0)

# 尋找帳號

Identity Manager 尋找功能可讓您搜尋使用者帳號。輸入和選取搜尋參數後,Identity Manager 將尋找與您的選項相符的所有帳號。

若要搜尋帳號,請從功能表列中選取 **[Accounts]**,然後選取 **[Find Users]**。您可按下 列一個或多個搜尋類型來搜尋帳號:

- 帳號詳細資訊,例如使用者名稱、電子郵件帳號,或姓氏、名字。這些選項取決 於您組織所特有的 Identity Manager 實作。
- 使用者的管理員。
- 資源帳號狀態,包括:
	- 〇 **停用** 使用者無法存取任何 Identity Manager 或指定的資源帳號。
- ❍ 部分停用 使用者無法存取一個或多個指定的資源帳號。
- ❍ 啟用 使用者可以存取所有指定的資源帳號。
- 使用者帳號狀態,包括:
	- 已鎖定 因嘗試輸入密碼或回答認證問題失敗的次數超過所允許的最大次 數,故使用者帳號被鎖定。
	- ❍ 未鎖定 未限制使用者帳號存取。
- 更新狀態,包括:
	- 否 尚未在任何資源上進行更新的使用者帳號。
	- 部分 已在至少一個 (但非所有) 指定資源上進行更新的使用者帳號。
	- ❍ 全部 已在所有指定資源上進行更新的使用者帳號。
- 指定的資源
- 角色
- 組織
- 組織控制
- 權能
- 管理員角色

搜尋結果清單會顯示符合您搜尋的所有帳號。從此結果頁面中,您可以:

- 選取欲編輯的使用者帳號。若要編輯帳號,請在搜尋結果清單中按一下此帳號; 或在清單中選取此帳號,然後按一下 **[Edit]**。
- 在一個或多個帳號上執行動作 (例如啟用、停用、解除鎖定、刪除、更新或變更/重 設密碼)。若要執行動作,請在搜尋結果清單中選取一個或多個帳號,然後按一下 適當的動作。
- 建立使用者帳號。

#### **圖 3-9** 使用者帳號搜尋結果

#### **User Account Search Results**

Cancel

Click a name in the search results list to view or edit account information. To sort the list, click a column title.

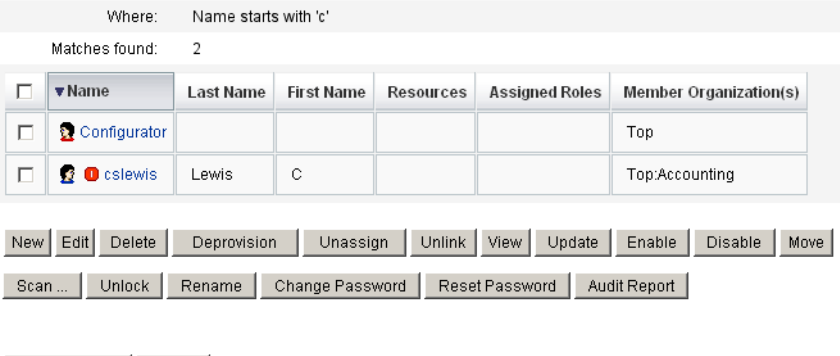

# 批次處理帳號動作

New Search

您可以在 Identity Manager 帳號上執行數個*批次處理*動作, 以同時處理多個帳號。 您可以啟動以下批次處理動作:

- 刪除 刪除、取消指定和取消連結所有選取的資源帳號。選取 [以 Identity Manager 帳號為目標] 選項,可刪除每個使用者的 Identity Manager 帳號。
- 冊除與取消連結 刪除所有選取的資源帳號,並取消這些帳號與使用者的連結。
- 停用 停用所有選取的資源帳號。選取 [Target the Identity Manager Account] 選項可停用每個使用者的 Identity Manager 帳號。
- 啟用 啟用所有選取的資源帳號。選取 [以 Identity Manager 帳號為目標] 選項, 可啟用每個使用者的 Identity Manager 帳號。
- 取消指定,取消連結,取消連結所有選取的資源帳號,並移除對這些資源的 Identity Manager 使用者帳號指定。取消指定不會移除資源的帳號。對於透過 角色或資源群組間接指定給 Identity Manager 使用者的帳號,您無法取消指定 該帳號。
- 取消連結 移除資源帳號與 Identity Manager 使用者帳號的關聯 (連結)。取消 連結不會從資源中移除該帳號。如果您解除透過角色或資源群組間接指定給 Identity Manager 使用者的帳號連結,則更新使用者時該連結會還原。

如果您的檔案或應用程式中有一份使用者清單,如電子郵件用戶端或試算表程式, 則批次處理動作就能有最好的執行效果。您可以將清單複製並貼上至此介面頁面的 欄位中,也可以從檔案載入使用者清單。

根據使用者的搜尋結果,可以執行其中許多動作。在**帳號**標籤的 [Find Users] 頁面 上搜尋使用者。

作業完成後顯示作業結果時,按一下 **[Download CSV]** 可將批次處理帳號作業的結 果儲存至 CSV 檔案。

### 啟動批次處理帳號動作

若要啓動批次處理動作,請選取或輸入值,然後按一下**啓動**。Identity Manager 會 啟動背景工作以執行批次處理動作。

若要監視批次處理動作的作業狀態,請前往 **[**作業**]** 標籤,再按一下作業連結。

### 使用動作清單

您可以使用逗號分隔值 (CSV) 格式指定批次處理動作清單。這能讓您在一份動作清 單中混用不同的動作類型。此外,您可以指定更複雜的建立和更新動作。

CSV 格式包含兩個或多個輸入行。每行包含一份以逗號分隔的值清單。第一行包含 欄位名稱。剩餘的每一行對應欲對 Identity Manager 使用者、使用者的資源帳號或 二者所執行的一個動作。每一行應該包含同樣數量的值。若為空值則相應的欄位值 將不會變更。

任何批次處理動作 CSV 輸入都需要兩個欄位:

- 使用者 包含 Identity Manager 使用者的名稱。
- 指令 包含對 Identity Manager 使用者所採取的動作。有效的指令有:
	- ❍ **Delete** 刪除、取消指定以及取消連結資源帳號和 (或) Identity Manager 帳號。
	- ❍ **DeleteAndUnlink** 刪除與取消連結資源帳號。
	- ❍ **Disable** 停用資源帳號和 (或) Identity Manager 帳號。
	- ❍ **Enable** 啟用資源帳號和 (或) Identity Manager 帳號。
	- ❍ **Unassign** 取消指定與取消連結資源帳號。
	- ❍ **Unlink** 取消連結資源帳號。
	- ❍ **Create** 建立 Identity Manager 帳號。選擇性地建立資源帳號。
	- ❍ **Update** 更新 Identity Manager 帳號。選擇性地建立、更新或刪除資源帳號。

❍ **CreateOrUpdate** - 如果 Identity Manager 帳號尚不存在,則執行建立動作。 否則執行更新動作。

*Delete*、*DeleteAndUnlink*、*Disable*、*Enable*、*Unassign* 和 *Unlink* 指令 執行 Delete、DeleteAndUnlink、Disable、Enable、Unassign 或 Unlink 動作時, 需要指定的唯一額外欄位是 [resources]。使用資源欄位可指定哪些資源上的哪些帳 號將受影響。它可有下列值:

- all 處理所有資源帳號, 包括 Identity Manager 帳號。
- **resonly** 處理除 Identity Manager 帳號以外的所有資源帳號。
- *resource\_name* [ | *resource\_name ...*] 處理指定的資源帳號。指定 Identity Manager 以處理 Identity Manager 帳號。

以下是其中幾個動作的 CSV 格式範例:

command, user, resources Delete,John Doe,all Disable,Jane Doe,resonly Enable, Henry Smith, Identity Manager Unlink, Jill Smith, Windows Active Directory Solaris Server

### *Create*、*Update* 和 *CreateOrUpdate* 指令

如果您正在執行 Create、Update 或 CreateOrUpdate 指令,則您除了指定 [user] 與 [command] 欄位外,還可以指定 [User View] 中的欄位。使用的欄位名稱是檢視中 的屬性之路徑表示式。如需有關使用者檢視中可用屬性的資訊,請參閱 「*Identity Manager 工作流程、表單與檢視」*。如果是使用自訂的 「使用者表單」,您就能使 用表單的欄位名稱中的部分路徑表示式。

在批次處理動作中使用的一些較常見的路徑表示式有:

- **waveset.roles** 一份要指定給 Identity Manager 帳號的一個或多個角色名稱之 清單。
- **waveset.resources** 一份要指定給 Identity Manager 帳號的一個或多個資源名 稱之清單。
- **waveset.applications** 一份要指定給 Identity Manager 帳號的一個或多個角色 名稱之清單。
- **waveset.organization** 放置 Identity Manager 帳號的組織名稱。
- **accounts**[*resource\_name*]*.attribute\_name* 資源帳號屬性。屬性的名稱列示在資 源的綱目中。

以下是建立和更新動作的 CSV 格式範例:

command,user,waveset.resources,password.password,password.confirmPassword, accounts[Windows Active Directory].description,accounts[Corporate Directory].location Create,John Doe,Windows Active Directory|Solaris Server, changeit, changeit, John Doe - 888-555-5555, Create, Jane Smith, Corporate Directory, changeit, changeit, New York CreateOrUpdate,Bill Jones,,,,,California

### 具有多個值的欄位

一些欄位可擁有多個值。它們稱為多值欄位。例如,您可以使用 waveset.resources 欄位將多個資源指定給一位使用者。您可以使用垂直線 (|) 字 元 (也稱為 「管道」字元) 來分隔一個欄位的多個值。您可以如下指定多值語法:

value0 | value1 [ | value2 ... ]

對現有的使用者更新多值欄位時,您可能不想將目前欄位的值替代為一個或多個新 值。您可能想要移除一些值或加入現行值中。您可以使用欄位指令來指定如何處理 現有欄位的値。欄位指令移到欄位値的前面,並以垂直列字元括住,如下所示:

```
|directive [ ; directive ] | field values
```
您可從下列指令中選擇:

- **Replace** 以指定的值替代目前的值。若未指定指示詞 (或僅指定 List 指示詞), 則此指示詞是預設值。
- **Merge** 將指定的值增加至目前的值。系統將篩選出重複值。
- **Remove** 從目前的值中移除指定的值。
- **List** 強制以處理多個值的方式處理欄位的值,即使該欄位只有一個值也一樣。 通常不需要這個指令,因為不論值的數量有多少,系統都會適當處理大部分的 欄位。這是唯一能與其他指示詞一起指定的指示詞。
- **備註** 欄位值區分大小寫。這在您指定 Merge 與 Remove 指示詞時特別重 要。這些値必須完全符合,才能正確地移除值,或避免在合併時出現 多個類似值。

#### 欄位值的特殊字元

如果您的欄位值中有逗號 () 或雙引號 (") 字元, 或想要保留前導或結尾的空格,則必 須將欄位值包括在一對雙引號內 ("field\_value")。接下來需要以兩個雙引號 (") 字元 來取代欄位值中的雙引號。例如,John "Johnny" Smith 欄位值的結果應該是 "John" "Johnny"" Smith"。

如果您的欄位値中有垂直列 (|) 或反斜線 (\) 字元,則您必須在其前面加上一條反斜 線 (\| 或 \\)。

### 批次處理動作檢視屬性

執行 Create、Update 或 CreateOrUpdate 動作時,「使用者檢視」中有一些屬性只 能在批次處理動作處理中使用。您可以在「使用者表單」中參考這些屬性,讓批次 處理動作執行特定的動作。這些屬性如下所示:

- **waveset.bulk.fields.***field\_name* 這些屬性包含從 CSV 輸入中讀取的欄位值,其 中 *field\_name* 是欄位的名稱。例如,指令與使用者欄位分別位於路徑表示式為 waveset.bulk.fields.command 與 waveset.bulk.fields.user 的屬性中。
- **waveset.bulk.fieldDirectives.***field\_name* 只會針對已指定指令的欄位定義這些 屬性。此值為指示字串。
- **waveset.bulk.abort** 將此布林屬性設為 true,以便中斷目前的動作。
- **waveset.bulk.abortMessage** 將此屬性設為訊息字串,以便在 waveset.bulk.abort 設為 true 時可顯示該訊息。若未設定此屬性,則會顯示一 般中斷訊息。

# <span id="page-79-0"></span>運用使用者帳號密碼

所有 Identity Manager 使用者皆有指定的密碼。設定 Identity Manager 使用者密碼 後,此密碼會用於同步化使用者的資源帳號密碼。若一個或多個資源帳號密碼無法 同步化 (例如,遵循必要的密碼策略),則可分別設定它們。

## 變更使用者帳號密碼

若要變更使用者帳號密碼:

**1.** 在功能表列中,選取 **[Passwords]**。

依預設,會顯示 [Change User Password] 頁面,如下圖所示。

#### **圖 3-10** 變更使用者密碼

#### **Change User Password**

Enter and confirm a new password, then select the resource accounts on which to change the password.

(Select Change Identity system user and all resource accounts to change the password on all accounts.) When finished, click Change Password.

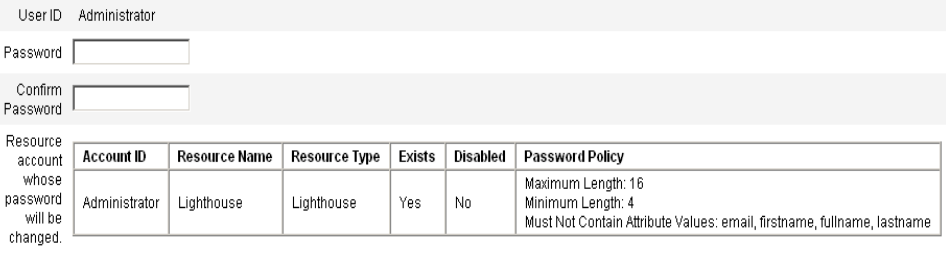

Change Password | Cancel

- **2.** 選取搜尋條件 (例如帳號名稱、電子郵件地址、姓氏或名字),然後選取搜尋類 型 (開頭為、包含或是)。
- **3.** 在輸入欄位中鍵入搜尋條件的一個或多個字母,然後按一下 **[Find]**,Identity Manager 會傳回 ID 中包含輸入字元的所有使用者清單。按一下以選取一名使用 者,然後返回 [Change User Password] 頁。
- **4.** 輸入並確認新密碼資訊,然後按一下 **[Change Password]** 以變更所列資源帳號 的使用者密碼。Identity Manager 會顯示一個工作流程圖,表示變更密碼動作 的順序。

## 重設使用者帳號密碼

重設 Identity Manager 使用者帳號密碼的程序與變更程序類似。重設程序與密碼變 更程序不同處為您不需指定新密碼。而是由 Identity Manager 隨機產生使用者帳號、 資源帳號,或兩者組合的新密碼 (根據您的選擇與密碼策略)。

指定給使用者的策略 (直接指定或透過使用者的組織進行指定) 可控制數個重設選 項,包括:

- 在停用重設之前,重設密碼的頻率為何
- 顯示或傳送新密碼的位置。根據為角色選取的 [Reset Notification Option], Identity Manager 會使用電子郵件傳送新密碼給使用者,或 (在 [Results] 頁面) 將其顯示給要求重設的 Identity Manager 管理員。

### 重設時密碼過期

依預設,密碼在您重設時會立即過期。這表示當使用者在重設後第一次登入時,必 須先選取新密碼才能存取。此預設值可在表單中置換,讓使用者密碼可根據在 [Lighthouse 帳號策略] 中設定與使用者相關的過期帳號策略而過期。

例如,在 [Reset User Password] 中,您會將

resourceAccounts.currentResourceAccounts[Lighthouse].expirePassword 設 為 false 值。

在 [Lighthouse Account Policy] 的 [Reset Option] 欄位中, 有兩種密碼過期方法:

- 永久的 會使用在 passwordExpiry 策略屬性中所指定的時期, 來計算出與重設 密碼時的目前日期相對應的密碼過期日期,然後為使用者設定該日期。如果沒 有指定值,則變更或重設的密碼將永不過期。
- 臨時的 會使用在 tempPasswordExpiry 策略屬性中指定的時期,來計算出與 重設密碼時的目前日期相對應的密碼過期日期,然後為使用者設定該日期。如 果沒有指定値,則變更或重設的密碼將永不過期。如果 tempPasswordExpiry 的值設為 0,密碼會立即過期。

只在重設密碼時 (隨機變更),才會套用 tempPasswordExpiry 屬性;此屬性不會 套用至密碼變更。

# 管理帳號安全性和權限

本小節說明了為提供對使用者帳號的安全存取權和管理 Identity Manager 中的使用 者權限,您可以執行的動作。

- [設定密碼策略](#page-81-0)
- [使用者認證](#page-84-0)
- [指定管理權限](#page-86-0)

## <span id="page-81-0"></span>設定密碼策略

資源密碼策略可用於建立密碼限制。強密碼策略提供增強的安全性,可協助防止他 人未經授權登入資源。您可以編輯密碼策略以設定或選取字元範圍值。

若要開始使用密碼策略,請從功能表列中選取 **[Security]**,然後選取 **[Policies]**。

若要編輯密碼策略,請在 [Policies] 清單中選取密碼策略。若要建立密碼策略,請從 [New] 選項清單中選取 **[String Quality Policy]**。

### 建立策略

密碼策略是字串品質策略的預設類型。為新策略命名並提供選擇性說明後,您需要 為定義該策略的規則選取選項和參數。

### 長度規則

長度規則設定密碼必需的最短與最長字元長度。請選取此選項以啓用規則,然後輸 入規則的限制值。

#### 字元類型規則

字元類型規則設定密碼中可包含的某些類型字元及數字的最大與最小數目。其中包括:

- 字母、數字、大寫、小寫與特殊字元的最小與最大數目
- 內嵌數字字元的最小與最大數目
- 重複與循序字元的最多數目
- 開始字母與數字字元的最少數目

輸入每個字元類型規則的數字限制值;或輸入 「全部」以表示所有字元均必須為該 類型。

字元類型規則的最小數目。 您也可以設定必須通過驗證的字元類型規則最小數目, 如圖 [3-11](#page-82-0) 中所示。必須通過的最小數目為 1。最大數目不能超過您已啟用的字元類 型規則數目。

**備註** 若要將必須涌過的最少數目設定爲最高值,請輸入「全部」。

<span id="page-82-0"></span>**圖 3-11** 密碼策略 (字元類型) 規則

Policy Rules

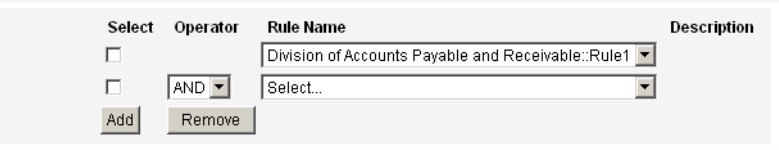

### 字典策略選擇

您可以選擇比照字典中的字詞來檢查密碼。在您可以使用此選項之前,您必須:

• 配置字典

• 載入字典字詞

可以從 [Policies] 頁面配置字典。如需有關如何設定字典的詳細資訊,請閱讀 *Identity Manager* 部署工具中標題為 「Configuring Dictionary Support」的一章。

### 密碼歷程記錄策略

可以禁止重新使用在新選密碼之前剛使用過的密碼。

在 [Number of Previous Passwords that Cannot be Reused] 欄位中,輸入大於一的 數值可禁止再次使用目前與之前的密碼。例如,若輸入的數值為 3,則新密碼不可與 目前密碼或其之前使用的兩個密碼相同。

您也可以禁止重複使用與曾經用過的密碼類似的字元。在 [Maximum Number of Similar Characters from Previous Passwords that Cannot be Reused] 欄位中,輸入 新密碼不得重複先前密碼的連續字元數目。例如,若是輸入值為 7,且舊密碼為 password1,則新密碼便不可以是 password2 或 password3。

如果輸入的値是 0,則表示不論順序,所有字元都必須不一樣。例如,舊密碼若是 abcd,則新密碼中便不可以含有字元 a、b、c 或 d。

這個規則可以套用到之前一或多個密碼。需要檢查的先前密碼數目在 [無法重複使用 的先前密碼次數] 欄位中指定。

### 不得包含字詞

您可以輸入一個或多個密碼不可包含的字。在輸入方塊中,在每一行輸入一個字。

您也可以透過配置並實作字典策略來排除字詞。如需更多資訊,請參閱第 129 [頁的](#page-128-0) [「字典策略」](#page-128-0)。

## 不得包含屬性

選取一個或多個密碼不可包含的屬性。屬性包括:

- accountID
- email
- firstname
- fullname
- lastname

您可以在 UserUIConfig 配置物件中,變更所允許的密碼 「不得包含」之屬性集。 UserUIConfig 中的密碼屬性列示在 <PolicyPasswordAttributeNames> 中。

### 執行密碼策略

會為每個資源建立密碼策略。若要將密碼策略置於特定資源中,請在 [Password Policy] 選項清單中將其選取,該清單位於「建立或編輯資源精靈」的 [Policy Configuration] 區域:[Identity Manager Parameters] 頁面。

## <span id="page-84-0"></span>使用者認證

若使用者忘記其密碼或其部式,則可以回答一個或多個帳號認證問題以存取 Identity Manager。這些問題與管理這些問題的規則是 Identity Manager 帳號策略 的一部份,可以由您建立。不同於密碼策略,Identity Manager 帳號策略被直接或 透過指定給使用者的組織指定給使用者 (位於 [Create and Edit User] 頁面)。

在帳號策略中設定認證:

- **1.** 從功能表列中選取 **[Security]**,然後選取 **[Policies]**。
- **2.** 從策略清單中選取 [預設的 Identity Manager 帳號策略]。

在頁面的 [Secondary Authentication Policy Options] 區域中會提供認證選項。

重要事項!首次設定時,使用者應登入使用者介面,並提供其認證問題的初始答案。 若未設定這些答案,則使用者無法在不使用其密碼的情況下成功登入。

根據認證規則設定,您可以要求使用者回答:

- 全部認證問題
- 任何一個認證問題
- 隨機從問題集選取的問題;問題數目由您指定的值決定
- 從問題集中依序選取的一個或多個問題

您可以驗證您的認證選擇, 方法為登入 Identity Manager 使用者介面, 按一下 [Forgot Your Password?],然後回答出現的問題。

圖 [3-12](#page-84-1) 顯示了使用者帳號認證螢幕範例。

#### <span id="page-84-1"></span>**圖 3-12** 使用者帳號認證

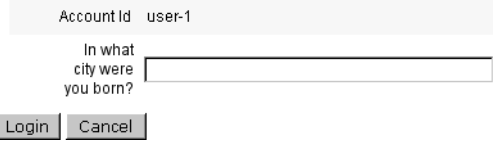

## 個性化的認證問題

在 Lighthouse 帳號策略中,您可以選取選項以讓使用者可以在使用者介面和管理員 介面中提供自己的認證問題。此外,透過使用個性化的認證問題,您還可以設定使 用者為成功登入所必須提供和回答問題的最大數目。

然後,使用者可在 [Change Answers to Authentication Questions] 頁面中增加和變 更問題。圖 [3-13](#page-85-0) 中顯示了此頁面的範例。

### <span id="page-85-0"></span>**圖 3-13** 變更答案 - 個人化的認證問題

#### **Change Answers to Authentication Questions**

If you forget your password, the system will prompt you for the answers to all authentication questions associated with your account. Enter new answers to one or more of the following questions, and then click Save.

### **Authentication Questions**

El For Login Interface

Default

 $\overline{\phantom{a}}$ 

Personalized Authentication Questions. Answers will be automatically converted to upper-case

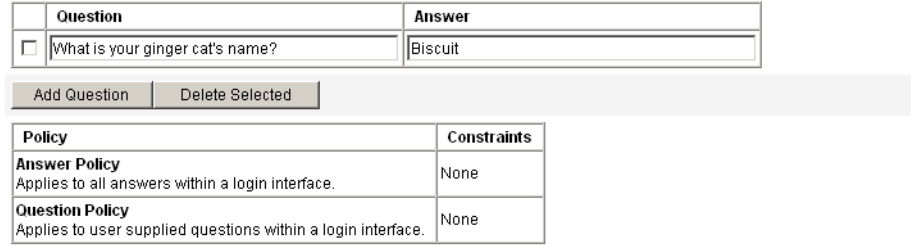

Save Cancel

### 認證後略過變更密碼詢問

使用者透過回答一個或多個問題成功通過認證後,依預設,系統將要求他提供一個 新密碼。然而,您可以透過為一個或多個 Identity Manager 應用程式設定 bypassChangePassword 系統配置特性,來將 Identity Manager 配置為略過變更密 碼詢問。

若要在成功認證後略過所有應用程式的變更密碼詢問,請在系統配置物件中將 bypassChangePassword 特性設定如下:

**程式碼範例 3-1** 設定用於略過變更密碼詢問的屬性

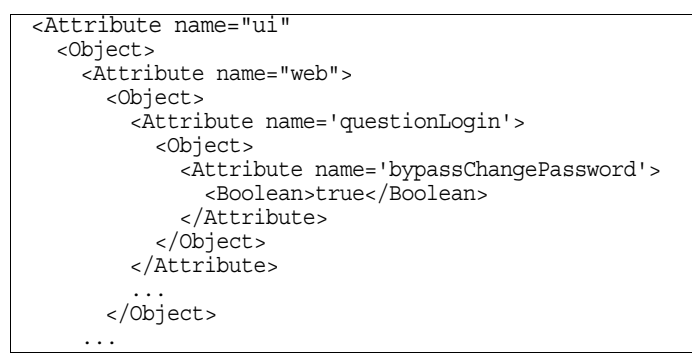

若要對特定應用程式停用此密碼詢問,請將其設定如下:

**程式碼範例 3-2** 設定用於停用變更密碼詢問的屬性

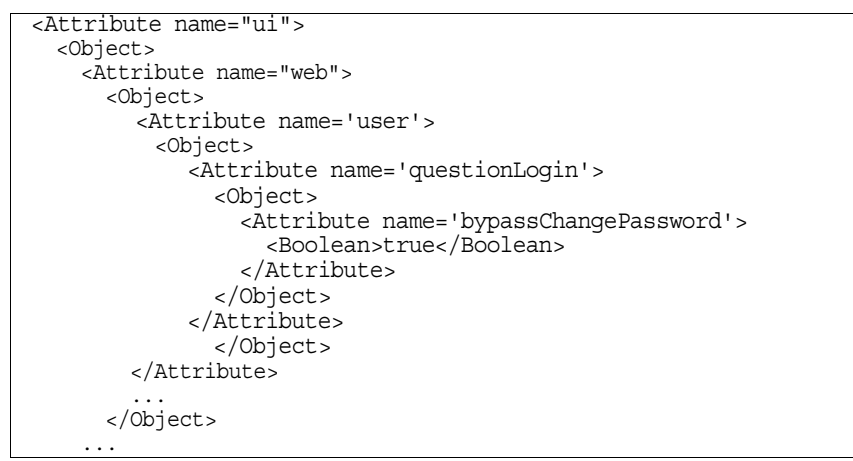

# <span id="page-86-0"></span>指定管理權限

您可以如下將 Identity Manager 管理權限或權能指定給使用者:

- 管理員角色 若使用者已指定有管理員角色,則會繼承由該角色所定義的權能和 控制的組織。依預設,在建立所有 Identity Manager 使用者帳號時,會爲其指 定使用者管理員角色。如需有關管理員角色和建立管理員角色的詳細資訊,請參 閱[第](#page-92-0) 4 章中的 「配置 [Identity Manager](#page-96-0) 資源」。
- · 權能 權能由規則所定義。Identity Manager 提供了幾組依功能分組的權能, 您 可以從中進行選取。指定權能可以更詳細地指定管理權限。如需有關權能和建 立權能的資訊,請參閱[第](#page-138-0) 5 章中的 [「瞭解與管理權能」](#page-152-0)。
- 控制的組織 控制的組織可授予對指定組織所具有的管理控制權限。如需更多資 訊,請參閱[第](#page-138-1) 5 章中的 「瞭解 [Identity Manager](#page-145-0) 組織」。

如需有關 Identity Manager 管理員和管理責任的更多資訊,請參閱第5[章「管理」。](#page-138-1)

# 使用者自我探索

Identity Manager 使用者介面可讓使用者探索資源帳號。這表示具有 Identity Manager 身份的使用者可與現有的但無關聯的資源帳號相關聯。

# 啟用自我探索

若要啟用自我探索,您必須編輯特殊配置物件 (一般使用者資源),並新增至允許使 用者探索帳號的每個資源的名稱。若要執行此作業,請執行以下步驟:

- **1.** 開啟 Identity Manager [System Settings] 頁 (idm/debug)。
- **2.** 從 [Configuration] 類型清單中選取 **[Configuration]**,然後按一下 **[List Objects]**。
- **3.** 按一下 [End User Resources] 旁的 **[Edit]** 來顯示配置物件。
- **4.** 增加 <String>*Resource*</String>,其中 *Resource* 與儲存庫中資源物件的名稱相 符,如圖 [3-14](#page-88-0) 中所示。

**圖 3-14** 一般使用者資源配置物件

<span id="page-88-0"></span>Checkout Object: Configuration, #ID#Configuration: EndUserResources

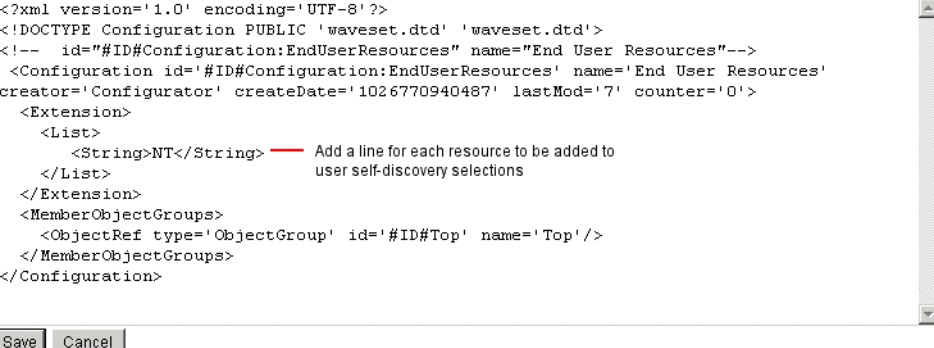

**5.** 按一下 **[**儲存**]**。

啟用自我探索後,會在 Identity Manager 使用者介面上的 [設定檔] 功能表標籤下 方,為使用者提供一個新的選項 (即 [自我探索])。此區域允許該使用者從可用清單 選取資源,然後輸入資源帳號 ID 與密碼,來連結帳號與其 Identity Manager 身份。

# 相互關聯與確認規則

當您沒有可用來填入動作的使用者欄位的 Identity Manager 使用者名稱時,可使用相 互關聯與確認規則。若未指定使用者欄位値,啓動批次處理動作時,您就必須指定相 互關聯規則。若未指定使用者欄位值,那麼就不會對該動作評估相互關聯與確認規則。

相互關聯規則會尋找符合動作欄位的 Identity Manager 使用者。確認規則會根據動 作欄位來測試 Identity Manager 使用者, 以便確定是否是符合的使用者。這樣的兩 階段式方法可讓 Identity Manager 快速尋找可能的使用者 (根據名稱或屬性) 並且只 對可能的使用者執行龐雜的檢查,藉此最佳化相互關聯。

建立相互關聯或確認規則的方法是分別建立 SUBTYPE\_ACCOUNT\_CORRELATION\_RULE 或 SUBTYPE ACCOUNT CONFIRMATION RULE 子類型的規則物件。

如需有關相互關聯與確認規則的更多資訊,請參閱 「Identity Manager Technical Deployment Overview」中的 「資料載入與同步化」一章。

# 相互關聯規則

相互關聯規則的輸入是動作欄位的對映。輸出必須為以下其中之一:

- 字串 (包含使用者名稱或 ID)
- 字串清單元素 (各個使用者名稱或 ID)
- WSAttribute 清單元素
- AttributeCondition 清單元素

典型的相互關聯規則會根據動作中的欄位值來產生使用者名稱清單。相互關聯規則 也可能會產生用來選取使用者的屬性條件清單 (參考 Type.USER 的可查詢屬性)。

相對來說,相互關聯規則應該比較簡便,但是應該盡可能縮小範圍。可能的話,將 龐雜的處理留給確認規則。

屬性條件必須參考 Type.USER 的可查詢屬性。在 Identity Manager UserUIConfig 物件中會將它們配置為 QueryableAttrNames。

在擴充屬性上進行相互關聯需要特殊配置:

- 必須在 UserUIConfig 中將延伸屬性指定為可查詢 (增加至 QueryableAttrNames 清單)。
- Identity Manager 應用程式 (或應用程式伺服器) 可能需要重新啓動,才能使 UserUIConfig 變更生效。

# 確認規則

對確認規則的輸入如下:

- **userview** Identity Manager 使用者的完整檢視。
- **account** 動作欄位的對映。

如果使用者符合動作欄位,確認規則會傳回字串形式的 true 布林值;否則會傳回 false 值。

典型的確認規則會比對來自使用者檢視的內部值與動作欄位的值。確認規則還可當 作相互關聯作業中的選擇性第二階段作業,也就是執行無法在相互關聯規則中表示 的檢查 (或是太龐雜而無法在相互關聯規則中評估的檢查)。一般而言,只有在以下 情況下才會需要確認規則:

- 相互關聯規則可能傳回多個相符的使用者。
- 無法查詢必須比對的使用者值。

系統會對相互關聯規則傳回的每個符合的使用者各執行一次確認規則。

# 匿名註冊

匿名註冊功能可讓沒有 Identity Manager 帳號的使用者請求取得帳號。

## 啟用匿名註冊

匿名註冊功能預設為停用。若要啟用此功能,請:

- **1.** 登入管理員介面。
- **2.** 選取 **[**配置**]**,然後選取 **[**使用者介面**]**。
- **3.** 在 [匿名註冊] 區域中選取 [啟用] 選項,然後按一下 **[**儲存**]**。

當使用者登入使用者介面時,登入頁面上就會顯示 **[**請求帳號**]** 按鈕。

## 配置匿名註冊

從 [使用者介面] 頁面上的 [匿名註冊] 區域中,您可以配置匿名註冊程序的下列選項:

- 通知範本 指定電子郵件範本 ID,以便傳送通知給請求帳號的使用者。
- 需要隱私權政策 若選取此選項,則使用者必須先接受隱私權政策,才能請求帳 號。此選項預設為啟用。
- 啟用驗證 若選取此選項,則使用者必須先驗證其受雇狀態,才能請求帳號。此 選項預設為啟用。
- 處理啟動 **URL** 輸入 URL 以指定匿名註冊程序將使用的工作流程。
- **啓用涌知 -** 若選取此選項,則在此帳號建立之後會傳送通知電子郵件給使用者。
- 電子郵件網域 輸入用於建構使用者電子郵件地址的電子郵件網域名稱。 在完成時按一下 **[**儲存**]**。

## 使用者註冊程序

使用者在登入使用者介面時,可以按一下登入頁面上的 **[**請求帳號**]** 以請求帳號。

Identity Manager 顯示第一頁註冊頁面 (共兩頁), 在此需提供全名與員工 ID。若 [啓用 驗證] 屬性設為 [是] (預設值),則必須先驗證這項資訊,使用者才能繼續進行下一頁。

EndUserLibrary 中的 verifyFirstname、verifyLastname、verifyEmployeeId 與 verifyEliqibility 規則,可驗證各屬性的資訊。

**備註** 您可能需要修改其中一個或多個規則。特別是應修改用於驗證員工 ID 的規則,以使用 Web 服務呼叫或 Java 類別驗證此類資訊。

若停用 [啓用驗證] 屬性,則不會顯示初始註冊頁面。在此情況下,您必須修改 [一 般使用者匿名註冊完成] 表單,讓使用者能輸入通常由初始驗證表單擷取的資訊。

Identity Manager 可從 [註冊] 頁面上所提供的資訊產生以下項目:

- 帳號 ID (遵循名字縮寫、姓氏縮寫、員工 ID 的慣例)。
- 使用下列格式的電子郵件地址:

*FirstName.LastName*@*EmailDomain*

其中,*EmailDomain* 是由匿名註冊配置中的 [電子郵件網域] 屬性所設定的網域。

- 管理員屬性 (idmManager)。您可以修改 EndUserRuleLibrary:getIdmManager 規 則,以設定此屬性。依預設,會將管理員設為配置程式。必須在指定為管理員 (Manager) 的管理員 (Administrator) 核准使用者請求後,才能佈建此帳號。
- 組織屬性。您可以自訂 EndUserRuleLibrary:getOrganization 規則,以設定 此屬性。依預設,會將使用者指定至組織階層的頂端 ( 「Top」 )。

若使用者在 [註冊] 頁面上所提供的資訊驗證正確無誤,Identity Manager 即會對使 用者顯示第二頁 [註冊] 頁面。使用者在此必須輸入密碼與確認密碼。若 [需要隱私權 政策] 屬性設為 [是], 則使用者必須同時選取對應選項, 以接受隱私權政策的條款。

使用者按一下 [註冊] 時, Identity Manager 即會顯示確認頁面。若 [啓用通知] 屬性 設為 [是],則頁面中會指出使用者將在帳號建立後收到電子郵件通知。

標準 [建立使用者] 程序 (包括 idmManager 屬性與策略設定所需的核准) 完成後即會 建立帳號。

<span id="page-92-0"></span>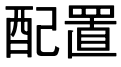

本章提供有關使用管理員介面設定 Identity Manager 物件和伺服器程序的資訊和程 序。如需有關 Identity Manager 物件的更多資訊,請參閱簡介一章中的第 36 [頁的](#page-35-0) 「[Identity Manager](#page-35-0) 物件」。

## 備註 如需有關為服務提供者實作配置 Identity Manager 的資訊,請參閱 第 13 [章 「服務提供者管理」。](#page-404-0)

本章包含以下主題:

- [瞭解與管理角色](#page-93-0)
- 配置 [Identity Manager](#page-96-1) 資源
- [Identity Manager](#page-109-0) 變更記錄檔
- [配置身份識別屬性和事件](#page-119-0)
- 配置 [Identity Manager](#page-124-0) 策略
- [自訂電子郵件範本](#page-129-0)
- [配置稽核群組和稽核事件](#page-132-0)
- [Remedy](#page-133-0) 整合
- 配置 [Identity Manager](#page-134-0) 伺服器設定

# <span id="page-93-0"></span>瞭解與管理角色

請閱讀本節以瞭解有關在 Identity Manager 中設定角色的資訊。

# 角色是甚麼?

Identity Manager 角色可定義管理帳號之資源的集合。角色可讓您設定使用者的類 別,將具有類似特性的 Identity Manager 使用者進行分組。

您可以指定每個使用者到一個或多個角色,或者不指定為任何角色。指定到一個角色 的所有使用者會分享相同資源基礎群組的存取權。

與角色相關的所有資源均被*間接*指定給使用者。間接指定不同於*直接*指定,在直接指 定中,資源是為使用者特別選取的。

建立或編輯角色時, Identity Manager 會啓動 ManageRole 工作流程。這個工作流程 會在儲存庫中儲存新的或更新的角色,並讓您在建立或儲存角色之前插入核准或其他 動作。

您可透過 [Administrator Interface] 的 [Create and Edit User] 頁面將角色指定給使 用者。

# 建立角色

您可以使用以下任一方法建立角色:

- **1.** 從 Identity Manager 功能表列中,選取 **[Roles]**。
- **2.** 在 [Roles] 頁面中,按一下 **[New]**。

[Create Role] 頁面可讓您:

- ❍ 將資源和資源群組指定給角色。
- ❍ 選取角色核准人並進行通知選擇。

提示 若要瞭解有關核准程序的更多資訊,請參閱第183[頁的「帳號核准」。](#page-182-0)

- ❍ 排除角色。這表示如果將此角色指定給一個使用者,則排除的角色可能也不 會被指定。
- ❍ 選取可將此角色指定到的組織。

❍ 編輯指定給角色之資源的屬性值。

### 編輯指定的資源屬性值

在 [Create Role] 頁面上的 [Assigned Resources] 區域按一下 **[Set Attribute Values]** 可顯示指定給角色的每一資源的屬性清單。在此 [Edit] 屬性頁面中,您可以指定每個 屬性的新值並決定如何設定屬性值。Identity Manager 可讓您直接設定值或使用規則 設定值,也提供置換或合併現有值的一組選項。

選取用於建立各資源帳號屬性值的選項:

- 置換的值 選取以下任一選項:
	- ❍ 無 預設的選項。未建立任何值。
	- 規則 使用規則來設定値。如果您選取此選項,則必須從清單中選取規則名稱。
	- ❍ 文字 使用指定的文字來設定值。如果您選取此選項,則必須輸入文字。
- **設定方式 -** 選取以下任一選項:
	- 預設値 將規則或文字設爲預設的屬性値。使用者可以變更或置換該値。
	- O 設定值 依規則或文字指定的方式設定屬性值。系統將設定值,並置換使用 者所做的任何變更。
	- ❍ 與值合併 將目前的屬性值與依規則或文字所指定的值合併。
	- 與值合併,清除現有 移除目前的屬性值,並將值設為由這個角色和其他指 定角色所指定值的合併值。
	- ❍ 從值移除 移除屬性值中由規則或文字所指定的值。
	- **授權設定値** 依規則或文字所指定的方式設定屬性値。系統將設定値,並置 換使用者所做的任何變更。如果您移除角色,則新值會是空值,即使此值之 前為屬性值。
	- 授權與值合併 將目前的屬性値與依規則或文字所指定的値合併。如果移除 角色,則新屬性值會是空值,即使該屬性先前具有相應值。

對於多值屬性,您必須編輯儲存庫中的角色物件,指示其包含逗號分隔值 (CSV) 字串;例如:

<RoleAttribute name='attrs role:Database Table:attrs' csv='true'>

- 〇 授權與值合併,清除現有 移除目前的屬性値,並將値設為由這個角色和其 他指定角色所指定值的合併值。如果移除角色,則會清除該角色指定的屬 性值,即使該屬性先前具有相應值。
- 規則名稱 如果您在 [置換的值] 區域中選取 [規則],則從清單中選取規則。
- 文字 如果您在 [置換的值] 區域中選取 [文字],則輸入要增加至屬性值、從屬性 值中刪除或當成屬性值使用的文字。
- 按一下 **[**確定**]** 儲存變更,並返回 [建立角色] 或 [編輯角色] 頁面。

## 管理角色

您可以對 [Roles] 頁面上角色清單中的角色執行一系列動作。

- 編輯角色 在角色清單中選取角色,並在所開啟的頁面中修改角色的屬性。
- 尋找角色 在 [角色] 區域中選取 **[**尋找角色**]**。您可以按以下的一或多個搜尋類型 來搜尋角色:
	- ❍ 名稱
	- ❍ 可用性
	- ❍ 核准人
	- ❍ 資源
	- ❍ 資源群組

如果您選取多個搜尋類型,則搜尋必須符合所有指定條件才能順利傳回結果。搜尋 並不區分大小寫。

• 複製或重新命名角色 - 選取要編輯的角色,在 [名稱] 欄位中輸入新的名稱,然 後按一下 **[**儲存**]**。在顯示的頁面中,按一下 **[Create]** 以建立新角色。

## 重新命名角色

若要重新命名角色,請執行以下步驟:

- **1.** 選取要編輯的角色。
- **2.** 在 [Name] 欄位中輸入新的名稱,然後按一下 **[Save]**。 Identity Manager 顯示 [Create or Rename] 頁面。
- **3.** 按一下 **[Renam]**變更角色名稱。

# 同步化 Identity Manager 角色和資源角色

您可以將 Identity Manager 角色與原本在資源中建立的角色同步化。依照預設,在 進行同步時,資源將被指定給角色。角色可以是作業所建立的角色,也可以是符合 其中一個資源角色名稱的現有 Identity Manager 角色。

在功能表列中,選取 **[Tasks]**,然後選取 **[Run Tasks]** 標籤,以存取 [Synchronize Identity System Roles with Resource Roles] 作業頁面。若要啓動作業,請指定同步 化作業的名稱、資源、要使用的資源角色屬性以及將套用角色的組織,然後按一下 [Launch]。

# <span id="page-96-1"></span><span id="page-96-0"></span>配置 Identity Manager 資源

請閱讀本節以獲得協助您設定 Identity Manager 資源的資訊和程序。

# 甚麼是資源?

Identity Manager 資源儲存有關如何連結到建立帳號之資源或系統的資訊。Identity Manager 資源定義關於資源的相關屬性並協助指定資源資訊在 Identity Manager 中 如何顯示。

Identity Manager 提供廣泛資源類型的資源,包括:

- 主機安全管理程式
- 資料庫
- 目錄服務
- 作業系統
- 企業資源規劃 (ERP) 系統
- 訊息平台

# 介面中的 [資源] 區域

Identity Manager 顯示關於 [Resources] 頁中現有資源的資訊。

若要存取資源,請選取功能表列上的 **[Resources]**。

資源依照類型分組,在清單中以命名的資料夾表示。若要展開階層式視圖並查看目前 定義的資源,請按一下資料夾旁邊的指示器。再按一下該指示符,便會摺疊視圖。

當您展開資源類型資料夾時,它會動態更新並顯示其包含的資源物件數目 (如果它是 支援群組的資源類型)。

有些資源具有其他您可以管理的物件,包括:

- 品相織
- 組織單位
- 632 群組
- 角色

從資源清單中選取一個物件,然後從以下選項清單之一中進行選取以啟動管理作 業:

- 資源動作 對資源執行一系列動作,包括編輯、啟用同步化、重新命名與刪除; 還包括處理資源物件和管理資源連線。
- 資源物件動作 編輯、建立、刪除、重新命名、另存新檔與尋找資源物件。
- 資源類型動作 編輯資源策略、處理帳號索引以及配置受管理的資源。

建立或編輯資源時,Identity Manager 會啓動 ManageResource 工作流程。這個工作 流程會在儲存庫中儲存新的或更新的資源,並讓您在建立或儲存資源之前插入核准 或其他動作。

## 管理資源清單

您可以從清單中選取要建立的資源,該清單透過管理員介面的 [Resources] 標籤進行 管理。從 [Resource Type Actions] 選項清單中選取 [Configure Managed Resources], 來選擇要寫入資源清單的資源。

在 [Managed Resources] 頁面中,Identity Manager 將資源劃分為兩類:

- **Identity Manager** 資源 此表格中包括的資源是由 Identity Manager 所管理之 最常用的資源。此表格顯示資源類型及版本。藉由在 [Managed?] 欄中選取選項 來選擇一個或多個資源,然後按一下 **[Save]** 將其增加到 [Resources] 清單。
- 自訂資源 使用本頁區域可將自訂資源加入 [資源] 清單中。

若要增加自訂資源:

- 1. 按一下 [Add Custom Resource], 在表格中新增一列。
- **2.** 輸入資源的資源類別路徑,或輸入您自訂開發的資源。
- **3.** 按一下 **[Save]** 將資源新增到 [Resources] 清單。

表 [4-1](#page-99-0) 列出了自訂資源類別。

### <span id="page-99-0"></span>**表 4-1** 自訂資源類別

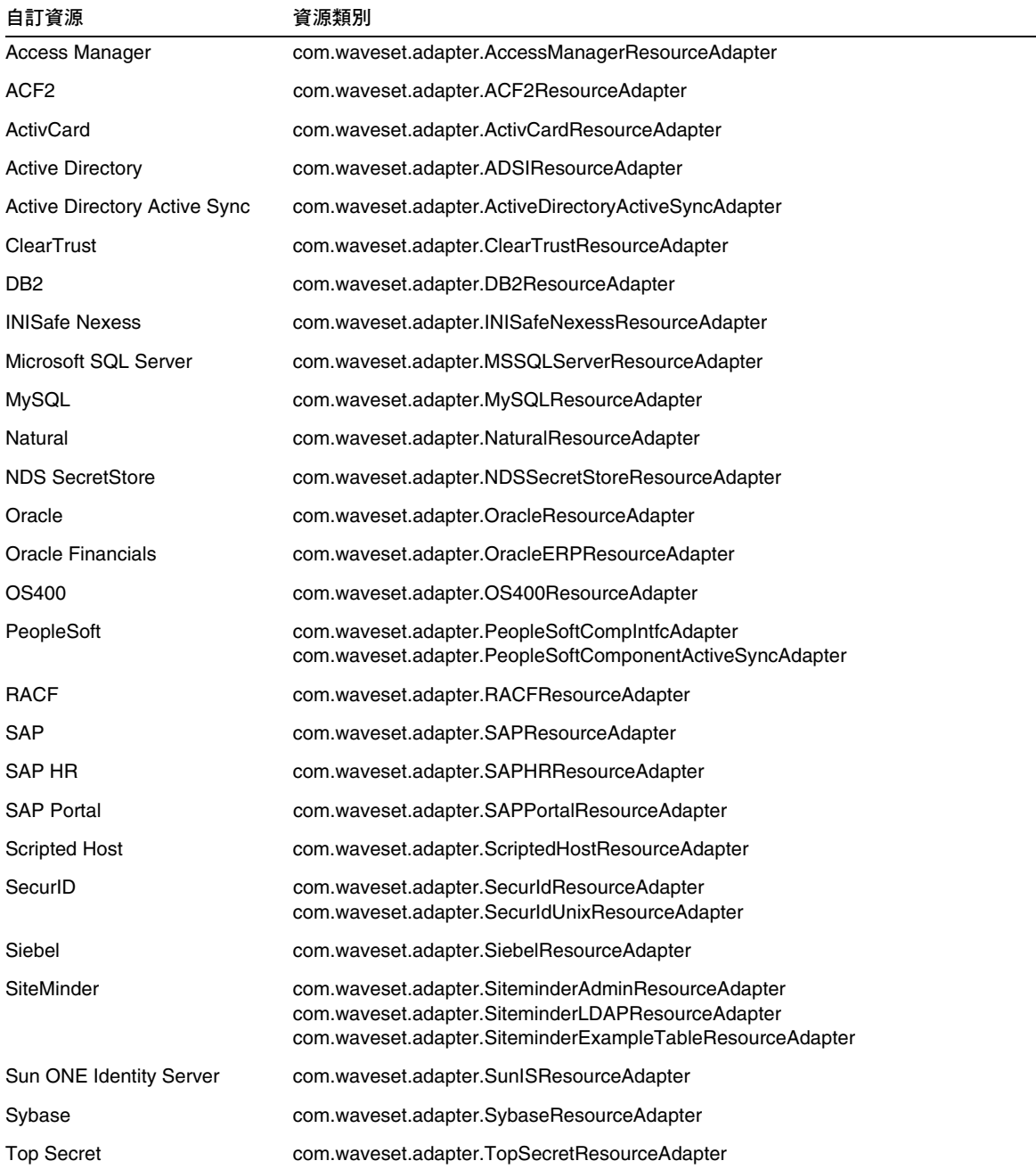

## 建立資源

您可使用資源精靈建立資源。資源精靈會指導您完成建立 Identity Manager 資源介 面的過程,然後您就可以使用該介面來管理資源中的物件。

使用此 「資源精靈」可設定下列項目:

- 資源專用參數 當建立此資源類型的特定實例時, 您可以從 Identity Manager 介面修改這些值。
- 帳號屬性 在資源模式對映中所定義。這些決定 Identity Manager 使用者屬性 如何對映到資源中的屬性。
- 帳號 **DN** 或身份識別範本 包括使用者的帳號名稱語法,這對階層式名稱空間 來說特別重要。
- 用於資源的 **Identity Manager** 參數 可設定策略、建立資源核准人,以及設定 組織對資源的存取權。

若要建立資源,請:

**1.** 從 [Resource Type Actions] 選項清單中選取 **[New Resource]**。

Identity Manager 顯示 [New Resource] 頁面。

- **2.** 選取資源類型,然後按一下 **[New]** 以顯示 [Resource Wizard Welcome] 頁面。
- **備註** 或者,也可以從資源清單中選取資源類型,然後再從 [Resource Type Actions] 清單中選取 [New Resource]。在此情況下,Identity Manager 不會顯示 [New Resource] 頁面, 而是立即啓動資源精靈。
- **3.** 按 **[Next]** 開始定義資源。資源精靈的步驟和頁面以如下順序顯示:
	- ❍ 資源參數 設定用於控制認證和資源介面運作方式的資源專用參數。輸入參 數,然後按一下 **[Test Connection]** 來確保連線有效。確認後,按 **[Next]** 以 設定帳號屬性。圖 [4-1](#page-101-0) 顯示了 [Resource Parameters] 頁面。

### <span id="page-101-0"></span>**圖 4-1** 資源精靈:資源參數

#### **Resource Parameters**

Specify the parameters that are specific to this resource. These are parameters for authentication and parameters for controlling the behavior of the resource adapter.

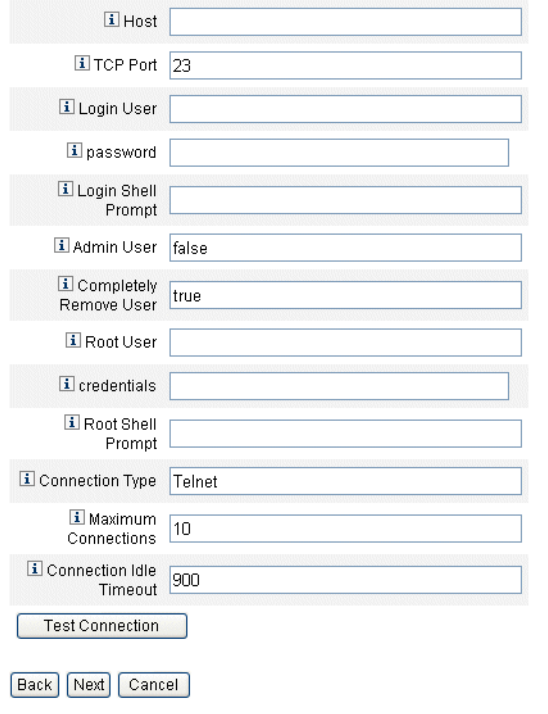

❍ 帳號屬性 **(**模式對映**)** - 將 Identity Manager 帳號屬性對映到資源帳號屬性。

若要新增屬性,按一下 **[Add Attribute]**。選取一個或多個屬性,然後按一下 **[Delete Selected Attributes]** 從模式對映中刪除屬性。完成後,按 **[Next]** 設 定身份識別範本。

圖 [4-2](#page-102-0) 顯示了資源精靈中的 [Account Attributes] 頁面。

**圖 4-2** 資源精靈:帳號屬性 (模式對映)

#### <span id="page-102-0"></span>**Create AIX Resource Wizard**

#### **Account Attributes**

Use the table below to define the account attributes on the resource that you wish to manage and to define the mapping between Identity Manager account attributes and the resource account attributes.

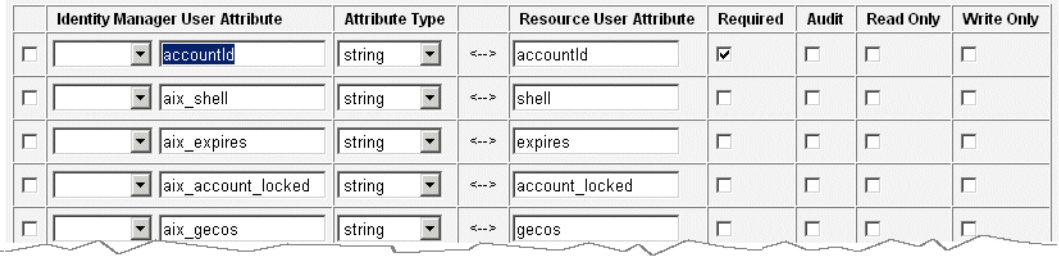

Add Attribute Remove Selected Attribute(s)

Back Next Cancel

❍ 身份識別範本 - 為使用者定義帳號名稱語法。此功能對階層式名稱空間特別 重要。

從 [Insert Attributes] 清單中選取屬性。從範本刪除屬性,在清單中按一下 並從字串中刪除一個或多個項目。刪除屬性名稱以及前置與後置的 \$ (美元 符號) 字元。

**圖 4-3** 資源精靈:身份識別範本

### "NT" Distinguished Name Template

Select one or more attributes from the list to add to the template. Click Test to test the revised template. Click Save to keep your changes and return to the resource page.

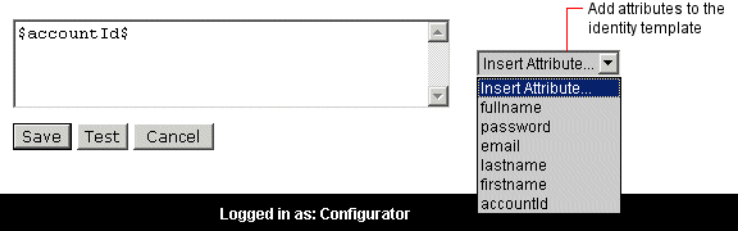

O Identity 系統參數 - 設定資源的 Identity Manager 參數, 包括重試配置和策 略配置,如圖 [4-4](#page-104-0) 所示。

<span id="page-104-0"></span>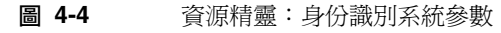

### **Identity System Parameters**

Specify the parameters for this resource that are used by the Identity system.

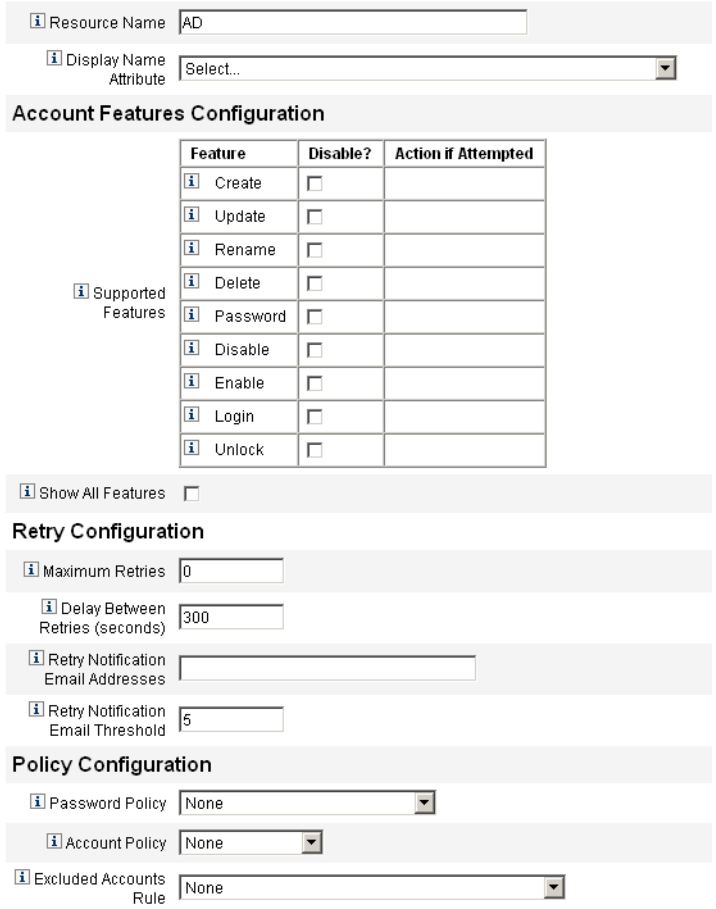

使用 **[Next]** 和 **[Back]** 在頁面中移動。當您完成所有選項後,請按一下 **[Save]** 來儲 存資源並回到清單頁。

# 管理資源

您可以對資源清單中的資源執行一系列編輯動作。除了在每一 [Resource Wizard] 頁上的編輯權限外,您還可以:

- 刪除資源 選取一個或多個資源,然後從 [資源動作] 清單中選取 [刪除]。同時您 可以選取多種類型的資源。如果有任何角色或資源群組跟資源相關聯,則無法 刪除該資源。
- 捜尋資源物件 選取資源,然後從 [資源物件動作] 清單中選取 [尋找資源物件], 以便依物件特性來尋找資源物件 (例如組織、組織單位、群組或人員)。
- 管理資源物件 對於某些資源類型,您可以爲其建立新的物件。選取資源,然後 從 [Resource Object Actions] 清單中選取 [Create Resource Object]。
- 重新命名資源 選取資源,然後從 [資源動作] 清單中選取 [重新命名]。在出現的 輸入方塊中輸入新名稱,然後按一下 **[Rename]**。
- 複製資源 選取資源,然後從 [資源動作] 清單中選取 [另存新檔]。在出現的輸入 方塊中輸入新的名稱。複製資源會以您選取的名稱出現在資源清單中。
- 對資源執行批次處理作業 指定資源清單,以及指定要 (從 CSV 格式的輸入) 套用 至此清單中所有資源的動作。然後啟動批次作業,以啟動批次處理作業背景作業。

# 使用帳號屬性

Identity Manager 資源使用模式對映定義來自外部資源 (*資源帳號屬性*) 的屬性名稱 和類型;然後它們會將這些屬性對映到標準的 Identity Manager 帳號屬性。透過設 定模式對映 (在 [Resource Wizard] 的 [Account Attributes] 頁中), 您可以:

- 將資源屬性限制為只有您公司所必需的那些屬性。
- 建立用於多個資源的共用 Identity Manager 屬性名稱。
- 識別必要的使用者屬性和屬性類型。

若要存取這些值,請從資源清單中選取資源,然後從 [Resource Actions] 清單中選 取 **[Edit Resource Schema]**。

模式對映的左欄 (標題為 [Identity system User Attribute]) 包含 Identity Manager 帳 號屬性的名稱,這些屬性由 Identity Manager 管理員和使用者介面中所使用的表單 參照。模式對映 (標題為「資源使用者屬性」) 的右欄包含來自外部來源的屬性名稱。

透過定義 Identity 系統屬性名稱,可以使用共用名稱定義來自不同資源的屬性。例 如,在 Active Directory 資源上,Identity Manager 中的 lastname 屬性對映至 Active Directory 資源屬性 sn; 在 GroupWise 上, fullname 屬性可以對映至 GroupWise 屬性 Surname。因此,要求管理員只用一次完成 lastname 的值;當儲存使用者以後, 會以不同的名稱將其傳送到資源。

## 資源群組

同樣使用資源區來管理資源群組,這可讓您對資源進行分組以按特定順序更新這些 資源。在群組中加入資源並對資源進行排序,然後將該群組指定給使用者,即可確 定該使用者之資源的建立、更新和刪除順序。

依次對每個資源執行動作。如果對某一資源執行的動作失敗,則不會更新其餘資 源。這種類型的關係對相關資源很重要。

例如,一個 Exchange 5.5 資源依賴現有的 Windows NT 或 Windows Active Directory 帳號:在成功建立 Exchange 帳號前,必須存在這些項目其中之一。在以 (依序) Windows NT 資源和 Exchange 5.5 資源建立資源群組後,您需要在建立使用者 時確保正確的序列。反之,此順序也確保您在刪除使用者時以正確的序列刪除資源。

選取 **[Resources]**,然後選取 **[List Resource Groups]** 以顯示目前定義的資源群組之 清單。在該頁中,按一下 **[New]** 定義資源群組。在定義資源群組時,選項區可讓您 選擇並排序選取的資源,以及選取可使用該資源群組的組織。

# 全域資源策略

您可以在 [Global Resource Policy] 中編輯資源的特性。在 [Edit Global Resource Policy Attributes] 頁面中,您可以編輯以下策略屬性:

**預設擷取逾時** - 輸入一個値 (以毫秒為單位),以指定在指令行提示之後,介面應 等待多長時間後逾時。此值僅適用於 GenericScriptResourceAdapter 或 ShellScriptSourceBase 介面。當指令或程序檔的結果很重要且將由介面剖析時, 請使用此設定。

此設定的預設值為 30000 (30 秒)。

**預設等待逾時** - 輸入一個値(以毫秒為單位),以指定在檢查指令是否具有就緒字 元 (或結果) 之前,程序檔介面兩次輪詢之間應等待的最長時間。此值僅適用於 GenericScriptResourceAdapter 或 ShellScriptSourceBase 介面。當介面不檢查 指令或程序檔結果時,請使用此設定。

- 等待忽略大小寫 輸入一個値 (以毫秒為單位), 以指定在逾時之前介面應等待指 令行提示的最長時間。此值僅適用於 GenericScriptResourceAdapter 或 ShellScriptSourceBase 介面。當不區分大小寫 (大寫或小寫) 時,請使用此設 定。
- 資源帳號密碼策略 選取要套用至所選資源的資源帳號密碼策略 (如果適用)。預 設選項為 **[None]**。
- 排除的資源帳號規則 選取用於管理已排除資源帳號的規則 (如果適用)。預設選 項為 **[None]**。

您必須按一下 **[Save]** 才能儲存對策略所做的變更。

### 設定其他逾時值

您可以編輯 Waveset 特性檔案,以修改 maxWaitMilliseconds 特性。 maxWaitMilliseconds 特性可控制監視作業逾時的頻率。如果未指定該值,系統將 使用預設值 50。

若要設定該值,請將以下內容增加到 Waveset 特性檔案中:

com.waveset.adapter.ScriptedConnection.ScriptedConnection.maxwaitMilliseco nds.

# 批次處理資源動作

您可以透過使用 CSV 格式的檔案或透過建立或指定作業要套用的資料,在資源上執 行批次處理作業。

圖 [4-5](#page-108-0) 顯示了使用建立動作的批次處理作業的啟動頁面。
#### **圖 4-5** 啓動批次處理資源動作頁面

List Resources | Launch Bulk Actions | List Resource Groups | Examine Account Index | Configure Types

#### **Launch Bulk Resource Actions**

Select resources and the action to perform. Click Launch to begin bulk actions.

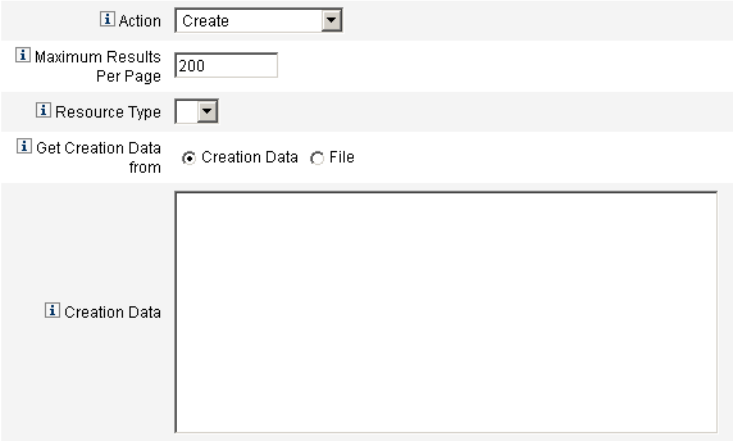

Launch

批次處理資源作業的可用選項取決於您選取的作業動作。您可以指定要套用至作業 的單一動作,或選取 **[From Action List]** 以指定多個動作。

• 動作 - 若要指定單一動作,請選取以下任一選項:[Create]、[Clone]、 [Update]、[Delete]、[Change Password]、[Reset Password]。

對於單一動作選項,將會向您提供用於指定動作所涉及資源的選項。對於 [Create] 動作,您將指定資源類型。

如果您指定 [From Action List],請使用 **[Get action list from]** 區域指定要使用 的含動作檔案或您在 [Input] 區域中指定的動作。

**備註** 您在 [Input] 區域清單中或在檔案中輸入的動作必須為逗號分隔值 (CSV) 格式。

- 每頁最多結果數 使用此選項即可指定在每個作業結果頁面上,要顯示的批次處 理動作結果的最大數目。預設值為 200。
- 按一下 **[Launch]** 可以啟動作業,其將做為背景作業執行。

#### 第 4 章 配置 109

# Identity Manager 變更記錄檔

請閱讀本節,以取得有關 Identity Manager 變更記錄檔功能的資訊,和有助於配置 並使用變更記錄檔的程序。

## 什麼是變更記錄檔?

可以在*變更記錄檔*中檢視 Identity Manager 資源包含的身份識別屬性資訊。將每個 變更記錄檔定義為擷取身份識別屬性某個子集的變更。

資源上的屬性資料變更後,Active Sync 介面會擷取該資訊,然後將變更寫入變更記 錄檔。自訂程序檔是專門開發用來與企業中的資源互動,然後讀取變更記錄檔並更 新資源。

由於變更記錄檔功能可以透過自訂程式檔與佈建系統資源進行間接通訊,因此它與 Identity Manager 之標準資源使用中同步化和調解功能有所不同。

## 變更記錄檔與安全性

Identity Manager 的變更記錄檔功能需要具有寫入本機檔案系統中指定目錄的權 限。依預設,某些 Web 容器不允許本機檔案系統存取託管的 Web 模組 (如 Identity Manager)。

透過編輯 Java 策略檔案,您可以取得存取授權。若將 /tmp/changelogs 做為目錄, 則策略檔案應包含:

grant {

```
permission java.io.FilePermission "/tmp/changelogs/*", 
"read,write,delete";
```
};

您必須為每個指定的變更記錄檔目錄定義一個檔案權限。

Java 的預設安全策略檔案位於:

\$JAVA\_HOME/jre/lib/security/java.policy

編輯此檔案即可;但如果您使用自己的檔案(非預設檔案),則伺服器將執行以下選項:

-Djava.security.manager -Djava.security.policy=/path/to/your/java.policy

在此情況下,請編輯由 java.security.policy 系統特性識別的檔案。

備註 編輯安全策略檔案之後,您可能需要重新啓動 Web 容器。

## 變更記錄檔功能的需求

變更記錄檔功能需要您配置身份識別屬性,然後才能配置變更記錄檔。

**備註** 請完成第 120 [頁的 「配置身份識別屬性和事件」](#page-119-0)小節中說明的程序, 以滿足這些需求。

## 配置變更記錄檔

透過建立變更記錄檔策略與變更記錄檔,配置變更記錄檔。每個變更記錄檔都必須 有一個關聯的變更記錄檔策略。變更記錄檔定義應將哪些變更子集 (由 Active Sync 偵測並透過身份識別屬性推入) 寫入記錄中。其關聯的變更記錄檔策略定義應如何寫 入變更記錄檔。變更記錄檔檔案將被自訂程序檔使用。

若要配置變更記錄檔和變更記錄檔策略,請選取 **[Meta View]**,然後選取 **[ChangeLogs]**。

Identity Manager 會顯示 [ChangeLog Configuration] 頁面, 其中顯示兩個摘要區域。

**備註** 如果尚未配置任何身份識別屬性,則 [ChangeLogs] 標籤不可見。

#### **圖 4-6** 變更記錄檔配置

#### Summary of Defined ChangeLog Policies

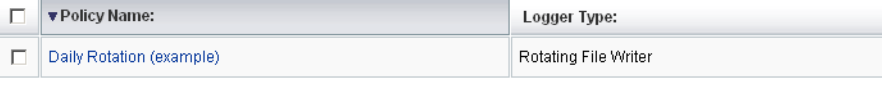

Create Policy Remove Policy(s)

#### Summary of Defined ChangeLogs

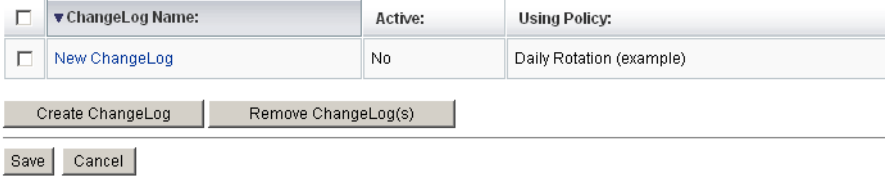

#### 變更記錄檔策略摘要

變更記錄檔策略摘要區域顯示目前定義的變更記錄檔策略。若要編輯現有的變更記錄 檔策略,請在清單中按一下其名稱。若要建立變更記錄檔策略,請按一下 **[**建立策略**]**。

若要移除一個或多個變更記錄檔策略,請在清單中選取策略,然後按一下 **[**移除策略**]**。 (此動作無需任何確認。)

### 變更記錄檔摘要

變更記錄檔摘要區域顯示目前定義的變更記錄檔。若要編輯現有的變更記錄檔,請 在清單中按一下其名稱。若要建立變更記錄檔,請按一下 **[**建立變更記錄檔**]**。

若要移除一個或多個變更記錄檔,請在清單中選取變更記錄檔,然後按一下 **[**移除變 更記錄檔**]**。(此動作無需任何確認。)

## 儲存變更記錄檔配置變更

您對變更記錄檔配置 (無論是對變更記錄檔策略還是對已定義的變更記錄檔) 進行的 所有變更,都必須從 [變更記錄檔配置] 頁面儲存。按一下 **[Save]** 以儲存變更並返回 至 [Meta View]。

### 建立和編輯變更記錄檔策略

在 [Edit ChangeLog Policy] 頁面上提供輸入並進行選取,以建立或編輯變更記錄檔 策略:

- 策略名稱 為策略輸入唯一的名稱。
- 每日**開始時間** 設定時間,用於計算每天自動重建應開始或輪換開始的時間。使 用此策略的變更記錄檔將從此時間開始,依據從此時間計算的增量進行自動重 建。例如,如果啟動時間設定為午夜 (00:00) 且 [Rotations Per Day] 設定為 3, 則記錄檔的前綴將在 00:00、08:00 與 16:00 變更。

檔案名稱遵循 cl\_User\_yyyyMMddHHmmss.n.suffix 式樣,其中 *HHmmss* 是最近 啟動自動重建的時間。(*n* 是序列號,*suffix* 是在變更記錄檔定義中提供的後綴。)

在使用 「00:00」做為開始時間,並使用 3 做為自動重建次數的情況下,如果在 上午 9:24 啓動變更記錄檔,則得到的自動重建名稱將包含最近一次自動重建開 始的時間 (例如,08:00)。在此情況下,檔案名稱將以 cl User yyyyMMdd080000 開頭。在 16:00 時,新的自動重建 (檔案名稱上的新前綴) 將啓動。

每日自動重建次數 - 指定您要每天自動重建記錄的次數。例如,如果您要每 4 小 時自動重建一次,則輸入値 6。

此值僅限於非負整數。值 0 表示忽略此欄位。如果此欄位為非零值,則將忽略 [Maximum Age of a Rotation] 設定。

如果以秒為單位指定自動重建的時間長度,且 [Rotations Per Day] 欄位為 0, 則此值將用於確定自動重建的週期。

此值僅限於非負整數值。如果您將 [Rotations Per Day] 指定為非零數值,則將 使用該指定的值 (不使用此值)。如果這兩個欄位的值都為 0,則僅套用序列資訊。 (在此情況下,甚至不使用 [Daily Start Time]。)

- 保留的自動重建次數 指定在 Identity Manager 刪除自動重建之前,允許累積 的自動重建次數。例如,如果您現在每天執行 3 次自動重建,並要在記錄中保 留 2 天的變更,則指定值 6。
- **最大檔案大小 (以位元組爲單位)** 如果將變更寫入目前檔案時超過了此限制,則 會啟動新的記錄檔 (具有相同的自動重建前綴,但採用新的序號)。0 值表示不使 用此限制。會使用所有值爲非零的限制欄位 (大小、行數、時間); 但是,會在檢 查其他限制之前檢查該限制。
- 最大檔案大小 **(**以行為單位**)** 如果寫入變更將導致目前檔案所具有的行數超過此 限制,則會建立新的序列檔案,並將超出的行寫入新檔案中。值 0 表示*無限制*。 會在檢查大小限制之後、檢查時間限制之前檢查此限制。

• 最大檔案保留時間 **(**以秒為單位**)** - 在接收到變更時,如果現有序列檔案存在的時 間比此處指定的秒數長,則會建立新的序列檔案再寫入變更。0 值表示不使用此 限制。將在套用此限制之前套用其他限制 (如果為非零值)。

按一下 **[**確定**]** 以返回 [變更記錄檔配置] 頁面。您必須從配置頁面按一下 [OK],才能 將新的變更記錄檔策略或變更儲存至現有的策略。

## 建立和編輯變更記錄檔

在 [Edit ChangeLogs] 頁面上提供輸入並進行選取,以建立或編輯變更記錄檔:

- 變更記錄檔名稱 輸入變更記錄檔的唯一名稱。
- 使用中 如果您選取此選項,則變更記錄檔將在所作變更經過 Active Sync 資源 並傳入身份識別屬性時,監視並寫入這些變更 (Active Sync 必須為身份識別屬 性應用程式,才能實現此作業)。
- 篩選器 輸入要使用的變更記錄檔篩選器名稱。Noop 表示使用預設篩選器,此篩 ………<br>選器可接受所有變更。對於絕大多數情況,此篩選器應是足夠的。若不使用預設 篩選器,則必須命名一個實作 com.sun.idm.changelog.ChangeLogFilter 的 Java 類別。此類別必須在伺服器的類別路徑中,且必須具有公用預設建構子。
- 記錄這些作業 記錄所選取類型的事件,包括 [建立]、[更新] 和 [刪除]。忽略未 選取的事件。
- 變更記錄檔檢視 使用此表格以定義變更記錄檔的內容 (欄)。每一個表格列指定 變更記錄檔中的一欄。按一下 **[**增加欄**]**,以增加變更記錄檔欄。每欄都具有名稱、 類型和身份識別屬性名稱。列的順序表示欄的順序。定義欄之後,使用 **[Up]** 與 **[Down]** 按鈕對欄進行排序。
- **備註** 在每個變更記錄檔中,表格中均有一個名為 changeType 的隱含第一 欄。此隱式首欄指示變更的類型。此欄的類型為 [Text]。記錄中的資 料將是以下值之一:ADD、MOD 或 DEL。
- **使用指定的策略 -** 從清單中選取已定義的變更記錄檔策略,以用於進行記錄。
- 輸出路徑 輸入檔案系統上將包含記錄檔的目錄之名稱。此路徑可以是網路掛載 位置,但最好使用伺服器本機目錄。同樣也建議每個變更記錄檔使用唯一的位置。
- 後綴 為變更記錄檔輸入後綴 (例如 .csv)。選取的後綴可用於區分這些檔案與其 他變更記錄檔。

按一下 **[**確定**]** 以返回 [變更記錄檔配置] 頁面。您必須從配置頁面按一下 [OK],才 能將新的變更記錄檔或變更儲存至現有的變更記錄檔。

## 範例

以下範例詳細說明了如何設定身份識別屬性與變更記錄檔,以擷取特定屬性資料集。

### 範例:定義身份識別屬性

在此範例中,兩個 Identity Manager 資源 (資源 1 與資源 2) 向第三個資源 (資源 3) 提供來源資料。資源 3 不直接連接至 Identity Manager 系統。需要變更記錄檔來從 資源 1 和資源 2 提取資料子集並保留到資源 3 中。

```
資源 1:EmployeeInfo
employeeNumber*
givenname
mi
surname
phone
資源 2:OrgInfo
employeeNum*
managerEmpNum
departmentNumber
資源 3:PhoneList
empId*
fullname
phone
department
```
### **備註** \* 表示用來關聯記錄的鍵。

下表中定義了身份識別屬性。

**表 4-2** 使用變更記錄檔之範例的身份識別屬性

| 屬性            | <==       | 來自 Resource. Attribute                           |
|---------------|-----------|--------------------------------------------------|
| employee      | <==       | EmployeeInfo.employeeNumber                      |
| dept          | $\leq$ == | OrgInfo.departmentNumber                         |
| reportsTo     | $\leq$ == | OrgInfo.managerEmpNum                            |
| firstname     | <==       | EmployeeInfo.givename                            |
| lastname      | <==       | EmployeeInfo.givename                            |
| middleInitial | $\leq$ == | EmployeeInfo.mi                                  |
| fullname      | <==       | firstName + " " + middlelnitial + " " + lastName |

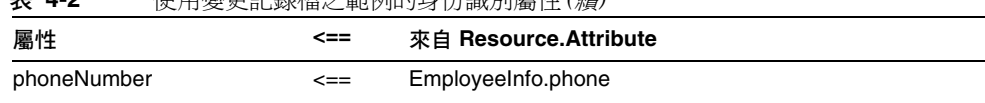

### 範例:配置變更記錄檔

定義身份識別屬性後,定義稱為 PhoneList ChangeLog 的變更記錄檔。目的是將身 份識別屬性的子集寫入變更記錄檔。

*PhoneList ChangeLog* 中的變更記錄檔視圖

**表 4-2** 使用變更記錄檔之範例的身份識別屬性 *(*續*)*

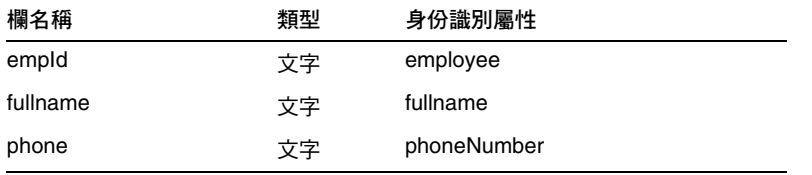

當資源 1 或資源 2 中的記錄發生變更之後,變更記錄檔記錄 (來自身份識別屬性的所 有資料) 的資料全集 (不僅是變更) 將寫入變更記錄檔。自訂程序檔會讀取該資訊並將 其寫入資源 3。

## 變更記錄檔中的 CSV 檔案格式

請閱讀本節,以取得有關由變更記錄檔寫入的逗號分隔值 (CSV) 檔案的格式之資訊。

想像一下列與欄格式的變更記錄檔,例如試算表或資料庫表格。每一 「列」就是檔 案中的一行。

變更記錄檔格式使用前兩列來進行自我說明。這兩列都用於定義 「模式」;亦即表 格中每個 「儲存格」 (就是每一列上逗號之間的值) 的邏輯名稱與邏輯類型。

第一列命名檔案中的屬性。第二列說明屬性值的類型。其他列表示變更事件的所有 資料。

變更記錄檔以 Java UTF-8 格式進行編碼。

### 欄

檔案中的第一欄具有特殊的重要性。它會定義作業類型,例如,變更事件是否為建 立、修改或刪除動作。其名稱永遠為 changeType,類型永遠為 T (表示文字)。其值 為以下值之一:ADD、MOD 或 DEL。

每一欄應該準確具有一個唯一的項目識別碼 (主鍵)。一般為檔案中的第二欄。

其他欄僅命名屬性。名稱來自於 [ChangeLog View] 表格中的 [Column Name] 值。

### 列

在定義檔案*模式*的前兩個標頭列之後,剩餘的列爲屬性的值。值以第一列中欄位的 順序顯示。變更記錄檔套用自身份識別屬性,因此包含偵測到變更時所有已知的使 用者資料。

而且,沒有表示空 (或未設定) 的特殊指示值。如果偵測到變更時,而值不存在,則 變更記錄檔會寫入空字串。

根據檔案第二列指定的欄類型,對值進行編碼。支援的類型如下:

- T:文字
- B:二進位
- MT:多文字
- MB:多進位

#### 文字值

文字値寫入爲字串,但有兩種例外:

- 如果值包含, (逗號),則 Identity Manager 會透過插入 \ (反斜線) 字元來退出 值中的逗號。例如,如果 fullname 的值為 Doe, John,則 Identity Manager 會 將該值寫入為 Doe \, John 。
- 如果値包含 \ (反斜線) 字元,則 Identity Manager 會另加一個 \ 來退出該字元。 例如,如果 homedir 的值包含 C:\users\home, 則 Identity Manager 會將 C:\\users\\home 寫入記錄。

文字值不能包含換行字元。如果檔案需要換行,則請使用二進位值類型。

#### 二進位值

二進位值以 Base64 進行編碼。

### 多文字值

多文字值與文字值的寫入方式相似,但用逗號分隔並使用「與 ] 括起來。

### 多進位值

多進位値與二進位値寫入方式相似 (以 Base64 編碼),但也用逗號分隔並使用 [ 與 ] 括住。

### 格式範例

以下範例說明各種輸出格式。每個範例均遵循以下格式:

column1, column2, column3, column4

每個範例的欄 3 均顯示範例文字。

- 文字 (T) 資料在檔案中顯示為字串: ADD, account0, some text data, column4
- 二進位 (B) 資料顯示為 base64 編碼。 ADD,account0,FGResWE23WDE==,column4
- 多文字 (MT) 顯示為: ADD, account0, [one, two, three], column4
- 多文字 (MB) 顯示為: ADD, account0, [FGResWE23WDE==, FGRCAFEBADE3sseGHSD], column4

**備註** Base64 字母不包含 , (逗號)、[ (左括號) 或 ] (右括號) 字元,或換行符號。

### 變更記錄檔名稱

檔案名稱遵循以下格式:

servername User timestamp.sequenceNumber.suffix

其中:

- *timestamp* 為此記錄啟動或自動重建的時間。將具有相同時間戳記的檔案視為自 動重建。
- *sequenceNumber* 為單增長數字,用來將自動重建分割為檔案子集,並由位元、 行或秒的最大數目控制。每個檔案子集稱為一個序列檔案。
- *suffix* 為變更記錄檔配置中定義的檔案副檔名,通常為 .csv。

#### 配置自動重建與序列

這些可在變更記錄檔策略物件中定義,並從變更記錄檔參考。

#### 範例

如果某策略將自動重建定義為:

- 開始於上午 7:00
- 每天選轉 3 次,持續兩天

則將產生與如下類似的檔案名稱。(在其中每個自動重建中,均有兩個序列檔案。)

```
myServer_User_20060101070000.1.csv
myServer_User_20060101070000.2.csv
myServer_User_20060101150000.1.csv
myServer_User_20060101150000.2.csv
myServer_User_20060101230000.1.csv
myServer_User_20060101230000.2.csv
```

```
myServer_User_20060102070000.1.csv
myServer_User_20060102070000.2.csv
myServer_User_20060102150000.1.csv
myServer_User_20060102150000.2.csv
myServer_User_20060102230000.1.csv
myServer_User_20060102230000.2.csv
```
1月1日顯示3個自動重建,間隔8小時,開始於 07:00:00。1 月2日 與之類似;僅 對應於日期 (20060102) 的名稱部分有所不同。

### 寫入變更記錄檔程序檔

請閱讀本節,以取得有關變更記錄檔程序檔寫入器有用的資訊。

- 程序檔一般會連續執行,等待新資料、新檔案或在作業之間暫停,然後讀取檔 案並將每行的變更套用至後端資源。
- 變更記錄檔支援刪除作業,但是只有 accountId 值將包含在 DEL 行中。
- 透過使用自動重建與序列,可以決定程序檔執行的頻率。例如,如果您可以指 定:
	- ❍ 在午夜啟動自動重建,然後每晚根據前一自動重建執行程序檔。
	- ❍ 每 4 小時自動重建一次,從上午 8:00 開始,然後每四小時執行程序檔 (時間 分別為 8、12、16、20、24、4...)
- ❍ 無自動重建,但執行程序檔,從而當序列號溢滿時會讀取序列檔案。您可 以控制序列號如何遞增;它可以是以大小為基礎、以數字作業為基礎或以 時間為基礎。
- 每個變更記錄檔都可以代表後端系統中的記錄。為了使程序檔讀取記錄更加簡 單,Identity Manager 總是將所有的資料寫入給定記錄,無論它是否變更。程 序檔可能 「盲目地」套用記錄中的資料。

但是,其需要確保後端資源 (或程序檔) 可以 (特別是對於 ADD 與 DEL):

- **○** 等冪處理此作業。(*等冪*指如果套用資料多於一次,則等於未進行任何作 業。)如果程序檔從開啓至結束共兩次讀取變更記錄檔,則資源中資料記錄 的狀態在每次傳入後應該完全相同。
- ❍ (最多) 執行一次。例如,如果資源對於增加與刪除動作無法進行等冪作業, 則程序檔必須確保僅套用一次變更,透過僅讀取記錄項目一次或以其他方 式追蹤其進度。
- 最好等待出現序列檔案,然後套用之前的檔案。例如,直到出現 .2 檔案後再套 用 .1 檔案。當出現 .3 檔案時,再套用 .2 檔案。套用檔案後,請注意您在磁碟上 進行這些作業。此方法可讓您避免使用諸如 fstat 或 tail -f 等呼叫。

# <span id="page-119-0"></span>配置身份識別屬性和事件

您可以使用管理員介面的 [Meta View] 區域配置身份識別屬性和事件。請使用以下 小節中的資訊和程序配置 Identity Manager 身份識別屬性和身份識別事件,以及選 取將套用這些屬性和事件的 Identity Manager 系統應用程式。

## 處理身份識別屬性

若要配置身份識別屬性,請選取 **[MetaView]**,然後選取 **[Identity Attributes]**。螢 幕將顯示 [Identity Attributes] 頁面。下圖為此頁面的一個範例。

#### **圖 4-7** 在 [Meta View] 中配置 [Identity Attributes]

Identity Attributes | Identity Events | ChangeLogs

#### **Identity Attributes**

Click an Identity Attribute name to edit it. Click Add Attribute to add an Identity Attribute. Select one or more Identity Attributes, and then click Remove Selected Attributes to remove them. Click Save to save the changes made to the Identity Attributes.

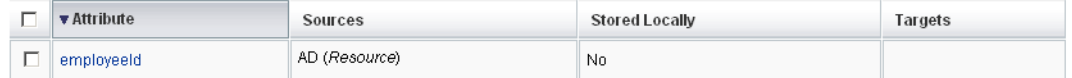

Add Attribute | Remove Selected Attributes

#### Passwords

A Active Sync is configured to create users on one or more resources. Identity Manager users require a password to be specified upon creation, but most resources do not allow reading passwords for security reasons. For Active Sync to work properly, you should configure password generation. » Configure password generation

#### **Enabled Applications**

Select the Identity Manager applications to which the Identity Attributes will be applied. These can be overridden for each application.

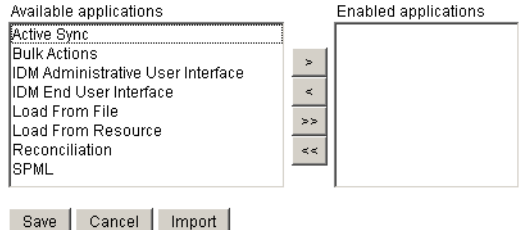

若要增加身份識別屬性,請按一下 **[Add Attribute]**。將屬性增加至清單中後,透過 在清單中按一下身份識別屬性名稱來對其進行編輯。若要移除一或多個身份識別屬 性,請選取屬性,然後按一下 **[Remove Selected Attributes]**。

您可以選取一個或多個要增加到屬性中或要從其中移除的回應。

您必須在動作實施之前按一下 **[**儲存**]**。

如果自從您上次修改身份識別屬性以後,資源已發生變更,則 [Identity Attributes] 頁面將顯示以下警告訊息 (圖 [4-8\)](#page-121-0)。按一下警告訊息中的 **[Configure the Identity Attributes from resource changes]** 以同化變更。

#### **圖 4-8** [Resources Have Changed] 警告訊息

#### <span id="page-121-0"></span>Resources Have Changed One or more resources have been modified since the Identity Attributes were last saved. If these changes affect the Identity Attributes, then they should be assimilated through the Configure Identity Attributes from Resource Changes page. >> Configure the Identity Attributes from resource changes

### 密碼

Active Sync 配置為在一個或多個資源上建立使用者。Identity Manager 使用者需要 在建立時指定一個密碼,但大多數資源出於安全性原因不允許讀取密碼。如果密碼 產生尚未設定,請按一下 **[Configure password generation]**。

選取如何在身份識別使用者和透過 Active Sync 建立的其他資源帳號上設定密碼:

- 使用預設密碼 選取此選項,然後輸入密碼。password.password 身份識別屬 性將從此值設定使用者密碼。
- **[Use rule to generate password]** 選取此選項可選取密碼產生要使用的規則。 password.password 身份識別屬性使用所選的規則來產生密碼。
- **[Use Identity System Account Policy password generation]** 選取此選項可以 選取密碼產生要使用的策略。選取此選項會將 waveset.assignedLhPolicy 身份 識別屬性設定為所選的策略。如果所選的策略未配置為產生密碼,並且您具有建 立和修改策略所需的權限,則頁面會重新顯示其他選項,可以讓您建立策略副本 或修改現有策略。

此選項可根據 Identity 系統帳號策略的已配置密碼策略產生隨機密碼。由於該 選項可隨機產生密碼,因此它是最安全的密碼產生選項。

### 選取應用程式

使用 [Enabled Applications] 區域來選取將套用身份識別屬性的 Identity 系統應用程 式。從 [可用的應用程式] 區域選取一個或多個應用程式,然後將其移至 [啟用的應 用程式] 區域。您必須在動作實施之前按一下 **[**儲存**]**。

備註 若要使用變更記錄檔功能,您必須啓用 Active Sync 應用程式。如需 更多資訊,請參閱第 202 頁的 「[Active Sync](#page-201-0) 介面」。

### 增加和編輯身份識別屬性

從 [Add Identity Attributes] 或 [Edit Identity Attributes] 頁面,請進行以下這些選 取以增加或編輯身份識別屬性:

- 屬性名稱 選取或輸入屬性名稱。從提供的預設值 (來自資源模式對映項目、作 業中的身份識別屬性與使用者擴充的屬性) 中進行選取;或在文字方塊中輸入值。
- 來源 選取一個或多個將被填入此身份識別屬性值的來源。將按順序評估這些來 源,並將身份識別屬性設定為第一個非空值。
	- ❍ 資源 該值來自所選資源上已選取的屬性。
	- ❍ 規則 該值來自於對所選規則進行的評估。
	- ❍ 常數 該值設定為所提供的常數值。

按一下 [+] (加號) 可增加新行以選取其他來源。按一下來源旁邊的 [-] (減號) 可 將其刪除。若要重新排序來源,請按一下箭頭以在清單中上下移動。

- 屬性特性 使用此區域可指定身份識別屬性的特性設定。
	- 設定身份識別屬性的方式 選取以下任一選項即可指定 Identity Manager 將 如何設定資源上的屬性值。
		- 設定為值 會授權在所有目標上都可設定身份識別屬性的值。選取此選 項將導致使用者輸入表單中的任何值,被來源決定的值所置換。此選項 是典型實作的適當設定。

如需有關身份識別屬性的其他資訊,請參閱 「*Identity Manager Technical Deployment Overview*」。

- 預設值 僅當目標上未設定屬性值時,才設定該目標上的值。
- 與值合併 將值增加至現有的值。系統將篩選出重複值。
- ❍ 將屬性儲存在 **IDM** 儲存庫中 選取此選項即可將身份識別屬性儲存在本機 的 Identity 系統儲存庫中。如果 Identity 系統使用者被授權儲存身份識別屬 性,或者屬性可以處理查詢,則應該選取此選項。
- ❍ 設定全部指定資源上的值 如果身份識別屬性將以全域方式設定在支援此屬 性的所有資源上,則選取此選項。
- 目標 選取目標資源,以便在該資源上設定此身份識別屬性。如果未定義目標, 則請按一下 **[**增加目標**]**。若要從清單中移除目標,請選取此目標,然後按一下 **[**移 除選取的目標**]**。

按一下 **[**確定**]** 以增加身份識別屬性並返回 [身份識別屬性] 頁面。您必須在 [身份 識別屬性] 頁面上按一下 **[**儲存**]** 以儲存增加的身份識別屬性。

### 增加目標資源

如果身份識別屬性僅用於變更記錄檔,則不必為身份識別屬性設定目標。例如,如果 您要使用變更記錄檔,還要使用標準的「輸入表單」推入資料(透過 Active Sync), 則您可以這樣做。如果沒有目標,則 [MetaView] 將僅評估身份識別屬性的值;而不 會在其他任何資源上設定這些屬性。

進行選取以增加應該設定身份識別屬性的目標資源:

- **目標資源 -** 選取目標資源, 以便在該資源上設定所選的身份識別屬性。
- 目標屬性 選取目標資源上將接收值的屬性名稱。
- 條件 選取要執行的規則,以確定是否要在此目標資源上設定所選的身份識別屬 性。此規則應傳回 true 或 false 值。如果未設定條件,則對於選取的事件類型, 會自動設定目標屬性。
- 套用至: 選取事件類型,對於這些類型的事件,會在目標資源上設定所選的身 份識別屬性。這些選項與 [條件] 結合使用,以決定是否應設定目標屬性。

按一下 **[**確定**]** 以增加目標資源並返回 [增加身份識別屬性] 或 [編輯身份識別屬性] 頁面。

### 移除目標資源

若要移除一個或多個目標資源,請從清單中選取它們,然後按一下 **[Remove Selected Targets]**。

### 匯入身份識別屬性

使用 [匯入身份識別屬性] 功能,您可以選取一個或多個表單,以匯入和寫入身份識 別屬性值。Identity Manager 將分析匯入的表單值,並對身份識別屬性進行 「最佳 推測」,但在匯入後可能需要編輯身份識別屬性。

進行下列匯入選取:

- 與現有身份識別屬性合併 如果選取此選項,則 Identity Manager 會將匯入的 值與現有的身份識別屬性進行合併。如果未選取,則會在匯入執行之前清除身 份識別屬性。
- 要匯入的表單 從 [可用表單] 區域選取一個或多個表單,以填入身份識別屬性。 按一下 **[**匯入**]** 以匯入表單。[身份識別屬性] 頁面顯示列示之新的或合併的身份 識別屬性。

按一下 **[**儲存**]** 以儲存對身份識別屬性所做的變更。

**備註** 如果存在需要更正的身份識別屬性條件,則 Identity Manager 將顯 示列示一條或多條警告的 [警告] 頁面。按一下 **[OK]** 可返回至 [Configure] 區域。

# 配置身份識別事件

您還可以配置由 Identity Manager 管理之資源的身份識別事件,以定義發生在這些 資源上之事件的運作方式。身份識別事件中定義的運作方式,用於在 Active Sync 期間確定事件的發生時間,並採取適當的動作回應該事件。

例如,您可以將身份識別事件配置為在您的授權人力資源 (HR) 系統 (可觸發要刪除 的身份識別使用者和其他所有資源帳號) 上偵測並回應刪除。

若要配置身份識別事件,請選取 **[MetaView]**,然後選取 **[Identity Events]** 標籤。 在 [Identity Events] 頁面中,按一下 **[Add Event]** 並指定事件類型。您也可以透過 選取 [Identity Events] 頁面中的事件並指定以下選項,來編輯身份識別事件。

- **事件類型** 選取 [刪除]、[啓用] 或 [停用],以指定您要配置的身份識別事件類型。
- 來源 選取將套用身份識別事件的資源 (例如,AD 表示 Active Directory)。如果 資源需要事件偵測規則以偵測事件並對事件做出回應 (因為其不具有本機支援), 請在 **[determined by]** 欄位中選取規則。您可以增加和移除資源。
- 回應 從 [回應] 清單中選取回應,或在未定義任何回應時,按一下 **[**增加回應**]** 以 增加回應。若要從選項清單中移除某回應,請選取該回應,然後按一下 **[Remove Selected Responses]**。

完成選取後請按一下 **[OK]**。

# 配置 Identity Manager 策略

請閱讀本小節以取得有關配置使用者策略的資訊和程序。

# 什麼是策略?

藉由建立 Identity Manager 帳號 ID、登入和密碼特性的限制條件,Identity Manager 策略可設定 Identity Manager 使用者的限制。

**備註** Identity Manager 還提供專門用於稽核使用者規範遵循的稽核策略。 第 11 [章 「身份識別稽核」](#page-324-0)中論述了稽核策略。

您可以在 [Policies] 頁面中建立並編輯 Identity Manager 使用者策略。在功能表列 中,選取 **[Security]**,然後選取 **[Policies]**。在顯示的清單頁中,可以編輯現有策略 並建立新策略。

策略可分為以下類型:

• **Identity** 系統帳號策略 - 建立使用者、密碼和認證策略選項與限制。透過 [Create Organization]、[Edit Organization]、[Create User] 和 [Edit User] 頁面, 您可將 Identity 系統帳號策略 (如圖 [4-9](#page-126-0) 所示) 指定給組織或使用者。

#### <span id="page-126-0"></span>**圖 4-9** Identity Manager 策略

#### Policy

Enter or select policy parameters, and then click Save.

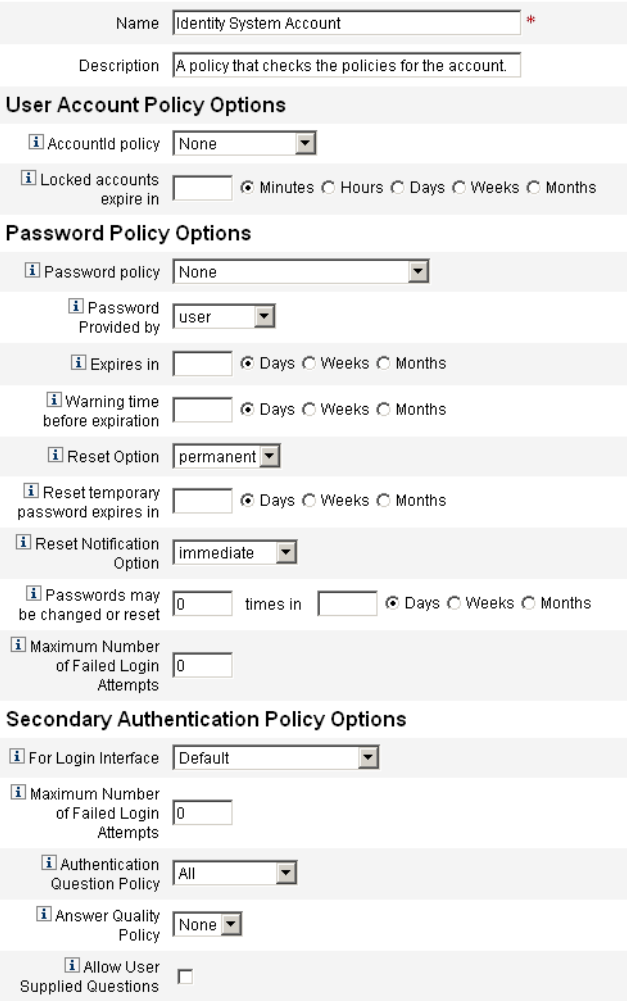

您可以設定或選取的選項包括:

- ❍ 使用者策略選項 指定使用者在無法正確回答認證問題時,Identity Manager 如何處理使用者帳號。
- ❍ 密碼策略選項 設定密碼過期、過期前的警告時間以及重設選項。
- 驗證策略選項 確定如何向使用者提出認證問題,使用者是否可以提供其自 己的認證問題、是否在登入時強制執行認證以及建立可以向使用者顯示的問 題庫。
- **SPE** 系統帳號策略 此策略類型用於在服務提供者實作中,為服務提供者使用者 建立使用者、密碼和認證策略選項與限制。透過 [Create Organization]、[Edit Organization]、[Create SPE User] 和 [Edit SPE User] 頁面, 您可將這些策略指 定給組織或使用者。
- 字串品質策略 字串品質策略包括策略類型 (例如密碼、帳號 ID 和認證),並可 設定長度規則、字元類型規則和允許的文字與屬性值。此類型的策略繫結到每個 Identity Manager 資源,並在每個資源頁面中設定。圖 [4-10](#page-127-0) 提供了一個範例。
- <span id="page-127-0"></span>**圖 4-10** 建立/編輯密碼策略

#### **Edit Policy**

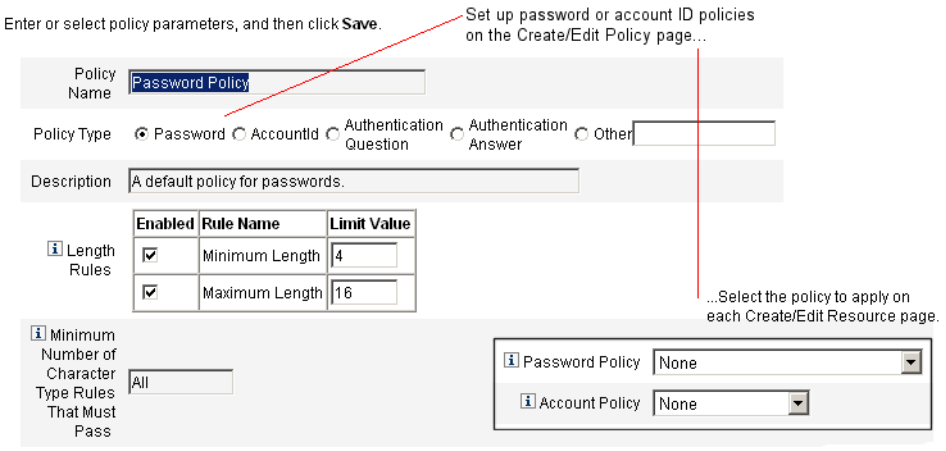

您可以為密碼和帳號 ID 設定的選項及規則包括:

- ❍ 長度規則 確定最小和最大長度。
- 字元類型規則 設定允許的字母、數字、大寫、小寫、重複及連續字元最小 值和最大值。
- 〇 **密碼重複使用限制** 指定一個數値,表示從目前的密碼往前有多少個密碼不 可重複使用。當使用者試圖變更密碼時,將比對新密碼和密碼記錄以確保此 為專屬密碼。為了安全起見,會儲存先前密碼的數位簽章,新的密碼會與此 項進行比對。
- ❍ 禁止的文字和屬性值 指定 ID 或密碼中不能包含的文字和屬性。

## 策略中的 「不得包含」屬性

您可以在 UserUIConfig 配置物件中,變更所允許的 「不得包含」屬性集。 UserUIConfig 中列出了這些屬性,如下所示:

- <PolicyPasswordAttributeNames> 策略類型 「密碼」
- <PolicyAccountAttributeNames> 策略類型「帳號 ID」
- <PolicyOtherAttributeNames> 策略類型 「其他」

### 字典策略

字典策略可使 Identity Manager 根據文字資料庫來檢查密碼,以確保它們不會遭受 簡單的字典攻擊。Identity Manager 可搭配使用此策略與其他策略設定來強制限定 密碼的長度及結構,讓攻擊者難以使用字典來猜測系統所產生或變更的密碼。

字典策略可擴充密碼排除清單,您可以使用策略來設定該清單。(您可使用 [Administrator Interface] 密碼 [Edit Policy] 頁中的 [Not Contain Words] 選項來執 行這份清單。)

### 配置字典策略

若要設定字典策略,您必須:

- 配置字典伺服器支援
- 載入字典

請遵循下列步驟:

- **1.** 在功能表列中,選取 **[Configure]**,然後選取 **[Policies]**。
- **2.** 按一下 **[Configure Dictionary]** 顯示 [Dictionary Configuration] 頁。
- **3.** 選取並輸入資料庫資訊:
	- ❍ 資料庫類型 選取要用來儲存字典之資料庫的類型 (Oracle、DB2、 SQLServer 或 MySQL)。
	- ❍ 主機 輸入要執行資料庫之主機的名稱。
	- ❍ 使用者 輸入在連線資料庫時使用的使用者名稱。
	- ❍ 密碼 輸入在連線資料庫時使用的密碼。
	- 〇 **連接埠** 輸入資料庫值聽的連接埠。
- ❍ 連線 **URL** 輸入在連線時使用的 URL。以下是可用的範本變數:
- ❍ %h 主機
- ❍ %p 連接埠
- ❍ %d 資料庫名稱
- **驅動程式類別** 輸入與資料庫進行互動時要使用的 JDBC 驅動程式類別。
- 資料庫名稱 輸入要載入字典之資料庫的名稱。
- 字典檔案名稱 輸入在載入字典時使用的檔案名稱。
- **4.** 按一下 **[Test]** 可測試資料庫連線。
- **5.** 如果連線測試成功,請按一下 **[Load Words]** 載入字典。載入作業可能得花費幾 分鐘才能完成。
- **6.** 按一下 **[Test]** 確認字典已正確載入。

#### 執行字典策略

從 Identity Manager 策略區執行字典策略。在 [策略] 頁面中,按一下以編輯密碼策 略。在 [編輯策略] 頁面中,選取 [根據字典文字檢查密碼] 選項。執行之後,將根據 字典來檢查所有變更和產生的密碼。

## 自訂電子郵件範本

Identity Manager 使用電子郵件範本傳送動作的資訊和請求給使用者和核准人。系 統包括以下各項的範本:

- 存取檢閱通知 當需要檢閱使用者的存取權限時,傳送通知。必須補救或緩解存 取策略的違規時,系統會傳送此通知。
- **帳號建立核准 -** 將通知傳送給核准人,告知正等待其核准新帳號。只要將相關角 色的 「佈建通知選項」設成核准,系統就會傳送此通知。
- 帳號建立通知 傳送通知,告知已使用特定角色的指定建立帳號。在 [Create Role」或 [Edit Role] 頁面的 [Notification recipients] 欄位中選取一或多位管理 員時,系統將傳送此通知。
- 帳號刪除核准 將通知傳送給核准人,告知正在等待其核准使用者帳號刪除動 作。在 [Create Role<sub>」</sub>或 [Edit Role] 頁面的 [Notification recipients] 欄位中選取 一或多位管理員時,系統將傳送此通知。
- 帳號刪除通知 傳送通知,告知已刪除帳號。
- 帳號更新通知 將通知傳送至指定的電子郵件地址或使用者帳號,告知已更新帳號。
- 密碼重設 傳送通知,告知 Identity Manager 密碼已重設。根據相關的 Identity Manager 策略所選的「重設通知選項」値,系統會立即通知重設密碼的管理員 (在 Web 瀏覽器中),或以電子郵件通知其密碼已重設的使用者。
- 密碼同步通知 通知使用者已在所有資源上成功完成密碼變更。通知會列出已成 功更新的資源,並指出密碼變更請求的來源。
- 密碼同步失敗涌知 涌知使用者沒有在所有資源上成功完成密碼變更。涌知會提 供錯誤清單並指出密碼變更請求的來源。
- 策略違規通知 傳送通知,告知發生了帳號策略違規。
- 調解帳號事件、調解資源事件、調解摘要 分別從 [通知調解回應]、[通知調解 開始] 和 [通知調解結束] 預設工作流程進行呼叫。通知將依照每個工作流程中的 配置值泠。
- 報告 將所產生報告傳送給指定的收件者清單中的收件者。
- 請求資源 -傳送通知給資源管理員,告知已請求資源。當管理員從 [Resources] 區域中請求資源時,系統會傳送此通知。
- **重試涌知 -** 傳送涌知給管理員,告知對資源嘗試淮行特定作業失敗的次數已達指 定的次數。
- 風險分析 傳送風險分析報告。將一或多名電子郵件收件者指定為資源掃描的部 分時,系統將傳送此報告。
- **臨時密碼重設**-傳送通知給使用者或角色核准人,告知已為帳號提供臨時密碼。 根據相關的 Identity Manager 策略所選的「密碼重設通知選項」值,系統會立 即向使用者顯示通知 (在 Web 瀏覽器中)、以電子郵件通知使用者,或以電子郵 件通知角色核准人。
- **User ID Recovery** 傳送回復的使用者 ID 至指定的電子郵件地址。

### 編輯電子郵件範本

您可以自訂電子郵件範本以便為收件者提供特定的指導,告知其如何完成作業或如 何查看結果。例如,您可能要自訂 [Account Creation Approval] 範本,以透過增加 以下訊息來將核准人導向至帳號核准頁面:

請至 http://host.example.com:8080/idm/approval/approval.jsp,以核准爲 \$(fullname) 所建立的帳號。

若要自訂電子郵件範本,請將 [Account Creation Approval] 範本用做範例,並執行 以下程序:

- **1.** 在功能表列中,選取 **[Configure]**。
- **2.** 在 [Configure] 頁面中,選取 **[Email Templates]**。
- **3.** 按一下以選取 [Account Creation Approval] 範本:

#### **圖 4-11** 編輯電子郵件範本

#### **Edit Email Template**

Enter attributes for this template. Click Save to save your changes.

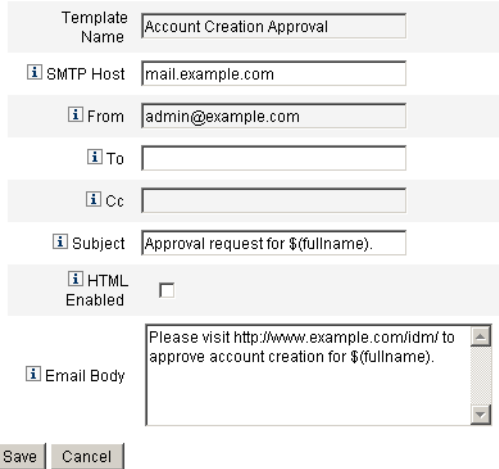

- **4.** 輸入範本的詳細資訊:
	- ❍ 在 [SMTP Host] 欄位中,輸入 SMTP 伺服器名稱,以便傳送電子郵件通知。
	- ❍ 在 [From] 欄位中,自訂來源電子郵件地址。
	- ❍ 在 [To] 和 [Cc] 欄位中,指定將會接收電子郵件通知的一或多個電子郵件地 址或 Identity Manager 帳號。
	- 在 [Email Body] 欄位中,自訂內容以提供指向您的 Identity Manager 位置 的指標。
- **5.** 按一下 **[Save]**。

您也可以使用 Identity Manager IDE 修改電子郵件範本。如需有關 IDE 的更多資 訊,請參閱 「Identity Manager 部署工具」。

## 電子郵件範本中的 HTML 和連結

您可以將 HTML 格式的內容插入電子郵件範本,以便在電子郵件訊息內文中顯示該 內容。內容可包含文字、圖形和 Web 連結資訊。若要啓用 HTML 格式的內容,請 選取 [HTML Enabled] 選項。

## 電子郵件內文中允許的變數

您也可以在電子郵件範本內文中包含變數參照,格式為 \$(*Name*);例如:您的密碼 \$(password) 已復原。

下表中定義每個範本所允許的變數。

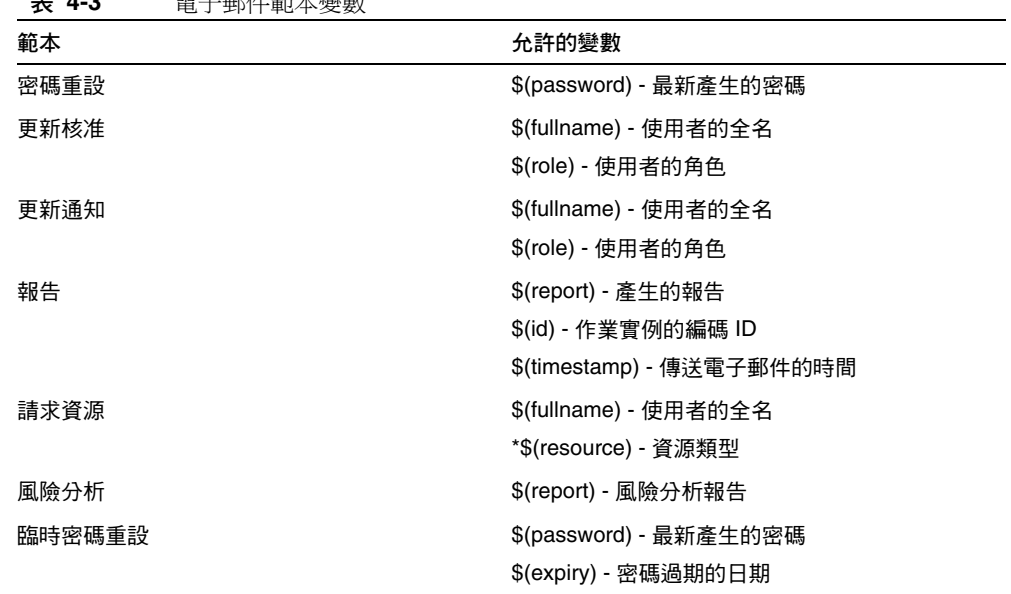

#### **表 4-3** 電子郵件範本變數

# 配置稽核群組和稽核事件

設定稽核配置群組可讓您記錄和報告您選取的系統事件。配置稽核群組和事件需要 [Configure Audit] 管理權能。

若要配置稽核配置群組,請從功能表列中選取 **[Configure]**,然後選取 **[Audit]**。

[Audit Configuration] 頁面會顯示稽核群組清單,這些群組均可能包含一個或多個 事件。您可以針對各個群組記錄成功事件、失敗事件或兩者均記錄。

按一下清單中的稽核群組以顯示 [Edit Audit Configuration Group] 頁面。此頁可讓 您選取要在系統稽核記錄中當作稽核配置群組的一部份來記錄的稽核事件類型。

檢查是否已選取 [Enable Audit] 核取方塊。取消選取該核取方塊可停用稽核系統。

## 編輯稽核配置群組中的事件

若要編輯群組中的事件,您可以新增或刪除某個物件類型的動作。若要執行此作 業,請將該物件類型之 [Actions] 欄中的項目從 **[Available]** 區域移至 **[Selected]** 區 域,然後按一下 **[OK]**。

## 新增事件到稽核配置群組

若要將事件增加到群組,請按一下 **[New]**。Identity Manager 會在頁面底部新增事 件。從 [物件類型] 欄的清單中選取物件類型,然後將新物件類型的 [動作] 欄中的一 或多個項目從 [可用的] 區域移至 [選取的] 區域。按一下 **[OK]**,將事件加入群組。

# Remedy 整合

您可以將 Identity Manager 與 Remedy 伺服器整合,使其根據指定的範本傳送 Remedy 票證。

在管理員介面的兩個區域中設定 Remedy 整合:

- **Remedy** 伺服器設定 透過從 [資源] 區域建立 Remedy 資源來設定 Remedy 配 置。在設定資源後,測試連線以確保啟用整合。
- **Remedy** 範本 在設定 Remedy 資源後,定義 Remedy 範本。若要執行此作業, 請選取 **[Configure]**,然後選取 **[Remedy Integration**]。然後您將選取 Remedy 模式和資源。

Remedy 票證的建立透過 Identity Manager 工作流程進行配置。根據您的喜好設定, 可以在適當的時間進行呼叫,此呼叫將使用定義的範本開啟 Remedy 票證。如需有 關配置工作流程的更多資訊,請參閱 「Identity Manager 工作流程、表單與檢視」。

# 配置 Identity Manager 伺服器設定

您可以編輯伺服器特定設定,好讓 Identity Manager 伺服器只執行特定的作業。若 要執行此作業,請選取 **[Configure]**,然後選取 **[Servers]**。

若要編輯個別伺服器的設定,請選取 [Configure Servers] 頁面中清單內的伺服器。 Identity Manager 會顯示 [Edit Server Settings] 頁面, 在此您可以編輯調解器、排 程程式、JMX 及其他設定。

## 調解器設定

依預設,調解器設定會顯示在 [Edit Server Settings] 頁面中。您可以接受預設值或 透過取消選取 **[Use default]** 選項來指定值:

- 平行資源限制 指定調解器可以同時處理的最大資源數目。
- 最小工作者執行緒 指定調解器會一直持續作用的處理中執行緒數目。
- 最大工作者執行緒 指定調解器可以使用的處理中執行緒之最大數目。調解器只 會啟動工作負載要求的執行緒數目;這將限制執行緒數目。

## 排程程式設定

按一下 [Edit Server Settings] 頁面上的 **[Scheduler]** 可以顯示排程程式選項。您可以 接受預設值或取消選取使用預設選項來指定設定值:

- 排程程式啓動 選取排程程式的啓動模式:
	- ❍ 自動 在伺服器啟動時即啟動。這是預設的啟動模式。
	- 手動 在伺服器啓動時啓動,但會保持暫停狀態,直到手動啓動。
	- 停用 在伺服器啓動時不要啓動。
- 啟用追蹤 選取此選項即可對標準輸出啟動排程程式除錯追蹤。
- 最大同步運作作業數目 選取此選項即可指定排程程式在任何時間可執行的作業 之最大數目 (而非預設值)。超過此限制的附加作業請求將會延遲或在其他伺服 器上執行。
- 作業限制 指定可以在伺服器上執行的作業集。若要執行這個動作,請從可用作 業清單中選取一項或多項作業。視您選取的選項而定,選取的作業清單可以是 包含或排除清單。您可以選擇要允許清單中選取的作業以外的所有作業 (預設運 作方式),或只允許選取的作業。

按一下 **[Save]**,以儲存伺服器設定的變更。

## 電子郵件範本伺服器設定

按一下 [Servers] 功能表中的 **[Email Templates]**,可以指定 [Default SMTP Server] 設定。

如果不使用預設,則可使用此選項,透過取消選取 **[Use Default]** 選項並輸入要使用 的郵件伺服器,來指定預設電子郵件伺服器。您輸入的文字用於替代 [Email Templates] 中的 *smtpHost* 變數。

### JMX

使用此設定可以啟用 JMX 叢集輪詢並配置輪詢執行緒的間隔。透過移至 Identity Manager 除錯頁面並按一下 **[Show MBean Info]** 按鈕,可以檢視已收集的 JMX 資料。

若要啟用 JMX 輪詢,請按一下 [Servers] 標籤上的 **[JMX]**,並選取以下選項:

• 啟用 **JMX** - 使用此選項可啟用或停用 JMX 叢集 MBean 的輪詢執行緒。若要啟 用 JMX, 請清除預設選項 ([Use Default (false)])。

**備註** 因為將系統資源用於輪詢循環,所以請僅在您要使用 JMX 時啟用此 選項。

• 輪詢間隔 **(ms)** - 在啟用 JMX 後,使用此選項可變更伺服器輪詢儲存庫是否有變 更的間隔時間。以毫秒為單位指定間隔。

預設論詢間隔為 60000 毫秒。若要對其進行變更,請取消核取此選項的核取方 塊,並在提供的輸入欄位中輸入新值。

按一下 **[Save]**,以儲存伺服器設定的變更。

## 編輯預設伺服器設定

預設伺服器設定功能可讓您為所有的 Identity Manager 伺服器設定預設設定。除非 您在個別伺服器設定頁中選取不同選項,否則伺服器會繼承這些設定。若要編輯預 設設定,請按一下 **[Edit Default Server Settings]**。[編輯預設伺服器設定] 頁面顯示 與個別伺服器設定頁面一樣的選項。

您對每個預設伺服器設定所做的變更會傳播至對應的個別伺服器設定,除非您取消 選取該設定的使用預設選項。

按一下 **[Save]**,以儲存伺服器設定的變更。

配置 Identity Manager 伺服器設定

管理

本章將提供有關在 Identity Manager 系統中執行一系列管理層級作業 (例如建立和 管理 Identity Manager 管理員和組織) 的資訊與程序。還將提供有關如何在 Identity Manager 中使用角色、權能和管理角色的資訊。

這些資訊分別在以下主題中提供:

- 瞭解 [Identity Manager](#page-139-0) 管理
- [建立管理員](#page-140-0)
- 瞭解 [Identity Manager](#page-145-0) 組織
- [建立組織](#page-145-1)
- [瞭解目錄結合與虛擬組織](#page-150-0)
- [瞭解與管理權能](#page-152-0)
- [瞭解與管理管理員角色](#page-171-0)
- [管理工作項目](#page-178-0)
- [帳號核准](#page-182-0)

# <span id="page-139-0"></span>瞭解 Identity Manager 管理

Identity Manager 管理員是擁有擴充 Identity Manager 特權的使用者。您可以建立 Identity Manager 管理員以管理:

- 使用者帳號
- 系統物件,例如角色與資源
- 組織

Identity Manager 以直接或間接指定下列項目的方式區別管理員與使用者:

- 權能。將存取權限授予 Identity Manager 使用者、組織、角色和資源的一系列 權限。
- **控制的組織**。被指定控制某組織後,管理員可以管理該組織中的物件,以及在 階層中位於該組織以下的所有組織中的物件。

# 委託管理

在大多數公司中,具有欲執行管理工作的員工會擁有特定與不同的責任。多數情況 下,管理員需要執行帳號管理作業,而這些作業對其他使用者或管理員而言是*不需 設定的*,或者具有某些範圍限制。

例如,某管理員可能只負責建立 Identity Manager 使用者帳號。具有該有限責任範 圍的管理員,不大可能需要有關其建立使用者帳號之資源的特定資訊,或有關系統 內現有角色或組織的特定資訊。

Identity Manager 支援責任分離與此委託管理模式,方法是僅允許管理員檢視並管 理特定的已定義範圍之內的物件。

Identity Manager 透過如下方法將個別系統活動委託給管理員進行管理:

- 提供對特定組織及這些組織中物件的有限控制
- 篩選 Identity Manager 使用者建立與編輯頁面的管理員檢視
- 以權能的形式給予管理員特定的工作責任

在設定新使用者帳號或編輯某使用者帳號時,您可以從 [Create User] 頁面為使用者 指定委託。

您也可以從 [Work Items] 標籤委託工作項目,例如要核准的請求。請參閱第 [180](#page-179-0) 頁 [的 「委託工作項目」,](#page-179-0)以取得詳細資訊。

# <span id="page-140-0"></span>建立管理員

您可以透過延伸 Identity Manager 使用者的權能來建立 Identity Manager 管理員。 建立或編輯使用者時,您可以給予他們管理控制權,方法是:

- 指定其可管理的組織
- 指定其管理組織中的權能
- 選取在建立與編輯 Identity Manager 使用者時將使用的表單 (若指定了允許其執 行這些動作的權能)
- 選取接收等待核准請求的核准人 (若指定了允許其核准請求的權能)

若要授予使用者管理權限,請在功能表列中選取 **[ Accounts]** 以移至 Identity Manager 的 [Accounts] 區域。對於新使用者,請從 [Create User] 頁面中選取 **[Security]** 標籤,以指定管理員屬性。

若要爲現有使用者指定管理員屬性,請在 [帳號] 清單中選取使用者,然後從 [使用 者動作] 清單中選取 [編輯使用者權能],對該使用者的權能進行編輯。開啓的安全性 表單如下圖所示:

### **圖 5-1** [User Account Security] 頁面:指定管理員權限

To assign capabilities to this user, select one or more capabilities and one or more organizations, then click Save.

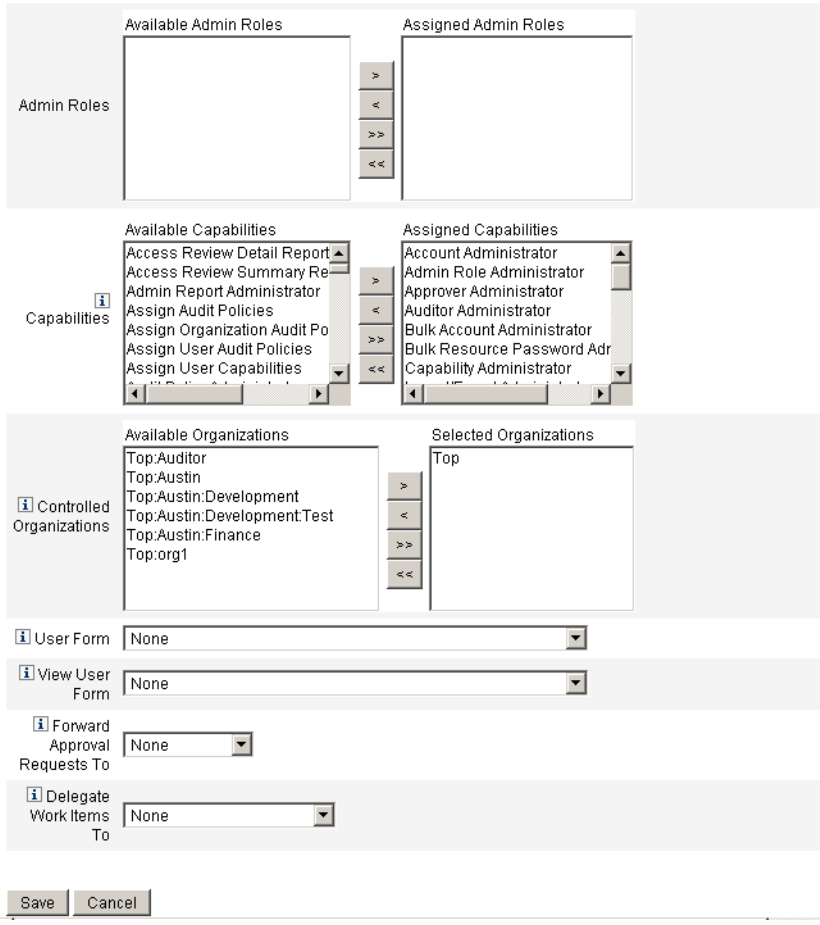

選取一或多項以建立管理控制:

- 控制的組織 選取一個或多個組織。管理員可控制所選組織或階層中其下任何 組織的物件。其控制的範圍由其指定的權能進一步定義。您必須在此區域中進 行選擇。
- 權能 選取此管理員在所控制的組織中,將擁有的一項或多項權能。如需有關 Identity Manager 權能的更多資訊或說明,請閱讀第4章「配置」。
- 使用者表單 選取在建立和編輯 Identity Manager 使用者時, 此管理員將使用 的使用者表單 (若已指定該權能)。如果您不直接指定使用者表單,管理員將會 沿用指定給他所屬組織的使用者表單。此處所選的表單會取代此管理員的組織 內選定的任何表單。
- 將核准請求轉寄給 選取一個使用者,以將目前擱置的所有核准請求轉寄給該使 用者。此管理員設定也可以在 [Approvals] 頁面中設定。
- 將工作項目委託給 如果可用,則使用此選項可以為使用者帳號指定委託。您可 以指定您的 IDMManager、一個或多個已選取的使用者,也可以使用委託核准 規則。

### 篩選管理員檢視

藉由指定使用者表單給組織與管理員,您可以建立使用者資訊的特定管理員檢視。 使用者資訊的存取權設定為兩個層級:

- **組織** 在建立組織時,您可以指定該組織中的所有管理員在建立與編輯 Identity Manager 使用者時,將使用的使用者表單。在管理員層級設定的任何表單將會 覆寫此處設定的表單。若未替管理員或組織選取表單,Identity Manager 會繼 承為父組織選取的表單。若此處沒有設定表單,則 Identity Manager 會使用系 統配置中設定的預設表單。
- **管理員** 在指定使用者管理權能時,您可以直接將使用者表單指定給管理員。若 您沒有指定表單,則管理員會繼承指定給其組織的表單 (或若沒有為組織設定表 單時,繼承系統配置中設定的預設表單)。

第 4 [章 「配置」中](#page-92-0)說明您可以指定的內建 Identity Manager 權能。

### 變更管理員密碼

具有指定的管理員密碼變更權能的管理員或管理員所有者均可變更管理員密碼。 管理員可以變更其他管理員的密碼,方式有以下幾種:

- **[**帳號**]** 區域從清單中選取管理員,然後從 [使用者動作] 清單中選取 [變更密碼]。
- 1編輯使用者1頁面 選取 [Identity] 表單標籤, 然後輸入並確認新密碼。
- **[**密碼**]** 區域輸入管理員名稱,然後按一下 **[**變更密碼**]**。

**提示** 輸入一個或多個字元,然後按一下 **[Find]** 以列出所有相符的項目。

管理員可以在 [Passwords] 區域變更其自己的密碼。選取 **[Passwords]**,然後選取 **[Change My Password]** 可以存取自助密碼欄位。

**備註** 套用到帳號的 Identity Manager 帳號策略會決定密碼限制,例如密 碼到期時間、重設選項,與通知選擇。其他密碼限制可透過在管理員 資源上所設定的密碼策略進行設定。

## 質疑管理員動作

您可以設定一個選項,要求管理員在處理特定帳號變更之前,提供他的 Identity Manager 登入密碼。如果密碼錯誤,則無法繼續執行帳號動作。

支援這個選項的 Identity Manager 頁有:

- 編輯使用者 (account/modify.jsp)
- 變更使用者密碼 (admin/changeUserPassword.jsp)
- 重設使用者密碼 (admin/resetUserPassword.jsp)

請按照以下章節中說明設定這些選項:

#### *[Edit User Challenge]* 選項

請按如下所示在 account/modify.jsp 頁面中設定此選項:

requestState.setOption(UserViewConstants.OP\_REQUIRES\_CHALLENGE, "email, fullname, password");

其中,選項的值是一份以逗點分隔的清單,內含一個或多個使用者檢視屬性名稱:

- applications
- adminRoles
- assignedLhPolicy
- capabilities
- controlledOrganizations
- email
- firstname
- fullname
- lastname
- organization
- password
- resources
- roles

#### *[Change User Password and Reset User Password Challenge]* 選項

請按如下所示在 admin/changeUserPassword.jsp 與 admin/resetUserPassword 頁 面中設定此選項:

requestState.setOption(UserViewConstants.OP\_REQUIRES\_CHALLENGE, "true");

其中,選項的值可以是 true 或 false。

# 變更認證問題的答案

使用 [Passwords] 區域可變更您為帳號身份驗證問題設定的答案。從功能表列中, 選取 [Passwords],然後選取 [Change My Answers]。

如需有關認證的更多資訊,請參閱第 85 [頁的 「使用者認證」](#page-84-0)。

# 在管理員介面中自訂管理員名稱顯示

在某些 Identity Manager 管理員介面頁面和區域中,可以依屬性 (例如電子郵件或 完整名稱) 而非帳號 ID 顯示 Identity Manager 管理員, 例如以下區域:

- 編輯使用者 (轉寄核准選項清單)
- 角色表格
- 建立/編輯角色
- 建立/編輯資源
- 建立/編輯組織/目錄結合
- 核准

若要將 Identity Manager 配置為使用顯示名稱,請將以下內容增加到 UserUIConfig 物件中:

```
<AdminDisplayAttribute>
  <String>attribute_name</String>
</AdminDisplayAttribute>
```
例如,若要將電子郵件屬性做為顯示名稱,請將以下屬性名稱增加到 UserUIconfig 中:

```
<AdminDisplayAttribute>
  <String>email</String>
</AdminDisplayAttribute>
```
# 瞭解 Identity Manager 組織

利用組織可執行以下動作:

- 有邏輯並安全地管理使用者帳號與管理員
- 限制對資源、應用程式、角色與其他 Identity Manager 物件的存取權

藉由建立組織並指定使用者至組織層級中的不同位置,您可以設定委託管理階段。 包含一個或多個其他組織的組織稱為*父系組織*。

所有 Identity Manager 使用者 (包括管理員) 皆*靜態*地*指定*給一個組織。使用者也可 以被*動熊地指定*給其他組織。

Identity Manager 管理員會另外指定,以*控制*組織。

# 建立組織

組織於 Identity Manager 帳號區域中建立。若要建立組織,請執行以下步驟:

- **1.** 從功能表列中,選取 **[Accounts]**。
- **2.** 從 [Accounts] 頁面的 [New Actions] 清單中,選取 **[New Organization]**。
- **提示** 若要在組織階層的特定位置建立組織,請在清單中選取組織,然後從 [New Actions] 清單中選取 **[New Organization]**。

圖 [5-2](#page-146-0) 說明了 [建立組織] 頁面。

#### <span id="page-146-0"></span>**圖 5-2** [建立組織] 頁面

### **Create Organization**

Select organization parameters, and then click Save.

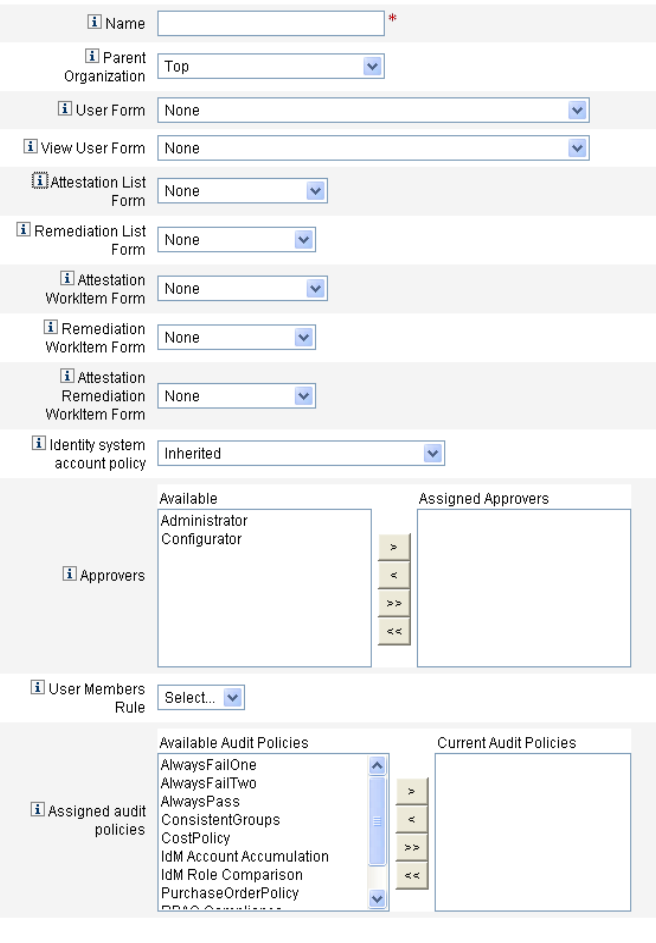

Save Cancel

## 指定使用者給組織

每個使用者均為一個組織的靜態成員,且可以是多個組織的動態成員。組織成員資 格由以下決定:

- 直接 **(**靜態**)** 指定 在 [建立使用者] 或 [編輯使用者] 頁面中,將使用者直接指定 給一個組織。(選取 **[Identity]** 表單標籤可顯示 [Organizations] 欄位。) 使用者 必須直接指定給一個組織。
- 規則導向 **(**動態**)** 指定 將一個規則指定給一個組織,當此規則經過評估後,會 傳回一組成員使用者,這樣就將使用者動態指定給該組織。Identity Manager 將於以下情況對使用者成員規則進行評估:
	- ❍ 列出組織中的使用者時
	- ❍ 尋找使用者 (透過 [Find Users] 頁面),包括搜尋具備使用者成員規則的組織 中的使用者
	- ❍ 請求使用者存取權,且目前管理員控制的組織具有使用者成員規則

從 [Create Organization] 頁面的 [User Members Rule] 欄位選擇使用者成員規則。 圖 [5-3](#page-147-0) 為使用者成員規則的範例。

#### <span id="page-147-0"></span>**圖 5-3** 建立組織:使用者成員規則選取

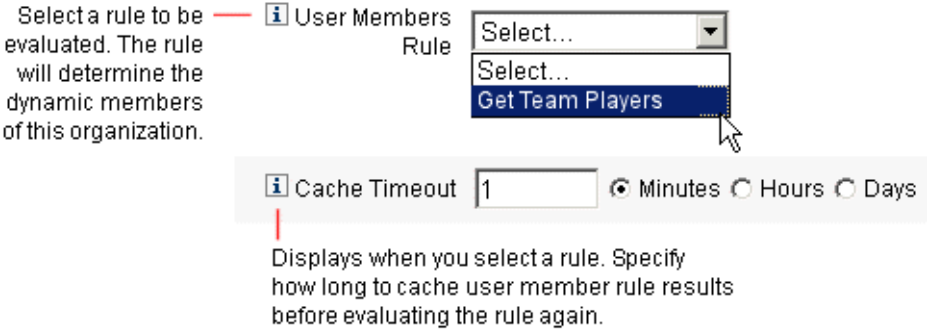

以下範例顯示如何設定使用者成員規則,以動態控制組織中的使用者成員身份。

**備註** 如需有關在 Identity Manager 中建立和使用規則的資訊,請參閱 「Identity Manager 部署工具」。

### 金鑰定義與內含項

- 若要讓某個規則顯示在 [使用者成員規則] 選項方塊中,其 authType 必須設為 authType='UserMembersRule'。
- 上下文是目前驗證的 Identity Manager 使用者的階段作業。
- 定義的變數 (defvar) Team players 會為做為 Windows Active Directory 組 織單位 (ou) Pro Ball Team 成員的每個使用者取得辨別名稱 (dn)。
- 對於找到的使用者,附加邏輯會將 Pro Ball Team ou 之每個成員使用者的 dn 與使用冒號前綴的 Identity Manager 資源名稱 (如 :smith-AD) 鏈結在一起。
- 傳回的結果將是與 Identity Manager 資源名稱鏈結的 dn 清單,格式為 *dn*:smith-AD。

以下是使用者成員規則範例的語法範例。

```
程式碼範例 5-1 使用者成員規則範例
```

```
<Rule name='Get Team Players'
    authType='UserMembersRule'>
   <defvar name='Team players'>
      <block>
         <defvar name='player names'>
            <list/>
         </defvar>
   <dolist name='users'>
      <invoke class='com.waveset.ui.FormUtil'
            name='getResourceObjects'>
         <ref>context</ref>
         <s>User</s>
         <s>singleton-AD</s>
         <map>
            <s>searchContext</s>
            <s>OU=Pro Ball Team,DC=dev-ad,DC=waveset,DC=com</s>
            <s>searchScope</s>
            <s>subtree</s>
            <s>searchAttrsToGet</s>
            <list>
               <s>distinguishedName</s>
            </list>
         </map>
      </invoke>
      <append name='player names'>
      <concat>
         <get>
            <ref>users</ref>
            <s>distinguishedName</s>
         </get>
            <s>:sampson-AD</s>
      </concat>
      </append>
   </dolist>
      <ref>player names</ref>
   </block>
   </defvar>
      <ref>Team players</ref>
</Rule>
```
## 指定組織控制

從 [Create User] 或 [Edit User] 頁面指定一個或多個組織的管理控制。選取 **[Security]** 表單標籤可顯示 [Controlled Organizations] 欄位。

您也可以透過從 [Admin Roles] 欄位指定一個或多個管理角色,來指定組織的管理 控制。

# 瞭解目錄結合與虛擬組織

目錄結合是一組階層式的相關組織,對一個目錄資源中的一組實際階層式容器進行 鏡像。*目錄資源*則透過使用階層式容器來使用階層式名稱空間。目錄資源的範例有 LDAP 伺服器與 Windows Active Directory 資源。

目錄結合中的每個組織皆是*虛擬組織*。目錄結合中最頂層的虛擬組織是表示定義於 資源中的基底環境的容器的鏡像。目錄結合中其餘的虛擬組織爲頂層虛擬組織的*直* 接或間接子系組織,是所定義資源基底環境容器之子系目錄資源容器的鏡像。圖 [5-4](#page-150-0) 說明了此結構。

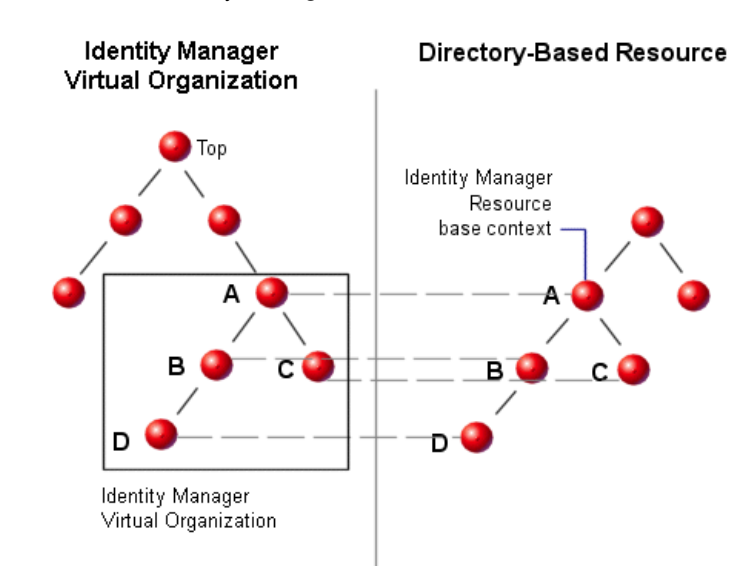

<span id="page-150-0"></span>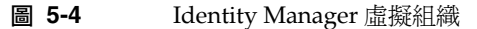

可以在任一點將目錄結合連接至現有 Identity Manager 組織結構。然而,不能在現 有目錄結合之內或之下連接目錄結合。

您將目錄結合新增至 Identity Manager 組織樹後,可以建立或刪除該目錄結合中上 下文裡的虛擬組織。除此之外,您可以隨時更新內含目錄結合的虛擬組織集,來確 保其與目錄資源容器保持同步。您無法在目錄結合中建立非虛擬組織。

您可以使用與 Identity Manager 組織相同的方式來建立虛擬組織的 Identity Manager 物件 (例如使用者、資源與角色) 成員,並可用於其中。

## 設定目錄結合

您可以在 Identity Manager 帳號區域中設定目錄結合:

- **1.** 從 Identity Manager 功能表列中,選取 **[Accounts]**。
- **2.** 在 [Accounts] 清單中,選取一個 Identity Manager 組織,然後在 [New Actions] 清單中,選取 [New Directory Junction]。

您選取的組織將成為設定的虛擬組織的父系組織。

Identity Manager 顯示 [Create Directory Junction] 頁面。

- **3.** 選取設定虛擬組織的選項:
	- 父系組織 這個欄位包含您從 [帳號] 清單中選取的組織;不過,您也可以從 清單中選取不同的父系組織。
	- ❍ 目錄資源 選取用於管理現有目錄的目錄資源,此目錄資源的結構會在虛擬 組織中進行鏡像。
	- ❍ 使用者表單 選取要套用至這個組織中的管理員之使用者表單。
	- ❍ **Identity Manager** 帳號策略 選取策略,或選取預設選項 (繼承) 以繼承父 系組織的策略。
	- 核准人 選取可以對與這個組織相關的請求進行核准的管理員。

## 更新虛擬組織

此程序從選取的組織開始,向下更新虛擬組織並使之與相關目錄資源重新同步化。 在清單中選取虛擬組織,然後在 [Organization Actions] 清單中,選取 [Refresh Organization]。

## 刪除虛擬組織

刪除虛擬組織時,您可以從兩個刪除選項中選取:

- 僅刪除 Identity Manager 組織 僅刪除 Identity Manager 目錄結合。
- 刪除 Identity Manager 組織和資源容器 刪除 Identity Manager 目錄結合與本 機資源上的對應組織。

選取一個選項,然後按一下 **[**刪除**]**。

# 瞭解與管理權能

權能為 Identity Manager 系統中的多組權利。權能表示管理工作責任,例如重設密 碼或管理使用者帳號。每個 Identity Manager 管理使用者均被指定了一項或多項權 能,這會提供一組不會危及資料保護的權限。

不是所有的 Identity Manager 使用者都需要為其指定權能;只有那些將透過 Identity Manager 執行一個或多個管理動作的使用者才需要。例如,使用者不需要指定的權 能即可變更其密碼,但是若要變更其他使用者的密碼,則需有指定的權能。

為您指定的權能會掌控您可存取 Identity Manager 管理介面的哪些區域。所有 Identity Manager 管理使用者可以存取特定的 Identity Manager 區域,包括:

- **[Home]** 和 **[Help]** 標籤
- **[Passwords]** 標籤 (僅限 **[Change My Password]** 和 **[Change My Answers]** 子 標籤)
- **[Reports]** (限於和管理員的特定責任相關的類型)

## 權能類別

Identity Manager 定義權能如下:

- 作業型。這些是位於最簡單作業層級上的權能。
- 功能性。功能性權能包含一個或多個其他功能性權能或作業型權能。

內建權能 (隨 Identity Manager 系統提供) 是*受保護的*, 表示您無法對其進行編輯。 但是您可以在建立的權能中使用它們。

受保護 (內建) 權能在清單中以紅色鑰匙 (或紅色鑰匙及資料夾) 圖示標示。您建立並 可編輯的權能在權能清單中以綠色鑰匙 (或綠色鑰匙及資料夾) 圖示標示。

### 使用權能

- **1.** 在功能表列中,選取 **[Security]**。
- **2.** 選取 **[Capabilities]** 標籤以顯示 Identity Manager 權能清單。

#### 建立權能

若要建立權能,請按一下 **[New]**。命名新權能,然後選取可使用此權能的相關權 能、指定者與組織。您必須至少選取一個組織。

**備註** 可供您選取指定者的使用者集,就是已具備 [指定權能] 權限的使用者。

#### 編輯權能

若要編輯非保護的權能,請在清單中按一下滑鼠右鍵,然後選取 **[Edit]**。

您無法編輯內建權能,但是可以使用不同的名稱儲存它們以建立您自己的權能,或 在您建立的權能中使用它們。

#### 儲存並重新命名權能

若要*複製*權能 (以不同的名稱儲存權能以建立新權能), 請:

- 在清單中的權能上按一下滑鼠右鍵,然後選取 **[Save As]**。
- 輸入新名稱,然後按一下 **[OK]**。

您可以編輯新權能,即使複製的權能受到保護。

#### 指定權能

從 [Create and Edit User] 頁將權能指定給使用者。您也可以透過指定管理員角色 (透過介面中的 [Security] 區域設定) 將權能指定給使用者。如需更多資訊,請參閱 第 172 [頁的 「瞭解與管理管理員角色」](#page-171-0)。

## 權能階層

作業型權能位於下列功能性權能階層中:

#### 帳號管理員

- 核准人管理員
	- ❍ 組織核准人
	- ❍ 資源核准人
	- ❍ 角色核准人
- 指定使用者權能
- SPML 存取
- 使用者帳號管理員
	- ❍ 建立使用者
- ❍ 刪除使用者
	- 刪除 IDM 使用者
	- 取消佈建使用者
	- 取消指定使用者
	- 解除使用者連結
- ❍ 停用使用者
- 啓用使用者
- ❍ 密碼管理員
	- 變更密碼管理員
	- 重設密碼管理員
- ❍ 重新命名使用者
- ❍ 解除鎖定使用者
- ❍ 更新使用者
- ❍ 檢視使用者
- ❍ 匯入使用者

### 管理員角色管理員

- 連線權能
- 連線權能規則
- 連線控制的組織規則
- 連線組織

#### *Auditor* 管理員

- 指定稽核策略
	- ❍ 指定組織稽核策略
	- ❍ 指定使用者稽核策略
- 稽核策略管理員
	- ❍ Auditor 檢視使用者
- 稽核員定期存取檢閱管理員
- ❍ 稽核員存取掃描管理員
- Auditor 報告管理員
- 密碼管理員
- 使用者帳號管理員
- 指定使用者權能

#### *Auditor* 報告管理員

- 存取檢閱詳細資訊報告管理員
	- ❍ 執行存取檢閱詳細資訊報告
- 存取檢閱摘要報告管理員
	- ❍ 執行存取檢閱摘要報告
- 稽核策略掃描報告管理員
	- ❍ 執行稽核策略掃描報告
- 已稽核的屬性報告管理員
	- ❍ 執行已稽核的屬性報告
- 稽核策略違規歷程記錄管理員
	- ❍ 執行稽核策略違規歷程記錄報告
- 組織違規歷程記錄管理員
	- ❍ 執行組織違規歷程記錄報告
- 策略摘要報告管理員
- 資源違規歷程記錄管理員
	- ❍ 執行資源違規歷程記錄報告
- 執行 Auditor 報告
- 責任分離報告管理員
	- ❍ 執行責任分離報告
- 使用者存取報告管理員
	- ❍ 執行使用者存取報告
- 違規摘要報告管理員

### 批次帳號管理員

- 核准人管理員
- 指定使用者權能
- 批次使用者帳號管理員
	- ❍ 批次建立使用者
	- ❍ 批次刪除使用者
		- 批次刪除 IDM 使用者
		- 批次取消佈建使用者
		- 批次取消指定使用者
		- 批次解除連結使用者
	- ❍ 批次停用使用者
	- ❍ 批次啟用使用者
	- ❍ 密碼管理員
	- ❍ 重新命名使用者
	- ❍ 解除鎖定使用者
	- ❍ 檢視使用者
	- ❍ 匯入使用者

### 批次變更帳號管理員

- 核准人管理員
- 指定使用者權能
- 批次變更使用者帳號管理員
	- ❍ 批次停用使用者
	- ❍ 批次啟用使用者
	- ❍ 批次更新使用者
	- ❍ 密碼管理員
	- ❍ 重新命名使用者
	- ❍ 解除鎖定使用者
	- ❍ 檢視使用者

### 批次資源密碼管理員

- 批次變更資源密碼管理員
- 批次重設資源密碼管理員

#### 權能管理員

#### 變更帳號管理員

- 核准人管理員
- 指定使用者權能
- 變更使用者帳號管理員
	- ❍ 密碼管理員
		- 變更密碼管理員
		- 重設密碼管理員
	- ❍ 停用使用者
	- ❍ 啟用使用者
	- ❍ 重新命名使用者
	- ❍ 解除鎖定使用者
	- ❍ 更新使用者
	- ❍ 檢視使用者

#### 配置憑證

匯入*/*匯出管理員

授權管理員

### 登入管理員

### 中介檢視管理員

#### 組織管理員

#### 密碼管理員 *(*需要驗證*)*

- 變更密碼管理員 (需要驗證)
- 重設密碼管理員 (需要驗證)

### 策略管理員

### 調解管理員

• 調解請求管理員

### *Remedy* 整合管理員

### 報告管理員

- 管理員報告管理員
	- ❍ 執行管理員報告
- 稽核報告管理員
	- ❍ 執行稽核報告
- Auditor 報告管理員  $\overline{O}$
- 調解報告管理員

❍ 執行調解報告

- 資源報告管理員
	- ❍ 執行資源報告
- 風險分析管理員
	- ❍ 執行風險分析
- 角色報告管理員

❍ 執行角色報告

- 作業報告管理員
	- ❍ 執行作業報告
- 使用者報告管理員
	- ❍ 執行使用者報告
- 配置稽核

#### 資源管理員

- 變更 Active Sync 資源管理員
- 控制 Active Sync 資源管理員

• 資源群組管理員

#### 資源物件管理員

#### 資源密碼管理員

- 變更資源密碼管理員
- 重設資源密碼管理員

### 角色管理員

#### 安全管理員

#### 「服務提供者」的管理員

- 「服務提供者」的使用者管理員
	- ❍ 「服務提供者」的建立使用者
	- ❍ 「服務提供者」的刪除使用者
	- ❍ 「服務提供者」的更新使用者
	- ❍ 服務提供者檢視使用者

### 服務提供者管理員角色管理員

#### 使用者帳號管理員

- 刪除使用者
- 密碼管理員
- 建立使用者
- 停用使用者
- 啟用使用者
- 匯入使用者
- 重新命名使用者
- 解除鎖定使用者
- 更新使用者

#### 檢視組織

• 列出組織

### 檢視資源

• 列出資源

### *Waveset* 管理員

#### 權能定義

表 [5-1](#page-160-0) 描述各個作業型權能,並列出每個權能可以存取的標籤與子標籤。這些權能 按名稱的字母順序列出。

所有權能都允許使用者或管理員存取 **[Passwords]** > **[Change My Password]** 和 **[Change My Answers]** 標籤。

<span id="page-160-0"></span>**表 5-1** Identity Manager 權能說明

| 權能                | 允許管理員/使用者:                       | 可以存取這些標籤與子標籤:                                                                                                    |
|-------------------|----------------------------------|----------------------------------------------------------------------------------------------------|
| 存取檢閱詳細資訊報<br>告管理員 | 建立、編輯、刪除和執行存取檢閱詳細資訊報告            | [Reports] > [Run Reports] 標籤, [View<br>Reports] 標籤 - 僅 [Access Review Detail<br>Reports]                         |
|                   |                                  | [Reports] > [View Dashboards]                                                                                    |
| 存取檢閱摘要報告管<br>理昌   | 建立、編輯、刪除和執行存取檢閱摘要報告              | [Reports] - 僅 [Access Review Summary<br>Reports]                                                                 |
|                   |                                  | [Reports] > [View Dashboards]                                                                                    |
| 帳號管理員             | 對使用者執行所有作業,包括指定權能。不包<br>括批次處理作業。 | [Accounts] - [List Accounts] \ [Find<br>Users] > [Extract to File] > [Load from<br>File]、[Load from Resource] 標籤 |
|                   |                                  | [Passwords] - 所有子標籤                                                                                              |
|                   |                                  | [Work Items] - [Approvals] 子標籤                                                                                   |
|                   |                                  | [Tasks] - 所有子標籤                                                                                                  |
| 管理員報告管理員          | 建立、編輯、刪除和執行管理員報告。                | [Reports] - [Manage Reports] · [Run<br><b>Reports</b> ] 子標籤 (僅 [Administrator<br>Report])                        |
| 管理昌角色管理昌          | 建立、編輯和刪除管理員角色。                   | [Security] - [Admin Roles] 子標籤                                                                                   |
| 核准人管理員            | 核准或拒絕由其他使用者發起的請求。                | 僅 [Default]                                                                                                    |
| 指定稽核策略            | 爲使用者帳號和組織指定稽核策略。                 | [Accounts] - [User Actions] 清單中的<br>[Edit User Audit Policy] of                                                  |
|                   |                                  | [Accounts] - [Organization Actions] 清<br>單中的 [Edit Organization Audit<br>Policyl o                               |
| 指定組織稽核策略          | 僅將稽核策略指定給組織。                     | [Accounts] - [Organization Actions] 清單<br>中的 [Edit Organization Audit Policy] ;<br>[List Accounts] 標籤            |

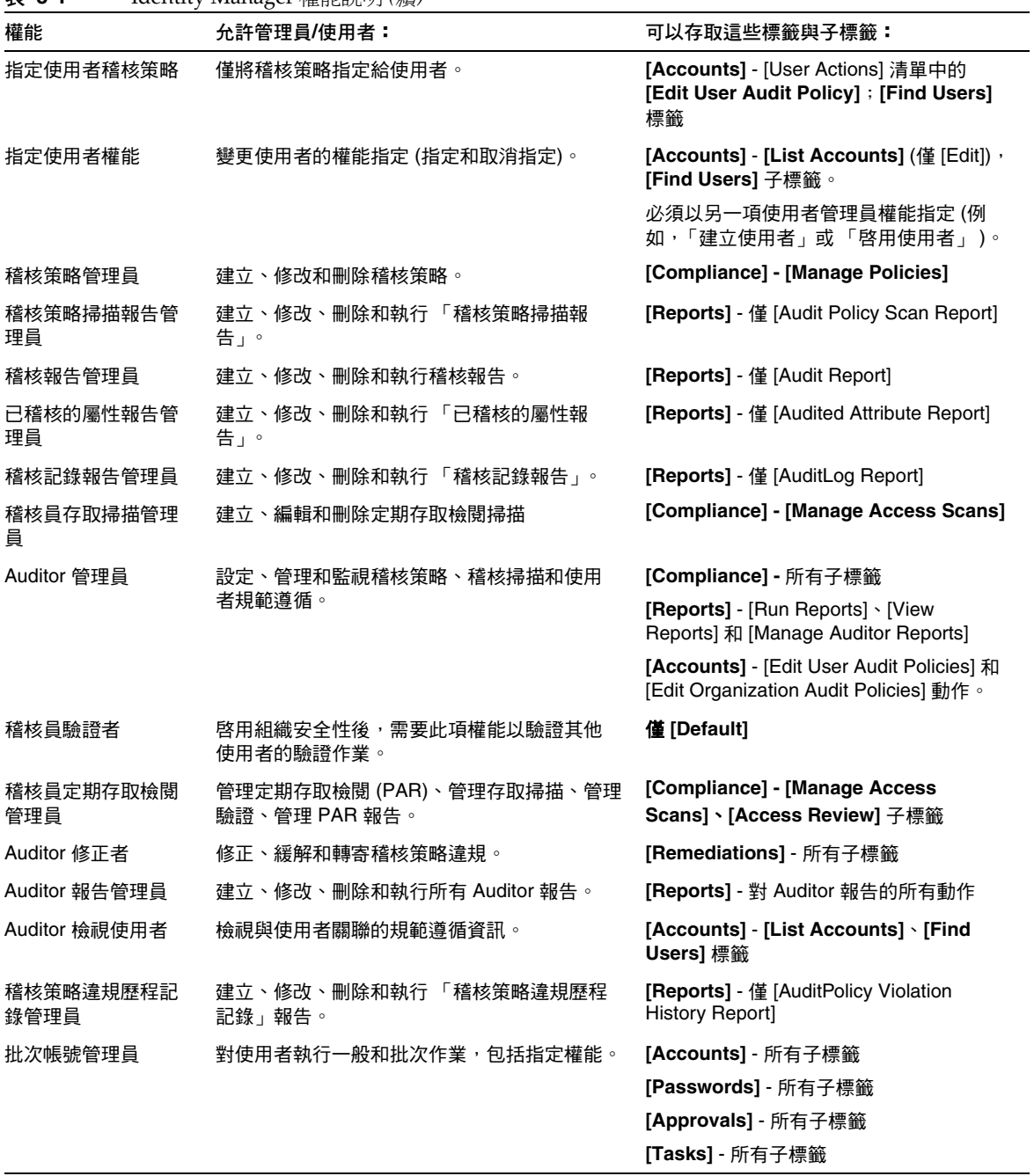

 $\overline{a}$ 

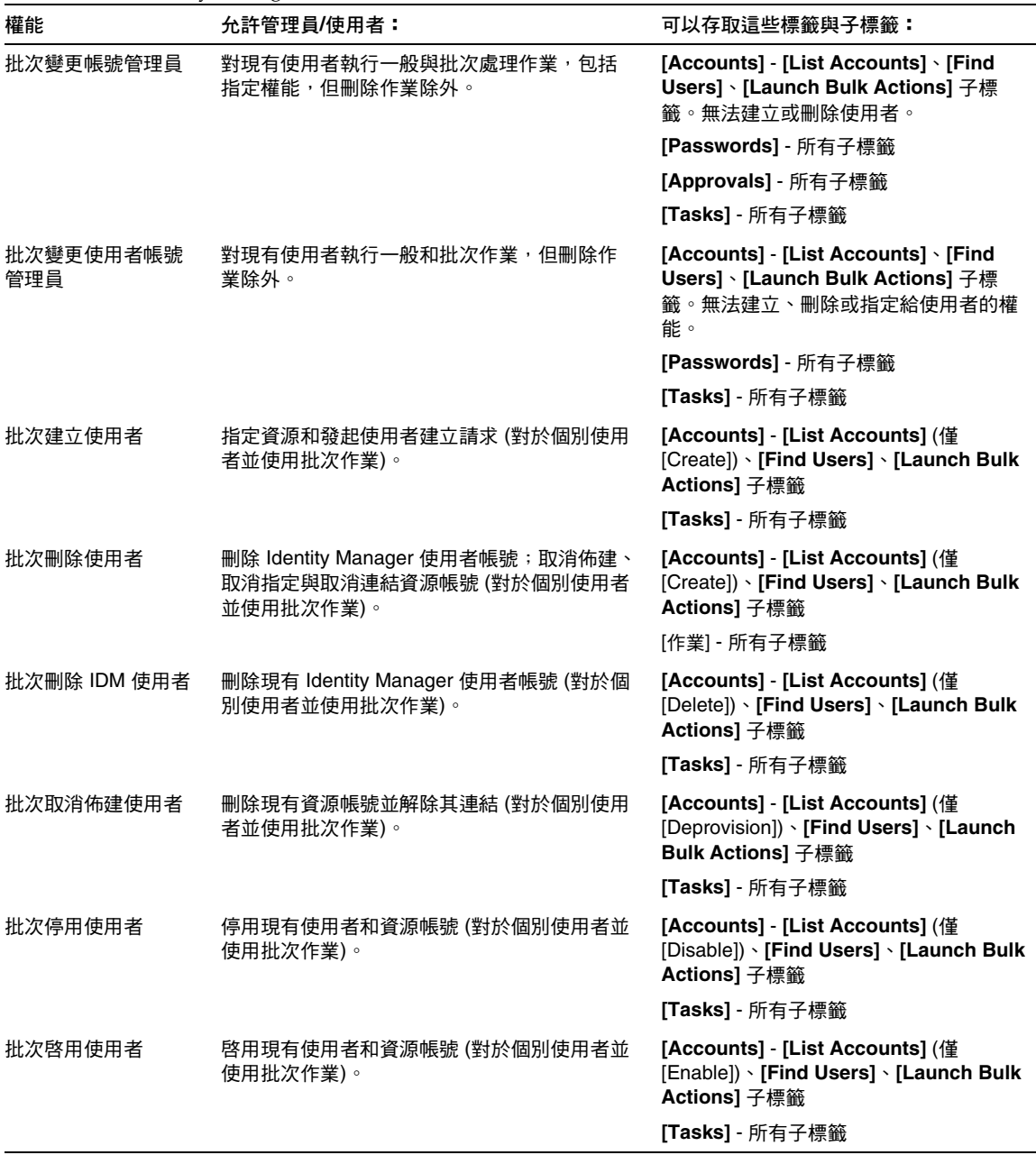

÷,

**表 5-1** Identity Manager 權能說明 *(*續*)*

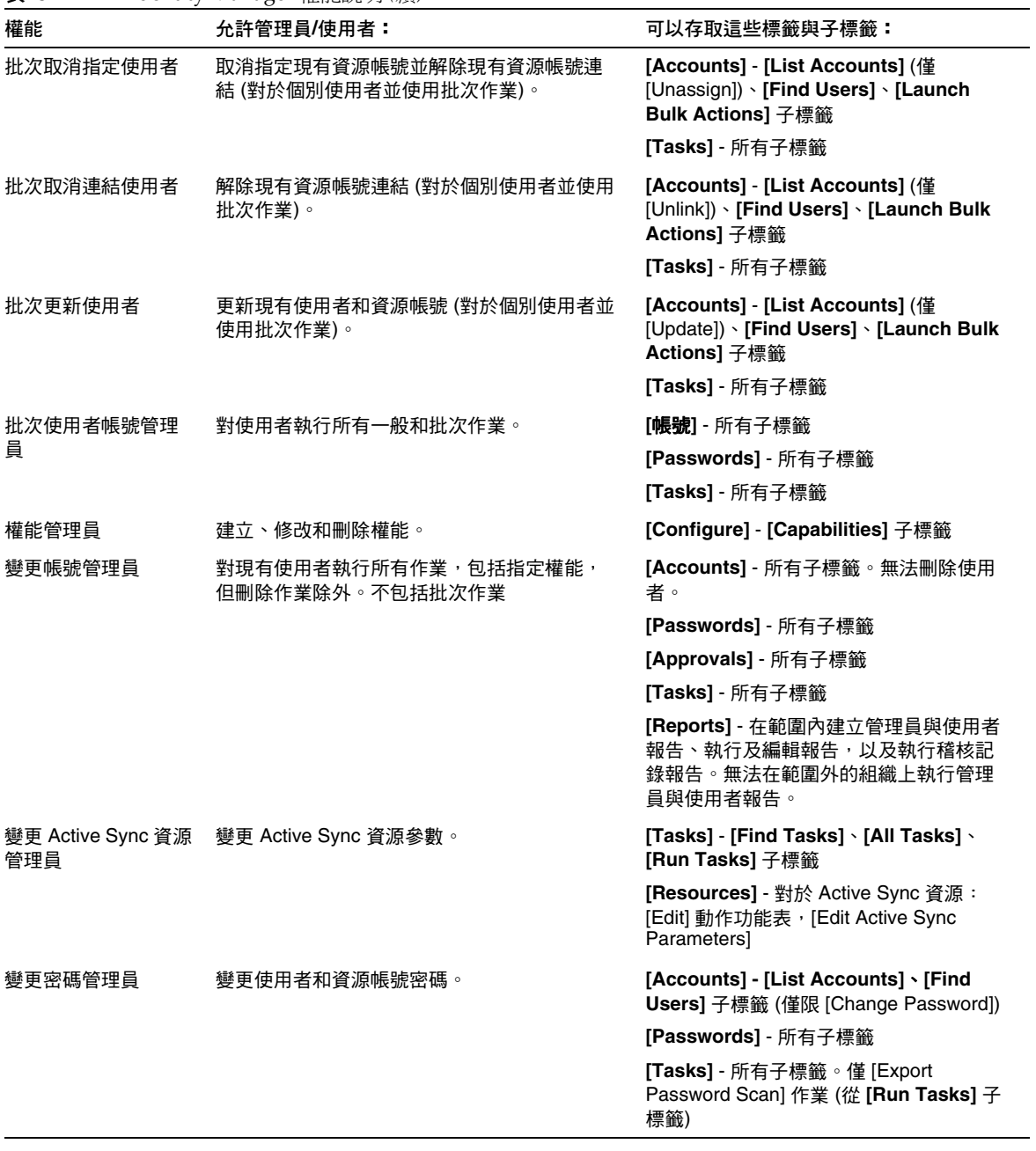

 $\overline{\phantom{a}}$ 

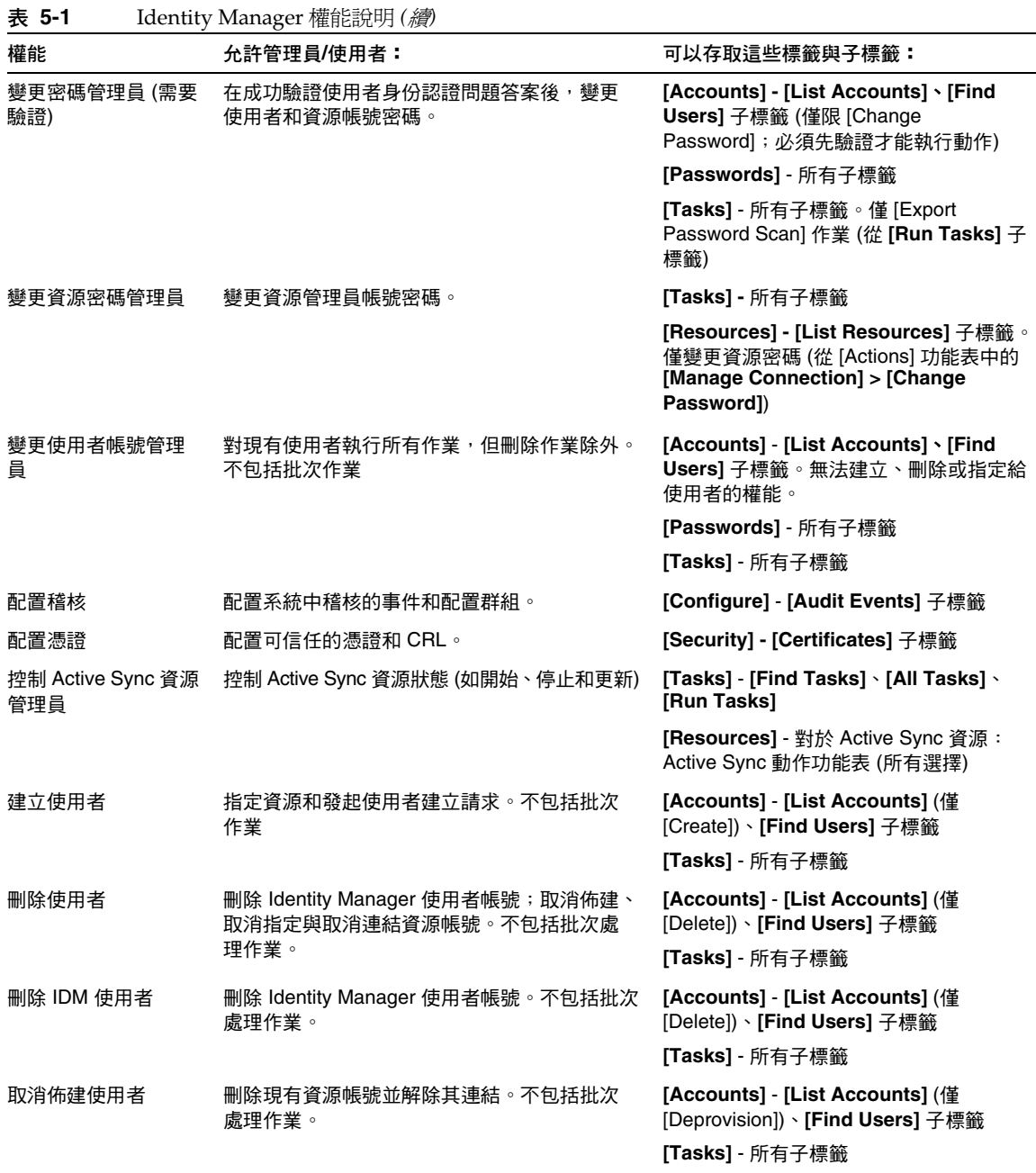

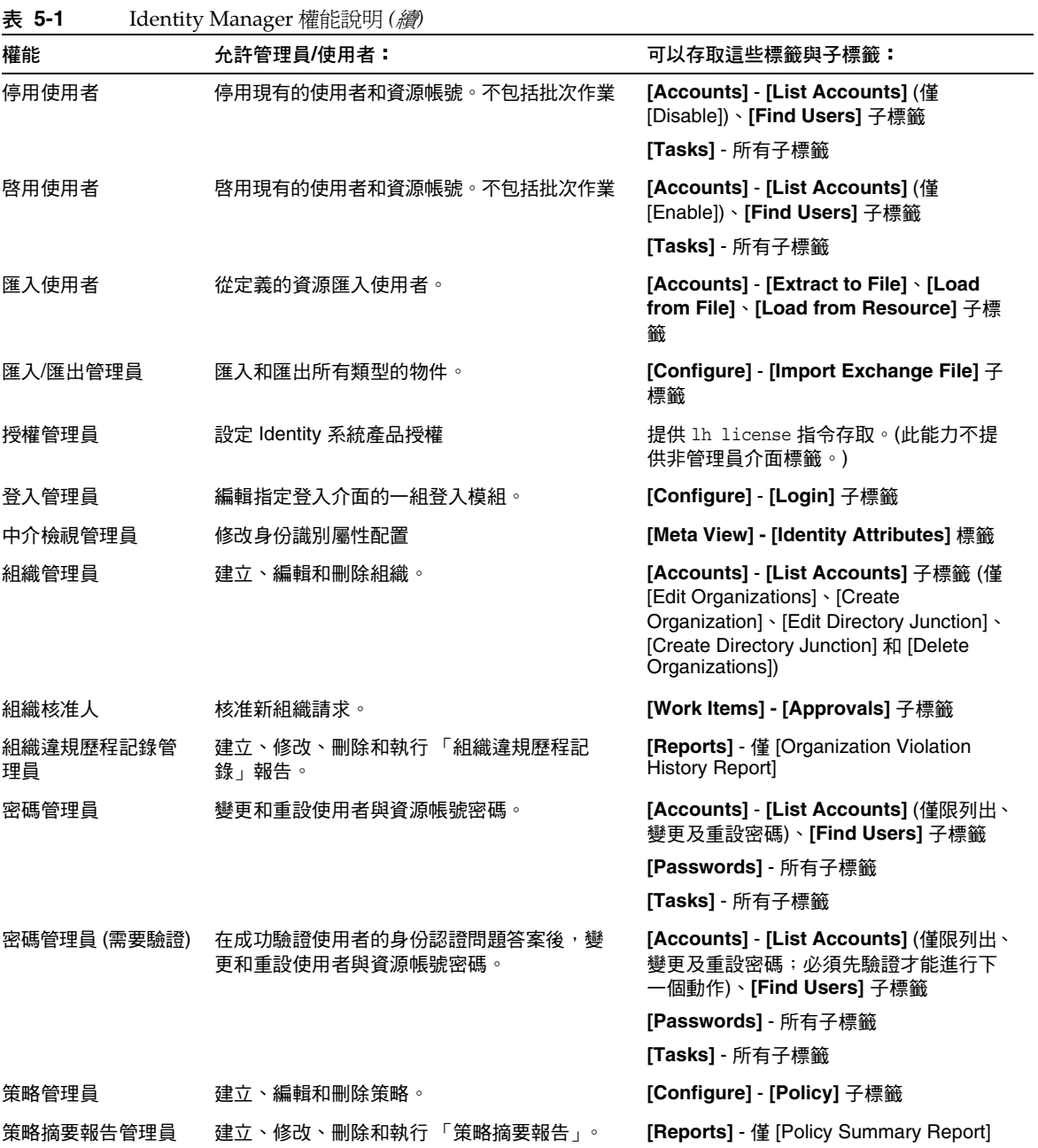

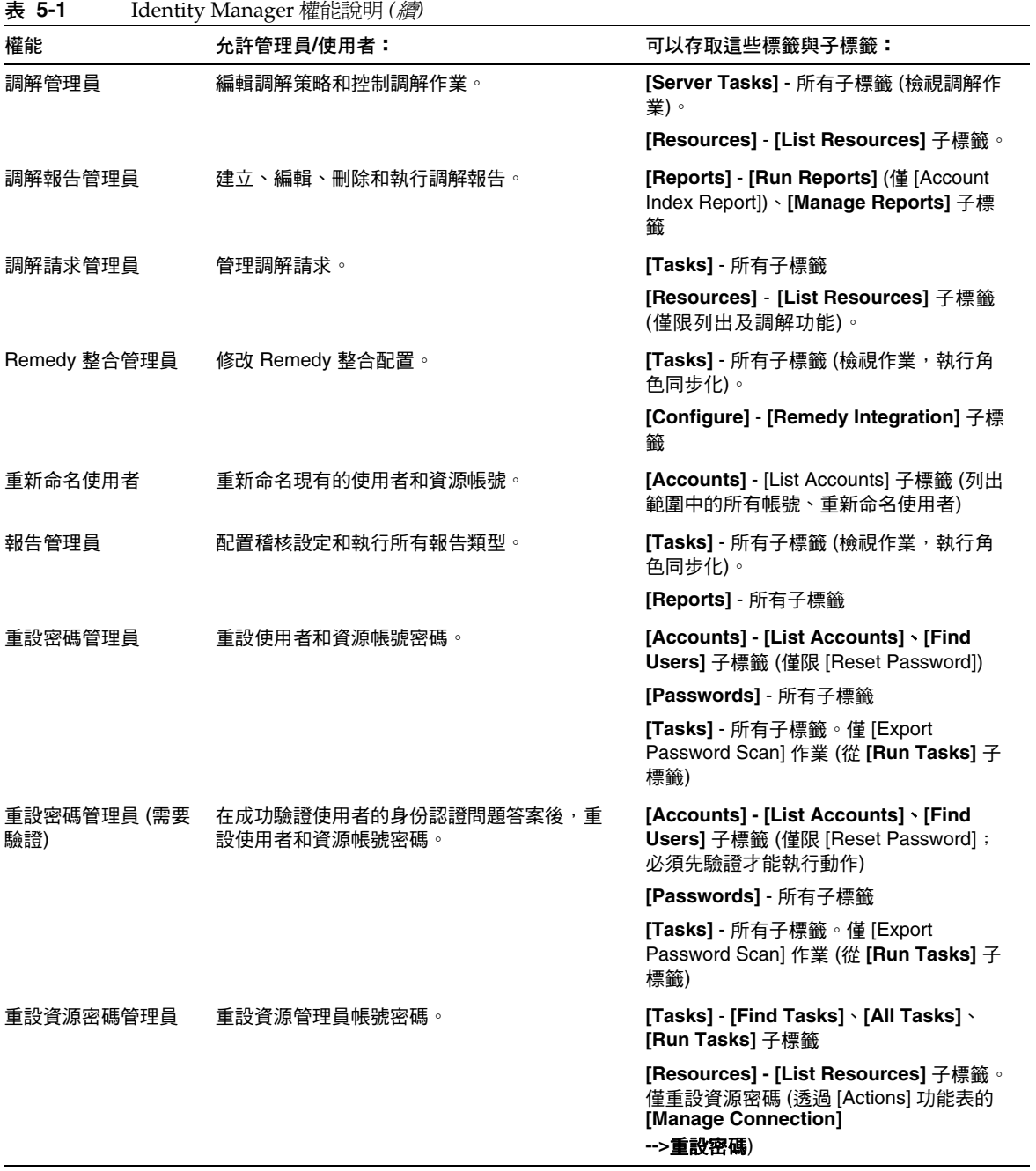

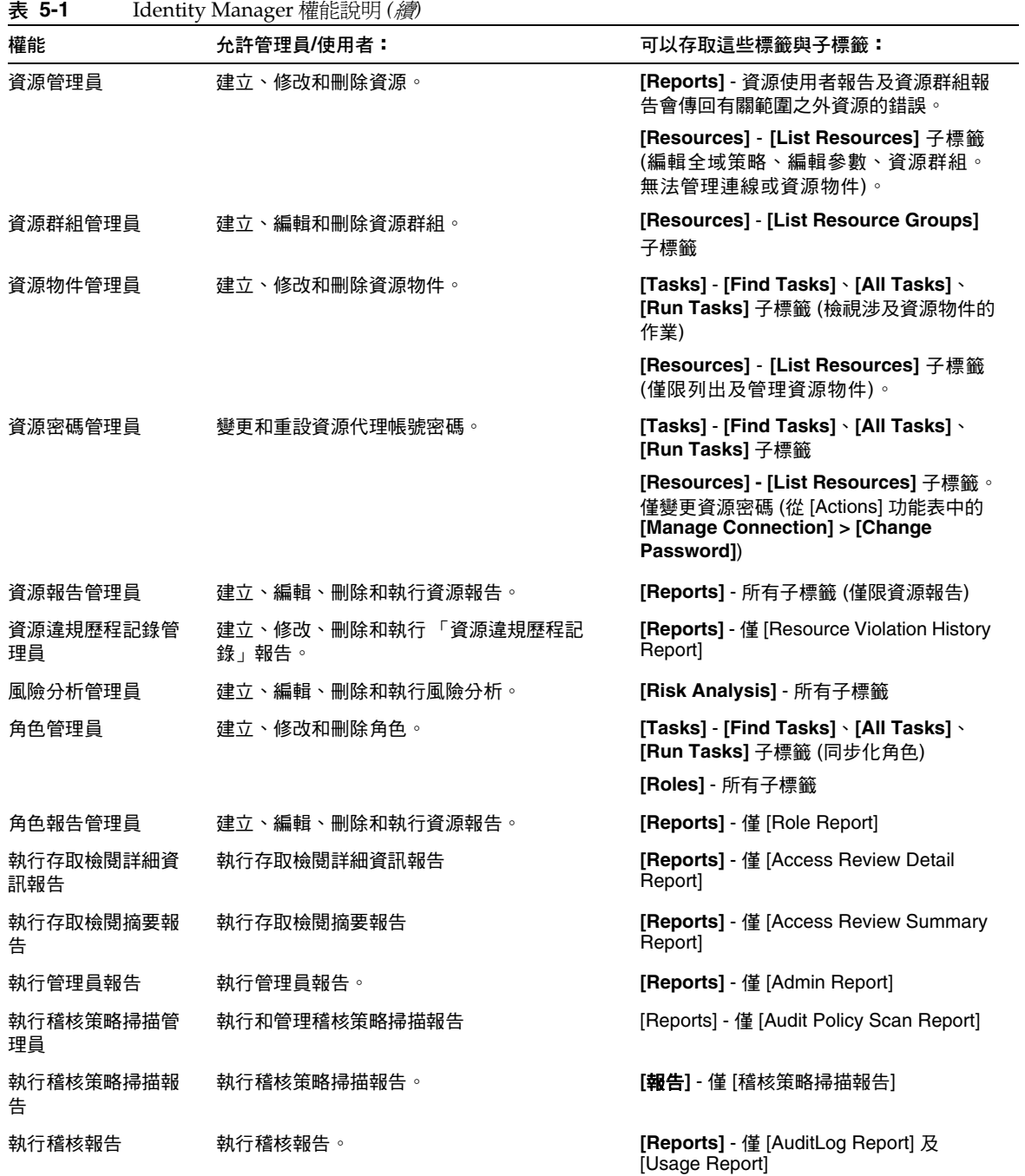

#### 瞭解與管理權能

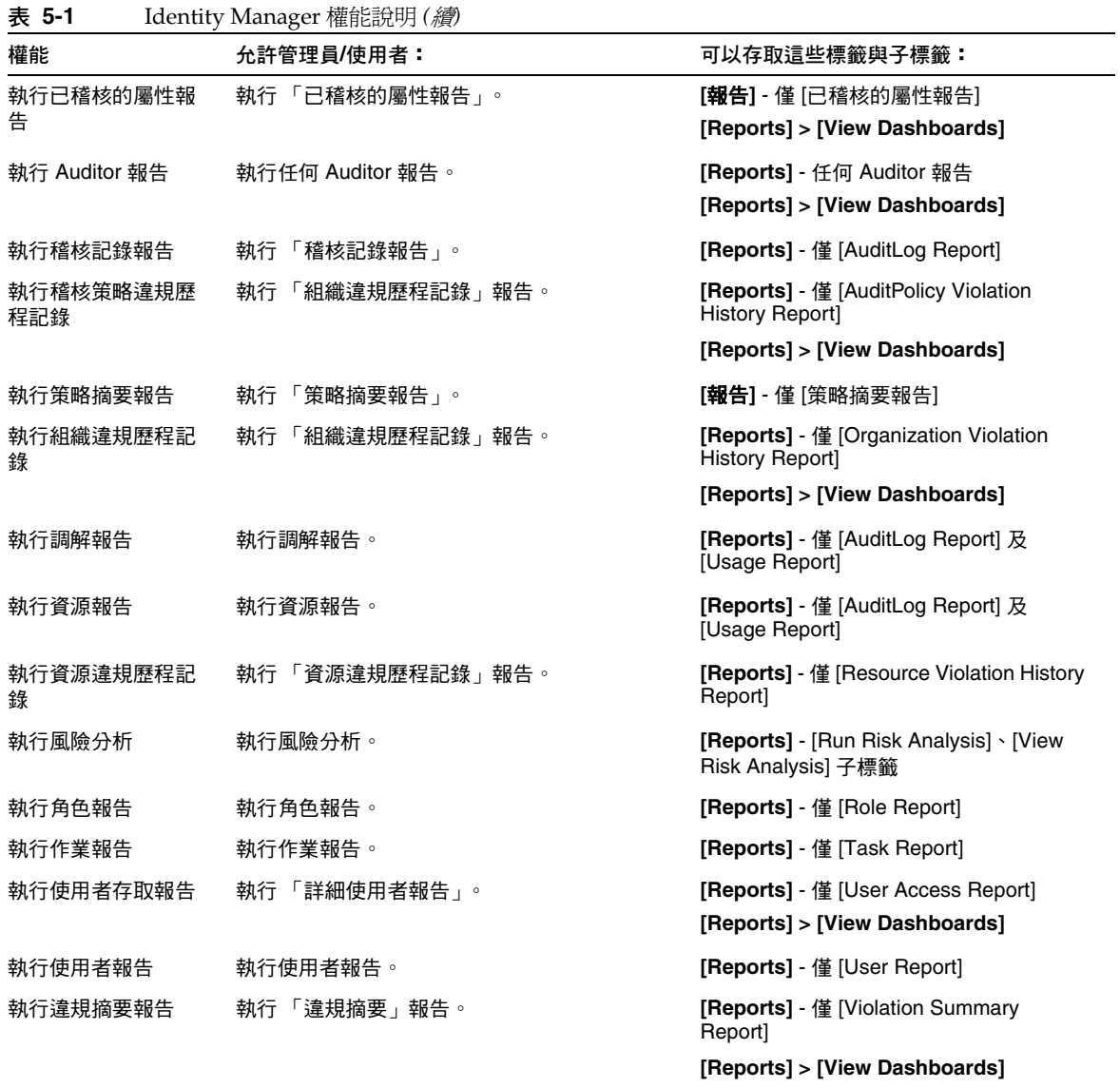

| 權能                            | 允許管理員/使用者:                                      | 可以存取這些標籤與子標籤:                                                                      |
|-------------------------------|-------------------------------------------------|------------------------------------------------------------------------------------|
| 安全管理員                         | 建立具有權能的管理員、管理加密金鑰、登入<br>配置和策略。                  | [Accounts] - [List Accounts] (刪除丶建<br>立、更新、編輯、變更及編輯密碼)、<br>[Find Users] 子標籤 (稽核報告) |
|                               |                                                 | [Passwords] - 所有子標籤                                                                |
|                               |                                                 | [Tasks] - [Find Tasks] \ [All Tasks] \<br>[Run Tasks] 子標籤                          |
|                               |                                                 | [Reports] - 所有子標籤                                                                  |
|                               |                                                 | [Resources] - [List Resources] (列出及<br>控制資源物件)。                                    |
|                               |                                                 | [Security] [Policies]、[Login] 子標籤                                                  |
| 責任分離報告管理員                     | 建立、編輯、執行和刪除責任分離報告。                              | [Report] - 僅限對責任分離報告的所有動<br>作                                                      |
| 執行責任分離報告                      | 執行責任分離報告                                        | [Reports] - 僅 [Separation of Duties<br>Report]                                     |
|                               |                                                 | [Reports] > [View Dashboards]                                                      |
| 服務提供者管理員角<br>色                | 管理服務提供者管理員角色和關聯的規則。                             | [Security] - [Admin Roles] 標籤                                                      |
| 「服務提供者」的管<br>理昌               | 建立、編輯和管理服務提供者使用者和作業事<br>件;配置作業事件資料庫和追蹤的事件。      | [Accounts] - [Manage Service Provider<br>Users] 子標籤                                |
|                               |                                                 | [Server Tasks] > [Service Provider<br>Transactions] 標籤                             |
|                               |                                                 | [Reports] > [View Dashboards] 標籤                                                   |
|                               |                                                 | [Reports] > [Dashboard Configuration]<br>標籤                                        |
|                               |                                                 | [Service Provider] - 所有子標籤                                                         |
| <sup>!</sup> 服務提供者」的建<br>立使用者 | 爲服務提供者 (企業外部網路) 使用者建立使用<br>者帳號。                 | [Accounts] - [Manage Service Provider<br>Users] 子標籤                                |
| 「服務提供者」的刪<br>除使用者             | 刪除服務提供者使用者帳號。                                   | [Accounts] - [Manage Service Provider<br>Users] 子標籤                                |
| <sup>!</sup> 服務提供者」的更<br>新使用者 | 更新服務提供者使用者帳號。                                   | [Accounts] - [Manage Service Provider<br>Users] 子標籤                                |
| 服務提供者使用者管<br>理員               | 管理服務提供者 (企業外部網路) 使用者。                           | [Accounts] > [Manage Service Provider<br>Users] - 所有子標籤                            |
| 服務提供者檢視使用<br>者                | 檢視服務提供者 (企業外部網路) 使用者帳號資<br>訊。                   | [Accounts] - [Manage Service Provider<br>Users] 子標籤                                |
| SPML 存取                       | 允許存取 Identity Manager 中的服務佈建標記語<br>言 (SPML) 功能。 | [Security] - [Capabilities] 子標籤                                                    |

**表 5-1** Identity Manager 權能說明 *(*續*)*

| 權能          | 允許管理員/使用者:                           | 可以存取這些標籤與子標籤:                                                                                                    |
|-------------|--------------------------------------|----------------------------------------------------------------------------------------------------|
| 作業報告管理員     | 建立、編輯、刪除和執行作業報告。                     | <b>[Reports]</b> - 僅 [Task Report]。                                                                                                    |
| 取消指定使用者     | 取消指定現有資源帳號並解除其連結。不包括<br>批次處理作業。      | [Accounts] - [List Accounts] (僅<br>[Unassign]) · [Find Users] 子標籤                                                                                                    |
|             |                                      | [ <b>Tasks</b> ] - 所有子標籤                                                                                                    |
| 取消連結使用者     | 解除現有資源帳號連結。不包括批次處理作業。                | [Accounts] - [List Accounts] (僅<br>[Unlink])、[Find Users] 子標籤                                                                                                    |
|             |                                      | [Tasks] - 所有子標籤                                                                                                    |
| 解除鎖定使用者     | 解除鎖定支援此項作業之現有使用者的資源帳<br>號。不包括批次處理作業。 | [Accounts] - [List Accounts] (僅<br>[Unlock]), [Find Users] 子標籤                                                                                                    |
|             |                                      | [Tasks] - [Find Tasks] \ [All Tasks] \<br>[Run Tasks] 子標籤                                                                                                    |
| 更新使用者       | 編輯現有使用者和發起使用者更新請求。                   | [Accounts] - 編輯和更新使用者                                                                                                    |
|             |                                      | [Tasks] - 管理現有作業 (從 [All Tasks] 子<br>標籤)                                                                                                    |
| 使用者存取報告管理   | 建立、執行、編輯和刪除使用者存取報告。                  | [Reports] - 僅 [User Access Report]                                                                                                    |
| 員           |                                      | [Reports] > [View Dashboards]                                                                                                    |
| 使用者帳號管理員    | 對使用者執行所有作業。                          | [Accounts] - [List Accounts] \ [Find<br>Users] > [Extract to File] > [Load from<br>File]、[Load from Resource] 子標籤。<br>無法指定使用者權能 ([List Accounts] 子<br>標籤上的 [Security] 表單標籤)。 |
|             |                                      | [Tasks] - [Find Tasks] \ [All Tasks] \<br>[Run Tasks] 子標籤                                                                                                    |
| 使用者報告管理員    | 建立、編輯、刪除和執行使用者報告。                    | [Reports] - [Run User Report] 。                                                                                                    |
| 檢視使用者       | 檢視個別使用者詳細資訊。                         | [Accounts] - 從清單選取使用者以檢視個<br>别使用者帳號資訊。不允許執行變更動作。                                                                                                    |
| 違規摘要報告管理員   | 建立、修改、刪除和執行 「違規摘要」報告。                | [Reports] - 僅 [Violation Summary<br>Report]                                                                                                    |
|             |                                      | [Reports] > [View Dashboards]                                                                                                    |
| Waveset 管理員 | 執行系統範圍的作業,如修改系統配置物件。                 | [Server Tasks] - 所有子標籤。同步化角<br>色、編輯來源介面範本,並排程報告。                                                                                                    |
|             |                                      | [Reports] - 所有子標籤                                                                                                    |
|             |                                      | [Resources] - [List Resources] (僅列出,<br>不允許變更動作)                                                                                                    |
|             |                                      | [Configure] - [Audit] \ [Email<br>Templates] > [Form and Process<br>Mappings] 和 [Servers] 子標籤                                                                                |

**表 5-1** Identity Manager 權能說明 *(*續*)*

# <span id="page-171-0"></span>瞭解與管理管理員角色

管理員角色可將權能和控制範圍或受管理組織的唯一集合指定給一個或多個管理 員。可將多個管理員角色指定給一個管理員。這可讓管理員在一個控制範圍內具有 一個權能集,而在另一個控制範圍內具有不同的權能集。

例如,一個管理員角色可授予某個管理員建立和編輯使用者的權限 (這些使用者是屬 於該管理員角色所指定之控制的組織中的成員)。而指定給同一管理員的另一個管理 員角色,可以僅授予其在該管理員角色所指定之控制的組織中,變更使用者密碼的 權限。

建議將管理員角色用於授予管理員權限,而非直接將權能和控制的組織指定給使用 者。管理員角色允許重複使用權能及範圍或控制配對,並可簡化大量使用者的管理 員權限的管理工作。

可以直接或間接 (動態) 將權能或組織 (或二者) 指定給某個管理員角色:

- 直接 使用此方法,會將權能及/或控制的組織明確指定給管理員角色。例如您 可將使用者報告管理員權能與 Top 控制的組織指定給某管理員角色。
- 動態 (間接) 此方法使用權能和控制的組織之指定*規則*。每當已具有管理員角色 的管理員登入時,均會對規則進行評估,以根據認證管理員動態確定一組明確 的權能及/或控制的組織。

例如,當使用者登入時:

- ◯ 如果其 Active Directory (AD) 使用者稱謂爲*管理者*,則該權能規則可能會 傳回 [Account Administrator] 做為要指定的權能。
- 如果其 Active Directory (AD) 使用者部門為*銷售*,則控制的組織規則可能 傳回 [Marketing] 做為要指定的控制的組織。

可以直接或間接 (動態) 將管理員角色指定給管理員:

- 直接 明確將管理員角色指定給管理員 (使用者帳號)。
- 間接 **(**動態**)** 使用管理員角色規則來指定管理員角色。每當管理員登入時, Identity Manager 都會對該規則進行評估,以確定是否要將管理員角色指定給 認證管理員。

例如,當使用者登入時,如果其 Active Directory (AD) 使用者城市為 Austin 並 日州為 Texas,則該規則可能傳回 true。這樣,便指定了管理員角色。

**備註** 可為每個登入介面 (例如,使用者介面或管理員介面) 啟用或停用將管 理員角色動態指定給使用者,方法是將系統配置屬性 security.authz.checkDynamicallyAssignedAdminRolesAtLoginTo*. logininterface* 設定為 true 或 false。所有介面的預設均為 false。

# 管理員角色規則

Identity Manager 提供了可用於建立管理員角色規則的範例規則。這些規則位於 Identity Manager 安裝目錄中的 sample/adminRoleRules.xml。表 [5-2](#page-172-0) 提供了規則 名稱以及您必須為規則指定的 authType。

**表 5-2** 管理員角色範例規則

<span id="page-172-0"></span>

| 規則名稱           | authType                    |  |
|----------------|-----------------------------|--|
| 控制的組織規則        | ControlledOrganizationsRule |  |
| 權能規則           | CapabilitiesRule            |  |
| 已爲使用者指定管理員角色規則 | UserIsAssignedAdminRoleRule |  |

**備註** 如需有關為服務提供者使用者管理員角色提供之規則範例的資訊,請 參閱 「服務提供者管理」一章中第 423 [頁的 「託管」](#page-422-0)。

# 使用者管理員角色

Identity Manager 包含內建管理員角色,名為「使用者管理員角色」。依預設,未向 其指定權能或控制的組織。您無法將其刪除。此管理員角色在登入時即已指定給所有 使用者 (一般使用者和管理員),而與其登入的介面 (例如使用者介面、管理員介面、 主控台介面或 IDE 介面) 無關。

**備註** 如需有關為服務提供者使用者建立管理員角色的資訊,請參閱 「服 務提供者管理」一章中第 423 [頁的 「託管」。](#page-422-0)

您可以透過管理員介面編輯使用者管理員角色 (選取 **[Security]**,然後選取 **[Admin Roles]**)。

由於透過此管理員角色靜態指定的任何權能或控制的組織,會指定給所有的使用 者,所以建議透過規則來指定權能與控制的組織。這將使不同的使用者有不同的權 能 (或沒有權能),而且指定將根據某些因素 (例如他們的身分、所屬的部門或是否為 管理員) 來確定範圍,這些因素可以在規則的上下文中杳詢。

使用者管理員角色不停用或替代工作流程中使用的 authorized=true 旗標。當使用 者不應存取由工作流程存取的物件時,此旗標依然適用,除非工作流程正在執行。 本質上來說,這會讓使用者進入*以超級使用者身份執行*模式。

然而如果使用者應該要能在工作流程外 (也可能在工作流程內) 存取一個或多個物 件,則利用使用者管理員角色動態指定權能和控制的組織的方式,就能讓這些物件 有動態、精細的授權機制。

## 建立和編輯管理員角色

若要建立或編輯管理員角色,必須要為您指定 「管理員角色管理員」權能。

若要在管理員介面中存取管理員角色,請按一下 **[Security]**,然後按一下 **[Admin Roles]** 標籤。[Admin Roles] 清單頁可讓您為 Identity Manager 使用者和服務提供 者使用者建立、編輯和刪除管理員角色。

若要編輯現有的管理員角色,請按一下清單中的名稱。按一下 **[**新增**]** 以建立管理員 角色。Identity Manager 會顯示 [建立管理員角色] 選項 (如圖 [5-5](#page-174-0) 所示)。[Create Admin Role] 檢視顯示四個標籤,您可以用來指定一般屬性、權能和新管理員角色的 範圍,以及將角色指定給使用者。

#### **圖 5-5** 管理員角色建立頁面:[General] 標籤

#### <span id="page-174-0"></span>**Create Admin Role Granting Access to Identity Objects**

Enter or select admin role parameters, and then click Save.

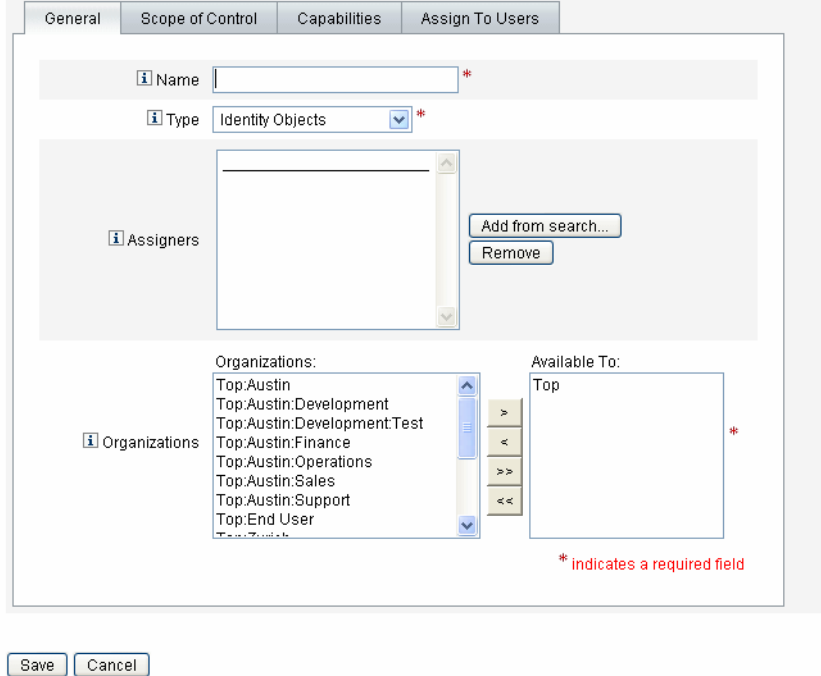

# [General] 標籤

可使用 [Create Admin Role] 或 [Edit Admin Role] 檢視的 [General] 標籤來指定管 理員角色的以下基本特徵:

• 名稱 - 此管理員角色的專屬名稱。

例如,您可以為對財務部門 (或組織) 中的使用者具有管理權能的使用者建立財 務管理員角色

• 類型 - 選取 **[Identity** 物件**]** 或 **[**服務提供者使用者**]** 類型。這是必填欄位。

如果您為 Identity Manager 使用者 (或物件) 建立管理員角色,請選取 [Identity Objects]。如果您建立管理員角色是為了將存取權限授予服務提供者使用者,請 選取 [Service Provider Users]。

- **備註** 如需有關建立管理員角色以便將存取權限授予服務提供者使用者的資 訊,請參閱 「服務提供者管理」一章中第 423 [頁的 「託管」](#page-422-0)。
- 指定者- 選取或搜尋可以將此管理員角色指定給其他使用者的使用者。可供您在 其中進行選取的使用者集 (即已具備 [指定權能] 權限的使用者)。

如果未選取任何使用者,則唯一能夠指定此管理員角色的使用者為建立此管理 員角色的使用者。如果建立該管理員角色的使用者並沒有指定 [Assign User Capabilities] 權能,請選取一個或多個使用者做為 [Assigners], 以確保至少有 一位使用者能夠為其他使用者指定管理員角色。

• 組織 - 選取可使用此管理員角色的一個或多個組織。這是必填欄位。 管理員可管理階層中指定組織或指定組織下的任何組織中的物件。

## 控制範圍

使用此標籤 (如圖 [5-6](#page-176-0) 所示) 可指定此組織的成員可以管理的組織,或指定規則以確 定此管理員角色之使用者所要管理的組織,以及為此管理員角色選取使用者表單。

#### **圖 5-6** 建立管理員角色:控制範圍

### <span id="page-176-0"></span>**Create Admin Role Granting Access to Identity Objects**

Enter or select admin role parameters, and then click Save.

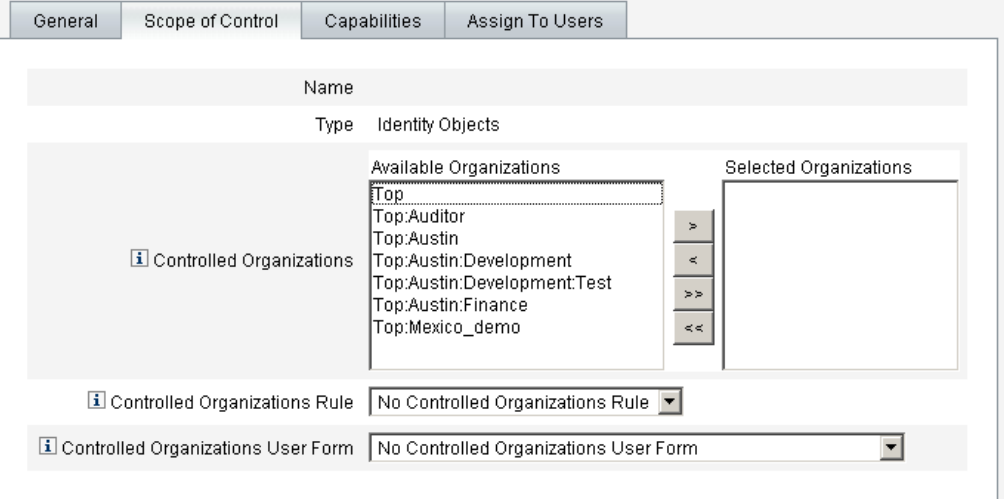

Save Cancel

- 控制的組織 從 [可用組織] 清單中選取此管理員角色有權管理的組織。
- 控制的組織規則 選取規則, 在使用者登入時會對該規則進行評估, 以確定已具 有此管理員角色的使用者所要控制的多個組織,或不控制任何組織。選取的規 則必須具有 ControlledOrganizationsRule authType。依預設,不會選取任何 控制的組織規則。
- 控制的組織使用者表單 選取使用者表單,已具有該管理員角色的使用者將在建 立或編輯屬於此管理員角色之控制的組織使用者時,使用該表單。依預設,不 會選取任何控制的組織使用者表單。

透過管理員角色指定的使用者表單會置換從管理員所在組織繼承的任何使用者 表單。不會置換直接指定給管理員的使用者表單。

## 指定權能

指定給管理員角色的權能決定已指定該管理員角色之使用者的權限。例如,此管理 員角色可能被限制於僅為其控制的組織建立使用者。在這種情況下,您可以指定建 立使用者權能。

在 [Capabilities] 標籤上,可選取以下選項:

- 權能 這是一些特定的權能 (即管理權限),管理員角色的使用者將具有這些權能 以用於其控制的組織。您可以從可用權能清單中選取一個或多個權能,並將它 們移至 [Assigned Capabilities] 清單。
- 權能規則 選取規則,在使用者登入時會對該規則進行評估,以決定為已具有該 管理員角色之使用者授予一份包含多個權能的清單,或不授予任何權能。選取 的規則必須具有 CapabilitiesRule authType。

## 將使用者表單指定給管理員角色

您可將使用者表單指定給管理員角色的成員。使用 [Create Admin Role] 或 [Edit Admin Role] 檢視中的 [Assign To Users] 標籤來指定此指定。

指定管理角色的管理員在建立編輯使用者 (隸屬該管理角色所控制的組織) 時, 將 使用這個使用者表單。透過管理員角色指定的使用者表單會置換從管理員所在組織 繼承的任何使用者表單。不會置換直接指定給管理員的使用者表單。

編輯使用者時將使用的使用者表單取決於以下優先順序:

- 如果直接將使用者表單指定給管理員,則會使用該表單。
- 如果沒有將使用者表單直接指定給管理員,但管理員已被指定可執行下列功能 的管理員角色:
	- ❍ 控制正在建立或編輯的使用者為其成員的組織,而且
	- ❍ 指定使用者表單

則會使用該使用者表單。

- 如果沒有為管理員直接指定或透過管理員角色間接指定任何使用者表單,則會 使用指定給管理員之成員組織 (從管理員的成員組織開始,直到 Top 組織的下一 層級) 的使用者表單。
- 如果沒有指定使用者表單給任何一個管理員成員組織,則會使用預設使用者表單。

如果管理員被指定多個管理員角色,這些角色控制相同的組織但指定了不同的使用 者表單,則當其嘗試在該組織中建立或編輯使用者時會顯示錯誤。如果管理員嘗試 指定兩個或兩個以上控制相同組織但指定了不同使用者表單的管理員角色,則會顯 示錯誤。除非解決衝突,否則無法儲存變更。

# 管理工作項目

由 Identity Manager 中作業產生的某些工作流程程序可建立動作項目或*工作項目*。 這些工作項目可能是核准請求,或指定給 Identity Manager 帳號的某些其他動作 請求。

Identity Manager 將所有工作項目聚集到介面的 [Work Items] 區域中, 以使您可以 從一個位置檢視和回應所有擱置請求。

## 工作項目類型

工作項目可以是以下任一類型:

- 核准 對新帳號或帳號變更進行核准的請求。
- **驗證作業 -** 對使用者權限進行檢閱及核准的請求。
- 修正 對使用者帳號策略違規進行修正或緩解的請求。
- 其他 除以上標準類型之外的動作項目請求。即從自訂工作流程中產生的動作 請求。

若要檢視每個工作項目類型的擱置工作項目,請按一下功能表列中的 **[**工作項目**]** 標 籤。您可以存取您的工作項目以透過此標籤管理請求,或選取其中一種工作項目類 型以列出對此類型的請求。

**備註** 如果您是具有擱置工作項目 (或委託工作項目) 的工作項目所有者,則 在您登入 Identity Manager 使用者介面時會顯示您的 [Work Items] 清單。

## 處理工作項目請求

若要回應工作項目請求,請按一下介面之 [Work Items] 區域中的一個工作項目類 型。從請求清單中選取項目,然後按一下一個可用按鈕以指示您要執行的動作。工 作項目選項因工作項目類型而異。

如需有關回應請求的更多資訊,請參閱以下主題:

- 第 183 [頁的 「帳號核准」](#page-182-0)
- 第 372 [頁的 「管理驗證責任」](#page-371-0)
- 第 352 [頁的 「修正與緩解規範遵循違規」](#page-351-0)

# 檢視工作項目歷程記錄

使用 [工作項目] 區域中的 [歷程記錄] 標籤可檢視先前工作項目動作的結果。圖 [5-7](#page-179-0) 為工作項目歷程記錄的檢視範例。

#### **圖 5-7** 工作項目歷程記錄檢視

<span id="page-179-0"></span>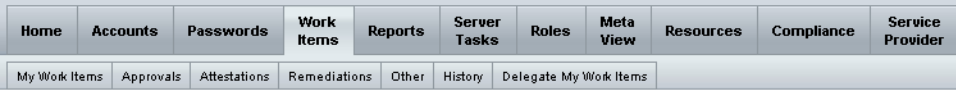

**Previous Work Items for Configurator** 

#### Wednesday, August 30, 2006 11:12:59 AM CDT

#### Number of records reported: 2

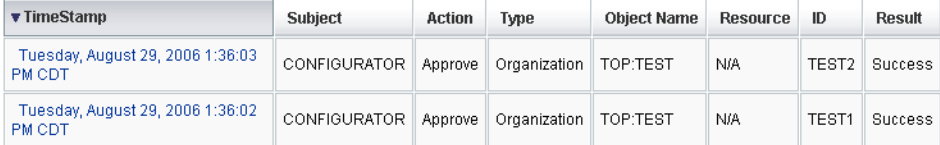

# 委託工作項目

工作項目所有者可透過將工作項目委託給其他使用者達指定的時間長度,來管理工 作負荷量。您可以使用 [工作項目] > [委託我的工作項目] 頁面,將未來的工作項目 (如核准請求) 委託給一個或多個使用者 (受委託人)。使用者無需核准人權能即可擔 任受委託人。

**備註** 委託功能僅適用於未來的工作項目。現有的項目 (即 [我的工作項目] 下列出的項目) 必須透過轉寄功能進行選擇性轉寄。
您還可以使用 [建立使用者] 與 [編輯使用者] 頁面中的 [委託] 表單標籤,或使用 [使 用者介面] 主功能表來委託工作項目。

在有效委託期間,這些受委託人可代表您核准工作項目。受委託的工作項目包括委 託名稱。

任何使用者均可為其未來的工作項目配置委託。可編輯使用者的管理員亦可代表使 用者配置委託。

#### 稽核記錄項目

如果已委託請求,則已核准和已拒絕之工作項目的稽核記錄項目會包含您 (委託人) 的名稱。當建立或修改使用者時,使用者委託核准人資訊的變更將記錄在稽核記錄 項目的詳細變更區段中。

#### 檢視目前的委託

從 **[**工作項目**]** 標籤中,選取 **[**委託我的工作項目**]**。Identity Manager 會顯示 [目前的 委託] 頁面,供您檢視及編輯目前有效的委託。

#### 檢視先前的委託

從 [工作項目] 標籤中,選取 [委託我的工作項目],然後選取 [先前的委託]。Identity Manager 會顯示哪些先前已委託的工作項目,可用於設定新的委託。

#### 建立委託

若要建立委託,請選取 [委託我的工作項目],然後選取 [新增]。進行下列選擇:

• 選取要委託的工作項目類型 - 從選項清單中選取工作項目類型。

預設的工作項目類型為:

- ❍ 核准
- ❍ 組織核准
- ❍ 資源核准
- ❍ 角色核准
- ❍ 驗證作業
- ❍ 檢視
- ❍ 存取檢閱修正

**備註** 您至少必須是一個角色的核准人,才能委託 [角色核准] 類型的工作項 目。同樣的,您至少必須是一個資源或一個組織的核准人,才能分別 委託 [資源核准] 或 [組織核准] 工作項目。

若您選取 [組織核准]、[資源核准] 或 [角色核准],則頁面將重新顯示相關物件類 型的選取區域。選項清單中所列的角色、資源與組織,僅包含以您為核准人的 項目。

這樣就可僅針對以您為核准人的資源來委託資源核准。

- 將工作項目委託給 選取下列選項之一:
	- O 已選取的使用者 選取此選項即可在您的控制範圍內, 依名稱搜尋要擔任受 委託人的使用者。若選取的任何受委託人也委託了他的工作項目,則您未來 的工作項目請求即會委託給他的受委託人。

在 [選取的使用者] 區域中選取一個或多個使用者。您也可以按一下 **[**從搜尋 中增加**]**,以開啟搜尋功能並搜尋使用者。按一下 **[**增加**]**,將找到的使用者增 加至清單中。若要從清單中移除受委託人,請選取該受委託人,然後按一下 **[**移除**]**。

- 我的管理員 選取此選項即可將工作項目委託給您的管理員 (若已指定)
- ❍ **DelegateWorkItemRule** 選取規則即可傳回 Identity Manager 使用者名稱 清單以供您委託所選取的工作項目類型。
- 起始日期 選取委託工作項目開始的日期。依預設,所選日期開始於上午 12:01
- 結束日期 選取委託工作項目結束的日期。依預設,所選日期結束於晚上 11:59

**備註** 工作項目如果只要委託一天,可以選取相同的開始日期和結束日期。

按一下 **[**確定**]**,以儲存所選項目並返回待核准工作項目的清單。

#### 結束委託

結束一個或多個委託:

- **1.** 選取 [委託],再選取 [目前的委託]。
- **2.** 選取一個或多個要結束的委託,然後按一下 **[**結束**]**。

Identity Manager 會移除所選的委託配置,並將選定類型的所有委託工作項目 都傳回至擱置工作項目的清單。

# 帳號核准

將使用者新增至 Identity Manager 系統時,指定為新帳號*核准人*的管理員必須驗證 帳號建立。Identity Manager 支援三個核准種類,並套用至以下 Identity Manager 物件:

- 組織 將使用者帳號增加至組織時所需的核准。
- 角色 將使用者帳號指定給角色時所需的核准。
- 資源 將存取資源的權限授予使用者帳號時所需的核准。

**備註** 您可以將 Identity Manager 配置為數字簽署的核准。如需說明,請 參閱第 185 [頁的 「配置數位簽署的核准與動作」。](#page-184-0)

# 設定核准人

為這些種類中的每一種設定核准人是可選作業,但建議執行這個作業。對於已設定 核准人的每個種類,帳號的建立至少需要進行一次核准。若一個核准人拒絕核准請 求,則帳號不會建立。

您可以將多個核准人指定給每個種類。因為種類中只需要一次核准,您可以設定多個 核准人以協助確保工作流程不會延遲或終止。若某個核准人無法使用,則其他核准人 可以處理請求。核准僅適用於帳號設定。依預設,帳號更新與刪除不需要核准;然 而,您可以自訂此程序,使其需要核准。

Identity Manager 會用一個工作流程圖來說明核准程序及帳號建立請求的狀態。您 可以自訂工作流程,方法是使用 Identity Manager IDE 變更核准流程、擷取帳號刪 除與擷取更新。

如需有關 IDE、工作流程以及變更核准工作流程之圖示範例的更多資訊,請參閱 「Identity Manager 工作流程、表單與檢視」。

圖 [5-8](#page-183-0) 說明了帳號建立工作流程,以及工作流程程序中進行核准的步驟。

<span id="page-183-0"></span>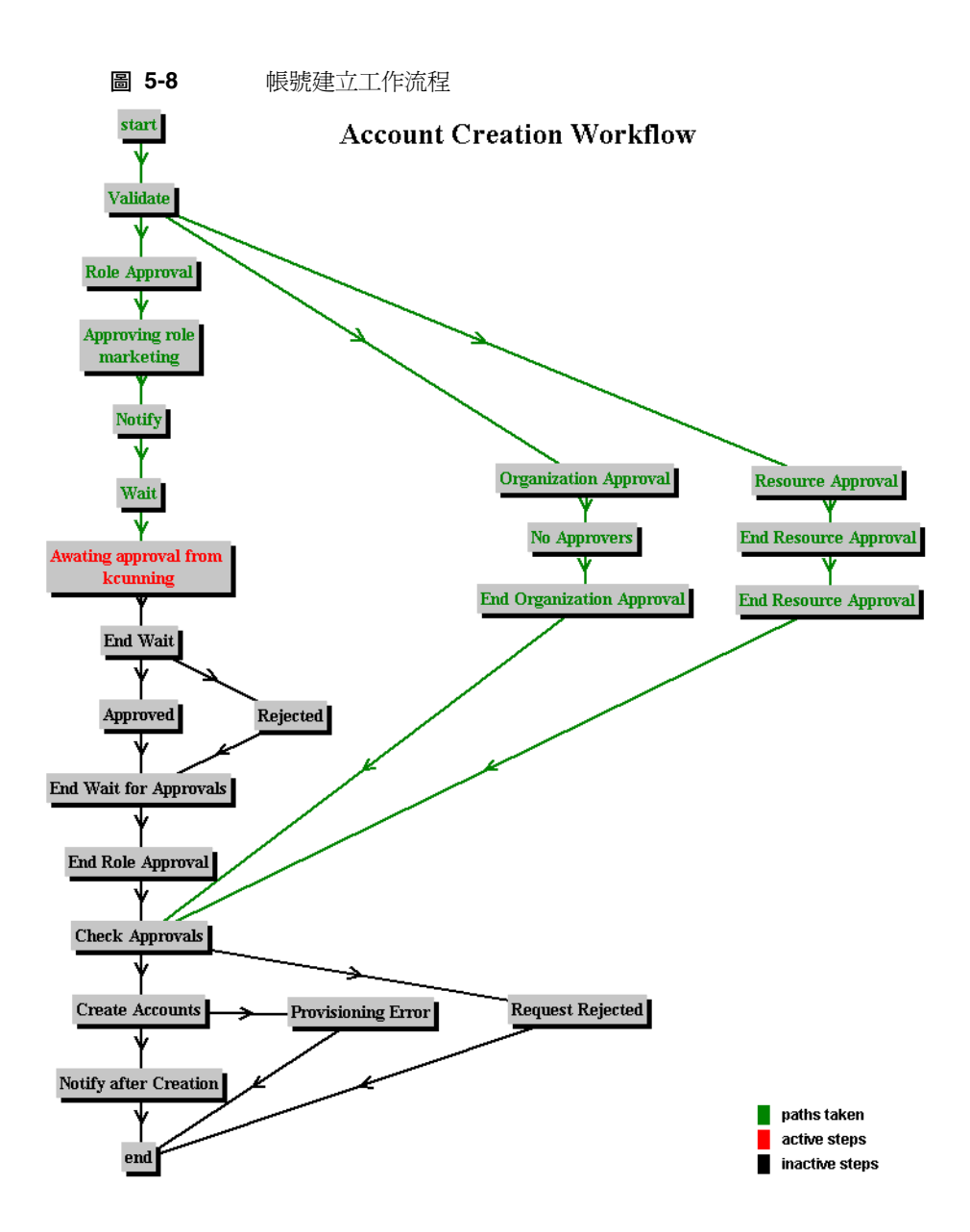

Identity Manager 核准人既可核准也可拒絕核准請求。若要核准使用數位簽署的帳號, 您必須先按照第 185 [頁的 「配置數位簽署的核准與動作」中](#page-184-0)的說明設定數位簽署。

您可以從 Identity Manager 介面的 [Work Items] 區域檢視擱置核准與管理核准。在 [Work Items] 頁面中,按一下 **[My Work Items]** 以檢視擱置核准。按一下 **[Approvals]** 標籤以管理核准。

# 簽署核准

遵循下列步驟來簽署核准。

- **1.** 在 Identity Manager 管理員介面中,選取 **[Work Items]**。
- **2.** 按一下 **[Approvals]** 標籤。
- **3.** 從清單中選取一或多個核准。
- **4.** 為核准輸入註釋,然後按一下 **[**核准**]**。

Identity Manager 提示您並詢問是否信任該 Applet。

**5.** 按一下 **[**一律**]**。

Identity Manager 將顯示一個註有日期的核准摘要。

- **6.** 按 Enter 鍵或按一下 **[**瀏覽**]** 以找到金錀庫的位置 (此位置在配置簽署的核准期間 設定,如第 187 頁的 「 簽署的核准之用戶端配置 - 程序中步驟 10m 所述)。
- **7.** 輸入金錀庫密碼 (此密碼在配置簽署的核准期間設定,如第 187 [頁的 「簽署的核](#page-186-0) [准之用戶端配置」程](#page-186-0)序中步驟 10l 所述)。
- **8.** 按一下 **[**簽署**]** 以核准請求。

#### 簽署後續核准

簽署核准後,後續的核准動作只需要您輸入金鑰庫密碼,然後按一下 **[**簽署**]** 即可。 (Identity Manager 應該會從上一次核准中記住金鑰庫位置。)

### <span id="page-184-0"></span>配置數位簽署的核准與動作

使用以下資訊與程序來設定數位簽署。您可以透過數位方式簽署:

- 使用者核准
- 存取檢閱動作
- 修正規範遵循違規事件

本小節討論的主題說明了將憑證和 CRL 增加至 Identity Manager 所需的伺服器端和 用戶端簽署核准配置。

#### 簽署的核准之伺服器端配置

若要啓用伺服器端配置,請執行以下步驟:

- **1.** 在系統配置中,設定 security.nonrepudiation.signedApprovals=true
- 2. 將您的憑證機構 (CA) 之憑證增加為可信任的憑證。若要如此, 您必須首先取得 憑證的副本。

例如,如果您正在使用 Microsoft CA,請遵循如下類似步驟:

- a. 請至 http://IPAddress/certsrv,並使用管理權限登入。
- **b.** 從清單中選取擷取 CA 憑證或憑證撤銷清單,然後按一下 **[Next]**。
- **c.** 下載並儲存 CA 憑證。
- **3.** 將憑證增加至 Identity Manager 做為可信任的憑證:
	- **a.** 從管理員介面選取 **[Configure]**,然後選取 **[Certificates]**。Identity Manager 將顯示 [Certificates] 頁面。

**圖 5-9** 憑證

#### **Certificates**

Use this page to manage trusted certificates and certificate revocation lists (CRLs).

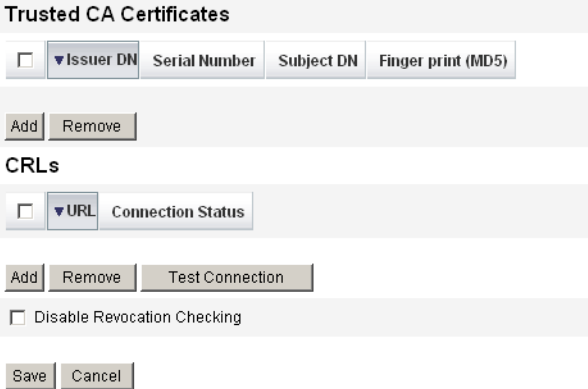

**b.** 在 [Trusted CA Certificates] 區域中,按一下 **[Add]**。Identity Manager 將 顯示 [Import Certificate] 頁面。

- **c.** 瀏覽至並選取可信任的憑證,然後按一下 **[Import]**。 現在憑證即顯示在可信任的憑證清單中。
- **4.** 增加 CA 的憑證撤銷清單 (CRL):
	- **a.** 在 [Certificates] 頁面的 [CRLs] 區域中,按一下 [**Add**]。
	- **b.** 輸入 CA 之 CRL 的 URL。

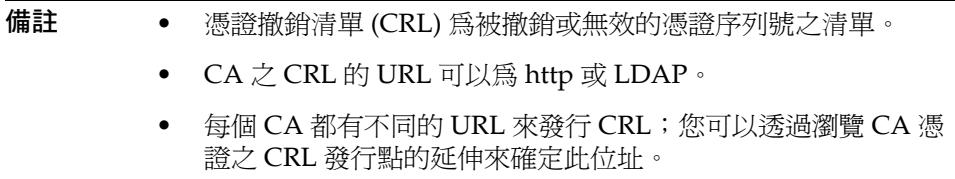

- **5.** 按一下 **[Test Connection]** 以驗證該 URL。
- **6.** 按一下 **[**儲存**]**。
- **7.** 使用 jarsigner 簽署 applets/ts1.jar。

**備註** 請參閱 http://java.sun.com/j2se/1.4.2/docs/tooldocs/windows/jarsigner.html, 以取得更多資訊。Identity Manager 隨附的 ts1.jar 檔案使用自我簽 署憑證進行簽署,不應用於生產系統。在生產中,此檔案應該使用可 信任憑證發出的編碼簽署憑證來重新簽署。

#### <span id="page-186-0"></span>簽署的核准之用戶端配置

若要啓用用戶端配置,請執行以下步驟:

#### 必要條件

用戶系統必須執行 JRE 1.4 或更高版本的 Web 瀏覽器。

#### 程序

取得憑證和私密金鑰,然後將他們匯出至 PKCS#12 金鑰庫。

例如,如果您正在使用 Microsoft CA, 請遵循如下類似步驟:

**1.** 使用 Internet Explorer 瀏覽至 http://*IPAddress*/certsrv,然後使用管理權限 登入。

- **2.** 選取 [Request a certificate],然後按一下 [Next]。
- **3.** 選取 [Advanced request],然後按一下 [Next]。
- **4.** 按 **[Next]**。
- **5.** 選取憑證範本使用者。
- **6.** 選取下列選項:
	- **a.** Mark keys as exportable
	- **b.** Enable strong key protection
	- **c.** Use local machine store
- **7.** 按一下 **[Submit]**,然後按一下**[OK]**。
- **8.** 按一下 **[Install this certificate]**。
- **9.** 選取 **[**執行**] -> [mmc]** 以啟動 mmc。
- **10.** 加入憑證快照:
	- **a.** 選取 [主控台] -> [新增/移除嵌入式管理單元]。
	- **b.** 按一下 **[Add...]**。
	- **c.** 選取電腦帳號。
	- **d.** 按 [Next],然後按一下 [Finish]。
	- **e.** 按一下 **[Close]**。
	- **f.** 按一下 **[**確定**]**。
	- **g.** 移至 **[**憑證**] -> [**個人**] -> [**憑證**]**。
	- **h.** 在 **[**管理員全部作業**]** 上按一下滑鼠右鍵 **-> [**匯出**]** 。
	- **i.** 按 **[Next]**。
	- **j.** 按 **[Next]** 來確認匯出私密金鑰。
	- **k.** 按 **[Next]**。
	- **l.** 提供密碼,然後按 **[Next]**。
	- **m.** 將 *CertificateLocation* 歸檔。
	- **n.** 按 **[Next]**,然後按一下 **[Finish]**。按一下 **[OK]** 來確認。

**備註** 請記下您在用戶端配置的步驟 101 (密碼) 和 10m (憑證位置) 中使用的 資訊。您將需要該資訊來簽署核准。

# 檢視作業事件簽署

遵循下列步驟來檢視 Identity Manager 稽核記錄報告中的作業事件簽署。

- **1.** 從 Identity Manager 管理員介面,選取 **[Reports]**。
- 2. 在 [Run Reports] 頁面上, 從 [New...] 選項清單中選取 [AuditLog Report]。
- **3.** 在 [報告標題] 欄位中輸入標題 (例如 「核准」 )。
- **4.** 在 [Organizations selection] 區域中,選取所有組織。
- 5. 選取 [Actions] 選項,然後選取 [Approve]。
- **6.** 按一下 **[Save]** 儲存報告,並返回至 [Run Reports] 頁面。
- **7.** 按一下 **[Run]** 執行該核准報告。
- **8.** 按一下詳細資訊連結來查看作業事件簽署資訊,其中包括:
	- ❍ 核發者
	- ❍ 主旨
	- ❍ 憑證序列號
	- ❍ 簽署的訊息
	- ❍ 簽署
	- ❍ 簽署演算法

帳號核准

# 資料同步化與載入

本章提供使用 Identity Manager 資料同步化與載入功能的資訊與程序。您將瞭解有關 資料同步化工具 (探索、調解和同步化) 以及如何使用這些工具保持資料最新的資訊。

- [資料同步化工具:選哪一個好?](#page-190-0)
- [探索](#page-191-0)
- [調解](#page-195-0)
- [Active Sync](#page-201-0) 介面

# <span id="page-190-0"></span>資料同步化工具:選哪一個好?

在選取適合執行作業的 Identity Manager 資料同步化工具時,請遵循以下指導原則。

**表 6-1** 要使用資料同步化工具的作業

| 您想要的是:                                                   | 就請選擇此功能:                             |
|----------------------------------------------------------|--------------------------------------|
| 開始時將資源帳號 <i>拉</i> 進 Identity Manager,<br>載入<br>前不檢視      | 從資源載入                                |
| 開始時將資源帳號#進 Identity Manager, 可以<br>潠檡性地在載入前檢視與編輯資料       | 擷取至檔案,從檔案載入                          |
| 定期將資源帳號 <i>拉</i> 進 Identity Manager,根據配<br>置的策略對每個帳號採取行動 | 調解資源                                 |
| 將資源帳號變更 #或 #入 Identity Manager                           | 使用 Active Sync 介面 (多重資源實作) 進行同<br>步化 |

<span id="page-191-0"></span>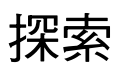

Identity Manager 帳號探索功能有助於推進快速部署與加速帳號建立的作業。這些 功能的說明如下:

- 擷取至檔案 將資源介面傳回的資源帳號擷取至檔案 (CSV 或 XML 格式)。在將 資料匯入 Identity Manager 之前,您可以處理這個檔案。
- 從檔案載入 讀取檔案 (CSV 或 XML 格式) 中的帳號並將帳號載入 Identity Manager。
- 從資源載入 結合使用其他兩個探索功能,可從資源擷取帳號, 並將這些帳號直 接載入 Identity Manager。

您可以使用這些工具來建立新的 Identity Manager 使用者,或是將資源上的帳號與 現有的 Identity Manager 使用者帳號關聯。

# 擷取至檔案

使用此功能將資源帳號從某資源擷取至 XML 或 CSV 文字檔。執行這個動作可以讓 您在將資料匯入 Identity Manager 之前,先檢視並變更擷取的資料。

若要擷取帳號:

- **1.** 從功能表列中,選取 [Accounts],然後選取 [Extract to File]。
- **2.** 選取從該處擷取帳號的資源。
- **3.** 選取輸出帳號資訊的檔案格式。您可以擷取資料至 XML 檔案,或以逗號分隔值 (CSV) 格式排列帳號屬性的文字檔案。
- 4. 按一下 [Download]。Identity Manager 將顯示 [File Download] 對話方塊,您 可在此對話方塊中選擇儲存或檢視擷取的檔案。

如果您選擇開啟檔案,則可能需要選取用於檢視檔案的程式。

# 從檔案載入

使用此功能將資源帳號 (可以是透過 Identity Manager 從資源擷取的帳號,或是從 其他檔案來源擷取的帳號) 載入 Identity Manager。Identity Manager 擷取至檔案功 能建立的檔案採用 XML 格式。如果載入的是新使用者的清單,資料檔案一般為 CSV 格式。

#### 關於 CSV 檔案格式

待載入的帳號通常在試算表中列出,並儲存為逗號分隔值 (CSV) 格式,以便載入 Identity Manager 中。CSV 檔案內容必須遵循以下格式指導原則:

- 第 **1** 行 列出每個欄位的欄標題或模式屬性 (以逗號分隔)。
- 第 **2** 行到結尾 列出第 1 行所定義之每個屬性的值 (以逗號分隔)。若不存在欄位 值的資料,則必須以相鄰逗號來代表該欄位。

例如,檔案的前三行看起來可能像下圖中的檔案項目:

firstname,middleinitial,lastname,accountId,asciipassword,EmployeeID,Depart ment, Phone

John,Q,Example,E1234,E1234,1234,Operations,555-222-1111 Jane, B, Doe, E1111, E1111, 1111, , 555-222-4444

**圖 6-1** 用於載入資料之正確格式化的 CSV 檔案範例

firstname, middleinitial, lastname, accountId, asciipassword, EmployeeID, Department, Ph John, Q, Example, E1234, E1234, 1234, Operations, 555-222-1111 Jane, B, Doe, E1111, E1111, 1111, , 555-222-4444

在本範例中,第二位使用者 (Jane Doe) 不隸屬於任何部門。缺少的值以相鄰逗 號(,,) 表示。

**備註** 若要啟用此功能以便在執行載入作業期間套用身份識別屬性,請 使用 [中介檢視],將 [從檔案載入] 增加至已為 [身份識別屬性] 啓 用的應用程式之清單中。

啟用後,載入作業將不顯示以下選項:

- 使用者表單
- 更新屬性
- 合併屬性

如果您選取 **[更新帳號]** 選項,則會完全處理所有身份識別屬性, 並重新佈建帳號。否則,僅會處理來自於所載入的檔案、並傳入 Identity 使用者的屬性。

若要載入帳號:

1. 從功能表列中,選取 [Accounts],然後選取 [Load from File]。

Identity Manager 顯示 [Load from File] 頁面,讓您可以先指定載入選項後再 繼續:

- ❍ 使用者表單 當載入作業建立 Identity Manager 使用者時,使用者表單會指 定組織以及角色、資源和其他屬性。選取要套用至每個資源帳號的使用者 表單。
- ❍ 帳號相互關聯規則 帳號相互關聯規則會選取可以擁有所有不屬於任何使用 者之資源帳號的 Identity Manager 使用者。指定好未擁有之資源帳號的屬 性之後,相互關聯規則會傳回一份名稱清單或是一份屬性條件清單,這些 清單將用來選取可能的所有者。選取一項規則,用來尋找可能是各無主資 源帳號所有者的 Identity Manager 使用者。
- ❍ 帳號確認規則 帳號確認規則會從相互關聯規則所選取之可能所有者的清單 中,排除全部非所有者。指定 Identity Manager 使用者的完整資料以及未擁 有之資源帳號的屬性之後,如果使用者擁有該帳號,則確認規則傳回 true, 否則傳回 false。選取一個規則來測試資源帳號的各個可能所有者。如果您選 取 [No Confirmation Rule], 則 Identity Manager 會接受所有可能的所有者 而不進行確認。

**備註** 在您的環境中,如果相互關聯規則只會為各個帳號選取最多 一位所有者,則您不需使用確認規則。

- 僅載入相符帳號 選取此選項即僅將符合現有 Identity Manager 使用者的帳 號載入 Identity Manager 中。如果您選取此選項,載入時會捨棄所有不相 符的資源帳號。
- O 更新屬性 選取此選項即可將目前的 Identity Manager 使用者屬性値, 替代 成所載入帳號的屬性值。
- ❍ 合併屬性 輸入一個或多個屬性名稱 (以逗號分隔),這些屬性的值應進行合 併 (會排除重複項目) 而非覆寫。此選項僅能用於清單類型的屬性, 如群組 和郵件收件人清單。您還必須選取 [Update Attributes] 選項。
- O 結果層級 選取一個臨界值,達到該臨界值時,載入程序便會為每個帳號單 獨記錄一個結果:
	- 僅在出錯時 只有在載入帳號時產生了錯誤訊息,才會為該帳號單獨記 錄一個結果。
	- 警告與出錯時 如果在載入帳號時產生警告或錯誤訊息,則會為該帳號 單獨記錄一個結果。
- 參考性與其他 為每個帳號單獨記錄一個結果。這樣會導致載入過程執 行得更慢。
- **2.** 在 [File to Upload] 欄位中,指定要載入的檔案,然後按一下 **[Load Accounts]**。

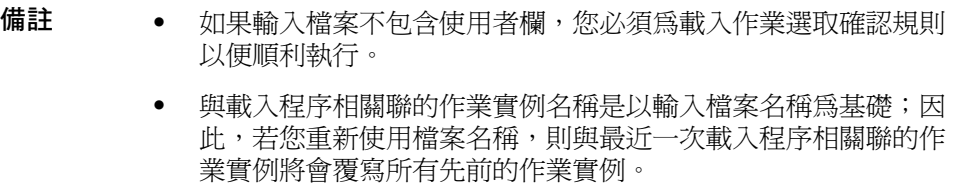

圖 [6-2](#page-194-0) 說明了 [Load from File] 螢幕中的欄位和選項。

#### **圖 6-2** 從檔案載入

#### <span id="page-194-0"></span>**Load Accounts from File**

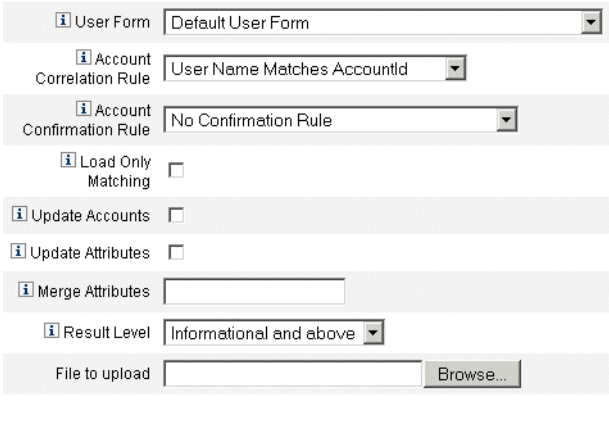

Load Accounts

如果帳號符合現有的使用者 (或與其相關聯),載入程序會將帳號與使用者合併。該 程序還會從沒有關聯的任何輸入帳號建立新的 Identity Manager 使用者 (除非已經 指定 「需要關聯」 )。

bulkAction.maxParseErrors 配置變數設定會限制載入檔案時可以找到的錯誤數。 預設的限制是 10 個錯誤。如果找到 maxParseErrors 錯誤數,則會停止剖析。

# 從資源載入

使用此功能可根據您指定的載入選項直接擷取帳號,並將其匯入 Identity Manager。

若要匯入帳號,請從功能表列中選取 **[Accounts]**,然後選取 **[Load from Resource]**。

Identity Manager 可讓您在繼續執行作業前先指定載入選項。[Load from Resource] 頁面中的載入選項及產生的動作與 [Load from File] 頁面的相同。

**備註** 若要啟用此功能以便在執行載入作業期間套用身份識別屬性,請 將 [從資源載入] 增加至已為 [身份識別屬性] 啟用的應用程式之清 單中。

啟用後,載入作業將不顯示以下選項:

- 使用者表單
- 更新屬性
- 合併屬性

如果您選取 **[更新帳號]** 選項,則會完全處理所有身份識別屬性, 並重新佈建帳號。否則,僅會處理來自於所載入的檔案、並傳入 Identity 使用者的屬性。

# <span id="page-195-0"></span>調解

使用調解功能可突顯 Identity Manager 中的資源帳號與資源中實際存在的帳號間的 不一致狀況,並可定期進行帳號資料的關聯。

由於調解專用於進行中的比較,因此其具有以下特性:

- 能夠更明確地診斷出帳號情況,且所支援回應的範圍比探索程序更廣泛
- 能夠進行排程 (探索則不行)
- 能夠提供增量模式 (探索永遠為完整模式)
- 可偵測原生變更 (探索則不行)

您也可以將調解配置為在資源處理的下列各點啟動強制工作流程:

• 在調解任何帳號之前

- 在每個帳號中
- 在調解所有帳號之後

從 [Resources] 區域存取 Identity Manager 調解功能。[Resources] 清單會顯示每個 資源上次調解的時間以及其目前的調解狀態。

### 關於調解策略

調解策略可讓您按照資源為每一項調解作業建立一組回應。您可在策略中選取要執行 調解的伺服器,確定執行調解的頻率以及時間,還可以針對調解時遭遇的各種狀況設 定回應。您也可以配置調解,使其偵測出對帳號屬性進行的原生變更 (非透過 Identity Manager 進行的變更)。

### 編輯調解策略

若要編輯調解策略:

- **1.** 從功能表列中,選取 **[Resources]**。
- **2.** 在 [Resources] 清單階層中,選取資源。
- **3.** 從 [Resource Actions] 選項清單中,選取 **[Edit Reconciliation Policy]**。

Identity Manager 顯示 [Edit Reconciliation Policy] 頁面, 您可以在其中選取如下策略:

- **調解伺服器** 在叢集環境中,每個伺服器都可以執行調解。指定哪個 Identity Manager 伺服器將會對策略中的資源執行調解。
- **調解模式 -** 可在不同模式下執行調解,不同的模式會針對不同的品質進行最佳化 處理:
	- 完整式調解 可進行完整的調解,但速度會變慢。
	- ❍ 漸進式調解 對速度進行最佳化處理,但調解不夠完整。

選取 Identity Manager 應在哪個模式下對策略中的資源執行調解。選取 **[Do not reconcile]** 可停用對目標資源的調解。

完整式調解排程 - 如果啓用了完整式調解模式,則會按固定的排程自動執行完整 式調解。指定應對策略中的資源執行完整式調解的頻率。選取 [Inherit] 選項可繼 承更高層級策略中的指定排程。取消選取 [繼承] 選項, 以指定排程或指定作業排 程重複規則。

• **漸進式調解排程** - 如果啓用了漸進式調解模式,則會按固定的排程自動執行漸進 式調解。若選取 **[**繼承預設策略**]** 選項,則會繼承較高層級策略的排程。若要在 策略中指定對資源進行漸進式調解的頻率,或要選取作業排程重複規則,請取 消選取 **[**繼承**]** 選項。

**備註** 並非所有資源都支援漸進式調解。

- 屬性層級調解 可以配置調解,使其偵測在本機上對帳號屬性進行的變更 (亦即, 不是透過 Identity Manager 進行的變更)。指定調解時是否要偵測對 **[Reconciled Account Attributes]** 內所指定的屬性所做的原生變更。
- 帳號相互關聯規則 帳號相互關聯規則會選取可以擁有所有不屬於任何使用者之 資源帳號的 Identity Manager 使用者。指定好未擁有之資源帳號的屬性之後,相 互關聯規則會傳回一份名稱清單或是一份屬性條件清單,這些清單將用來選取可 能的所有者。選取一項規則,用來尋找可能是各無主資源帳號所有者的 Identity Manager 使用者。
- **帳號確認規則 -** 帳號確認規則會從相互關聯規則所選取之可能所有者的清單中, 排除全部非所有者。指定好 Identity Manager 使用者的完整資料以及未擁有之 資源帳號的屬性之後,如果使用者擁有該帳號,則確認規則傳回 true,否則傳 回 false。選取一個規則來測試資源帳號的各個可能所有者。如果您選取 **[No Confirmation Rule**], 則 Identity Manager 會接受所有可能的所有者而不進行 確認。

• 代理管理員 - 指定在執行調解回應時所要使用的管理員。調解只能執行指定代理 管理員允許執行的那些動作。回應將會使用與此管理員相關的使用者表單 (如有 必要)。

您也可以選取 「無代理管理員」選項。選取此選項後,調解結果可供檢視,但 不會執行回應動作或工作流程。

- 狀況選項 (與 [回應]) 調解可識別數種類型的狀況。在 [Response] 欄中指定調解 應採取的任何動作:
	- ❍ 確認 預期的帳號已存在。
	- ❍ 刪除 預期的帳號不存在。
	- ❍ 找到 調解程序在指定的資源中找到相符帳號。
	- ❍ 缺少 在指定給使用者的資源中找不到相符帳號。

**備註** 在您的環境中,如果相互關聯規則只會為各個帳號選取最多一位 所有者,則您不需使用確認規則。

- 衝突 將資源中的同一帳號指定給兩個或更多的 Identity Manager 使用者。
- 未指定 調解程序在未指定給使用者的資源中找到相符帳號。
- ❍ 不相符 帳號與所有使用者均不相符。
- 爭議 帳號與多位使用者相符。

從這些回應選項中選取一個 (可用選項會因狀況不同而有所差異):

- ❍ 根據資源帳號建立新的 **Identity Manager** 使用者 以資源帳號屬性執行使 用者表單來建立新的使用者。資源帳號不會隨任何變更而更新。
- ❍ 建立 **Identity Manager** 使用者的資源帳號 透過使用者表單重新產生資源 帳號屬性,重建缺少的資源帳號。
- ❍ 刪除資源帳號與停用資源帳號 刪除/停用資源上的帳號。
- ❍ 將資源帳號與 **Identity Manager** 使用者連結與解除資源帳號與 **Identity Manager** 使用者的連結 - 將資源帳號指定增加至使用者,或移除指定給使 用者的資源帳號。這不會執行任何表單的處理。
- **調解前工作流程** 可以配置調解,使其在調解資源前先執行使用者專用的工作流 程。指定調解應執行的工作流程。如果不要執行任何工作流程,請選取 [Do not run workflow]。
- **視帳號而定的工作流程 -** 可以配置調解,使其在回應資源帳號的狀況後,執行使 用者專用的工作流程。指定調解應執行的工作流程。如果不要執行任何工作流 程,請選取 [Do not run workflow]。
- **調解後工作流程** 可以配置調解,使其在完成資源調解後,執行使用者專用的工 作流程。指定調解應執行的工作流程。如果不要執行任何工作流程,請選取 **[Do not run workflow]**。

按一下 **[Save]** 儲存策略變更。

# 啟動調解

啟動調解作業時有兩個選項可以使用:

- 調解排程 您可在 [編輯調解策略] 百面中設定調解排程, 以便按照固定間隔時 間執行調解。
- 立即調解 立即執行調解。若要執行此動作,請在資源清單中選取資源,然後在 [Resource Actions] 清單中,選取以下選項之一:
	- ❍ 立即進行完整式調解

❍ 立即進行漸進式調解

調解將會根據您在策略中所設的參數來執行。如果該策略已經為調解作業設定了定 期的排程,調解作業就會繼續按照指定的時間來執行。

#### 取消調解

若要取消調解,請選取資源,然後從 [Resource Actions] 清單中選取 **[Cancel Reconciliation]**。

### 檢視調解狀態

[Resources] 清單中的 [Status] 欄會呈報好幾種調解狀態情況。這些情況說明如下:

- 不明 狀態不明。最近一次調解作業的結果無法使用。
- 停用 已停用調解功能。
- 失敗 最近一次的調解無法完成。
- 成功 最近一次的調解順利完成。
- 完成時有錯誤發生 最近一次的調解已完成, 但同時有錯誤發生。

**備註** 您必須更新此頁才能檢視狀態的變更 (資訊不會自動更新)。

可檢視每個資源帳號的詳細狀態資訊。在清單中選取資源,然後從 [Resource Actions] 清單中選取 **[View Reconciliation Status]**。

# 使用帳號索引

帳號索引會記錄 Identity Manager 已知之各資源帳號的上一已知狀態。帳號索引主 要是由調解來維護,但其他 Identity Manager 功能也會視需要對其進行更新。

探索工具不會更新帳號索引。

#### 搜尋帳號索引

若要搜尋帳號索引,請從 [Resource Actions] 清單中選取 **[Search Account Index]**。

選取搜尋類型,然後輸入或選取搜尋屬性。按一下 **[**搜尋**]** 來尋找符合所有搜尋條件 的帳號。

- **資源帳號名稱** 選取此選項,再選取其中一個修飾鍵 ([開頭為]、[包含] 或 [是]), 然後輸入部分或完整的帳號名稱。
- 資源為下列一項 選取此選項,然後從清單中選取一個或多個資源,以便在指定 資源中尋找已調解帳號。
- 所有者 選取此選項,再選取其中一個修飾鍵 ([開頭為]、[包含] 或 [是]),然後 輸入部分或完整的所有者名稱。若要搜尋無主帳號,請搜尋處於 「不相符」 (UNMATCHED) 或 「爭議」 (DISPUTED) 狀況的帳號。
- 狀況為下列一項 選取此選項,然後從清單中選取一個或多個狀況,以便在指定 狀況中尋找已調解帳號。

按一下 [搜尋] 來根據您的搜尋參數來搜尋帳號。若要限制搜尋結果,您可以選擇性 地在 **[Limit results to]** 欄位中指定數目。預設限制為前 1000 個找到的帳號。

按一下 **[**重設查詢**]** 以清除頁面並選取新選項。

### 檢查帳號索引

還可以檢視所有 Identity Manager 使用者帳號,並可選擇為每位使用者分別調解帳 號。若要執行此動作,請選取 **[Resources]**,然後選取 **[Examine Account Index**]。

本表顯示 Identity Manager 已知的所有資源帳號 (不論其是否為 Identity Manager 使用者所擁有)。此資訊按資源或 Identity Manager 組織分組。若要變更此檢視,請 從 [Change index view] 清單中選擇一個檢視。

#### 使用帳號

若要使用資源中的帳號,請選取 **[Group by resource]** 索引檢視。Identity Manager 會顯示每種類型資源的資料夾。可以展開資料夾以導覽到特定資源。按一下資源旁 邊的 + 號或 - 號,以顯示 Identity Manager 已知的所有資源帳號。

上次在該資源上調解之後直接新增至資源中的帳號將不會顯示。

您也許能夠執行幾種動作,但要視給定帳號目前的狀況而定。您也可以檢視帳號的 詳細資訊或選擇調解某個帳號。

#### 運用使用者

若要使用 Identity Manager 使用者,請選取 **[Group by user]** 索引檢視。在此檢視 中,Identity Manager 使用者和組織會以與 [Accounts List] 頁面類似的階層顯示。 若要察看目前指定給 Identity Manager 中的使用者的帳號,請瀏覽至該使用者,然 後按一下使用者名稱旁邊的指示器。Identity Manager 已知的使用者帳號及這些帳 號的目前狀態,會顯示在使用者名稱之下。

您也許能夠執行幾種動作,但要視給定帳號目前的狀況而定。您也可以檢視帳號的 詳細資訊或選擇調解某個帳號。

# <span id="page-201-0"></span>Active Sync 介面

Identity Manager Active Sync 功能可使儲存在*授權外部資源* (如應用程式或資料庫) 中的資訊與 Identity Manager 使用者資料同步化。為 Identity Manager 資源配置同 步化可讓它*偵聽*或輪詢對授權資源所做的變更。

您可以透過使用 [中介檢視],或透過在資源同步化策略中指定 [輸入表單] (適用於適 當的目標物件類型),來配置如何將資源屬性變更匯入 Identity Manager。

使用 [Meta View] 可指定資料更新的方式,以及指定要為 Active Sync 應用程式啓用 的身份識別屬性。如需有關配置身份識別屬性的更多資訊,請參閱第 120 [頁的 「配](#page-119-0) [置身份識別屬性和事件」。](#page-119-0)

繼續下一小節以配置同步化。

# 配置同步化

Identity Manager 使用同步化策略來啓用資源的同步化。若要配置同步化,請在 [Resources] 標籤上選取您想要配置同步化的資源,然後從 [Resource Actions] 清單 中選取 **[Edit Synchronization Policy]**。

#### 編輯同步化策略

在 [Edit Synchronization Policy] 頁面中指定以下選項, 以配置同步化:

目標物件類型 - 選取要使用策略之使用者的類型, 也就是 [Identity Manager 使 用者] 或 [Service Provider Edition 使用者]。

**備註** 在服務提供者實作中,您必須將同步化策略 (此時的物件類型 已指定為 [Service Provider Edition 提供者]) 配置為啟用此類 使用者的資料同步化。如需有關服務提供者使用者的更多資訊, 請參閱第 13 [章 「服務提供者管理」。](#page-404-0)

• 排程設定 - 使用此區段可指定啟動方法和輪詢排程。

[Startup Type] 可以為 [Manual]、[Automatic]、[Automatic with Failover] 或 [Disabled]:

- 〇 **自動或以容錯移轉方式自動啓動** 在 Identity 系統啓動時即啓動授權來源。
- 手動 需要管理員啓動授權來源。
- ❍ 停用 停用資源。

使用 **[Start Date]** 和 **[Start Time]** 選項來指定何時開始輪詢。透過選取間隔並輸 入間隔值 (秒、分鐘、小時、天、週、月) 可指定輪詢週期。

如果設定了在未來發生的輪詢起始日期與時間,則輪詢會在指定時間開始。如 果設定了在過去發生的輪詢起始日期與時間,則 Identity Manager 會根據此資 訊及輪詢間隔決定何時開始輪詢。例如:

- ❍ 您將資源的即時同步配置在 2005 年 7 月 18 日 (星期二)
- ❍ 您設定資源為每週輪詢,輪詢開始日期為 2005 年 7 月 4 日 (星期一),開始 時間為上午 9:00。

在此情況下,資源將在 2005 年 7 月 25 日 (下一個星期一) 開始輪詢。

如果您未指定開始日期或時間,資源將立即開始輪詢。如果您採用此方法,則 每次重新啟動應用程式伺服器時,所有為使用中的同步化配置的資源均將立即 開始輪詢。此典型方法用於設定起始日期和時間。

- 同步化伺服器 在叢集環境中, 每個伺服器都可以執行同步化。選取一個選項以 指定將用於執行資源同步化的伺服器。
	- ❍ 如果在任何伺服器上執行同步化皆可,則選取 **[**使用任何可用伺服器**]**。啟動 同步化時,將從一組可用的伺服器中選擇一個伺服器。
	- ❍ 選取 **[**使用 **waveset.properties** 中的設定**]**,以使用該特性中所指定的伺服器 執行同步化。(此功能已經停用。)
	- ❍ 選取 **[**使用指定伺服器**]**,再從 [同步化伺服器] 清單中選取一個或多個可用 的伺服器,以選取特定伺服器執行同步化。
- 資源專用設定 使用此區段可指定同步化以何種方式確定要為資源處理的資料。
- **共用設定 -** 爲資料同步化作業指定以下一般設定:
	- 代理管理員 選取將處理更新的管理員。所有動作都將透過指定給此管理員 的權能來授權。您應該利用空的使用者表單選取代理管理員。
	- ❍ 輸入表單 選取將處理資料更新的輸入表單。這個選擇性的配置項目允許在 儲存帳號屬性前先轉換屬性。
	- ❍ 規則您可以指定資料同步化程序期間要使用的規則:
		- 處理規則 選取此規則可指定要針對每個內送帳號執行的處理規則。選 取此選項會置換其他所有選項。如果指定處理規則,則每一列都會執行 此處理,不論此資源上的其他設定為何。可以是程序名稱,也可以是評 估程序名稱的規則。
		- 相互關聯規則 選取相互關聯規則,以置換資源調解策略中所指定的相 互關聯規則。相互關聯規則會使資源帳號與 Identity 系統帳號相互關聯。
		- 確認規則 選取確認規則,以置換資源調解策略中所指定的確認規則。
		- 解決處理規則 選取此規則以指定當資料輸入的記錄有多個相符項時, 所要執行的作業定義之名稱。此程序會提示管理員進行手動操作。可以 是程序名稱,也可以是評估程序名稱的規則。
		- 刪除規則 選取規則,在針對每個內送使用者更新對該規則進行評估之 後,該規則會傳回 true 或 false,以確定是否要執行刪除作業。
- 建立不相符的帳號 啓用此選項 (true) 後, 介面將嘗試建立在 Identity Manager 系統中找不到的帳號。如果未啟用,介面將透過 [Resolve Process Rule] 傳回的 程序來執行帳號。
- 記錄設定 指定以下記錄選項的値:
	- 最多記錄封存數量 如果此値大於零,將保留最近的 N 個記錄檔。如果此 值為零,則會重複使用單個記錄檔案。如果此值為 -1,則永不捨棄任何記 錄檔案。
	- 最長記錄有效期間 超過此段期間之後, 將歸檔現用的記錄。如果時間為 0,則不會執行有時限的歸檔。如果 [最多記錄封存數量] 為 0,則會在超過 此時段後將現用記錄截斷,然後重複使用該記錄。此有效期間標準的評估 與 [Maximum Log File Size] 中所指定的標準無關。

輸入一個數字,然後選取時間單位 (天、小時、分鐘、月、秒或週)。預設單 位是日。

○ 記錄檔案路徑 - 輸入目錄路徑,將在該目錄中建立現用記錄檔案與封存記錄 檔案。記錄檔案名稱的開頭將會是資源名稱。

- **最大記錄檔案大小** 以位元組爲單位,輸入現用記錄檔案大小的最大值。當 現用記錄檔案達到所允許的最大限制時,就會被封存起來。如果 [最多記錄 封存數量] 為 0,則會在超過此時段後將現用記錄截斷,然後重複使用該記 錄。此大小標準的評估與 [Maximum Active Log Age] 中所指定的有效期間 標準無關。
- ❍ 記錄層級 輸入記錄的層級:
	- 0 不記錄
	- 1 錯誤
	- 2 資訊
	- 3 詳細
	- 4 除錯

按一下 **[Save]** 儲存資源的策略設定。

# 編輯 Active Sync 介面

編輯 Active Sync 介面之前,請停止同步化。從 [Edit Synchronization Policy] 頁 面,選取 **[Disabled]** 做為 Identity Manager 使用者的 **[Startup Type]**,對於服務提 供者使用者,請取消選取 **[Enable Synchronization]** 選項。將出現一則警告訊息, 指出已停用使用中的同步化。

停用資源的同步化將導致儲存變更時停止同步化作業。

# 調校 Active Sync 介面效能

由於同步化是背景作業,所以 ActiveSync 介面配置會影響伺服器效能。調校 ActiveSync 介面效能要進行下列作業:

- [變更輪詢間隔](#page-205-0)
- [指定將執行介面的主機](#page-205-1)
- [啟動與停止](#page-205-2)
- [介面記錄](#page-206-0)

透過資源清單管理 Active Sync 介面。選取 Active Sync 介面,然後從 [Resource Actions] 清單的 *[Synchronization]* 區段中存取啟動、停止與狀態更新控制動作。

#### <span id="page-205-0"></span>變更輪詢間隔

輪詢間隔決定 Active Sync 介面開始處理新資訊的時間。應該根據正在執行的作業 的類型來決定輪詢間隔。例如,如果介面會從資料庫讀取一長串使用者,且每次都 會更新 Identity Manager 中的所有使用者,請考慮在每天早上幾小時內執行此程 序。有些介面可以快速搜尋要處理的新項目,並可將它們設定為每分鐘執行。

#### <span id="page-205-1"></span>指定將執行介面的主機

若要指定將執行介面的主機,請編輯 waveset.properties 檔案。將 sources.hosts 特性編輯為以下任一選項:

- 設定 sources.hosts=*hostname1,hostname2,hostname3*。這會列出要執行 Active Sync 介面之機器的主機名稱。介面將會在此欄位中列出的第一台可用主機上執行。
	- **備註** 您輸入的 *hostname* 必須與 Identity Manager 伺服器清單中的某 項目相符。從 [Configure] 標籤檢視伺服器清單。

或者

• 設定 sources.hosts=localhost。透過此設定,介面將在第一台嘗試為資源啟 動 Active Sync 的 Identity Manager 伺服器上執行。

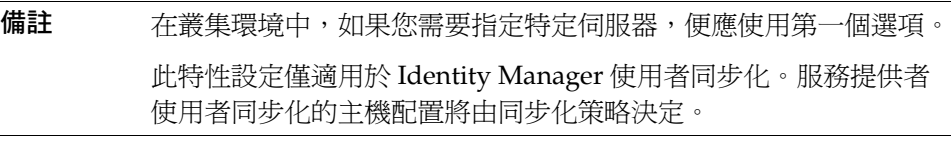

可以將需要更多記憶體與 CPU 週期的 Active Sync 介面配置為在專屬伺服器上執 行,這樣有助於系統的負載平衡。

#### <span id="page-205-2"></span>啓動與停止

您可以停用、手動啟動或自動啟動 Active Sync 介面。若要啟動或停止 Active Sync 介面,您必須有適當的管理員權能來變更 Active Sync 資源。如需有關管理員權能 的資訊,請參閱第 153 頁的「 權能類別」。

如果將介面設定為自動,當應用程式伺服器重新啓動時,介面也會重新啓動。當您 啟動介面時,它會立刻執行並在指定的輪詢間隔來臨時執行。如果您停止介面,下 次介面在檢查到停止旗標時便會停止。

### <span id="page-206-0"></span>介面記錄

介面記錄擷取有關介面目前處理情況的資訊。記錄擷取資訊的詳細程度需視您設定 的記錄的記錄層級而定。介面記錄在除錯問題與監視介面程序進度時非常有用。

每個介面各有其記錄檔案、路徑和記錄層級。您可以在 [Synchronization Policy] 的 [Logging] 區段為適當的使用者類型 (Identity Manager 或服務提供者) 指定這些值。

#### 刪除介面記錄

僅當停止介面後,才能刪除介面記錄。多數情況下,請在刪除記錄前製作記錄副本 做為歸檔之用。

Active Sync 介面

# 報告

Identity Manager 報告自動和手動系統作業。強大的報告功能組可讓您隨時擷取和 檢視有關 Identity Manager 使用者的重要存取資訊和統計。

在本章中,您將瞭解 Identity Manager 報告類型、如何建立、執行和透過電子郵件 傳送報告,以及如何下載報告資訊。

本章分為以下小節:

- [使用報告](#page-208-0)
- [報告類型](#page-213-0)
- [風險分析](#page-218-0)
- [系統監視](#page-219-0)
- [使用面板](#page-225-0)

# <span id="page-208-0"></span>使用報告

在 Identity Manager 中,將報告視為一類特殊的作業。因此,可以在 Identity Manager 管理員介面的兩個區域中使用報告:

- 報告 使用此區域以定義、執行、刪除和下載報告。您也可以管理排程的報告。
- 作業 定義報告後,就可以移至 [作業] 區域以排程和處理報告作業。

# 報告

大多數與報告相關的作業都是在 [Run Reports] 頁面中執行的,在該頁面中您可以 完成以下報告作業:

- 建立、修改和刪除報告
- 執行報告
- 下載報告資訊以便在其他應用程式 (如 StarOffice) 中使用。

若要檢視此頁面,請從功能表列中選取 **[Reports]**。螢幕將顯示 **[Run Reports]** 頁 面,其中顯示了可用報告的清單。

依預設,以下報告在已登入管理員所控制的組織集上執行,除非選取了一個或多個 組織 (針對其執行報告) 來置換該組織集。

- 管理員角色摘要
- 管理員摘要
- 角色摘要
- 使用者問題摘要
- 使用者摘要

圖 [7-1](#page-210-0) 為 [Run Reports] 頁面的範例。

#### <span id="page-210-0"></span>**圖 7-1** [Run Reports] 選取

#### **Run Reports**

To create or run a report, select a report type from the New... list of options. To edit a saved report, click a report name. Click Run to ru

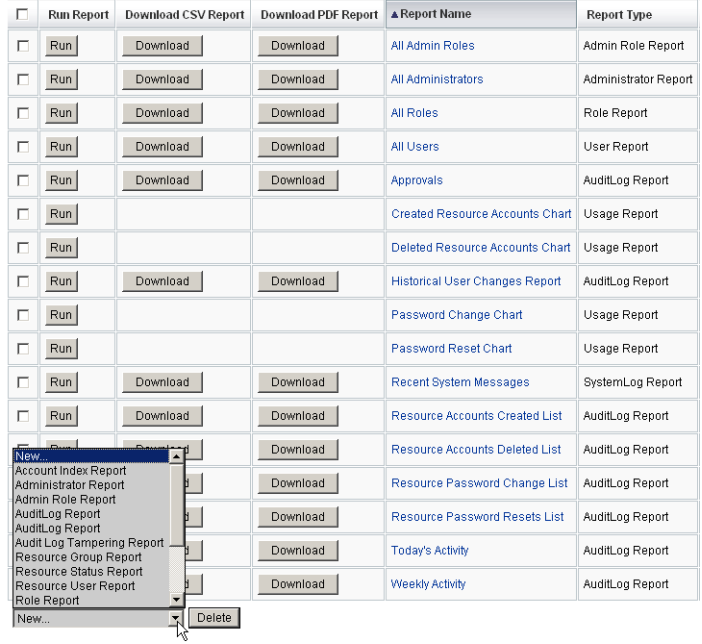

使用下列方法之一開始定義報告:

- 建立報告。
- 選取要修改的報告,然後以新名稱儲存 (也稱為報告複製)。

### 建立報告

若要建立報告,請使用以下步驟:

- **1.** 從功能表列中,選取 **[Reports]**。
- **2.** 選取報告種類:**[Identity Manager Reports]** 或 **[Auditor Reports]**,然後從 **[New]** 選項清單中選取報告類型。

Identity Manager 會顯示 [Define a Report] 頁面, 您可在其中選取並儲存建立報告 時要用的選項。

# 複製報告

若要複製報告,請從清單中選取一個報告。輸入新報告名稱並選擇性地調整報告參 數,然後按一下 **[Save]** 將報告以新名稱儲存。

# 通過電子郵件傳送報告

建立或編輯報告時,您可選取某一選項,將報告結果傳送給一或多位電子郵件收信 人。當您選取此選項時,頁面會更新並提示您輸入電子郵件收件者。輸入一或多位 收件者,以逗號分隔郵件地址。

您也可選擇要附加到電子郵件中的報告格式:

- 附加 **CSV** 格式 附加使用逗號分隔值 (CSV) 格式的報告。
- 附加 **PDF** 格式- 附加使用可攜式文件格式 (PDF) 的報告。

# 執行報告

輸入並選取報告條件之後,您可以:

- 執行報告但不儲存 按一下 **[**執行**]** 以執行報告。Identity Manager 不儲存報告 (如果您定義了新的報告) 或變更的報告條件 (如果您編輯了現有的報告)。
- 儲存報告 按一下 **[**儲存**]** 以儲存報告。一旦儲存後,您就可以從 [Run Reports] 頁面 (報告清單) 來執行此報告

# 排定報告

您可以根據自己的意願,即是要立即執行報告或是將其排定為以固定間隔執行,而 做出不同的選擇:

- **[**報告**] > [**執行報告**]** 可讓您立即執行所儲存的報告。在報告清單中,按一下 [Run]。Identity Manager 會執行報告,然後以摘要和明細形式顯示結果。
- **[**作業**] > [**排程作業**]** -排程要執行的報告作業。選取報告作業後,您便可設定報 告頻率及選項。您還可以調整特定的報告詳細資訊 (像在 [Define a Report] 頁面 的 [Reports] 區域中那樣)。

## 下載報告資料

從 [Run Reports] 頁面的以下其中一欄中,按一下 **[Download]**:

- 下載 **CSV** 報告 -下載 CSV 格式的報告輸出。儲存之後,您可以使用其他應用程 式 (例如 StarOffice) 開啓並使用報告。
- 下載 **PDF** 報告 -下載可攜式文件格式的報告輸出,這種格式可使用 Adobe Reader 檢視。

**圖 7-2** 下載報告

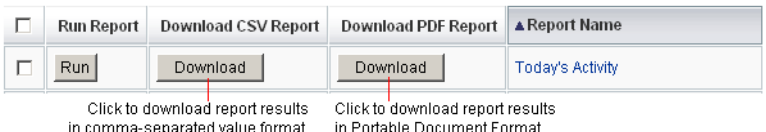

配置報告輸出的字型

對於以可移植文件格式 (PDF) 產生的報告,您可以進行選取以決定要在報告中使用 的字型。

若要配置報告字型選項,請按一下 **[Reports]**,然後選取 **[Configure]**。可使用以下 選項:

- **PDF** 報告選項
	- ❍ **PDF** 字型名稱 選取在產生 PDF 報告時要使用的字型。依預設,僅顯示可 用於所有 PDF 檢視器的字型。然而,透過將字型定義檔案複製到產品的字 型/目錄中並重新啟動伺服器,將其他字型 (例如支援亞洲語言所需的字型) 增加到系統。

接受的字型定義格式包括 .ttf、.ttc、.otf 和 .afm。如果選取其中一種字型, 則檢視報告的電腦系統上必須可以使用這種字型。或者選取 [Embed Font in PDF Documents] 選項。

❍ **PDF** 文件中的內嵌式字型 - 選取此選項即可在所產生的 PDF 報告中使用內 嵌的字型定義。這將確定在任何 PDF 檢視器中都可以檢視報告。

**備註** 嵌入字型可能會使文件大小增大極多。

• **CSV** 報告選項 - 選取在產生報告時要使用的字元集。

按一下 **[**儲存**]** 以儲存報告配置選項。

# <span id="page-213-0"></span>報告類型

Identity Manager 提供了數種報告類型:

- Auditor
- 稽核記錄
- 即時
- 摘要
- 系統記錄檔
- 用法

可透過以下一種或兩種報告種類來存取這些報告:

- Identity Manager 報告
- Auditor 報告

# Auditor

Auditor 報告提供有助於您依據稽核策略中定義的條件管理使用者規範遵循的資訊。 如需有關稽核策略和 Auditor 報告的更多資訊,請參閱第 11 [章 「身份識別稽核」。](#page-324-0)

Identity Manager 提供以下 Auditor 報告:

- 存取檢閱報告
- 稽核策略掃描
- 稽核策略摘要報告
- 已稽核的屬性報告
- 稽核策略違規歷程記錄
- 使用者存取報告
- 組織違規歷程記錄
- 資源違規歷程記錄
- 違規摘要報告

• 責任分離報告

若要定義 Auditor 報告,請在 [Run Reports] 頁面中選取 **[Auditor Reports]** 選項, 然後從 [Auditor Reports] 清單中選取報告。如需有關 Auditor 報告的更多資訊,請 參閱第 11 [章 「身份識別稽核」](#page-324-0)。

#### 稽核記錄

稽核報告會以系統稽核記錄中擷取的事件爲基礎。這些報告提供多項資訊,其中包 括產生的帳號、核准的請求、失敗的存取嘗試、密碼變更與重設、自我佈建的作 業、策略違規及服務提供者 (企業外部網路) 使用者等。

您可以從 [Run Reports] 頁面的報告選項清單中選取 [AuditLog Report],以執行該 報告。[Identity Manager Reports] 和 [Auditor Reports] 種類均包含此報告。

您設定與儲存報告參數後,請即從 [Run Reports] 清單頁面中執行報告。按一下 **[Run]** 可產生一個包含與已儲存條件相符之所有結果的報告。報告中包含事件發生 日期、執行的動作及動作的結果。

# 即時

即時報告直接輪詢資源以報告即時資訊。即時報告包括:

- 資源群組 摘要群組屬性,包括使用者成員身份。
- 資源狀態 透過對每個資源執行 testConnection 方法,測試一個或多個指定資 源的連線狀態。
- 資源使用者 列出使用者資源的帳號和帳號屬性。

若要定義即時報告,請從 [Run Reports] 頁面的 **[Identity Manager Reports]** 清單中 選取一個報告選項。

您設定與儲存報告參數後,請即從 [Run Reports] 清單頁面中執行報告。按一下 **[Run]** 可產生一個包含與已儲存條件相符之所有結果的報告。

**備註** 在執行稽核記錄之前,您必須指定希望擷取的 Identity Manager 事 件類型。若要執行此作業,請從功能表列中選取 **[Configure]**,然後 選取 **[Audit]**。選取一個或多個稽核群組名稱來記錄每個群組的成功 與失敗事件。如需有關設定稽核配置群組的更多資訊,請參閱第 [133](#page-132-0)  [頁的 「配置稽核群組和稽核事件」。](#page-132-0)

# 摘要報告

摘要報告類型包括 **[Identity Manager Reports**] 清單中的以下報告:

- 帳號索引 根據調解狀況來報告選取的資源帳號。
- 管理員 檢視 Identity Manager 管理員、管理員所管理的組織以及已指定的權 能。定義管理員報告時,您可以依組織選取要包括的管理員。
- 管理員角色 列出已指定給管理員角色的使用者。
- 角色 摘要 Identity Manager 角色以及相關資源。定義角色報告時,您可以依 相關組織選取要包括的角色。
- 作業 報告擱置的作業和已完成的作業。您可以透過從屬性清單中選取來決定要 包括的資訊深度,例如核准者、說明、過期日期、所有者、起始日期與狀態。
- 使用者 檢視使用者、這些使用者已被指定給哪些角色以及他們可存取哪些資 源。定義使用者報告時,您可以依名稱、指定的管理員、角色、組織或資源指 定選取要包含的使用者。
- 使用者問題 可讓管理員尋找未回答最低數目的認證問題之使用者,此數目由 使用者的帳號策略要求所指定。結果會指出使用者名稱、帳號策略、與策略相 關的介面,以及最少需要回答的問題數目。

如下圖所示,管理員報告列示了 Identity Manager 管理員、管理員管理的組織及其 指定的權能和管理員角色。
#### **圖 7-3** 管理員摘要報告

### **Report Results**

### **Administrator Summary Report**

### Thursday, January 12, 2006 1:34:05 PM CST

#### Number of administrators reported: 2

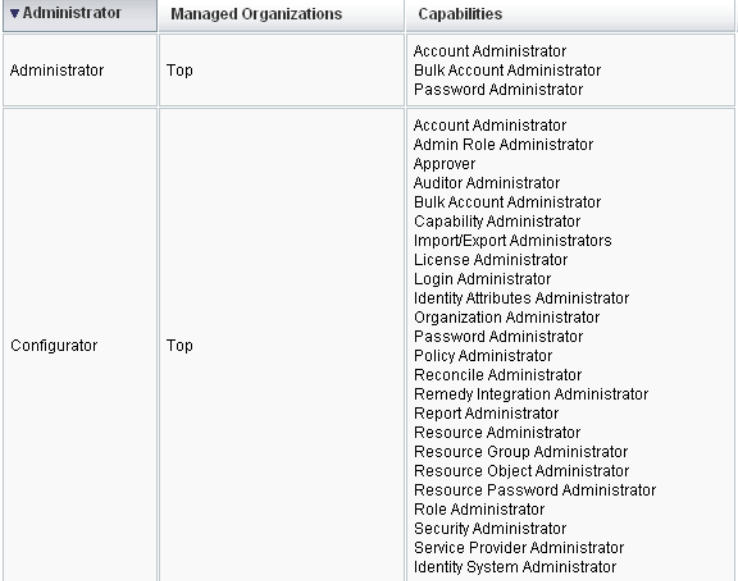

## 系統記錄檔

系統記錄檔報告顯示儲存庫中記錄的系統訊息和錯誤。設定此報告時,可以指定包 含或排除:

- 系統元件 (例如佈建程式、排程程式或伺服器)
- 錯誤代碼
- 嚴重性層級 (錯誤、嚴重或警告)

您還可設定要顯示的最大記錄數 (預設為 3000),以及可用記錄超過指定的最大數 時,要顯示最舊的記錄還是最新的記錄。

執行 [SystemLog Report] 時,透過指定目標項目的 Syslog ID 可擷取特定的 Syslog 項目。例如,若要檢視 [Recent Systems Messages] 報告中的特定項目,請編輯該報 告並選取 **[Event]** 欄位,然後輸入請求的 Syslog ID 並按一下 **[Run]**。

**備註** 您還可執行 lh syslog 指令以從系統記錄中擷取記錄。如需有關指令 選項的詳細資訊,請閱讀附錄 A 「lh [參照」中](#page-442-0)的 「[syslog](#page-445-0) 指令」。

若要定義系統記錄檔報告,請從 [Run Reports] 頁面的報告選項清單中選取 **[SystemLog Report]**。

## 使用情況報告

建立與執行使用情況報告,以檢視與 Identity Manager 物件 (如管理員、使用者、 角色或資源) 有關之系統事件的圖形或表格摘要。您可以透過圓餅圖、長條圖或表格 形式顯示輸出。

若要定義使用情況報告,請從 [Run Reports] 清單頁面的報告選項清單中選取 **[Usage Report]**。

您設定與儲存報告參數後,請即從 [Run Reports] 清單頁面中執行報告。

### 使用情況報告圖表

在下圖中,上方的表格顯示報告包含的事件。下方的圖表以圖形化格式來顯示同樣 的資訊。在圖表的各個部分上移動滑鼠指標時,將顯示該部分的值。

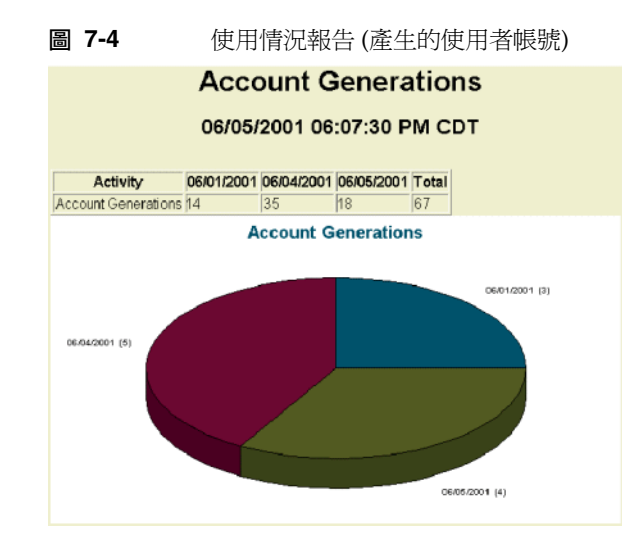

您可以處理圓餅圖的部份以反白顯示它們。在資料片段上按住滑鼠右鍵,然後將該 資料片段拖離中心以便將其與其他資料片段明顯分開。您可以對圖表的一個或多個 部分執行此作業。若要進一步管理,在中心附近按一下該片段;這樣可讓您將其拖 曳至距其餘片段較遠的位置。

您也可以旋轉扇形圖得到期望的視圖。按住圖表邊緣附近,然後向右或左移動滑鼠 以旋轉視圖。

# 風險分析

您可以利用 Identity Manager 的風險分析功能報告其設定檔超出了某些安全性限制 的使用者帳號。風險分析報告會掃描實體資源來收集資料,並依資源顯示有關停用 帳號、已鎖定的帳號及無所有者帳號的詳細資訊。它們還會提供有關過期密碼的詳 細資訊。報告詳細資訊會隨資源類型的變化而有所不同。

**備註** 可提供 AIX、HP、Solaris、NetWare NDS、Windows NT 和 Windows Active Directory 資源的標準報告。

風險分析頁面由表單控制,並可針對您的特定環境進行配置。您可以在 idm\debug 頁面的 RiskReportTask 物件下找到一份表單清單,並可使用 [Business Process Editor] 對其進行修改。如需有關配置 Identity Manager 表單的更多資訊,請參閱 「Identity Manager 工作流程、表單與檢視」。

若要建立風險分析報告,請按一下功能表列中的 **[Risk Analysis]**,然後從 [New] 選 項清單中選取一個報告。

您可以將報告限制為只掃描選取的資源;視資源類型,可以掃描下列類型的帳號:

- 已停用、到期、非作用中或已鎖定的帳號
- 從未使用過的帳號
- 沒有完整名稱或密碼的帳號
- 不需要密碼的帳號
- 密碼已到期或密碼在指定天數內未變更的帳號

定義後,您就可以將風險分析報告排程為以指定間隔執行。

- 1. 按一下 [Schedule Tasks],然後選取要執行的報告。
- **2.** 在 [Create Task Schedule] 頁面中,輸入名稱與排程資訊,然後選擇性調整其他 風險分析選擇。
- **3.** 按一下 **[Save]** 以儲存排程。

# 系統監視

您可以將 Identity Manager 設定為即時追蹤事件,並可透過在面板圖形中檢視它們來 監視事件。面板可讓您快速存取系統資源和場所異常,以瞭解歷史效能趨勢 (根據一 天中的某時間、一週中的某天等),並且在查看稽核記錄前以互動的方式隔離問題。它 們不提供與稽核記錄同樣詳細的資料,但其爲您提供在記錄中何處尋找問題的提示。

您可以建立圖形面板顯示,以在更高層級追蹤自動活動和手動活動。Identity Manager 提供了範例*資源作業*面板圖形。*資源作業*面板圖形可讓您快速監視系統資 源,以將服務保持在可接受的層級。

您可以在資源作業面板中檢視這些圖形的範例資料。如需有關使用面板的更多資訊, 請參閱第 226 [頁的 「使用面板」](#page-225-0)。

根據您的指定,系統會在各個層級收集並彙集統計資料,以顯示即時檢視。

## 追蹤的事件配置

在 [Configure Reports] 頁面的 [Tracked Event Configuration] 區域,您可以確定目 前是否已啟用追蹤事件的統計集合,並可將其啟用。按一下 **[Enable event collection]** 可以啟用追蹤事件配置。

可為事件集合指定以下選項:

- 時區 此選項可設定在記錄追蹤的事件時要使用的時區。其主要決定日期的劃分。 或者,您也可以將時區設定為伺服器上設定的預設時區。
- 要收集的時間範圍 此選項可指定彙集資料的時間間隔 (也就是收集和保存資料 的頻率)。例如,如果選取一分鐘間隔,則資料將每分鐘收集並保存一次。

系統可儲存長時間的追蹤事件資料,不但能檢視系統目前的詳細資訊,也能瞭解長 期趨勢。

以下時間範圍可以使用。依預設全部選取。請取消選取不需要的收集間隔。

- 10 秒間隔
- 1 分鐘間隔
- 1 小時間隔
- 1 天間隔
- 1 週間隔
- 1 個月間隔

配置追蹤事件後,請使用面板來監視追蹤事件。

# 使用圖形

您可以執行以下與圖形相關的活動:

- [檢視已定義的圖形](#page-221-0)
- [建立圖形](#page-221-1)
- [編輯圖形](#page-224-0)
- [刪除圖形](#page-224-1)

## <span id="page-221-0"></span>檢視已定義的圖形

Identity Manager 提供了一些範例圖形。有些使用範例資料,有些不使用。您可以 建立適用於您的部署的其他圖形。

在將部署移至生產之前,您應移除範例圖形和範例面板。如果未收集可用的資料, 則某些不使用範例資料的範例圖形可能顯示為空白。

- **1.** 按一下功能表列中的 **[Reports]**。
- **2.** 按一下 **[Dashboard Graphs]**。
- **3.** 從 [選取面板圖形類型] 選項清單中,選取面板圖形的種類。 所選取種類中的所有圖形均會顯示在圖形清單中。
- **4.** 按一下圖形名稱。
- **5.** 如果需要,按一下 **[Pause refresh]** 以暫停面板更新。按一下 **[Resume]** 以更新 檢視。
- **備註** 對於包含許多圖形的面板,有時暫停更新直到初始載入所有圖形是很 有幫助的。
- **6.** 如有需要,請按一下 **[Refresh now]** 以強制執行立即更新。
- **7.** 按一下 **[**完成**]** 以返回 [面板圖形] 清單頁面。
- **備註** 如果有任何圖形顯示錯誤訊息,請使用除錯頁面在系統配置物件中設 定 dashboard.debug=true。如果此特性已設定,請返回至產生 錯誤的圖形,並使用 **[Please include this text script if reporting a problem]** 連結擷取圖形程序檔。報告問題時應包含此圖形程序檔。

### <span id="page-221-1"></span>建立圖形

使用以下程序以建立面板圖形:

- **1.** 從功能表列中,選取 **[**報告**]**。
- **2.** 選取 **[**面板圖形**]**。
- **3.** 從 [選取面板圖形類型] 選項清單中,選取面板圖形的種類。 所選取種類的所有圖形均會顯示在圖形清單中。
- **4.** 按一下 **[**新增**]** 以顯示 [建立面板圖形] 頁面。
- **5.** 輸入 **[Graph Name]**。因為會依名稱將圖形增加至面板,所以請選擇唯一的、有 意義的名稱。
- **6.** 選取 **[**登錄**]**:[IDM] 或 [SAMPLE]。

範例資料選項是供您熟悉系統之用。由於並非所有追蹤的事件均具有範例資料, 因此這個選項在示範和試驗各種圖形選項時最有用。移至生產環境之前請刪除 範例資料。

**備註** 使用範例資料的追蹤事件集不同於實際追蹤的事件。

**7.** 從清單中選取所需類型的 **[Tracked Event]**。

事件為系統特徵 (如記憶體使用率) 或事件彙集 (如資源作業),會追蹤其之前的 值並以圖形或圖表形式可視化顯示。

IDM 登錄的追蹤事件包括:

- 佈建程式執行計數 追蹤已發生的佈建程式作業數目 (依作業類型)。
- ❍ 執行佈建程式的持續時間 追蹤每個佈建程式作業的持續時間 (依作業類型)。
- ❍ 資源作業計數 追蹤資源作業的數目。
- ❍ 資源作業持續時間 追蹤資源作業的持續時間。
- 工作流程持續時間 追蹤執行工作流程所花費的時間。
- 工作流程執行計數 追蹤每個工作流程執行的次數。
- **8.** 從清單中選取 **[Time Scale]**。

此選項控制彙集資料的頻率 (例如一小時) 以及保留資料的頻率 (例如一個月)。 系統可以儲存一段相當長的時間範圍內追蹤的事件資料,以獲得系統目前的詳 細檢視並瞭解長期趨勢。

**9.** 從清單中選取 **[**度量**]**。已選取預設度量,是計數還是平均取決於所選取的追蹤 事件。

每個圖形顯示一種度量。可用的度量取決於所選取的追蹤事件。可使用的度量 如下:

- ❍ [Count] 在該時間間隔內事件發生的總次數
- ❍ [Average] 在該時間間隔內事件值的算術平均值
- ❍ [Maximum] 在該時間間隔內的最大事件值
- ❍ [Minimum] 在該時間間隔內的最小事件值
- ❍ [Histogram] 在該時間間隔內各個事件值範圍的獨立計數
- **10.** 從清單中選取 **[Show count as]**。

圖形計數顯示為原始總數或按不同時間比例進行劃分。

**11.** 從清單中選取 **[Graph Type]**。

此選項控制追蹤事件資料的顯示方式。可用的圖形類型取決於所選取的追蹤事 件,可以包含線形圖、長條圖及扇形圖。

### 基本尺寸

- **12.** 如果需要,請從清單中選取以下選項:
	- ❍ **[Resource Name]**。如果已選取,則所有尺寸值都會包含在圖形中。取消選 取此選項來選擇要包含在圖形中的個別尺寸值。
	- ❍ **[Server Instance]**。如果已選取,則所有尺寸值都會包含在圖形中。取消選 取此選項來選擇要包含在圖形中的個別尺寸值。
	- ❍ **[Operation Type]**。如果已選取,則所有尺寸值都會包含在圖形中。取消選 取此選項來選擇要包含在圖形中的個別尺寸值。

您選取尺寸後,頁面會重新整理以顯示圖形。

### 圖形選項

**13.** 如果需要,請為 **[Graph Subtitle]** 輸入內容

這會在圖形的主標題下產生一個子標題。

#### 進階圖形選項

- **14.** 如有需要,選取 **[**進階圖形選項**]**。如果您想要設定以下內容,請選取此選項:
	- ❍ 網格線
	- ❍ 字型
	- ❍ 調色板
- **15.** 按一下 **[Save]** 以建立圖形。

## <span id="page-224-0"></span>編輯圖形

選取 **[報告]** 標籤,在 [選取面板圖形類型] 選項清單中選取面板圖形種類,然後選取 清單中的圖形名稱,即可編輯圖形。

您可以編輯的圖形屬性因所選圖形而異。您可對以下一個或多個特徵進行編輯:

- **[Graph Name]** 圖形將依名稱增加至面板。
- 登錄 指定在登錄中定義的*追蹤事件描述*。目前選項包括: SAMPLE、SPE (服 務提供者) 和 IDM。
- **[Tracked Event]** 系統特徵 (如記憶體使用率) 或事件彙集 (如資源作業),其之 前的值會以可視圖形或圖表追蹤和顯示。
- **[Time Scale]** 控制彙集資料的頻率以及保留資料的頻率。
- **[Metric]** 每個圖形顯示一種度量。可用的度量取決於所選取的追蹤事件。對於 所選的度量可能還提供有其他選項。
- **[Graph type]** 控制追蹤事件資料的顯示方式 (例如,線形圖或長條圖)。
- **包含的尺寸值 -** 如果選取此選項,則所有尺寸值都會包含在圖形中。
- **[Graph Subtitle]** 如果需要,在圖形的主標題下輸入子標題。
- **[Advanced Graph Options]** 如果您想要設定以下內容,請選取此選項:
	- ❍ 網格線
	- ❍ 字型
	- ❍ 調色板
- **16.** 按一下 **[Save]**。

### <span id="page-224-1"></span>刪除圖形

從清單中選取圖形,然後按一下 **[**刪除**]** 以刪除圖形。

備註 **删除圖形會從包含該圖形的所有面板中自動將其移除,而不會發出警** 告。

# <span id="page-225-0"></span>使用面板

面板是在單一頁面上檢視的相關圖形的集合。與圖形一樣,Identity Manager 提供 了一組範例面板,管理員可根據自己的部署對其進行自訂。請參閱第 226 [頁的 「建](#page-225-1) [立面板」,](#page-225-1)以取得說明。

您可在 [Reports] 功能表中的以下區域使用面板。

您可以從 Identity Manager 介面的 **[Reports]** 區域檢視現有面板。按一下 [View Dashboards], [Dashboard Graphs] 以列出目前定義的面板,然後按一下您要檢視 的面板旁邊的 **[Display]**。

**備註** 對於包含許多圖形的面板,有時暫停重新整理直到初始載入所有圖形 是很有幫助的。

按一下 **[Pause]** 可暫停面板更新,而按一下 **[Refresh]** 可更新檢視。

以下小節提供了使用面板的程序:

- [建立面板](#page-225-1)
- [編輯面板](#page-226-0)
- [刪除面板](#page-227-0)

### <span id="page-225-1"></span>建立面板

若要建立面板,請執行以下程序:

- **1.** 按一下功能表列中的 **[Reports]**。
- **2.** 按一下 **[View Dashboards]**。
- **3.** 按一下 **[New]**。
- **4.** 輸入新面板的名稱。
- **5.** 輸入新面板摘要。
- **6.** 從清單中選取更新率,以秒、分鐘或小時為單位。

**備註** 將更新率設定為少於 30 秒會導致包含數個圖形的面板發生問題。

**7.** 若要將圖形樣式關聯至面板,請從清單中選取適當的項目。

**備註** 一個圖形可用於多個面板。

**8.** 若要移除面板圖形,請從清單中選取適當的項目,然後按一下 **[**移除圖形**]**。

**9.** 按一下 **[Save]**。

### <span id="page-226-0"></span>編輯面板

使用建立面板中說明的程序來編輯面板 (選取 [New] 除外),選取要修改的面板並編 輯以下屬性:

- 面板的名稱。
- 新面板摘要。
- 清單中的更新率,以秒、分鐘或小時為單位。
- 增加或移除與面板關聯的圖形。

**備註** 從面板上移除某個圖形並不會將其刪除。該圖形仍可與其他面板配合 使用。 一個圖形可用於多個面板。

圖 [7-5](#page-227-1) 說明了範例面板編輯頁面。

<span id="page-227-1"></span>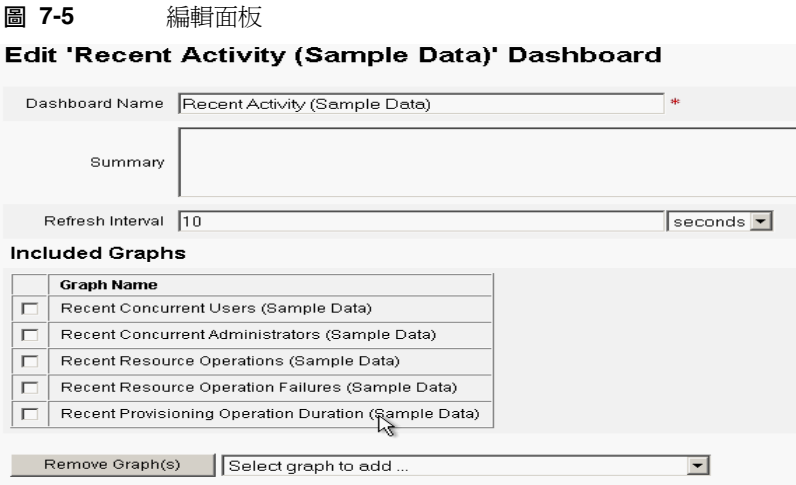

## <span id="page-227-0"></span>刪除面板

若要刪除 [Service Provider] 面板,請從 [Service Provider] 區域按一下 **[Manage Dashboards]**,然後選取需要的面板並按一下 **[Delete]**。

**備註** 使用此程序並不會移除面板中包含的圖形。請使用 [管理面板圖形] 頁 面刪除圖形 (請參閱[「刪除圖形](#page-224-1)」)。

## 搜尋作業事件

一個作業事件封裝一項佈建作業,例如,建立新使用者或指定新資源。為確保這些 作業事件在資源不可用時也能完成,將其寫入作業事件永久性存放區。

**備註** 使用 [Edit Transaction Configuration] 頁面 (請參閱 「作業事件管 理」),管理員可以控制何時保留作業事件。例如,即使在第一次嘗 作業事件之前,也可以立即保留它們。

[Search Transactions] 頁面可讓您搜尋作業事件永久性存放區中的作業事件。其中 包含仍在重試的作業事件,以及已完成的作業事件。對於尚未完成的作業事件,則 可以將其取消,以防止任何進一步的嘗試。

若要搜尋作業事件,請︰

- **1.** 登入 Identity Manager。
- **2.** 按一下功能表列中的 **[Service Provider]**。
- **3.** 按一下 **[Search Transations]**。

螢幕將顯示 **[Search Conditions]** 頁面。

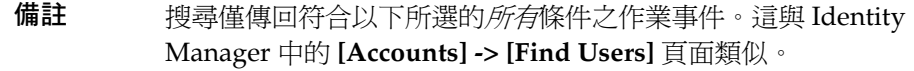

**4.** 如有需要,選取 **[**使用者名稱**]**。

此選項可讓您搜尋僅適用於具有您輸入的 **accountId** 之使用者的作業事件。

**備註** 如果您已在 [Service Provider Edition 作業事件配置] 頁面上配置任何 自訂的可查詢使用者屬性,則會於此顯示這些屬性。例如,您可以選擇 根據姓氏或全名搜尋 (如果已將其配置為自訂的可查詢使用者屬性)。

**5.** 如有需要,選取按 **[Type]** 搜尋。

此選項可讓您搜尋所選類型的作業事件。

**6.** 如有需要,選取按 **[State]** 搜尋。

此選項可讓您搜尋處於以下所選狀態的作業事件:

- ❍ 尚未嘗試 **[Unattempted]** 作業事件。
- ❍ 已嘗試一次或多次 **[Pending retry]** 作業事件,出現一個或多個錯誤,且已 將其排定重試,重試次數最高為針對個別資源配置的重試限制。
- ❍ **[Success]** 作業事件已成功完成。
- ❍ **[Failure]** 作業事件已完成,但發生一次或多次故障。
- **7.** 如有需要,選取按 **[Attempts]** 搜尋。

此選項可讓您根據嘗試作業事件的次數來搜尋作業事件。失敗的作業事件會被 重試達到為個別資源配置的重試限制。

**8.** 如有需要,選取按 **[Submitted]** 搜尋。

此選項可讓您根據初次提交作業事件的時間 (以小時、分鐘或天為增量) 來搜尋 作業事件。

**9.** 如有需要,選取按 **[Completed]** 搜尋。

此選項可讓您依據完成作業事件的時間 (以小時、分鐘或天為增量) 來搜尋作業 事件。

**10.** 如有需要,選取按 **[Cancelled Status]** 搜尋。

此選項可讓您根據作業事件是否已取消來搜尋作業事件。

**11.** 如有需要,選取按 **[Transaction ID]** 搜尋。

此選項可讓您根據作業事件的唯一 ID 來搜尋作業事件。使用此選項可根據您輸 入的 ID 值來尋找作業事件,該 ID 值顯示在所有稽核記錄中。

**12.** 如有需要,選取按 **[Running On]** (伺服器名稱) 搜尋。

此選項可讓您根據執行作業事件的 Service Provider Edition 伺服器來搜尋作業 事件。除非已在 Waveset.properties 檔案中置換伺服器的識別碼,否則伺 服器識別碼依其機器名稱而定。

**13.** 將搜尋結果限制為從清單中選取的第一個項目數。

傳回的結果數目不能超過指定的限制。如果有更多的結果可用,不會做任何指示。

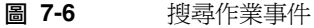

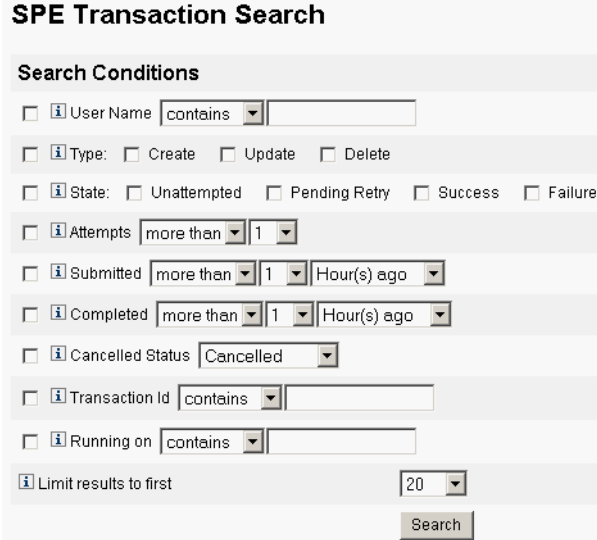

**14.** 按一下 **[Search]**。

螢幕上將顯示搜尋結果。

- **15.** 如有需要,按一下結果頁面底部的 **[Download All Matched Transactions]**。這 會將結果儲存為 XML 格式檔案。
- **備註** 您可以取消搜尋結果中傳回的作業事件。在結果表格中選取作業事 件,然後按一下 **[Cancel Selected]**。無法取消已完成或已取消的作業 事件。

使用面板

第 8 章

作業範本

Identity Manager 作業範本可讓您使用管理員介面來配置某些工作流程運作方式, 做為編寫自訂工作流程的一種可選方法。

本章中的以下主題說明了如何使您的系統可以使用作業範本,以及如何使用作業範 本來配置工作流程運作方式:

- [啟用作業範本](#page-232-0)
- [配置作業範本](#page-235-0)

# <span id="page-232-0"></span>啟用作業範本

Identity Manager 提供了以下您可配置的作業範本:

- 建立使用者範本 配置用於建立使用者作業的特性。
- 刪除使用者範本 配置用於刪除使用者作業的特性。
- 更新使用者範本 配置用於更新使用者作業的特性。

在使用作業範本之前,您必須對映作業範本程序。若要對映程序類型,請使用以下 程序:

1. 從 Identity Manager 管理員介面中選取 [Tasks],然後選取 [Configure Tasks]。 圖 [8-1](#page-233-0) 顯示了 [Configure Tasks] 頁面。

### <span id="page-233-0"></span>**圖 8-1** 配置作業

#### **Configure Tasks**

Use task templates to configure tasks. Click a name to edit a task template. To enable a task template, click Enable. To modify system process mappings for a template, click Edit Mapping

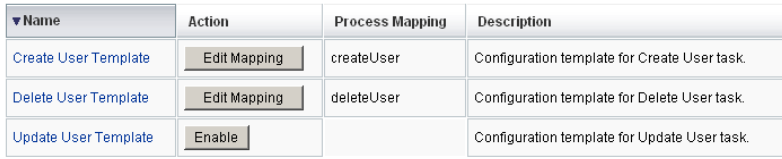

[Configure Tasks] 頁面包含一個表格,其中具有以下欄:

- ❍ 名稱 提供 [建立使用者範本]、[刪除使用者範本] 和 [更新使用者範本] 的 連結。
- ❍ 動作 包含以下按鈕之一:
	- 啟用 如果您尚未啟用範本,則顯示此按鈕。
	- 編輯對映 啟用範本之後會顯示此按鈕。

啟用和編輯程序對映的程序是一樣的。

- O 程序對映 列出與每個範本對映的程序類型。
- ❍ 描述 提供每個範本的簡短描述。
- <span id="page-233-1"></span>**2.** 按一下 **[Enable]** 以開啟範本的 [Edit Process Mappings] 頁面。

例如,對於 [Create User Template],會顯示以下頁面 (圖 [8-2](#page-233-1)):

**圖 8-2** [編輯程序對映] 頁面

#### **Edit Process Mappings for 'Create User Template'**

This page allows you to set the system process types that invoke the task definition parameterized by this template.

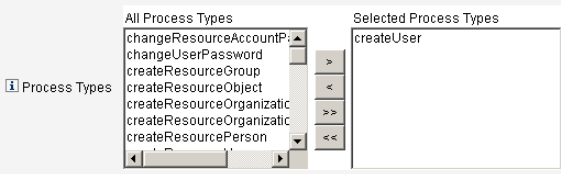

**備註** 預設程序類型 (在此情況下,為 createUser) 會自動顯示在 [Selected Process Types] 清單中。如有必要,您可以從該功能表中選取其他程 序類型。

- ❍ 通常,請勿為每個範本對映多個程序類型。
- 如果從 [Selected Process Types] 清單中移除程序類型,但未選取替代的程 序類型,則將顯示 [Required Process Mappings] 區段,指示您選取一個新 的作業對映。
- **圖 8-3** [Required Process Mappings] 區段

#### **Required Process Mappings**

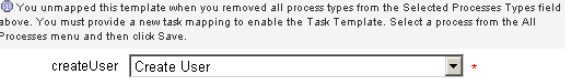

**備註** 重新顯示 [Configure Tasks] 頁面後,**[Edit Mapping]** 按鈕將替代 **[Enable]** 按鈕,而且程序名稱將列在 [Process Mapping] 欄中。

**3.** 按一下 **[Save]** 可對映選取的程序類型並返回到 [Configure Tasks] 頁面。

**圖 8-4** 更新的 [Configure Tasks] 表

| <b>v</b> Name               | Action       | <b>Process Mapping</b> | Description                                  |
|-----------------------------|--------------|------------------------|----------------------------------------------|
| <b>Create User Template</b> | Edit Mapping | createUser             | Configuration template for Create User task. |
| Delete User Template        | Enable       |                        | Configuration template for Delete User task. |
| Update User Template        | Enable       |                        | Configuration template for Update User task. |

**4.** 為剩餘的每個範本重複該對映程序。

**備註** • 您可以選取 **[Configure] > [Form and Process Mappings]**,以驗證對映。顯示 [Configure Form and Process Mappings] 頁面後, 向下捲動到 [Process Mappings] 表,並驗證以下程序類型已對映到該表中顯 示的 [Process Name Mapped To] 項目。

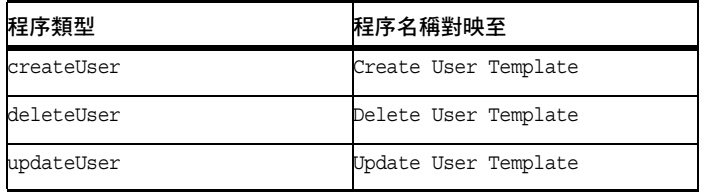

如果成功啟用範本,則 [Process Name Mapped To] 項目 應該均包含文字 *Template*。

• 如果在 **[Process Name Mapped To]** 欄中鍵入 **Template** (如表中所示), 則您還可以直接從 [Form and Process Mapping] 頁面對映這些程序類型。

成功對映範本程序類型後,可以配置該作業範本。

## <span id="page-235-0"></span>配置作業範本

若要配置不同的作業範本,請遵循以下步驟:

- **1.** 在 [Task Template] 表中選取一個 [Name] 連結。將顯示以下頁面之一:
	- 編輯作業範本 「建立使用者範本」 開啓此頁面可編輯用於建立新使用者帳 號的範本。
	- 編輯作業範本「刪除使用者範本」 開啓此頁面可編輯用於刪除或取消佈建 使用者帳號的範本。
	- 編輯作業範本「更新使用者範本」 開啓此頁面可編輯用於更新現有使用者 資訊的範本。

每個 [Edit Task Template] 頁面包含一組標籤,代表使用者工作流程的主要配置 區域。

下表說明了每個標籤、其用途以及哪些範本使用該標籤。

| 標籤名稱                    | 用途                                                                         | 範本                                                             |
|-------------------------|----------------------------------------------------------------------------|----------------------------------------------------------------|
| General<br>(預設標籤)       | 使您可以定義作業名稱在 [Home] 和 [Account] 頁面<br>上的作業列中以及 [Tasks] 頁面的作業實例表中如何<br>顯示。   | 僅 [Create User Task Template]<br>和 [Update User Task Template] |
|                         | 讓您可以指定如何刪除/取消佈建使用者帳號                                                       | 僅 [Delete User Template]                                       |
| Notification            | 讓您可以配置在 Identity Manager 呼叫程序時傳送給<br>管理員和使用者的電子郵件通知。                       | 所有範本                                                           |
| 核准                      | 讓您可以按類型啓用或停用核准、定義其他核准人、<br>在 Identity Manager 執行某些作業之前指定帳號資料<br>的屬性。       | 所有範本                                                           |
| Audit                   | 讓您可以啓用和配置工作流程的稽核。                                                          | 所有範本                                                           |
| Provisioning            | 讓您可以在背景執行作業並允許 Identity Manager 在<br>作業失敗後重試該作業。                           | 僅 [Create User Task Template]<br>和 [Update User Task Template] |
| Sunrise and<br>Sunset   | 讓您可以在指定日期/時間之前暫停建立作業<br>( <i>SunriSe</i> ) 或在指定日期/時間之前暫停刪除作業<br>∘ (sunset) | 僅 [Create User Task Template]                                  |
| Data<br>Transformations | 讓您可以配置在佈建期間如何變換使用者資料。                                                      | 僅 [Create User Task Template]<br>和 [Update User Task Template] |

**表 8-1** [Task Template] 標籤

**2.** 選取其中一個標籤來配置範本的工作流程功能。

以下章節提供了配置這些標籤的說明:

- ❍ 第 238 [頁的 「配置](#page-237-0) [General] 標籤」
- ❍ 第 240 頁的 「配置 [\[Notification\]](#page-239-0) 標籤」
- ❍ 第 245 頁的 「配置 [\[Approvals\]](#page-244-0) 標籤」
- ❍ 第 258 [頁的 「配置](#page-257-0) [Audit] 標籤」
- ❍ 第 259 頁的 「配置 [\[Provisioning\]](#page-258-0) 標籤」
- ❍ 第 260 頁的 「配置 [\[Sunrise and Sunset\]](#page-259-0) 標籤」
- ❍ 第 265 頁的 「配置 [\[Data Transformations\]](#page-264-0) 標籤」
- **3.** 您配置完這些範本後,請按一下 **[Save]** 按鈕以儲存您的變更。

## <span id="page-237-0"></span>配置 [General] 標籤

本節提供配置 [General] 標籤的說明。

**備註** 對於 [Create User Template] 和 [Update User Template], [Edit Task Template] 頁面是相同的,因此在一節中說明如何配置標籤。

### 對於 [Create User Template] 或 [Update User Template]

依預設,開啓 [Edit Task Template Create User Template] 或 [Edit Task Template Update User Template] 後, 會顯示 [General] 標籤頁面。此頁面由 [Task Name] 文 字欄位和功能表組成,如下圖所示。

**圖 8-5** [General] 標籤:Create User Template

### Edit Task Template 'Create User Template'

Edit the properties and click Save.

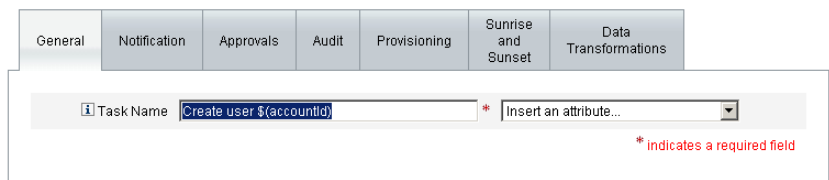

作業名稱可以包含字元和/ 或可在作業執行期間解析的屬性參考。

若要變更預設作業名稱,請執行以下步驟:

**1.** 在 **[Task Name]** 欄位鍵入名稱。

您可以編輯或完全替代預設的作業名稱。

- **2. [Task Name]** 功能表會提供目前為與此範本配置的作業相關聯的視圖而定義的 屬性清單。從功能表中選取一個屬性 (*可選擇*)。 Identity Manager 會將該屬性名稱附加到 [Task Name] 欄位中的項目。例如: Create user \$(accountId) \$(user.global.email)
- **3.** 完成後,您可以
	- ❍ 選取其他標籤繼續編輯該範本。
	- ❍ 按一下 **[Save]** ,以儲存變更並返回到 [Configure Tasks] 頁面。
- 在 [Home] 和 [Accounts] 標籤的底部,Identity Manager 作業列中,將顯 示新的作業名稱。
- ❍ 按一下 **[Cancel]**,以放棄變更並返回到 [Configure Tasks] 頁面。

### 對於 [Delete User Template]

開啓 [Edit Task Template Delete User Template] 後,依預設會顯示 [General] 標籤 頁面。

若要指定如何刪除/取消佈建使用者帳號,請執行以下步驟:

- **1.** 使用 **[Delete Identity Manager Account]** 按鈕可以指定 Identity Manager 帳號 是否可以在刪除作業期間被刪除,如下所示:
	- 永不 啓用此按鈕可以防止帳號遭到刪除。
	- O 僅當使用者在取消佈建後沒有連結的帳號時 若啓用此按鈕,則僅當在取消 佈建後沒有連結的資源帳號時,才可以刪除使用者帳號。
	- 一律 若啓用此按鈕,則無論何種情況都允許刪除使用者帳號,即使仍然存 在已指定的資源帳號。
- **2.** 使用 **[Resource Accounts Deprovisioning]** 方塊來控制所有資源帳號的資源帳 號取消佈建作業,如下所示:
	- 全部刪除 啓用此方塊可以刪除所有指定資源中代表該使用者的所有帳號。
	- ❍ 全部取消指定 啟用此方塊可以取消指定給該使用者的所有資源帳號。無法 刪除資源帳號。
	- O 全部取消連結 啓用此方塊,可以中斷 Identity Manager 系統與資源帳號的 全部連結。擁有指定但未連結帳號的使用者顯示時會帶有標記,以表示需要 更新。
- **備註** 這些控制項會置換 [Individual Resource Accounts Deprovisioning] 表中的運作方式。
- **3.** 使用 **[Individual Resource Accounts Deprovisioning]** 方塊,可以對使用者取 消佈建進行更細致的操作 (與 [Resource Accounts Deprovisioning] 相比), 如下 所述:
	- 刪除 啓用此方塊,可以刪除此資源中代表該使用者的帳號。
	- 取消指定‐啓用此方塊,則不再將該使用者直接指定到此資源。無法刪除資 源帳號。
- ◯ 取消連結 啓用此方塊,可以中斷 Identity Manager 系統與資源帳號的連 結。擁有指定但未連結帳號的使用者顯示時會帶有標記,以表示需要更新。
- **備註** 如果您要為不同的資源指定不同的取消佈建策略,則 **[Individual Resource Accounts Deprovisioning]** 選項將很有用。例如,大部分 客戶不想刪除 Active Directory 使用者,因為每個使用者具有一個全 域識別碼,刪除後便無法重新建立。

**但是,在增加新資源的環境中,您可能不需要使用此選項,因為每次** 增加新資源時都必須更新取消佈建配置。

- **4.** 完成後,您可以
	- ❍ 選取其他標籤繼續編輯該範本。
	- ❍ 按一下 **[Save]** ,以儲存變更並返回到 [Configure Tasks] 頁面。
	- ❍ 按一下 **[Cancel]**,以放棄變更並返回到 [Configure Tasks] 頁面。

## <span id="page-239-0"></span>配置 [Notification] 標籤

所有作業範本都支援在 Identity Manager 呼叫程序後 (通常在該程序完成後),向管 理員和使用者傳送電子郵件通知。您可以使用 [Notification] 標籤來配置這些通知。

**備註** Identity Manager 使用電子郵件範本,向管理員、核准人和使用者傳 送資訊和動作請求。如需有關 Identity Manager 電子郵件範本的更多 資訊,請參閱本指南中標題為 「瞭解電子郵箱範本」的小節。

下圖顯示 [Create User Template] 的 [Notification] 頁面。

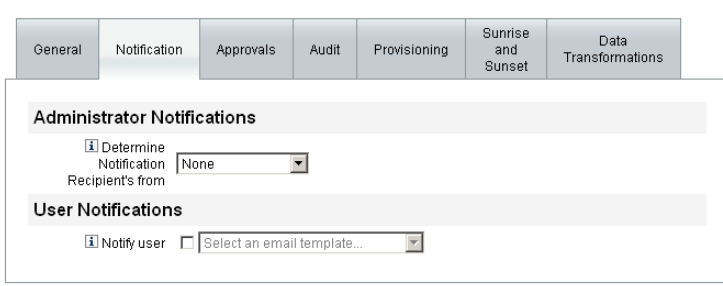

### **圖 8-6** [Notification] 標籤Create User Template

若要指定 Identity Manager 如何確定通知收件者,請遵循以下程序:

- **1.** 完成 [Administrator Notifications] 區段。
- **2.** 完成 [User Notifications] 區段。
- **3.** 完成後,您可以
	- ❍ 選取其他標籤繼續編輯該範本。
	- ❍ 按一下 **[Save]** ,以儲存變更並返回到 [Configure Tasks] 頁面。
	- ❍ 按一下 **[Cancel]**,以放棄變更並返回到 [Configure Tasks] 頁面。

### 配置管理員通知

從 **[Determine Notification Recipients from]** 功能表中選取一個選項,以確定通知 管理員收件者的方法。

- 無 (預設值) 不通知任何管理員。
- 屬性 選取此選項,可從使用者檢視中指定的屬性導出通知收件者的帳號 ID。 繼續執行第 241 [頁的 「透過屬性指定收件者」](#page-240-0)。
- 規則 選取此選項,可透過評估指定的規則以導出通知收件者的帳號 ID。繼續 執行第 242 [頁的 「透過規則指定收件者」](#page-241-0)。
- 查詢 選取此選項,可透過查詢特定資源以導出通知收件者的帳號 ID。繼續執 行第 243 [頁的 「透過查詢指定收件者」](#page-242-0)。
- **管理員清單** 選取此選項,可從清單中明確選擇通知收件者。繼續執行第 [244](#page-243-0) 頁 [的 「從管理員清單指定收件者」。](#page-243-0)

### <span id="page-240-0"></span>透過屬性指定收件者

若要從指定的屬性導出通知收件者的帳號 ID,請執行以下步驟:

**備註** 此屬性必須解析為可表示單一帳號 ID 的字串或解析為帳號 ID 的清單。

**1.** 從 **[Determine Notification Recipients from]** 功能表中選取 **[Attribute]**,將顯 示以下新選項:

#### **圖 8-7** Administrator Notifications:屬性

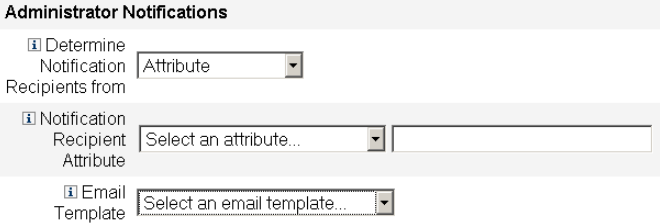

- O 通知收件者屬性 提供用於確定收件者帳號 ID 的屬性清單, 其中的屬性是 目前為檢視所定義的屬性,該檢視與此範本所配置的作業相關聯。
- ❍ 電子郵件範本 提供電子郵件範本的清單。
- **2.** 從 **[Notification Recipient Attribute]** 功能表中選取屬性。

屬性名稱會顯示在功能表旁邊的文字欄位中。

**3.** 從 **[**電子郵件範本**]** 功能表中選取範本,以指定管理員通知電子郵件的格式。

### <span id="page-241-0"></span>透過規則指定收件者

若要從指定的規則導出通知收件者的帳號 ID,請執行以下步驟:

- **備註** 評估之後,此規則必須傳回代表單一帳號 ID 的字串或其元素為帳號 ID 的清單。
- **1.** 從 **[Determine Notification Recipients from]** 功能表中選取 **[Rule]**,將會在 [Notification] 表單中顯示以下新選項:

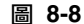

**圖 8-8** Administrator Notifications:Rule

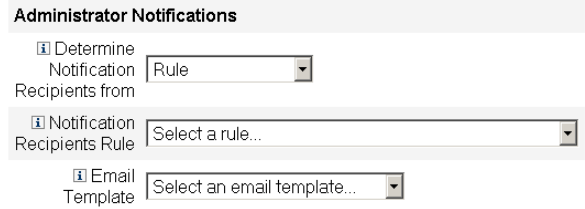

- O 通知收件者規則 提供目前為系統所定義之規則的清單,這些規則經過評估 後,會傳回收件者的帳號 ID。
- ❍ 電子郵件範本 提供電子郵件範本的清單。
- **2.** 從 **[Notification Recipient Rule]** 功能表中選取規則。
- **3.** 從 **[**電子郵件範本**]** 功能表中選取範本,以指定管理員通知電子郵件的格式。

<span id="page-242-0"></span>透過查詢指定收件者

**備註** 目前僅支援 LDAP 和 Active Directory 資源查詢。

若要透過查詢指定的資源以導出通知收件者的帳號 ID, 請執行以下步驟:

- **1.** 從 **[Determine Notification Recipients from]** 功能表中選取 **[Query]**,將會在 [Notification] 表單中顯示以下新選項, 如圖 [8-9](#page-242-1) 中所示:
	- **圖 8-9** Administrator Notifications:Query

<span id="page-242-1"></span>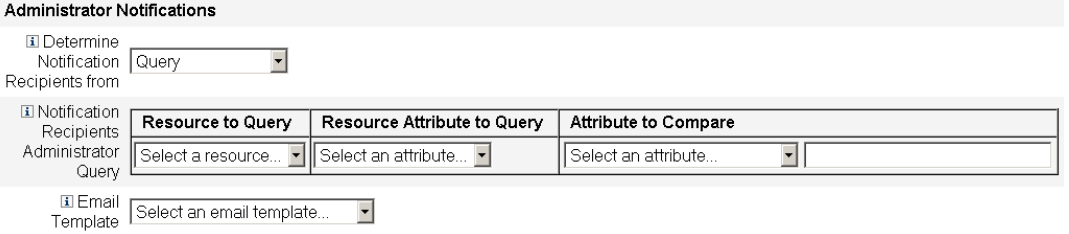

- 通知收件者的管理員查詢 提供由下列功能表組成的表格,可用來建構查詢:
- O 要查詢的資源 提供目前為系統所定義之資源的清單。
- ❍ 要查詢的資源屬性 提供目前為系統所定義之資源屬性的清單。
- ❍ 要比較的屬性 提供目前為系統所定義之屬性的清單。
- ❍ 電子郵件範本 提供電子郵件範本的清單。
- **2.** 從這些功能表中選取資源、資源屬性和要比較的屬性以建構查詢。
- **3.** 從 **[**電子郵件範本**]** 功能表中選取範本,以指定管理員通知電子郵件的格式。

### <span id="page-243-0"></span>從管理員清單指定收件者

從 **[Determine Notification Recipients from]** 功能表中選取 **[Administrators List]**,將會在 [Notification] 表單中顯示以下新選項:

**圖 8-10** Administrator Notifications:管理員清單

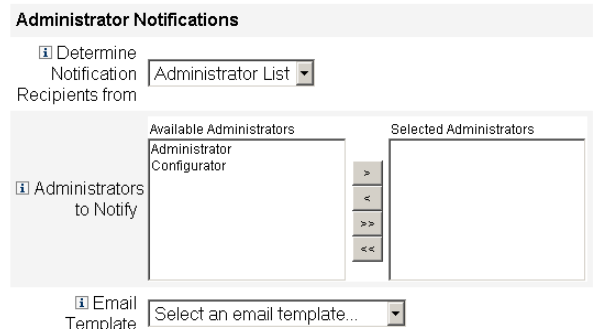

- ❍ 要通知的管理員 為選取工具提供可用管理員的清單。
- ❍ 電子郵件範本 提供電子郵件範本的清單。
- **4.** 從 [可用管理員] 清單中選取一個或多個管理員,並將其移至 [選取的管理員] 清 單中。
- **5.** 從 **[**電子郵件範本**]** 功能表中選取範本,以指定管理員通知電子郵件的格式。

### 配置使用者通知

指定要通知的使用者時,您還必須指定要用於產生通知電子郵件的電子郵件範本名稱。 若要通知使用者被建立、更新或刪除,請啟用 **[Notify user]** 核取方塊 (如圖 [8-11](#page-244-1) 所 示),然後從清單中選取電子郵件範本。

<span id="page-244-1"></span>**圖 8-11** 指定電子郵件範本

**User Notifications** 

**El Notify user**  $\boxdot$  Select an email template...  $\overline{\mathbf{F}}$ 

# <span id="page-244-0"></span>配置 [Approvals] 標籤

您可以使用 [Approvals] 標籤指定附加核准人,並在 Identity Manager 執行建立、 刪除或更新使用者作業之前指定作業核准表單的屬性。

傳統的方式為,在執行某些作業之前,需要與特定組織、資源或角色相關聯的管理 員對作業進行核准。Identity Manager 也可讓您指定*其他核准人*, 即需要對作業進 行核准的其他管理員。

**備註** 如果您為工作流程配置其他核准人,則需要取得原有核准人和範本中 指定的任何其他核准人的核准。

下圖說明了初始 [Approvals] 頁面管理使用者介面。

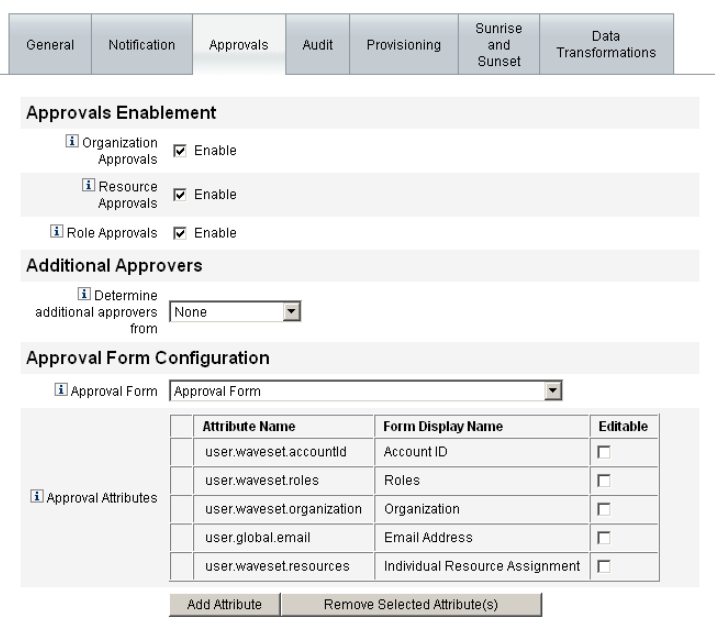

### **圖 8-12** [Approvals] 標籤Create User Template

若要配置核准,請使用以下步驟:

- **1.** 完成 [Approvals Enablement] 區段 (請參閱第 246 [頁的 「啟用核准」](#page-245-0) )。
- **2.** 完成 [Additional Approvers] 區段 (請參閱第 247 [頁的 「指定其他核准人」](#page-246-0) )。
- **3.** 完成 [Approval Form Configuration] 區段 (僅 [Create User Template] 和 [Update User Template]) (請參閱第 255 [頁的 「配置核准表單」](#page-254-0) )。
- **4.** 您配置完 [Approvals] 標籤後,可以
	- ❍ 選取其他標籤繼續編輯該範本。
	- ❍ 按一下 **[Save]** ,以儲存變更並返回到 [Configure Tasks] 頁面。
	- ❍ 按一下 **[Cancel]**,以放棄變更並返回到 [Configure Tasks] 頁面。

### <span id="page-245-0"></span>啟用核准

使用以下 **[Approvals Enablement]** 核取方塊可以在建立使用者、刪除使用者或更 新使用者作業進行之前要求核准。

**備註** 依預設,這些核取方塊對於 [Create User Template] 和 [Update User Template] 已啓用,但對於 [Delete User Template] 已*停用*。

- **組織核准 -** 啓用此核取方塊可以請求所有已配置的組織核准人進行核准。
- 資源核准 啟用此核取方塊可以請求所有已配置的資源核准人進行核准。
- 角色核准 啟用此核取方塊可以請求所有已配置的角色核准人進行核准。

### <span id="page-246-0"></span>指定其他核准人

使用 **[Determine additional approvers from]** 功能表,可以指定 Identity Manager 將如何為建立使用者、刪除使用者或更新使用者作業確定其他核准人。此功能表上 的選項包括:

**表 8-2** [Determine additional approvers from] 功能表選項

| 選項                        | 說明                        |  |  |
|---------------------------|---------------------------|--|--|
| None (預設)                 | 執行作業不需要其他核准人。             |  |  |
| 屬性                        | 從使用者檢視中指定的屬性內導出核准人的帳號 ID。 |  |  |
| Rule                      | 透過評估指定的規則以導出核准人的帳號 ID。    |  |  |
| 查詢                        | 透過查詢特定資源以導出核准人的帳號 ID。     |  |  |
| <b>Administrator List</b> | 從清單明確選擇核准人。               |  |  |

如果選取這些選項中的任何一個 (除了 **[None]**),則管理使用者介面中都將顯示附加 選項。配置這些選項的說明從第 [247](#page-246-0) 頁開始。

使用以下各章節提供的說明來指定確定其他核准人的方法。

- 透過屬性 (第 [247](#page-246-1) 頁)
- 透過規則 (第 [248](#page-247-0) 頁)
- 透過查詢 (第 [249](#page-248-0) 頁)
- 透過管理員清單 (第 [250](#page-249-0) 頁)

#### <span id="page-246-1"></span>透過屬性

若要透過屬性確定其他核准人,

**1.** 從 **[Determine additional approvers from]** 功能表選取 **[Attribute]**。

**備註** 此屬性必須解析為可表示單一帳號 ID 的字串或解析為帳號 ID 的清單。

#### 將顯示以下新選項:

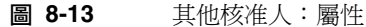

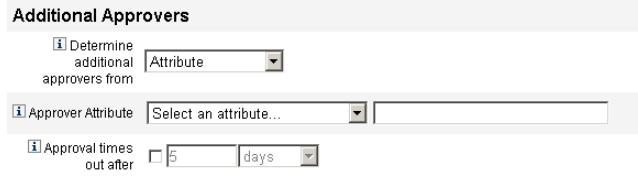

- 核准人屬性 提供用於確定核准人帳號 ID 的屬性清單, 其中的屬性是目前為檢 視所定義的屬性,該檢視與此範本所配置的作業相關聯。
- 核准逾時期限 提供用於指定核准何時逾時的方法。

**備註 [Approval times out after]** 設定會影響初始核准和提升的核准。

**2.** 使用 **[Approver Attribute]** 功能表來選取屬性。

選取的屬性將顯示在旁邊的文字欄位中。

- **3.** 決定您是否要在指定的時間期間之後核准逾時請求。
	- ❍ 如果您要指定逾時期間,則請繼續閱讀第 251 [頁的 「配置核准逾時」,](#page-250-0)以取 得說明。
	- ❍ 如果您不想指定逾時期間,則可以繼續執行第 255 [頁的 「配置核准表單」](#page-254-0), 或儲存變更並繼續配置其他標籤。

### <span id="page-247-0"></span>透過規則

若要從指定的規則導出核准人的帳號 ID,請執行以下步驟:

**1.** 從 **[Determine additional approvers from]** 功能表選取 **[Rule]**。

### **備註** 評估之後,此規則必須傳回代表單一帳號 ID 的字串或其元素為帳號 ID 的清單。

將顯示以下新選項。

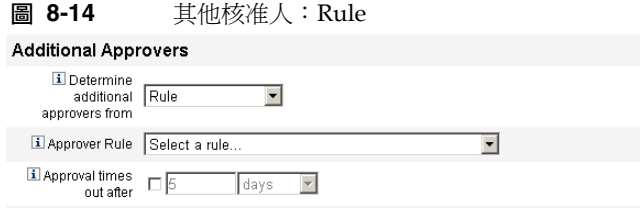

- O 核准人規則 提供目前為系統所定義之規則的清單,這些規則經過評估後, 會傳回收件者的帳號 ID。
- ❍ 核准逾時期限 提供用於指定核准何時逾時的方法。

**備註 [Approval times out after]** 設定會影響初始核准和提升的核准。

- **2.** 從 **[Approver Rule]** 功能表中選取規則。
- **3.** 決定您是否要在指定的時間期間之後核准逾時請求。
	- 如果您要指定逾時期間,則請繼續閱讀第 251 頁的「配置核准逾時」,以取 得說明。
	- 如果您不想指定逾時期間,則可以繼續執行第 255 [頁的 「配置核准表單」](#page-254-0), 或儲存變更並繼續配置其他標籤。

### <span id="page-248-0"></span>透過查詢

**備註** 目前僅支援 LDAP 和 Active Directory 資源查詢。

若要透過杳詢指定資源導出核准人帳號 ID,請使用以下步驟:

**1.** 從 **[Determine additional approvers from]** 功能表中選取 **[Query]**,將會顯示 以下新選項:

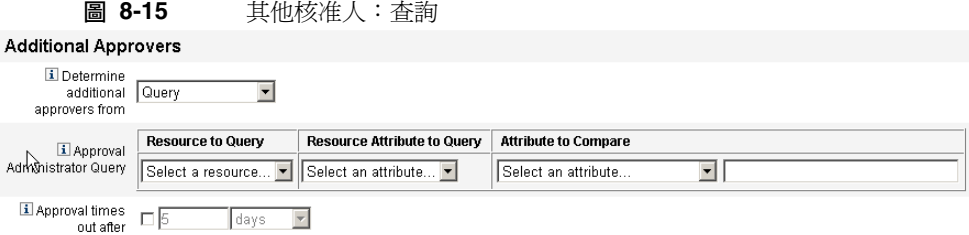

- **核准管理員查詢** 提供由下列功能表組成的表格,可用來建構查詢:
	- O 要查詢的資源 提供目前為系統所定義之資源的清單。
	- 要杳詢的資源屬性 提供目前為系統所定義之資源屬性的清單。
	- ❍ 要比較的屬性 提供目前為系統所定義之屬性的清單。
- 核准逾時期限 提供用於指定核准何時逾時的方法。

**備註 [Approval times out after]** 設定會影響初始核准和提升的核准。

- **2.** 如下所示,建構一個查詢:
	- **a.** 從 **[Resource to Query]** 功能表中選取資源。
	- **b.** 從 **[Resource Attribute to Query]** 和 **[Attribute to Compare]** 功能表中選取 屬性。
- **3.** 決定您是否要在指定的時間期間之後核准逾時請求。
	- ❍ 如果您要指定逾時期間,則請繼續閱讀第 251 [頁的 「配置核准逾時」,](#page-250-0)以取 得說明。
	- 如果您不想指定逾時期間,則可以繼續執行第 255 [頁的 「配置核准表單」](#page-254-0), 或儲存變更並繼續配置其他標籤。

### <span id="page-249-0"></span>透過管理員清單

若要從管理員清單中明確選擇其他核准人,

**1.** 從 **[Determine additional approvers from]** 功能表中選取 **[Administrators List]**,將會顯示以下新選項:

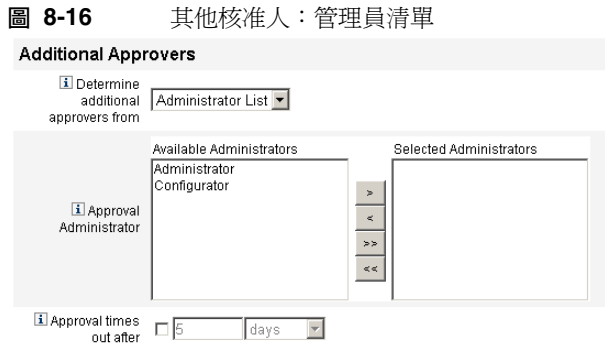

- ❍ **Administrators to Notify** 提供選取工具和可用管理員的清單。
- ❍ 核准表單 提供其他核准人可用於核准或拒絕核准請求的使用者表單之清單。
- O 核准逾時期限 提供用於指定核准何時逾時的方法。

**備註 [Approval times out after]** 設定會影響初始核准和提升的核准。

- **2.** 從 [可用管理員] 清單中選取一個或多個管理員,並將選取的名稱移至 [選取的管 理員] 清單中。
- **3.** 決定您是否要在指定的時間期間之後核准逾時請求。
	- ❍ 如果您要指定逾時期間,則請繼續閱讀第 251 [頁的 「配置核准逾時」,](#page-250-0)以取 得說明。
	- ❍ 如果您不想指定逾時期間,則可以繼續執行第 255 [頁的 「配置核准表單」](#page-254-0), 或儲存變更並繼續配置其他標籤。

### <span id="page-250-0"></span>配置核准逾時

若要配置核准逾時,

**1.** 啟用該核取方塊。

旁邊的文字欄位和功能表變為可使用狀態,並顯示 **[Timeout Action]** 按鈕,如 下圖中所示。

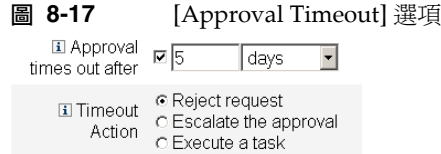

- **2.** 使用 **[Approval times out after]** 文字欄位和功能表可以指定逾時期間,如下所示:
	- **a.** 從功能表中選取 [seconds]、[minutes]、[hours] 或 [days]。
	- **b.** 在文字欄位中輸入數字,表示您要為逾時指定多少秒、分鐘、小時或天。

### **備註 [Approval times out after]** 設定會影響初始核准和提升的核准。

- **3.** 啟用以下 **[Timeout Action]** 按鈕之一,以指定核准逾時後應執行的作業:
	- ❍ 拒絕請求 如果在指定的逾時期間之前未核准請求,Identity Manager 將自 動拒絕該請求。
	- 提升核准 如果在指定的逾時期間之前未核准請求, Identity Manager 會自 動將該請求提升至其他核准人。

啟用此按鈕後,將顯示新的選項,因為您必須指定 Identity Manager 將如何 為提升核准確定核准人。繼續閱讀第 252 [頁的 「提升核准」](#page-251-0),以取得說明。

O 執行作業 - 如果核准請求在指定的逾時期間之前未經核准,Identity Manager 將自動執行替代作業。

啟用此按鈕,並顯示 **[Approval Timeout Task]** 功能表後,您可以指定在 核准請求逾時後要執行的作業。繼續閱讀第 254 [頁的 「執行作業」,](#page-253-0)以取得 說明。

### <span id="page-251-0"></span>提升核准

啟用 [Timeout Action] **[Escalate the approval]** 按鈕後,**[Determine escalation approvers from]** 功能表將如下顯示:

**圖 8-18** [Determine Escalation Approvers From] 功能表

I Determine escalation Administrator List approvers from

從此功能表中選取以下選項之一來指定如何為提升核准確定核准人。

• 屬性 - 從新使用者檢視中所指定的屬性內確定核准人的帳號 ID。
**備註** 此屬性必須解析為可表示單一帳號 ID 的字串或解析為帳號 ID 的 清單。

顯示 **[Escalation Administrator Attribute]** 功能表時,從清單中選取屬性。選 取的屬性將顯示在旁邊的文字欄位中。

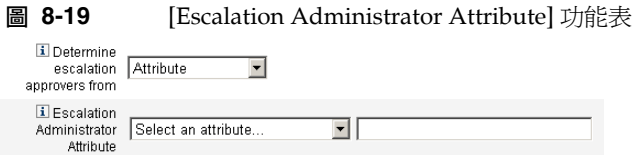

• 規則 - 透過評估指定的規則以確定核准人的帳號 ID。

**備註** 評估之後,此規則必須傳回代表單一帳號 ID 的字串或其元素為帳 號 ID 的清單。

顯示 **[Escalation Administrator Rule]** 功能表時,從清單中選取規則。

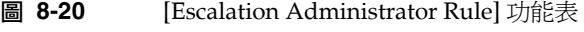

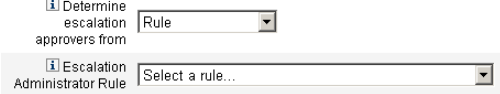

• 查詢 - 透過查詢特定的資源以確定核准人的帳號 ID。

顯示 [Escalation Administrator Query] 功能表時, 如下所示建構查詢:

- **a.** 從 **[Resource to Query]** 功能表中選取資源。
- **b.** 從 **[Resource Attribute to Query]** 功能表中選取屬性。
- **c.** 從 **[Attribute to Compare]** 功能表中選取屬性。

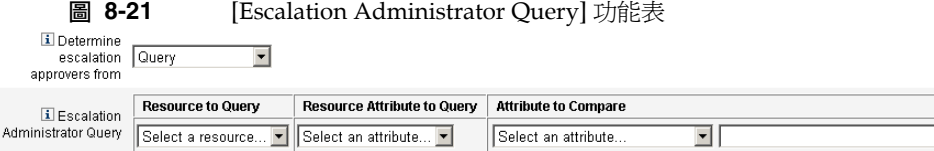

• 管理員清單 (預設值) - 從清單中明確選擇核准人。

顯示 **[**提升管理員**]** 選取工具後,請執行下列步驟以選取核准人:

**圖 8-22** [Escalation Administrator] 選取工具

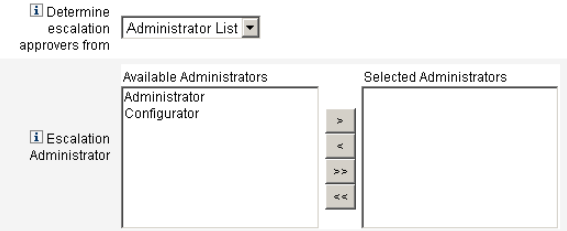

- **a.** 從 **[**可用管理員**]** 清單中,選取一個或多個管理員名稱。
- **b.** 將選取的名稱移至 **[**選取的管理員**]** 清單中。

### 執行作業

啟用逾時動作 **[Execute a task]** 按鈕後,**[Approval Timeout Task]** 功能表將顯示如下:

**圖 8-23** [Approval Timeout Task] 功能表

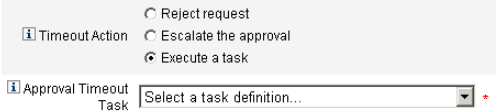

指定核准請求逾時後要執行的作業。例如,您可以允許請求者向管理員傳送說明請 求或傳送報告。

### 配置核准表單

**備註** [Delete User Template] 不包含 [Approval Form Configuration] 區 段。您僅可以為 [Create User Template] 和 [Update User Template] 配置此區段。

您可以使用 [Approval Form Configuration] 區段中的功能來選取核准表單,並將屬 性增加到核准表單 (或從表單中移除屬性)。

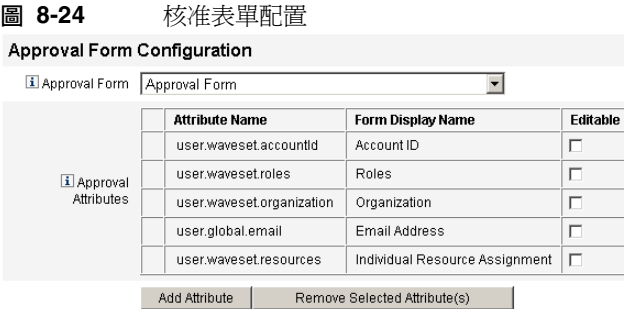

依預設,[Approval Attributes] 表格包含以下標準屬性:

- user.waveset.accountId
- user.waveset.roles
- user.waveset.organization
- user.global.email
- user.waveset.resources

**備註** 預設核准表單配置為可以顯示核准屬性。如果您使用的核准表單不是 預設表單,則必須配置您的表單以顯示在 [Approval Attributes] 表格 中指定的表單屬性。

若要為其他核准人配置核准表單:

**1.** 從 **[Approval Form]** 功能表中選取表單。

核准人將使用此表單來核准或拒絕核准請求。

**2.** 啟用 **[Approval Attributes]** 表格的 **[Editable]** 欄中的核取方塊,以使核准人可 以編輯屬性值。

例如,如果您啟用 [user.waveset.accountId] 核取方塊,則核准人可以變更使 用者的帳號 ID。

**備註** 如果您修改了核准表單中任何帳號專用的屬性,則在實際佈建使用者 時,也會置換所有相同名稱的全域屬性值。

> 例如,如果在系統中存在資源 R1,其具有 description 模式屬性, 而您將 user.accounts[R1].description 屬性做為可編輯的屬性增 加到核准表單中,則任何對核准表單中 description 屬性值的變更均 會置換僅從資源 R1 的 global.description 取得的值。

- **3.** 按一下 **[**增加屬性**]** 或 **[**移除選取的屬性**]** 按鈕,從新使用者的帳號資料中指定要 在核准表單中顯示的屬性。
	- ❍ 若要將屬性增加至表單,請參閱第 256 [頁的 「增加屬性」](#page-255-0)。
	- ❍ 若要從表單移除屬性,請參閱第 257 [頁的 「移除屬性」](#page-256-0)。
	- **備註** 除非修改 XML 檔案,否則不能從核准表單中移除預設屬性。

#### <span id="page-255-0"></span>增加屬性

將屬性增加到核准表單

**1.** 按一下 [Approval Attributes] 表格下的 **[Add Attribute]** 按鈕。

在 [Approval Attributes] 表格中,**[Attribute name]** 功能表將變為可使用狀態, 如下圖中所示:

**圖 8-25** 增加核准屬性

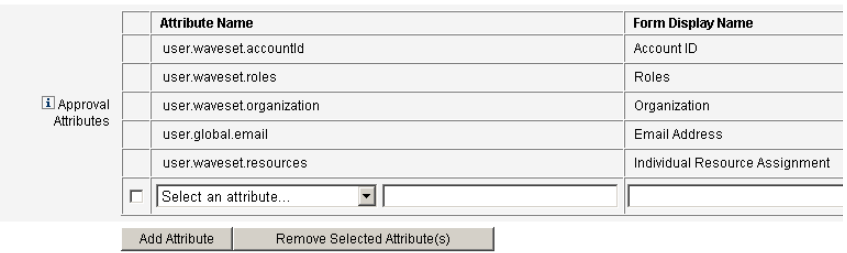

**2.** 從功能表中選取屬性。

選取的屬性名稱將顯示在旁邊的文字欄位中,同時該屬性的預設顯示名稱將顯 示在 [表單顯示名稱] 欄中。

例如,如果您選取 user.waveset.organization 屬性,則該表格將包含以下資訊:

- 如有必要,您可以透過在相應的文字欄位中鍵入新名稱,來變更預設屬性 名稱或預設表單顯示名稱。
- ❍ 若要讓核准人可以變更屬性值,請啟用 **[**可編輯**]** 核取方塊。

例如,核准人可能要置換資訊,如使用者的電子郵件地址。

**3.** 重複這些步驟以指定附加屬性。

#### <span id="page-256-0"></span>移除屬性

**備註** 除非修改 XML 檔案,否則不能從核准表單中移除預設屬性。

若要從核准表單移除屬性,請使用以下步驟:

- **1.** 啟用 [Approval Attributes] 表最左欄中的一個或多個核取方塊。
- 2. 按一下 [移除選取的屬性] 按鈕,即可立即從 [核准屬性] 表格中移除選取的屬性。

#### **圖 8-26** 移除核准屬性

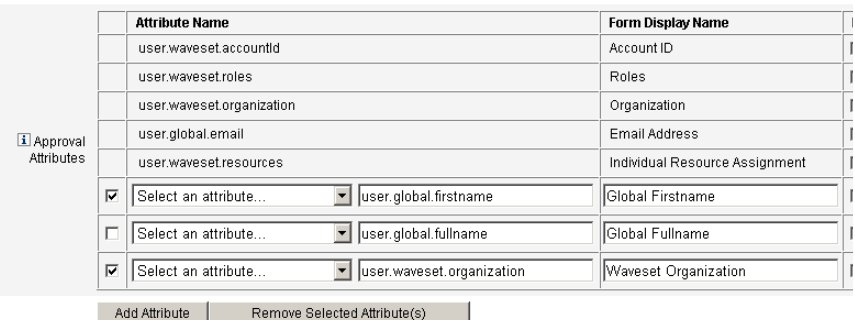

例如,您可以按一下 **[**移除選取的屬性**]** 按鈕,從下表移除 user.global.firstname 和 user.waveset.organization。

# 配置 [Audit] 標籤

所有可配置的作業範本均支援配置工作流程稽核某些作業。尤其,您可以配置 [Audit]標籤以控制是否稽核工作流程事件,並指定儲存哪些屬性以用於報告

#### **圖 8-27** 稽核建立使用者範本

#### Edit Task Template 'Create User Template'

Edit the properties and click Save.

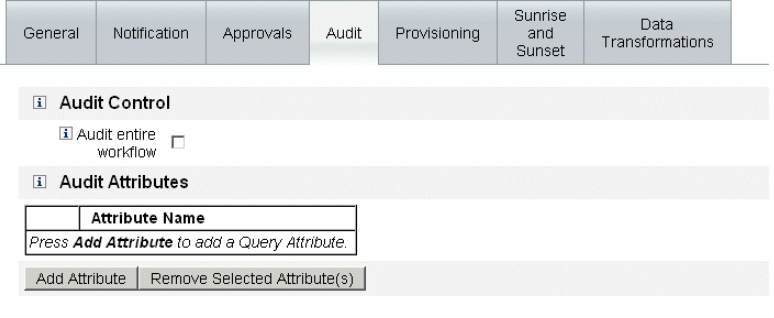

Save | Cancel

若要從使用者範本的 [稽核] 標籤配置稽核,請執行以下步驟:

- **1.** 啟用 **[Audit entire workflow]** 核取方塊以啟動工作流程稽核功能。
- **2.** 按一下 **[Add Attribute]** 按鈕 (在 [Audit Attributes] 區段中),以選取您要記錄 的屬性以進行報告。
- **3. [Select an attribute]** 功能表顯示在 [Audit Attributes] 表中後,從清單中選取屬性。 屬性名稱將顯示在旁邊的文字欄位中。
	- **圖 8-28** 增加屬性

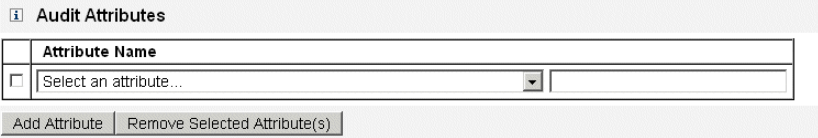

若要從 [Audit Attributes] 表中移除屬性,請執行以下步驟:

### **1.** 啟用您想移除之屬性旁的核取方塊。

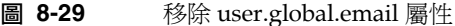

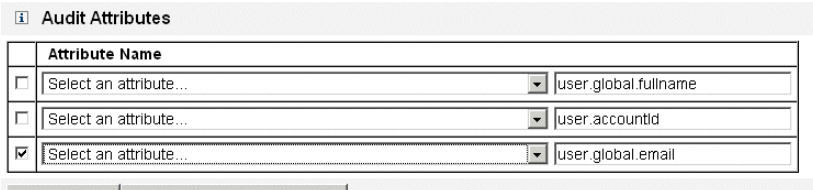

Add Attribute | Remove Selected Attribute(s)

### **2.** 按一下 **[**移除選取的屬性**]** 按鈕。

您配置完此標籤後,可以

- 選取其他標籤繼續編輯該範本。
- 按一下 **[Save]** ,以儲存變更並返回到 [Configure Tasks] 頁面。
- 按一下 **[Cancel]**,以放棄變更並返回到 [Configure Tasks] 頁面。

### 配置 [Provisioning] 標籤

**備註** 此標籤僅對 [Create User Template] 和 [Update User Template] 可用。

您可以使用 [Provisioning] 標籤來配置與佈建相關的以下選項:

### **圖 8-30** [Provisioning] 標籤:Create User Template Edit Task Template 'Create User Template'

Edit the properties and click Save.

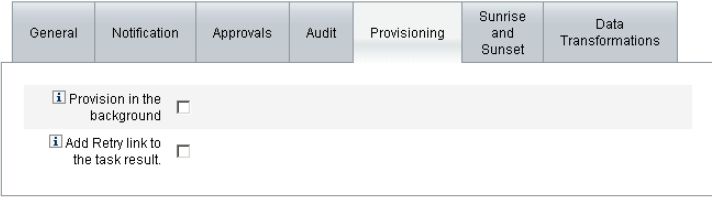

Save Cancel

• 在背景佈建 - 啟用此核取方塊可以在背景執行建立、刪除或更新作業,而非以同 步方式執行作業。

在背景中佈建可讓您在執行作業時繼續在 Identity Manager 中工作。

• 將 「重試」連結增加至作業結果 - 若在執行作業時產生佈建錯誤,則啓用此核 取方塊可以將 **[**重試**]** 連結增加至使用者介面。**[Retry]** 連結可讓使用者在第一次 嘗試失敗後再次嘗試執行該作業。

您配置完 [Provisioning] 標籤後,可以

- 選取其他標籤繼續編輯範本。
- 按一下 **[Save]** ,以儲存變更並返回到 [Configure Tasks] 頁面。
- 按一下 **[Cancel]**,以放棄變更並返回到 [Configure Tasks] 頁面。

### 配置 [Sunrise and Sunset] 標籤

**備註** 此標籤僅對 [Create User Template] 可用。

您可以使用 [Sunrise and Sunset] 標籤,來選取確定以下動作之發生時間和日期的方法。

- 爲新使用者進行佈建 (*生效*)。
- 為新使用者取消佈建 (*失效*)。

例如,您可以為六個月後合同到期的臨時工指定失效日期。

圖 [8-31](#page-259-0) 說明了 [Sunrise and Sunset] 標籤上的設定。

#### **圖 8-31** [Sunrise and Sunset] 標籤:Create User Template

<span id="page-259-0"></span>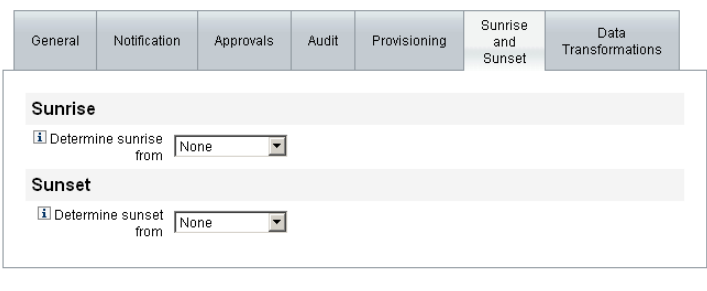

Save | Cancel |

下面的主題提供了配置 [Sunrise and Sunset] 標籤的說明。

#### 配置生效

配置生效設定可指定將對新使用者進行佈建的時間和日期,以及指定將擁有生效工 作項目的使用者。

若要配置生效,請執行以下程序:

- **1.** 從 **[Determine sunrise from]** 功能表選取以下選項之一,以指定 Identity Manager 將如何確定佈建的時間和日期。
	- 指定時間 將佈建延遲到指定的未來時間。繼續閱讀第 [262](#page-261-0) 頁,以取得說 明。
	- 指定日期 將佈建延遲到指定的未來行事曆日期。繼續閱讀第 [262](#page-261-1) 頁,以取 得說明。
	- O 指定屬性 根據使用者檢視中的屬性值, 將佈建延遲到指定的日期和時間。 屬性必須包含日期/時間字串。指定屬性包含日期/時間字串後,您可以指 定資料將遵循的日期格式。

繼續閱讀第 [262](#page-261-2) 頁,以取得說明。

○ 指定規則 - 根據規則延遲佈建,該規則在經過評估後會產生日期/時間字 串。同指定屬性時一樣,您可以指定資料將遵循的日期格式。

繼續閱讀第 [263](#page-262-0) 頁,以取得說明。

**備註 [Determine sunrise from]** 功能表預設為 **[None]** 選項,允許立即進 行佈建。

**2.** 從 **[Work Item Owner]** 功能表選取使用者,以指定擁有生效工作項目的使用者。

**備註** 生效工作項目在 [Approvals] 標籤中可用。

- **3.** 配置完生效後,您可以
	- ❍ 選取其他標籤繼續編輯 [Create User Template]。
	- ❍ 按一下 **[Save]**,以儲存變更並返回到 [Configure Tasks] 頁面。
	- ❍ 按一下 **[Cancel]**,以放棄變更並返回到 [Configure Tasks] 頁面。

### <span id="page-261-0"></span>指定時間

若要將佈建延遲到指定的時間,請執行以下步驟:

- **1.** 從 **[Determine sunrise from]** 功能表選取 **[Specified time]**。
- **2.** 當新的文字欄位和功能表顯示在 **[Determine sunrise from]** 功能表右側後,將 空白的文字欄位中鍵入數字,並從該功能表選取時間單位。

例如,如果您要在兩小時後佈建一個新使用者,則如下指定:

**圖 8-32** 在兩個小時後佈建一個新使用者

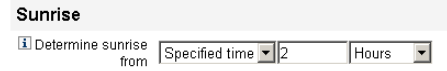

### <span id="page-261-1"></span>指定日期

若要將佈建延遲到指定的行事曆日期,請執行以下步驟:

- **1.** 從 **[Determine sunrise from]** 功能表選取 **[Specified day]**。
- **2.** 使用顯示的功能表選項來指定在哪個月哪一週的哪一天進行佈建。

例如,如果您要在九月的第二個星期一佈建新使用者,則如下指定:

**圖 8-33** 透過日期佈建新使用者

**Sunrise** 

El Determine Specified day v Second v Monday v September v

### <span id="page-261-2"></span>指定屬性

若要根據使用者帳號資料中的屬性值來確定佈建日期和時間,請執行以下步驟:

- **1.** 從 **[Determine sunrise from]** 功能表中選取 **[Attribute]** ,以下選項將變為可使 用狀態:
	- ❍ **[**生效屬性**]** 功能表 提供目前為與此範本所配置的作業相關聯之檢視而定義 的屬性清單。
	- ❍ **[**指定的日期格式**]** 核取方塊和功能表 讓您可以指定屬性值的日期格式字串 (如有必要)。

**備註** 若未啟用 **[**指定的日期格式**]** 核取方塊,則日期字串必須遵循 FormUtil 方法 convertDateToString 可接受的格式。請參閱產 品說明文件,以取得支援的日期格式的完整清單。

- **2.** 從 **[Sunrise Attribute]** 功能表中選取屬性。
- **3.** 如有必要,啓用 **[Specific Date Format]** 核取方塊,並在 **[Specific Date Format]** 欄位可使用後,輸入日期格式字串。

例如,若要根據 waveset.accountId 屬性値,使用日、月和年格式佈建新使用 者,請指定以下屬性:

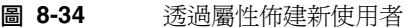

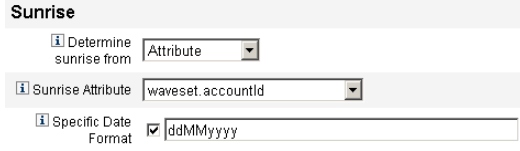

### <span id="page-262-0"></span>指定規則

若要透過評估指定的規則來確定佈建日期和時間,請執行以下步驟:

- **1.** 從 **[Determine sunrise from]** 功能表中選取 **[Rule]** ,以下選項將變為可使用狀態:
	- ❍ **[**生效規則**]** 功能表 提供目前為系統所定義之規則的清單。
	- ❍ **[**指定的日期格式**]** 核取方塊和功能表 讓您可以指定規則所傳回值的日期格 式字串 (如有必要)。

備註 若未啓用 [指定的日期格式] 核取方塊,則日期字串必須遵循 FormUtil 方法 convertDateToString 可接受的格式。請參閱產品說 明文件,以取得支援的日期格式的完整清單。

- **2.** 從 **[Sunrise Rule]** 功能表中選取規則。
- **3.** 如有必要,啓用 **[Specific Date Format]** 核取方塊,並在 **[Specific Date Format]** 欄位可使用後,輸入日期格式字串。

例如,若要根據電子郵箱規則,使用年、月、日、小時、分鐘和秒格式佈建新使用 者,請指定以下屬性:

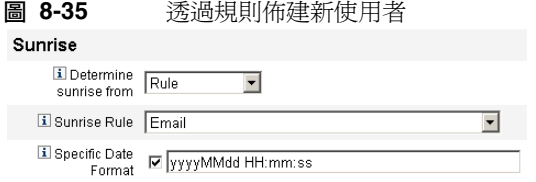

### 配置失效

配置失效 (取消佈建) 的選項和程序與 「配置生效」小節提供的選項和程序相同。

唯一的不同是失效區段還提供了 [Sunset Task] 功能表,因為您必須指定作業才能 在指定日期和時間取消佈建使用者。

若要配置失效,請執行以下程序:

**1.** 使用 **[Determine sunset from]** 功能表指定用於確定進行取消佈建時間的方法:

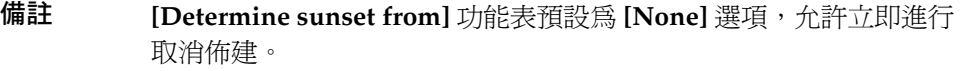

- ❍ 指定的時間 將取消佈建延遲到指定的未來時間。請參閱第 262 [頁的 「指](#page-261-0) [定時間」,](#page-261-0)以取得說明。
- ❍ 指定的日期 將取消佈建延遲到指定的未來行事曆日期。請參閱第 262 [頁的](#page-261-1) [「指定日期」](#page-261-1),以取得說明。
- 屬性 根據使用者帳號資料中的屬性値, 將取消佈建延遲到指定的日期和時 間。屬性必須包含日期/時間字串。指定屬性包含日期/時間字串後,您可 以指定資料將遵循的日期格式。

請參閱第 262 [頁的 「指定屬性」](#page-261-2),以取得說明。

- ❍ 規則 根據規則延遲取消佈建,該規則經過評估後會產生日期/時間字串。 同指定屬性時一樣,您可以指定資料將遵循的日期格式。 請參閱第 263 [頁的 「指定規則」](#page-262-0),以取得說明。
- **2.** 使用 **[Sunset Task]** 功能表,指定作業以在指定的日期和時間取消佈建使用者。
- **3.** 您配置完此標籤後,可以
	- ❍ 選取其他標籤繼續編輯範本。
	- ❍ 按一下 **[Save]** ,以儲存變更並返回到 [Configure Tasks] 頁面。

❍ 按一下 **[Cancel]**,以放棄變更並返回到 [Configure Tasks] 頁面。

### 配置 [Data Transformations] 標籤

**備註** 此標籤僅對 [Create User Template] 和 [Update User Template] 可用。

如果您要在執行工作流程時變更使用者帳號資料,則可以使用 [Data Transformations] 標籤指定在佈建期間 Identity Manager 如何變換資料。

例如,如果您希望表現則產生遵循公司策略的電子郵件地址,或者您要產生生 效或失效日期。

選取 [Data Transformations] 標籤後,將顯示以下頁面:

Sunrise Data General Notification Approvals Audit Provisioning and Transformations Sunset **Before Approval Actions** Form to Apply Select a form...  $\overline{\phantom{a}}$ El Rule to Run Select a rule..  $\overline{\phantom{0}}$ **Before Provision Actions** El Form to Apply Select a form.  $\overline{\phantom{a}}$ Rule to Run Select a rule.  $\overline{\phantom{0}}$ **Before Notification Actions** Form to Apply Select a form.  $\overline{\phantom{a}}$ El Rule to Run Select a rule.  $\overline{\phantom{a}}$ 

**圖 8-36** [Data Transformations] 標籤:Create User Template

Save Cancel

此頁面包括以下區段:

- 核准前動作 如果您要在將核准請求傳送到指定的核准人之前變換使用者帳號資 料,請配置此區段中的選項。
- 佈建前動作 如果您要在執行佈建動作之前變換使用者帳號資料,請配置此區段 中的選項。

• 通知前動作 - 如果您要在將通知傳送到指定的收件者之前變換使用者帳號資料, 請配置此區段中的選項。

您可以在每個區段中配置以下選項:

- 要套用的表單功能表 提供目前為系統所配置之表單的清單。使用這些功能表可 以指定表單,以用於從使用者帳號變換資料。
- 要執行的規則功能表 提供目前為系統所配置之規則的清單。使用這些功能表可 以指定規則,以用於從使用者帳號變換資料。

您配置完此標籤後,可以

- 選取其他標籤繼續編輯範本。
- 按一下 **[Save]** ,以儲存變更並返回到 [Configure Tasks] 頁面。
- 按一下 **[Cancel]**,以放棄變更並返回到 [Configure Tasks] 頁面。

# PasswordSync

本章說明 Sun Java System Identity Manager PasswordSync 功能, 該功能使 Windows 用戶端可以變更其在 Windows Active Directory 和 Windows NT 網域中 的密碼,從而使變更與 Identity Manager 同步。

資訊組織如下:

- 什麼是 [PasswordSync](#page-266-0)?
- [安裝前注意事項](#page-267-0)
- 安裝 [PasswordSync](#page-268-0)
- 配置 [PasswordSync](#page-269-0)
- 對 [PasswordSync](#page-275-0) 執行除錯
- 解除安裝 [PasswordSync](#page-277-0)
- 部署 [PasswordSync](#page-277-1)
- 使用 Sun JMS 伺服器配置 [PasswordSync](#page-279-0)
- 容錯移轉部署 [PasswordSync](#page-300-0)
- [PasswordSync](#page-301-0) 相關常見問題

# <span id="page-266-0"></span>什麼是 PasswordSync?

PasswordSync 功能可以使在 Windows Active Directory 和 Windows NT 網域上所 做的使用者密碼變更與 Identity Manager 中定義的其他資源保持同步。必須在將與 Identity Manager 同步之網域中的每個網域控制器上安裝 PasswordSync。必須將 PasswordSync 與 Identity Manager 分開安裝。

在網域控制器上安裝 PasswordSync 後,該控制器將與做爲 Java Messaging Service (JMS) 用戶端代理伺服器的 Servlet 進行通訊。而該 Servlet 與啟用 JMS 的訊息佇列 進行通訊。JMS 偵聽程式資源介面將從佇列中移除訊息,並使用工作流程作業處理 密碼變更。密碼將在使用者的所有指定資源中更新,同時 SMTP 伺服器會向使用者 傳送電子郵件,以通知使用者密碼變更的狀態。

**備註** 密碼變更必須將要轉寄的變更請求的本機密碼策略傳送至 Identity Manager 伺服器以實現同步化。如果提議的密碼變更不遵循本機密 碼策略,則 ADSI 將顯示錯誤對話方塊,並且不向 Identity Manager 傳送任何同步化資料。

# <span id="page-267-0"></span>安裝前注意事項

只能在 Windows 2000、Windows 2003 和 Windows NT 網域控制器上安裝 PasswordSync 功能。您必須在將與 Identity Manager 同步的網域中的每個網域控 制器上安裝 PasswordSync。

PasswordSync 需要具有與 JMS 伺服器的連結性。如需有關 JMS 系統需求的更多資 訊,請參閱 「Sun Java System Identity Manager 資源參照」中的 「JMS 偵聽程式 資源介面」一節。

此外,PasswordSync 還需要

- 在每個網域控制器上安裝 Microsoft .NET 1.1 或更高版本
- 移除所有舊版的 PasswordSync

以下各節將更詳細地討論這些需求。

### 安裝 Microsoft .NET 1.1

若要使用 PasswordSync,您必須安裝 Microsoft .NET 1.1 或更高版本的 Framework。 如果您使用 Windows 2003 網域控制器,則依預設安裝此 Framework。如果您使用 Windows 2000 或 Windows NT 網域控制器,則可以從 Microsoft 下載中心下載此工 具組:

http://www.microsoft.com/downloads

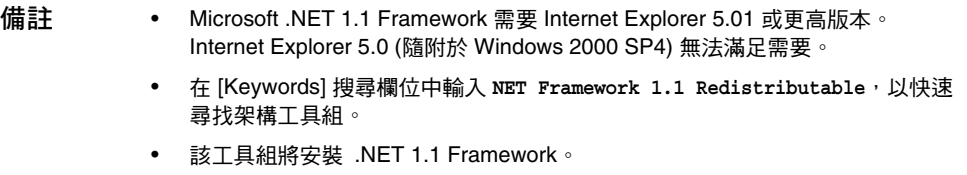

### 解除安裝舊版的 PasswordSync

安裝更高版本之前,您*必須*先移除先前安裝的所有 PasswordSync 實例。

- 如果先前安裝的 PasswordSync 版本支援 IdmPwSync.msi 安裝程式,您可以使 用標準的 Windows [新增/移除程式] 公用程式來移除該程式。
- 如果先前安裝的 PasswordSync 版本不支援 IdmPwSync.msi 安裝程式,則可以 使用 InstallAnywhere 解除安裝程式來移除該程式。

# <span id="page-268-0"></span>安裝 PasswordSync

以下程序說明了如何安裝 PasswordSync 配置應用程式。

- **備註** 您必須在將與 Identity Manager 同步的網域中的每個網域控制器上 安裝 PasswordSync。
- **1.** 在 Identity Manager 安裝媒體中,按一下 pwsync\IdmPwSync.msi 圖示。將顯 示歡迎視窗。

安裝精靈提供了以下瀏覽按鈕:

- ❍ **[Cancel]**:按一下可隨時結束精靈,而不儲存任何變更。
- ❍ **[Back]**:按一下可返回前一個對話方塊。
- ❍ **[Next]**:按一下可進入下一個對話方塊。
- **2.** 請閱讀歡迎螢幕上提供的資訊,然後按 [Next] 以顯示 [Choose Setup Type PasswordSync Configuration] 視窗。 PasswordSync 安裝
- 3. 按一下 [Typical] 或 [Complete] 以安裝完整的 PasswordSync 套裝軟體,或按一 下 [Custom] 以控制要安裝套裝軟體的哪些部分。

**4.** 按一下 [Install] 以安裝產品。

成功安裝 PasswordSync 後, 螢幕上將顯示訊息告知您安裝成功。

**5.** 按一下 [Finish] 以完成安裝程序。

請確定選取 [Launch Configuration Application],以便可以開始配置 Password Sync。請參閱第 270 頁的「配置 [PasswordSync](#page-269-0)」,以取得有關該程序的詳細資訊。

**備註** 普幕上將顯示對話方塊,表明您必須重新啓動系統才能使變更生 效。完成配置 PasswordSync 之前不必重新啓動系統,但必須在 實作 PasswordSync 之前重新啟動網域控制器。

表 [9-1](#page-269-1) 說明了安裝在每個網域控制器上的檔案。

<span id="page-269-1"></span>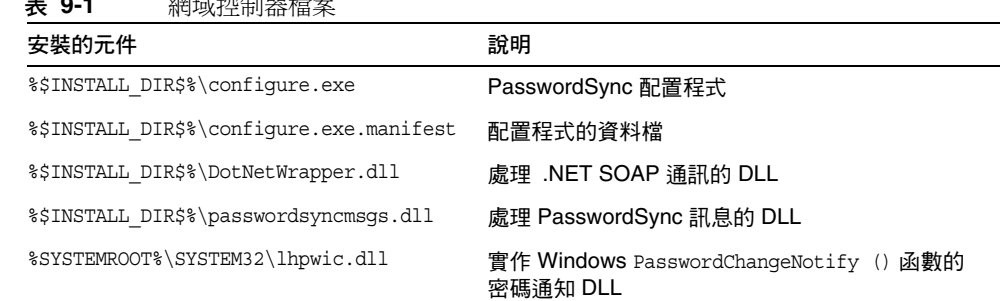

### **表 9-1** 網域控制器檔案

# <span id="page-269-0"></span>配置 PasswordSync

如果您從安裝程式執行配置應用程式,則該應用程式會將配置螢幕顯示為精靈。完 成精靈後,以後每次執行 PasswordSync 配置應用程式時,都可以透過選取標籤在 螢幕之間瀏覽。

執行以下步驟來配置 PasswordSync

1. 如果尚未執行 PasswordSync 配置應用程式,請將其啓動。

依預設,此配置應用程式安裝在 [Program Files] > Sun Java System Identity Manager PasswordSync > [Configuration] 中。

螢幕上將顯示 [PasswordSync Configuration] 對話方塊 (請參閱圖 [9-1\)](#page-270-0)。

<span id="page-270-0"></span>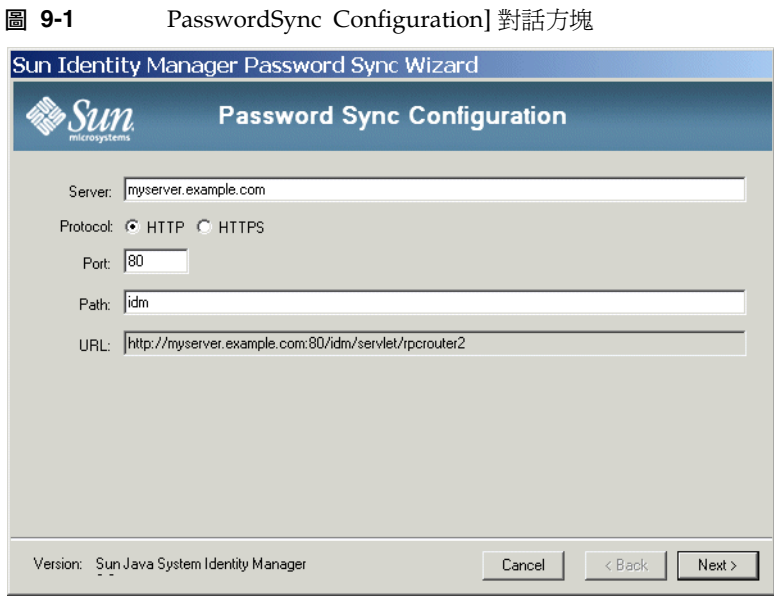

依需要編輯以下欄位。

- ❍ **[Server]** 必須用安裝 Identity Manager 的完全合格的主機名稱或 IP 位址替代。
- ❍ **[Protocol]** 指示是否與 Identity Manager 進行安全連線。如果選取 HTTP, 則預設連接埠爲 80。如果選取 HTTPS, 則預設連接埠爲 443。
- ❍ **[Path]** 指定應用程式伺服器上 Identity Manager 的路徑。
- ❍ **[URL]** 透過將其他欄位鏈結在一起產生。不能在 URL 欄位中編輯值。
- **2.** 按 [Next] 以顯示代理伺服器配置頁面 (圖 [9-2\)](#page-271-0)。

<span id="page-271-0"></span>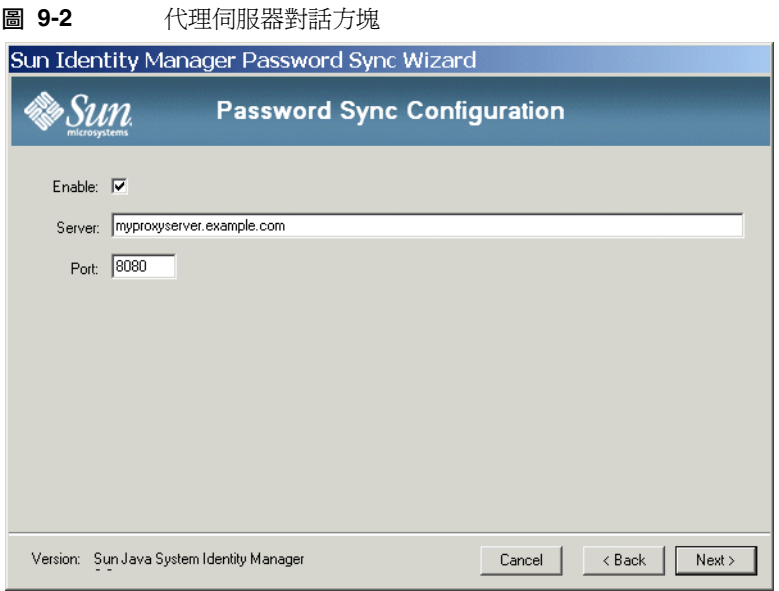

依需要編輯以下欄位。

- O 如果需要代理伺服器,則按一下 [Enable]。
- ❍ **[Server]** 必須以代理伺服器的完全合格主機名稱或 IP 位址替代。
- ❍ **Port**:指定可用的伺服器連接埠號碼。 (預設代理伺服器連接埠為 8080,預設 HTTPS 連接埠為 443。)
- **3.** 按 [Next] 以顯示 JMS 設定對話方塊 (圖 [9-3\)](#page-272-0)。

<span id="page-272-0"></span>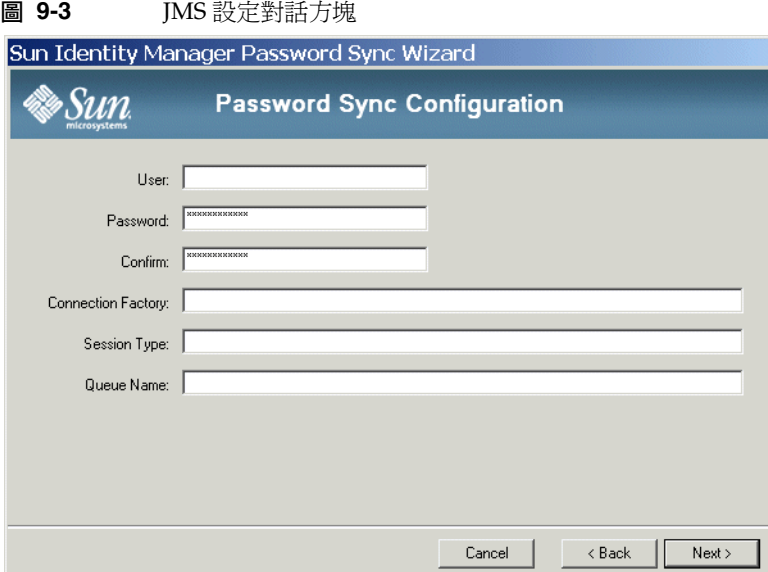

依需要編輯以下欄位。

- ❍ **[User]** 指定在佇列中置入新訊息的 JMS 使用者名稱。
- ❍ **[Password]** 和 **[Confirm]** 指定 JMS 使用者的密碼。
- ❍ **[Connection Factory]** 指定要使用之 JMS 連線工廠的名稱。該工廠必須已存 在於 JMS 系統中。
- ❍ 在大多數情況下,應將 **[Session Type]** 設定為 [LOCAL],這表示將使用本機 階段作業作業事件。系統收到每條訊息後,將提交階段作業。其他可能的值 包括 [AUTO]、[CLIENT] 和 [DUPS\_OK]。
- ❍ **[Queue Name]** 指定密碼同步化事件的目標查詢名稱。
- **4.** 按 [Next] 以顯示 JMS 特性對話方塊 (圖 [9-4\)](#page-273-0)。

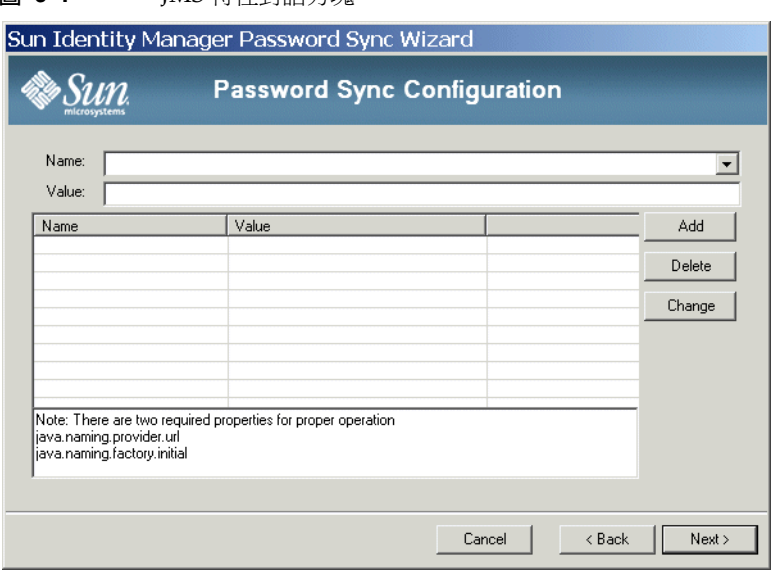

<span id="page-273-0"></span>**圖 9-4** JMS 特性對話方塊

JMS 特性對話方塊可讓您定義用於建置初始 JNDI 環境的特性集。必須定義以下 名稱/值對:

- ❍ java.naming.provider.url 必須將該值設定為執行 JNDI 服務之機器的 URL。
- ❍ java.naming.factory.initial 必須將該值設定為 JNDI 服務提供者的初 始環境工廠之類別名稱 (包括套裝模組)。

[Name] 下拉式功能表包含 java.naming 套裝模組中的類別清單。選取類別或鍵 入類型名稱,然後在 [Value] 欄位中輸入其對應的值。

**5.** 按 [Next] 以顯示電子郵件對話方塊 (圖 [9-5\)](#page-274-0)。

<span id="page-274-0"></span>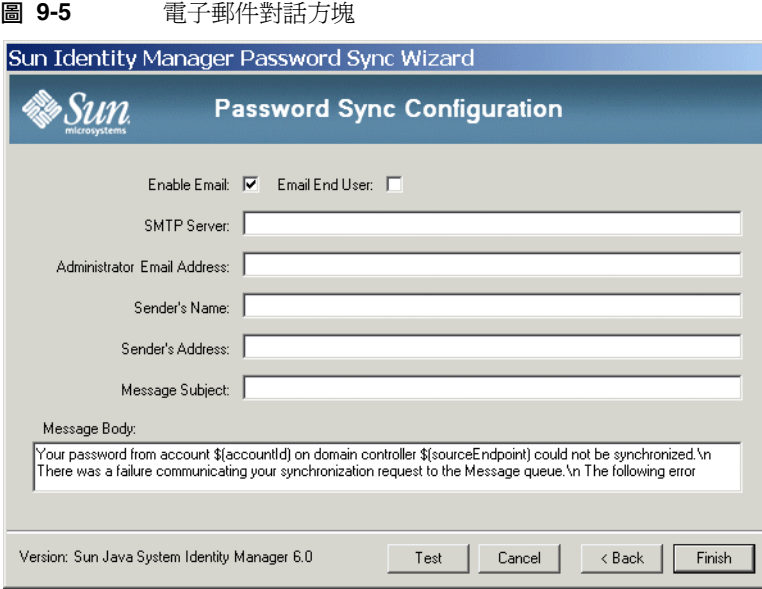

透過 [電子郵件] 對話方塊,您可以配置當使用者的密碼變更未成功同步化 (由於 通訊錯誤或 Identity Manager 之外的其他錯誤) 時, 是否傳送電子郵件通知。

依需要編輯以下欄位。

- ❍ 選取 **[Enable Email]** 以啟用該功能。如果使用者要接收通知,請選取 **[Email End User]**。否則,將僅通知管理員。
- ❍ **[SMTP Server]** 是傳送故障通知時要使用之 SMTP 伺服器的完全合格名稱 或 IP 位址。
- ❍ **[Administrator Email Address]** 是用於傳送通知的電子郵件位址。
- ❍ **[**寄件者名稱**]** 是方便易用的寄件者名稱。
- ❍ **[**寄件者地址**]** 是寄件者的電子郵件地址。
- ❍ **[Message Subject]** 指定所有通知的主旨行
- ❍ **[Message Body]** 指定通知的文字。

郵件內文可能包含以下變數。

- \$(accountId) 嘗試變更密碼的使用者之帳號 ID。
- \$(sourceEndpoint) 安裝密碼提示程式的網域控制器之主機名稱,有 助於找到發生問題的機器。

**•** \$(errorMessage) - 對所發生的錯誤進行說明的錯誤訊息。

**6.** 按一下 [Finish] 以儲存變更。

如果再次執行配置應用程式,則螢幕上將顯示一組標籤,而非精靈。如果您希望將 應用程式顯示為精靈,請從指令行輸入以下指令:

C:\*InstallDir*\Configure.exe -wizard

# <span id="page-275-0"></span>對 PasswordSync 執行除錯

本節提供了有關尋找診斷 PasswordSync 問題時需要的資訊以及使用配置工具啟用 追蹤的詳細資訊。還列出了對 PasswordSync 執行除錯或啟用配置工具無法實作的 功能時可能需要的登錄機碼。

# 錯誤記錄

PasswordSync 會將所有故障寫入 Windows 事件檢視器。錯誤記錄項目的來源名稱 是 *PasswordSync*。

## 追蹤記錄

首次執行配置工具時,精靈並不包含用於配置追蹤的面板。然而,以後每次啟動該 工具時都會顯示 [Trace] 標籤 (圖 [9-6\)](#page-276-0)。

<span id="page-276-0"></span>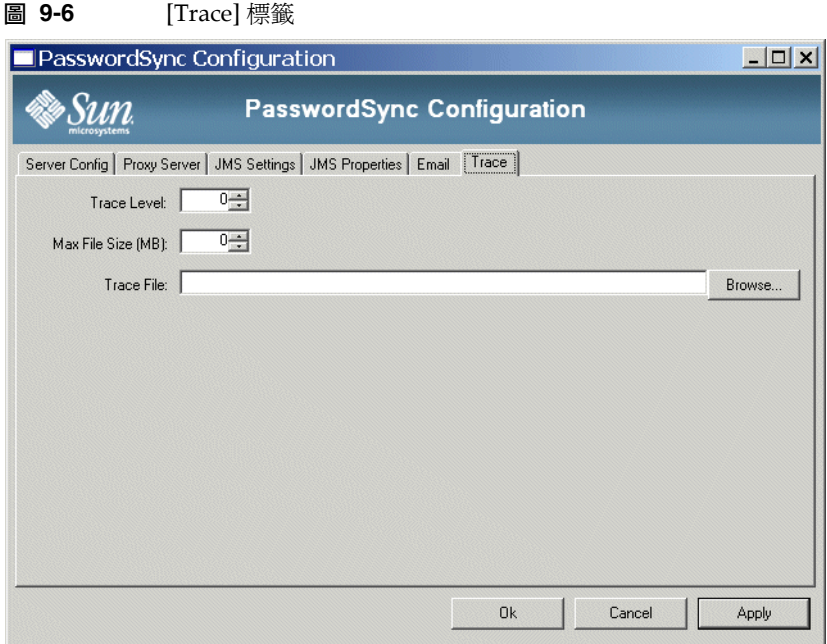

[Trace Level] 欄位指定寫入追蹤記錄時 PasswordSync 將提供的詳細資訊層級。值 0 表示已關閉追蹤,而值 4 表示提供最多詳細資訊。

當追蹤檔案超過 [Max File Size (MB)] 欄位中指定的大小時, PasswordSync 會將檔 案移至附加了 .bk 的基準名稱中。例如,如果將追蹤檔案設定為 C:\logs\pwicsvc.log,並將追蹤層級設定為 100 MB,則當追蹤檔案超過 100 MB 時,PasswordSync 會將該檔案重新命名為 C:\logs\pwicsvc.log.bk,並將新資料

寫入新的 C:\logs\pwicsvc.log file 中。

### 登錄機碼

您可以使用 Windows 登錄編輯器編輯表 [9-2](#page-277-2) 中列出的登錄機碼。這些機碼位於:

HKEY\_LOCAL\_MACHINE\SOFTWARE\Waveset\Lighthouse\PasswordSync

此位置也會顯示其他機碼,但這些機碼可以使用配置工具進行編輯。

<span id="page-277-2"></span>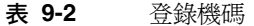

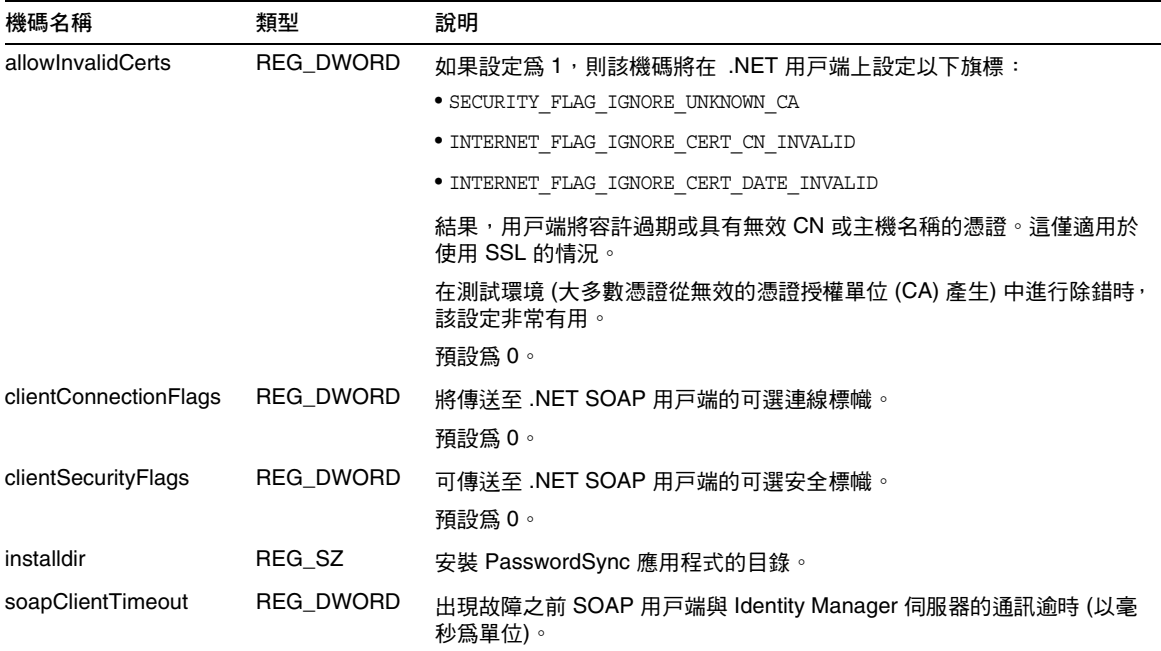

# <span id="page-277-0"></span>解除安裝 PasswordSync

若要解除安裝 PasswordSync 應用程式,請至 Windows [控制台] 並選取 [新增/移除程 式]。然後選取 [Sun Java System Identity Manager PasswordSync] 並按一下 [移除]。

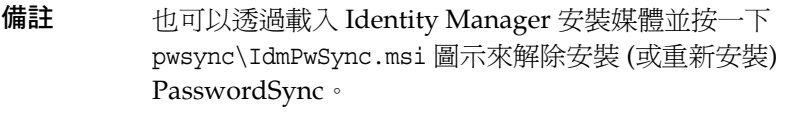

必須重新啟動系統才能完成該程序。

# <span id="page-277-1"></span>部署 PasswordSync

若要部署 PasswordSync,您必須在 Identity Manager 中執行以下動作:

- 配置 JMS 偵聽程式介面
- 實作同步化使用者密碼工作流程
- 設定通知

### 配置 JMS 偵聽程式介面

網域控制器間接將訊息置入佇列中後,必須將資源介面配置為接受這些訊息。您必 須建立 JMS 偵聽程式資源介面並對其進行配置以與佇列通訊。請參閱 「Sun Java System Identity Manager 資源參照」以取得有關設定該介面的更多資訊。

您必須配置以下資源參數:

- **目標類型** 通常將該値設定爲 [佇列]。因爲有一個訂閱者而有多個潛在發佈者, 所以主題通常不相關。
- 初始環境 **JNDI** 特性 該文字方塊定義用於建置初始 JNDI 環境的特性集。必須 定義以下名稱/值對:
	- ❍ java.naming.provider.url 必須將該值設定為執行 JNDI 服務之機器的 URL。
	- ❍ java.naming.factory.initial 必須將該值設定為 JNDI 服務提供者的初 始環境工廠之類別名稱 (包括套裝模組)。

可能需要定義其他特性。特性和值清單應與配置應用程式的 JMS 設定頁面上指 定的特性和值相符。

- 連線工廠的 **JNDI** 名稱 在 JMS 伺服器中定義的連線工廠名稱。
- 使用者與密碼 從佇列中請求新事件的管理員之帳號名稱和密碼。
- 可靠的訊息傳送支援 選取 LOCAL (本機作業事件)。其他選項不適用於密碼同步化。
- 訊息對映 輸入 java:com.waveset.adapter.jms. PasswordSyncMessageMapper。該類別可將來自 JMS 伺服器的郵件變換為同步 化使用者密碼工作流程可以使用的格式。

## 實作同步化使用者密碼工作流程

預設的同步化使用者密碼工作流程接受來自 JMS 偵聽程式介面的每個請求,出庫使 用 ChangeUserPassword 檢視器,然後再將 ChangeUserPassword 檢視器入庫納管。 完成簽入後,工作流程將反覆運算所有資源帳號並選取除來源資源以外的所有資源。 Identity Manager 將使用電子郵件通知使用者所有資源上的密碼變更是否成功。

如果您要預設實作同步化使用者密碼工作流程,請將其指定為 JMS 偵聽程式介面實 例的程序規則。可以在介面的 Active Sync 精靈中指定程序規則。

如果您要修改預設的同步化使用者密碼工作流程,請複製 \$WSHOME/sample/wfpwsync.xml 檔案並進行修改。然後將修改的工作流程匯入 Identity Manager。

您可能要對預設工作流程執行的一些修改包括:

- 變更密碼後通知哪些實體。
- 找不到 Identity Manager 帳號時會發生什麼情況。
- 在工作流程中選取資源的方式。
- 是否允許從 Identity Manager 變更密碼。

如需有關使用工作流程的詳細資訊,請參閱 「Sun Java System Identity Manager 工作流程、表單與檢視」。

### 設定通知

Identity Manager 提供了 [Password Synchronization Notice] 和 [Password Synchronization Failure Notice] 電子郵件範本。這些範本可通知使用者在多個資源 之間變更密碼的嘗試是否成功。

兩個範本均應更新,以便在使用者需要進一步幫助時,為其提供有關下一步操作的 公司特定資訊。請參閱第 130 [頁的 「自訂電子郵件範本」](#page-129-0)。

# <span id="page-279-0"></span>使用 Sun JMS 伺服器配置 PasswordSync

Identity Manager 提供了 JMS 偵聽程式介面,可以使密碼變更事件在 JMS 訊息伺服 器上形成佇列,以提高穩定性並保證傳送品質。

**備註** 請參閱 「Sun Java System Identity Manager 資源參照」以取得有關 此介面的更多資訊。

本小節透過方案範例提供了使用 Sun JMS 伺服器配置 PasswordSync 的說明。資訊 組織如下:

• [簡介](#page-280-0)

- [建立與儲存受管理物件](#page-289-0)
- [對您的配置執行除錯](#page-299-0)

# <span id="page-280-0"></span>簡介

本小節說明了方案範例、Windows PasswordSync 解決方案以及 JMS 解決方案。

### 方案範例

使用 JMS 伺服器配置 PasswordSync 的典型 (簡單) 用途是,可讓使用者變更其在 Windows 上的密碼,使 Identity Manager 取得新密碼,然後在 Sun Directory Server 上使用新密碼更新使用者帳號。

為此方案配置了以下環境:

- Windows Server 2003 Enterprise Edition Active Directory
- Sun Java System Identity Manager 6.0 2005Q4M3
- 在 Suse Linux 10.0 上執行的 MySQL 4.1.13
- Tomcat 5.0.28 running on Suse Linux 10.0
- 在 Suse Linux 10.0 上執行的 Sun Java System Message Queue 3.6 SP3 2005Q4
- 在 Suse Linux 10.0 上執行的 Sun Java System Directory Server 5.2 SP4
- Java 1.4.2

已將以下文件複製到 Tomcat common/lib 目錄來啟用 JMS 和 JNDI:

- jms.jar (自 Sun Message Queue)
- fscontext.jar (自 Sun Message Queue)
- imq.jar ( $\oplus$  Sun Message Queue)
- jndi.jar (自 Java JDK)

### 解決方案簡介

分析在 Windows PasswordSync 解決方案中起作用的所有元件時,將發生以下情況:

**1.** 使用者變更其工作站上的密碼時,PasswordSync 會向目前的 Active Directory 網域控制器傳送密碼修改,而 Identity Manager 密碼擷取 dll (位於網域控制器 上) 會擷取明文密碼。

**2.** 密碼擷取 dll 向 Identity Manager SOAP 請求處理程式發出 SOAP 請求。

此 SOAP 請求中封裝有使用者 ID、已加密的密碼以及必要的 JMS 配置資訊。 例如:

**程式碼範例 9-1** SOAP 請求範例

```
POST /idm/servlet/rpcrouter2 HTTP/1.0
Accept:text/*
SOAPAction:"urn:lighthouse"
Content-Type:text/xml; charset=utf-8
User-Agent:VCSoapClient
Host: 192.168.1.4:8080 
Content-Length: 1154 
Connection:Keep-Alive
Pragma:no-cache
<soap:Envelope xmlns:soap="http://schemas.xmlsoap.org/soap/envelope/" 
   xmlns:xsi="http://www.w3.org/2001/XMLSchema-instance" 
   xmlns:xsd="http://www.w3.org/2001/XMLSchema" 
   xmlns:soapenc="http://schemas.xmlsoap.org/soap/encoding/">
<soap:Body soap:encodingStyle="http://schemas.xmlsoap.org/soap/encoding/"> 
<snp:queuePasswordUpdate xmlns:snp="urn:lighthouse"> 
<userEmailAddress xsi:nil="1"/> 
<resourceAccountId>CN=John Smith,OU=people,DC=org,DC=local</resourceAccountId>
<resourceAccountGUID>b4e1c14b79d3a949a618a607dde7784d</resourceAccountGUID>
<password>zkpS8qcIJkVBWa/Frp+JqA==</password>
<accounts xsi:nil="1"/> 
<resourcename xsi:nil="1"/> 
<resourcetype>Windows Active Directory</resourcetype>
<clientEndpoint>W2003EE</clientEndpoint>
<jmsUser>guest</jmsUser>
<jmsPassword>guest</jmsPassword>
<queueName>cn=pwsyncDestination</queueName>
<connectionFactory>cn=pwsyncFactory</connectionFactory>
<sessionType>LOCAL</sessionType>
<JNDIProperties>java.naming.factory.initial=com.sun.jndi.ldap.LdapCtxFactory;java.naming.
   provider.url=ldap://gwenig.coopsrccom:389/ou=sunmq,dc=coopsrc,dc=com</JNDIProperties>
<singleResult>true</singleResult>
</snp:queuePasswordUpdate> 
</soap:Body> 
</soap:Envelope>
```
**3.** SOAP 處理程式接收請求並使用請求中包含的 JMS 參數啟動與 JMS Message Queue 代理程式的連線。然後 SOAP 處理程式傳送包含使用者 ID 和已加密密 碼的訊息 (與稍後要討論的一些其他參數一起)。

例如,Message Queue 代理程式上的 SOAP 處理程式會傳送類似以下內容的訊 息 (屬於 *MapMessage* 類型):

#### **程式碼範例 9-2** SOAP 處理程式訊息

```
password:zkpS8qcIJkVBWa/Frp+JqA==
accounts:null
resourceAccountGUID:8f245d1490de7a4192a8821c569c9ac4
requestTimestamp: 1143639284325 
queueName:cn=pwsyncDestination
jmsUser:guest
resourcetype:Windows Active Directory
resourcename:null
JNDIProperties: 
java.naming.factory.initial=com.sun.jndi.ldap.LdapCtxFactory;
java.naming.provider.url=ldap://gwenig.coopsrc.com:389/
ou=sunmq,dc=coopsrc,dc=com
connectionFactory:cn=pwsyncFactory
clientEndpoint:W2003EE
userEmailAddress:null
sessionType:LOCAL
jmsPassword:guest
resourceAccountId:CN=John Smith,OU=people,DC=org,DC=local
```
**4.** Message Queue 代理程式使訊息形成佇列,JMS 偵聽程式介面擷取訊息。現在 Identity Manager 可以啓動工作流程。

圖 [9-7](#page-283-0) 說明了此方案範例中使用的配置:

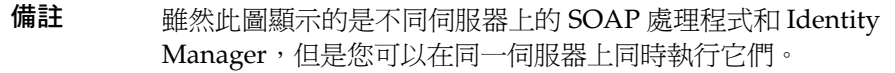

<span id="page-283-0"></span>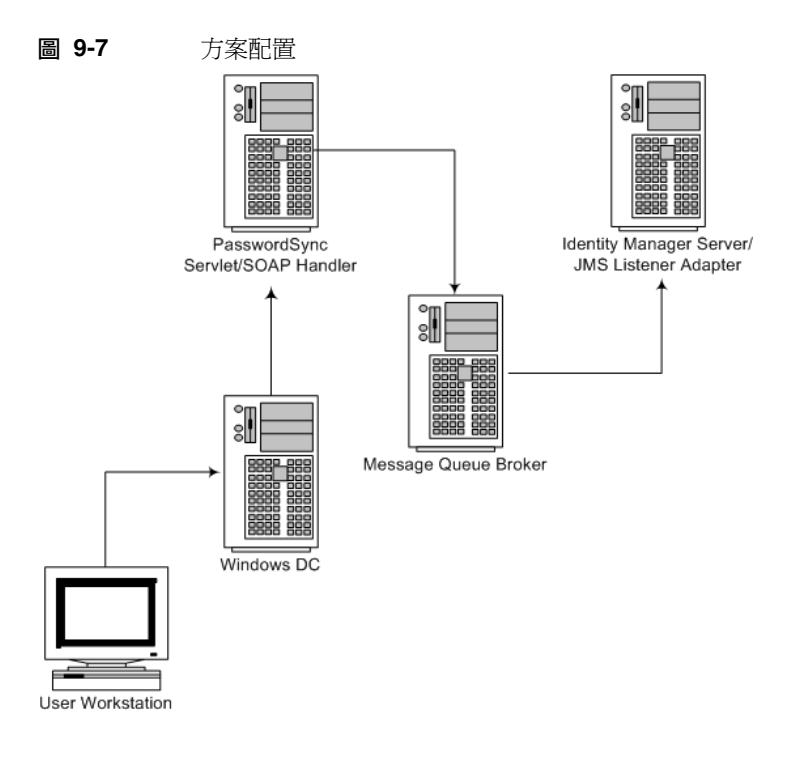

### JMS 簡介

Java Message Service (JMS) API 是一個訊息傳送標準,可讓應用程式元件 (基於 Java 2 Platform, Enterprise Edition (J2EE)) 建立、傳送、接收以及讀取訊息。此 API 可啓用鬆耦合、穩定且非同步的分散式通訊。

若要傳送或接收訊息,必須首先將 JMS 用戶端連線至 JMS 提供者 (通常將該 JMS 提 供者做為訊息代理程式實作)。此連線可開啟用戶端和代理程式間的通訊通道。然後, 用戶端必須設定一個用於建立、產生以及消耗訊息的階段作業。

JMS 無法完全定義以下訊息傳送元素:

- 連線工廠 連線工廠受管理物件可產生用戶端與代理程式之間的連線。這些物件 封裝有提供者特定的資訊,可管理特定方面的訊息傳送運作方式;例如連線處 理、用戶端標識、訊息標頭置換、穩定性以及流量控制等等。源自指定連線工 廠的每個連線都展示為該工廠配置的運作方式。
- 目標 目標受管理物件參照代理程式上的實體目標。這些物件封裝提供者專用的 命名 (地址語法) 慣例,並指定使用何種訊息傳送網域以使用目標: 佇列或主題。

這兩個物件通常是使用管理工具建立和配置,而不是有計劃地建立。然後,它們將 儲存在物件存放區,JMS 用戶端透過標準 JNDI 查詢對其進行存取。

**備註** 如需有關連線工廠和目標的更多資訊,請參閱 「Sun Java System Message Queue 技術摘要 | , 位於:

http://docs.sun.com/source/819-3566/intro.html

圖 [9-8](#page-284-0) 說明了方案範例的通訊流程:

<span id="page-284-0"></span>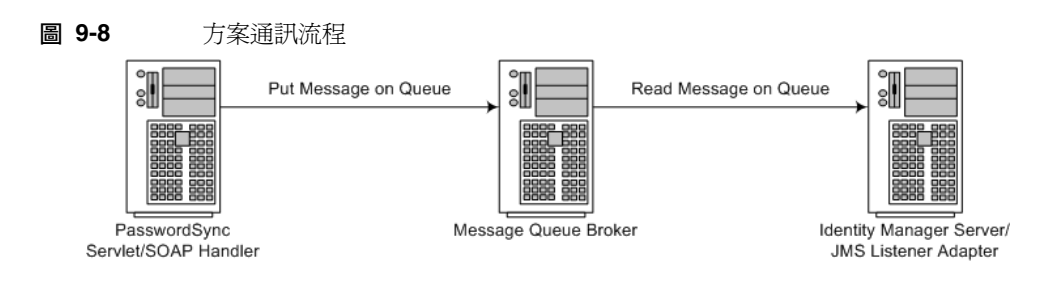

當 SOAP 處理程式接收到來自 Windows 密碼擷取 dll 的請求時,SOAP 處理程式 會做為代理伺服器將 SOAP 請求翻譯為 JMS 訊息。然後 JMS 偵聽程式介面會接收 訊息並觸發相關工作流程。

若要使用 JMS 代理程式,Identity Manager SOAP 處理程式和 Identity Manager JMS 偵聽程式介面必須都具有連線工廠和目標 (使用 JNDI 查詢)。

Identity Manager SOAP 處理程式會取得 SOAP 訊息中的必要詳細資訊 (如之前所示):

**程式碼範例 9-3** SOAP 訊息

```
<jmsPassword>guest</jmsPassword>
```

```
<queueName>cn=pwsyncDestination</queueName>
```

```
<connectionFactory>cn=pwsyncFactory</connectionFactory>
```

```
<sessionType>LOCAL</sessionType>
```

```
<JNDIProperties>java.naming.factory.initial=com.sun.jndi.ldap.LdapCtxFactory;java.naming.
```
provider.url=ldap://gwenig.coopsrc.com:389/ou=sunmq,dc=coopsrc,dc=com</JNDIProperties>

在 Windows 上安裝並配置 PasswordSync 時,將提供以下所有參數 (圖 [9-9](#page-285-0) 和 圖 [9-10](#page-285-1) 中所示):

<sup>&</sup>lt;jmsUser>guest</jmsUser>

<span id="page-285-0"></span>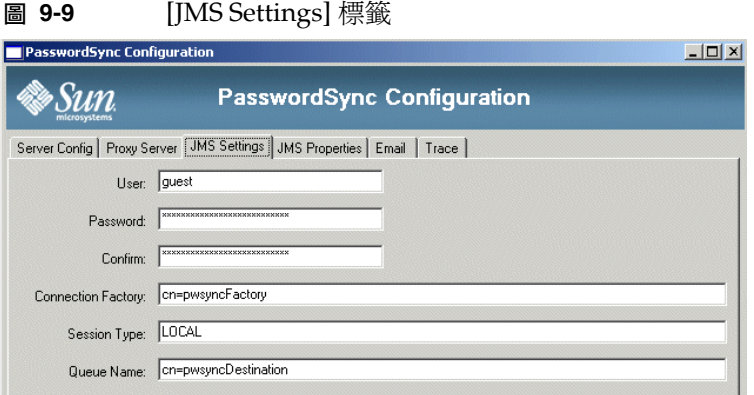

### <span id="page-285-1"></span>**圖 9-10** [JMS Properties] 標籤

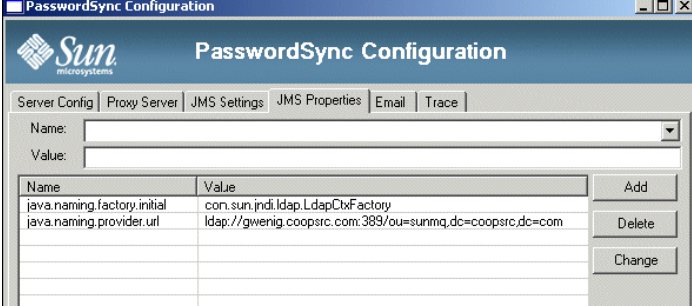

以下各節說明了這些參數:

- JMS [設定參數](#page-285-2)
- JMS [特性參數](#page-287-0)

### <span id="page-285-2"></span>JMS 設定參數

[JMS Settings] 標籤包含以下參數:

- **[User]** 和 **[Password]** 欄位:定義連線到 JMS 代理程式時要使用的憑證。
- **[Connection Factory]** 欄位:指定連線工廠物件的 JNDI 查詢名稱。
- **[Session Type]** 欄位:指定
- **[Queue Name]** 欄位:指定目標物件的 JNDI 查詢名稱。

在[程式碼範例](#page-286-0) 9-4 中,[Connection Factory] 和 [Queue Name] 都是 LDAP RDN,其 (當 與 java.naming.provider.url 耦合時) 可形成完整 DN。一個簡單的 ldapsearch 即 可顯示受管理物件項目:

<span id="page-286-0"></span>**程式碼範例 9-4** 連線工廠和佇列名稱範例

連線工廠: #> ldapsearch -h gwenig.coopsrc.com -b 'dc=coopsrc,dc=com' 'cn=pwsyncfactory' dn:cn=pwsyncFactory,ou=sunmq,dc=coopsrc,dc=com objectClass:top objectClass:javaContainer objectClass:javaObject objectClass:javaNamingReference javaClassName:com.sun.messaging.QueueConnectionFactory javaFactory:com.sun.messaging.naming.AdministeredObjectFactory javaReferenceAddress:#0#version#3.0 javaReferenceAddress:#1#readOnly#false javaReferenceAddress:#2#imqOverrideJMSPriority#false javaReferenceAddress:#3#imqConsumerFlowLimit#1000 javaReferenceAddress:#4#imqAddressListIterations#1 javaReferenceAddress:#5#imqOverrideJMSExpiration#false javaReferenceAddress:#6#imqConnectionType#TCP javaReferenceAddress:#7#imqLoadMaxToServerSession#true javaReferenceAddress:#8#imqPingInterval#30 javaReferenceAddress:#9#imqSetJMSXUserID#false javaReferenceAddress:#10#imqConfiguredClientID# javaReferenceAddress:#11#imqSSLProviderClassname#com.sun.net.ssl.internal.ssl.Provider javaReferenceAddress:#12#imqJMSDeliveryMode#PERSISTENT javaReferenceAddress:#13#imqConnectionFlowLimit#1000 javaReferenceAddress:#14#imqConnectionURL#http://localhost/imq/tunnel javaReferenceAddress:#15#imqBrokerServiceName# javaReferenceAddress:#16#imqJMSPriority#4 javaReferenceAddress:#17#imqBrokerHostName#localhost javaReferenceAddress:#18#imqJMSExpiration#0 javaReferenceAddress:#19#imqAckOnProduce# javaReferenceAddress:#20#imqEnableSharedClientID#false javaReferenceAddress:#21#imqAckTimeout#0 javaReferenceAddress:#22#imqAckOnAcknowledge# javaReferenceAddress:#23#imqConsumerFlowThreshold#50 javaReferenceAddress:#24#imqDefaultPassword#guest javaReferenceAddress:#25#imqQueueBrowserMaxMessagesPerRetrieve#1000 javaReferenceAddress:#26#imqDefaultUsername#guest javaReferenceAddress:#27#imqReconnectEnabled#false javaReferenceAddress:#28#imqConnectionFlowCount#100 javaReferenceAddress:#29#imqAddressListBehavior#PRIORITY javaReferenceAddress:#30#imqReconnectAttempts#0 javaReferenceAddress:#31#imqSetJMSXAppID#false javaReferenceAddress: #32#imqConnectionHandler#com.sun.messaging.jmq.jmsclient.protocol. tcp.TCPStreamHandler javaReferenceAddress:#33#imqSetJMSXRcvTimestamp#false javaReferenceAddress:#34#imqBrokerServicePort#0 javaReferenceAddress:#35#imqDisableSetClientID#false javaReferenceAddress:#36#imqSetJMSXConsumerTXID#false javaReferenceAddress:#37#imqOverrideJMSDeliveryMode#false

### **程式碼範例 9-4** 連線工廠和佇列名稱範例 *(*續*)*

javaReferenceAddress:#38#imqBrokerHostPort#7676 javaReferenceAddress:#39#imqQueueBrowserRetrieveTimeout#60000 javaReferenceAddress:#40#imqSSLIsHostTrusted#true javaReferenceAddress:#41#imqSetJMSXProducerTXID#false javaReferenceAddress:#42#imqConnectionFlowLimitEnabled#false javaReferenceAddress:#43#imqReconnectInterval#3000 javaReferenceAddress:#44#imqAddressList#mq://gwenig:7676/jms javaReferenceAddress:#45#imqOverrideJMSHeadersToTemporaryDestinations#false cn:pwsyncFactory

### 目標如下:

#### **程式碼範例 9-5** 目標範例

#> ldapsearch -h gwenig.coopsrc.com -b 'dc=coopsrc,dc=com' 'cn=pwsyncdestination' dn:cn=pwsyncDestination,ou=sunmq,dc=coopsrc,dc=com objectClass:top objectClass:javaContainer objectClass:javaObject objectClass:javaNamingReference javaClassName:com.sun.messaging.Queue javaFactory:com.sun.messaging.naming.AdministeredObjectFactory javaReferenceAddress:#0#version#3.0 javaReferenceAddress:#1#readOnly#false javaReferenceAddress:#2#imqDestinationName#pwsyncQueue javaReferenceAddress:#3#imqDestinationDescription#A Description for the Destination Object cn:pwsyncDestination

### <span id="page-287-0"></span>JMS 特性參數

在方案範例中,連線工廠和目標物件位於 LDAP 目錄中。 java.naming.factory.initial 是用於建立初始 JNDI 環境的工廠類別值。 java.naming.provider.url 可保留環境特性的名稱,該環境特性用於爲使用中的服 務提供者指定配置資訊。如果您不提供更多資訊,則 PasswordSync 將使用匿名 LDAP 階段作業擷取連線工廠和目標物件。

若要提供憑證和連結方法,請指定以下特性:

- java.naming.security.principal: 連結 DN (例如, cn=Directory manager)
- java.naming.security.authentication:連結方法 (例如,簡單)
- java.naming.security.credentials:密碼
## **備註** 您必須為 JMS 偵聽程式介面定義同樣的設定。

#### **圖 9-11** JMS 偵聽程式資源參數頁面

#### Edit JMS Listener Resource Wizard

#### **Resource Parameters**

Specify parameters for authentication and to control the behavior of this resource.

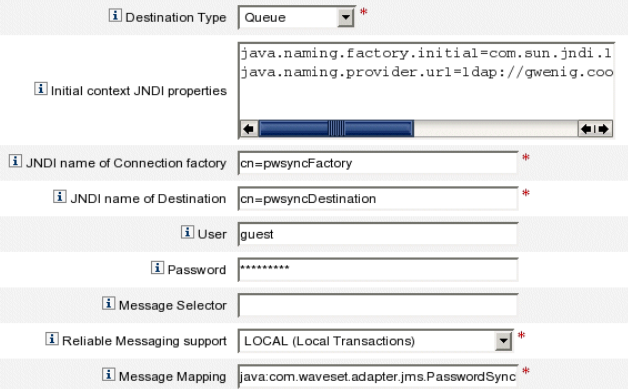

## 圖 [9-12](#page-288-0) 詳細說明了程序:

<span id="page-288-0"></span>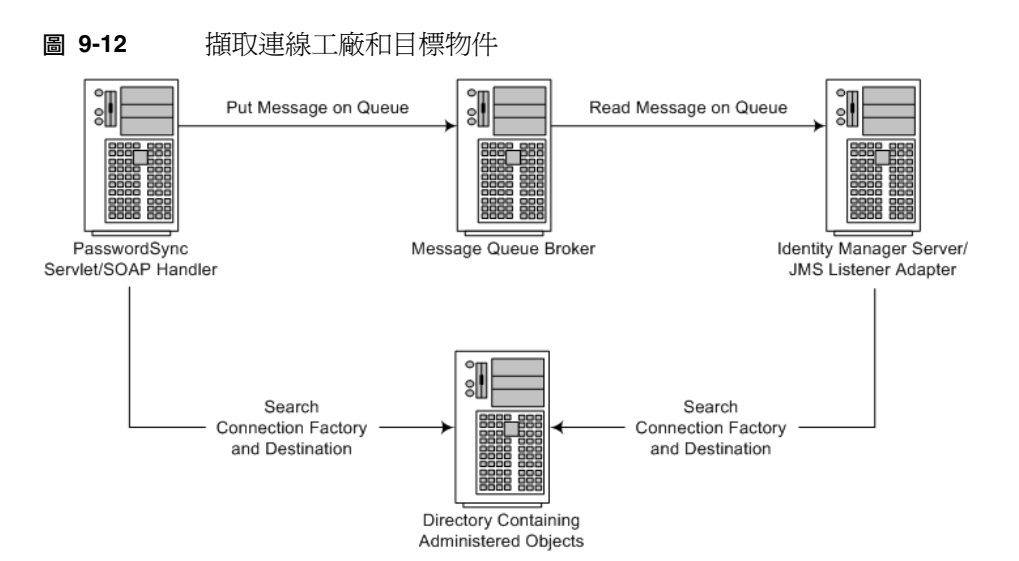

SOAP 處理程式和 JMS 偵聽程式介面都必須搜尋連線工廠和目標,以便傳送/接收 訊息。

# 建立與儲存受管理物件

本小節提供了建立與儲存以下管理物件的說明,這些物件是使方案範例順利工作所 必需的:

- 連線工廠物件
- 目標物件
- **備註** 本小節中的說明假設您已安裝 Sun Java System Message Queue。(必要的工 具位於 Message Queue 安裝目錄的 bin/ 中。)
	- 您可以使用 Message Queue 管理 GUI (imqadmin) 或指令行工具 (imqobjmgr) 建立這些受管理物件。以下說明使用指令行工具。

## 將受管理物件儲存在 LDAP 目錄中

本小節提供了將連線工廠物件儲存在 LDAP 目錄中所需的指令。

#### 儲存連線工廠物件

使用[程式碼範例](#page-289-0) 9-6 中的指令儲存連線工廠物件:

<span id="page-289-0"></span>**程式碼範例 9-6** 儲存連線工廠物件

#> ./imqobjmgr add -l "cn=mytestFactory" -j "java.naming.factory.initial=com.sun.jndi.ldap.LdapCtxFactory" -j "java.naming.provider.url=ldap://gwenig.coopsrc.com:389/ou=sunmq,dc=coopsrc,dc=com" -j "java.naming.security.principal=cn=directory manager" -j "java.naming.security.credentials=password" -j "java.naming.security.authentication=simple" -t qf -o "**imqAddressList**=mq://gwenig.coopsrc.com:7676/jms" Adding a Queue Connection Factory object with the following attributes: imqAckOnAcknowledge [Message Service Acknowledgement of Client Acknowledgements] ... imqSetJMSXUserID [Enable JMSXUserID Message Property] false Using the following lookup name: cn=mytestFactory The object's read-only state:false To the object store specified by: java.naming.factory.initial com.sun.jndi.ldap.LdapCtxFactory java.naming.provider.url ldap://gwenig.coopsrc.com:389/ou=sunmq,dc=coopsrc,dc=com

#### **程式碼範例 9-6** 儲存連線工廠物件 *(*續*)*

java.naming.security.authentication simple java.naming.security.credentials netscape java.naming.security.principal cn=directory manager Object successfully added. #> ./imqobjmgr add -l "cn=mytestFactory"

> 其中 imqAddressList 定義 JMS 伺服器/代理程式主機名稱 (gwenig.coopsrc.com)、 連接埠 (7676) 以及存取方法 (jms)。

#### 儲存目標物件

使用[程式碼範例](#page-290-0) 9-7 中的指令儲存目標物件:

<span id="page-290-0"></span>**程式碼範例 9-7** 儲存目標物件

#> ./imqobjmgr add -l "cn=mytestDestination" -j "java.naming.factory.initial=com.sun.jndi.ldap.LdapCtxFactory" -j "java.naming.provider.url=ldap://gwenig.coopsrc.com:389/ou=sunmq,dc=coopsrc,dc=com" -j "java.naming.security.principal=cn=directory manager" -j "java.naming.security.credentials=password" -j "java.naming.security.authentication=simple" -t q -o "imqDestinationName=mytestDestination" Adding a Queue object with the following attributes: imqDestinationDescription [Destination Description] A Description for the Destination Object imqDestinationName [Destination Name] mytestDestination Using the following lookup name: cn=mytestDestination The object's read-only state:false To the object store specified by: java.naming.factory.initial com.sun.jndi.ldap.LdapCtxFactory java.naming.provider.url ldap://gwenig.coopsrc.com:389/ ou=sunmq,dc=coopsrc,dc=com java.naming.security.authentication simple java.naming.security.credentials netscape java.naming.security.principal cn=directory manager Object successfully added.

**備註** 您可以使用 ldapsearch 或 LDAP 瀏覽器檢查新建立的物件。

## 將受管理物件儲存在檔案中

本小節說明了如何使用指令行工具將受管理物件儲存在檔案中。

### 儲存連線工廠物件

[程式碼範例](#page-291-0) 9-8 提供了儲存連線工廠物件和指定查詢名稱所需的指令:

<span id="page-291-0"></span>**程式碼範例 9-8** 儲存連線工廠物件和指定查詢名稱

```
#> ./imqobjmgr add -l "mytestFactory" -j "java.naming.factory.initial=
com.sun.jndi.fscontext.RefFSContextFactory"
-j "java.naming.provider.url=file:///home/gael/tmp" -t qf -o 
"imqAddressList=mq://gwenig.coopsrc.com:7676/jms"
Adding a Queue Connection Factory object with the following attributes: 
imqAckOnAcknowledge [Message Service Acknowledgement of Client Acknowledgements]
... 
imqSetJMSXUserID [Enable JMSXUserID Message Property] false
Using the following lookup name: 
mytestFactory
The object's read-only state:false
To the object store specified by: 
java.naming.factory.initial com.sun.jndi.fscontext.RefFSContextFactory
java.naming.provider.url file:///home/gael/tmp
Object successfully added. 
To specify a destination: 
#> ./imqobjmgr add -l "mytestQueue" -j 
"java.naming.factory.initial=com.sun.jndi.fscontext.RefFSContextFactory"
-j "java.naming.provider.url=file:///home/gael/tmp" -t q -o 
   "imqDestinationName=myTestQueue"
Adding a Queue object with the following attributes: 
imqDestinationDescription [Destination Description] A Description for the Destination 
Object imqDestinationName [Destination Name] myTestQueue
Using the following lookup name: 
mytestQueue
The object's read-only state:false
To the object store specified by: 
java.naming.factory.initial com.sun.jndi.fscontext.RefFSContextFactory 
java.naming.provider.url file:///home/gael/tmp
Object successfully added.
```
## 在代理程式上建立目標

依預設, Sun Java System Message Queue 代理程式允許自動建立佇列目標 (請參閱 config.properties,其中 imq.autocreate.queue 的預設值為 true)。

如果未自動建立佇列目標,則您必須使用[程式碼範例](#page-292-0) 9-9 (其中 *myTestQueue* 為目標) 中顯示的指令在代理程式上建立目標物件:

<span id="page-292-0"></span>**程式碼範例 9-9** 在代理程式上建立目標物件

```
name (Queue name): 
#> cd /opt/sun/mq/bin
#>./imqcmd create dst -t q -n mytestQueue
Username:<admin> 
Password:<admin>
Creating a destination with the following attributes: 
Destination Name mytestQueue
Destination Type Queue
On the broker specified by: 
-------------------------
Host Primary Port
-------------------------
localhost 7676
Successfully created the destination.
```
您可以將受管理物件儲存在目錄或檔案中:

• 在目錄中:如果 Identity Manager SOAP 處理程式和 Identity Manager 伺服器 未在您的 Identity Manager 部署中的同一伺服器上執行,則使用目錄是儲存連 線工廠和目標物件的集中方式。

使用目錄時,這些受管理物件做為目錄項目儲存。

**備註** 如果 Identity Manager SOAP 處理程式和 Identity Manager 伺 服器未在同一台機器上,則二者必須都可以存取 .bindings 檔 案。您可以重複建立兩次受管理物件 (在每台機器上), 或將 .bindings 檔案複製到每台機器上的適當位置。

- **在檔案中**:如果 Identity Manager SOAP 處理程式和 Identity Manager 伺服器 均在同一伺服器上執行 (或者如果沒有可用的目錄),則可以將管理物件儲存在 檔案中。

使用檔案時,兩個受管理物件均儲存在單一檔案中 (在 Windows 和 Unix 上均 稱為.bindings),其位於您為 java.naming.provider.url 指定的目錄 (例如, Windows 上的 file:///c:/temp 或 Unix 上的 file:///tmp) 下。

### 為此方案配置 JMS 偵聽程式介面

JMS 偵聽程式介面配置的第一個頁面看起來應與圖 [9-13](#page-293-0) 中的頁面相似:

#### <span id="page-293-0"></span>**圖 9-13** JMS 偵聽程式 [Adapter Resource Parameters] 頁面

#### **Edit JMS Listener Resource Wizard**

#### **Resource Parameters**

Specify parameters for authentication and to control the behavior of this resource.

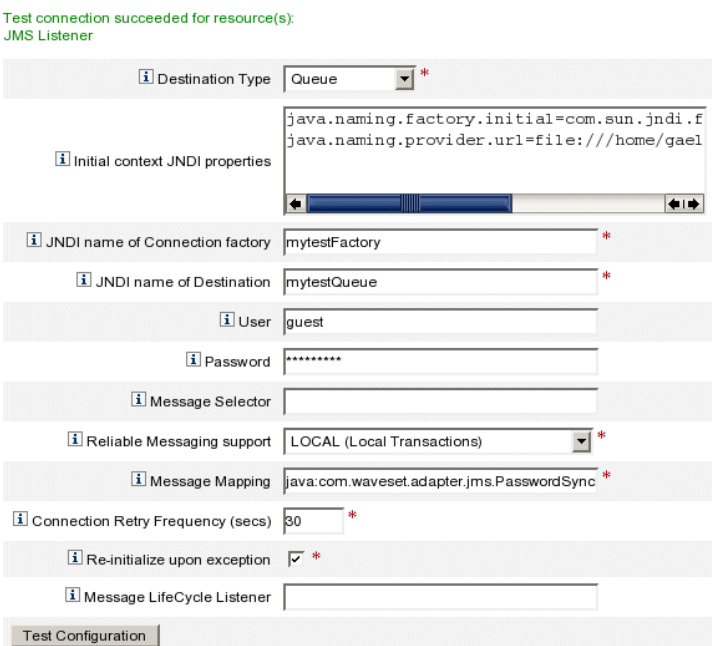

Next | Save | Cancel |

若要配置 JMS 偵聽程式介面,請:

- **1.** 在 [Message Mapping] 欄位中指定 **java:com.waveset.adapter.jms.PasswordSyncMessageMapper**,以將內送 JMS 訊息轉換為同步化使用者密碼工作流程可以使用的格式。
- **2.** 為此方案對映以下屬性 (JMS 偵聽程式介面可透過 PasswordSyncMessageMapper 使用):
	- ❍ **IDMAccountId**:此屬性由 PasswordSyncMessageMapper 根據 JMS 訊息 中傳送的 resourceAccountId 和 resourceAccountGUID 屬性進行解析。
	- ❍ **password**:以 SOAP 請求接收加密密碼並以 JMS 訊息轉寄該密碼。

#### **圖 9-14** 對映 IDMAccountId 與 password 帳號屬性

#### **Edit JMS Listener Resource Wizard**

#### **Account Attributes**

Define the account attributes on the resource you want to manage, and define the mapping between Identity system account attributes and the resource account attributes.

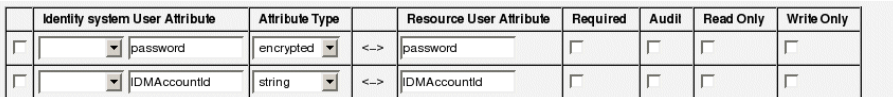

Remove Selected Attribute(s) | Add Attribute

Back Next Save Cancel

在模式對映中配置這些屬性欄位時,Active Sync 精靈 (圖 [9-15\)](#page-294-0) 之 [Attribute Mappings] 區段中的資源可以使用這些屬性。

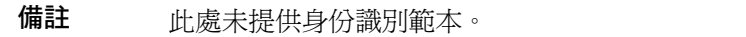

#### <span id="page-294-0"></span>**圖 9-15** Active Sync 屬性對映

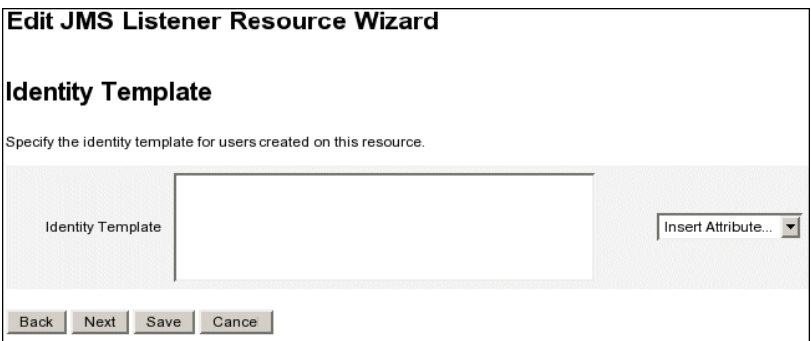

## 配置 Active Sync

使用 JMS 偵聽程式的 Active Sync 精靈在進階配置模式下為此方案配置 Active Sync。

**1.** 當 [Synchronization Mode] 螢幕顯示時 (圖 [9-16](#page-295-0)),您可以保持參數設定為預設 值,然後按 [Next] 繼續。

預設的同步化使用者密碼工作流程接受來自 JMS 偵聽程式介面的每個請求,出 庫使用 ChangeUserPassword 檢視器,然後再將 ChangeUserPassword 檢視器 入庫納管。

<span id="page-295-0"></span>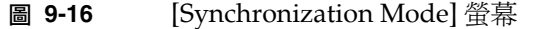

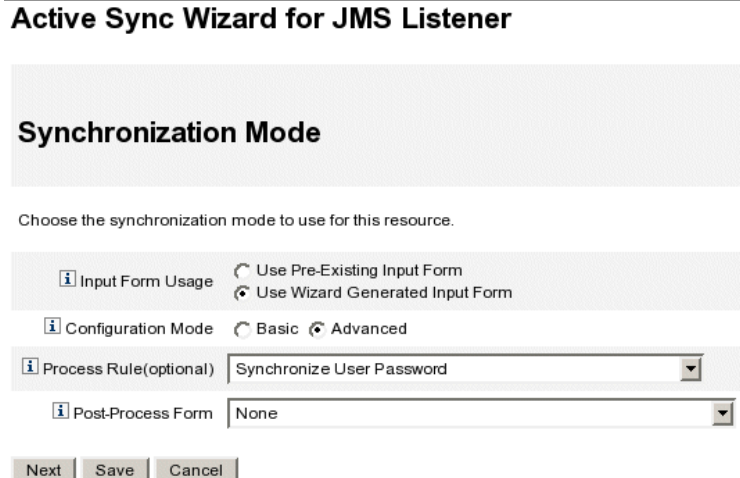

**2.** 顯示 [Active Sync Running Settings] 面板時,您必須定義與空白表單關聯的代 理伺服器管理員 (pwsyncadmin)。

## <span id="page-296-0"></span>**圖 9-17** [Active Sync Running Settings] 面板

#### Active Sync Wizard for JMS Listener

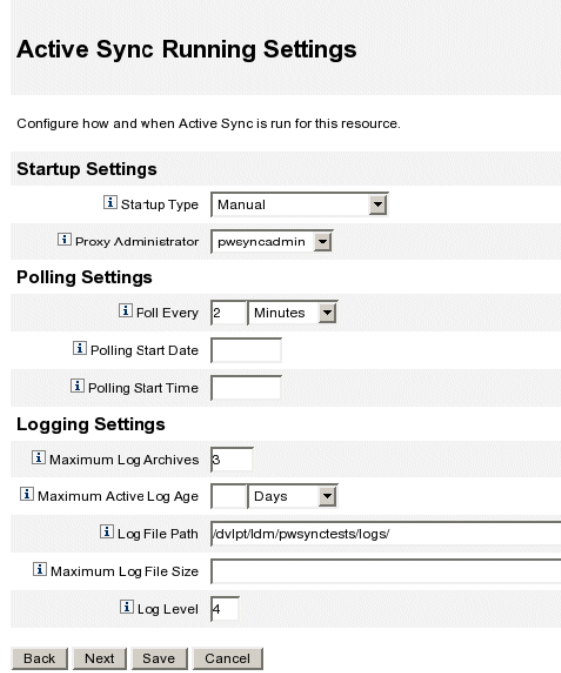

**3.** 為除錯目的,將記錄層級設定為 **4** 並指定記錄檔路徑,以在特定目錄中產生詳 細的記錄檔。

例如,圖 [9-17](#page-296-0) 中顯示的記錄檔將儲存到 /dvlpt/Idm/pwsynctests/logs/ 目錄中。

- **4.** 完成後,按 [Next] 繼續。
- **5.** 請勿變更接下來的兩個 Active Sync 精靈面板中的預設值。您只需按 [Next] 直 到顯示 [Target Resources] 螢幕 (圖 [9-18](#page-297-0))。

<span id="page-297-0"></span>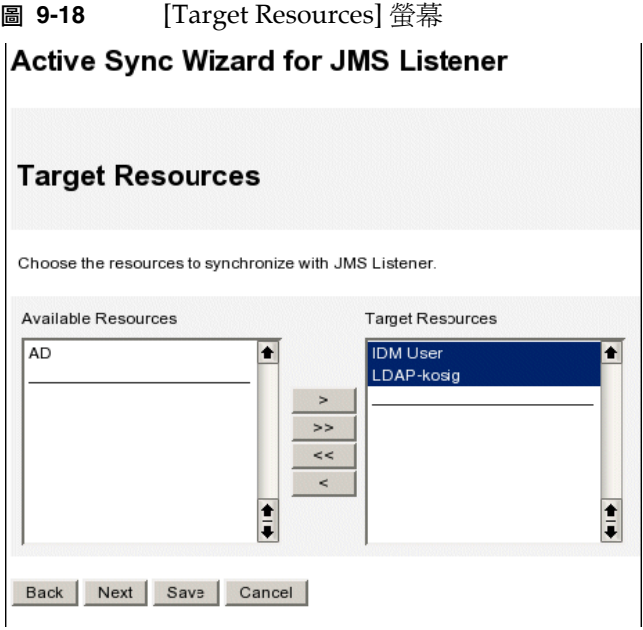

**6.** 使用目標資源選取工具指定目標資源。從 [Available Resources] 清單中選取資 源並按一下 3 按鈕,以將資源移至 [Target Resources] 清單。

例如,在此方案中你要同步化 Windows 密碼與 Sun Directory Server, 並且要 同步化 Identity Manager 密碼。

- **7.** 按 [Next], 當顯示 [Target Attribute Mappings] 面板時, 選取 [IDM User] 標籤 (如果尚未選取)。
- **8.** 在 [IDM User] 標籤中,使用表格為 Identity Manager 使用者指定目標屬性對映。

例如,在圖 [9-19](#page-298-0) 中定義了 password 和 accountID:

#### <span id="page-298-0"></span>**圖 9-19** 定義 password 和 accountID **Active Sync Wizard for JMS Listener**

#### **Target Attribute Mappings**

Select the target resource and define the target attribute mappings.

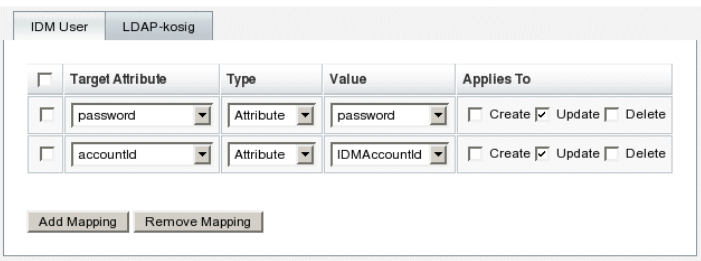

- **9.** 完成後,接一下 [Add Mapping]。
- <span id="page-298-1"></span>**10.** 選取 [LDAP-kosig] 標籤以為 Sun Directory 定義目標屬性對映 (圖 [9-20\)](#page-298-1):

**圖 9-20** 為 Sun Directory 定義目標屬性對映

**Active Sync Wizard for JMS Listener** 

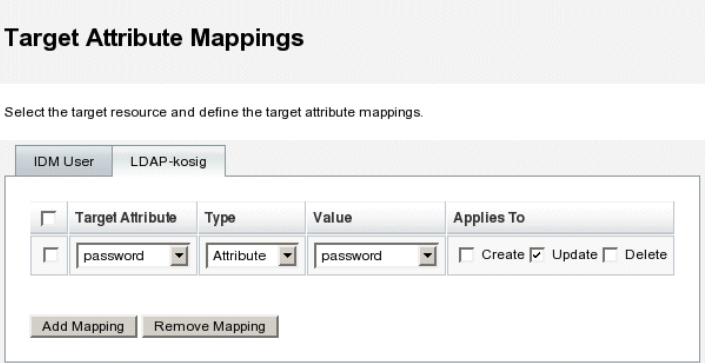

11. 完成後,接一下 [Add Mapping], 然後儲存變更。

# 對您的配置執行除錯

您可以使用 Windows PasswordSync 配置應用程式來對 Windows 端的配置執行 除錯。

1. 如果尚未執行 PasswordSync 配置應用程式,請將其啓動。

依預設,此配置應用程式安裝在 [Program Files] > [Sun Java System Identity Manager PasswordSync] > [Configuration] 中。

- **2.** 當顯示 [PasswordSync Configuration] 對話方塊時,按一下 [Test] 按鈕。
- <span id="page-299-0"></span>**3.** 將顯示 [Test Connection] 對話方塊 (圖 [9-21](#page-299-0)), 其中包含一條訊息表明測試連線 是否成功完成。

**圖 9-21** [Test Connection] 對話方塊

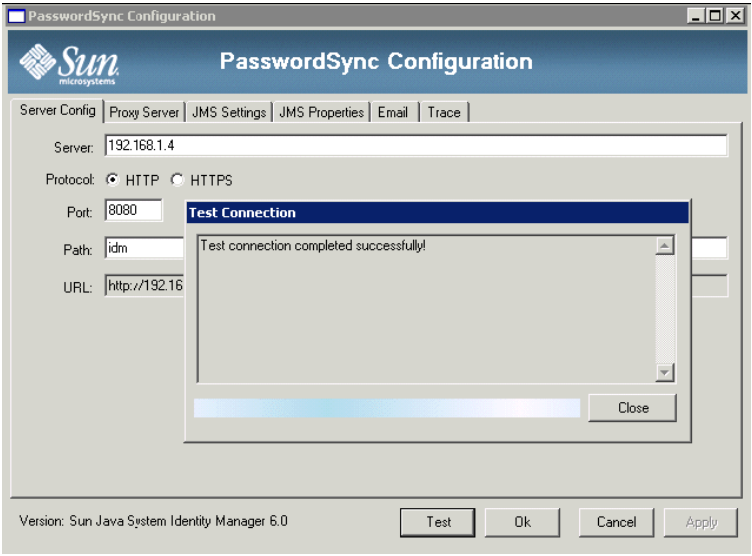

- **4.** 按一下 [Close] 以關閉 [Test Connection] 對話方塊。
- **5.** 按一下 [OK] 以關閉 [PasswordSync Configuration] 對話方塊。

然後 JMS 偵聽程式介面將在除錯模式中執行,並在檔案中產生除錯資訊,與 圖 [9-22](#page-300-0) 所示相似:

#### **圖 9-22** 除錯資訊檔案

<span id="page-300-0"></span>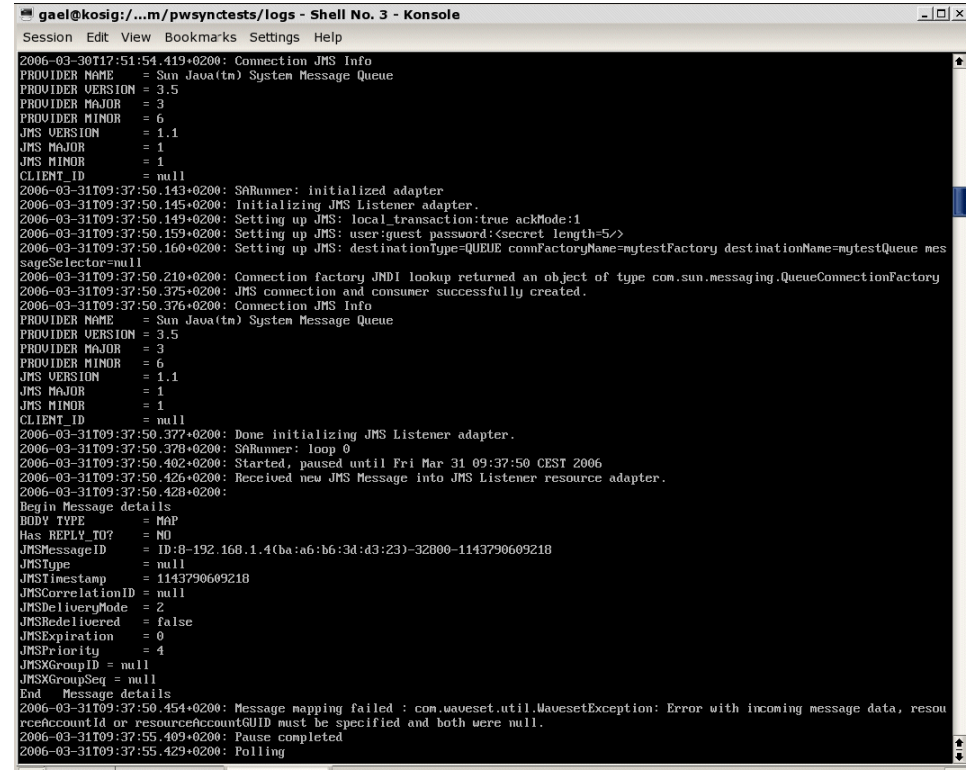

# 容錯移轉部署 PasswordSync

PasswordSync 的架構有助於避免在 Identity Manager 的 Windows 密碼同步化部署 中發生任何故障。

如果您將每個 Active Directory 網域控制器 (ADC) 配置為透過負載平衡器連線到一 系列 JMS 用戶端之一 (請參閱圖 [9-23\)](#page-301-0),則 JMS 用戶端可以向 Message Queue 代理 程式叢集傳送訊息,以確保有 Message Queue 發生故障時不會遺失訊息。

<span id="page-301-0"></span>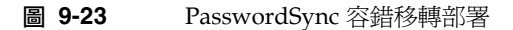

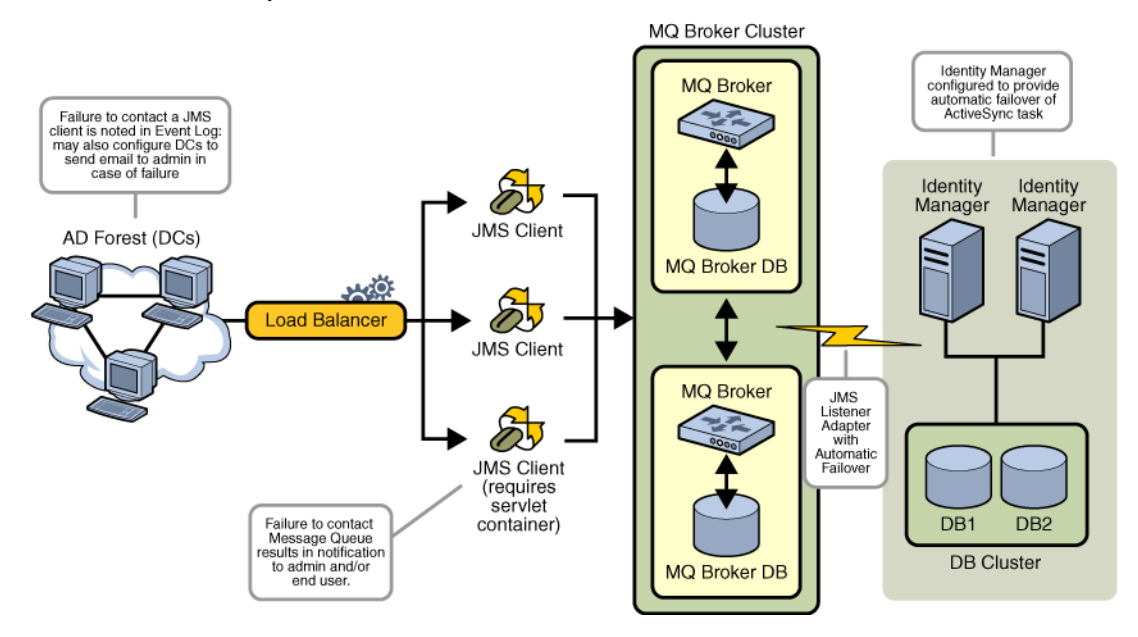

**備註** Message Queue 叢集可能需要一個用於保留訊息的資料庫。(在您的 供應商產品文件中,應提供了配置 Message Queue 代理程式叢集的 說明。)

執行配置為自動容錯移轉之 JMS 偵聽程式介面的 Identity Manager 伺服器將連絡 Message Queue 代理程式叢集。儘管該介面每次僅在一個 Identity Manager 上執 行,但是如果主 ActiveSync 伺服器發生故障,則該介面將開始在次要 Identity Manager 伺服器上輪詢密碼相關訊息,並將密碼變更向外傳播到下行流程的資源。

# PasswordSync 相關常見問題

是否可以不使用 Java Messaging Service 而實作 PasswordSync? 可以,但這種做法會犧牲使用 JMS 追蹤密碼變更事件的好處。

若要不使用 JMS 而實作 PasswordSync,請以下列旗標啓動配置應用程式:

Configure.exe -direct

若指定 -direct 旗標,配置應用程式會隨即顯示 [使用者] 標籤。請使用第 270 [頁的](#page-269-0) 「配置 [PasswordSync](#page-269-0)」中所說明的程序配置 PasswordSync,但須留意以下例外:

- 請勿配置 [JMS 設定] 與 [JMS 特性] 標籤。
- 在 [使用者] 標籤中,指定用於連線至 Identity Manager 的帳號 ID 與密碼。

若您不使用 JMS 而實作 PasswordSync,則無需建立 JMS 偵聽程式介面。因此,請 略過第 278 頁的 「部署 [PasswordSync](#page-277-0)」中所列的程序。若要設定通知,可能必須 改變 [變更使用者密碼] 工作流程。

### PasswordSync 是否可以與其他用於強制自訂密碼策略的 Windows 密 碼篩選器配合使用?

是的,您可以將 PasswordSync 與其他 \_WINDOWS\_ 密碼篩選器配合使用。然而, 必須是 [Notification Package] 登錄值中列出的最後一個密碼篩選器。

您必須使用以下登錄路徑:

HKEY\_LOCAL\_MACHINE\SYSTEM\CurrentControlSet\Control\Lsa\Notification Packages (類型 REG\_MULTI\_SZ 的值)

依預設,安裝程式將 Identity Manager 密碼截取置於清單結尾。但是,如果您在安 裝該軟體後安裝自訂密碼篩選器,則需要將 lhpwic 移至 [Notification Package] 清 單的結尾。

您可以將 PasswordSync 與其他 Identity Manager 密碼策略配合使用。在 Identity Manager 伺服器端檢查策略時,必須傳送所有資源密碼策略,才可以將密碼同步化 推出至其他資源。因此,您應使 Windows 本機密碼策略具有與 Identity Manager 中定義的大多數限制性密碼策略同等的限制性。

**備註** 密碼截取 DLL 不會強制執行任何密碼策略。

備註 **marga on The Autube of The Autube of The Autube of The Autube of The Autube of The Autube of The Autube of The Autube of The Autube of The Autube of The Autube of The Autube of The Autube of The Autube of The Autube o** 須在配置 JMS 後方可執行 PasswordSync。請使用 -direct 旗標重新 啓動應用程式,以便再次略過 JMS。

## 是否可以將 PasswordSync Servlet 安裝在 Identity Manager 以外的其 他應用伺服器上?

可以。除了 JMS 應用程式需要的所有 JAR 檔案之外,PasswordSync Servlet 還需要 JAR 檔案 spml.jar 和 idmcommon.jar。

## PasswordSync 服務是否將密碼以明文傳送至 lh 伺服器?

雖然我們建議透過 SSL 執行 PasswordSync, 但是在傳送至 Identity Manager 伺服 器之前,所有敏感資料都是加密的。

## 密碼變更有時是否會導致 com.waveset.exception.ItemNotLocked?

如果啓用 PasswordSync,密碼變更 (即使從使用者介面啓動) 會使資源的密碼發生 變更,而這會導致資源與 Identity Manager 連絡。

如果正確配置 passwordSyncThreshold 工作流程變數,則 Identity Manager 將檢查 使用者物件並確定該使用者物件已處理密碼變更。但是,如果使用者或管理員同時 對同一使用者進行其他密碼變更,則使用者物件將被鎖定。

## 第 10 章

# 安全性

本章提供有關 Identity Manager 安全性功能的資訊,並詳細說明您可以採取以進一 步降低安全性風險的步驟。

檢視以下主題以瞭解有關使用 Identity Manager 管理系統安全性的更多資訊。

- [安全性功能](#page-305-0)
- [限制同步運作的登入階段作業](#page-305-1)
- [密碼管理](#page-305-2)
- [通過式認證](#page-306-0)
- [配置共用資源的認證](#page-310-0)
- 配置 X509 [憑證認證](#page-311-0)
- [加密使用和管理](#page-315-0)
- [管理伺服器加密](#page-319-0)
- [安全性使用方案](#page-321-0)

# <span id="page-305-0"></span>安全性功能

Identity Manager 可透過提供以下功能來協助降低安全性風險:

- *即時停用帳號存取* Identity Manager 讓您透過單一動作即可停用組織或個人的 存取權限。
- *登入階段作業限制 -* 您可以設定對同步運作之登入階段作業的限制。
- 使用中的風險分析 Identity Manager 會經常掃描是否有非使用中的帳號及可疑 密碼作業等安全性風險。
- 全*面的密碼管理* 完整且靈活的密碼管理權能可確保能夠實施完整的存取控制。
- *監視存取作業的稽核與報告* 您可以執行各類報告來提供有關存取作業的有針對 性的資訊。(請參閱第7章「報告」,以取得有關報告功能的更多資訊。)
- 細化管理權限控制- 您可以為使用者指定單一權能,或指定一系列透過管理員角 色定義的管理責任,從而在 Identity Manager 中授予管理控制並進行管理。
- 伺服器金鑰加密 Identity Manager 可讓您透過 [作業] 區域建立與管理伺服器 加密金鑰。

此外,系統架構也會儘可能地尋求降低安全性風險的機會。例如,登出後即無法透 過瀏覽器的 *[*上一頁*]* 功能存取先前造訪過的頁面。

# <span id="page-305-1"></span>限制同步運作的登入階段作業

依預設,Identity Manager 使用者可以具有同步運作的登入階段作業。但是,您可以 變更系統配置物件中 security.authn.singleLoginSessionPerApp 配置屬性的值, 以便將每個登入應用程式的同時階段作業數目限制為一。該屬性是包含每個登入應用 程式名稱 (例如,管理員介面、使用者介面或 Identity Manager IDE) 的一個屬性的 物件。將此屬性的值變更爲 true,即可強制每個使用者採用單一登入階段作業。

如果已執行,則使用者可登入至多個階段作業;但只有最後的登入階段作業保持為 使用中且有效。如果使用者對無效的階段作業執行動作,則會自動被迫離開階段作 業並終止階段作業。

# <span id="page-305-2"></span>密碼管理

Identity Manager 在多個層級提供密碼管理:

#### • 管理變更管理

- ❍ 從多個位置 (**[**編輯使用者**]**、**[**尋找使用者**]** 或 **[**變更密碼**]** 頁面) 變更使用者密 碼
- ❍ 在任何一個可進行細化資源選取的使用者資源上變更密碼

#### **•** 管理密碼重設

- ❍ 產生隨機密碼
- ❍ 對一般使用者或管理員顯示密碼

#### **•** 使用者變更密碼

- ❍ 透過以下 URL 為一般使用者提供密碼變更自助功能 http://localhost:8080/idm/user
- ❍ 您可以選擇自訂自助網頁,使其符合一般使用者的環境

#### **•** 使用者更新資料

❍ 設定一般使用者管理的任何使用者模式屬性

#### **•** 使用者存取回復

- ❍ 使用認證答案授與使用者變更其密碼的存取權限
- ❍ 使用通過式認證授與使用者藉由使用幾個密碼之一進行存取的權限

#### **•** 密碼策略

❍ 使用規則定義密碼參數

# <span id="page-306-0"></span>通過式認證

使用通過式認證授予使用者和管理員透過一個或多個不同密碼進行存取的權限。 Identity Manager 透過實作以下內容來管理認證:

- *登入應用程式* (登入模組群組的集合)
- *登入模組群組* (登入模組的有序集合)
- *登入模組* (為每個指定的資源設定認證, 並指定多個認證成功需求之一)

# 關於登入應用程式

登入應用程式定義登入模組群組的集合,登入模組群組進一步定義使用者登入 Identity Manager 時所使用之登入模組的集合和順序。每個登入應用程式均包括一 或多個登入模組群組。

登入時,登入應用程式會檢查登入模組群組集。如果只設定一個登入模組群組,則 會使用該群組,且它所包含的登入模組會以群組定義的順序處理。如果登入應用程 式中包含多個已定義的登入模組群組,則 Identity Manager 會檢查套用至每個登入 模組群組的*登入限制規則*,以確定要處理哪個群組。

### 登入限制規則

登入限制規則會套用至在登入應用程式中定義的登入模組群組。對於每一個在登入 應用程式中登入的模組群組,只有一個群組是無法讓登入限制規則套用的。

Identity Manager 會評估第一個登入模組群組的限制規則,以決定要處理一個集合 中的哪一個登入模組群組。如果成功,則會處理該登入模組群組。如果失敗,則它 會輪流評估每個登入模組群組,直到某個限制規則成功或是已經評估發現某個不包 含限制規則的登入模組群組 (並在隨後使用)。

**備註** 如果登入應用程式包含多個登入模組群組,則沒有登入限制規則的登 入模組群組應放在模組集的最後一個位置。

#### 登入限制規則範例

在下列基於位置的登入限制規則範例中,規則會從標頭中取得請求程式的 IP 位址, 然後檢查它是否位於 192.168 網路上。如果在 IP 位址中找到 192.168.,則規則將傳 回 true 值, 並且會選取此登入模組群組。

#### **程式碼範例 10-1** 基於位置的登入限制規則

```
<Rule authType='LoginConstraintRule' name='Sample On Local Network'>
 <match>
   <ref>remoteAddr</ref>
   <s>192.168.</s>
 </match>
 <MemberObjectGroups>
   <ObjectRef type='ObjectGroup' name='All'/>
 </MemberObjectGroups>
</Rule>
```
# 編輯登入應用程式

從功能表列中選取 **[Configure]**,然後選取 **[Login]** 以存取 [Login] 頁面。 登入應用程式清單顯示:

- 每一個定義的 Identity Manager 登入應用程式 (介面)
- 組成登入應用程式的登入模組群組
- 針對各登入應用程式所設定的 Identity Manager 階段作業逾時限制 從 [Login] 頁面中,您可以:

• 建立自訂登入應用程式

- 刪除自訂登入應用程式
- 管理登入模組群組

若要編輯某登入應用程式,請從清單中選取該應用程式。

## 設定 Identity Manager 階段作業限制

在 [Modify Login Application] 頁面中,您可以為每個 Identity Manager 登入階段 作業設定逾時值 (限制)。選取小時、分鐘和秒之後,再按一下 **[**儲存**]**。您建立的限 制會顯示在登入應用程式清單中。

您可以設定每個 Identity Manager 登入應用程式的階段作業逾時。當使用者登入 Identity Manager 應用程式時,即會使用目前配置的階段作業逾時値,計算使用者 階段作業因未動作而將在未來哪個日期與時間渝時。接著,計算出來的日期會儲存 在使用者的 Identity Manager 階段作業中,以便在每次提出請求時可供檢查。

若登入管理員變更了登入應用程式階段作業逾時值,則該值對未來所有的登入作業 都將有效。現有階段作業的逾時值將取決於使用者登入時的有效值。

針對 http 逾時所設定的値對所有 Identity Manager 應用程式皆有影響,並優先於登 入應用程式階段作業逾時值。

#### 停用對應用程式的存取

在 [Create Login Application] 和 [Modify Login Application] 頁面中, 您可以選取 [Disable] 選項以停用登入應用程式,從而阻止使用者登入。如果使用者嘗試登入已 停用的應用程式,則該介面會將其重新導向至替代頁面,以指示該應用程式目前已 停用。您可以透過編輯自訂目錄來編輯顯示在此頁面上的訊息。

在您取消選取該選項之前,登入應用程式將保持停用狀態。為安全起見,您無法停 用管理員登入。

# 編輯登入模組群組

登入模組群組清單顯示:

- 每一個定義的 Identity Manager 登入模組群組
- 每一個登入模組群組包含的登入模組
- 登入模組群組是否包含限制規則

在 [Login Module Groups] 頁面中,您可以建立、編輯和刪除登入模組群組。從清 單中選取其中一個登入模組群組以進行編輯。

# 編輯登入模組

如下輸入登入模組的詳細資訊或進行選取。(不是所有選項都可用於每個登入模組。)

- 登入成功條件 選取適用於此模組的需求。選項包括:
	- 必要 此登入模組為成功認證的必要模組。無論認證是成功或失敗,認證程 序都會淮行清單中的下一個登入模組。如果僅有一個登入模組,則管理員 可成功登入。
	- ❍ 必需 此登入模組為成功認證的必要模組。如果認證成功,則認證程序會進 行清單中的下一個登入模組。如果失敗,則認證將不會繼續進行。
	- 足夠 此登入模組不是成功認證的必要模組。如果認證成功,則認證程序並 不會繼續進行下一個登入模組,但管理員可成功登入。如果認證失敗,則 認證會繼續進行清單上的下一個登入模組。
	- 選擇性 此登入模組不是成功認證的必要模組。無論認證是成功或失敗,認 證程序都會繼續清單中的下一個登入模組。
- 登入搜尋屬性 (僅限 LDAP) 指定在嘗試連結 (登入) 至關聯的 LDAP 伺服器時, 所要使用的 LDAP 使用者屬性名稱之排序清單。每一個指定的 LDAP 使用者屬 性,連同使用者指定的登入名稱,可用於搜尋相符的 LDAP 使用者 (依序)。在 將 Identity Manager 配置為傳遞至 LDAP 時,這可允許使用者透過 LDAP cn 或電子郵件位址登入 Identity Manager。

例如,如果您指定:

 $cn$ mail 而使用者嘗試以 gwilson 登入,則 LDAP 資源將首先嘗試尋找 cn=gwilson 的 LDAP 使用者。如果成功,則會嘗試使用由使用者指定的密碼登入。如果不成 功,則 LDAP 資源將搜尋 mail=qwilson 的 LDAP 使用者。如果還是失敗,則 無法登入。

如果未指定値,則預設 LDAP 搜尋屬性為:

uid

cn

- 登入相互關聯規則 選取登入相互關聯規則,以用於將使用者所提供的登入資訊 對映至 Identity Manager 使用者。此規則可讓您使用規則中所指定的邏輯,來 搜尋 Identity Manager 使用者。此規則必須傳回一份包含一個或多個 AttributeConditions 的清單,用於搜尋相符的 Identity Manager 使用者。選取 的規則必須具有 LoginCorrelationRule authType。
- 新的使用者名稱規則 選取在登入過程中自動建立新的 Identity Manager 使用 者時,所使用的新使用者命名規則。

按一下 **[Save]** 以儲存登入模組。一旦儲存之後,您可以將模組放置在登入模組群組 中其他所有模組所在的位置。

**注意** 如果將 Identity Manager 登入配置為可透過認證登入多個系統,則 為 Identity Manager 認證目標的所有系統上,帳號的使用者 ID 和密 碼皆需相同。

如果使用者 ID 和密碼的組合不同,則如果登入系統時的使用者 ID 和密碼與 Identity Manager [User Login] 表單中所輸入者不相符,登入將會失敗。這些系統 中有一些可能有鎖定策略,當失敗的登入嘗試超過指定次數後,便會強制鎖定帳 號;對這些系統而言,即使使用者仍可透過 Identity Manager 成功登入,使用者帳 號最後還是會被鎖定。

# <span id="page-310-0"></span>配置共用資源的認證

如果您有多個在實體或邏輯上相同的資源 (例如針對相同實體主機定義的兩個資源, 或代表 NT 或 AD 網域環境中信任的網域伺服器的數個資源),則您可以在系統配置 物件中將該組資源設為共用資源。

將資源設為共用之後,您可讓使用者認證進入其中一個共用資源,但使用另一個共 用資源將使用者對映至其關聯的 Identity Manager 使用者。例如,使用者可以將其 資源帳號連結至他的資源 AD-1 的 Identity Manager 使用者。豋入模組可能會定義 使用者必須認證進入資源 AD-2。如果 AD-1 及 AD-2 皆定義為共用資源 (在此情況 下,它們是在相同的受信任網域中),則當使用者順利認證進入 AD-2 後,Identity Manager 可以對映到相關聯的 Identity Manager 使用者,方法是在資源 AD-1 上尋 找具有相同 accountId 的使用者。

用來指定此系統配置物件屬性的格式如以下範例中所示:

**程式碼範例 10-2** 配置共用資源的認證

<Attribute name='common resources'> <Attribute name=*'Common Resource Group Name'*> <List> <String>*Common Resource Name*</String> <String>*Common Resource Name*</String> </List </Attribute> </Attribute>

# <span id="page-311-0"></span>配置 X509 憑證認證

使用下列資訊和程序配置 Identity Manager 的 X509 憑證認證。

# 必要條件

若要在 Identity Manager 中支援基於 X509 憑證的認證,請確定已正確配置雙向 (用 戶端與伺服器) SSL 認證。從用戶端的角度,這表示符合 X509 規範的使用者憑證應 已匯入瀏覽器中 (或可透過智慧卡讀取器使用),而用於簽署使用者憑證的可信任憑 證應已匯入 Web 應用程式伺服器的可信任憑證金鑰存放區中。

此外,必須選取所使用的用戶端憑證來進行用戶端認證。若要確認這個動作:

- **1.** 使用 Internet Explorer,選取 **[**工具**]**,然後選取 **[**網際網路選項**]**。
- **2.** 選取 **[**內容**]** 標籤。
- **3.** 在 [憑證] 區域中,按一下 **[**憑證**]**。
- **4.** 選取用戶端憑證,然後按一下 **[**進階**]**。

**5.** 在 [憑證目的] 區域中,確認選取 [用戶端認證] 選項。

# 配置 Identity Manager 中 X509 憑證認證

為 X509 憑證認證配置 Identity Manager:

- **1.** 以 [Configurator] 的身份 (或具同等權限的身份) 登入 [Administrator Interface]。
- **2.** 選取 **[Configure]**,然後選取 **[Login]**,以顯示 [Login] 頁面。
- **3.** 按一下 **[Manage Login Module Groups]**,以顯示 [Login Module Groups] 頁面。
- **4.** 在清單中選取登入模組群組。
- **5.** 在 [Assign Login Module...] 清單中,選取 [Identity Manager X509 Certificate Login Module]。Identity Manager 會顯示 [Modify Login Module] 頁面。
- **6.** 設定登入成功需求。可接受的值如下:
	- **必要** 此登入模組爲成功認證的必要模組。無論認證是成功或失敗,認證程 序都會進行清單中的下一個登入模組。如果僅有一個登入模組,則管理員 可成功登入。
	- **必需** 此登入模組爲成功認證的必要模組。如果認證成功,則認證程序會進 行清單中的下一個登入模組。如果失敗,則認證將不會繼續進行。
	- 足夠 此登入模組不是成功認證的必要模組。如果認證成功,則認證程序並 不會繼續進行下一個登入模組,但管理員可成功登入。如果認證失敗,則 認證會繼續進行清單上的下一個登入模組。
	- 選擇性 此登入模組不是成功認證的必要模組。無論認證是成功或失敗,認 證程序都會繼續清單中的下一個登入模組。
- **7.** 選取登入相互關聯規則。此規則可以是內建的規則或自訂相互關聯規則。(請參 閱下節獲得有關建立自訂相互關聯規則的資訊)。
- **8.** 按一下 **[Save]** 返回 [Modify Login Module Group] 頁面。
- **9.** 或者,重新安排登入模組的順序 (如果登入模組群組中已指定多個登入模組), 然後按一下 **[Save]**。
- 10. 如果尚未指定,則將登入模組群組指定給登入應用程式。在 [Login Module Groups] 頁面上,按一下 [Return to Login Applications],再選取登入應用程 式。將登入模組群組指定給應用程式後,按一下 **[Save]**。

**備註** 如果將 waveset.properties 檔案中的 allowLoginWithNoPreexistingUser 選項設定為 true 値,則當配置 Identity Manager X509 憑證登入模組時,系統會提示您選取 [New User Name Rule]。此規則用於確定如何命名相關的登入相互關聯規 則找不到使用者時建立的新使用者。

> [New User Name Rule] 可用的輸入引數與 [Login Correlation Rule] 相同。它會傳回單一字串,此字串會成為用於建立新 Identity Manager 使用者帳號的使用者名稱。

在 idm/sample/rules 中有新使用者名稱規則的範例,名為 NewUserNameRules.xml。

# 建立並匯入登入配置規則

Identity Manager X509 憑證登入模組會使用登入相互關聯規則來確定如何將憑證資 料對映至適當的 Identity Manager 使用者。Identity Manager 包括一個內建相互關 聯規則,名為 Correlate via X509 Certificate subjectDN。

您也可以增加您自己的關聯規則。每一個相互關聯規則必須遵守這些指導原則:

- 其 authType 屬性必須設定為 LoginCorrelationRule。(在 <LoginCorrelationRule> 元素中設定 authType='LoginCorrelationRule'。)
- 預期傳回 AttributeConditions 清單的實例,登入模組會使用此實例找到相關 的 Identity Manager 使用者。例如,登入相互關聯規則可能傳回 AttributeCondition,它會根據電子郵件地址搜尋相關的 Identity Manager 使 用者。

傳遞至登入配置規則的引數有:

- 標準 X509 憑證欄位 (例如 subjectDN、issuerDN 和有效日期)
- 關鍵和非關鍵性的延伸特性

傳遞至登入相互關聯規則的憑證引數的命名慣例:

cert.field name.subfield name

以下為規則可以使用的引數名稱範例:

- cert.subjectDN
- cert.issuerDN
- cert.notValidAfter
- cert.notValidBefore
- cert.serialNumber

登入配置規則 (使用傳入引數) 會傳回一或多個 AttributeConditions 的清單。 [Identity Manager X509 Certificate Login Module] 會使用這些清單找到相關的 Identity Manager 使用者。

在 idm/sample/rules 中包含登入相互關聯規則的範例,名為 LoginCorrelationRules.xml。

建立自訂相互關聯規則後,您必須將它匯入 Identity Manager。從 [Administrator Interface] 中選取 **[Configure]**,然後選取 **[Import Exchange File]**,以使用檔案匯入 功能。

# 測試 SSL 連線

若要測試 SSL 連線,請透過 SSL 連線到已配置的應用程式介面之 URL (例如 https//idm007:7002/idm/user/login.jsp)。您會被告知您將進入安全的網站,並 提示您指定要傳送給 Web 伺服器的個人憑證。

# 診斷問題

透過 X509 憑證而發生的認證問題會在登入表單上以錯誤訊息的形式報告。如需完 整的診斷,請在 Identity Manager 伺服器上對於以下類別和層級進行追蹤:

- com.waveset.session.SessionFactory 1
- com.waveset.security.authn.WSX509CertLoginModule 1
- com.waveset.security.authn.LoginModule 1

如果用戶端憑證屬性在 http 請求中的名稱不是

javaxservlet.request.X509Certificate ,您會收到一個訊息表示在 http 請求中 找不到此屬性。若要更正這個問題:

- **1.** 啟用 SessionFactory 追蹤,以查看 http 屬性的完整清單,並確定 X509 憑證的 名稱。
- **2.** 使用 Identity Manager 除錯設備來編輯 LoginConfig 物件。
- **3.** 將 Identity Manager X509 憑證登入模組之 <LoginConfigEntry> 中的 <AuthnProperty> 的名稱變更為正確名稱。
- **4.** 儲存,然後重試。

您可能還需要先移除,然後再重新增加登入應用程式中的 Identity Manager X509 憑 證登入模組。

# <span id="page-315-0"></span>加密使用和管理

加密用於確保記憶體和儲存庫中伺服器資料以及在伺服器和閘道之間傳輸的所有資 料的機密性和完整性。

以下各節提供了有關如何在 Identity Manager 伺服器和閘道中使用和管理加密的更 多資訊,並闡述了有關伺服器和閘道加密金鑰的問題。

# 受加密保護的資料

下表顯示了在 Identity Manager 產品中受加密保護的資料類型,包括用於保護每種 類型資料的密碼。

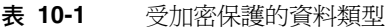

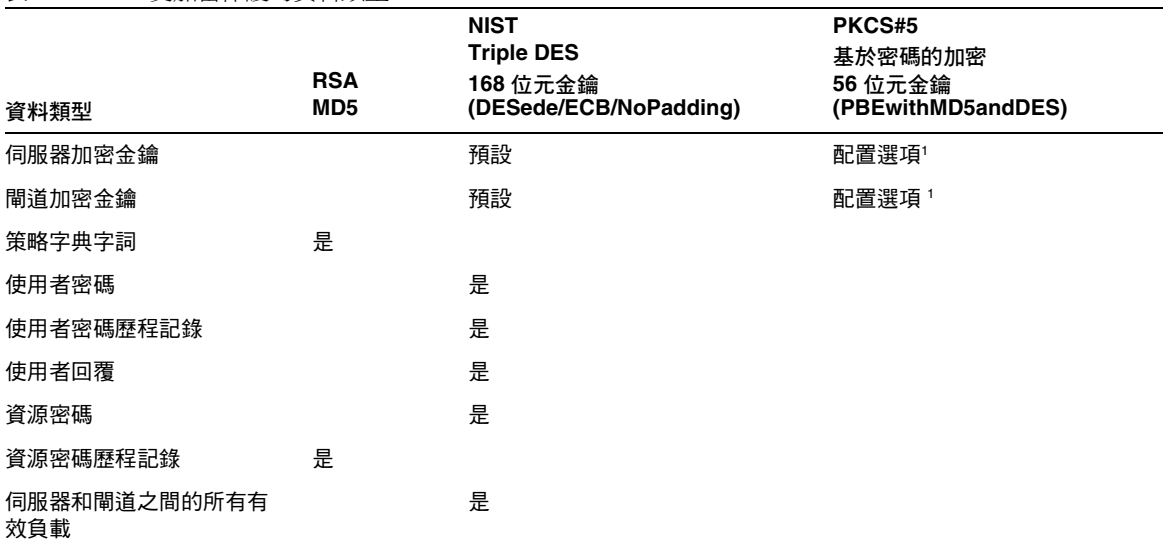

1. 透過系統配置物件的 pbeEncrypt 屬性或[Manage Server Encryption] 作業進行配置。

## 伺服器加密金鑰問題與回覆

請閱讀以下各節,以取得有關伺服器加密金鑰來源、位置、維護和使用的常見問題 的回覆。

### 伺服器加密金鑰來自何處?

伺服器加密金鑰是對稱的 triple-DES 168 位元金鑰。伺服器支援兩種類型的金鑰:

- 預設金鑰 此金鑰已編譯為伺服器代碼。
- 隨機產生的金鑰 此金鑰可以在伺服器初始啓動時、或在目前金鑰可能出現安全 性問題時產生。

#### 在何處維護伺服器加密金鑰?

伺服器加密金鑰是在儲存庫中維護的物件。在任何給定儲存庫中都會有許多資料加 密金鑰。

## 伺服器如何知道使用哪個金鑰對已加密資料進行解密和重新加密?

儲存在儲存庫中的每一份加密資料都以伺服器加密金鑰 (用於加密該資料) 的 ID 前。將 包含加密資料的物件讀入記憶體後,Identity Manager 會使用與加密資料的 ID 前綴關 聯的伺服器加密金鑰進行解密,然後使用相同的金鑰重新加密 (如果資料已變更)。

## 如何更新伺服器加密金鑰?

Identity Manager 提供了名為 「管理伺服器加密」的作業。此作業允許經授權的安 全管理員執行多項金鑰管理作業,包括:

- 產生新的 「目前」伺服器金鑰
- 依類型重新加密包含帶有 「目前」伺服器金鑰的已加密資料的現有物件

請參閱本章中的 [「管理伺服器加密」](#page-319-0),以取得有關如何使用此作業的更多資訊。

#### 如果變更 「目前」伺服器金鑰,會對現有加密資料造成什麼影響 ?

沒有影響。仍將使用加密資料的 ID 前綴參照的金鑰對現有加密資料進行解密或重新 加密。如果產生新的伺服器加密金鑰並設定為「目前」金鑰,則任何要加密的新資 料都將使用該伺服器金鑰。

為避免發生多金鑰問題以及為維護更高層級的資料完整性,請使用 [管理伺服器加密] 作業對所有具有「目前」伺服器加密金鑰的現有加密資料重新加密。

### 當您匯入的加密資料沒有加密金鑰可用時,會發生什麼狀況?

若您將含有加密資料的物件匯入至儲存庫,但加密該資料時所使用的金鑰並不在此 儲存庫中,則資料仍可匯入,但無法進行解密。

## <span id="page-317-0"></span>如何保護伺服器金鑰?

如果伺服器未配置為使用密碼加密 (PBE) - PKCS#5 加密 (透過 pbeEncrypt 屬性或 [Manage Server Encryption] 作業在系統配置物件中設定),則使用預設金鑰加密伺 服器金鑰。對於安裝的所有 Identity Manager, 預設金鑰都是相同的。

如果伺服器配置為使用 PBE 加密,則每次啓動伺服器時都會產生一個 PBE 金鑰。透 過提供一個密碼 (從伺服器特定的秘密產生) 做為 PBEwithMD5andDES 密碼來產生 PBE 金鑰。PBE 金鑰僅在記憶體中維護,並且從不具有永久性。另外,PBE 金鑰對 於共用一個共同儲存庫的所有伺服器都是相同的。

若要啓用伺服器金鑰的 PBE 加密,密碼 PBEwithMD5andDES 必須可用。依預設, Identity Manager 不包含此密碼,但此密碼採用 PKCS#5 標準,許多 JCE 提供者實 作 (例如 Sun 和 IBM 提供的實作) 中都提供了該標準。

### <span id="page-317-1"></span>我可以匯出伺服器金鑰以安全地儲存在外部嗎?

可以。如果伺服器金鑰是 PBE 加密的,則在匯出之前,將使用預設金鑰對其進行解密 和重新加密。這使得它們可以獨立於本機伺服器 PBE 金鑰而被稍後匯入相同或其他伺 服器中。如果使用預設金鑰加密伺服器金鑰,則在匯出之前不需要任何預先處理。

將金鑰匯入伺服器後,如果該伺服器配置為使用 PBE 金鑰,則將解密這些金鑰。然 後,如果該伺服器配置為使用 PBE 金鑰加密,則將使用本機伺服器的 PBE 金鑰重新 加密這些金鑰。

## 哪些資料會在伺服器和閘道之間進行加密?

在伺服器和閘道之間傳輸的所有資料 (有效負載) 都由針對伺服器-閘道階段作業隨機 產生的對稱 168 位元金鑰進行 triple-DES 加密。

# 閘道金鑰問題與回覆

請閱讀以下各節,以取得有關閘道來源、儲存、分發和保護的常見問題的回覆。

### 加密或解密資料的閘道金鑰來自何處?

每次 Identity Manager 伺服器連線至閘道時,初始訊號交換都將產生新的隨機 168 位元 triple-DES 階段作業金鑰。此金鑰將用於加密或解密所有在該伺服器和該閘道 之間傳輸的後續資料。對於每個伺服器/閘道對,產生的階段作業金鑰都是唯一的。

## 如何將閘道金鑰分發至閘道?

階段作業金鑰由伺服器隨機產生,然後在伺服器和閘道之間安全地進行交換,方法 是使用做為初始伺服器至閘道訊號交換的一部分的共用秘密主金鑰對階段作業金鑰 進行加密。

在初始訊號交換時,伺服器會查詢閘道以確定閘道支援的模式。閘道可以在兩種模 式中作業

- 預設模式 -使用已編譯為伺服器代碼的預設 168 位元 triple-DES 金鑰, 對伺服器 至閘道的初始協定訊號交換進行加密。
- 安全模式 -針對每個共用儲存庫產生一個隨機 168 位元 triple-DES 閘道金鑰,並 作為初始信號交換協定的一部分用於在伺服器和閘道之間進行通訊。此閘道金鑰 像其他加密金鑰一樣儲存在伺服器儲存庫中,並儲存在閘道的本機登錄中。

伺服器在安全模式中連絡閘道時,伺服器將使用閘道金鑰加密測試資料並將其傳 送至閘道。然後,閘道將嘗試解密測試資料,將一些閘道唯一資料增加至測試資 料,重新加密這些資料,並將資料傳回伺服器。如果伺服器可以成功解密測試資 料和閘道唯一資料,則伺服器將產生伺服器-閘道唯一階段作業金鑰,使用閘道 金鑰對其進行加密並將其傳送至閘道。收到之後,閘道將解密階段作業金鑰並將 其保留,以供在伺服器至閘道階段作業中使用。如果伺服器無法成功解密測試資 料和閘道唯一資料,則伺服器將使用預設金鑰加密閘道金鑰並將其傳送至閘道。 閘道將使用在預設金鑰中編譯的閘道金鑰解密閘道金鑰,並將該閘道金鑰儲存在 其登錄中。然後,伺服器將使用閘道金鑰加密伺服器-閘道唯一階段作業金鑰並 將其傳送至閘道,以供在伺服器至閘道階段作業中使用。

之後,閘道將僅接受來自已使用其閘道金鑰加密階段作業金鑰的伺服器的請求。 啓動時,閘道將檢查登錄中是否有金鑰。如果有,則使用它。如果沒有,則使用 預設金鑰。閘道在登錄中設定金鑰後,將不再允許使用預設金鑰建立階段作業。 這將阻止某些人設定惡意伺服器和建立至閘道的連線。

#### 我可以更新用於加密或解密伺服器至閘道有效負載的閘道金鑰嗎?

Identity Manager 提供了名為「管理伺服器加密」的作業,其允許經授權的安全管 理員執行多項金鑰管理作業,包括產生新的 「目前」閘道金鑰和使用該 「目前」閘 道金鑰更新所有閘道。這是用於加密每個階段作業金鑰 (用於保護在伺服器和閘道之 間傳輸的所有有效負載) 的金鑰。根據系統配置中 pbeEncrypt 屬性的值,將使用預 設金鑰或 PBE 金鑰加密新產生的閘道金鑰。

### 閘道金鑰儲存在伺服器、閘道的什麼地方?

在伺服器上,閘道金鑰就像伺服器金鑰一樣儲存在儲存庫中。在閘道上,閘道金鑰 儲存在本機登錄機碼中。

## 如何保護閘道金鑰?

保護閘道金鑰的方式與保護伺服器金鑰的方式相同。如果伺服器配置為使用 PBE 加 密,則將使用 PBE 產生的金鑰加密閘道金鑰。如果該選項為 False,則將使用預設 金鑰對其進行加密。請參閱前述標題為 「[如何保護伺服器金鑰?](#page-317-0)」的章節,以取得 更多資訊。

#### 我可以匯出閘道金鑰以安全地儲存在外部嗎 ?

可以透過 「管理伺服器加密」作業匯出閘道金鑰,就像匯出伺服器金鑰一樣。請參 閱前述標題為 [「我可以匯出伺服器金鑰以安全地儲存在外部嗎?](#page-317-1)」的章節,以取得 更多資訊。

## 如何銷毀伺服器和閘道金鑰?

透過從伺服器儲存庫中刪除伺服器和閘道金鑰即可將其銷毀。請註意,只要仍在使用 某金鑰加密伺服器資料或仍有閘道依賴於該金鑰,就不應該刪除該金鑰。使用 「 管 理伺服器加密」作業重新加密所有具有目前伺服器金鑰的伺服器資料,並同步化目前 的閘道金鑰與所有閘道,以確保在刪除任何舊的金鑰之前未在使用該舊金鑰。

# <span id="page-319-0"></span>管理伺服器加密

Identity Manager 伺服器加密功能可讓您建立新的 3DES 伺服器加密金鑰,然後使用 3DES 或 PKCS#5 加密對這些金鑰進行加密,如下圖所示。只有具有安全管理員權能 的使用者才可以執行 [管理伺服器加密] 作業 (從 **[**伺服器作業**]** 標籤存取此作業)。

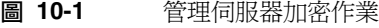

#### **Manage Server Encryption**

Enter task information, then click Launch to run the task or Cancel to return to the task list.

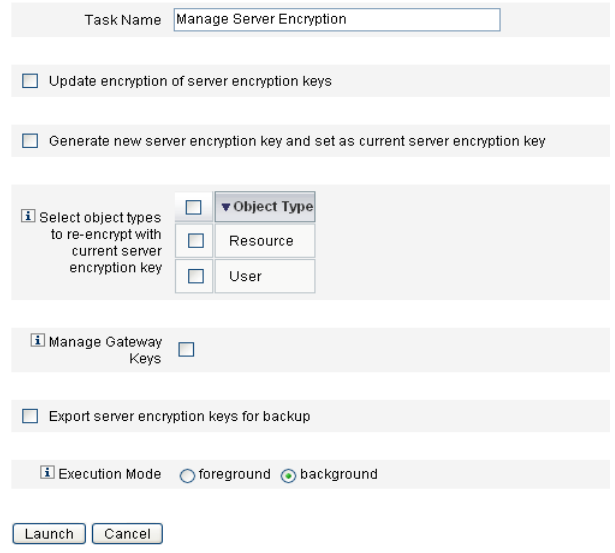

選取 **[Run Tasks]**,然後從清單中選取 [Manage Server Encryption],以為此作業配 置以下資訊:

- 更新伺服器加密金鑰的加密 選取此選項即可指定使用預設方法 (即 3DES) 加 密,還是使用或 PKCS#5 加密對伺服器加密金鑰進行加密。當您選取此選項時, 會出現兩個加密選項 (預設值和 PKCS#5);請選擇其中之一。
- 產生新的伺服器加密金鑰,並將其設為目前的伺服器加密金鑰 選取此選項可 產生新的伺服器加密金鑰。在您選取此選項後所產生的每一部分加密資料,都 將使用此金鑰進行加密。產生新的伺服器加密金鑰,並不會影響套用至現有加 密資料的金鑰。
- 選取要以目前伺服器加密金鑰來重新加密的物件類型 選取一個或多個 Identity Manager 物件類型 (如資源或使用者),以使用目前的加密金鑰重新加密。
- 管理閘道金鑰 選取此選項後, 百面會顯示下列閘道金鑰選項:
	- ❍ 產生新金鑰並同步化所有閘道 初始啓用安全閘道環境時選取此選項。此選項會產生新的閘道金鑰,並傳 送給所有閘道。
- ❍ 使用目前的閘道金鑰同步化所有閘道 選取此選項以同步化所有新閘道或尚未與新閘道金鑰通訊的閘道。如果所 有閘道都已使用目前的閘道金鑰同步化,但是有一個閘道已關閉,或是您 要強制新閘道更新金鑰時,請選取這個選項。
- **匯出伺服器加密金鑰作爲備份** -選取此選項即可將現有的伺服器加密金鑰匯出爲 XML 格式的檔案。當您選取此選項時,Identity Manager 會顯示額外的欄位, 以供您指定匯出金鑰的路徑和檔案名稱。
- **備註** 如果您要使用 PKCS#5 加密,而且選擇產生和設定新的伺服器加密金 論的話,您也應選取此選項。除此之外,您還應該將匯出的金鑰儲存 在可移除的媒體上,並存放在安全的位置 (請勿放在網路上)。
- 執行模式 選取要在背景 (預設選項) 還是在前景執行此作業。如果您選擇以新 產生的金鑰重新加密一或多個物件類型,則此作業可能需要花費一點時間,並 且最好在背景中執行。

# <span id="page-321-0"></span>安全性使用方案

身為 Identity Manager 管理員,您只要在設定時或以後執行以下建議步驟,即可進 一步減少受保護帳號和數據的安全性風險。

# 設定時

您應該:

- 使用 https 透過安全 Web 伺服器存取 Identity Manager。
- 重設預設 Identity Manager 管理員帳號 (管理員與 Configurator) 的密碼。若要 進一步確保這些帳號的安全性,您可以將它們重新命名。
- 限制對 Configurator 帳號的存取。
- 將管理員的權能集限制為只能執行為實現其作業功能所需要的動作,可透過設 定組織階層來限制管理員權能。
- 變更 Identity Manager 索引儲存庫的預設密碼。
- 開啟稽核以追蹤 Identity Manager 應用程式中的活動。
- 編輯對 Identity Manager 目錄中檔案的權限。
- 自訂工作流程以插入核准或其他檢查點。
- 開發回復程序來描述如何在緊急狀況下回復您的 Identity Manager 環境。

# 在使用期間

您應該:

- 定期變更預設 Identity Manager 管理員帳號 (管理員和 Configurator) 的密碼。
- 目前未使用系統時登出 Identity Manager。
- 設定或瞭解 Identity Manager 階段作業的預設逾時期間。因為可針對每個登入 應用程式以個別方式進行設定,因此階段作業逾時的值可能不同。

如果您的應用程式伺服器與 Servlet 2.2 相容,Identity Manager 安裝程序會將 http 階段作業逾時設定為預設値 30 分鐘。您可以編輯屬性來變更此值;但您應該將該值 設定為一個較低的值以增加安全性。不要將該值設定為高於 30 分鐘。

若要變更階段作業逾時值:

- **1.** 編輯 web.xml 檔案,其位於您應用程式伺服器目錄樹中的 idm/WEB-INF 目錄。
- **2.** 變更下列行中的數值:

```
<session-config>
   <session-timeout>30</session-timeout>
</session-config>
```
安全性使用方案
第 11 章

# 身份識別稽核

本章說明了 Identity Manager 中的功能,這些功能可讓您設定稽核控制以監視和管 理企業資訊系統和應用程式中的稽核與規範遵循。

# 關於身份識別稽核

Identity Manager 將*稽核*定義為在企業範圍內,對身份識別資料的系統擷取、分析 與回應,以確保遵循內部與外部的策略與規範。

要遵循會計與資料隱私權的法律規範並不容易。Identity Manager 的稽核功能提供 了靈活的方法,可讓您實作適用於您的企業之規範遵循解決方案。

在大部分的環境中,會有不同的群組涉及到規範遵循:內部與外部稽核小組 (視稽核 為主要工作);與非稽核工作人員 (稽核對他們而言可能是雜務)。IT 通常也與規範遵 循有關,他們會協助將內部稽核小組的需求付諸於選定的解決方案實作。成功實作 稽核解決方案的關鍵在於,精確擷取非稽核工作人員的知識、控制與程序,然後以 自動化的方式應用這些資訊。

本章所述功能的重點在於,如何執行稽核檢閱和實作實踐,以協助您維護安全性控 制和管理對聯邦法規的規範遵循。

在本章中,您將瞭解以下概念與作業:

- [身份識別稽核的目標](#page-325-0)
- [瞭解身份識別稽核](#page-326-0)
- [啟用稽核記錄](#page-329-0)
- [管理員介面的規範遵循區域](#page-330-0)
- [關於稽核策略](#page-330-1)
- [處理稽核策略](#page-332-0)
- [指定稽核策略](#page-346-0)
- [稽核策略掃描和報告](#page-346-1)
- 修正與緩解規節遒循違規
- [定期存取檢閱與驗證](#page-359-0)
- [身份識別稽核作業參照](#page-378-0)

# <span id="page-325-0"></span>身份識別稽核的目標

身份識別稽核解決方案可透過以下方法提高稽核效能:

• 自動偵測遵循性違規,透過即時通知實現迅速修正

Identity Manager 稽核策略功能可讓您定義違規的*規則* (條件)。定義之後,系 統便會掃描是否有違反既定策略的情況,例如未經授權的存取變更或錯誤的存 取權限。如果偵測到這類情況,系統就會根據所定義的提升鏈通知適當的人員。 接著,使用者呼叫的工作或自動由策略違規呼叫的工作流程便會修正 (更正) 該 違規。

• 視需要提供有關內部稽核控制效用的關鍵資訊。

Auditor 報告提供有關違規和異常之概括的狀態資訊,以便快速分析風險狀態。 [Reports] 標籤還提供違規的圖形化報告。依據資源、組織或策略來檢視違規, 並根據您定義的報告特性來自訂每個圖表。

*•* 自動化身份控制的認證檢查以降低操作風險

工作流程功能可以啟用自動化的策略通知和存取違規給選取的使用者。

• 準備詳細描述使用者活動並符合法規要求的完整報告

[Reports] 區域可讓您定義詳細的報告及圖表,其中提供有關存取歷程記錄和權 限,以及其他策略違規的資訊。诱過報告功能,系統會保留安全與完整的身份 稽核軌跡,以供擷取存取資料和使用者設定檔更新之用。

*•* 簡化定期檢閱程序以維護安全性和對法規的規範遵循

您可以執行定期存取檢閱以收集使用者軟體權利文件記錄,並確定哪些軟體權 利文件需要檢閱。接著該程序便會通知指定驗證者有擱置的請求需要其檢閱, 並在驗證者對這些請求執行的動作完成後更新狀態或擱置的請求。

*•* 識別使用者帳號的潛在利益衝突權能

Identity Manager 提供責任分離報告, 其可識別具有特定權能或權限 (可能導致 利益衝突) 的使用者。

# <span id="page-326-0"></span>瞭解身份識別稽核

Identity Manager 提供兩個不同的功能,用於稽核使用者帳號權限和存取權,以及 維護和認證規範遵循。即基於策略的規範遵循和定期存取檢閱。

# 基於策略的規範遵循

針對公司建立之適用於所有使用者帳號的需求,Identity Manager 透過稽核策略系 統使管理員能夠維護對這些需求的規範遵循。

您可以使用稽核策略,透過以下兩種不同卻互補的方式確保規範遵循:連續規範遵 循和定期規範遵循。

在佈建作業可能於 Identity Manager 外部執行的環境中,這兩種技術更具互補性。只 要帳號可能被不執行或不簿循現有稽核策略的程序所變更,就需要定期規範遵循。

## 連續規範遵循

*連續規範遵循*是指策略會套用至所有佈建作業,如此便無法使用與目前策略不相容 的方式修改帳號。

將稽核策略指定給組織和 (或) 使用者,即可啓用連續規範遵循。對使用者執行的所 有佈建作業,都將導致使用者指定的策略和組織指定的策略受到評估。若此評估產 生了任何策略失敗,都將中斷佈建作業。

*組織型*策略集會以階層方式定義。任一使用者都只有一個生效的組織策略集。所套 用的是指定給最低層級組織的策略集。例如:

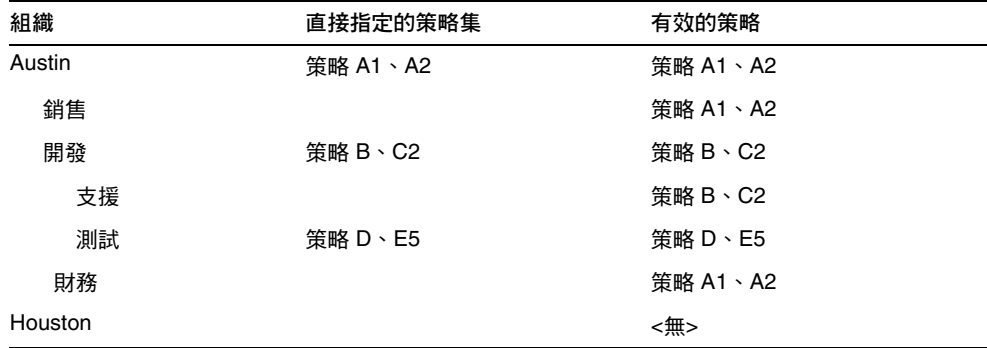

# 定期規範遵循

定期規範遵循是指 Identity Manager 會隨需評估策略。任何不符合的情況都會擷取 為規範遵循違規。

執行定期規範遵循掃描時,您可以選取要在掃描中使用的策略。掃描程序會對直接 指定的策略 (使用者指定的策略和組織指定的策略) 與任意一組所選取的策略進行 調合。

具有 Auditor 管理員權能的 Identity Manager 使用者可以建立稽核策略,並透過定 期執行策略掃描與檢閱是否有策略違規,以監視對這些策略的規範遵循。可透過修 正和緩解程序管理違規。

如需有關 Auditor 管理員權能的更多資訊,請參閱第 153 [頁的 「瞭解與管理權能」。](#page-152-0)

Identity Manager 稽核允許定期掃描使用者,並且會執行稽核策略以偵測是否與已 建立的帳號限制有偏差。一旦偵測到違規,便會啓動修正作業。這些規則可以是 Identity Manager 提供的標準稽核策略規則,也可以是使用者定義的自訂規則。

# 基於策略之規範遵循的邏輯作業流程

下圖顯示了用於完成本小節中所述稽核作業的邏輯作業流程。

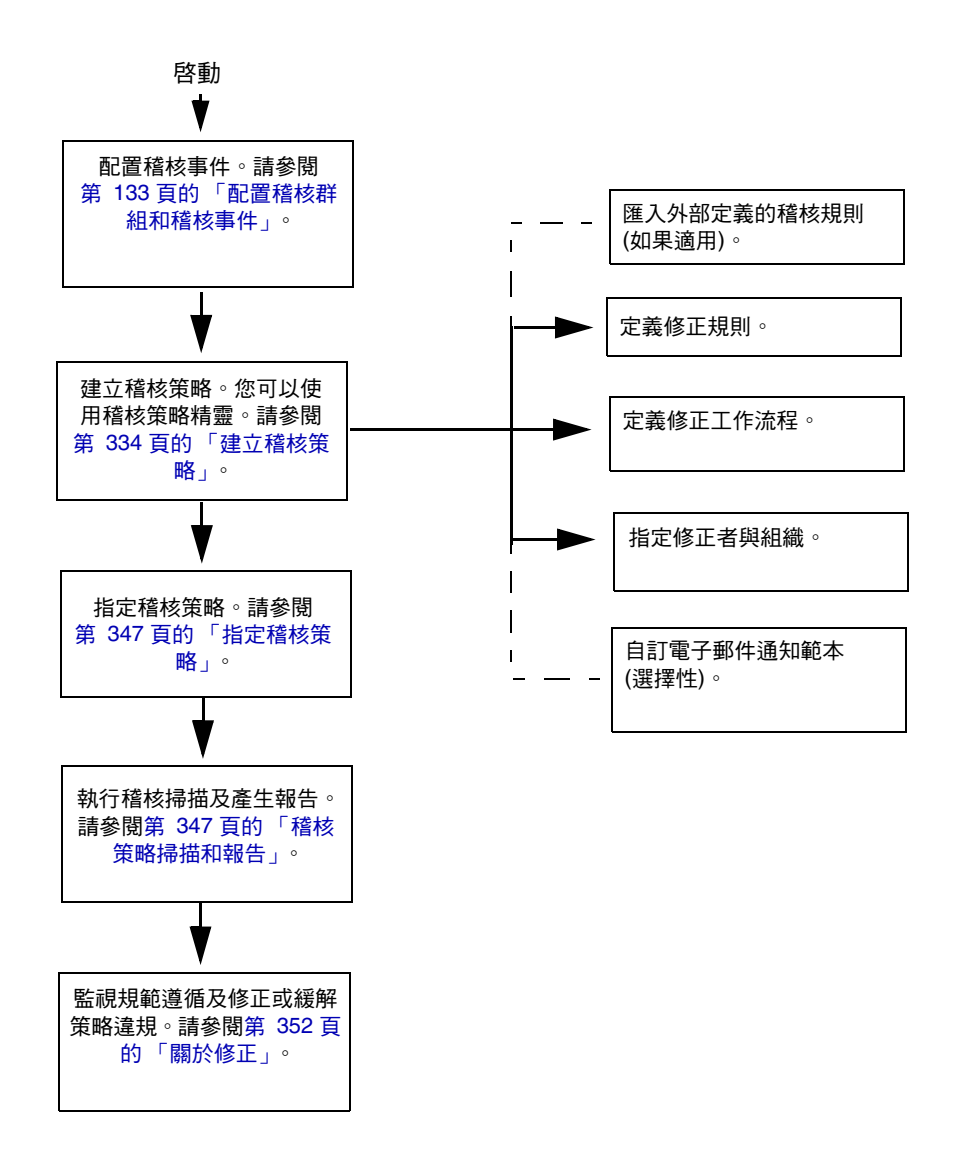

# 定期存取檢閱

Identity Manager 提供定期存取檢閱功能,可讓管理員與其他責任方臨時或定期檢 閱和驗證使用者存取權限。如需有關此功能的更多資訊,請參閱第 360 [頁的 「定期](#page-359-0) [存取檢閱與驗證」。](#page-359-0)

# <span id="page-329-0"></span>啟用稽核記錄

您必須先啟用 Identity Manager 稽核記錄系統並將其配置為收集稽核事件,才能開 始管理規範遵循與存取檢閱。依預設,啓用稽核系統。具有配置稽核權能的 Identity Manager 管理員可以配置稽核。

Identity Manager 提供規範遵循管理稽核配置群組。若要檢視或修改規範遵循管理 群組儲存的事件,請選取功能表列中的 **[Configure]**,然後按一下 **[Audit]**。在 [Audit Configuration] 頁面中,選取 **[Compliance Management]** 稽核群組名稱。

如需有關設定稽核配置群組的更多資訊,請參閱 「配置」一章中第 133 [頁的 「配置](#page-132-0) [稽核群組和稽核事件」。](#page-132-0)

如需有關稽核系統如何記錄事件的資訊,請參閱第 12 [章 「稽核記錄」](#page-380-0)。

# 電子郵件範本

身份識別稽核在許多作業中都可使用電子郵件通知。其中每一則通知都會使用一個 電子郵件範本物件。電子郵件範本可用於自訂電子郵件訊息的標頭與內文。

**表 11-1** 身份識別稽核電子郵件範本

| 範本名稱     | 用涂                                    |
|----------|---------------------------------------|
| 存取檢閱修正涌知 | 在最初建立修正狀態的使用者軟體權利文件時,由存取檢閱傳送給<br>修正者。 |
| 批次驗證诵知   | 在驗證者有擱置的驗證時,由存取檢閱傳送給驗證者。              |
| 策略違規涌知   | 在發生違規時,由稽核策略掃描傳送給修正者。                 |
| 存取掃描開始涌知 | 在存取檢閱啓動掃描時,傳送給該存取掃描的所有者。              |
| 存取掃描結束涌知 | 在存取掃描完成時,傳送給該存取掃描的所有者。                |

# <span id="page-330-0"></span>管理員介面的規範遵循區域

您可以在 Identity Manager 管理員介面的 [規範遵循] 區域中,建立並管理稽核策 略。選取功能表列中的 **[**規範遵循**]** 即可存取 [管理策略] 頁面,該頁面會列出您有權 檢視和編輯的策略。您還可以在此區域中管理存取掃描。

# 管理策略

在 [管理策略] 頁面中,您可以使用稽核策略完成以下作業︰

- 建立稽核策略
- 選取策略以進行檢視或編輯
- 刪除策略

[「處理稽核策略」小](#page-332-0)節中將提供有關這些作業的詳細資訊。

# 管理存取掃描

使用 [規範遵循] 區域中的 **[**管理存取掃描**]** 標籤,可建立、修改及刪除存取掃描。您 可以在此區域中定義要執行或要排程為定期存取檢閱的掃描。如需有關此功能的更 多資訊,請參閱第 360 頁的「 定期存取檢閱與驗證」。

# 存取檢閱

[規範遵循] 區域中的這個標籤可讓您啟動、終止與刪除存取檢閱,以及監視存取檢 閱的進度。其中顯示掃描結果的摘要報告並提供一些資訊連結,可讓您存取有關檢 閱狀態和擱置作業的更多詳細資訊。

如需有關此功能的更多資訊,請參閱第 369 [頁的 「管理存取檢閱」](#page-368-0)。

# <span id="page-330-1"></span>關於稽核策略

稽核策略可針對一個或多個資源的一組使用者,定義其帳號限制。其中包括用於定 義策略限制的*規則*,以及在發生違規後用於處理違規的*工作流程*。稽核掃描會使用 在稽核策略中定義的條件,來評估您的組織中是否發生違規狀況。

稽核策略包含以下元件:

- **[Policy rules]**,可包含以 XPRESS、XML Object 或 JavaScript 語言撰寫之定義 特定違規的函數。
- **[Remediation workflow]**,當稽核掃描識別出策略規則違規時,便會選擇性地 將其啟動。
- 修正者,或得到授權要回應策略違規的指定使用者。修正者可以是個別使用者 或使用者群組。

# <span id="page-331-0"></span>稽核策略規則

在稽核策略中,規則會根據屬性來定義可能的衝突。稽核策略可能包含參照廣泛資 源的上百個規則。在規則評估期間,該規則可存取一個或多個資源的使用者帳號資 料。稽核策略可能會限定哪些資源可供規則使用。

規則可以僅檢查單一資源的單一屬性,也可以檢查多個資源的多項屬性。

規則必須屬於子類型 SUBTYPE\_AUDIT\_POLICY\_RULE 或 SUBTYPE\_AUDIT\_POLICY\_SOD\_RULE。稽核策略精靈所產生的規則或其參照的規則會 自動指定為此子類型。

規則必須屬於 authType AuditPolicyRule。稽核策略精靈所產生的規則會自動指定 為此 authType 類型。

請參閱 「Identity Manager 部署工具」中的 「使用規則」,以取得有關規則邏輯的 討論。

# 修正工作流程

您在建立用於定義策略違規的規則之後,可選取當稽核掃描期間偵測到違規時將啟動 的工作流程。Identity Manager 提供預設的標準修正工作流程,為稽核策略掃描提供 預設的修正處理。除了其他動作之外,這個預設修正工作流程還會產生通知電子郵件 給每個指定的第 1 級修正者 (必要時也會寄給其他層級的修正者)。

備註 與 Identity Manager 工作流程程序不同, 必須將修正工作流程指定為 AuthType=AuditorAdminTask 和 SUBTYPE\_REMEDIATION\_WORKFLOW 子類 型。若您匯入工作流程以便用於稽核掃描,您必須手動新增這個屬性。 請參閱第 *334* 頁的 「*(*選擇性*)* 將工作流程匯入 *[Identity Manager](#page-333-1)*」,以 取得更多資訊。

# 修正者

如果您指定修正工作流程,則必須至少指定一個修正者。您最多可以指定三個層級 的稽核策略修正者。如需有關修正的更多資訊,請參閱本章中的 [「修正與緩解規範](#page-351-0) [遵循違規](#page-351-0)」。

您必須先指定修正工作流程,才能指定修正者。

# 稽核策略方案範例

您負責應付帳款及應收帳款,並且必須實作某些程序來預防責任集中在會計部門員 工身上的潛在風險。這個策略必須確保應付帳款的負責人員並未同時負責處理應收 帳款。

此稽核策略中將包含:

- 一個包含四項規則的集合。每項規則各指定一個構成策略違規的條件。
- 用於啟動修正作業的工作流程
- 一組指定的管理員或修正者,他們有權檢視和回應前述規則所建立的策略違規

當規則識別出策略違規 (在此案例中為使用者擁有太多授權) 之後,相關聯的工作流 程就會啟動指定的相關修正作業,包括自動通知選定的修正者。

第1級修正者是指當稽核掃描識別出策略違規時,所要連絡的第一批修正者。如果 **為稽核策略指定了多個層級,則當超過此區域中所確定的提升期限時,Identity** Manager 會通知下一層級的修正者。

# <span id="page-332-0"></span>處理稽核策略

Identity Manager 提供稽核策略精靈,可協助您設定稽核策略。定義稽核策略後, 您可以對該策略執行各種動作,例如修改或刪除該策略。本小節中的主題說明了如 何建立與管理稽核策略和稽核策略規則。

稽核策略精靈可另行建立規則,但僅限於它可建立的規則類型。使用 Identity Manager IDE 可建立功能更強大的規則供精靈使用。

依預設,使用精靈建立的所有規則均屬於 authType AuditPolicyRule。您使用精靈 或 Identity Manager IDE 所建立的所有稽核策略,均應指定為此 authType。

規則必須是子類型 SUBTYPE AUDIT POLICY RULE。稽核策略精靈所產生的規則會自 動指定為此子類型。

# <span id="page-333-0"></span>建立稽核策略

「稽核策略精靈」會引導您完成建立稽核策略的程序。若要存取稽核策略精靈,請 在介面的 **[Compliance]** 區域中按一下 **[Manage Policies]**,並建立新的稽核策略。

使用此精靈時,您將執行以下作業來建立稽核策略:

- 選取或建立您要用來定義策略限制的規則
- 指定核准人並建立提升限制
- 指定修正工作流程

完成每個精靈螢幕中顯示的工作後,按 **[Next]** 移至下一個步驟。

## 開始之前

建立稽核策略之前需要大量規劃,包括以下作業:

- 識別您在稽核策略精靈中建立策略時要使用的規則。您選擇的規則由您所建立 的策略類型以及您要定義的特定限制決定。
- 匯入您要在新策略中包含的所有修正工作流程或規則。
- 請確保您具有建立稽核策略所需的權能。請參閱第 153 [頁的「瞭解與管理權能」](#page-152-0) 中的必要權能。

### 辨別您需要的規則

您在策略中指定的限制將在您建立或匯入的規則集中實作。使用稽核策略精靈建立 規則時,請執行下列步驟:

- **1.** 識別正在使用的特定資源。
- **2.** 從資源的有效屬性清單中選取帳號屬性。
- **3.** 選取要強加在屬性上的條件。
- **4.** 輸入用於比較的值。

## *(*選擇性*)* 將責任分離規則匯入 *Identity Manager*

稽核策略精靈無法建立責任分離規則。必須在 Identity Manager 外部建構這些規 則,並使用 **[**配置**]** 標籤中的 **[**匯入交換檔案**]** 選項匯入規則。

### <span id="page-333-1"></span>*(*選擇性*)* 將工作流程匯入 *Identity Manager*

若要使用 Identity Manager 目前未提供的修正工作流程,請完成以下作業以匯入外 部工作流程:

- **1.** 設定 authType='AuditorAdminTask' 並增加 subtype='SUBTYPE REMEDIATION WORKFLOW'。您可以選擇使用 Identity Manager IDE 或 XML 編輯器來設定這些配置物件。
- **2.** 使用 [匯入交換檔案] 選項以匯入工作流程。(您可以從 **[**配置**]** 標籤存取此功能。)

成功匯入工作流程後,其便會顯示在 [Audit Policy Wizard] 中的 [Remediation Workflow] 選項清單中。

## 命名和說明稽核策略

在稽核策略精靈中輸入新策略的名稱及簡短說明,如圖 [11-1](#page-334-0) 所示。

#### <span id="page-334-0"></span>**圖 11-1** 稽核策略精靈︰輸入名稱與描述螢幕

#### **Audit Policy Wizard**

Enter the name and description for this new audit policy.

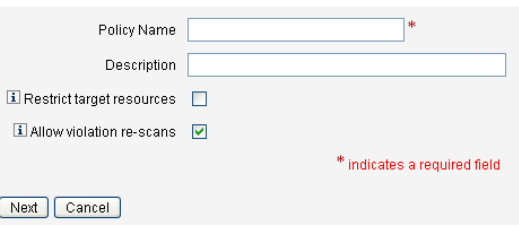

**備註** 稽核策略名稱不得包含以下字元:' (所有格符號)、. (點號)、| (垂直 線)、[ (左括號)、] (右括號)、, (逗號)、: (冒號)、\$ (美元符號)、" (雙 引號) 或 = (等號)。

如果您希望在執行掃描時僅存取已選取的資源,請啟用 **[Restrict target resources]** 選項。

若要在修正違規之後立即重新掃描使用者,請啟用 **[**允許違規重新掃描**]** 選項。

**備註** 如果稽核策略不限制資源,則掃描期間將存取使用者具有帳號的所有資 源。如果規則僅使用某些資源,則將策略限定爲這些資源會更有效率。

按 **[Next]** 繼續下一頁。

## 選取規則類型

使用此頁面即可開始定義或包含策略中的規則。(建立策略時,您的工作主要就是定 義和建立規則。)

如圖 [11-2](#page-335-0) 所示,您可以選擇使用 Identity Manager 規則精靈建立自己的規則,或結 合使用現有規則。依預設會選取 [Rule Wizard] 選項。按 **[Next]** 啟動規則精靈,然後 移至第 339 [頁的 「使用規則精靈建立新規則」以](#page-338-0)取得有關建立規則的說明。

#### <span id="page-335-0"></span>**圖 11-2** 稽核策略精靈︰選取規則類型螢幕

#### **Audit Policy Wizard**

Would you like to create a new rule by using the rule wizard, or by using an existing rule?

Back Next Cancel

## 選取現有規則

選取規則選項後,按一下 **[Existing Rule]** 以將現有規則包含在新策略中。然後,按 **[Next]** 以檢視並選取您可以存取的現有稽核策略規則。

從 [Rules] 選項清單中選取其他規則,然後按 **[Next]**。

**備註** 如果看不到之前匯入 Identity Manager 的規則名稱,請確認您已將 第 332 [頁的 「稽核策略規則」](#page-331-0)中所述的附加屬性增加至規則中。

#### 增加規則

您可以使用精靈建立其他規則,也可以匯入規則。規則精靈僅允許在一項規則中使 用一個資源。匯入的規則可依需要參照多個資源。

如有必要,請按一下 **[AND]** 或 **[OR]** 以繼續增加規則。若要移除某規則,請選取該 規則,然後按一下 **[Remove]**。

只有在*所有*規則的布林表示式均評估爲 true 時,才會發生策略違規。使用 AND/OR 運算子對規則進行分組後,即使所有規則均未評估為 true,策略也可能 評估為 true。Identity Manager 僅針對評估為 true 的規則建立違規 (僅當策略表示 式評估為 true 時)。稽核策略精靈無法明確控制布林表示式套疊,因此您最好不要建 置層級太深的表示式。

## 選取修正工作流程

使用這個螢幕來選取要與此策略相關聯的 「修正」工作流程。此處指定的工作流程 可決定在偵測到稽核策略違規時,要在 Identity Manager 內採取的行動。

**備註** 針對每個失敗的稽核策略,各會啟動一個工作流程。針對每項規範遵 循違規 (由特定策略的策略掃描所建立),每個工作流程都將包含一個 或多個工作項目。

#### **圖 11-3** 稽核策略精靈︰選取修正工作流程螢幕

#### **Audit Policy Wizard**

Select the remediation workflow that will be executed if there is a policy violation.

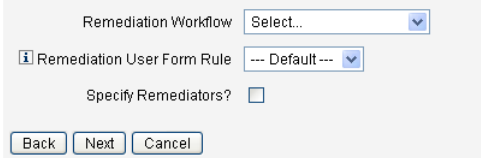

**備註** 如需有關匯入您使用 XML 編輯器或 Identity Manager 整合開發環境 (IDE) 所建立之工作流程的資訊,請參閱第 334 [頁的 「](#page-333-1)(選擇性) 將工 作流程匯入 [Identity Manager](#page-333-1)」。

選取 **[**修正使用者表單規則**]** 即可選取一項規則,以計算在透過修正作業編輯使用者 時所套用的使用者表單。依預設,編輯使用者以回應修正工作項目的修正者,將使 用已指定給該修正者的使用者表單。若稽核策略指定了修正使用者表單,則會改用 此表單。如此可在稽核策略指出特定的問題時,使用與之對應的專用表單。

若要指定要與此修正工作流程相關聯的修正者,請選取 **[**否指定修正者? **]**啟用此選 項後,按一下 **[**下一步**]** 便會顯示 [指定修正者] 頁面。若未啟用此選項,則精靈會接 著顯示 [稽核策略精靈指定組織] 螢幕。

## 針對修正選取修正者及逾時

如果您選取指定修正者,則當偵測到針對此策略的違規時,指定給此稽核策略的修 正者會收到通知。此外,預設的工作流程也會為其指定修正工作項目。任何 Identity Manager 使用者皆可為修正者。

您可以選擇指定至少一個第 1 級修正者或指定的使用者。偵測到策略違規時,修正 工作流程首先會使用電子郵件來連絡第 1 級修正者。如果已達到指定的提升逾時期 限但第 1 級修正者尙未回應,則 Identity Manager 接著會連絡您在此處指定的第 2 級修正者。只有在第 1 級和第 2 級修正者於提升期限結束之前均無回應時,Identity Manager 才會連絡第 3 級修正者。

**備註** 若您為所選的最高層級修正者指定了提升逾時時間值,則在提升逾時 後,即會從清單中移除工作項目。提升逾時時間的預設值為 0; 在此 情況下,工作項目將不會到期,而會持續保留在修正者的清單中。

[Assigning Remediators] 是可選選項。如果您選取此選項,請在指定設定後按一下 **[**下一步**]**,以繼續移至下一個螢幕。

若要將使用者增加至可用的修正者清單中,請輸入使用者 ID,然後按一下 **[**增加**]**。 或者,您也可以按一下 **[...]** (更多) 以搜尋使用者 ID。在 [開頭為:] 欄位中輸入一個 或多個字元,然後按一下 **[**尋找**]**。從搜尋清單中選取使用者後,按一下 **[**增加**]** 即可 將該使用者增加至修正者清單中。按一下 **[**解除**]** 以關閉搜尋區域。

若要從修正者清單中移除使用者 ID,請從清單中進行選取,然後按一下 **[**移除**]**。

#### **圖 11-4** 稽核策略精靈︰選取第 1 級修正者區域

#### **Audit Policy Wizard**

Select administrators and timeouts for remediators who will be notified for each policy violation. If the timeout occurs, then the violation will be escalated to the next level of remediators, beginning with Level 1.

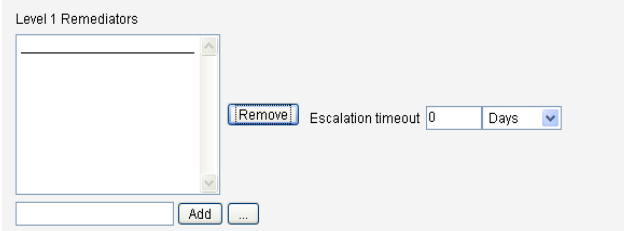

## 選取可以存取此策略的組織

使用圖 [11-5](#page-338-1) 所示螢幕,可選取可以檢視和編輯此策略的組織。

#### <span id="page-338-1"></span>**圖 11-5** 稽核策略精靈︰指定組織可視性螢幕

### **Audit Policy Wizard**

Select the organizations that will have visibility to this audit policy.

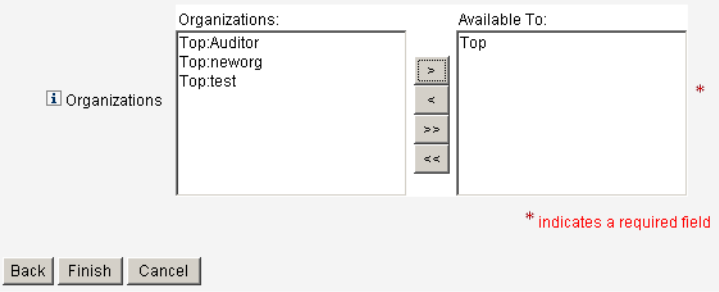

選取組織後,按一下 **[**完成**]** 即可建立稽核策略並回到 [管理策略] 頁面。此時新建立 的策略會顯示在此清單中。

## <span id="page-338-0"></span>使用規則精靈建立新規則

如果您選擇使用稽核策略精靈中的 [規則精靈] 選項建立規則,請在以下各節說明的 頁面中繼續輸入資訊。

## 命名和說明新規則

選擇性為新規則命名及加以說明。使用此頁面可輸入描述性文字,每次當 Identity Manager 顯示該規則時,描述性文字都會出現在規則名稱旁邊。請輸入簡潔易懂且 能夠描述規則的描述。這段說明會顯示在 Identity Manager 內的 [Review Policy Violations] 頁面中。

#### **圖 11-6** 稽核策略精靈︰輸入規則描述螢幕

#### **Audit Policy Wizard**

Enter a name, comment and a description for this new rule.

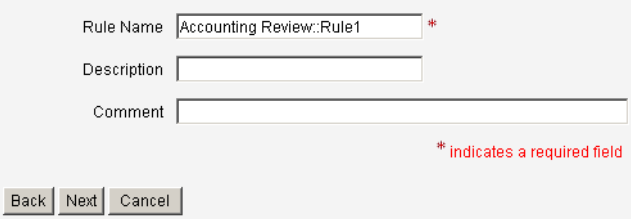

例如,如果您建立的規則可識別同時具有 Oracle ERP responsibilityKey 屬性值 Payable User 與 Receivable User 屬性值的使用者,則可以在 [Description] 欄位中 輸入以下文字:識別同時具有 **Payable User** 和 **Receivable User** 責任的使用者。

使用 [Comments] 欄位可提供有關規則的附加資訊。

#### 選取規則參照的資源

使用此頁面可選取規則將參照的資源。每個規則變數都必須對應到這個資源的屬性。 您具有檢視存取權限的所有資源都會顯示在這個選項清單中。在此範例中,已選取 Oracle ERP。

#### **圖 11-7** 稽核策略精靈︰選取資源螢幕

#### **Audit Policy Wizard**

Select the resource that will be referenced by this rule. The audit policy wizard will then use the resources attributes to create attribute conditions.

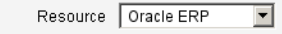

Back Next Cancel

**備註** 支援每個可用資源適配器的大多數 (但不是全部) 的屬性。如需有關可 用的特定屬性的資訊,請參閱「Identity Manager 資源參照」。

按 **[Next]** 移至下一頁。

### 建立規則表示式

使用此螢幕可為您的新規則輸入規則表示式。此範例所建立的規則不允許具有 Oracle ERP responsibilityKey 屬性值 Payable User 的使用者同時具有 Receivable User 屬性值。

- **1.** 從可用屬性清單中選取使用者屬性。這個屬性會直接對應到規則變數。
- **2.** 從清單中選取邏輯條件。有效的條件包括 = (等於)、!= (不等於)、< (小於)、<= (小 於或等於)、> (大於)、>= (大於或等於)、為 true、為 null、非 null、為空、包含。 針對此範例的目的,您可以從可能的屬性條件清單中選取 Contains。
- **3.** 輸入表示式的值。例如,如果輸入 Payable user,則您在指定具有 responsibilityKeys 屬性值 Payable user 的 Oracle ERP 使用者。
- **4.** (選擇性) 按一下 **[AND]** 或 **[OR]** 運算子以增加另一行並建立其他表示式。

#### **圖 11-8** 稽核策略精靈︰選取規則表示式螢幕

#### **Audit Policy Wizard**

Using the attributes defined on the resource, create a list of attribute conditions. The rule will return a Boolean value that, if equal TRUE, will cause a policy violation. Conditions can be AND or ORed together using the AND and OR buttons.

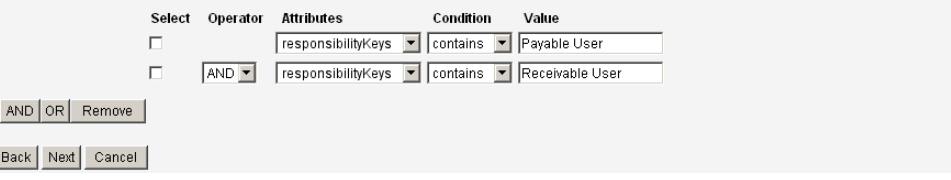

此規則會傳回布林值。如果兩個陳述式都爲 true, 策略規則會傳回 TRUE 值, 進而 引發策略違規。

**備註** Identity Manager 不支援規則套疊控制。如果指定了多個規則,則策 略評估器永遠先執行 AND 作業,然後再執行 OR 作業。例如, R1 AND R2 AND R3 or R4 AND R5  $(R1 + R2 + R3)$   $(R4 + R5)$   $\circ$ 

以下程式碼範例顯示了您已在此螢幕中建立之規則的 XML:

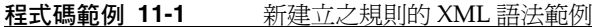

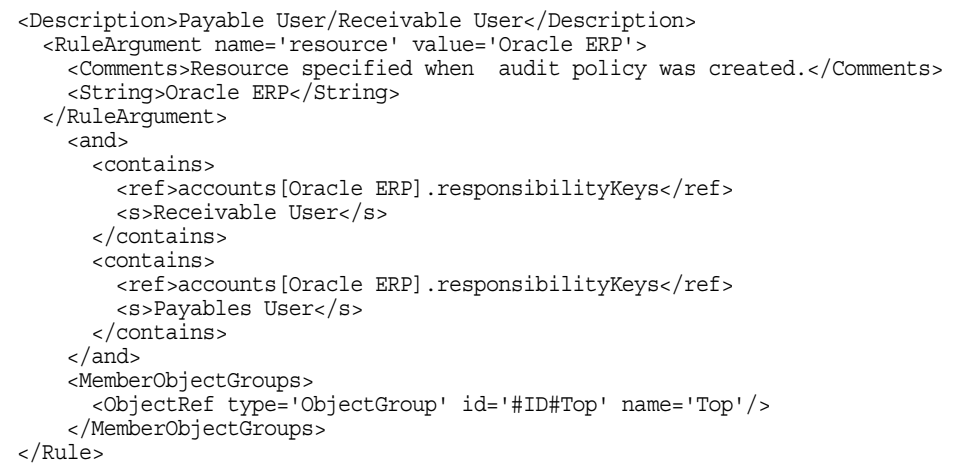

若要從規則中移除表示式,請選取屬性條件,然後按一下 **[Remove]**。

按 **[Next]** 以繼續執行 [Audit Policy Wizard]。接著,芵使用精靈來建立新規則或增 加現有規則,您將有機會增加其他規則。

# 編輯稽核策略

稽核策略的常見編輯工作包括:

- 新增或刪除規則
- 變更目標資源
- 調整具有此策略存取權限的組織清單
- 變更與各個修正層級相關聯的提升逾時
- 變更與此策略相關聯的修正工作流程

## 編輯策略頁面

在 [稽核策略] 名稱欄中,按一下策略名稱即可開啟 [編輯稽核策略] 頁面。此頁面將 稽核策略資訊歸類在下列區域中:

- 識別與規則區域
- 修正者與提升逾時區域
- 工作流程與組織區域

**圖 11-9** [Edit Audit Policy] 頁面︰識別與規則區域

#### **Edit Audit Policy**

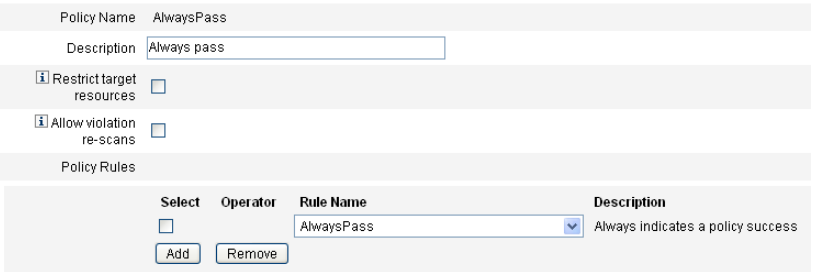

#### 使用這個頁面區域可以:

• 編輯策略描述

• 新增或刪除規則

**備註** 您無法使用此產品來直接編輯現有的規則。請使用 Identity Manager IDE 或 XML 編輯器編輯規則,然後將規則匯入 Identity Manager。 然後您可以移除舊版本,並加入新修改的版本。

#### 編輯稽核策略描述

選取 [描述] 欄位中的文字並輸入新文字,以編輯稽核策略描述。

#### 編輯選項

選擇性選取或取消選取 **[**是否限制目標資源**]** 或 **[**允許違規重新掃描**]** 選項。

### 從策略中刪除規則

若要從策略中刪除規則,請按一下規則名稱前面的 **[**選取**]** 按鈕,然後按一下 **[**移除**]**。

### 新增規則到策略

按一下 **[**增加**]** 即可附加新的欄位,以供您用來選取要增加的規則。

#### 變更策略使用的規則

在 [Rule Name] 欄中,從選項清單中選取其他規則。

## 修正者區域

圖 [11-10](#page-342-0) 中顯示 [修正] 區域的一部分,您可於此處指定第 1 級、第 2 級、第 3 級的 策略修正者。

<span id="page-342-0"></span>**圖 11-10** [Edit Audit Policy] 頁面︰指定修正者

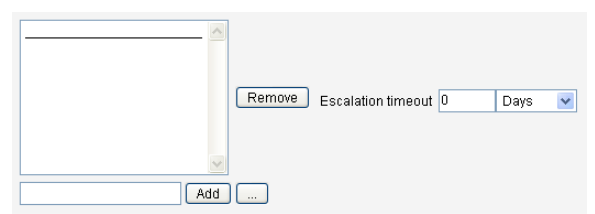

使用這個頁面區域可以:

- 為策略移除或指定修正者
- 調整提升逾時

### 移除或指定修正者

輸入使用者 ID 以便針對一個或多個修正層級選取修正者,然後按一下 **[**增加**]**。若要 搜尋使用者 ID,請按一下 **[...]** (更多)。您必須至少選取一個修正者。

若要移除修正者,請選取清單中的使用者 ID,然後按一下 **[**移除**]**。

### 調整提升逾時

選取逾時值然後輸入新值。依預設將不會設定逾時值。

**備註** 若您為所選的最高層級修正者指定了提升逾時時間值,則在提升逾時 後,即會從清單中移除工作項目。

# 修正工作流程與組織區域

圖 [11-11](#page-343-0) 顯示了用於為稽核策略指定修正工作流程和組織的區域。

<span id="page-343-0"></span>**圖 11-11** [Edit Audit Policy] 頁面︰修正工作流程與組織

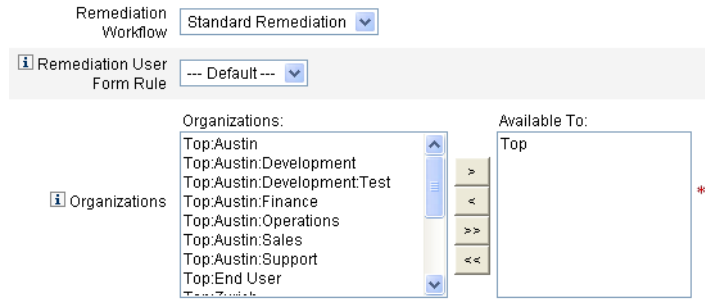

使用這個頁面區域可以:

- 變更在發生策略違規時啟動的修正工作流程
- 選取修正使用者表單規則
- 調整具有此策略存取權限的組織

## 變更修正工作流程

若要變更指定給策略的工作流程,您可以從選項清單中選取替代工作流程。依預 設,不為稽核策略指定任何工作流程。

## **備註** 如果沒有為稽核策略指定任何工作流程,則不會將違規指定給任何修 正者。

從清單中選取修正工作流程,然後按一下 **[Save]**。

#### 選取修正使用者表單規則

選擇性選取在透過修正作業編輯使用者時所套用的使用者表單。

#### 指定或移除組織的可視性

調整可使用此稽核策略的組織,然後按一下**儲存**。

## 策略範例

Identity Manager 提供下列可從 [稽核策略] 清單中存取的策略範例:

- IDM 角色比較策略
- IDM 帳號累積策略

### IDM 角色比較策略

此策略範例可讓您對使用者目前的存取權與 Identity Manager 角色所指定的存取權 進行比較。此策略可確保已為使用者設定由角色所指定的所有資源屬性。

此策略在下列情況下將失敗:

- 使用者缺少角色所指定的任一資源屬性
- 使用者的資源屬性與角色所指定的屬性不同

### IDM 帳號累積策略

此策略範例可驗證使用者所擁有的所有帳號,是否至少由一個同樣由該使用者所擁 有的角色所參照。

如果指定給使用者的角色並未明確參照某些資源,而該使用者在任一此類上資源擁 有帳號,則此策略會失敗。

# 刪除稽核策略

從 Identity Manager 刪除稽核策略後,所有參照該策略的違規也將被刪除。

按一下 [Manage Policies] 以檢視策略後,可從介面的 [Compliance] 區域刪除策略。 若要刪除稽核策略,請在策略檢視中選取策略名稱,然後按一下 **[**刪除**]**。

# 對稽核策略進行疑難排解

對策略規則進行除錯通常是解決稽核策略問題的最佳辦法。

# 對規則進行除錯

若要對規則除錯,請將下列追蹤元素新增到規則程式碼中。

```
<block trace='true'>
<and>
   <contains>
       <ref>accounts[AD].firstname</ref>
       <s>Sam</s>
   </contains>
   <contains>
       <ref>accounts[AD].lastname</ref>
       <s>Smith</s>
   </contains>
</and>
</block>
```
# 問題

在 Identity Manager 介面中看不到我的工作流程。

# 解決方法

請確認:

- 您已將 subtype='SUBTYPE\_REMEDIATION\_WORKFLOW' 屬性增加至您的工作流程 中。如果沒有這個子類型,便無法在 Identity Manager 管理員介面中看到工作 流程。
- 您具有 authType AuditorAdminTask 的權能。
- 您控制的組織就是工作流程所在的組織。

# 問題

已匯入的規則未顯示在稽核策略精靈中。

# 解決方法

請確認:

• 每個規則皆屬於 subtype='SUBTYPE\_AUDIT\_POLICY\_RULE' 或 subtype='SUBTYPE\_AUDIT\_POLICY\_SOD\_RULE' 。

- 您具有 authType AuditPolicyRule 的權能。
- 您控制的組織就是工作流程所在的組織。

# <span id="page-346-0"></span>指定稽核策略

若要將稽核策略指定給組織,使用者必須至少具有 [指定組織稽核策略] 權能。若要 將稽核策略指定給使用者,使用者必須具有 [指定使用者稽核策略] 權能。具有指定 稽核策略權能的使用者同時具有這兩項權能。

若要指定組織層級的策略,請在 [帳號] 標籤中選取 [組織],然後從 [指定稽核策略] 清單中選取策略。

若要指定使用者層級的策略:

- **1.** 按一下 [帳號] 區域中的使用者。
- **2.** 選取使用者表單中的 **[**規範遵循**]**。
- **3.** 選取 [指定的稽核策略] 清單中的策略。

# <span id="page-346-1"></span>稽核策略掃描和報告

此小節提供了有關稽核策略掃描的資訊,以及執行與管理稽核掃描的程序。

# 掃描使用者與組織

掃描會對個別使用者或組織執行選定的稽核策略。您可能要掃描使用者或組織以查 看是否發生了特定違規,或執行未指定給使用者或組織的策略。從介面的 **[**帳號**]** 區 域啟動掃描。

```
備註 您也可以從 [伺服器作業] 標籤啟動或排程稽核策略掃描。
```
若要從 [Accounts] 區域啓動對使用者帳號或組織的掃描,請:

**備註** 在對使用者的違規進行修正時,將一律重新評估直接指定給該使用者 的稽核策略 (亦即透過使用者帳號或組織指定所指定的策略)。

- **1.** 選取 **[**帳號**]**。
- **2.** 在 [帳號] 清單中,執行以下任一動作︰
	- **a.** 選取一個或多個使用者,然後從 [使用者動作] 選項清單中選取 **[**掃描**]**。
	- **b.** 選取一個或多個組織,然後從 [Organization Actions] 選項清單中選取 **[Scan]**。

螢幕上將顯示 [Launch Task] 對話方塊。表 [11-3](#page-378-1) 是稽核策略使用者掃描的 [Launch Task] 頁面範例。

**圖 11-12** [Launch Task] 對話方塊

### **Launch Task**

Enter task information, then click Launch to run the task or Cancel to return to the task list.

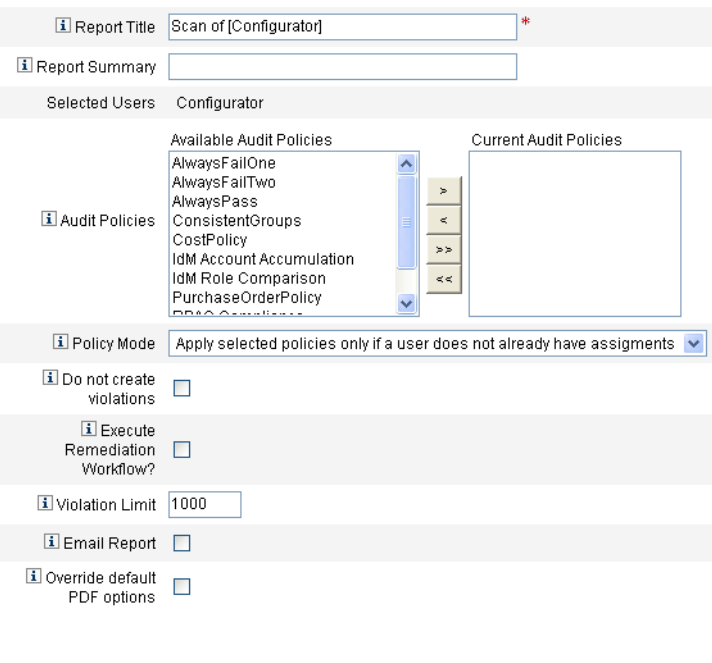

[Launch | Cancel ]

- **3.** 在 [Report Title] 欄位中指定掃描的標題。這是必填欄位。您可以選擇是否要在 [Report Summary] 欄位中指定掃描的說明。
- **4.** 選取一或多個要執行的稽核策略。您必須至少指定一個策略。
- **5.** 選取 **[Policy Mode]**。這會決定選取的策略將如何與已經具有策略指定的使用者 互動。指定可以直接來自使用者或來自使用者被指定到的組織。
- **6.** 選擇性選取 **[**不建立違規**]** 選項。當您啟用此選項時,將會評估稽核策略並報告 違規,但不會建立或更新規範遵循違規,也不會執行修正工作流程。但是,由 掃描而產生的作業會顯示應該建立的違規,這樣在測試稽核策略時,此選項會 有所幫助。
- **7.** 核取 **[**是否執行修正工作流程? **]** 以執行稽核策略中指定的修正工作流程。如果 稽核策略並未定義修正工作流程,此時便不會執行修正工作流程。
- **8.** 編輯 **[**違規限制**]** 值,以設定掃描在中斷前可發出之規範遵循違規的最大數目。 此值是一種保護機制,可減少因執行在檢查時攻擊性過強的稽核策略所帶來的 風險。空值表示不設定限制。
- **9.** 核取 **[Email Report]** 來指定報告的收件者。您也可以讓 Identity Manager 附加 包含 CSV (逗號分隔值) 格式的報告的檔案。
- **10.** 如果您想要置換預設的 PDF 選項,請啟用 **[**置換預設 **PDF** 選項**]** 選項。
- **11.** 按一下 **[Launch]** 開始掃描。

若要檢視稽核掃描的結果報告,請檢視 Auditor 報告。

# 使用 Auditor 報告

Identity Manager 提供了許多 Auditor 報告。下表說明了這些報告。

| Auditor 報告類型 | 說明                                                                                                    |
|--------------|----------------------------------------------------------------------------------------------------|
| 存取檢閱的範圍      | 顯示選取的存取檢閱所意指的各使用者間有何重疊或差異。由於大部分存取檢閱的<br>使用者範圍皆由杳詢或某項成員身份作業所指定,因此確切的使用者集會隨時間而<br>有所不同。此報告可顯示兩個不同存取檢閱所指定的使用者之間有何重疊和 (或) 差<br>異 (以便查看檢閱在作業中是否有效);兩個不同存取檢閱所產生的軟體權利文件之<br>間有何重疊和 (或) 差異 (以便查看範圍是否隨時間而變更);或使用者與軟體權利文<br>件之間有何重疊和(或)差異(以便查看是否已爲檢閱範圍內的所有使用者都產生了<br>軟體權利文件)。 |
| 存取檢閱的詳細資訊    | 顯示所有使用者軟體權利文件記錄的目前狀態。可依使用者的組織、存取檢閱與<br>存取檢閱實例、軟體權利文件記錄的狀態和驗證者來篩選此報告。                                                                                                    |
| 存取檢閱摘要       | 提供有關所有存取檢閱的摘要資訊。其概述了所列的每個存取檢閱掃描之已掃描<br>使用者、已掃描策略和驗證作業的狀態。                                                                                                    |

**表 11-2** Auditor 報告說明

#### **表 11-2** Auditor 報告說明

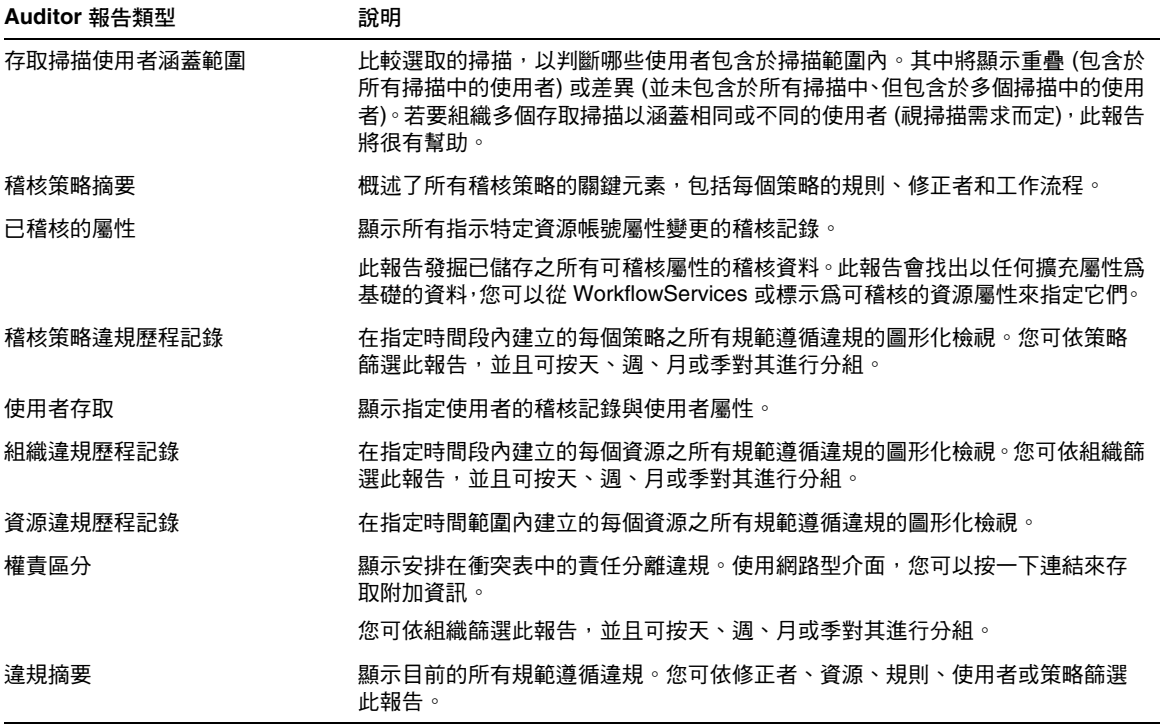

您可從 Identity Manager 介面的 [Reports] 標籤中取得這些報告。

## 建立 Auditor 報告

若要執行報告,您必須先建立報告範本。您可為報告指定各種條件,包括指定接收報 告結果的電子郵件收件者。報告範本在建立並儲存後,將顯示在 [執行報告] 頁面中。

圖 [11-13](#page-350-0) 顯示了包含已定義之 Auditor 報告清單的 [Run Reports] 頁面範例。

### <span id="page-350-0"></span>**圖 11-13** 執行報告頁面選擇

#### **Run Reports**

Select a report type (Identity Manager or Auditor) from the list of options to display available reports. To create or run a report, select a report type from the New... list of options. To edit a saw to run a saved report. To sort the list of reports, click a column title.

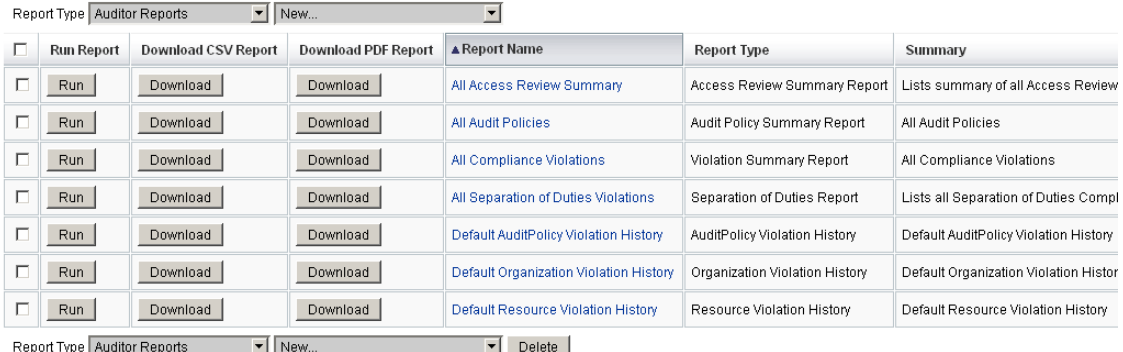

若要建立 Auditor 報告,請執行以下程序:

- **1.** 從功能表列中,選取 **[Reports]**。
- **2.** 選取 **[Auditor** 報告**]** 為報告類型。
- **3.** 在報告的 **[**新增**]** 清單中,選取一個報告。

[定義報告] 頁面會隨即出現。報告對話方塊的欄位與版面配置會因各種報告類型而 異。請參閱 Identity Manager 說明,以取得有關指定報告條件的資訊。

輸入並選取報告條件之後,您可以:

- ❍ 執行報告但不儲存 按一下 **[**執行**]** 即可開始執行報告。Identity Manager 不會儲存報告 (如果您已定義新報告) 或變更的報告條件 (如果您已編輯現 有報告)。
- ❍ 儲存報告 按一下 **[**儲存**]** 即可儲存報告。儲存報告後,您可以從 [Run Reports] 頁面 (報告清單) 執行此報告。

從 [Run Reports] 頁面執行報告後,您可以立即或稍後從 [View Reports] 標籤中檢 視輸出。

● 如需有關排定報告的資訊,請參閱第 212 頁的「 排定報告 」。

# <span id="page-351-0"></span>修正與緩解規範遵循違規

本小節說明了如何使用 Identity Manager 修正來保護您的重要資產。以下主題討論 了 Identity Manager 修正程序的元素︰

- [關於修正](#page-351-1)
- [修正電子郵件範本](#page-353-0)
- 使用 [\[Remediations\]](#page-353-1) 頁面
- [檢視策略違規](#page-354-0)
- [緩解策略違規](#page-356-0)
- [修正策略違規](#page-357-0)
- [轉寄修正請求](#page-358-0)

# <span id="page-351-1"></span>關於修正

Identity Manager 在偵測到未解決 (未緩解) 的稽核策略規範遵循違規時,會建立修 正請求,此修正請求必須由修正者 (可以評估和回應稽核策略違規的指定使用者) 加 以處理。

## 修正者提升

Identity Manager 可讓您定義三個層級的修正者提升。修正請求最初會傳送給第 1 級修正者。如果第 1 級修正者在逾時期限到期前沒有對修正請求採取任何行動, Identity Manager 會將違規提升至第2級修正者,並開始新的逾時期限。如果第2 級修正者在逾時期限到期前並未回應,則該請求會再次提升至第 3 級修正者。

若要執行修正,您必須在企業中至少指定一位修正者。您可以選擇是否要為每個層 級指定多位修正者,但是建議您最好這麼做。多位修正者將有助於確保工作流程不 會延誤或停滯。

## 修正安全性存取

這些授權選項適用於 authType RemediationWorkItem 類型的工作項目。

- 修正工作項目所有者
- 修正工作項目所有者的直接或間接管理員
- 對修正工作項目所有者所屬組織進行控制的管理員

依預設,授權檢查的運作方式如下:

- 所有者是嘗試執行動作的使用者,或
- 所有者屬於由嘗試執行動作之使用者控制的組織,或
- 所有者是嘗試執行動作之使用者的從屬

可透過修改以下選項獨立配置第二次和第三次檢查:

- **controlOrg** 有效值為 true 或 false。
- **subordinate** 有效值為 true 或 false。
- **lastLevel** 要包括在結果中的最後一個從屬層級;-1 表示所有層級。lastLevel 的整數值預設為 -1, 表示直接與間接的從屬。

可透過以下方法增加或修改這些選項:

UserForm:Remediation List

### 修正工作流程程序

Identity Manager 提供標準修正工作流程,以針對稽核策略掃描提供修正處理。

標準修正工作流程會產生修正請求 (檢閱類型的工作項目,其中包含有關規範遵循違 規的資訊),並向稽核策略中任命的每個第 1 級修正者傳送電子郵件通知。當修正者 緩解違規時,工作流程會變更現有規範遵循違規物件的狀態,並爲其指定過期時間。

規範遵循違規僅可透過使用者、策略名稱和規則名稱的組合進行識別。當稽核策略 評估爲 true 時,則將爲每個使用者/策略/規則組合建立新的規範遵循違規 (如果目 前該組合倫無違規)。如果該組合確實有違規,且該違規處於已緩解狀態,則工作流 程程序不會採取任何動作。如果未緩解現有違規,則其重複計數將遞增。

如需有關修正工作流程的更多資訊,請參閱第 331 [頁的 「關於稽核策略」](#page-330-1)。

### 修正回應

依預設,會為每位修正者提供三個回應選項:

• 修正 **-** 修正者指出已採取行動來修復資源上的問題。

修改過遵循性違規後,Identity Manager 會建立稽核事件來記錄修正。此外, Identity Manager 還會儲存修正者名稱和所提供的所有註釋。

**備註** 修正後,直到執行下一次稽核掃描才會刪除違規。若稽核策略配置為 允許重新掃描,則會在修正違規完成時立即重新掃描使用者。

• 緩解 **-** 修正者允許違規,並授予使用者在特定期間對此違規免責。

如果違規是有目的的 (例如,需要兩個群組的商業案例),您可以長期緩解違規。 您也可以短期緩解違規 (例如,當資源的系統管理員在休假中,而您不知道如何 修復問題)。

Identity Manager 會儲存已緩解違規的修正者名稱,並儲存指定給免責的過期 日期以及所提供的所有註釋。

- **備註** 當 Identity Manager 偵測到過期的免責時,就會將違規從緩解狀態 恢復成擱置狀態。
- 轉寄 修正者將解決違規的責任重新指定給另一位人員。

### 修正範例

您的企業建立了一條規則,規定使用者不能同時負責「應付帳款」與「應收帳款」, 而您收到有使用者違反這一規則的通知。

- 如果在公司雇用其他人擔任該職位之前,該使用者是負責這兩種角色的主管, 那麼您可以緩解違規,並核發最多六個月的免責。
- 如果使用者違反規定,您可以要求您的 Oracle ERP 管理員來修正衝突,然後在 該資源的問題解決後,緩解違規。此外,您可以將修正請求轉寄給 Oracle ERP 管理員。

# <span id="page-353-0"></span>修正電子郵件範本

Identity Manager 提供「策略違規通知」電子郵件範本 (啓用方法是選取 **[Configuration]** 標籤,然後選取 **[Email Templates]** 子標籤)。您可以將此範本配置為 向修正者通知擱置違規。如需更多資訊,請參閱第 130 [頁的 「自訂電子郵件範本」](#page-129-0)。

# <span id="page-353-1"></span>使用 [Remediations] 頁面

選取 **[**工作項目**]**,然後選取 **[**修正**]** 即可存取 [修正] 頁面。

您可使用此頁面執行以下作業:

- 檢視擱置的違規
- 排定策略違規的優先權
- 緩解一個或多個策略違規
- 修正一個或多個策略違規
- 轉寄一個或多個違規
- 從修正工作項目編輯使用者

# <span id="page-354-0"></span>檢視策略違規

採取行動之前,您可以先使用 [修正] 頁面檢視有關違規的詳細資訊。

根據您所具有的權能或您在 Identity Manager 權能階層中的位置而定,您可能可以 檢視其他修正者的違規並對這些違規採取行動。

以下主題與檢視違規有關:

- 第 355 [頁的 「檢視擱置請求」](#page-354-1)
- 第 356 [頁的 「檢視已完成的請求」](#page-355-0)
- 第 356 [頁的 「更新表格」](#page-355-1)

### <span id="page-354-1"></span>檢視擱置請求

依預設,指定給您的擱置請求會顯示在 [修正] 表格中。您可以使用 **[List Remediations for]** 選項來檢視其他修正者的擱置修正請求:

- 選取 **[**我的直接報告**]** 即可檢視組織中直接對您報告之使用者的擱置請求。
- 選取 **[**搜尋使用者**]**,以輸入或找出您要檢視其擱置請求的一個或多個使用者。輸 入使用者 ID,再按一下 **[**套用**]** 即可檢視該使用者的擱置請求。或者,您也可以 按一下 **[...]** (更多) 以搜尋使用者。找出使用者並選取該使用者後,請按一下 **[**解 除**]** 以關閉 [搜尋] 區域。

產生的表格會提供以下有關各個請求的資訊:

- 修正者 所指定修正者的名稱。只有在您檢視其他修正者的修正請求時,才會顯 示此欄。
- 使用者 提出請求的使用者。
- 稽核策略**/**請求 請求修正者執行的動作。
- 稽核規則**/**描述 請求的修正註釋。
- 違規狀態 違規的目前狀態。
- 嚴重性 指定給請求的嚴重性 ([無]、[低]、[中]、[高] 或 [嚴重])
- 優先權 指定給請求的優先權 ([無]、[低]、[中]、[高] 或 [緊急])
- 請求日期:發出修正請求的日期與時間。

## **備註** 每個使用者均可選擇自訂表單,以顯示與該特定修正者相關的修正資 料。若要指定自訂表單,請選取使用者表單上的 **[**規範遵循**]** 標籤。

## <span id="page-355-0"></span>檢視已完成的請求

若要檢視已完成的修正請求,請按一下 [My Work Items] 標籤,然後按一下 **[History]** 標籤。將顯示先前已修正之工作項目的清單。

產生的表格 (由 AuditLog 報告產生) 提供有關每個修正請求的以下資訊:

- 時間戳記對請求進行修正時的日期與時間
- 主旨處理請求之修正者的名稱
- 動作修正者是否已緩解或已修正 請求
- 類型ComplianceViolation 或 UserEntitlement
- 物件名稱所違反的稽核策略之名稱
- 資源提供修正者的帳號 ID (或可能顯示為 [不適用])
- **ID** 一律顯示為 [不適用]
- 結果一律顯示為 [成功]

按一下表格中的時間戳記可開啟 [Audit Events Details] 頁面。

[稽核事件詳細資訊] 頁面提供已完成請求的相關資訊,包括有關修正或緩解、事件 參數 (如果適用) 與可稽核的屬性之資訊。

## <span id="page-355-1"></span>更新表格

若要更新 [Remediations] 表中提供的資訊,請按一下 **[Refresh]**。[修正] 頁面會使用 新的修正請求更新表格。

# 排定策略違規的優先權

您可以為策略違規指定優先權與 (或) 嚴重性,以排定其優先權。從 [修正] 頁面為違 規排定優先權。

若要編輯違規的優先權或嚴重性,請執行下列步驟:

**1.** 從清單中選取一個或多個違規。

**2.** 按一下 **[**排定優先權**]**。

[排定策略違規優先權] 頁面會隨即開啟。

- **3.** 選擇性為違規設定嚴重性。其選項包括 [無]、[低]、[中]、[高] 或 [嚴重]。
- **4.** 選擇性為違規設定優先權。其選項包括 [無]、[低]、[中]、[高] 或 [緊急]。
- **5.** 完成選取後,按一下 [確定]。Identity Manager 即可返回修正清單。

**備註** 只有 CV (規範遵循違規) 類型的修正可設定嚴重性與優先權值。

# <span id="page-356-0"></span>緩解策略違規

您可以從 [修正] 與 [檢視策略違規] 頁面緩解策略違規。

## 從 [Remediations] 頁面

若要從 [Remediations] 頁面緩解擱置策略違規,請:

- **1.** 在表格中選取列以指定要緩解的請求。
	- ❍ 啟用一個或多個個別的選項,以指定要緩解的請求。
	- ❍ 啟用表格標頭中的選項,以緩解表格中列出的所有請求。

**備註** Identity Manager 僅允許您輸入一組說明緩解動作的註釋。除非所有 違規都有關聯,而且單一註釋便已足夠,否則您可能不會想要執行批 次緩解。 您只能緩解含有規範遵循違規的請求。無法緩解其他修正請求。

#### **2.** 按一下 **[**緩解**]**。

[緩解策略違規] 頁面 (或 [緩解多項策略違規] 頁面) 會隨即出現:

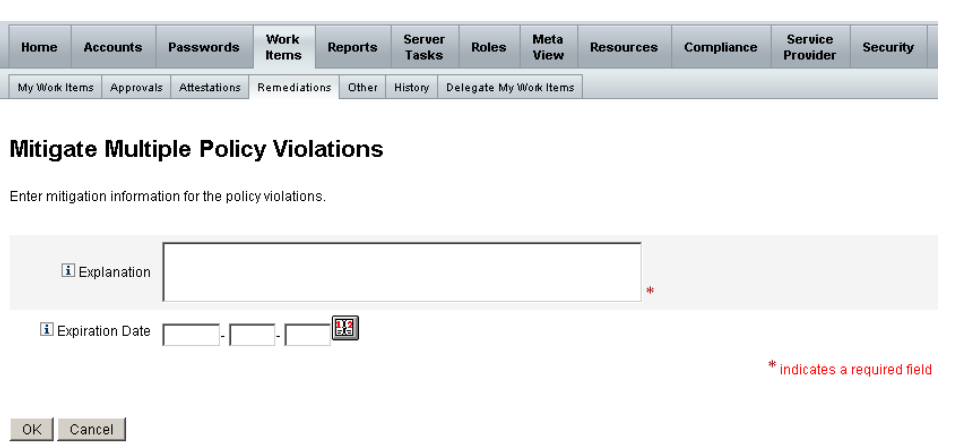

**圖 11-14** [Mitigate Policy Violation] 頁面

**3.** 在 [說明] 欄位中輸入有關緩解的註釋。(這是必填欄位。)

您的註釋可為此動作提供稽核線索,因此請務必輸入完整、有用的資訊。例如, 說明您緩解策略違規的原因、日期,以及選擇免責期限的原因。

**4.** 在 [過期日期] 欄位中直接輸入日期 (格式為 **YYYY-MM-DD**),或按一下日期按鈕 图 並從行事曆中選取日期,這兩種方法都可以指定免責的過期日期。

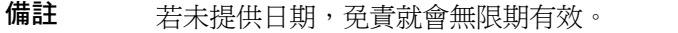

**5.** 按一下 **[**確定**]**,以儲存變更並返回到 [修正] 頁面。

# <span id="page-357-0"></span>修正策略違規

若要修正一項或多項策略違規,請執行下列步驟:

- **1.** 使用表格中的核取方塊來指定要修正的請求。
	- ❍ 啟用表格中的一個或多個個別核取方塊,以指定要修正的請求。
	- ❍ 啟用表格標頭中的核取方塊,以修正表格中列出的所有請求。

如果選取多個請求,請記住 Identity Manager 僅允許輸入一組註釋來說明 修正動作。除非所有違規都有關聯,而且單一註釋便已足夠,否則您可能 不會想要執行批次修正。

- **2.** 按一下 **[**修正**]**。
- **3.** 螢幕上將顯示 [Remediate Policy Violation] 頁面 (或 [Remediate Multiple Policy Violations] 頁面)。
- **4.** 在 [Comments] 欄位中輸入您有關修正的註釋。
- **5.** 按一下 **[**確定**]**,以儲存變更並返回到 [修正] 頁面。

**備註** 在對使用者的違規進行修正時,將一律重新評估直接指定給該使用者 的稽核策略 (亦即透過使用者帳號或組織指定所指定的策略)。

# <span id="page-358-0"></span>轉寄修正請求

您可以將一個或多個修正請求轉寄給另一位修正者,如下所示:

- **1.** 使用表格中的核取方塊來指定要轉寄的請求。
	- ❍ 啟用表格標頭中的核取方塊,以轉寄表格中列出的所有請求。
	- ❍ 啟用表格中的個別核取方塊,以轉寄一個或多個請求。
- **2.** 按一下 **[**轉寄**]**。

[選取並確認轉寄] 頁面會隨即出現。

**圖 11-15** [Select and Confirm Forwarding] 頁面

#### **Select and Confirm Forwarding**

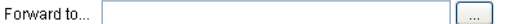

 $\begin{bmatrix} OK \end{bmatrix}$  Cancel

**3.** 在 [轉寄給] 欄位中輸入修正者名稱,然後按一下 **[**確定**]**。或者,您也可以按一 下 **[...]** (更多) 以搜尋修正者名稱。從搜尋清單中選取名稱,然後按一下 **[**設定**]** 即可在 [轉寄給] 欄位中輸入該名稱。按一下 **[**尋找**]** 開始搜尋。

再次顯示 [修正] 頁面時,新修正者的名稱即會顯示在表格的 [修正者] 欄中。

# 從修正工作項目編輯使用者

從修正工作項目中,您可以 (需具有適當的使用者編輯權能) 編輯使用者以修正問 題,如相關軟體權利文件歷程記錄所說明。

若要編輯使用者,請在 [檢閱修正請求] 頁面中按一下 **[**編輯使用者**]**。[編輯使用者] 頁面會隨即出現,其中顯示:

- 適用於此工作項目並與使用者相關聯的軟體權利文件歷程記錄
- 使用者的屬性。此處所出現的選項,與 [帳號] 區域中所提供的 [編輯使用者] 表 單上所顯示的選項相同。

對使用者進行變更後,請按一下 **[**儲存**]**。

**備註** 儲存使用者編輯項目後,將使得 [更新使用者] 工作流程開始執行。由 於此工作流程可能需要經過核准,因此在儲存使用者帳號的變更後, 可能有一段時間這些變更無法生效。若稽核策略允許重新掃描,而 [ 更新使用者] 工作流程尚未完成,則後續的策略掃描可能會偵測到相 同的違規。

# <span id="page-359-0"></span>定期存取檢閱與驗證

Identity Manager 提供執行存取檢閱的程序,存取檢閱可讓管理員或其他責任方檢 閱和驗證使用者存取權限。此程序有助於識別與管理隨時間積累的使用者權限,還 有助於維護對 「沙賓法案 (SOX)」、「美國金融服務現代化法案 (GLBA)」與其他聯 邦法規的規範遵循。

存取檢閱可在您需求時執行,或排程為定期進行 (例如每個行事曆季度執行一次), 從而讓您可以執行定期存取檢閱來維護使用者權限的正確層級。存取檢閱可選擇性 包括稽核策略掃描。

# 關於定期存取檢閱

*定期存取檢閱*是定期執行的程序,用於驗證一組員工在指定的時間對相應資源是否 具有相應的權限。

定期存取檢閱涉及以下作業︰

• 存取檢閱掃描 - 您定義與執行 (或排程執行) 的掃描,可評估一組指定的使用者 之*使用者軟體權利文件*,並執行基於規則的評估以確定是否需要驗證。
• 驗證 - 透過核准或拒絕使用者軟體權利文件回應驗證請求的程序。

使用者軟體權利文件是在一組特定資源上的使用者帳號之詳細資訊記錄。

#### 存取檢閱掃描

若要啟動定期存取檢閱,您必須至少先定義一個存取掃描。

存取掃描可定義要掃描的對象、掃描中所包括的資源、掃描期間要評估的所有選用 性稽核策略,以及用於確定要手動驗證哪些軟體權利文件記錄和由誰執行驗證的規 則。

#### 存取檢閱工作流程程序

一般而言,Identity Manager 存取檢閱工作流程會執行下列作業:

- 建構使用者清單、取得每個使用者的帳號資訊,以及評估選用性稽核策略
- 建立使用者軟體權利文件記錄
- 確定是否需要驗證每個使用者軟體權利文件記錄
- 為每個驗證者指定工作項目
- 等待所有驗證者核准,或等待首次拒絕
- 如果在指定逾時期限內未收到對請求的任何回應,則提升至下一個驗證者
- 使用解決方案更新使用者軟體權利文件記錄

如需修正權能的描述,請參閱第 377 [頁的 「存取檢閱修正」](#page-376-0)。

#### 必要的管理員權能

若要執行定期存取檢閱並管理檢閱程序,使用者必須具有 [稽核員定期存取檢閱管理 員] 權能。具有 Auditor 存取掃描管理員權能的使用者可以建立並管理存取掃描。

若要指定這些權能,請編輯使用者帳號並修改安全性屬性。如需有關這些權能和其 他權能的更多資訊,請參閱第 153 [頁的 「瞭解與管理權能」](#page-152-0)。

### 驗證

*驗證*是由一個或多個指定驗證者執行的認證程序,可確認在特定日期使用者軟體權 利文件是否存在。存取檢閱期間,驗證者會透過電子郵件通知接收存取檢閱驗證請 求的通知。驗證者必須是 Identity Manager 使用者,但無需是 Identity Manager 管 理員。

### 驗證工作流程

Identity Manager 使用在存取掃描識別到需要檢閱之軟體權利文件記錄時啟動的驗 證工作流程。存取掃描會根據該存取掃描中所定義的規則做出此決定。

存取掃描評估的規則可確定是否需要手動驗證使用者軟體權利文件記錄,或是否可 以自動核准或拒絕該記錄。如果需要手動驗證使用者軟體權利文件記錄,則存取掃 描將使用第二個規則來確定誰是適當的驗證者。

每個要手動驗證的使用者軟體權利文件記錄都將指定給工作流程,每位驗證者負責 一個工作項目。可使用 ScanNotification 工作流程將這些工作項目的通知傳送給驗 證者,該工作流程會針對每個掃描、每個驗證者將項目隨附在一個通知中。除非已 選取 ScanNotification 工作流程,否則通知將針對使用者軟體權利文件。這表示驗 證者可針對每個掃描收到多份通知,並且其數目可能很大,這取決於掃描的使用者 數目。

### 驗證安全性存取

這些授權選項適用於 authType AttestationWorkItem 類型的工作項目。

- 工作項目所有者
- 工作項目所有者的直接或間接管理員
- 控制工作項目所有者所屬組織的管理員
- 已透過認證檢查進行驗證的使用者

依預設,授權檢查的運作方式如下:

- 所有者是嘗試動作的使用者,或
- 所有者屬於嘗試動作之使用者控制的組織,或
- 所有者是嘗試動作之使用者的從屬。

可透過修改以下表單特性獨立配置第二次和第三次檢查:

- controlOrg 有效值為 true 或 false
- subordinate 有效值為 true 或 false
- lastLevel 要包括在結果中的最後一個從屬層級;-1 表示所有層級

lastLevel 的整數值預設為 ñ1,表示直接與間接的從屬。

可透過以下方法增加或修改這些選項:

UserForm:AccessApprovalList

**備註** 如果將驗證作業的安全性設定為由組織進行控制,則還需要 [稽核員 驗證者] 權能才可修改其他使用者的驗證。

#### 委託驗證

依預設,存取掃描工作流程會優先處理使用者針對驗證工作項目與通知所建立的 [存 取檢閱驗證作業] 與 [存取檢閱修正] 等類型的工作項目委託。存取掃描管理員可取消 選取 [Follow Delegation] 選項來忽略委託設定。如果驗證者已將所有工作項目委託 給其他使用者,但是沒有針對存取檢閱掃描設定 [遵循委託] 選項,則驗證者 (*而非*負 責處理該委託的指定使用者) 將收到驗證請求通知和工作項目。

# 計劃定期存取檢閱

對於任何企業來說,存取檢閱可能都是費時費力的程序。Identity Manager 定期存 取檢閱程序可自動執行存取檢閱程序的許多部分,從而有助於將涉及的成本與時間 降至最低。然而,某些程序仍很耗費時間。例如,從許多位置中擷取成千上萬使用 者之使用者帳號資料的程序就可能需要相當長的時間。手動驗證記錄的動作也將很 耗費時間。合理的計劃可提昇程序效率,從而大大降低投入。

計劃定期存取檢閱時請考慮以下注意事項:

• 根據所涉及使用者和資源數量的不同,掃描時間可能會有很大差異。

一個大型組織執行單一定期存取檢閱時,可能要花費一天或幾天的時間進行掃 描,而且完成手動驗證可能還要花費一週或幾週的時間。

例如,根據以下計算,對於一個具有 50,000 名使用者與十個資源的組織,完成 存取掃描可能需要大約一天的時間︰

1 秒/資源 \* 50K 名使用者 \* 10 個資源 / 5 個同步運作執行緒 = 28 小時

如果資源分散在各地,則可能因網路延時而增加處理時間。

• 使用多個 Identity Manager 伺服器進行並列處理可加快存取檢閱程序的速度。

當各掃描的資源不同時,執行並列掃描最有效。定義存取檢閱時,請建立多個 掃描並將資源限制為特定資源集,以對每個掃描使用不同的資源。然後在啟動 作業時,選取多個掃描並將其排定為立即執行。

● 自訂驗證工作流程與規則可讓您獲得更好的控制力,並可提高效率:

例如,自訂驗證者規則可將驗證責任分配給多個驗證者。驗證程序據此指定工 作項目並傳送通知。

• 使用驗證者提升規則可協助縮短對驗證請求的回應時間。

設定預設提升驗證者規則,或使用自訂的規則可設定驗證者提升鏈。還可指定 提升逾時值。

- 瞭解如何使用檢閱確定規則自動確定哪些軟體權利文件記錄需手動檢閱,以節 省時間。
- 透過指定掃描層級通知工作流程來隨附掃描的驗證請求通知。

### 調校掃描作業

在掃描程序期間,有多個執行緒會存取使用者的檢視,而可能存取使用者具有帳號 的資源。在完成存取檢閱後,會評估多個稽核策略與規則,這可能導致發生規範遵 循違規。

為防止兩個執行緒同時更新同一個使用者檢視,該程序會針對此使用者名稱建立常 駐記憶體鎖定。若無法在 5 秒 (預設值) 內建立此鎖定,即會在掃描作業中寫入錯 誤,並且會略過使用者,藉以防止同一組使用者同時進行掃描處理。

您可以編輯數個「可調校參數」的值,這些參數可作為掃描作業的作業引數:

- clearUserLocks (布林値) 若爲 true,則所有目前的使用者鎖定都會在掃描啓 動前解除。
- userLock (整數值) 嘗試鎖定使用者時所等候的時間 (以毫秒為單位)。預設值 為 5 秒。負數值會停用對該掃描的鎖定。
- scanDelay (整數值) 派送掃描執行緒之間所暫停的時間 (以毫秒為單位)。預設 值為 0 (無延遲)。若您為此引數設定了值,掃描即會變慢,但系統對其他作業的 回應能力將變強。
- maxThreads (整數值) 用於處理掃描之同步運作執行緒的數目。預設值為 5。若 資源的回應速度非常慢,則增加此數值或許可提升掃描流量。

若要變更這些參數值,請編輯對應的 [作業定義] 表單。如需有關此作業的更多資 訊,請參閱 「Identity Manager 工作流程、表單與檢視」。

# 建立存取掃描

若要定義存取檢閱掃描,請執行以下步驟:

- **1.** 選取 **[**規範遵循**]**,然後選取 **[**管理存取掃描**]**。
- **2.** 按一下 **[**新增**]**,以顯示 [建立新的存取掃描] 頁面。
- **3.** 為存取掃描指定名稱。

**備註** 存取掃描名稱不得包含以下字元:' (所有格符號)、. (點號)、| (垂直 線)、[ (左括號)、] (右括號)、, (逗號)、: (冒號)、\$ (美元符號)、" (雙 引號) 或 = (等號)。

- **4.** 選擇性增加有助於識別掃描的描述。
- **5.** 選擇性啟用 **[**動態軟體權利文件**]** 選項。若啟用此選項,則會為驗證者提供以下 附加選項:
	- ❍ 可立即重新掃描擱置的驗證,以重新整理軟體權利文件資料並重新評估驗 證需求。
	- ❍ 可將擱置的驗證路由給其他使用者以進行修正。在修正後會重新整理並重 新評估軟體權利文件資料,以判斷是否需要進行此驗證。
- **6.** 從以下選項中選取 **[User Scope Type]**︰(這是必填欄位。)
	- ❍ 根據屬性條件規則選擇此選項即可根據所選 [使用者範圍類型] 掃描使用 者。Identity Manager 提供以下規則:
		- 全部管理員
		- 所有非管理員
		- 無管理員的使用者

**備註** 您可以使用 Identity Manager 整合開發環境 (IDE) 增加使用者範圍設 定規則。詳細資訊請參閱 *Identity Manager* 部署工具。

- ❍ 已指定給資源選擇此選項即可掃描所有在一個或多個所選資源上具有帳號 的使用者。當您選擇此選項時, 百面會顯示 [使用者範圍資源] 以讓您指定 資源。
- 組織成員 選擇此選項即可掃描一個或多個所選組織的所有成員。
- ❍ 給管理員的報告 選擇此選項即可掃描向所選管理員報告的所有使用者。管 理員階層由使用者的 Lighthouse 帳號之 Identity Manager 屬性決定。

如果使用者範圍是*組織*或*管理員*,則 [是否為遞迴範圍] 選項可用。此選項允許 透過受控制成員鏈遞迴選取使用者。

**7.** 如果您還選擇在存取檢閱掃描期間掃描稽核策略以偵測違規,請將您選取的項 目從 [可用稽核策略] 移至 [目前的稽核策略] 清單,以選取要套用至此掃描的稽 核策略。

將稽核策略增加至存取掃描會導致對同一使用者集採用與執行稽核掃描相同的 運作方式。但是,除此之外,稽核策略偵測到的所有違規還會儲存在使用者軟 體權利文件記錄中。此資訊可使自動核准或拒絕更簡便,因為此規則可將使用 者軟體權利文件記錄中違規的存在與否做為其邏輯的一部分。

- 8. 如果已掃描前述步驟中的稽核策略,則可以使用 [策略模式] 選項,指定存取掃 描如何確定要針對指定使用者所執行的稽核策略。可同時為使用者指定使用者 層級和/或組織層級的策略。預設存取掃描運作方式為,僅當使用者尚未具有任 何指定的策略時才套用為存取掃描指定的策略。
	- **a.** 套用選取的策略並忽略其他指定的策略
	- **b.** 僅在使用者尚未具有指定的策略時才套用已選取的策略
	- **c.** 同時套用選取的策略和為使用者指定的策略
- <span id="page-365-0"></span>**9.** (選擇性) 指定 **[Review Process Owner]**。使用此選項可指定定義之存取檢閱作 業的所有者。如果已指定檢閱程序所有者,則回應驗證請求時可能遇到衝突的 使用者在核准或拒絕使用者軟體權利文件時可*棄權*,從而將驗證請求轉寄給檢 閱程序所有者。按一下選取 (省略號) 方塊可搜尋使用者帳號並進行選取。
- **10.** 遵循委託 選取此選項即可為存取掃描啟用委託。如果已核取此選項,則存取掃 描將僅遵循委託設定。依預設,啓用 [Follow Delegation]。
- **11.** 限制目標資源 選取此選項即可限制要掃描的目標資源。

此設定可直接影響存取掃描的效率。如果未限制目標資源,則每個使用者軟體 權利文件記錄都將包含使用者連結之每個資源的帳號資訊。這表示在掃描期間, 將杳詢每個使用者的每個指定資源。透過使用此選項指定資源子集,您可以大 大縮短 Identity Manager 建立使用者軟體權利文件記錄所需的處理時間。

**12. 執行違規修正** - 選取此選項即可在偵測到違規時,啓用稽核策略的修正工作流程。

選取此選項後,如果針對任何指定的稽核策略偵測到違規,都將導致執行相應 的稽核策略修正工作流程。

此選項通常不應選取,除非情況較為複雜。

**13.** 存取核准工作流程 - 選取預設的標準驗證作業工作流程,或選取自訂的工作流程 (如果適用)。

此工作流程用於將要檢閱的使用者軟體權利文件記錄顯示給適當的驗證者 (由驗 證者規則確定)。預設的標準驗證工作流程將為每個驗證者建立一個工作項目。 如果存取掃描指定提升,則此工作流程將負責提升休止過久的工作項目。如果 為指定任何工作流程,則使用者驗證將無限期地處於擱置狀態。

**14.** 驗證者規則 - 選取預設驗證者規則,或選取自訂驗證者規則 (如果適用)。

將使用者軟體權利文件記錄做為輸入提供給驗證者規則,該規則將傳回驗證者 名稱清單。如果選取 [Follow Delegation],則存取掃描會遵循原始名稱清單中 每個使用者配置的委託資訊,將名稱清單轉送給適當的使用者。如果 Identity Manager 使用者的委託導致路由循環,則會捨棄委託資訊,並將工作項目傳送 至最初的驗證者。預設驗證者規則指出驗證者應是軟體權利文件記錄所表示之 使用者的管理員 (idmManager),或是配置程式帳號 (如果該使用者的 idmManaqer 為空)。如果驗證需涉及資源所有者與管理員,則必須使用自訂規 則。如需有關自訂規則的資訊,請參閱 *Identity Manager* 部署工具指南。

**15.** 驗證者提升規則 - 使用此選項,可指定預設提升驗證者規則,或選取自訂規則 (如果適用)。您還可以指定規則的提升逾時值。預設的提升逾時時間值為 0 天。

此規則可指定已超過提升逾時期間之工作項目的提升鏈。預設提升驗證者規則 會提升指定至驗證者的管理員 (idmManager) 或配置程式 (如果驗證者的 idmManager 值為空)。

您可以分鍾、小時或天指定提升逾時。

- **16.** 檢視確定規則 選取以下任一規則,以指定掃描程序如何確定軟體權利文件記錄 的處理方式:(這是必填欄位。)
	- 拒絕已變更的使用者 如果某個使用者軟體權利文件記錄與同一存取掃描定 義中的上一個使用者軟體權利文件不同,且已核准上一個使用者軟體權利 文件,則自動拒絕該記錄。否則,強制執行手動驗證,並核准與先前已核 准之使用者軟體權利文件相同的所有使用者軟體權利文件。依預設,此規 則只會比較使用者檢視的 「帳號」部分。
	- ❍ 檢閱已變更的使用者 如果任何使用者軟體權利文件記錄與同一存取掃描定 義中的上一個使用者軟體權利文件不同,且已核准上一個使用者軟體權利 文件,則對該記錄強制執行手動驗證。核准與先前已核准之使用者軟體權 利文件相同的所有使用者軟體權利文件。依預設,此規則只會比較使用者 檢視的 「帳號」部分。
	- **檢閱全部** 對所有使用者軟體權利文件記錄強制執行手動驗證。

**備註** 拒絕變更的使用者和檢閱變更的使用者規則將使用者軟體權利文件與 核准軟體權利文件記錄之相同存取掃描的上一個實例相比較。 您可以透過複製和修改規則來變更該運作方式,將比較限定在任何選 取的使用者檢視部分。請參閱*Identity Manager* 部署工具以取得有關自 訂規則的資訊。

此規則可能傳回的值包括:

- ❍ -1 不需要驗證
- ❍ 0 自動拒絕驗證
- ❍ 1 必須手動驗證
- ❍ 2 自動核准驗證
- ❍ 3 自動修正驗證 (自動修正)
- **17.** 修正者規則選取規則以用於決定在執行自動修正時,誰應修正特定使用者的軟 體權利文件。該規則可檢查使用者目前的使用者軟體權利文件與違規,且必須 傳回應執行修正作業之使用者的清單。如果未指定規則,則不會進行修正。此 規則經常用於軟體權利文件發生規範遵循違規的情況。
- **18.** 修正使用者表單規則選取規則以用於在編輯使用者時,選取要用來驗證修正者 的適當表單。修正者可設定其自己的表單,而置換此表單。若掃描收集要與自訂 表單相符的特定資料,請設定此表單規則。
- **19.** 通知工作流程 選取以下任一選項即可指定每個工作項目的通知運作方式。
	- ❍ 無 此為預設選項。此選項可讓驗證者收到針對其必須驗證之每個個別使用 者軟體權利文件的電子郵件通知。
	- ❍ **ScanNotification** 此選項可將所有驗證請求隨附在單一通知中。通知可指 示為收件者指定了多少驗證請求。

如果存取掃描中指定了檢閱程序所有者,則當掃描開始和結束時, ScanNotification 工作流程還將向檢閱程序所有者傳送通知。請參[閱步驟](#page-365-0) 9。

ScanNotification 工作流程使用以下電子郵件範本

- 存取掃描開始通知
- 存取掃描結束通知
- 批次驗證通知

您可以自訂 ScanNotification 工作流程。

**20.** 違規限制 - 使用此選項,可指定掃描在中斷前可發出之規範遵循違規的最大數 目。預設限制為 1000。欄位為空則表示無限制。

儘管在稽核掃描或存取掃描期間,策略違規數通常會比使用者數少很多,但設 定此值可防止會導致違規數大量增加之不完善策略所帶來的不良影響。例如, 考慮以下情況:

如果存取掃描涉及 50,000 名使用者,並針對每個使用者產生兩到三個違規,則 每個規範遵循違規的修正成本將對 Identity Manager 系統產生不良影響。

**21.** 組織 - 選取可使用該存取掃描物件的組織。這是必填欄位。

按一下 **[Save]**,以儲存掃描定義。

# 刪除存取掃描

您可以刪除一個或多個存取掃描。若要刪除存取掃描,請從 **[**規範遵循**]** 標籤中選取 **[**管理存取掃描**]**,再選取掃描的名稱,然後按一下 **[**刪除**]**。

# 管理存取檢閱

定義存取掃描後,即可將其做爲存取檢閱的一部分使用或進行排程。啓動存取檢閱 後,將有多個選項可用於管理檢閱程序。如需相關資訊,請參閱以下各節:

- [啟動存取檢閱](#page-368-0)
- [排程存取檢閱作業](#page-369-0)
- [管理存取檢閱進度](#page-369-1)
- [修改掃描屬性](#page-370-0)
- [取消存取檢閱](#page-371-0)

### <span id="page-368-0"></span>啟動存取檢閱

若要從管理員介面啓動存取檢閱,請使用下列其中一種方法:

- 從 **[**規範遵循**] > [**存取檢閱**]** 頁面,按一下 **[**啟動檢閱**]**。
- 在 **[**伺服器作業**] > [**執行作業**]** 頁面中,選取 [存取檢閱] 作業。

在所顯示的 [啟動作業] 頁面中,指定存取檢閱的名稱。從 [Available Access Scans] 清單中選取掃描,然後將其移至 [Selected] 清單。如果您選取多個掃描,則可以選 擇以下仟一啓動選項:

- 立即 若選取此選項,則會在您按一下 [啓動] 按鈕後立即開始執行掃描。如果 您在 [Launch Task] 中為多個掃描選取該選項,則掃描將並列執行。
- 需等待 此選項可讓您指定啓動掃描前要等待的時間,該時間與存取檢閱作業的 啟動有關。

**備註** 您可以在存取檢閱階段作業期間啟動多個掃描。但是,由於每個掃描 可能都涉及大量使用者,因此掃描程序可能需要好幾個小時才能完成。 最佳實踐表明您應分別管理掃描。例如,您可以啟動一個掃描以使其 立即執行,而交錯排定其他掃描。

按一下 **[Launch]**,以啟動存取檢閱程序。

### **備註** 您為存取檢閱指定的名稱很重要。某些報告可以對具有相同名稱之定 期執行的存取檢閱進行比較。

當您啓動存取檢閱時,螢幕上將顯示工作流程程序圖以說明該程序的步驟。

### <span id="page-369-0"></span>排程存取檢閱作業

您可從 [Server Tasks] 區域排定存取檢閱作業。例如,若要設定需定期執行的存取檢 閱,請選取 **[**管理排程**]**,然後定義排程。您可以將作業排定為每月或每季發生一次。

若要定義排程,請在 [排程作業] 百面中選取 [存取檢閱] 作業,然後在 [建立作業排程] 頁面中填入資訊。

按一下 **[Save]** 儲存已排定的作業。

**備註** 依預設,Identity Manager 可將存取檢閱作業的結果保留一週。如果 您選擇將某個檢閱排程為一週執行多次,請將 [結果選項] 設定為 [刪 除]。如果未將 [Results Options] 設定為 [delete], 則不會執行新檢閱, 因為先前作業的結果仍然存在。

#### <span id="page-369-1"></span>管理存取檢閱進度

使用 **[**存取檢閱**]** 標籤即可監視存取檢閱的進度。透過 **[Compliance]** 標籤存取該功能。

您可以透過 **[**存取檢閱**]** 標籤,檢閱所有使用中的和先前已處理的存取檢閱之摘要。 提供了所列之每個存取檢閱的以下資訊︰

- 狀態 檢閱程序的目前狀態:正在啟動、正在終止、已終止、正在執行數個掃描、 已排定數個掃描、正在等待驗證或已完成。
- **啓動日期 -** 啓動存取檢閱作業的日期 (時間戳記)。
- 使用者總數 要掃描的使用者之總數。
- 軟體權利文件詳細資訊 表格中附加的一些欄,依狀態提供軟體權利文件總數。 其中包括擱置、已核准、已拒絕、已終止與已修正的軟體權利文件之詳細資訊, 以及軟體權利文件總數。

[已修正] 欄可指出目前處於「正在修正」狀態的軟體權利文件數目。軟體權利文 件經修正後會成為 「擱置」狀態,因此在存取檢閱結束時,此欄的值將變為零。

若要檢視有關檢閱的更詳細資訊,請選取該檢閱以開啟摘要報告。

圖 [11-16](#page-370-1) 顯示了存取檢閱摘要的範例報告。

**圖 11-16** 存取檢閱摘要報告頁面

#### <span id="page-370-1"></span>**Access Review Summary Test\_Access\_Scan**

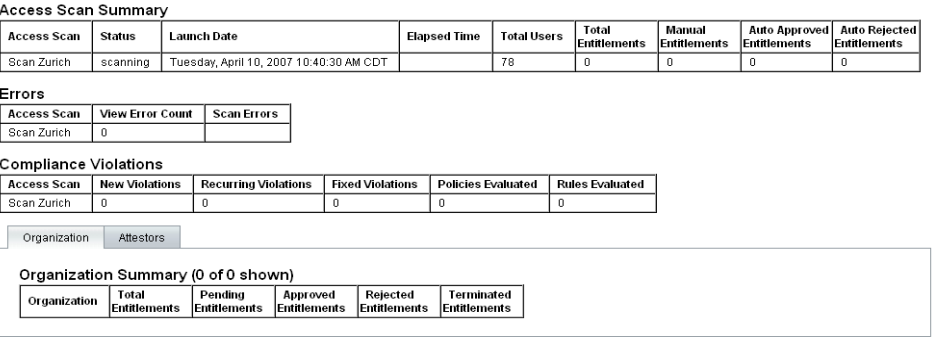

 $\boxed{OK}$ 

按一下 **[**組織**]** 或 **[**驗證者**]** 表單標籤,以檢視依這些物件分類的掃描資訊。

您還可以執行存取檢閱摘要報告,以檢閱和下載報告中的此資訊。

#### <span id="page-370-0"></span>修改掃描屬性

設定存取掃描後,您可以編輯掃描以指定新選項,例如指定在執行存取掃描時要掃 描的目標資源,或要針對其掃描違規的稽核策略。

若要編輯掃描定義,請從 [存取掃描] 清單中選取該掃描,然後在 [編輯存取檢閱掃 描] 頁面中修改屬性。

您必須按一下 **[Save]** 才能儲存對掃描定義所做的所有變更。

**備註** 變更存取掃描的範圍可能會變更最新取得之使用者軟體權利文件記錄 中的資訊,因為此項變更會影響[檢視確定規則] (如果此規則對使用 者軟體權利文件與舊的使用者軟體權利文件記錄進行比較)。

### <span id="page-371-0"></span>取消存取檢閱

在 **[**存取檢閱**]** 頁面中按一下 **[**終止**]**,即可停止進行中的所選檢閱。終止檢閱將導致 執行以下動作:

- 取消排定所有已排定的掃描
- 停止所有正在執行的掃描
- 刪除所有擱置的工作流程和工作項目
- 所有擱置驗證者都會標記為已取消
- 將使用者完成的所有驗證保留不變

#### 刪除存取檢閱

在 [存取檢閱] 頁面中按一下 **[**刪除**]**,即可刪除所選檢閱。

如果存取檢閱作業的狀態為*已終止或已完成*,則您可以刪除該作業。您必須先終止 進行中的存取檢閱作業,才能將其刪除。

刪除存取檢閱作業將刪除該檢閱產生的所有使用者軟體權利文件記錄。刪除動作將 記錄在稽核記錄中。

若要刪除存取檢閱,請在 [存取檢閱] 頁面中按一下 **[**刪除**]**。

**備註** 取消及刪除存取檢閱將導致更新大量 Identity Manager 物件與作業, 這可能需要數分鐘才能完成。您可以在 **[**伺服器作業**] > [**全部作業**]** 中 檢視作業結果,以檢查作業進度。

# 管理驗證責任

您可以透過 Identity Manager 管理員或使用者介面管理驗證請求。本小節提供有關 回應驗證請求以及驗證中所涉及之責任的資訊。

### 存取檢閱通知

如果驗證請求需要驗證者的核准,則在掃描期間 Identity Manager 會向驗證者傳送 通知。如果已委託驗證者責任,則請求會被傳送給受委託人。如果定義了多個驗證 者,則每個驗證者都將收到一份電子郵件通知。

請求將在 Identity Manager 介面中顯示為 **[Attestation]** 工作項目。當指定的驗證者 登入 Identity Manager 時,將顯示擱置的驗證工作項目。

#### 檢視擱置請求

從介面的 [Work Items] 區域檢視驗證工作項目。選取 [Work Items] 區域中的 **[Attestation]** 標籤,可列出所有需要核准的軟體權利文件記錄。在 [驗證作業] 頁面 中,您還可以針對所有直接給您的報告和您可直接或間接控制的特定使用者,列出 其軟體權利文件記錄。

### 根據軟體權利文件記錄執行動作

驗證工作項目包含需要檢閱的使用者軟體權利文件記錄。軟體權利文件記錄提供有 關使用者存取權限、指定的資源及策略違規的資訊。

以下是對驗證請求的可能回應:

- 核准 驗證自軟體權利文件記錄中所記錄的日期開始,軟體權利文件是適用的。
- 拒絕 軟體權利文件記錄指出目前無法驗證或修正的可能差異。
- 重新掃描 請求重新掃描,以重新評估使用者的軟體權利文件。
- **轉寄** 可讓您為檢閱指定其他收件者。
- 棄權 對此記錄的驗證不適用,並且尚未發現更適當的驗證者。驗證工作項目將 轉寄至檢閱程序所有者。僅當存取檢閱作業中已定義檢閱程序所有者時,才可 使用此選項。

如果在指定的提升逾時期間之前,驗證者未採取以上任一動作來回應請求,則會將 通知傳送至提升鏈中的下一個驗證者。直到記錄回應後通知程序才會停止。

您可以透過 **[Compliance] > [Access Reviews]** 標籤監視驗證狀態。

#### 封閉迴圈修正

您可以透過下列方式避免拒絕使用者軟體權利文件:

• 將軟體權利文件標記為必須請求其他使用者進行更正 (即 「請求修正」 )。在此 情況下,會建立新的修正工作項目,並將其指定給一個或多個指定的修正者。

接著,新的修正者可選擇編輯使用者 (使用 Identity Manager 或獨立編輯),然 後在工作項目達到要求後將其標記為已修正。屆時會重新掃描並再次評估使用 者的軟體權利文件。

• 請求對軟體權利文件進行重新評估 (重新掃描)。在此情況下,會重新掃描並再 次評估使用者的軟體權利文件。原始驗證工作項目會結束。若根據存取掃描中 所定義的規則仍需要驗證軟體權利文件,則會建立新的驗證工作項目。

#### 請求修正

您可以將擱置的驗證路由至其他使用者以進行修正 (如果存取掃描已定義此作業)。

### **備註** [建立存取掃描] 或 [編輯存取掃描] 頁面上的 [動態軟體權利文件] 選項 可啟用此功能。

若要請求其他使用者淮行修正,請執行下列步驟:

- **1.** 從驗證清單中選取一個或多個軟體權利文件,然後按一下 **[**請求修正**]**。 [選取並確認請求修正] 頁面會隨即出現。
- **2.** 輸入使用者名稱,然後按一下 **[**增加**]** 即可將該使用者增加至 [轉寄給] 欄位中。或 者,您也可以按一下 **[...]** (更多) 以搜尋使用者。選取搜尋清單中的使用者,然後 按一下 **[**增加**]**,將該使用者增加至 [轉寄給] 清單中。按一下 **[**解除**]**,以關閉 [搜 尋] 區域。
- **3.** 在 [註釋] 欄位中輸入註釋,然後按一下 **[**繼續**]**。

Identity Manager 會返回至驗證清單。

**備註** 修正請求的詳細資訊會出現在個別使用者軟體權利文件的 [歷程記錄] 區域中。

#### 重新掃描驗證

您可以對擱置的驗證進行重新掃描與重新評估 (如果存取掃描已定義此作業)。

**備註** [建立存取掃描] 或 [編輯存取掃描] 頁面上的 [動態軟體權利文件] 選項 可啟用此功能。

若要重新掃描擱置的驗證,請執行下列步驟:

- **1.** 從驗證清單中選取一個或多個軟體權利文件,然後按一下 **[**重新掃描**]**。 [重新掃描使用者軟體權利文件] 頁面會隨即出現。
- **2.** 在 [註釋] 區域中輸入重新掃描動作的相關註釋,然後按一下 **[**繼續**]**。

#### 轉寄驗證工作項目

您可以將一個或多個驗證工作項目轉寄給其他使用者。若要轉寄驗證,請執行下列 步驟:

**1.** 在驗證清單中選取一個或多個工作項目,然後按一下 **[**轉寄**]**。 [選取並確認轉寄] 頁面會隨即出現。

- **2.** 在 [轉寄給] 欄位中輸入使用者名稱。或者,您也可以按一下 **[...]** (更多) 以搜尋 使用者名稱。
- **3.** 在 [註釋] 欄位中輸入轉寄動作的相關註釋。
- **4.** 按一下 **[**繼續**]**。

Identity Manager 會返回至驗證清單。

**備註** 轉寄動作的詳細資訊會出現在個別使用者軟體權利文件的 [歷程記錄] 區域中。

#### 以數位方式簽署存取檢閱動作

您可以設定數位簽署以處理存取檢閱動作。如需有關配置數位簽署的資訊,請參閱 第 185 [頁的 「簽署核准」](#page-184-0)。該小節討論的主題說明了將憑證和 CRL 增加至 Identity Manager 以取得簽署的核准所需之伺服器端配置和用戶端配置。

# 存取檢閱報告

Identity Manager 提供以下報告,可讓您評估存取檢閱的結果:

**•** 存取檢閱範圍報告 **-** 此報告可識別選取的存取檢閱暗含的使用者重疊與差異。由 於大部分存取檢閱的使用者範圍皆由杳詢或某項成員身份作業所指定,因此確 切的使用者集會隨時間而有所不同。

此報告可顯示兩個不同存取檢閱所指定的使用者之間有何重疊和 (或) 差異 (以便 查看檢閱在作業中是否有效);兩個不同存取檢閱所產生的軟體權利文件之間有 何重疊和 (或) 差異 (以便查看範圍是否隨時間而變更);或使用者與軟體權利文 件之間有何重疊和 (或) 差異 (以便查看是否已為檢閱範圍內的所有使用者都產生 了軟體權利文件)。

- 存取檢閱詳細資訊報告 該報告以表格的格式提供以下資訊:
	- 名稱 使用者軟體權利文件記錄的名稱
	- 狀態 檢閱程序的目前狀態:正在啓動、正在終止、已終止、正在執行數個 掃描、已排定數個掃描、正在等待驗證或已完成
	- ❍ 驗證者 指定做為記錄之驗證者的 Identity Manager 使用者
- ❍ 掃描日期 記錄掃描何時發生的時間戳記
- 處理日期 驗證軟體權利文件記錄時的日期 (時間戳記)
- ❍ 組織 軟體權利文件記錄中使用者的組織
- ❍ 管理員 已掃描之使用者的管理員
- ❍ 資源 使用者在其上具有帳號的資源,已擷取至該使用者軟體權利文件中
- ❍ 違規 檢閱期間所偵測到的違規數目

按一下該報告中的名稱可開啟使用者軟體權利文件記錄。圖 [11-17](#page-375-0) 顯示使用者軟體 權利文件記錄檢視中提供的資訊範例。

**圖 11-17** 使用者軟體權利文件記錄

#### <span id="page-375-0"></span>**View User Entitlement**

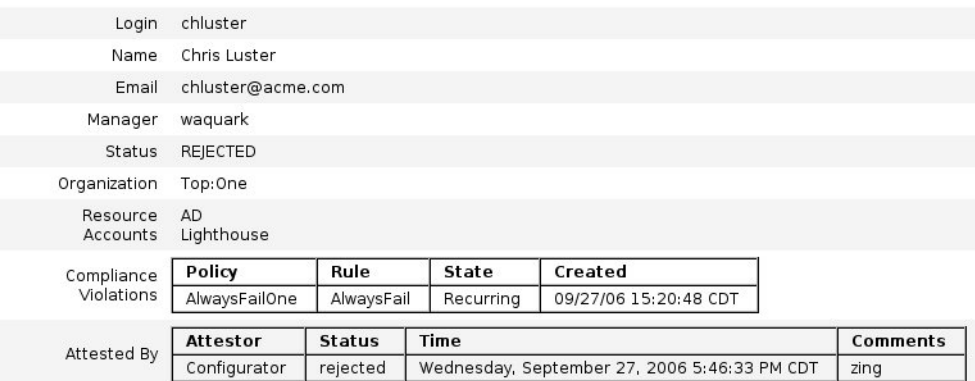

 $ok$ 

- **[**存取檢閱摘要報告**]** 此報告也已在第 370 [頁的 「管理存取檢閱進度」中](#page-369-1)討論並 在圖 [11-16](#page-370-1) 中說明,其中會顯示以下有關您為報告選取之存取掃描的摘要資訊:
	- ❍ 檢閱名稱 存取掃描的名稱
	- 狀態 檢閱於何時啓動的時間戳記
	- ❍ 使用者計數 該檢閱中已掃描的使用者數目
	- ❍ 軟體權利文件計數 所產生的軟體權利文件記錄數目
	- ❍ 已核准 已核准的軟體權利文件記錄數目
- 已拒絕 已拒絕的軟體權利文件記錄數目
- ❍ 擱置 仍處於擱置狀態的軟體權利文件記錄數目
- ❍ 已取消 已取消的軟體權利文件記錄數目

這些報告均可從 [Run Reports] 頁面,以可移植文件格式 (PDF) 或逗號分隔値 (CSV) 格式下載。

# <span id="page-376-0"></span>存取檢閱修正

規範遵循違規修正與緩解以及存取檢閱修正,均可從 [工作項目] 標籤的 [修正] 區域 中加以管理。但這兩種修正類型有其不同之處。本節說明存取檢閱修正的獨特運作 方式,以及它與第 352 [頁的 「修正與緩解規範遵循違規」中](#page-351-0)說明的修正作業與資訊 有何不同。

# 關於存取檢閱修正

當驗證者請求對使用者軟體權利文件進行修正時,標準修正工作流程會建立修正請 求,而此請求必須由修正者 (可評估及回應修正請求的指定使用者) 加以處理。 只能修正問題,而無法緩解問題。必須在問題解決後,驗證才能繼續。 從存取檢閱產生修正後,[存取檢閱] 面板會追蹤所有涉及該檢閱的驗證者與修正者。

# 修正者提升

存取檢閱修正請求不會提升至除初始修正者以外的修正者。

# 修正工作流程程序

存取檢閱修正的邏輯定義於標準修正工作流程中。

當驗證者請求對使用者軟體權利文件進行修正時,標準修正工作流程會執行下列作 業:

- 產生修正請求 (類型為 accessReviewRemediation),其中包含需修正之使用者 軟體權利文件的相關資訊。
- 傳送電子郵件給請求的修正者。

接著,新的修正者可選擇編輯使用者 (使用 Identity Manager 或獨立編輯),然後在 工作項目達到要求後將其標記為已修正。屆時會重新掃描並再次評估使用者的軟體 權利文件。

## 修正回應

依預設,會為存取檢閱修正者提供三個回應選項:

• 修正 - 修正者指出已採取行動以修復問題。

接著會重新掃描並再次評估使用者的軟體權利文件。若使用者軟體權利文件再 次標記為需要驗證,則原始驗證者將再次於 [驗證] 工作項目清單中看見該使用 者軟體權利文件。

修正請求動作的詳細資訊會出現在個別使用者軟體權利文件的 [歷程記錄] 區 域中。

• 轉寄 - 修正者將解決修正請求的責任重新指定給另一位人員。

轉寄動作的詳細資訊會出現在個別使用者軟體權利文件的 [歷程記錄] 區域中。

• 編輯使用者 - 修正者選擇直接編輯使用者以修正問題。

只有在修正者具有修改使用者的權限時,此按鈕才會顯示。對使用者進行變更 後按一下 [**儲存**],修正者即會進入 [修正確認] 頁面,以提供可說明對使用者所 做變更的註釋。

接著會重新掃描並再次評估使用者的軟體權利文件。若使用者軟體權利文件再 次標記為需要驗證,則原始驗證者將再次於 [驗證] 工作項目清單中看見該使用 者軟體權利文件。

編輯的詳細資訊會做爲修正請求動作,出現在個別使用者軟體權利文件的 [歷程 記錄] 區域中。

# 使用修正頁面

針對所有屬於存取檢閱修正工作項目的修正工作項目,[類型] 欄會顯示為 UE (使用 者軟體權利文件)。

# 不支援的存取檢閱修正動作

存取檢閱修正不支援優先權排定與緩解功能。

# 身份識別稽核作業參照

表 [11-3](#page-378-0) 提供了經常執行之身份識別稽核作業的快速參照。此表格顯示了您開始每項 作業的主要 Identity Manager 介面位置,以及可用於執行作業的替代位置或方法 (如 果有)。

<span id="page-378-0"></span>**表 11-3** 身份識別稽核作業參照

| 若要執行以下作業:               | 請至:                                                                      |
|-------------------------|--------------------------------------------------------------------------|
| 建立、編輯或刪除稽核策略            | [Compliance] 標籤, [Manage Policies] 子標籤                                   |
| 爲稽核策略定義修正者並指定修正工作流程     | [Compliance] 標籤, [Manage Policies] 子標籤                                   |
| 對一或多個使用者或組織執行稽核掃描       | [Accounts] 標籤, 從 [User Actions] 或 [Organization Actions]<br>清單中選取 [Scan] |
| 回應策略違規修正請求              | [Work Items] 標籤, [Remediations] 子標籤                                      |
| 緩解策略違規                  | [Work Items] 標籤, [Remediations] 子標籤                                      |
| 檢閱修正的策略違規               | [Work Items] 標籤, [Remediations] 子標籤                                      |
| 產生稽核策略報告                | [Reports] 標籤,[Run Report] 子標籤                                            |
| 停用或啓用稽核                 | [Configure] 標籤,[Audit] 子標籤                                               |
| 設定要擷取的稽核事件              | [Configure] 標籤,[Audit] 子標籤                                               |
| 編輯管理員稽核權能               | [Security] 標籤,[Capabilities] 子標籤                                         |
| 設定稽核通知的電子郵件範本           | [Configure] 標籤, [Email Templates] 子標籤                                    |
| 匯入資料檔/規則 (例如 XML 格式表單)  | [Configure] 標籤, [Import Exchange File] 子標籤                               |
| 定義存取檢閱掃描                | [Compliance] 標籤,[Manage Scans] 子標籤                                       |
| 執行存取檢閱                  | [Compliance] 標籤,[Access Reviews] 子標籤                                     |
| 終止存取檢閱                  | [Compliance] 標籤,[Access Reviews] 子標籤                                     |
| 排定存取檢閱                  | [Server Tasks] 標籤,[Manage Schedule] 子標籤                                  |
| 設定定期存取檢閱                | [Compliance] 標籤,[Manage Access Scans] 子標籤                                |
| 監視存取檢閱狀態                | [Compliance] 標籤,[Access Reviews] 子標籤                                     |
| 配置驗證者                   | [Compliance] 標籤,[Manage Access Scans] 子標籤                                |
| 執行驗證者責任(檢閱與認證使用者軟體權利文件) | [Work Items] 標籤, [My Work Items] 標籤, [Attestation] 子<br>標籤               |
| 檢閱責任分離報告                | [Reports] 標籤,[Run Report] 子標籤                                            |

身份識別稽核作業參照

## 第 12 章

# 稽核記錄

本章說明 Sun Java System Identity Manager 稽核系統如何記錄事件。資訊組織如下:

- [概況](#page-381-0)
- [Identity Manager](#page-381-1) 稽核什麼內容?
- [建立事件](#page-381-2)
- [稽核配置](#page-385-0)
- [資料庫模式](#page-394-0)
- [記錄資料庫關鍵字](#page-396-0)
- [防止稽核記錄竄改](#page-397-0)
- [使用自訂發佈程式](#page-401-0)

<span id="page-381-0"></span>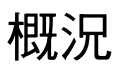

Identity Manager 稽核的目的是記錄誰在什麼時間對哪些 Identity Manager 物件執 行了什麼作業。

稽核事件由一個或多個發佈程式處理。依預設,Identity Manager 使用儲存庫發佈 程式將稽核事件記錄在儲存庫中。借助稽核群組,篩選可以允許管理員選取稽核事 件子集進行記錄。您可為每個發佈程式指定一個或多個最初已啟用的稽核群組。

**備註** 如需有關監視及管理使用者違規的資訊,請參閱第 11 [章 「身份識別](#page-324-0) [稽核」。](#page-324-0)

# <span id="page-381-1"></span>Identity Manager 稽核什麼內容?

大多數預設稽核都由內部 Identity Manager 元件執行。但是,有些介面允許從工作 流程或從 Java 程式碼產生事件。

預設 Identity Manager 稽核方法主要由四個主要區域執行:

- 佈建程式 稱為佈建程式的內部元件可產生稽核事件。
- **視圖處理程式** 在視圖架構中,視圖處理程式需要產生稽核記錄。視圖處理程式 應永遠在建立或修改物件時進行稽核。
- 階段作業 階段作業方法 (例如 checkinObject、createObject、runTask、 login 和 logout) 會在完成可稽核作業後建立稽核記錄。該方法的大部分都將推 入視圖處理程式中。
- **工作流程 -** 依預設,僅核准工作流程會產生稽核記錄。當核准或拒絕請求時,它 們會產生稽核事件。com.waveset.session.WorkflowServices 應用程式是稽核記 錄程式與工作流程功能之間的介面。

# <span id="page-381-2"></span>建立事件

雖然 Identity Manager 可處理內部稽核,但是在某些情況下,您可能希望從自訂工 作流程記錄稽核事件。

使用 com.waveset.session.WorkflowServices 應用程式可從任何工作流程程序中產 生稽核事件。表 [12-1](#page-382-0) 說明了適用於此應用程式的引數。

**引數 類型 說明** op 字串 WorkflowServices 的作業。必須設定為稽核。 type 字串 要稽核的物件類型名稱。 action 字串 已執行的動作名稱。 status 字串 指定動作的狀態名稱。 name **web partically contract contract contract contract contract contract contract contract contract contract** c resource 字串 ()<br> <br>
字串 () 要變更物件所在之資源的名稱。 accountId 字串 (選擇性) 要修改的帳號 ID。 其應為本機資源帳號名稱。 error 字串 (選擇性) 發生任何失敗時,都會顯示已本土化的錯誤字串。 reason <br>  $\angle \mathbf{R} = \mathbf{R}$   $\angle \mathbf{R}$   $\angle \mathbf{R}$  are  $\mathbf{R}$  . ReasonDenied 物件的名稱,會對映至說明一般失敗原因的國際化訊息。 attributes 對映 (選擇性) 已增加或已修改之屬性名稱和屬性值的對映。 parameters 對映 (*選擇性*) 最多對映五個與一個事件相關的附加名稱或值。 organizations 清單 將放置此事件的組織名稱或 ID 清單。其用於設定稽核記錄的組織範圍。如果不存 在,則處理程式將嘗試根據類型和名稱解析組織。如果無法解析組織,則會將事 件放置在頂層 (組織階層的最高層級)。 originalAttributes 對映 (選擇性) 舊屬性值的對映。名稱應與屬性引數中列出的名稱相符。值將爲您希望 儲存在稽核記錄中之任何先前的值。

<span id="page-382-0"></span>**表 12-1** 適用於 com.waveset.session.WorkflowServices 的引數

請參閱表 [12-18](#page-396-1),以取得預設物件、動作和狀態名稱的清單。

## 範例

[程式碼範例](#page-383-0) 12-1 說明了一個簡單工作流程作業。此範例顯示了事件產生過程,該事 件將記錄由 ResourceAdministrator 執行之名為 ADSIResource1 的資源刪除作業:

<span id="page-383-0"></span>**程式碼範例 12-1** 簡單工作流程作業

```
<Activity name='createEvent'> 
   <Action class='com.waveset.session.WorkflowServices'>
   <Argument name='op' value='audit'/> 
   <Argument name='type' value='Resource'/> 
   <Argument name='action' value='Delete'/> 
   <Argument name='status' value='Success'/> 
   <Argument name='subject' value='ResourceAdministrator'/> 
   <Argument name='name' value='ADSIResource1'/> 
   </Action> 
   <Transition to='end'/> 
</Activity>
```
[程式碼範例](#page-383-1) 12-2 顯示了如何將特定屬性增加至某個工作流程,該工作流程可追蹤每 個使用者在核准程序中套用至顆粒性層級的變更。通常,此增加按照請求使用者輸 入的 ManualAction 進行。

ACTUAL\_APPROVER 是根據實際執行核准的人員,在表單和工作流程 (如果從核准表進 行核准) 中設定的。APPROVER 可識別將其指定給誰。

```
程式碼範例 12-2 用於在核准程序中追蹤變更的已增加屬性
```

```
<Action name='Audit the Approval' 
  application='com.waveset.session.WorkflowServices'>
    <Argument name='op' value='audit'/>
    <Argument name='type' value='User'/>
    <Argument name='name' value='$(CUSTOM_DESCRIPTION)'/>
    <Argument name='action' value='approve'/>
    <Argument name='accountId' value='$(accountId)'/>
    <Argument name='status' value='success'/>
    <Argument name='resource' value='$(RESOURCE_IF_APPLICABLE)'/>
    <Argument name='loginApplication' value='$(loginApplication)'/>
    <Argument name='attributes'>
      <map>
          <s>fullname</s><ref>user.accounts[Lighthouse].fullname</ref>
          <s>jobTitle</s><ref>user.accounts[Lighthouse].jobTitle</ref>
```
#### **程式碼範例 12-2** 用於在核准程序中追蹤變更的已增加屬性

```
<s>location</s><ref>user.accounts[Lighthouse].location</ref>
          <s>team</s><ref>user.waveset.organization</ref>
          <s>agency</s><ref>user.accounts[Lighthouse].agency</ref>
      </map>
    </Argument>
    <Argument name='originalAttributes'> 
      <map> 
<s>fullname</s>
        <s>User's previous fullname</s>
        <s>jobTitle</s>
        <s>User's previous job title</s>
        <s>location</s>
        <s>User's previous location</s>
        <s>team</s>
        <s>User's previous team</s>
        <s>agency</s>
        <s>User's previous agency</s> </map>
    </Argument> 
    <Argument name='attributes'> 
      <map> 
         <s>firstname</s>
         <s>Joe</s>
         <s>lastname</s>
         <s>New</s>
      </map> 
    </Argument>
    <Argument name='subject'>
       <or>
          <ref>ACTUAL APPROVER</ref>
          <ref>APPROVER</ref>
      \langle or ></Argument>
    <Argument name='approver' value='$(APPROVER)'/>
</Action>
<Action name='Audit the Approval' 
   application='com.waveset.session.WorkflowServices'>
```
# <span id="page-385-0"></span>稽核配置

稽核配置由一個或多個發佈程式以及數個預先定義的群組組成。

稽核群組可根據物件類型、動作和動作結果定義所有稽核事件的子集。每個發佈程 式都具有一個或多個指定的稽核群組。依預設,將儲存庫發佈程式指定給所有稽核 群組。

稽核發佈程式可將稽核事件傳送至特定的稽核目標。預設的儲存庫發佈程式可將稽 核記錄寫入儲存庫。每個稽核發佈程式均可具有實作特定選項。可以為稽核發佈程 式指定文字格式化程式:文字格式化程式可提供稽核事件的文字說明。

稽核配置 (#ID#Configuration:AuditConfiguration) 物件在 sample/auditconfig.xml 檔案中定義。此配置物件具有一個延伸,該延伸是一個通 用物件。其位於頂層,具有以下屬性:

- [filterConfiguration](#page-385-1)
- [extendedTypes](#page-390-0)
- [extendedActions](#page-392-0)
- [extendedResults](#page-393-0)
- [發佈程式](#page-393-1)

# <span id="page-385-1"></span>filterConfiguration

filterConfiguration 屬性可列出事件群組,這些群組用於使一個或多個事件通過 事件篩選器。filterConfiguration 屬性中列出的每個群組均包含表 [12-2](#page-385-2) 中列出的 屬性。

<span id="page-385-2"></span>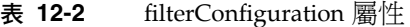

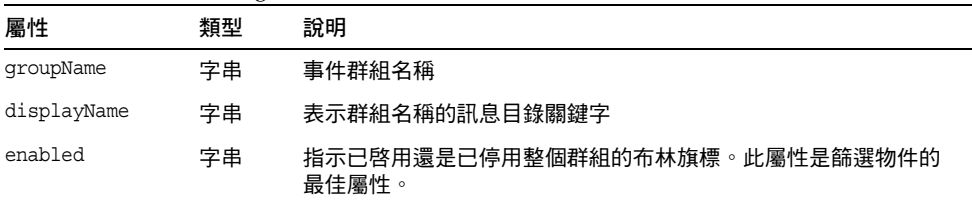

| 13 14 Z<br>$m$ expanding $\frac{m}{m}$ $\frac{m}{m}$ |                               |                                                                                              |
|------------------------------------------------------|-------------------------------|----------------------------------------------------------------------------------------------|
| 屬性                                                   | 類型                            | 說明                                                                                           |
| enabledEvents                                        | List                          | 說明群組啓用哪些事件的通用物件清單。必須列出事件以啓用其記<br>錄。列出的每個物件均必須具有以下屬性:<br>objectType(字串)- 命名物件類型。<br>$\bullet$ |
|                                                      | actions(清單)- 一個或多個動作的清單。<br>٠ |                                                                                              |
|                                                      |                               | results (清單) - 一個或多個結果的清單。<br>٠                                                              |

**表 12-2** filterConfiguration 屬性

[程式碼範例](#page-386-0) 12-3 說明了預設資源管理群組。

```
程式碼範例 12-3 預設資源管理群組
```

```
<Object name='Resource Management'>
  <Attribute name='enabled' value='true'/>
  <Attribute name='displayName'
             value='UI_RESOURCE_MGMT_GROUP_DISPLAYNAME'/>
  <Attribute name='enabledEvents'>
    <List>
      <Object>
        <Attribute name='objectType' value='Resource'/>
        <Attribute name='actions' value='ALL'/>
        <Attribute name='results' value='ALL'/>
      </Object>
      <Object>
        <Attribute name='objectType' value='ResourceObject'/>
        <Attribute name='actions' value='ALL'/>
        <Attribute name='results' value='ALL'/>
      </Object>
    </List>
  </Attribute>
</Object>
```
Identity Manager 提供了以下預設事件群組:

- [帳號管理](#page-387-0)
- [遵循性管理](#page-387-1)
- [配置管理](#page-388-0)
- [Identity Manager](#page-388-1) 登入/登出
- [密碼管理](#page-388-2)
- [資源管理](#page-389-0)
- [角色管理](#page-389-1)
- [安全管理](#page-389-2)
- [作業管理](#page-389-3)
- [Identity Manager](#page-390-1) 之外的變更
- [Service Provider Edition](#page-390-2)

您可以從 Identity Manager 管理介面的 [Audit Events] 頁面配置每個群組 (configure/auditeventconfig.jsp)。此頁面可讓您配置每個群組的成功或失敗事 件。此介面不支援增加或修改群組的 enabledEvent, 但是您可以使用 Identity Manager 除錯頁面執行這些作業。

預設事件群組及其啓用的事件在以下各節中說明。

### <span id="page-387-0"></span>帳號管理

依預設啓用此群組。

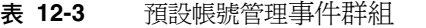

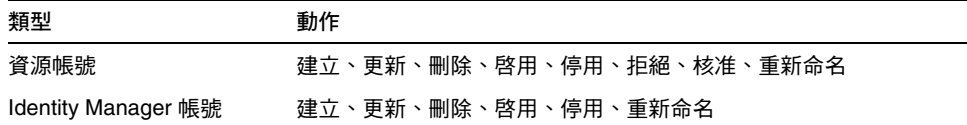

### <span id="page-387-1"></span>遵循性管理

依預設啓用此群組。

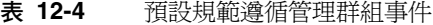

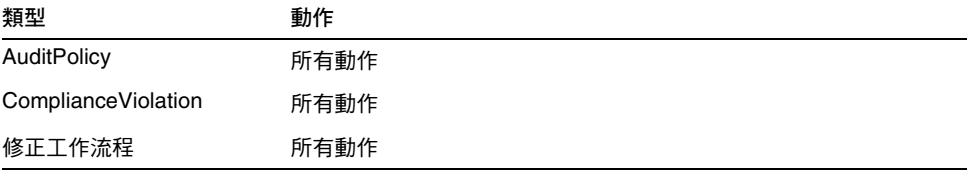

### <span id="page-388-0"></span>配置管理

依預設啓用此群組。

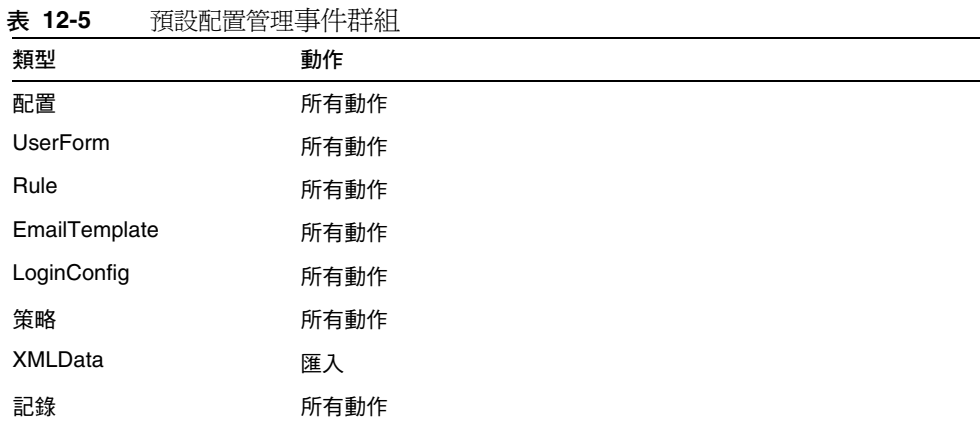

## <span id="page-388-1"></span>Identity Manager 登入/登出

依預設啓用此群組。

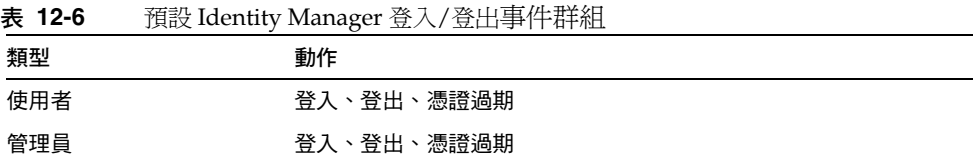

### <span id="page-388-2"></span>密碼管理

依預設啓用此群組。

#### **表 12-7** 預設密碼管理事件群組和事件

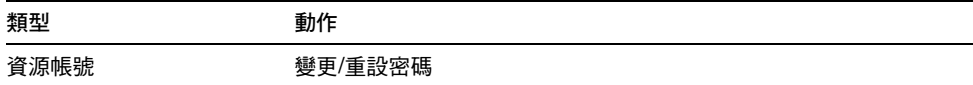

### <span id="page-389-0"></span>資源管理

依預設啓用此群組。

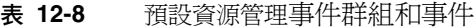

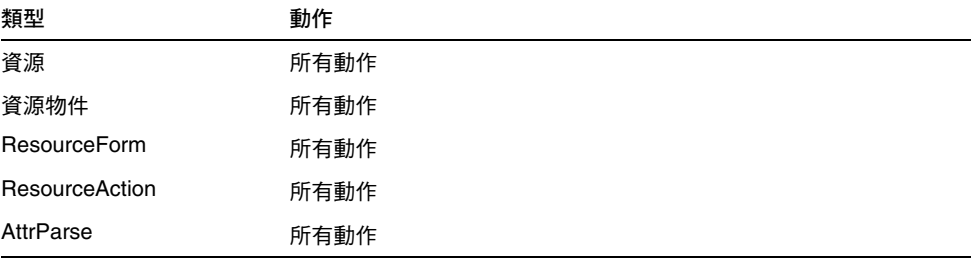

### <span id="page-389-1"></span>角色管理

依預設停用此群組。

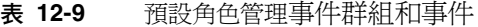

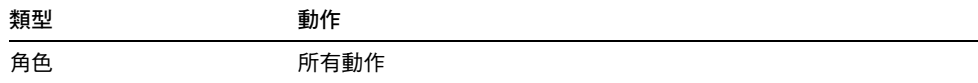

### <span id="page-389-2"></span>安全管理

依預設啓用此群組。

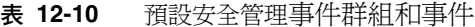

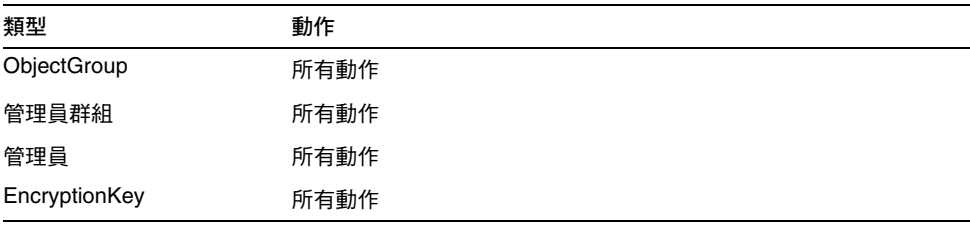

### <span id="page-389-3"></span>作業管理

依預設停用此群組。

**表 12-11** 作業管理事件群組和事件

| 類型                    | 動作   |  |
|-----------------------|------|--|
| TaskInstance          | 所有動作 |  |
| <b>TaskDefinition</b> | 所有動作 |  |
| TaskSchedule          | 所有動作 |  |
| TaskResult            | 所有動作 |  |
| ProvisioningTask      | 所有動作 |  |

### <span id="page-390-1"></span>Identity Manager 之外的變更

依預設停用此群組。

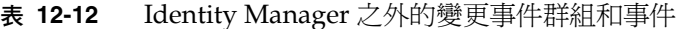

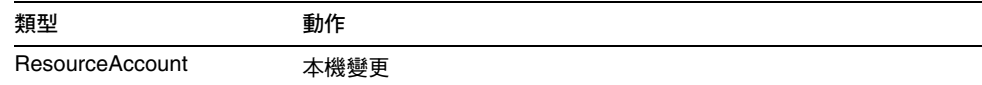

### <span id="page-390-2"></span>Service Provider Edition

依預設啓用此群組。

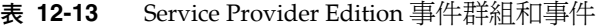

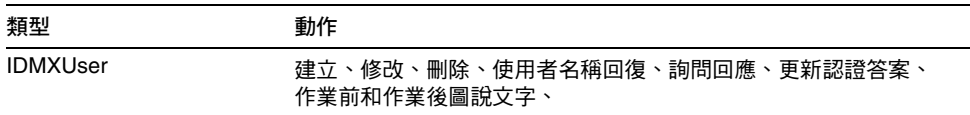

# <span id="page-390-0"></span>extendedTypes

您增加至 com.waveset.object.Type 類別的每種新類型均可稽核。必須為新類型指 定唯一的雙字元資料庫關鍵字,其將儲存在資料庫中。所有新類型均將增加至不同 的稽核報告介面。必須將每個不經篩選就記錄至資料庫的新類型增加至稽核事件群 組 enabledEvents 屬性中 (如 enabledEvents 屬性的說明)。

在某些情況下,您可能希望稽核沒有相關 com.waveset.objectType 的物件,或者 希望更詳細地表示現有類型。

例如,WSUser 物件會將使用者的所有帳號資訊儲存在儲存庫中。稽核程序將 WSUser 物件分割為兩個不同的稽核類型 (資源帳號和 Identity Manager 帳號),而不是將每 個事件標記為 USER 類型。以此方法分割物件可讓您更輕鬆地在稽核記錄中尋找特定 帳號資訊。

透過增加至 extendedObjects 屬性來增加延伸式稽核類型。每個延伸式物件均必須 具有下表中列出的屬性:

**表 12-14** 延伸式物件屬性

| 引數                       | 類型   | 說明                                                                                    |
|--------------------------|------|---------------------------------------------------------------------------------------|
| name                     | 字串   | 類型名稱,在建構稽核事件時和篩選事件期間使用。                                                               |
| displayName              | 字串   | 表示類型名稱的訊息目錄關鍵字。                                                                       |
| logDbKey                 | 字串   | 在記錄表中儲存此物件時要使用的雙字元資料庫關鍵字。請參閱<br>「記錄<br>資料庫關鍵字﹔以取得保留值。                                 |
| supportedActions         | List | 物件類型支援的動作。從使用者介面建立稽核查詢時將使用此屬性。如果<br>該值為空值,則所有動作均會顯示為要針對此物件類型查詢的可能值。                   |
| mapsToType               | 字串   | (選擇性) 對映至此類型的 com.waveset.object.Type 名稱 (如果有)。嘗<br>試解析物件組織成員身份 (如果尚未在事件上指定) 時會使用此屬性。 |
| organizationalMembership | List | (選擇性) 應放置此類型事件 (如果它們尚未具有指定的組織成員身份) 之<br>組織 ID 的預設清單。                                  |

所有用戶特定關鍵字均應以 # 符號開頭,以防止增加新的內部關鍵字後出現重複的 關鍵字。

[程式碼範例](#page-391-0) 12-4 說明了延伸式類型 Identity Manager 帳號。

<span id="page-391-0"></span>**程式碼範例 12-4** 延伸式類型 Identity Manager 帳號

```
<Object name='LighthouseAccount'>
   <Attribute name='displayName' value='LG_LIGHTHOUSE_ACCOUNT'/>
   <Attribute name='logDbKey' value='LA'/>
   <Attribute name='mapsToType' value='User'/>
   <Attribute name='supportedActions'>
      <List>
         <String>password</String>
         <String>Enable</String>
         <String>Create</String>
         <String>Modify</String>
```
#### **程式碼範例 12-4** 延伸式類型 Identity Manager 帳號

```
<String>Delete</String>
         <String>Rename</String>
     </List>
  </Attribute>
</Object> 
<Object name='LighthouseAccount'>
```
# <span id="page-392-0"></span>extendedActions

稽核動作通常對映至 com.waveset.security.Right 物件。增加新的 Right 物件時, 您必須指定唯一的雙字元 logDbKey,其將儲存在資料庫中。您可能遇到這種情況, 即無權與必須稽核之特定動作對應。您可以透過將動作增加至 extendedActions 屬 性中的物件清單中來延伸動作。

每個 extendedActions 物件均必須包含表 [12-15](#page-392-1) 中列出的屬性。

<span id="page-392-1"></span>**表 12-15** extendedAction 屬性

| 屬性          | 類型 | 說明                        |
|-------------|----|---------------------------|
| name        | 字串 | 動作名稱,在建構稽核事件時和篩選事件期間使用。   |
| displayName | 字串 | 表示動作名稱的訊息目錄關鍵字。           |
| logDbKey    | 字串 | 在記錄表中儲存此動作時要使用的雙字元資料庫關鍵字。 |
|             |    | 「記錄資料庫關鍵字」以取得保留值。<br>請參閱  |

所有用戶特定關鍵字均應以 # 符號開頭,以防止增加新的內部關鍵字後出現重複的 關鍵字。

[程式碼範例](#page-392-2) 12-5 說明了如何增加登出動作。

<span id="page-392-2"></span>**程式碼範例 12-5** 增加登出動作

```
<Object name='Logout'>
 <Attribute name='displayName' value='LG_LOGOUT'/>
 <Attribute name='logDbKey' value='LO'/>
</Object>
```
# <span id="page-393-0"></span>extendedResults

除了延伸稽核類型和動作之外,您還可以增加結果。依預設,有兩種結果:成功和失 敗。您可以透過將結果增加至 extendedResults 屬性中的物件清單中來延伸結果。

每個 extendedResults 物件均必須包含表 [12-16](#page-393-2) 中說明的屬性。

<span id="page-393-2"></span>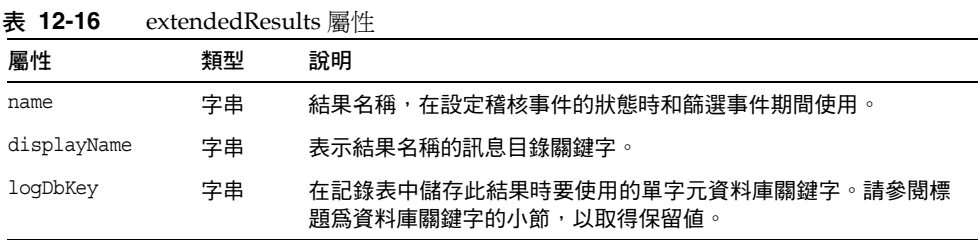

所有用戶特定關鍵字均應使用 0 到 9 之間的數字,以防止增加新的內部關鍵字後出 現重複的關鍵字。

# <span id="page-393-1"></span>發佈程式

發佈程式清單中的每個項目均為通用物件。每個發佈程式均具有以下屬性:

| 13 IL II    | ケス ハドイエン ソクタリエ |                                                                                                |
|-------------|----------------|------------------------------------------------------------------------------------------------|
| 屬性          | 類型             | 說明                                                                                             |
| class       | 字串             | 發佈程式類別的名稱。                                                                                     |
| displayName | 字串             | 表示發佈程式名稱的訊息目錄關鍵字。                                                                              |
| description | 字串             | 對發佈程式的說明。                                                                                      |
| filters     | List           | 指定給此發佈程式的稽核群組清單。                                                                               |
| formatter   | 字串             | 文字格式化程式的名稱 (如果有)。                                                                              |
| options     | List           | 發佈程式選項清單。這些選項是發佈程式特定的;清單中的每個項<br>目均是 PublisherOption 的對映表示。請參閱<br>sample/auditconfig.xml以取得範例。 |

**表 12-17** 發佈程式屬性

# <span id="page-394-0"></span>資料庫模式

Identity Manager 資料庫中有兩個用於儲存稽核資料的表格:

- **waveset.log** 儲存大部分事件的詳細資訊。
- **waveset.logattr** 儲存每個事件所屬組織的 ID。

# waveset.log

本小節列出了 waveset.log 表中的各欄名稱和資料類型。資料類型是根據 Oracle 資 料庫定義取得的,並會因資料庫的不同而稍有不同。如需所有受支援資料庫的資料 模式值清單,請參閱附錄 C [「稽核記錄資料庫模式」。](#page-452-0)

爲節省空間,一些欄値在資料庫中儲存爲關鍵字。如需關鍵字定義,請參閱標題爲 [「記錄資料庫關鍵字」的](#page-396-0)小節

- **objectType CHAR(2)** 表示要稽核之物件類型的雙字元關鍵字。
- **action CHAR(2)** 表示已執行之動作的雙字元關鍵字。
- **actionStatus CHAR(1)** 表示已執行動作之結果的單字元關鍵字。
- **reason CHAR(2)** 用於在發生故障時說明 ReasonDenied 物件的雙字元資料庫 關鍵字。ReasonDenied 是包含訊息目錄項目的類別,用於一般失敗 (例如憑證 無效和權限不足)。
- **actionDateTime VARCHAR(21)** 上述動作發生的日期和時間。該值以 GMT 時間儲存。
- **objectName VARCHAR(128)** 作業期間要對該物件執行動作的物件名稱。
- **resourceName VARCHAR(128)** 作業期間使用的資源名稱 (如果適用)。某些 事件不參照資源;但是,在許多情況下,其都提供更多詳細資訊以記錄執行作 業的資源。
- **accountName VARCHAR(255)** 要對其執行動作的帳號 ID (如果適用)。
- **server VARCHAR(128)** 要在其上執行動作的伺服器 (由事件記錄程式自動指定)。
- **message VARCHAR(255)** 任何與動作相關之已本土化的訊息,包括錯誤訊息 之類的訊息。文字將儲存為已本土化的文字,因此其不會國際化。
- **interface VARCHAR(50)** 從中執行作業的 Identity Manager 介面 (例如管理 員、使用者、IVR 或 SOAP 介面)。

• **acctAttrChanges VARCHAR(4000)** - 儲存在建立和更新期間已變更的帳號屬 性。永遠在資源帳號或 Identity Manager 帳號物件的建立或更新期間填寫屬性變 更欄位。在動作期間變更的所有屬性均做為字串儲存在此欄位中。資料的格式為 NAME=VALUE NAME2=VALUE2。可透過對名稱或值執行 contains SQL 陳述式來查 詢此欄位。

[程式碼範例](#page-395-0) 12-6 說明了 acctAttrChanges 欄中的值:

<span id="page-395-0"></span>**程式碼範例 12-6** acctAttrChanges 欄中的值

COMPANY="COMPANY" DEPARTMENT="DEPT" DESCRIPTION="DSMITH DESCRIPTION" FAX NUMBER="5122222222" HOME ADDRESS="12282 MOCKINGBIRD LANE" HOME CITY="AUSTIN" HOME PHONE="5122495555" HOME STATE="TX" HOME ZIP="78729" JOB TITLE="DEVELOPER" MOBILE PHONE="5125551212" WORK PHONE="5126855555" EMAIL="someone@somecompany.COM" EXPIREPASSWORD="TRUE" FIRSTNAME="DANIEL" FULLNAME="DANIEL SMITH" LASTNAME="SMITH"

- **acctAttr01label-acctAttr05label VARCHAR(50)** 這五個附加的 NAME 槽是五個 欄,它們最多可升級五個要儲存在其各自欄中,而非儲存在大的二進位大型物 件中的屬性。您可以使用 "audit?" 設定, 從 [Resource Schema Configuration] 頁面升級屬性,這樣該屬性將適用於資料堪查。
- acctAttr01value-acctAttr05value VARCHAR(128) 五個附加的 VALUE 槽,它 們最多可升級五個要儲存在獨立欄中,而非儲存在二進位大型物件欄中的屬性。
- **parm01label-parm05label VARCHAR(50)** 五個用於儲存與事件相關之參數的 槽。其範例為用戶端 IP 和階段作業 ID。
- **parm01value-parm05value VARCHAR(128)** 五個用於儲存與事件相關之參數 的槽。其範例為用戶端 IP 和階段作業 ID。
- **id VARCHAR(50)** 透過 waveset.logattr 表中所參照的儲存庫指定給每個記 錄的唯一 ID。
- **name VARCHAR(128)** 指定給每個記錄之已產生的名稱。

## waveset.logattr

waveset.logattr 表用於儲存每個事件的組織成員身份 ID,這可以依組織設定稽核 記錄範圍。

• **id VARCHAR(50)** - waveset.log 記錄的 ID。
- **attrname VARCHAR(50)** 目前一律為 MEMBEROBJECTGROUPS。
- **attrval VARCHAR(255)** 事件所屬之 MemberObject 群組的 ID。

# 記錄資料庫關鍵字

物件類型、動作、動作狀態和原因欄在資料庫中儲存為關鍵字,以節省空間。

# 物件類型、動作和結果

表 [12-18](#page-396-0) 說明了在資料庫中儲存為關鍵字的物件類型、動作和結果:

<span id="page-396-0"></span>**表 12-18** 儲存為關鍵字的物件類型、動作和結果

| 物件類型名稱              | 資料庫關<br>聯字 | 動作名稱              | 資料庫關<br>聯字   | 結果名稱 | 資料庫關<br>聯字  |
|---------------------|------------|-------------------|--------------|------|-------------|
| 帳號                  | AN         | 核准                | AP           | 成功   | $\mathbb S$ |
| 管理員                 | AD         | 略過驗證              | <b>BV</b>    | 失敗   | F           |
| 管理員群組               | AG         | 取消調解              | CR           |      |             |
| 屬性定義                | AF         | challengeResponse | CD           |      |             |
| 應用程式                | AP         | 變更密碼              | <b>CP</b>    |      |             |
| 權能                  | <b>US</b>  | 建立                | <b>CT</b>    |      |             |
| 配置                  | <b>CN</b>  | 連線                | <b>CO</b>    |      |             |
| 探索                  | <b>DS</b>  | 刪除                | <b>DL</b>    |      |             |
| EmailTemplate       | ET.        | 取消佈建              | <b>DP</b>    |      |             |
| 擷取                  | ER.        | 停用                | <b>DS</b>    |      |             |
| <b>ExtractTask</b>  | EX         | 結束連線              | DC           |      |             |
| Identity Manager 帳號 | LA         | 啓用                | EN           |      |             |
| IDMX 使用者            | <b>UX</b>  | 執行                | LN           |      |             |
| LoadConfig          | LD         | 匯出                | <b>EP</b>    |      |             |
| LoadTask            | LT.        | 匯入                | IM           |      |             |
| LoginConfig         | LC         | List              | $\mathsf{L}$ |      |             |
| 策略                  | PO         | 載入                | LD           |      |             |
| 佈建作業                | <b>PT</b>  | 登入                | LG           |      |             |
| 資源                  | <b>RS</b>  | 更新                | <b>MO</b>    |      |             |
| 資源帳號                | <b>RA</b>  | 登出                | LO           |      |             |
| 資源表單                | <b>RF</b>  | 本機變更              | <b>NC</b>    |      |             |

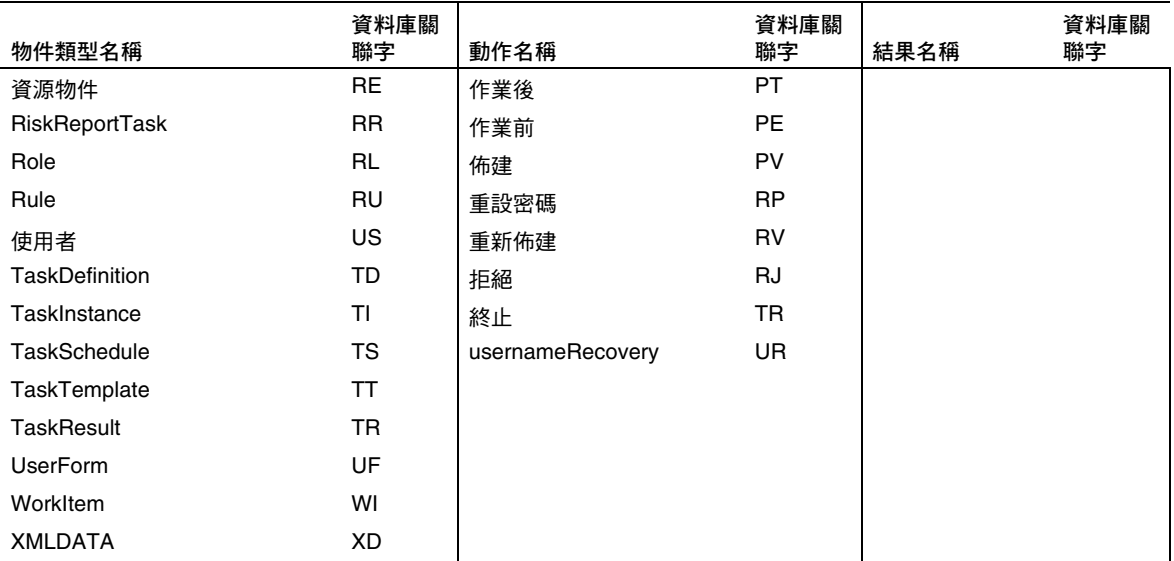

### **表 12-18** 儲存為關鍵字的物件類型、動作和結果

## 原因

表 [12-19](#page-397-0) 說明了在資料庫中儲存為關鍵字的原因:

#### <span id="page-397-0"></span>**表 12-19** 儲存為關鍵字的原因

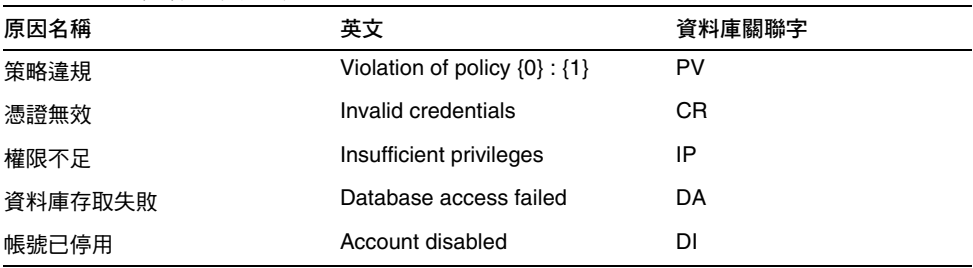

# 防止稽核記錄竄改

您可以配置 Identity Manager 以防止以下形式的稽核記錄竄改:

• 增加或插入稽核記錄檔記錄

- 修改現有稽核記錄中的記錄
- 刪除稽核記錄檔記錄或整個稽核記錄檔
- 截斷稽核記錄檔

所有 Identity Manager 稽核記錄中的記錄均具有唯一的、視伺服器而定的序列號以 及記錄和序列號的加密雜湊。當您建立竄改偵測報告時,它會對每個伺服器的稽核 記錄掃描以下各項:

- 序列號中的間隔 (表示已刪除某記錄)
- 雜湊不相符 (表示已修改某記錄)
- 重複的序列號 (表示已複製某記錄)
- 小於預期序列號的最後一個序列號 (表示已截斷某記錄)

# 配置防竄改記錄

若要配置防竄改記錄,請執行以下步驟:

- **1.** 選取 **[Reports] > [New] > [Audit Log Tampering Report]**,以建立竄改報告。
- 2. 當顯示 [Define a Tampering Report] 頁面 (請參閱圖 [12-1](#page-399-0)) 時, 為報告輸入標 題,然後 **[Save]** 該報告。

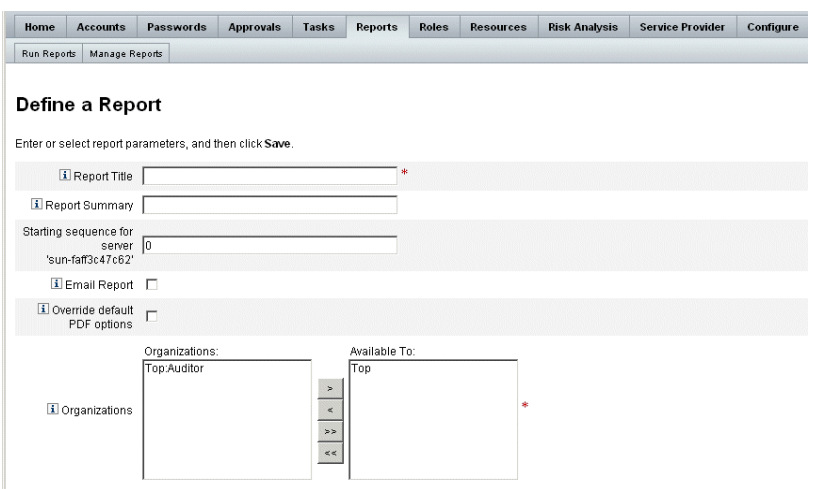

<span id="page-399-0"></span>**圖 12-1** 配置稽核記錄竄改報告

您也可以指定以下可選參數:

- ❍ 報告摘要 輸入報告的說明性摘要。
- ❍ 伺服器 「**<***server\_name***>**」的起始序列 輸入伺服器的起始序列號。
- ❍ 此選項可讓您刪除舊的記錄項目而無需將其標記為竄改,並可以限制報告 範圍以提高效能。
- ❍ 電子郵件報告 可將報告結果透過電子郵件傳送至指定的電子郵件地址。
- 選取此選項時,頁面會更新並提示您輸入電子郵件地址。但是請記住,透過 電子郵件傳送文字內容是不安全的 - 這樣可能會洩漏機密資訊 (例如帳號 ID 或帳號歷程記錄)。
- ❍ 置換預設 **PDF** 選項 選取此選項可置換此報告的預設 PDF 選項。
- ❍ 組織 選取應具有此報告之存取權的組織。

<span id="page-400-0"></span>**3.** 接下來選取 **[Configure] > [Audit]**,以開啟 [Audit Configuration] 頁面 (如 圖 [12-2](#page-400-0) 所示)。

**圖 12-2** 防竄改稽核記錄配置

#### **Audit Configuration**

Click a box next to an audit group name to record successful and failed events in that group. Click All Successes or All Failures to store successful or failed events for all groups. To edit which events are enabled by a group, click the group name. To use custom publishers, check the Use Custom Publishers option and use the drop-down list to configure new audit publishers.

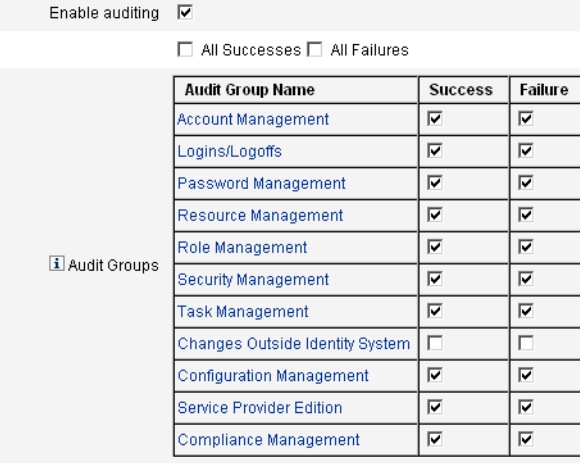

 $\overline{1}$  Use custom  $\overline{1}$ publisher

Save | Cancel

- **4.** 選取 [Use Custom Publisher],然後按一下 [Repository publisher] 連結。
- **5.** 選取 **[Enable tamper-resistant audit logs]**,然後按一下 **[OK]**。
- **6.** 按一下 **[Save]** 儲存設定。

您可以再次關閉此選項,但是未簽署的項目本身將在稽核記錄竄改報告中進行 標記,您必須重新配置報告才能忽略這些項目。

# 使用自訂發佈程式

Identity Manager 可以將稽核事件提交給自訂稽核發佈程式。提供了以下自訂發佈 程式:

- 主控台 將稽核事件列印至標準輸出或標準錯誤。
- 檔案 將稽核事件寫入平面檔案。
- JDBC 將稽核事件記錄在 JDBC 資料存放區中。
- JMS 將稽核事件記錄在 JMS 佇列或主題中。
- 執行程序檔 允許執行自訂程序檔以儲存稽核事件。

您可在參照工具組中找到這些發佈程式的原始碼。參照工具組中還提供了 Javadoc 格式的介面文件。

## 開發發佈程式

所有發佈程式均可實作 AuditLogPublisher 介面。(請參閱 Javadoc,以取得有關介 面的詳細資訊)。開發者可以延伸 AbstractAuditLogPublisher 類別。此類別可剖析 配置並確保已為發佈程式提供所有必要選項。(請參閱參照工具組中的發佈程式範例)。

發佈程式必須具有一個無引數建構子。

## 生命週期

以下步驟說明了發佈程式的生命週期:

- **1.** 實例化物件。
- **2.** 使用 setFormatter() 方法設定格式化程式 (如果有)。
- **3.** 使用 configure(*Map*) 方法提供選項。
- **4.** 使用 publish(*Map, LoggingErrorHandler*) 方法發佈事件。
- **5.** 使用 shutdown() 方法終止發佈程式。

Identity Manager 啓動以及無論何時更新稽核配置時,均執行步驟 1 到 3。如果在呼 叫關閉之前未產生稽核事件,則不執行步驟 4。

在同一發佈程式物件上僅呼叫一次 configure(*Map*)。(發佈程式無需為作用中的配 置變更做準備)。更新稽核配置後,首先會關閉目前的發佈程式,然後建立新的發佈 程式。

步驟 3 中的 configure() 方法可能會丟出 WavesetException。在此情況下,將忽 略發佈程式,且不會對此發佈程式進行任何其他呼叫。

## 配置

發佈程式可以沒有選項,也可以有多個選項。getConfigurationOptions() 方法可 傳回發佈程式支援的選項清單。這些選項使用 PublisherOption 類別 (請參閱 Javadoc 以取得有關此類別的詳細資訊) 進行封裝。稽核配置檢視器在建置發佈程式 的配置介面時會呼叫此方法。

Identity Manager 可在伺服器啓動時和稽核配置變更之後使用 configure(Map) 方法 配置發佈程式。

# 開發格式化程式

參照工具組包含以下格式化程式的原始碼:

- XmlFormatter 將稽核事件格式化為
- XML 字串
- UlfFormatter 根據通用記錄格式 (ULF) 對稽核事件進行格式化。Sun Java System Application Server 就使用此格式。

格式化程式必須實作 AuditRecordFormatter 介面。此外,格式化程式必須具有一 個無引數建構子。請參閱參照工具組中的 Javadoc,以取得詳細資訊。

# 註冊發佈程式/格式化程式

#ID#Configuration:SystemConfiguration 物件的稽核屬性列出所有已註冊的發佈 程式和格式化程式。只有這些發佈程式和格式化程式可在稽核配置使用者介面中使用。 使用自訂發佈程式

第 13 章

# 服務提供者管理

本章提供了您要管理 Sun Java System Identity Manager 中服務提供者 (SPE) 功能需 要瞭解的資訊。若要使用此資訊,瞭解簡易目錄存取協定 (LDAP) 目錄和聯合管理 會很有幫助。如需有關服務提供者實作的更深入說明,請參閱 「Identity Manager SPE 部署」。

本章包含以下主題:

- [服務提供者功能簡介](#page-404-0)
- [初始配置](#page-405-0)
- [作業事件管理](#page-415-0)
- [託管](#page-422-0)
- [管理服務提供者使用者](#page-427-0)
- [同步化](#page-437-0)
- [配置服務提供者稽核事件](#page-440-0)

# <span id="page-404-0"></span>服務提供者功能簡介

在服務提供者環境中,您需要能夠管理所有一般使用者 (即企業外部網路使用者以及 企業內部網路使用者) 的使用者佈建。Identity Manager Service Provider Edition 功 能可讓公司管理員將身份識別帳號分為兩種不同的類型:Identity Manager 使用者和 服務提供者使用者。Identity Manager 中的服務提供者使用者是已配置為 [Service Provider User] 類型的使用者帳號。

Identity Manager 使用者佈建和稽核功能透過提供以下功能延伸至服務提供者實作:

## 增強的一般使用者頁面

提供了增強的一般使用者頁面,您可以自訂這些頁面以進行服務提供者實作。

## 密碼與帳號 ID 策略

您可以定義服務提供者使用者以及資源帳號的帳號 ID 和密碼策略,如其他 Identity Manager 使用者一樣。

可使用 **SPE** 系統帳號策略 (已增加至主 [Policies] 表) 為服務提供者使用者啟動策略 檢查代碼。

## Identity Manager 和服務提供者同步化

可以將 Identity Manager 和服務提供者帳號的同步化配置為在任何 Identity Manager 伺服器上執行或僅限於在選取的伺服器上執行。

可以輕鬆地透過 [Resources] 頁面上的 [Resource Actions] 選項停止和啟動服務提 供者同步化,如 Identity Manager 同步化一樣。請參閱第 439 [頁的 「啟動和停止](#page-438-0) [同步化」](#page-438-0)。

Identity Manager 使用者同步化的輸入表單與服務提供者使用者同步化的輸入表單 不同。請參閱第 435 [頁的 「一般使用者介面」](#page-434-0)。

### Access Manager 整合

您可以將 Sun Java System Access Manager 7 2005Q4 用於在服務提供者一般使用者 頁面上進行認證。如果配置了與 Access Manager 的整合,則 Access Manager 可確 保僅經過認證的使用者才可以存取一般使用者頁面。

服務提供者需要使用者名稱,以用於稽核。更新 AMAgent .properties 檔案,以便 將使用者 ID 增加至 HTTP 標頭,例如:

com.sun.identity.agents.config.response.attribute.mapping[uid] = HEADER\_speuid

一般使用者頁面認證篩選器將 HTTP 標頭值置入代碼其餘部分期望其處於的 HTTP 階段作業中。

# <span id="page-405-0"></span>初始配置

若要配置服務提供者功能,請使用以下程序編輯目錄伺服器的 Identity Manager 配 置物件:

- **Edit Main Configuration**
- 編輯使用者搜尋配置

**備註** 在繼續之前,請確保您已經:

- ❍ 定義 LDAP 資源。依預設匯入名為 SPE 一般使用者目錄的資 源範例。如果要將使用者資訊和配置資訊儲存在不同目錄中, 您可以配置多個資源。
	- 此模式必須包含 XML 物件的對映。
	- 為目錄資源配置的基底環境僅適用於儲存在該目錄中的 使用者。
- ❍ 如果需要,請配置您的服務提供者帳號策略。

# Edit Main Configuration

若要編輯服務提供者實作的配置物件,請執行以下程序:

- **1.** 使用配置程式權限登入 Identity Manager。
- **2.** 按一下功能表列中的 **[Service Provider]**。
- **3.** 按一下 **[Edit Main Configuration]**。螢幕上將顯示 **[SPE Configuration]** 頁面。 在 [SPE Configuration] 頁面的以下每個區段中,依需要輸入資訊或選擇選項:
	- ❍ [Directory Configuration](#page-406-0)
	- ❍ [User Forms and Policy](#page-408-0)
	- ❍ [作業事件資料庫](#page-409-0)
	- ❍ [追蹤的事件配置](#page-411-0)
	- ❍ [同步化帳號索引](#page-412-0)
	- ❍ [圖說文字配置](#page-413-0)

### <span id="page-406-0"></span>Directory Configuration

在 [Directory Configuration] 區段中,提供有關配置 LDAP 目錄的資訊並指定服務 提供者使用者的 Identity Manager 屬性。

圖 [13-1](#page-407-0) 顯示了 [SPE Configuration] 頁面的該區域,以及下小節中說明的 [User Forms and Policy] 區域。

#### <span id="page-407-0"></span>**圖 13-1** 服務提供者 (SPE) 配置 (目錄、使用者表單與策略)

Edit Main Configuration | Edit Transaction Configuration | Edit User Search Configuration

### **SPE Configuration**

#### Directory Configuration

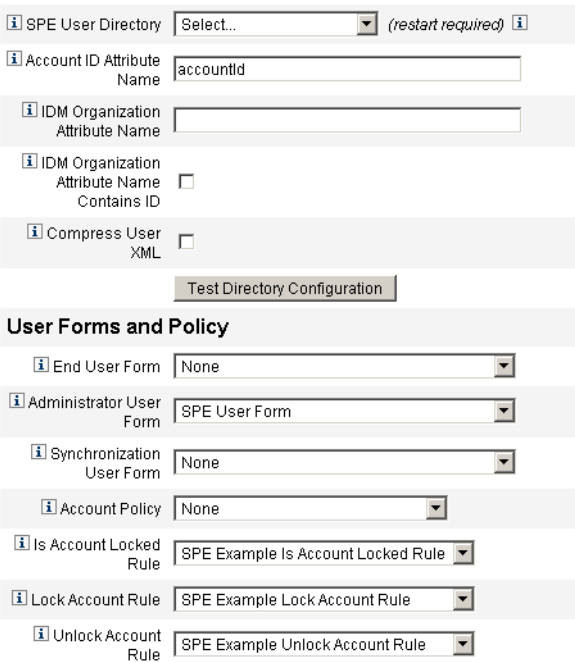

**1.** 從清單中選取 **[SPE End-User Directory]**。

選取儲存所有服務提供者使用者資料的 LDAP 目錄資源。

**2.** 輸入 **[Account ID Attribute Name]**。

此為包含 LDAP 帳號之唯一短識別碼的 LDAP 帳號屬性名稱。該名稱被認為是透 過 API 進行認證和存取帳號的使用者名稱。該屬性名稱必須在模式對映中定義。

**3.** 指定 **[IDM Organization Attribute Name]**。

此選項可指定 LDAP 帳號屬性的名稱,該 LDAP 帳號屬性包含 LDAP 帳號在 Identity Manager 中所屬組織的名稱或 ID。其用於 LDAP 帳號的託管。屬性名 稱必須存在於 LDAP 資源模式對映中,並且是 Identity Manager 系統屬性名稱 (模式對映左側的名稱)。

**備註** 如果要透過組織授權啟用託管,請指定 [Identity Manager 組織屬性 名稱],並且如有需要,還應指定 [IDM 組織屬性名稱包含 ID]。

**4.** 如果您選擇選取 **[IDM Organization Attribute Name Contains ID]**,請啟用此 選項。

如果參照 LDAP 帳號所屬 Identity Manager 組織的 LDAP 資源屬性包含 Identity Manager 組織的 ID, 而不包含組織名稱,請選取此選項。

**5.** 如果您選擇選取 **[Compress User XML]**,請啟用此選項。

如果您選擇壓縮儲存在目錄中的使用者 XML,請選取此選項。

- **6.** 按一下 **[Test Directory Configuration]** 以驗證配置項目。
- **備註** 您可以依需要測試目錄、作業事件和稽核配置。若要完全測試所有這 三項,請按一下所有三個測試配置按鈕。

## <span id="page-408-0"></span>User Forms and Policy

在 [使用者表單和策略] 區域 (如上面的圖 [13-1](#page-407-0) 所示) 中,指定要用於服務提供者使用 者管理的表單與策略。

**1.** 從清單中選取 **[End User Form]**。

此表單用於任何地方,[委託管理員] 頁面和同步化期間除外。如果選取 [None],則不使用任何預設使用者表單。

**2.** 從清單中選取 **[Administrator User Form]**。

這是用於管理員環境中的預設使用者表單。其包含服務提供者帳號編輯頁面。 如果選取 **[None]**,則不使用任何預設使用者表單。

**備註** 如果您不選擇管理員使用者表單,則管理員將無法從 Identity Manager 中建立或編輯服務提供者使用者。

**3.** 從清單中選取 **[Synchronization User Form]**。

若沒有針對資源執行服務提供者同步化指定表單,則會使用預設的 [同步使用者 表單]。若已對資源的同步化策略指定輸入表單,則會改用此表單。各種資源所 需的同步化輸入表單通常並不相同。在此情況下,應對各資源分別設定同步化使 用者表單,而不是從清單中選取表單。

**4.** 從清單中選取 **[Account Policy]**。

選項包括透過 [Configure] > [Policies] 定義的任何身份識別帳號策略。

**5.** 從清單中選取 **[Is Account Locked Rule]**。

選取要針對服務提供者使用者檢視執行的規則,該規則可確定帳號是否已鎖定。

**6.** 選取 **[Lock Account Rule]**。

選取要針對服務提供者使用者檢視執行的規則,該規則可在檢視中設定能鎖定 帳號的屬性。

**7.** 選取 **[Unlock Account Rule]**。

選取要針對服務提供者使用者檢視執行的規則,該規則可在檢視中設定能解除 鎖定帳號的屬性。

## <span id="page-409-0"></span>作業事件資料庫

使用 [SPE 配置] 頁面的此區段 (如圖 [13-2](#page-410-0) 所示), 配置作業事件資料庫。僅當使用 JDBC 作業事件永久性存放區時才需要這些選項。變更其中的任何值均需要重新啟 動伺服器以將其套用。

<span id="page-410-0"></span>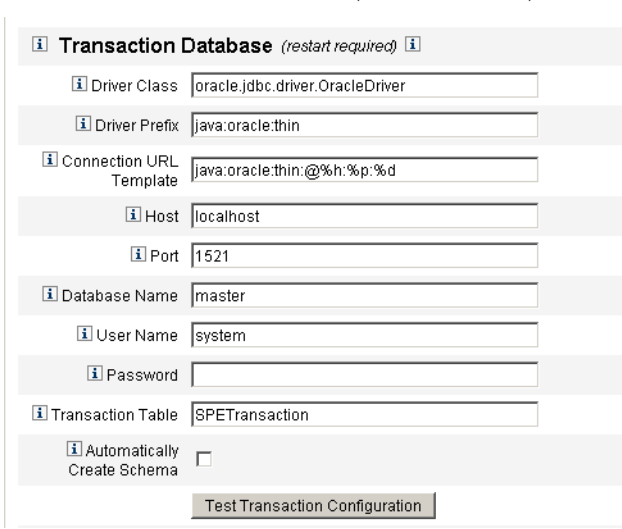

**圖 13-2** 服務提供者配置 (作業事件資料庫)

- **1.** 輸入以下資料庫資訊︰
	- ❍ **[Driver Class]** 指定 JDBC 驅動程式類別名稱。
	- ❍ **[Driver Prefix]** 此欄位為可選擇欄位。如果指定,則會在註冊新的驅動程 式之前查詢 JDBC DriverManager。
	- O [Connection URL Template] 此欄位為可選擇欄位。如果指定,則會在註 冊新的驅動程式之前查詢 JDBC DriverManager。
	- ❍ **[Host]** 輸入正在執行資料庫的主機名稱。
	- ❍ **[Port]** 輸入資料庫伺服器正在偵聽的連接埠號。
	- ❍ **[Database Name]** 輸入要使用的資料庫名稱。
	- ❍ **[User Name]** 輸入具有讀取、更新和刪除所選取資料庫中作業事件和稽核 表中列之權限的資料庫使用者 ID。
	- ❍ **[Password]** 輸入資料庫使用者密碼。
	- ❍ **[Transaction Table]** 輸入要用於儲存擱置作業事件的所選取資料庫中的表 格名稱。

**2.** 啟用 **[Automatically Create Schema]** 選項,以使 Identity Manager 自動建立表 格的模式。

對於生產系統,請停用此選項。對於生產系統,自訂 Web/samples 中的範例資 料庫初始化程序檔。

**3.** 按一下 **[Test Directory Configuration]** 以驗證項目 (如果適用)。

繼續至 [Service Provider Configuration] 頁面的下一個區段,以配置追蹤的事件。

### <span id="page-411-0"></span>追蹤的事件配置

啟用事件收集後,您便可以即時追蹤統計資料,從而協助維護預期或商定層級的服 務。依預設啟用事件收集,如圖 [13-3](#page-411-1) 所示。清除 **[Enable event collection]** 核取方 塊可停用收集。

#### <span id="page-411-1"></span>**圖 13-3** 服務提供者配置 (追蹤的事件、帳號索引和圖說文字配置)

#### **Tracked Event Configuration**

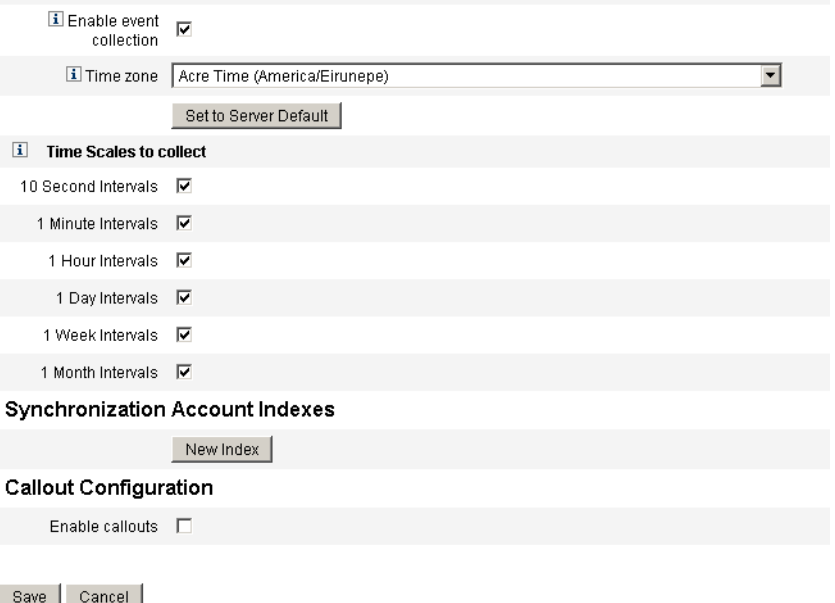

執行以下程序來設定時區並指定服務提供者追蹤事件的收集間隔。

**1.** 從清單中選取 **[Time zone]**。

選取記錄追蹤事件時要使用的時區,或選取 **[Set to Server Default]** 以使用伺服 器上設定的時區。

**2.** 選取 **[Time Scales to collect]** 中的選項。

按以下時間間隔總計收集結果:每 10 秒鐘、每分鐘、每小時、每天、每週和每 月。停用您不希望按其進行收集的任何間隔。

## <span id="page-412-0"></span>同步化帳號索引

在服務提供者實作中使用 ActiveSync 資源時,可能需要定義 **[Account Indexes]** 以 正確地將此資源傳送的事件與服務提供者目錄中的使用者相關聯。

依預設,資源事件需要包含符合目錄中 accountId 屬性的屬性 accountId 值。在某 些資源中,不會一貫地傳送 accountId;例如, ActiveDirectory 的刪除事件僅包含 ActiveDirectory 產生的帳號 GUID。

不包含 accountId 屬性的資源必須包含以下任一屬性的值。

- **guid** 此屬性通常包含系統產生的唯一識別碼。
- **identity** 此屬性通常與除 LDAP 資源之外的所有資源之 accountId 相同 (在 LDAP 資源中, identity 包含物件的完整 DN)。

如果您需要使用 guid 或 identity 進行關聯,則必須爲這些屬性定義帳號索引。索引 僅是一個或多個可用於儲存資源特定身份識別之目錄使用者屬性的選取。身份識別 儲存在目錄中後,便可將其用於搜尋篩選,以關聯同步化事件。

若要定義帳號索引,請首先確定要用於同步化的資源以及其中哪些資源需要索引。 然後編輯服務提供者目錄的資源定義,並在每個 ActiveSync 資源之 GUID 或身份識 別屬性的模式對映中增加屬性。例如,如果您從 ActiveDirectory 進行同步化,則可 能要定義對映至未使用的目錄屬性 (如管理員) 之名為 AD-GUID 的屬性。

定義服務提供者資源中所有索引屬性之後:

**1.** 在配置頁面的 [Synchronization Account Indexes] 區域中,按一下 **[New Index]** 按鈕。

表單擴展為包含資源選取欄位,之後是兩個屬性選取欄位。在選取資源之前, 屬性選取欄位保持空白

**2.** 從清單中選取 **[Resource]**。

現在,屬性欄位包含在所選資源之模式對映中定義的值。

**3.** 為 **[Guid Attribute]** 或 **[Full Indentity Attribute]** 選取適當的索引屬性。

通常不必同時設定二者。如果同時設定二者,則軟體會首先嘗試使用 GUID 進 行關聯,然後使用完整 identity。

**4.** 您可以再次按一下 **[New Index]**,以定義其他資源的索引屬性。

**5.** 若要刪除索引,請按一下 **[Resource]** 選取欄位右側的 **[Delete]** 按鈕。

刪除索引僅會從配置中移除索引,而不會修改目前可能在索引屬性中儲存值的所有 現有目錄使用者。

**備註** 刪除索引僅會從配置中移除索引,而不會修改目前可能在索引屬性中 儲存值的所有現有目錄使用者。

## <span id="page-413-0"></span>圖說文字配置

選取 [Callout Configuration] 區段中的此選項可以啟用圖說文字。啟用圖說文字後, 會顯示圖說文字對映,可讓您為每個列出的作業事件類型選取作業前與作業後選項。

依預設,作業前與作業後選項都設定為 [None]。

如果您指定作業後圖說文字,請使用 **[Wait for post-operation callout]** 選項指定作 業事件必須等待作業後圖說文字處理完成後才能完成。如此可確保僅在作業後圖說 文字成功完成後執行任何附屬作業事件。

**備註** 在 [SPE Configuration] 頁面上所有區段中完成選取後,按一下 **[Save]** 以完成配置。

## 編輯使用者搜尋配置

如圖 [13-4](#page-414-0) 所示使用此頁面,爲委託管理員在 [管理服務提供者使用者] 頁面上進行的 搜尋,配置預設搜尋設定。這些預設適用於 [Manage Service Provider Users] 頁面的 所有使用者,但是可在每個階段作業期間置換這些預設。

### **圖 13-4** 搜尋配置

#### <span id="page-414-0"></span>**SPE Search Configuration**

Specify the default search options used when searching for Service Provider Edition users.

#### Default Search Results Configuration

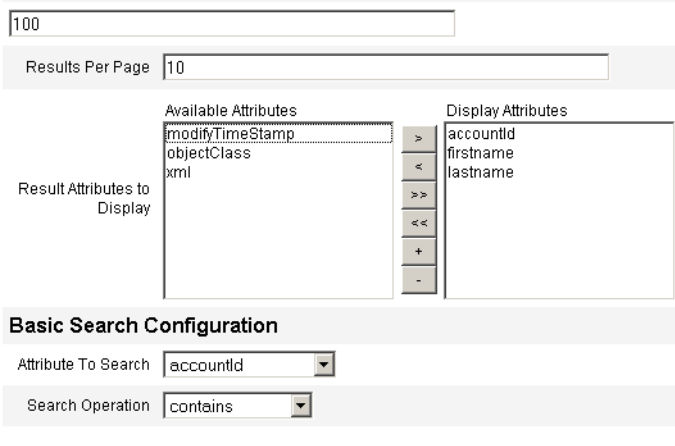

Note: Administrators will not see the changes made on this page until their next login.

若要配置預設搜尋設定以搜尋服務提供者使用者,請執行以下步驟:

- **1.** 按一下功能表列中的 **[Service Provider]**。
- **2.** 按一下 **[Edit User Configuration]**。
- **3.** 為 **[Maximum Results Returned]** 輸入數字 (預設為 100)。
- **4.** 為 **[Results Per Page]** 輸入數字 (預設為 10)。
- **5.** 使用箭頭鍵選取 **[Result Attributes to Display]** 旁邊的 **[Available Attributes]**。
- **6.** 從清單中選取 **[Attribute to search]**。
- **7.** 從清單中選取 **[Search Operation]**。
- **8.** 按一下 **[**儲存**]**。

**備註** 對搜尋配置所做的變更在您登出並再次登入之後才會生效。

如果尙未配置 SPE 目錄,則無法使用這些配置物件。

# <span id="page-415-0"></span>作業事件管理

一個作業事件封裝一項佈建作業,例如,建立新使用者或指定新資源。為確保這些 作業事件在資源不可用時也能完成,將其寫入作業事件永久性存放區。

本小節中的以下主題包含用於管理服務提供者作業事件的程序:

- [設定預設作業事件執行選項](#page-415-1)
- [設定作業事件永久性存放區](#page-417-0)
- [設定進階作業事件處理設定](#page-418-0)
- [監視作業事件](#page-420-0)

# <span id="page-415-1"></span>設定預設作業事件執行選項

這些選項控制執行作業事件的方式,包含同步/非同步處理以及將其保留至「 作業 事件永久性存放區」中的時間。可以在 IDMXUser 檢視中置換它們或透過用於處理 作業事件的表單來置換。如需更多資訊,請參閱 *Identity Manager SPE* 部署。

若要配置服務提供者作業事件,請執行以下步驟:

**1.** 按一下 **[Service Provider] > [Edit Transaction Configuration]**。螢幕上將顯示 **[SPE Transaction Configuration]** 頁面。

圖 [13-5](#page-415-2) 顯示了 [預設作業事件執行選項] 區域。

**圖 13-5** 作業事件配置

<span id="page-415-2"></span>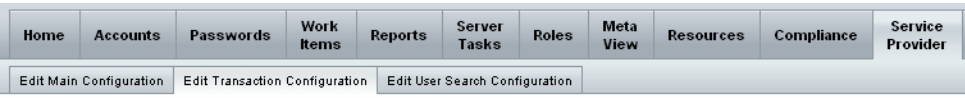

### **SPE Transaction Configuration**

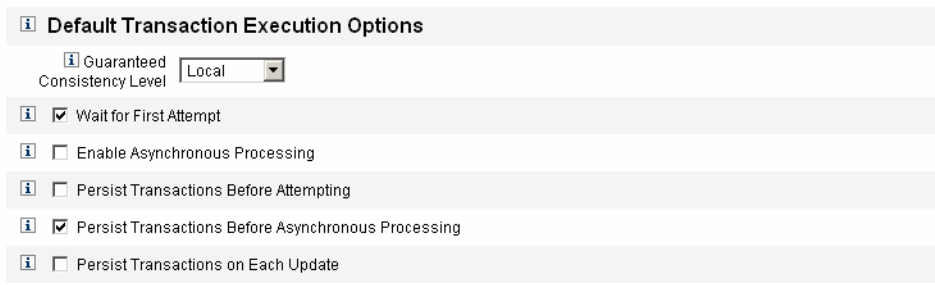

- **2.** 從以下選項中選取 **[Guaranteed Consistency Level]**,以為使用者更新指定作業 事件一致性層級:
	- ❍ 無 不保證使用者的資源更新按順序進行
	- ❍ 本機保證由相同伺服器所處理的使用者資源更新按順序進行。
	- ❍ 完整 保證使用者的所有資源更新在所有伺服器上都按順序進行。此選項要 求在嘗試或非同步處理之前保留所有作業事件。
- **3.** 選取以下您選擇啟用的預設作業事件執行選項:
	- ❍ 等待第一次嘗試指定在簽入 IDMXUser 檢視物件時,將控制項傳回給呼 叫者的方式。如果啟用此選項,則會封鎖簽入作業,直到佈建作業事件完 成一次嘗試。如果停用非同步處理,則傳回控制項時,作業事件會成功或 失敗。如果啓用非同步處理,則會繼續在背景中重試作業事件。如果停用 該選項,則登入作業會在嘗試佈建作業事件之前將控制項傳回給呼叫者。 考慮啟用此選項。
	- ❍ 啟用非同步處理此選項可控制在簽入呼叫傳回後,是否繼續處理佈建作業 事件。

啟用非同步處理可讓系統重試作業事件。亦可讓 [「設定進階作業事件處理](#page-418-0) [設定」](#page-418-0)中所配置的工作者執行緒以非同步方式執行,進而提升流量。若您 選取此選項,請為所佈建的資源或透過同步化輸入表單更新的資源,配置 重試間隔時間與嘗試次數。

選取 **[**啟用非同步處理**]** 後,請輸入 **[**重試逾時**]** 值。這是伺服器重試失敗佈 建作業事件的時間長度上限 (以毫秒為單位)。此設定可補充個別資源 (包括 服務提供者使用者 LDAP 目錄) 上的重試設定。例如,如果在達到資源重試 限制之前達到此限制,則會中斷作業事件。如果值為負數,則重試次數僅 受個別資源的設定限制。

- ❍ 在嘗試之前保留作業事件如果啟用此選項,則會在嘗試進行佈建作業事件 之前,將其寫入作業事件永久性存放區。啟用此選項可能會帶來不必要的 經常性耗用時間,因為大多數佈建作業事件在第一次嘗試時成功。除非已 停用 **[Wait for First Attempt]** 選項,否則請考慮停用此選項。如果選取 [Complete] 一致性層級,則無法使用此選項。
- ❍ 在非同步處理之前保留作業事件 (預設選項) 如果啟用此選項,則會在以非 同步方式處理佈建作業事件之前,將其寫入作業事件永久性存放區。如果 啓用 [等待第一次嘗試] 選項,則會在將控制項傳回給呼叫者之前,保留需 要重試的作業事件。如果停用 [等待第一次嘗試] 選項,則在嘗試作業事件 之前始終會將其保留。建議您啟用此選項。如果選取 [Complete] 一致性層 級,則無法使用此選項。

❍ 每次更新時保留作業事件 **-** 如果啟用此選項,則會在每次重試嘗試佈建作業 事件之後,保留這些作業事件。由於作業事件永久性存放區 (可從 **[Search**  Transaction] 頁面搜尋) 永遠保持最新狀態, 因此其可協助隔離問題。

## <span id="page-417-0"></span>設定作業事件永久性存放區

[SPE Transaction Configuration] 頁面上的這些選項適用於作業事件永久性存放區。 可以配置存放區的類型以及要顯示在存放區中的其他可查詢屬性,如下圖所示。

### **圖 13-6** 配置 SPE 作業事件永久性存放區

#### I Transaction Persistent Store

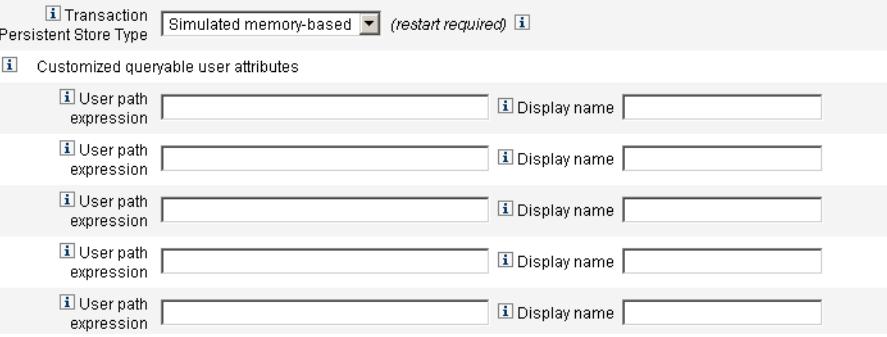

請執行以下程序來設定這些選項:

**1.** 從清單中選取所需的 **[**作業事件永久性存放區類型**]**。

如果選取 **[Database]** 選項,則在服務提供者主配置頁面上配置的 RDBMS 將用 於保留佈建作業事件。這可保證在重新啟動伺服器時,必須重試的作業事件不會 遺失。選取此選項需要在服務提供者主配置頁面上配置 RDBMS。如果選取 **[**基 於虛擬記憶體**]** 選項,則需要重試的作業事件僅會儲存在記憶體中,並且在重新 啟動伺服器時會遺失。對於生產環境,請啟用 **[Database]** 選項。

### **備註** 基於記憶體的作業事件永久性存放區不適合在叢集環境中使用。

變更 [Transaction Persistent Store Type] 後,您必須重新啓動所有 正在執行的 Identity Manager 實例,以使變更生效。

**2.** 如有需要,請輸入 **[Customized queryable user attributes]**。

選取 IDMXUser 物件的其他屬性以顯示在作業事件摘要中。這些屬性可從搜尋 作業事件頁面進行杳詢,並且顯示在搜尋結果中。其中包含:

- ❍ 使用者路徑表示式 將路徑表示式輸入 IDMXUser 物件中。
- ❍ 顯示名稱 選擇與路徑表示式對應的顯示名稱。此顯示名稱會顯示在作業事 件搜尋百面上。

# <span id="page-418-0"></span>設定進階作業事件處理設定

這些進階選項可控制作業事件管理員的內部工作。請勿變更提供的預設設定,除非 效能分析表明它們不是最佳設定。所有項目都是必需的。

圖 [13-5](#page-415-2) 說明了 [Edit Transaction Configuration] 頁面上的 [Advanced Transaction Processing Settings] 區域。

**圖 13-7** 進階作業事件處理設定

#### il Advanced Transaction Processing Settings

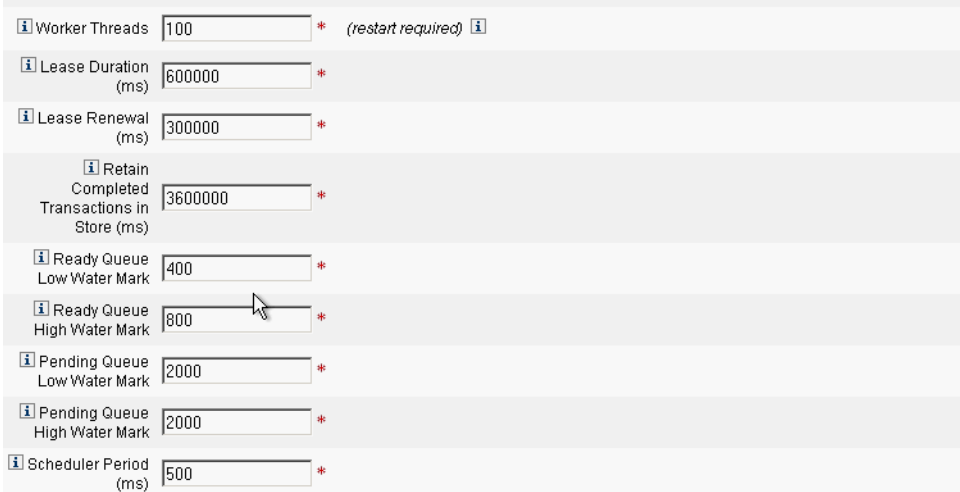

### **1.** 輸入所需的 **[Worker Threads]** 數目 **(**預設為 **100)**。

這是用於處理作業事件的執行緒數目。此值可限制同時處理的作業事件數目。 這些執行緒在啟動時靜態配置。

## **備註** 變更 **[Worker Threads]** 設定後,您必須重新啟動所有正在執行的 Identity Manager 實例,以使變更生效。

**2.** 輸入所需的 **[Lease Duration (ms)] (**預設為 **600000)**。

其可控制伺服器鎖定其正在重試之作業事件的時間長度。將依需要更新租用。 但是,如果伺服器未正常關機,則其他伺服器只有在原始伺服器的租用過期之 後才可鎖定該作業事件。值應至少為一分鐘。將值設定得較小會影響 「作業事 件永久性存放區」的負載。

**3.** 輸入所需的 **[Lease Renewal (ms)]** 時間 **(**預設為 **300000)**。

其可控制更新鎖定作業事件租用的時間。當租用還剩餘該毫秒值時會更新。

**4.** 將所需時間輸入 **[Retain Completed Transactions in Store (ms)] (**預設為 **360000)**。

在從作業事件永久性存放區中移除完成的作業事件之前等待的時間長度 (以毫秒 為單位)。除非作業事件配置為立即保留,否則 「作業事件永久性存放區」不會 包含所有完成的作業事件。

**5.** 輸入所需的 **[Ready Queue Low Water Mark] (**預設為 **400)**。

當可以執行之作業事件的作業事件排程程式佇列低於此限制時,將使用可用的 可以執行之作業事件重新填充佇列以達到高浮水印。

**6.** 輸入所需的 **[Ready Queue High Water Mark] (**預設為 **800)**。

當可以執行之作業事件的作業事件排程程式佇列低於低浮水印時,將使用可用 的可以執行之作業事件重新填充佇列以達到此限制。

**7.** 輸入所需的 **[Pending Queue Low Water Mark] (**預設為 **2000)**。

作業事件排程程式的擱置佇列保留擱置重試的失敗作業事件。如果佇列的大小超 出高浮水印,則超過低浮水印的所有作業事件都會進入作業事件永久性存放區。

#### **8.** 輸入所需的 **[Pending Queue High Water Mark] (**預設為 **2000)**。

作業事件排程程式的擱置佇列保留擱置重試的失敗作業事件。如果佇列的大小超 出高浮水印,則超過低浮水印的所有作業事件都會進入作業事件永久性存放區。

**9.** 輸入所需的 **[**排程程式期間 **(ms)]** (預設為 500)。

這是應執行作業事件排程程式的頻率。當作業事件排程程式執行時,其會將可 以執行之作業事件從擱置佇列移至就緒佇列,並執行其他定期任務,例如將作 業事件保留在作業事件永久性存放區中。

**10.** 按一下 **[Save]** 以接受設定。

## <span id="page-420-0"></span>監視作業事件

將服務提供者作業事件寫入作業事件永久性存放區。您可以在作業事件永久性存放 區中搜尋作業事件,以檢視作業事件狀態。

**備註** 使用 [Edit Transaction Configuration] 頁面 (請參閱 「作業事件管 理」),管理員可以控制何時保留作業事件。例如,即使在第一次嘗 作業事件之前,也可以立即保留它們。

[Transaction Search] 頁面可讓您指定搜尋條件,從而可讓您根據與作業事件相關的 特定條件 (例如作業事件的使用者、類型、狀態、作業事件 ID、目前狀態以及成功 或失敗) 來篩選要檢視的作業事件。其中包含仍在重試的作業事件,以及已完成的作 業事件。對於尙未完成的作業事件,則可以將其取消,以防止任何進一步的嘗試。

若要搜尋作業事件,請:

- **1.** 登入 Identity Manager。
- **2.** 按一下功能表列中的 **[Server Tasks]**。
- **3.** 按一下 **[Service Provider Transactions]**。

螢幕上將顯示 **[SPE Transaction Search]** 頁面,您可以在其中指定搜尋條件。

## **備註** 搜尋僅傳回符合以下所選的所有條件的作業事件。這與 **[Accounts] > [Find Users]** 頁面相似。

**4.** 如有需要,選取 **[**使用者名稱**]**。

此選項可讓您搜尋僅適用於具有您輸入的 **accountId** 之使用者的作業事件。

- **備註** 如果您已在 [服務提供者 Transaction Configuration] 頁面上配置任何 自訂的可查詢使用者屬性,則它們會在此顯示。例如,您可以選擇根 據姓氏或全名搜尋 (如果已將其配置為自訂的可查詢使用者屬性)。
- **5.** 如有需要,選取按 **[Type]** 搜尋。

此選項可讓您搜尋所選類型的作業事件。

**6.** 如有需要,選取按 **[State]** 搜尋。

此選項可讓您搜尋處於以下所選狀態的作業事件:

- ❍ 尚未嘗試 **[Unattempted]** 作業事件。
- ❍ 已嘗試一次或多次 **[Pending retry]** 作業事件,出現一個或多個錯誤,且已 將其排定重試,重試次數最高為針對個別資源配置的重試限制。
- ❍ **[Success]** 作業事件已成功完成。
- ❍ **[Failure]** 作業事件已完成,但發生一次或多次故障。
- **7.** 如有需要,選取按 **[Attempts]** 搜尋。

此選項可讓您根據嘗試作業事件的次數來搜尋作業事件。失敗的作業事件會被 重試達到為個別資源配置的重試限制。

**8.** 如有需要,選取按 **[Submitted]** 搜尋。

此選項可讓您根據初次提交作業事件的時間 (以小時、分鐘或天為增量) 來搜尋 作業事件。

**9.** 如有需要,選取按 **[Completed]** 搜尋。

此選項可讓您依據完成作業事件的時間 (以小時、分鐘或天為增量) 來搜尋作業 事件。

**10.** 如有需要,選取按 **[Cancelled Status]** 搜尋。

此選項可讓您根據作業事件是否已取消來搜尋作業事件。

**11.** 如有需要,選取按 **[Transaction ID]** 搜尋。

此選項可讓您根據作業事件的唯一 ID 來搜尋作業事件。使用此選項可根據您輸 入的 ID 值來尋找作業事件,該 ID 值顯示在所有稽核記錄中。

**12.** 如有需要,選取按 **[Running On]** (伺服器名稱) 搜尋。

此選項可讓您根據執行作業事件的 服務提供者 伺服器來搜尋作業事件。除非已 在 Waveset.properties 檔案中置換伺服器的識別碼,否則伺服器識別碼依 其機器名稱而定。

**13.** 將搜尋結果限制為從清單中選取的第一個項目數。

傳回的結果數目不能超過指定的限制。如果有更多的結果可用,不會做任何指示。

### **SPE Transaction Search**

#### **Search Conditions**

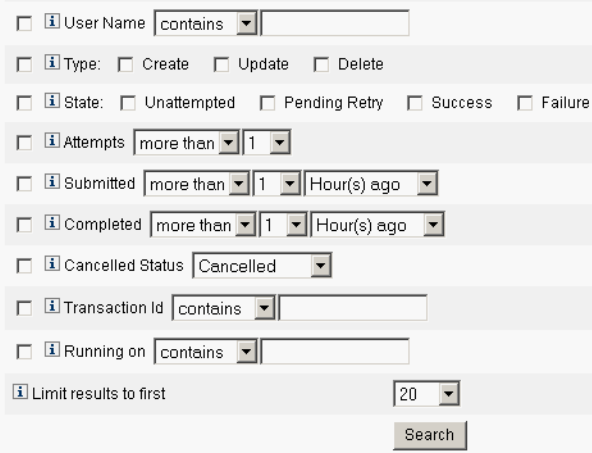

**14.** 按一下 **[**搜尋**]**。

螢幕上將顯示搜尋結果。

- **15.** 如有需要,按一下結果頁面底部的 **[Download All Matched Transactions]**。這 會將結果儲存為 XML 格式檔案。
- **備註** 您可以取消搜尋結果中傳回的作業事件。在結果表格中選取作業事件, 然後按一下 **[Cancel Selected]**。無法取消已完成或已取消的作業事件。

# <span id="page-422-0"></span>託管

使用 Identity Manager 管理員角色或透過基於組織的授權模式,可啓用服務提供者 使用者的託管。

# 透過組織授權進行委託

依預設,Identity Manager 透過基於組織的授權模式來提供管理責任委託。在基於 組織的授權模式中建立委託管理員時,請記住以下幾點:

- 服務提供者管理員是具有特定權能和控制的組織之 Identity Manager 使用者。
- 使用者的組織屬性值可以是 Identity Manager 組織的名稱或物件 ID。這取決於 [Identity Manager Main Configuration] 螢幕中 **[Identity Manager Organization** Attribute Name Contains IDI 欄位的設定。
- 您可以建立 Identity Manager 階層,並以您要委託組織管理的方式將組織置於 該階層中。使用組織的特定標識,而不是組織的簡單名稱。
- 服務提供者使用者透過目錄伺服器中的使用者屬性取得其組織。
	- ❍ 您必須在目錄伺服器資源的模式對映中設定這些屬性。
	- 透過*完全比對*管理員之控制的組織清單,進行屬性的比較。儲存在目錄中的 值必須符合組織名稱,而不是整個階層。如果管理員控制 Top:orgA:sub1, 則 sub1 必須是儲存在服務提供者使用者之組織屬性中的值。
	- ❍ 如果未設定屬性或屬性未對應至 Identity Manager 組織,則會將服務提供者 使用者視為 Top 組織的成員。這需要 Service Provider Edition 管理員在 Top 中具有服務提供者使用者權能,以管理這些使用者。
- 屬性設定可確定服務提供者管理員進行搜尋的範圍。
- 若要建立委託管理員帳號,您首先要建立 Identity Manager 管理員,然後增加 服務提供者管理員權能。有特定於 Service Provider Edition 作業的權能,可以 將其指定給使用者 (在 **[Edit User]** 頁面的 **[Security]** 標籤中)。控制的組織可指 定管理員可以修改的服務提供者使用者。適用於服務提供者使用者的所有資源 均適用於所有 Identity Manager 管理員。
- 備註 **marger Manager 託管的更多資訊,請參閱第5章「管理」** 中的 [「委託管理」。](#page-139-0)

# 透過管理員角色指定進行委託

若要授予對服務提供者使用者的細緻權能和控制範圍,請使用服務提供者使用者管 理員角色。可以配置管理員角色,以在登入時動態地將其指定給一個或多個 Identity Manager 或服務提供者使用者。

可以定義規則並將其指定給管理員角色,管理員角色可指定授予具有指定管理員角 色之使用者的權能 (例如服務提供者建立使用者)。

若要對服務提供者使用者使用管理員角色委託,您必須在 Identity Manager 系統配 置中將其啟用。

如果啓用透過管理員角色指定進行委託,則 [SPE Configuration] 中的 [IDM Organization Attribute Name] 不是必填欄位。

## 啟用服務提供者管理員角色委託

若要啟用服務提供者管理員角色委託 (SPE 託管),請使用 Identity Manager 除錯頁 面,將系統配置物件中的以下特性設定為 true:

security.authz.external.*app name*.*object type*

其中 *app name* 是 Identity Manager 應用程式 (例如管理員介面),*object type* 是服務 提供者使用者

可以針對 Identity Manager 應用程式 (例如管理員介面或使用者介面) 和物件類型啟 用此特性。目前,唯一的受支援物件類型為服務提供者使用者。預設值為 false。

例如,若要爲 Identity Manager 管理員啓用 SPE 託管,請將 [系統配置] 配置物件中 的以下屬性設定為 「true」:

security.authz.external.Administrator Interface.Service Provider Users

如果為指定的 Identity Manager 或服務提供者應用程式停用了 SPE 託管,則會使用 基於組織的授權模式。

啓用 SPE 託管後,追蹤的事件會擷取有關執行的授權規則數目和持續時間的資訊。 這些統計資料可在面板中找到。

### 配置服務提供者使用者管理員角色

若要配置服務提供者使用者管理員角色,請執行以下程序來建立管理員角色並指定 控制範圍、權能以及應將其指定給的使用者:

## 備註 在建立服務提供者使用者管理員規則之前,請定義管理員角色的搜尋 環境、搜尋篩選、搜尋篩選後、權能和使用者指定規則。您必須為規 則指定 authType,才能使用這些規則,即 SPEUsersSearchContextRule、SPEUsersSearchFilterRule、 SPEUsersAfterSearchFilterRule、CapabilitiesOnSPEUserRule、 UserIsAssignedAdminRoleRule、 SPEUserIsAssignedAdminRoleRule。 Identity Manager 提供了您可以用來為服務提供者使用者管理員角色 建立這些規則的規則範例。您可在 Identity Manager 安裝目錄的

sample/adminRoleRules.xml 中找到這些規則。

如需有關為您的環境建立這些規則的更多資訊,請參閱 「Identity Manager SPE 部署」。

- 1. 在 [Security] 標籤上,選取 [Admin Roles],然後按一下 **[New]** 以開啓 [Create Admin Role] 頁面。
- **2.** 指定管理員角色名稱,並選取 **[Service Provider Users]** 類型。
- **3.** 按照以下各小節中的說明指定 [Scope of Control]、[Capabilities] 和 [Assign To Service Users] 選項。

### 指定控制範圍

服務提供者使用者管理員角色的控制範圍可指定允許指定之 Identity Manager 管理 員、Identity Manager 一般使用者或 Identity Manager 服務提供者一般使用者查看 的服務提供者使用者。當請求在目錄中列出服務提供者使用者時,會強制指定控制 範圍。

對於服務提供者使用者管理員角色的控制範圍,您可以指定以下一個或多個設定:

• 使用者搜尋環境 - 指定要使用規則還是文字字串開始搜尋。

如果指定 [None],則預設搜尋環境將是在配置爲服務提供者使用者目錄的 Identity Manager 資源中指定的基底環境。

• 使用者搜尋篩選 - 指定要將規則還是文字字串套用至搜尋篩選。

所選規則指定或傳回的文字字串應為表示使用者集的 LDAP 相容搜尋篩選字 串,在搜尋環境中,這些使用者將由具有此指定管理員角色的使用者控制。指 定的篩選將與使用者指定的搜尋篩選結合,以確保搜尋傳回的使用者不包括未 授權具有此指定管理員角色之使用者列出的任何使用者。

• 使用者搜尋篩選後規則 - 選取將在套用使用者搜尋篩選之後套用的規則。

此規則在對服務提供者使用者目錄執行初始 LDAP 搜尋後執行,並可評估結果 以確定允許請求使用者存取的辨別名稱 (DN)。

在以下情況下可使用此類型的規則:當您需要使用非 LDAP 使用者屬性 (例如, 群組成員) 確定某使用者是否應在請求使用者的控制範圍內時,或需要使用儲存 庫而非服務提供者使用者目錄 (例如 Oracle 資料庫或 RACF) 做出篩選決定時。

### 指定權能

服務提供者使用者管理員角色的權能可指定,請求使用者對所請求存取之服務提供 者使用者具有的權能與權限。當請求在檢視、建立、修改或刪除服務提供者使用者 時,會強制指定權能。

在 [Capabilities] 標籤上,選取 [Capabilities Per User Rule] 以套用於此管理員角色。

### 將管理員角色指定給服務提供者使用者

透過指定將在登入時進行評估以確定是否為認證使用者指定管理員角色的規則,可 以將服務提供者使用者管理員角色動態地指定給服務提供者使用者。

按一下 [Assign To Service Provider Users] 標籤,並選取要套用於指定的規則。

**備註** 必須為每個登入介面 (例如使用者介面和管理員介面) 啟用將管理員角 色動態指定給使用者,方法是將以下系統配置物件設定為 true:

> security.authz.checkDynamicallyAssignedAdminRolesAtLoginTo .*logininterface*

所有介面的預設均為 false。

## 委託服務提供者使用者管理員角色

依預設,服務提供者使用者可以將指定給他們的服務提供者使用者管理員角色指定 (或委託) 給其控制範圍內的其他服務提供者使用者。

事實上,任何具有編輯服務提供者使用者權能的 Identity Manager 使用者均可以 將指定給他們的服務提供者使用者管理員角色指定給其控制範圍內的服務提供者 使用者。

服務提供者使用者管理員角色也可以包含不論控制範圍為何均可指定管理員角色的 指定者清單。這些直接指定可以確保至少一個已知使用者帳號可指定管理員角色。

# <span id="page-427-0"></span>管理服務提供者使用者

本小節包含透過 Identity Manager 管理服務提供者使用者的程序和資訊。包含以下 主題:

- [使用者組織](#page-427-1)
- [建立使用者和帳號](#page-427-2)
- [搜尋服務提供者使用者](#page-430-0)
- [連結帳號](#page-432-0)
- [刪除、取消指定或取消連結帳號](#page-432-1)

# <span id="page-427-1"></span>使用者組織

透過服務提供者,使用者的屬性值可確定將該使用者指定給的組織。此值透過服務提供 者 主配置中的 Identity Manager **[**組織屬性名稱**]** 欄位所指定 (請參閱[「初始配置」](#page-405-0))。但 是,這些組織的名稱必須符合在目錄伺服器中指定的使用者屬性值。

如果定義了 [Identity Manager **Organization Attribute Name**], 則在 [Create User] 或 [Edit User] 頁面上會顯示可用組織的多重選取清單。依預設,顯示短的組織名 稱。您可以修改 SPE 使用者表單以顯示完整組織路徑。

您可以挑選哪個屬性將成為組織名稱屬性。然後便可在服務提供者使用者管理頁面 中使用此組織名稱屬性限制可以搜尋和管理該使用者的管理員。

**備註** 現在有服務提供者和資源帳號的帳號 ID 和密碼策略。

您可從主 [Policies] 表中取得 **[SPE System Account Policy]**。

# <span id="page-427-2"></span>建立使用者和帳號

所有服務提供者使用者均必須在服務提供者目錄中具有帳號。如果某使用者在其他 資源上具有帳號,則指向這些帳號的連結會儲存在使用者的目錄項目中,因此當檢 視該使用者時可使用有關這些帳號的資訊。

**備註** 提供了用於建立和編輯使用者的服務提供者使用者表單範例。自訂此 表單以滿足在您的服務提供者環境中管理使用者的需求。如需更多資 訊,請參閱 「Identity Manager 工作流程、表單與檢視」

若要建立服務提供者帳號,請:

- **1.** 按一下功能表列中的 **[Accounts]**。
- **2.** 按一下 **[Manage Service Provider Users]** 標籤。
- **3.** 按一下 **[Create Account]**。

**備註** 使用預設服務提供者使用者表單時,實際顯示的欄位取決於在服務提 供者目錄資源之 [Account Attributes] 表 (模式對映) 中配置的屬性。 而且,當您將資源指定給使用者 (例如委託管理員) 時,可以看到顯示 中增加了新的區段,您可以在其中指定這些資源的屬性值。您還可以 自訂欄位。

- **4.** 依需要輸入以下值︰
	- ❍ **accountid** (這是必填欄位)
	- ❍ **password**
	- ❍ **confirmation** (這是密碼確認)
	- ❍ **firstname** (這是必填欄位)
	- ❍ **lastname** (這是必填欄位)
	- ❍ **fullname**
	- ❍ **email**
	- ❍ **home phone**
	- ❍ **cell phone**
	- ❍ **password retry count**
	- ❍ **account unlock time**
- **5.** 使用箭頭鍵從 [Available] 清單中指定所需的 [Resources]。
- **6. [Account Status]** 顯示帳號是處於鎖定還是解除鎖定狀態。按一下此選項可鎖定 或解除鎖定帳號。

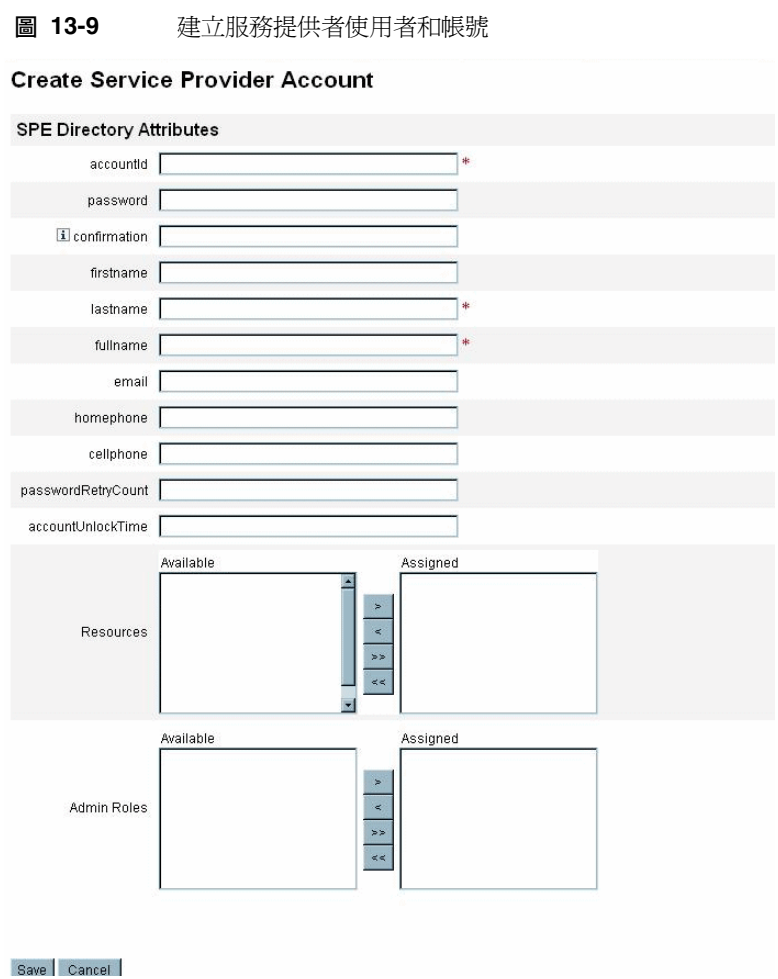

**備註** 此表單可自動根據為目錄帳號 (在頂部) 定義的屬性寫入資源帳號屬性 的值。例如,如果資源定義 firstName,則產品會將其與目錄帳號的 firstName 值一起寫入。但是在此初始寫入後,對這些屬性所做的修 改不會傳遞至資源帳號。如有需要,請自訂提供的服務提供者使用者 表單範例。

**7.** 按一下 **[Save]** 以建立使用者帳號。

# <span id="page-430-0"></span>搜尋服務提供者使用者

服務提供者包含可配置的搜尋權能,可協助管理使用者帳號。搜尋僅會傳回在您的 範圍 (如您的組織或其他因子所定義) 內的使用者。

若要執行服務提供者使用者基本搜尋 (從 Identity Manager 介面的 **[Accounts]** 區域), 請按一下 **[Manage Service Provider Users]**,然後輸入搜尋值並按一下 [Search]。

以下主題說明了服務提供者搜尋功能:

- 進階搜尋
- 搜尋結果
- 刪除、取消指定或取消連結帳號
- 設定搜尋選項

## 進階搜尋

若要執行服務提供者使用者進階搜尋 (從 [Service Provider Users Search] 頁面), 請 按一下 **[Advanced]**,然後完成以下動作:

- **1.** 從清單中選擇所需的 **[Attribute]**。
- **2.** 從清單中選擇所需的 **[Operation]**。

您將指定一組條件以便篩選搜尋傳回的使用者,傳回的使用者必須滿足所有指 定的條件。

**3.** 輸入所需的搜尋值,然後按一下 **[Search]**。

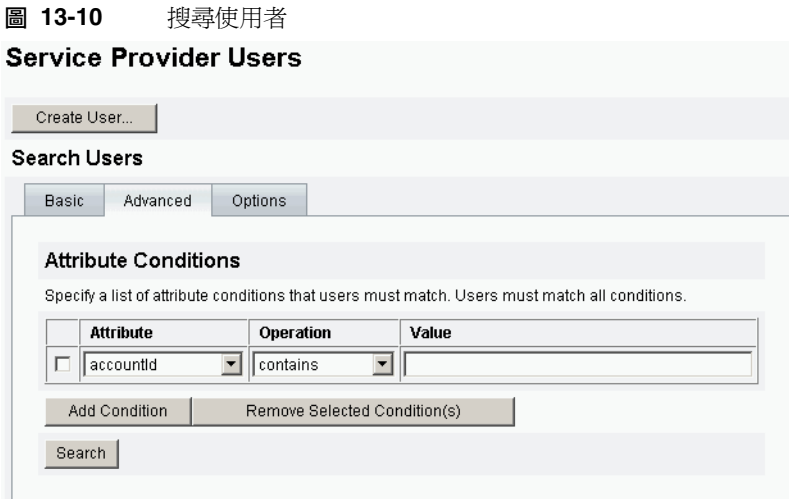

您可以使用以下選項增加或移除 [Attribute Conditions]:

- 按一下 **[Add Condition]** 並指定新屬性。
- 選取項目並按一下 **[**移除選取的條件**]**。

### 搜尋結果

服務提供者搜尋結果顯示在表格中,如圖 [13-11](#page-431-0) 所示。可透過按一下屬性的欄標頭 依任何屬性對結果進行排序。顯示的結果取決於您選取的屬性。

箭頭按鈕可瀏覽至結果的第一頁、上一頁、下一頁和最後一頁。您可以在文字方塊 中輸入數字然後按下 Enter 鍵,以跳躍至特定頁面。

若要編輯使用者,請按一下表格中的使用者名稱。

## <span id="page-431-0"></span>**B 13-11** 搜尋結果範例

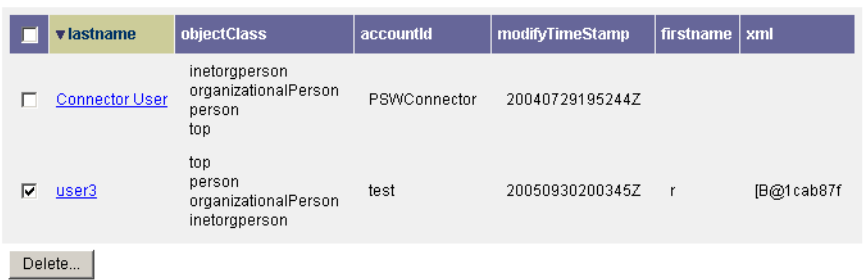
在搜尋結果頁面中,您可選取一個或多個使用者並按一下 **[Delete]** 按鈕,以刪除使 用者或取消連結資源帳號。此動作可顯示刪除使用者頁面,並顯示其他選項 (請參閱 [「刪除、取消指定或取消連結帳號」](#page-432-0) )。

### 連結帳號

服務提供者可安裝在使用者於多項資源上皆具有帳號的環境中。服務提供者的帳號 連結功能可讓您以增量方式,將現有的資源帳號指定給 服務提供者 使用者。帳號連 結程序由服務提供者連結策略所控制,此策略可定義連結相互關聯規則、連結確認 規則與連結驗證選項。

若要連結使用者帳號,請執行以下程序:

- **1.** 按一下功能表列中的 **[**資源**]**。
- **2.** 選取所需資源。
- **3.** 從 [資源動作] 功能表中選取 **[**編輯服務提供者連結策略**]**。
- **4.** 選取連結相互關聯規則。此規則會在資源上搜尋使用者可能擁有的帳號。
- **5.** 選取連結確認規則。此規則可從連結相互關聯規則所選取之潛在帳號的清單中, 排除所有資源帳號。

**備註** 若連結相互關聯規則所選取的帳號不超過一個,則不需要連結確認規則。

**6.** 選取 **[**需要驗證連結**]**,將目標資源帳號連結至服務提供者 使用者。

### <span id="page-432-0"></span>刪除、取消指定或取消連結帳號

若要刪除、取消指定或取消連結使用者帳號,請執行以下程序:

- **1.** 按一下功能表列中的 **[Accounts]**。
- **2.** 按一下 **[Manage Service Provider Users]**。
- **3.** 執行基本搜尋或進階搜尋。
- **4.** 選取所需的一個或多個使用者。
- **5.** 按一下 **[Delete]** 按鈕。
- **6.** 如有需要,請選取其中一個全域選項:

#### ❍ **Delete All resource accounts**

**備註** 刪除資源可刪除帳號,但資源指定仍然存在。使用者的後續更新 會重建帳號。刪除永遠意味著取消連結資源帳號。

#### ❍ **Unassign All resource accounts**

**備註** 取消指定資源會移除該資源指定。取消指定意味著取消連結資源 帳號。取消指定資源時,不會刪除資源帳號。

#### ❍ **Unlink All resource accounts**

備註 取消連結會移除使用者與資源帳號之間的連結,但不會刪除帳 號,也不會移除資源指定,因此使用者的後續更新會重新連結帳 號或在資源上建立新帳號。

**7.** 或者,在 **[Delete]**、**[Unassign]** 或 **[Unlink]** 欄中為一個或多個資源帳號選取動作。

**8.** 選取所需的使用者帳號之後,按一下 **[OK]**。

**圖 13-12** 刪除、取消指定或取消連結帳號

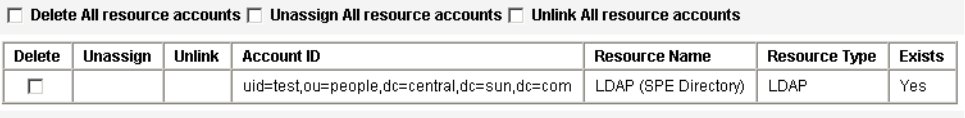

OK Cancel

### 設定搜尋選項

請執行以下程序來設定服務提供者使用者的搜尋選項:

- **1.** 按一下功能表列中的 **[Accounts]**。
- **2.** 按一下 **[Service Provider]**。
- **3.** 按一下 **[Options]**。

**備註** 這些選項僅對目前的登入階段作業有效。這些選項會影響搜尋結果的 顯示方式,影響基本搜尋和進階搜尋結果,並且某些設定僅在進行新 的搜尋時才生效。

- **4.** 輸入 **[Maximum Results Returned]**。
- **5.** 輸入 **[Number of Results Per Page]**。
- **6.** 使用箭頭鍵從 **[Available Attributes]** 中選擇所需的 **[Display Attribute]**。

**圖 13-13** 設定服務提供者使用者的搜尋選項

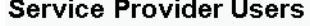

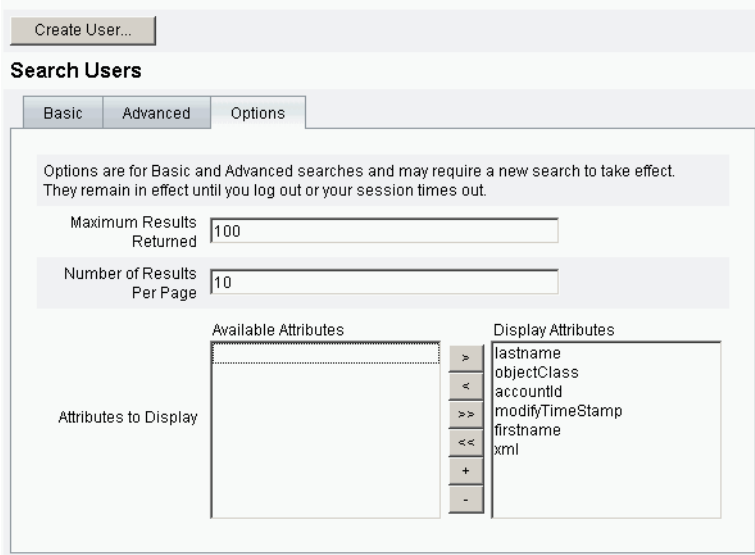

## 一般使用者介面

隨附的一般使用者頁面範例提供了 xSP 環境中特有的註冊和自助範例。這些範例可 延伸且可自訂。您可以變更外觀、修改頁面間的瀏覽規則,或顯示適用於部署的語 言環境特定訊息。如需有關自訂一般使用者頁面的進一步資訊,請參閱 「Identity Manager SPE 部署」。

除了稽核自助和註冊事件外,還可以使用電子郵件範本傳送給受影響之使用者的通 知。還提供了使用帳號 ID 和密碼策略以及登出帳號的範例。應用程式開發者還可以 增強 Identity Manager 表單。如果需要,可以延伸或替代做為 Servlet 篩選器實作 的模組認證服務。這將允許與存取管理系統 (如 Sun Java System Access Manager) 進行整合。

### 範例

隨附的一般使用者頁面範例可讓使用者透過一系列容易瀏覽的螢幕註冊並維護基本 使用者資訊,以及接收其動作的電子郵件通知。頁面範例包含以下功能:

- 登入 (和登出),包括透過詢問問題進行認證
- 註冊
- 變更密碼
- 變更使用者名稱
- 變更詢問問題
- 變更通知地址
- 處理忘記使用者名稱的情況
- 處理忘記密碼的情況
- 電子郵件通知
- 稽核

**備註** Identity Manager 使用驗證表進行註冊。僅允許此表中的使用者進行 註冊。例如,當使用者 Betty Childs 註冊時,如果在驗證表中找到 Betty Childs 的項目 (包含電子郵件地址 bchilds@example.com),則 接受註冊。

您可以輕鬆地為您的部署自訂這些頁面。可以自訂以下內容:

- 商標
- 配置選項 (例如失敗的登入嘗試次數)
- 增加/移除頁面

如需有關自訂頁面的更多資訊,請參閱 「Identity Manager SPE 部署」。

### 註冊

要求新使用者註冊。在註冊期間使用者可以設定其登入、詢問問題以及通知資訊。

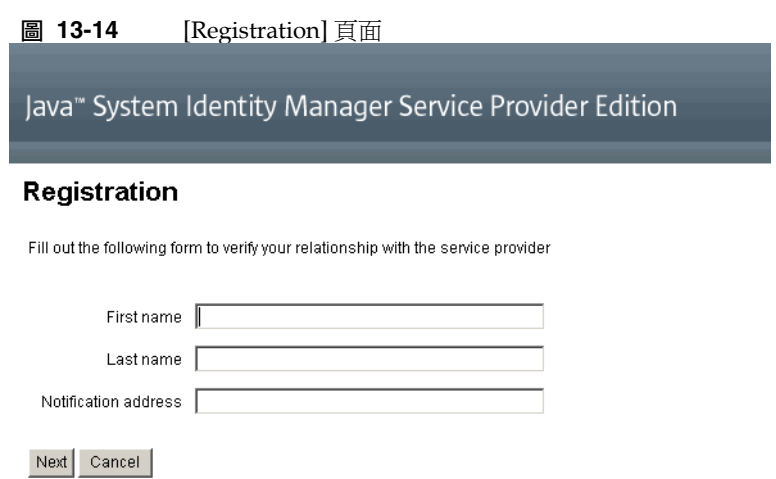

### [Home] 螢幕和 [Profile] 螢幕

圖 [13-15](#page-437-0) 顯示了一般使用者 [Home] 標籤和 [Profile] 頁面。使用者可以變更其登入 ID 和密碼、管理通知以及建立詢問問題。

<span id="page-437-0"></span>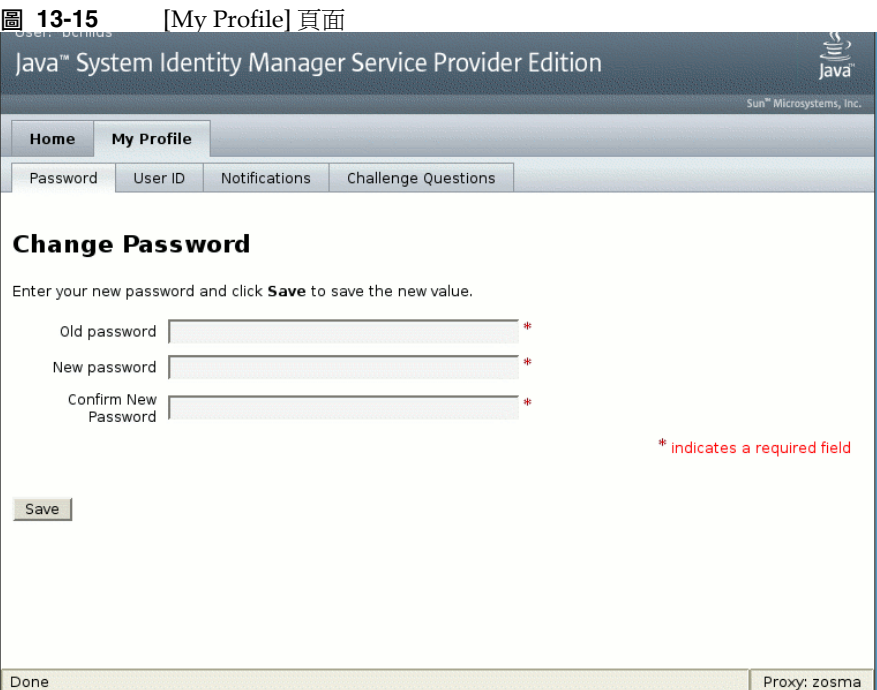

# 同步化

透過同步化策略可以啟用服務提供者使用者的同步化。若要使用 Identity Manager 為服務提供者使用者同步化資源上屬性的變更,您必須配置服務提供者同步化。以 下主題說明了如何在服務提供者實作中啟用同步化:

- 配置同步化
- 監視同步化
- 啟動和停止同步化
- 遷移使用者

**備註** 從 Identity Manager 之 **[Resources]** 區域中的資源清單中配置服務提 供者同步化。

## 配置同步化

若要配置服務提供者同步化,您需要按照第 202 [頁的 「配置同步化」中](#page-201-0)的說明編輯 資源的同步化策略。編輯同步化策略時,必須指定以下選項以啟用服務提供者使用 者的同步化程序。

- 選取 **[Service Provider Edition User]** 做為目標物件類型。
- 在 [Scheduling Settings] 區段中,選取 **[Enable Synchronization]**。

按照第 202 [頁的 「配置同步化」中](#page-201-0)的說明,指定適合您環境的其他選項。

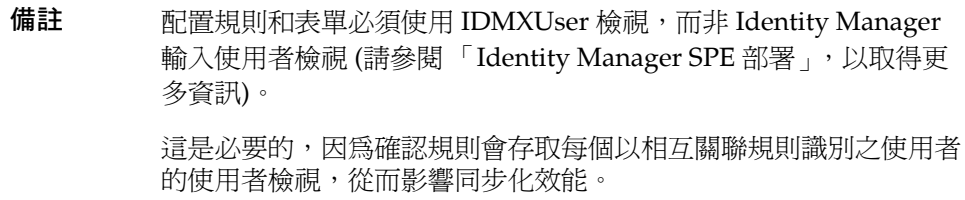

按一下 **[Save]** 以儲存策略定義。如果在策略中未停用同步化,則會按指定將其排 定。如果指定了停用同步化,則會停止同步化服務 (如果目前正執行)。如果啓用, 則將在重新啓動 Identity Manager 伺服器後, 或在選取 [Synchronization Resource Action] 下的 **[Start for Service Provider]** 後啟動同步化。

## 監視同步化

Identity Manager 提供了以下監視服務提供者同步化的方法。

- 在 [Resource] 清單之說明欄位中檢視同步化狀態。
- 使用 JMX 介面監視同步化度量。

## 啟動和停止同步化

當您爲服務提供者實作配置 Identity Manager 時,依預設啓用服務提供者同步化。 若要停用服務提供者 Active Sync,請執行以下程序:

- **1.** 在 **[Resources]** 區域中,選取資源並按一下 **[Edit Synchronization Policy]** 以編 輯策略。
- **2.** 清除 **[Enable Synchronization]** 核取方塊。

**3.** 按一下 **[**儲存**]**。

儲存策略後,同步化將停止。

若要停止同步化而不將其停用,請從 [Synchronization Resource Action] 中選取 **[Stop for Service Provider]**。

**備註** 如果您使用資源動作停止同步化而不停用同步化,則在啟動任何 Identity Manager 伺服器後會將其再次啟動。

### 遷移使用者

服務提供者功能包含使用者遷移作業範例以及關聯的程序檔。此作業可將現有的 Identity Manager 使用者遷移至服務提供者使用者目錄。本小節說明了如何使用遷 移作業範例。您可以修改此範例以適用於您的狀況。

若要遷移現有的 Identity Manager 使用者,請:

- **1.** 按一下功能表列中的 **[Tasks]**。
- **2.** 按一下 **[Run Tasks]**
- **3.** 按一下 **[SPE Migration]**。
- **4.** 輸入唯一的 **[Task Name]**。
- **5.** 從清單中選取 **[Resource]**。

此為 Identity Manager 中表示服務提供者目錄伺服器的資源。不會遷移 Identity Manager 使用者中指向此資源的連結。

**6.** 輸入 **[Identity Attribute]**。

此為包含目錄使用者之唯一短身份識別的 Identity Manager 使用者屬性。

**7.** 從清單中選取 **[Identity Rule]**。

這是可以由 Identity Manager 使用者屬性計算目錄使用者名稱的可選規則。身 份識別規則可以計算簡單名稱 (通常為 uid),該簡單名稱然後會透過資源的身份 識別範本得以處理,以形成目錄伺服器的辨別名稱 (DN)。此規則還可傳回不使 用 ID 範本的完整指定 DN。

**8.** 按一下 **[Launch]** 以啟動背景遷移作業。

## 配置服務提供者稽核事件

在服務提供者實作中,Identity Manager 的稽核記錄系統會對與企業外部網路使用 者作業相關的事件進行稽核。Identity Manager 提供 Service Provider Edition 稽核 配置群組 (依預設已啓用),以指定為服務提供者使用者記錄的稽核事件。請參閱 圖 [13-16](#page-440-0)。

如需有關稽核記錄和修改 Service Provider Edition 稽核配置群組中事件的更多資 訊,請參閱第 12 [章 「稽核記錄」](#page-380-0)。

**圖 13-16** [Edit Service Provider Edition Audit Configuration Group] 頁面

<span id="page-440-0"></span>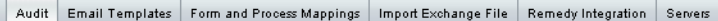

### Edit Service Provider Edition Audit Configuration Group

Specify the events this audit configuration group will store in the repository. Select one or more actions to store for each object type. Click Add to add an event to the group. To remove events, select one or more items in the list, and then click Delete.

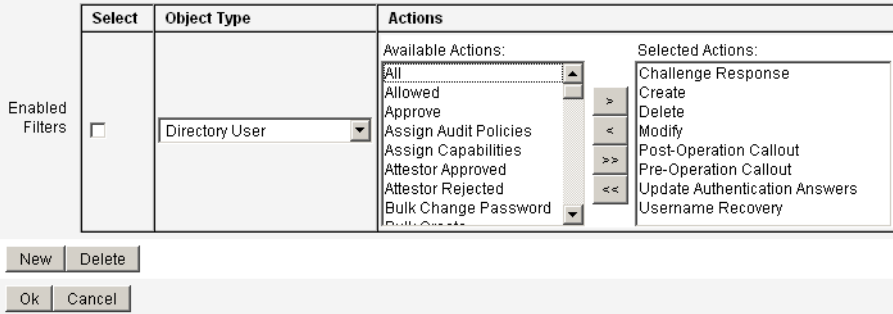

配置服務提供者稽核事件

# lh 參照

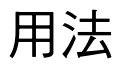

使用以下語法呼叫 Identity Manager 指令行介面並執行 Identity Manager 指令:

lh { \$class | \$command } [ \$arg [\$arg... ] ]

## 用法說明

若要顯示指令用法說明,請鍵入 lh (不使用任何引數)。

設定路徑環境變數:

• 使用 lh 指令時,您應該將 JAVA\_HOME 設定為包含內有 Java 程式檔的 bin 目 錄的 JRE 目錄。此位置視具體安裝目錄而有所不同。

如果您安裝的是 Sun 提供的標準 IRE (不含 IDK),典型的目錄位置將會是 C:\Program Files\Java\j2re1.4.1\_01。此目錄包含內有 Java 程式檔的 bin 目錄。在此情況下,請將 JAVA HOME 設定為 C:\Program Files\Java\j2re1.4.1\_01。

完整的 JDK 安裝有多個 Java 程式檔。在此情況下,請將 JAVA HOME 設定為內 嵌的 jre 目錄,其中包含正確的 bin/java.exe 檔案。如需典型安裝,請將 JAVA HOME 設定爲 D:\java\jdk1.3.1\_02.jre。

– 將 WSHOME 變數設定為 Identity Manager 安裝目錄,如下所示:

set WSHOME=<*path\_to\_identity\_manager\_directory*>

例如,將變數設定為預設安裝目錄:

設定 WSHOME=C:\Program Files\tomcat\webapps\idm

### **備註** 確定 WSHOME 變數的值 「不含」下列符號:

- 引號 (" ")
- 在路徑結尾處有反斜線 (\)

請勿使用引號,即使應用程式部署目錄的路徑中含有空格也一樣。

在 UNIX 系統上, 澴必須如下所示匯出路徑變數:

export WSHOME

export JAVA\_HOME

## class

必須是完全合格的類別名稱,如 com.waveset.session.WavesetConsole。

# 指令

必須為下列其中一個指令:

- config 啟動業務程序編輯器。
- console 啓動 Identity Manager 主控台。
- export 匯出交換檔案。
- js 呼叫 JavaScript 程式。
- javascript 與 js 相同。
- import 匯入 Identity Manager 物件。
- license [options] {status | set {parameters }} 設定 Identity Manager 授權碼。
- setRepo 設定 Identity Manager 索引儲存庫。
- setup 啟動 Identity Manager 設定程序,讓您可以設定授權碼、定義 Identity Manager 索引儲存庫,以及匯入配置檔。
- syslog [options] 從系統記錄中擷取記錄。
- xmlparse 驗證 Identity Manager 物件的 XML。
- xpress [options] *Filename* 計算表示式。有效的選項為 -trace (允許追蹤輸出)。

## 範例

- lh com.waveset.session.WavesetConsole
- lh console
- lh console –u \$user –p *PathtoPassword*.txt
- lh setup -U *Administrator* -P *PathtoPassword*.txt
- lh setRepo –c -A *Administrator* -C *PathtoPassword*.txt
- lh setRepo –t *LocalFiles* –f \$WSHOME

## export 指令

### 用法

export [-v] *Outfile* [ typeSet | typeName... ]

## 選項

- ❍ -v 啟用詳細模式。
- ❍ typeName 選項:all、default 或 users。all 選項可匯出下列項目以外的 所有物件類型:
	- 記錄
	- Syslog
	- TestItem
	- 伺服器
	- 管理員

將某個環境的記錄檔匯出至其他環境並不是常見的做法。

## license 指令

## 用法

license [options] { status | set {parameters} }

### 選項

• -U *username* (如果重新命名了配置程式帳號)

• -P *PathtoPassword*.txt (如果變更了配置程式密碼) set 選項的參數必須為 -f *File* 形式。

## 範例

- lh license status
- lh license set -f *File*

# syslog 指令

## 用法

syslog [options]

## 選項

- -d *Number* 顯示前 *Number* 天的記錄 (預設值為 1)
- -F 僅顯示嚴重程度為嚴重的層級記錄
- -E 僅顯示嚴重程度為錯誤或更嚴重層級的記錄
- -W 僅顯示嚴重程度為警告或更嚴重層級的記錄 (預設值)
- -X 包含報告的錯誤原因 (如果有的話)

syslog 指令

附錄 B

# 線上文件進階搜尋

在搜尋 Identity Manager 線上文件時,您可以使用進階語法以建立複雜的查詢。這 些情況說明如下:

- 萬用字元符號 可讓您指定拼字式樣,而不用輸入完整的詞。
- 查詢運算子 指定如何組合或修改查詢元素。

### **備註** 您可以在同一搜尋中使用萬用字元符號和查詢運算子。

## 萬用字元符號

萬用字元是在搜尋中代表其他字元或多組字元的特殊字元。

Identity Manager 線上文件搜尋功能支援這些萬用字元符號

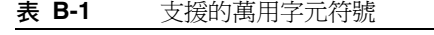

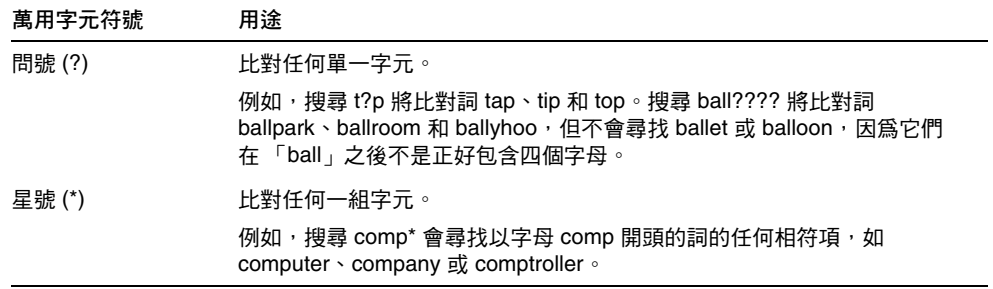

## 查詢運算子

查詢運算子可讓您組合、修改或排除搜尋元素。您可以以大寫、小寫或大小寫混合的 方式鍵入查詢運算子。通常,查詢運算子以角括號開頭和結尾,例如 <CONTAINS>。

### **備註** 基本布林運算子 (AND、OR 和 NOT) 和特殊字元運算子 (例如 <、= 和 !=) 不需要括號。

### 優先順序規則

如果在查詢中使用多個運算子,則優先順序規則和括號將決定運算子的範圍。AND 運算子的優先順序高於 OR 運算子。例如,以下查詢:

resource AND adapter OR attribute

等同於:

(resource AND adapter) OR attribute

如果希望搜尋功能解譯為 「adapter」和 「attribute」中的任意一個要與 「resource」一起尋找,則必須使用括號,如下所示:

resource AND (adapter OR attribute)

### 預設運算子

如果鍵入一連串查詢字詞或元素而不指定運算子,則會使用標準的預設運算子 <AND> 來組合查詢元素。

如果查詢由單個詞組成,但沒有明確的一元字詞運算子 (例如 <EXACT>、 <MORPH> 或 <EXPAND>),則假設這些詞由預設字詞運算子 <MORPH> 管理。

下表列出了線上文件搜尋最常用的查詢運算子。

| 運算子               | 說明         | 範例                                                                                               |
|-------------------|------------|--------------------------------------------------------------------------------------------------|
| <and> 或 AND</and> | 爲搜尋增加必要條件。 | □ apples AND oranges 」,將以<br><b>拇尋</b><br>任意順序傳回包含 「apples」以及<br>「oranges」的相符項。將忽略僅包含<br>一個詞的文件。 |

**表 B-2** 線上文件搜尋常用的查詢運算子

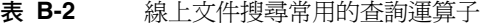

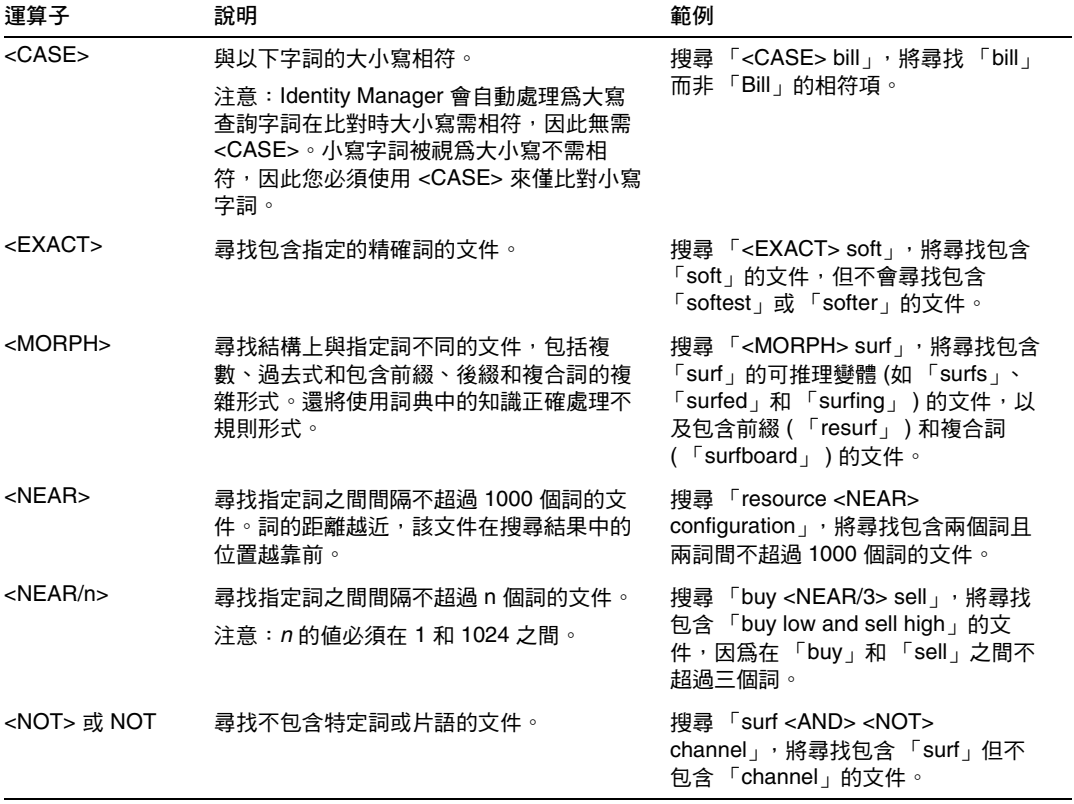

查詢運算子

# 稽核記錄資料庫模式

此附錄提供了有關受支援資料庫類型之稽核資料模式值以及稽核記錄資料庫對映的 資訊。

- [Oracle](#page-452-0)
- [DB2](#page-453-0)
- [MySQL](#page-455-0)
- **[Sybase](#page-456-0)**
- [稽核記錄資料庫對映](#page-458-0)

## <span id="page-452-1"></span><span id="page-452-0"></span>**Oracle**

表 [C-1](#page-452-1) 列出了 Oracle 資料庫類型的資料模式值:

| 衣 し- l       | Uracle 真科俚親坐的真科保式個       |
|--------------|--------------------------|
| 資料庫欄         | 値                        |
| id           | VARCHAR (50)<br>NOT NULL |
| name         | VARCHAR (128) NOT NULL   |
| resourceName | VARCHAR (128)            |
| accountName  | VARCHAR (50)             |
| objectType   | CHAR(2)                  |
| objectName   | VARCHAR (128)            |
| action       | CHAR(2)                  |
| actionDate   | CHAR(8)                  |
|              |                          |

**表 C-1** Oracle 資料庫類型的資料模式值

| 資料庫欄            | 値              |
|-----------------|----------------|
| actionTime      | CHAR(12)       |
| acctAttrChanges | VARCHAR (4000) |
| acctAttr01label | VARCHAR (50)   |
| acctAttr01value | VARCHAR (128)  |
| acctAttr02label | VARCHAR (50)   |
| acctAttr02value | VARCHAR (128)  |
| acctAttr03label | VARCHAR (50)   |
| acctAttr03value | VARCHAR (128)  |
| acctAttr04label | VARCHAR (50)   |
| acctAttr04value | VARCHAR (128)  |
| acctAttr05label | VARCHAR (50)   |
| acctAttr05value | VARCHAR (128)  |
| parm01label     | VARCHAR (50)   |
| parm01value     | VARCHAR (128)  |
| parm02label     | VARCHAR (50)   |
| parm02value     | VARCHAR (128)  |
| parm03label     | VARCHAR (50)   |
| parm03value     | VARCHAR (128)  |
| parm04label     | VARCHAR (50)   |
| parm04value     | VARCHAR (128)  |
| parm05label     | VARCHAR (50)   |
| parm05value     | VARCHAR (128)  |

**表 C-1** Oracle 資料庫類型的資料模式值

## <span id="page-453-1"></span><span id="page-453-0"></span>D<sub>B2</sub>

表 [C-2](#page-453-1) 列出了 DB2 資料庫類型的資料模式值:

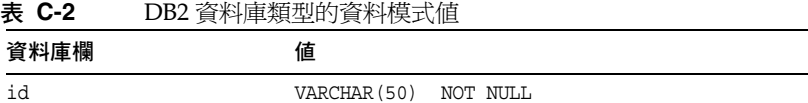

| 資料庫欄            | 値                      |
|-----------------|------------------------|
| name            | VARCHAR (128) NOT NULL |
| resourceName    | VARCHAR (128)          |
| accountName     | VARCHAR (50)           |
| objectType      | CHAR(2)                |
| objectName      | VARCHAR (128)          |
| action          | CHAR(2)                |
| actionDate      | CHAR(8)                |
| actionTime      | CHAR(12)               |
| actionStatus    | CHAR(1)                |
| interface       | VARCHAR (50)           |
| server          | VARCHAR (128)          |
| subject         | VARCHAR (128)          |
| reason          | CHAR(2)                |
| message         | VARCHAR (255)          |
| acctAttrChanges | CLOB (16M)             |
| acctAttr01label | VARCHAR (50)           |
| acctAttr01value | VARCHAR (128)          |
| acctAttr02label | VARCHAR (50)           |
| acctAttr02value | VARCHAR (128)          |
| acctAttr03label | VARCHAR (50)           |
| acctAttr03value | VARCHAR (128)          |
| acctAttr04label | VARCHAR (50)           |
| acctAttr04value | VARCHAR (128)          |
| acctAttr05label | VARCHAR (50)           |
| acctAttr05value | VARCHAR (128)          |
| parm01label     | VARCHAR (50)           |
| parm01value     | VARCHAR (128)          |
| parm02label     | VARCHAR (50)           |
| parm02value     | VARCHAR (128)          |
| parm03label     | VARCHAR (50)           |

**表 C-2** DB2 資料庫類型的資料模式值

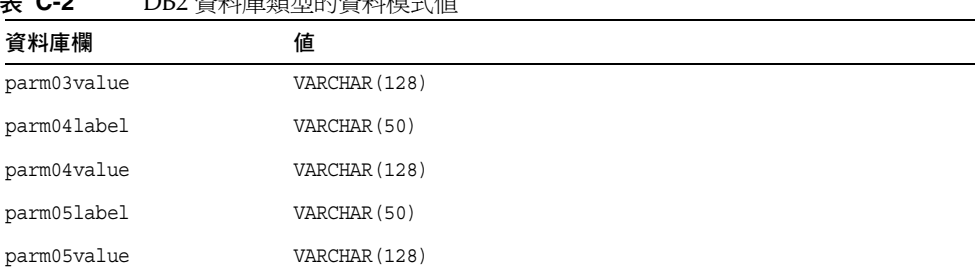

### **表 C-2** DB2 資料庫類型的資料模式值

# <span id="page-455-1"></span><span id="page-455-0"></span>MySQL

表 [C-3](#page-455-1) 列出了 MySQL 資料庫類型的資料模式值:

| 資料庫欄            | 値                             |  |
|-----------------|-------------------------------|--|
| id              | VARCHAR (50) BINARY NOT NULL  |  |
| name            | VARCHAR (128) BINARY NOT NULL |  |
| resourceName    | VARCHAR (128)                 |  |
| accountName     | VARCHAR (50)                  |  |
| objectType      | CHAR(2)                       |  |
| objectName      | VARCHAR (128)                 |  |
| action          | CHAR(2)                       |  |
| actionDate      | CHAR(8)                       |  |
| actionTime      | CHAR (12)                     |  |
| actionStatus    | CHAR(1)                       |  |
| interface       | VARCHAR (50)                  |  |
| server          | VARCHAR (128)                 |  |
| subject         | VARCHAR (128)                 |  |
| reason          | CHAR(2)                       |  |
| message         | VARCHAR (255)                 |  |
| acctAttrChanges | <b>BLOB</b>                   |  |
| acctAttr01label | VARCHAR (50)                  |  |
| acctAttr01value | VARCHAR (128)                 |  |

**表 C-3** MySQL 資料庫類型的資料模式值

| 資料庫欄            | 値             |
|-----------------|---------------|
| acctAttr02label | VARCHAR (50)  |
| acctAttr02value | VARCHAR (128) |
| acctAttr03label | VARCHAR (50)  |
| acctAttr03value | VARCHAR (128) |
| acctAttr04label | VARCHAR (50)  |
| acctAttr04value | VARCHAR (128) |
| acctAttr05label | VARCHAR (50)  |
| acctAttr05value | VARCHAR (128) |
| parm01label     | VARCHAR (50)  |
| parm01value     | VARCHAR (128) |
| parm02label     | VARCHAR (50)  |
| parm02value     | VARCHAR (128) |
| parm03label     | VARCHAR (50)  |
| parm03value     | VARCHAR (128) |
| parm04label     | VARCHAR (50)  |
| parm04value     | VARCHAR (128) |
| parm05label     | VARCHAR (50)  |
| parm05value     | VARCHAR (128) |

**表 C-3** MySQL 資料庫類型的資料模式值

# <span id="page-456-1"></span><span id="page-456-0"></span>Sybase

表 [C-4](#page-456-1) 列出了 Sybase 資料庫類型的資料模式值:

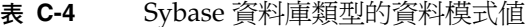

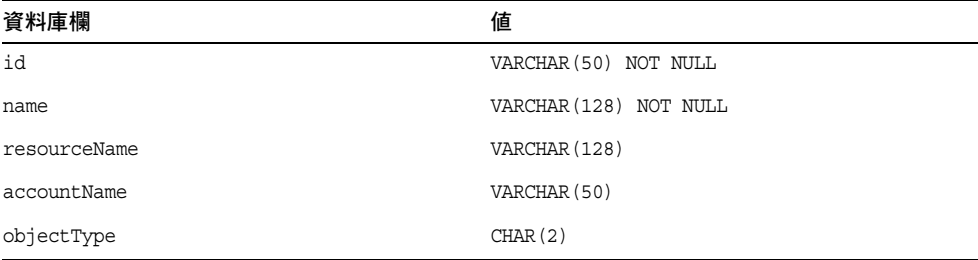

| $x -$<br>⊃уνазс 貝竹 半規主ロコ貝竹  犬⊥\  巴 |               |  |
|------------------------------------|---------------|--|
| 資料庫欄                               | 値             |  |
| objectName                         | VARCHAR (128) |  |
| action                             | CHAR(2)       |  |
| actionDate                         | CHAR(8)       |  |
| actionTime                         | CHAR (12)     |  |
| actionStatus                       | CHAR(1)       |  |
| interface                          | VARCHAR (50)  |  |
| server                             | VARCHAR (128) |  |
| subject                            | VARCHAR (128) |  |
| reason                             | CHAR(2)       |  |
| message                            | VARCHAR (255) |  |
| acctAttrChanges                    | TEXT          |  |
| acctAttr01label                    | VARCHAR (50)  |  |
| acctAttr01value                    | VARCHAR (128) |  |
| acctAttr02label                    | VARCHAR (50)  |  |
| acctAttr02value                    | VARCHAR (128) |  |
| acctAttr03label                    | VARCHAR (50)  |  |
| acctAttr03value                    | VARCHAR (128) |  |
| acctAttr04label                    | VARCHAR (50)  |  |
| acctAttr04value                    | VARCHAR (128) |  |
| acctAttr05label                    | VARCHAR (50)  |  |
| acctAttr05value                    | VARCHAR (128) |  |
| parm01label                        | VARCHAR (50)  |  |
| parm01value                        | VARCHAR (128) |  |
| parm02label                        | VARCHAR (50)  |  |
| parm02value                        | VARCHAR (128) |  |
| parm03label                        | VARCHAR (50)  |  |
| parm03value                        | VARCHAR (128) |  |
| parm04label                        | VARCHAR (50)  |  |
| parm04value                        | VARCHAR (128) |  |
| parm05label                        | VARCHAR (50)  |  |

**表 C-4** Sybase 資料庫類型的資料模式值

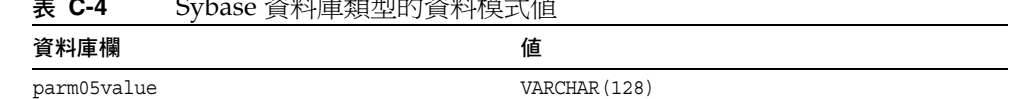

### **表 C-4** Sybase 資料庫類型的資料模式值

## <span id="page-458-0"></span>稽核記錄資料庫對映

表 [C-5](#page-458-1) 包含已儲存稽核記錄資料庫關鍵字和其在稽核報告輸出中與之對映的顯示字 串之間的對映。Identity Manager 可將用做常數的項目儲存為短的資料庫關鍵字, 以節省儲存庫中的空間。產品介面不會顯示這些對映。僅當檢查稽核報告結果的傾 印輸出時,才可看到這些對映。

<span id="page-458-1"></span>**表 C-5** 物件關鍵字類型、動作和動作狀態資料庫關鍵字

| 稽核物件類型        | 資料庫關<br>鍵字             | 動作     | 資料庫關<br>鍵字                 | 動作狀態 | 資料庫關<br>鍵字  |
|---------------|------------------------|--------|----------------------------|------|-------------|
| 管理員           | AD                     | 核准     | AP                         | 失敗   | $\mathbf F$ |
| 管理員群組         | AG                     | 變更密碼   | $\mathbb{C}\mathbb{P}$     | 成功   | $\rm S$     |
| 應用程式          | AP                     | 變更資源密碼 | CR                         |      |             |
| 稽核配置          | АC                     | 配置     | $\mathbb{C}\mathbb{G}$     |      |             |
| 稽核記錄          | AL                     | 連線     | $\rm CN$                   |      |             |
| 電子郵件範本        | ET                     | 建立     | ${\cal C}{\cal T}$         |      |             |
| Lighthouse 帳號 | LA                     | 憑證已過期  | $\rm CE$                   |      |             |
| 登入配置          | LC                     | 刪除     | $\mathbb{D}\mathbb{L}$     |      |             |
| 通知            | $\rm{NT}$              | 刪除帳號   | DA                         |      |             |
| 物件群組          | $\mathbb{O}\mathbb{G}$ | 取消佈建   | DP                         |      |             |
| 策略            | PO                     | 停用     | $DS$                       |      |             |
| Remedy 配置     | RC                     | 結束連線   | $_{\mathrm{DC}}$           |      |             |
| 資源帳號          | RA                     | 啓用     | $\mathop{\rm EN}\nolimits$ |      |             |
| 資源            | RS                     | 啓動     | $\rm LN$                   |      |             |
| 資源物件          | RE                     | 載入     | LD                         |      |             |
| 角色            | $\mathbb{RL}$          | 登入     | $_{\rm LG}$                |      |             |
| 角色屬性          | $\mathbb{R}\mathbb{T}$ | 登出     | LO                         |      |             |
| 作業定義          | TD                     | 本機變更   | $_{\mathrm{NC}}$           |      |             |
| 作業實例          | TI                     | 保護資源密碼 | $\rm PT$                   |      |             |

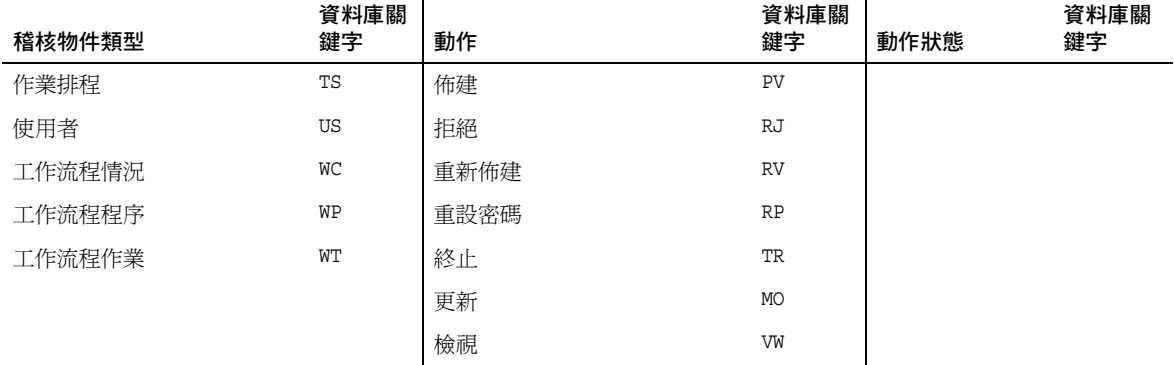

### **表 C-5** 物件關鍵字類型、動作和動作狀態資料庫關鍵字

# Active Sync 精靈

## 概況

在 7.0 之前版本的 Identity Manager 中, Active Sync 精靈用於建立和管理使用中的 同步化。此附錄所包含的資訊,說明如何使用 Active Sync 精靈在受支援的 Identity Manager 版本中,設定和管理使用中的同步化作業。對於 7.0 及更高版本,同步化 策略用於配置同步化。

# 設定同步化

在 Identity Manager 資源區域中,使用 Active Sync 精靈設定使用中的同步化。此 精靈會透過各種步驟集 (視您所做的選擇而定) 引導您為資源設定使用中的同步化。

若要啓動 Active Sync 精靈,請從 [resources] 清單中選取資源,然後從 [Resource Actions] 選項清單中選取 **[Active Sync Wizard]**。

### 同步模式

[Synchronization Mode] 頁面可讓您決定在設定使用中的同步化期間,可以選擇的 配置選項的範圍。

從這些選項中選取:

**[**輸入表單使用情況**]** - 選取在設定使用中同步化時所要使用的模式。您可以選擇使用 已有的表單,該表單可限制此資源的配置選項。或者,可以使用 Active Sync 精靈 產生的表單,該表單給出完整的配置選項集。

- 如果您選取 [Pre-Existing Input Form] (預設值),請為下列選項做出選擇:
	- 輸入表單 選取將處理資料更新的輸入表單。這個選擇性的配置項目允 許在儲存帳號屬性前先轉換屬性。
- 處理規則 選擇性地選取要針對每個內送帳號執行的處理規則。選取此 選項會置換其他所有選項。如果指定處理規則,則每一列都會執行此處 理,不論此資源上的其他設定為何。可以是程序名稱,也可以是評估程 序名稱的規則。
- **圖 D-1** Active Sync 精靈:同步化模式,預先存在的表單選擇

#### **Active Sync Wizard for LDAP**

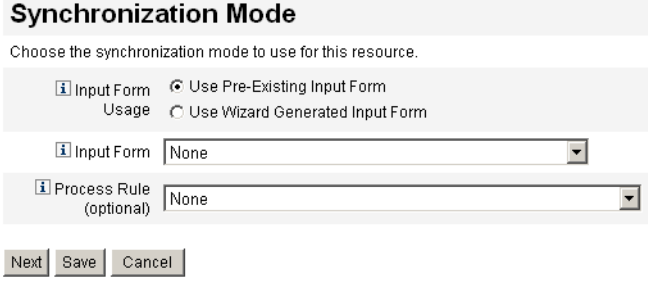

- 如果選取 **[Use Wizard Generated Input Form]**,請對以下選項進行選取:
	- ❍ 配置模式 選取要使用 Active Sync 精靈中的基本模式還是進階模式。基本 模式為預設選項。如果選取進階模式,則可以定義事件類型及設定處理規則。
	- 處理規則 (只在進階配置模式中顯示)。選擇性地選取要針對每個內送帳號 執行的處理規則。選取此選項會置換其他所有選項。如果指定處理規則,則 每一列都會執行此處理,不論此資源上的其他設定為何。可以是程序名稱, 也可以是評估程序名稱的規則。
	- ❍ 處理後表單 (只在進階配置模式中顯示)。除由 Active Sync 精靈產生的表單 之外,可選擇選取要執行的表單。此表單會置換來自 Active Sync 精靈的任 何設定。

**圖 D-2** Active Sync 精靈:同步化模式,精靈產生的表單選擇

#### **Active Sync Wizard for LDAP**

#### **Synchronization Mode** Choose the synchronization mode to use for this resource. I Input Form C Use Pre-Existing Input Form Usage @ Use Wizard Generated Input Form Configuration ○ Basic ⓒ Advanced Mode Il Process Rule None (optional) Form None 회

Next Save Cancel

按 **[**下一步**]** 繼續執行精靈。[Active Sync Running Settings] 頁面隨即出現。

≖

### 執行設定

此頁面可讓您為使用中的同步化建立以下設定:

- 啟動
- 輪詢
- 記錄

#### 啟動設定

從以下選項中選取用於 Active Sync 啟動的選項:

- 啟動類型 選取以下任一選項:
	- O 自動或以容錯移轉方式自動啓動 在 Identity 系統啓動時即啓動授權來源。
	- 手動 需要管理員啓動授權來源。
	- ❍ 停用 停用資源。
- 代理管理員 選取負責處理更新的管理員。所有動作都將透過指定給此管理員的 權能來授權。您應該利用空的使用者表單選取代理管理員。

#### 輪詢設定

如果設定了在未來發生的輪詢起始日期與時間,則輪詢會在指定時間開始。如果設 定了在過去發生的輪詢起始日期與時間,則 Identity Manager 會根據此資訊及輪詢 間隔決定何時開始輪詢。例如:

- 您將資源的即時同步配置在 2005 年 7 月 18 日 (星期二)
- 您設定資源為每週輪詢,輪詢開始日期為 2005 年 7 月 4 日 (星期一),開始時間 為上午 9:00。

在此情況下,資源將在 2005 年 7 月 25 日 (下一個星期一) 開始輪詢。

如果您未指定開始日期或時間,資源將立即開始輪詢。如果您採用此方法,則每次重 新啓動應用程式伺服器時,所有為使用中的同步化配置的資源均將立即開始輪詢。此 典型方法用於設定起始日期和時間。

選擇如何設定輪詢:

- **輪詢間隔** 指定輪詢的頻率。輸入一個數字,然後選取時間單位 (天、小時、分 鐘、月、秒或週)。預設單位是分鐘。
- 輪詢開始日期 輸入第一個排定間隔開始的日期 (格式為 yyyyMMdd)。
- 輪詢開始時間 輸入第一個排定間隔開始的當天時間 (格式為 HH:mm:ss)。

#### 記錄設定

從以下選項中進行選取以設定記錄資訊及層級:

- 最多記錄封存數量 如果此值大於零,則保留最近的 N 個記錄檔。如果此值爲 零,則會重複使用單個記錄檔案。如果此值為 -1,則永不捨棄任何記錄檔案。
- 最長記錄有效期間 超過此段期間之後,現用的記錄就會封存起來。如果時間爲 0,則不會執行有時限的歸檔。如果 [最多記錄封存數量] 為 0,則會在超過此時 段後將現用記錄截斷,然後重複使用該記錄。此有效期間標準的評估與 [Maximum Log File Size] 中所指定的標準無關。

輸入一個數字,然後選取時間單位 (天、小時、分鐘、月、秒或週)。預設單位是日。

- 記錄檔案路徑 輸入要在其中建立現用與封存記錄檔案的目錄路徑。記錄檔案名 稱的開頭將會是資源名稱。
- 最大記錄檔案大小 以位元組爲單位輸入現用記錄檔案大小的最大值。當現用記 錄檔案達到所允許的最大限制時,就會被封存起來。如果 [最多記錄封存數量] 為 0,則會在超過此時段後將現用記錄截斷,然後重複使用該記錄。此大小標準 的評估與 [Maximum Active Log Age] 中所指定的有效期間標準無關。
- 記錄層級 輸入記錄的層級:
	- ❍ 0 不記錄
	- ❍ 1 錯誤
	- ❍ 2 資訊
	- ❍ 3 詳細

❍ 4 - 除錯

圖 [D-3](#page-464-0) 是 [Running Settings] 頁面的視圖範例。

<span id="page-464-0"></span>**圖 D-3** Active Sync 精靈:執行設定

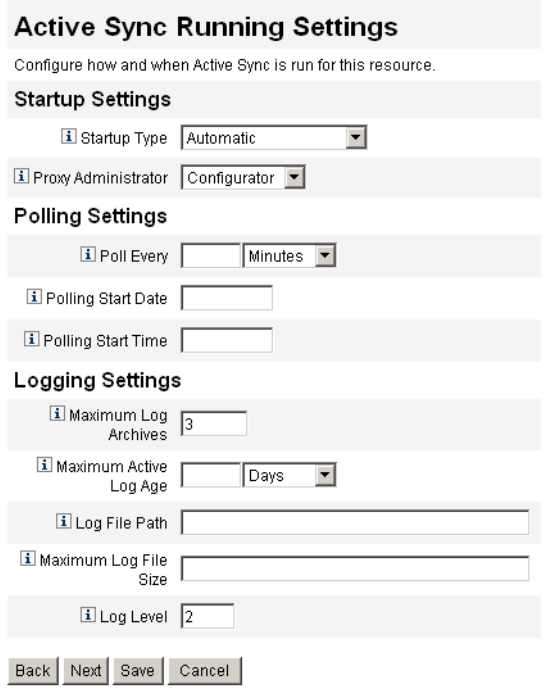

按 **[**下一步**]** 繼續執行精靈。[General Active Sync Settings] 頁面隨即出現。

### 一般 Active Sync 設定

使用此頁面指定一般使用中的同步化配置參數。

### 資源專用設定

可用的資源特定設定因資源類型而異。例如,對於 LDAP 資源,以下設定可能適用。 .

- 要同步的物件類別 輸入要同步的物件類別。變更記錄是針對所有物件,而此項 功能會篩選只列出物件類別的更新。
- 要同步之帳號的 **LDAP** 篩選器 輸入要同步之物件的選擇性 LDAP 篩選器。變 更記錄適用於所有物件;此篩選器僅更新符合指定篩選器的物件。指定了篩選 器,則只有在符合篩選器且包括已同步的物件類別時,才會同步物件。
- 要同步的屬性 輸入要同步的屬性名稱。如果變更記錄中的更新並沒有更新任何 已命名的屬性,則會忽略這些更新。例如,如果僅列出部門,則僅處理會影響 部門的變更,並忽略其他所有更新。若爲空白 (預設値),將會處理所有變更。
- 變更記錄區段大小 輸入每次查詢時擷取的變更記錄項目數。預設數字為 100。
- 變更數字屬性名稱 在變更記錄項目中輸入變更數字屬性的名稱。
- 篩選變更依據 輸入要從變更中篩選出來的目錄管理員名稱 (RDN)。將篩選出 符合此清單中項目的 modifiersname 屬性變更。

標準值是此介面使用的管理員名稱,以避免迴圈。項目的格式應該為 cn=Directory Manager。

#### 常用設定

- 相互關聯規則 選擇性地指定相互關聯規則,以置換資源調解策略中所指定的相 互關聯規則。相互關聯規則會使資源帳號與 Identity 系統帳號相互關聯。
- 確認規則 選擇性地指定確認規則,以置換資源調解策略中所指定的確認規則。
- 解決處理規則 選擇性地指定當輸入的記錄有多個相符項時, 所要執行的作業定 義之名稱。此程序會提示管理員進行手動操作。可以是程序名稱,也可以是評 估程序名稱的規則。
- **刪除規則** 選擇性地指定規則, 而該規則會在評估每個內送使用者更新之後傳回 true 或 false, 以確定是否要執行刪除作業。
- 建立不相符的帳號 為 true 時, 介面會嘗試建立在 Identity 系統中找不到的帳 號。為 false 時,介面會根據 [Resolve Process Rule] 傳回的處理程序來對帳號 執行動作。
- 在建立事件時指定 **Active Sync** 資源 選取此選項時,會將 Active Sync 來源資 源指定給偵測到建立事件時所建立的使用者。
- 全域塡入 ActiveSync 名稱空間下的表單將一律可使用內送帳號中的所有屬性。 若選取此選項,則全域名稱空間上也可使用所有屬性 (accountId 除外)。
- 重設時忽略過去的變更 選取當介面首次啓動或在重設時,忽略過去的變更。若 要重設介面,請編輯 XmlData 物件 SYNC\_resourceName 以移除同步化程序所 需的 MapEntry,例如 ActiveSync。並非所有介面都可以使用此選項。
- · 輪詢前工作流程 選取要在每次輪詢前立即執行的選擇性工作流程。
- 輪詢後工作流程 選取要在每次輪詢後立即執行的選擇性工作流程。

按 **[Save]** 或 **[Next]**,以儲存資源的一般設定變更:

• 如果您正在使用預先存在的輸入表單,請按一下 **[Save]**,以完成精靈選取並回 到 [Resources] 清單。

- 如果您正在使用由精靈產生的輸入表單,請按 **[Next]** 繼續。
	- ❍ 如果您正在使用 *[basic]* 配置模式,則會顯示 [Target Resources] 頁面。(直 接跳至本章中的第 469 [頁的 「目標資源」](#page-468-0)。)
	- ❍ 如果您正在使用 *[advanced]* 配置模式,則會顯示 [Event Types] 頁面。

#### 事件類型

使用此頁面可配置用於確定 Active Sync 資源上是否發生了特定類型變更事件的機制。

#### 關於事件

使用中的同步化事件定義為在 Active Sync 資源上發生的變更。為每個資源列出的 事件類型取決於變更事件影響的物件和資源類型。一些事件類型為建立、刪除、更 新、停用、啓用及重新命名。

#### 忽略事件

您可以選取一個機制,確定是否要忽略 Active Sync 事件。選項有:

- 無 不忽略任何 Active Sync 事件。
- 規則 使用規則來確定是否要忽略 Active Sync 事件。如果選取此選項,您必須 同時從選項清單選取規則。
- **條件 -** 使用條件來確定是否要忽略 Active Sync 事件。在選取此選項之後,請按 一下 [Edit Condition] 以使用 [Condition Panel] 定義條件。

用於決定事件類型的選項有:

- 無 沒有用於確定事件類型的方法。
- 規則 使用規則來確定事件類型。如果選取此選項,您必須同時從選項清單選取 規則。
- **條件 -** 使用條件來確定事件類型。在選取此選項之後,請按一下 [Edit Condition] 以使用 [Condition Panel] 定義條件。

在精靈中按 **[**下一步**]** 繼續。[Process Selection] 頁面隨即出現。

#### 程序選擇

使用此頁面,設定當為特定 Active Sync 事件實例或 Active Sync 事件類型移入使用 者檢視時要執行的工作流程或程序。

#### 程序模式

您可以從兩個模式中選取,以確定發生 Active Sync 事件時要執行的工作流程或程序:

• 規則 - 您可以使用特定規則,以確定對每個 Active Sync 事件實例將要執行的工 作流程或程序。這表示每次發生事件時都將執行規則。

選取此選項後,請從清單中選取規則 (程序決定規則)。

圖 [D-4](#page-467-0) 圖解您指定規則時所用的 [Process Selection] 頁面。

<span id="page-467-0"></span>**圖 D-4** Active Sync 精靈:程序選擇 (規則)

**Active Sync Wizard for LDAP** 

#### **Process Selection**

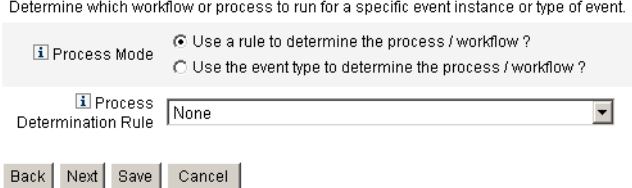

• 事件類型 - 您可以根據每個事件實例的事件類型來執行工作流程或程序。這是預 設選擇。

選取此選項之後,選取要對所列每種事件類型執行的工作流程或程序,如圖 [D-5](#page-467-1) 所示。

<span id="page-467-1"></span>**圖 D-5** Active Sync 精靈:程序選擇 (事件類型)

#### **Process Selection**

Determine which workflow or process to run for a specific event instance or type of event.

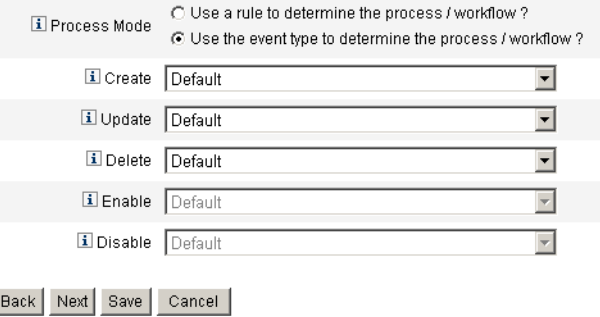

在精靈中按 **[**下一步**]** 繼續。[Target Resources] 頁面隨即出現。
#### <span id="page-468-0"></span>目標資源

使用此頁面可指定要與此資源同步的目標資源。

**圖 D-6** Active Sync 精靈:目標資源

#### **Target Resources**

Choose the resources to synchronize with LDAP.

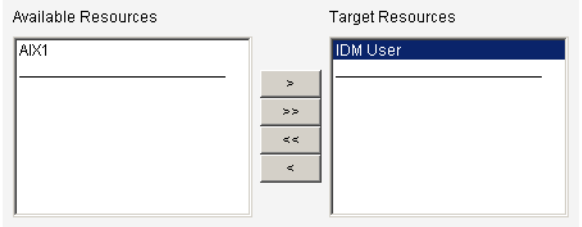

Back Next Save Cancel

- **1.** 從 [可用資源] 區域選取一個或多個資源,然後將其移至 [目標資源] 區域。
- **2.** 按 **[Next]** 以繼續。[Attribute Mappings] 頁面隨即出現。

#### <span id="page-468-1"></span>目標屬性對映

使用此頁面可定義每個目標資源的目標屬性對映。

**圖 D-7** Active Sync 精靈:目標屬性對映

#### **Target Attribute Mappings**

Select the target resource and define the target attribute mappings.

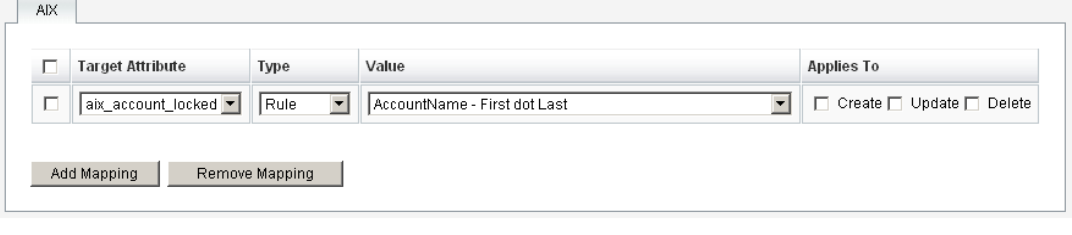

Back | Save | Cancel |

**1.** 從選項清單中選取目標資源。若要新增目標屬性至清單,請按一下 **[Add Mapping]**。

- **2.** 選取每個目標屬性的屬性、類型及屬性值。
- **3.** 在 [Applies To] 欄位中,選取一或多個將套用對映的動作 (建立、更新或刪除)。
- **4.** 繼續為每個目標資源選取選項。
- 若要從清單中移除屬性,請選取列,再按一下 **[Remove Mapping]**。
- 按一下 **[**儲存**]**,以儲存屬性對映並返回資源清單。

<span id="page-470-1"></span>字彙表

**ide** 請參閱 「Identity Manager IDE」。

<span id="page-470-0"></span>**Identity Manager IDE** Identity Manager 整合開發環境 (IDE) 是一個 Java 應用程 式,可讓您在自己的部署中對 Identity Manager 物件進行檢視、自訂和除錯。

工作流程 一個邏輯且可重複的程序,可讓文件、資訊或作業在參與者之間傳送。 Identity Manager 工作流程包含多個程序,可控制使用者帳號的建立、更新、啓 用、停用和刪除。

工作項目 Identity Manager 中的工作流程、表單或程序所產生的動作請求,被指 定給已指定為核准人、驗證者或修正者的使用者。

**目錄結合** 是一組階層式的相關組織,對目錄資源中的一組實際階層式容器進行鏡 像。目錄結合中的每個組織都是*虛擬組織*。

存取檢閱 驗證一組員工在特定日期是否具有適當的使用者軟體權利文件的管理和 稽核程序。

角色 Identity Manager 中的使用者類別之範本或設定檔。每個使用者可指定給一 或多個角色,這些角色定義帳號資源存取權和預設的資源屬性。

**身份識別範本** 定義使用者的資源帳號名稱。

使用者 擁有 Identity Manager 系統帳號的人員。使用者可在 Identity Manager 中 擁有某些權能;擁有延伸權能的使用者即為 Identity Manager 管理員。

使用者介面 Identity Manager 系統的有限檢視。

使用者帳號 使用 Identity Manager 建立的帳號。

指 Identity Manager 帳號或位於 Identity Manager 資源上的帳號。使用者帳號設定 程序是動態的;需要完成哪些資訊或欄位,則取決於系統透過指定角色,將資源提 供給使用者的方式 (直接或間接)。

**使用者軟體權利文件** 針對特定日期的單一使用者,顯示指定資源及其重要屬性的 使用者檢視。

針對不具備管理權能的使用者所特別設計的介面,可讓這類使用者執行某些自助服 務作業,如變更密碼、設定認證問題的答案,以及管理已委託的指定。

定期存取檢閱 在定期間隔執行的存取檢閱,例如每個日曆季。

**服務提供者使用者** 企業外部網路使用者,或單獨從服務提供者公司的人員或企業 內部網路使用者中區別出來的服務提供者用戶。

表單 網頁所關聯的物件,包含瀏覽器如何在該網頁上顯示使用者檢視屬性的規則。 表單可包含業務邏輯,且通常可用來操作檢視資料,再將該資料呈現給使用者。

修正者 指定為稽核策略之指定修正者的 Identity Manager 使用者。

當 Identity Manager 偵測到需要修正的規範遵循違規時,就會建立一個修正工作項 目,並將此工作項目傳送至修正者的工作項目清單。

核准人 具有管理權能的使用者,負責核准或拒絕存取請求。

組織 用於啓用管理委託的 Identity Manager 容器。

組織可定義管理員控制或管理的實體範圍 (如使用者帳號、資源和管理員帳號)。組織 提供了 「位置」環境,主要用於 Identity Manager 的管理作業。

規則 Identity Manager 儲存庫中的物件,包含以 XPRESS、XML 物件或 JavaScript 語言所撰寫的函數。規則提供了一個機制,可用來儲存常用的邏輯或靜 態變數,以便在表單、工作流程和角色中重複使用。

**提昇逾時** 爲工作項目請求指定的時間範圍;在此時間範圍內,指定的工作項目所有 者必須在 Identity Manager 程序會將其傳送至下一個指定的回應者之前做出回應。

策略 建立 Identity Manager 帳號的限制。

Identity Manager 策略可建立使用者、密碼和認證選項,並繫結到組織或使用者。 資源密碼和帳號 ID 策略可設定規則、允許的文字和屬性值,並繫結到個別資源。

**虛擬組織** 在目錄結合內定義的組織。*請參閱*「目錄結合」。

**業務程序編輯器 (BPE)** Identity Manager 7.0 之前版本所提供的圖形化檢視,用於 檢視 Identity Manager 表單、規則和工作流程。在目前版本的 Identity Manager 中,BPE 已由 Identity Manager IDE 所取代。請參閱 「*[Identity Manager IDE](#page-470-0)*」。

**資源** 一個 Identity Manager 物件,儲存有關如何與建立帳號的資源或系統進行連 線的資訊。

Identity Manager 提供的存取資源包括主機安全管理程式、資料庫、目錄服務、應 用程式、作業系統、ERP 系統和訊息平台。

資源介面 提供 Identity Manager 引擎與資源之間之連結的 Identity Manager 元件。

此元件可讓 Identity Manager 管理指定資源的使用者帳號 (包括建立、更新、刪除、 認證及掃描功能),以及利用該資源來通過認證。

資源介面帳號 Identity Manager 資源介面用來存取受管資源的憑證。

**資源群組** 爲資源集合,可發出建立、刪除及更新使用者資源帳號的命令。

**資源精靈** 可用來指示資源建立和修改程序步驟的 Identity Manager 工具,包括安 裝及配置資源參數、帳號屬性、身份識別範本和 Identity Manager 參數。

管理員 設定 Identity Manager 或負責營運作業的人員,如建立使用者和管理資源 的存取。

管理員介面 Identity Manager 的主要管理檢視。

管理員角色 指定給管理使用者的每組組織的獨特權能群組。

模式 資源的使用者帳號屬性之清單。

模式對映 資源帳號屬性與資源的 Identity Manager 帳號屬性間的對映。

Identity Manager 帳號屬性可為多個資源建立一個共用連結,並由表單參照。

**權能** 使用者帳號的存取權群組,可監控 Identity Manager 所執行的動作; Identity Manager 內部的低層級存取控制。

**驗證** 驗證者在淮行存取檢閱過程中執行的動作,以確認使用者軟體權利文件是適 當的。

**驗證作業** 需驗證的使用者軟體權利文件檢閱程序之邏輯集合。如果將使用者軟體 權利文件指定給同一驗證者,並且它們產生於同一存取檢閱實例,則它們將分組爲 單一驗證作業。

**驗證者** 負責檢驗 (驗證) 使用者軟體權利文件是否適用的使用者。驗證者在 Identity Manager 中具有延伸權限,這些權限是管理需要驗證的使用者軟體權利文 件所必需。

# 索引

# **A**

[Accounts] 區域, 管理員介面 [62](#page-61-0) Active Sync 介面 LDAP 設定 [465](#page-464-0) 一般設定 [465](#page-464-1) 目標資源 [469](#page-468-0) 目標屬性對映 [469](#page-468-1) 同步化模式 [461](#page-460-0) 事件類型 [467](#page-466-0) 指定主機 [206](#page-205-0) 效能調校 [205](#page-204-0) 記錄 [207](#page-206-0) 記錄設定 [204,](#page-203-0) [464](#page-463-0) 停止 [206](#page-205-1) 常用設定 [466](#page-465-0) 啟動 [206](#page-205-1) 啟動設定 [463](#page-462-0) 設定 [202,](#page-201-0) [461](#page-460-1) 程序選取 [467](#page-466-1) 編輯 [205](#page-204-1) 輪詢設定 [463](#page-462-1) 簡介 [202](#page-201-1) 變更輪詢間隔 [206](#page-205-2) Active Sync 的目標資源 [469](#page-468-0) Active Sync 的目標屬性對映 [469](#page-468-1) Active Sync 的程序選取 [467](#page-466-1)

Active Sync 精靈, 啓動 [461](#page-460-2) [Add Attribute] 按鈕 [256](#page-255-0), [258](#page-257-0) allowInvalidCerts [278](#page-277-0) [Approvals] 標籤 配置 [245](#page-244-0)[–257](#page-256-0) 說明 [237,](#page-236-0) [245](#page-244-1) 簡介 [237](#page-236-1) [Audit] 標籤 配置 [258](#page-257-1)[–259](#page-258-0) 說明 [258](#page-257-2) auditconfig.xml 檔案 [386](#page-385-0) Auditor 修正者權能 [162](#page-161-0) Auditor 報告 [349](#page-348-0) Auditor 報告管理員權能 [162](#page-161-1) 建立 [350](#page-349-0)

# **B**

[BPE](#page-46-0) · 請參閱「Identity Manager IDE」

# **C**

clientConnectionFlags [278](#page-277-1)

clientSecurityFlags [278](#page-277-2) com.waveset.object.Type 類別 [391](#page-390-0) com.waveset.security.Right 物件 [393](#page-392-0) com.waveset.session.WorkflowServices 應用程 式 [383](#page-382-0) [Configure Form and Process Mappings] 頁面 [236](#page-235-0) [Configure Tasks] 標籤 [236](#page-235-1) convertDateToString [263](#page-262-0) Correlate via X509 Certificate subjectDN [314](#page-313-0) Create User Template 配置 [238](#page-237-0) 對映程序 [236](#page-235-2) 說明 [233](#page-232-0) [Create User] 頁面 [64](#page-63-0) Create 指令 [78](#page-77-0) createUser [235](#page-234-0), [236](#page-235-3) CSV 格式 [77](#page-76-0), [193](#page-192-0) 擷取至 [192](#page-191-0)

## **D**

[Data Transformations] 標籤 配置 [265](#page-264-0) 說明 [237](#page-236-2) DB2 稽核模式 [454](#page-453-0) [Delete Identity Manager Account] 按鈕 [239](#page-238-0) Delete User Template 對映程序 [236](#page-235-4) 說明 [233](#page-232-1) Delete 指令 [78](#page-77-1) DeleteAndUnlink 指令 [78](#page-77-1) deleteUser [236](#page-235-5) Disable 指令 [78](#page-77-1)

#### **E**

[Edit Mappings] 按鈕 [234](#page-233-0), [235](#page-234-1)

[Edit Process Mappings] 頁面 [234](#page-233-1) [Edit Task Template] 頁面 Create User Template [236,](#page-235-6) [238](#page-237-1) Delete User Template [236](#page-235-7), [239](#page-238-1) Update User Template [236](#page-235-8), [238](#page-237-2) Enable 指令 [78](#page-77-1) [Enable] 按鈕 [234](#page-233-0) enabledEvents 屬性 [391](#page-390-1) [Escalate the approval] 按鈕 [252](#page-251-0) [Execute a task] 按鈕 [254](#page-253-0) extendedActions [386](#page-385-1), [393](#page-392-1) extendedObjects 屬性 [392](#page-391-0) extendedResults [386,](#page-385-2) [394](#page-393-0) extendedTypes [386,](#page-385-3) [391](#page-390-2)

#### **F**

filterConfiguration [386](#page-385-4) FormUtil 方法 [263](#page-262-1)

# **G**

[General] 標籤 配置 [238](#page-237-3)[–240](#page-239-0) 說明 [237](#page-236-3)

## **I**

[IDE.](#page-46-1)請參閱 「Identity Manager 介面」 Identity Manager resources [38](#page-37-0), [97,](#page-96-0) [98](#page-97-0) 介面 Identity Manager IDE [47](#page-46-1) 使用者 [45](#page-44-0) 管理員 [43](#page-42-0) 目標 [34](#page-33-0) 伺服器設定 [135](#page-134-0)

作業 [52](#page-51-0) 角色 [37,](#page-36-0) [94](#page-93-0) 使用者帳號 [37](#page-36-1) 刪除 [239](#page-238-2) 物件 [36,](#page-35-0) [41](#page-40-0) 帳號索引 [200](#page-199-0) 組織 [39,](#page-38-0) [146](#page-145-0) 策略 [125](#page-124-0) 資料庫 [395](#page-394-0) 資源群組 [38,](#page-37-0) [107](#page-106-0) 管理員角色 [40](#page-39-0) 說明與指導 [48](#page-47-0) 簡介 [33](#page-32-0) 關於管理 [140](#page-139-0) 權能 [40,](#page-39-1) [153](#page-152-0) Identity Manager 工作項目 [179](#page-178-0) Identity Manager 事件群組之外的變更 [391](#page-390-3) Identity Manager 專有名詞 [471](#page-470-1) Identity 系統參數, 資源 [104](#page-103-0) Identity 系統屬性名稱 [107](#page-106-1) IDMX 使用者 [419](#page-418-0) installdir [278](#page-277-3)

# **J**

JMS 偵聽程式介面, 為 PasswordSync 配置 [279](#page-278-0) JMS 設定, PasswordSync [272](#page-271-0)

# **L**

LDAP Active Sync 設定 [465](#page-464-0) 伺服器 [151](#page-150-0) 資源查詢 [243,](#page-242-0) [249](#page-248-0) lh 指令 class [444](#page-443-0) license [446](#page-445-0) syslog [446](#page-445-1)

使用情況 [443](#page-442-0) 指令引數 [444](#page-443-0) license 指令 [446](#page-445-0) Lighthouse 工作表 [379](#page-378-0)

# **M**

[Managed Resources] 頁面 [98](#page-97-1) ManageResource 工作流程 [98](#page-97-2) Microsoft .NET 1.1 [268](#page-267-0) MySQL 稽核模式 [456](#page-455-0)

# **N**

[Notification] 標籤 配置 [240](#page-239-1)[–244](#page-243-0) 說明 [237](#page-236-4)

# **O**

Oracle 稽核模式 [453](#page-452-0)

## **P**

PasswordSync JMS 偵聽程式介面, 配置 [279](#page-278-0) JMS 設定 [272](#page-271-0) 代理伺服器配置 [271](#page-270-0) 同步化使用者密碼工作流程 [279](#page-278-1) 安裝 [269](#page-268-0) 安裝必要條件 [268](#page-267-1) 伺服器配置 [271](#page-270-1) 追蹤記錄 [276](#page-275-0) 配置 [270](#page-269-0)

除錯 [276](#page-275-1) 常見問題 [302](#page-301-0) 設定通知 [280](#page-279-0) 部署 [278](#page-277-4) 登錄機碼 [277](#page-276-0) 解除安裝 [278](#page-277-5) 解除安裝舊版本 [269](#page-268-1) 電子郵件設定 [274](#page-273-0) 簡介 [267](#page-266-0) [Provisioning] 標籤 配置 [259](#page-258-1) 說明 [237](#page-236-5)

# **R**

reateOrUpdate 指令 [78](#page-77-0) Remedy 整合 [134](#page-133-0) Remedy 整合管理員權能 [167](#page-166-0) [Remove Selected Attribute(s)] 按鈕 [256](#page-255-0), [257](#page-256-1), [259](#page-258-2) [Required Process Mappings] 區段 [235](#page-234-2) resources [38](#page-37-1) Identity Manager [98](#page-97-0) Identity 系統參數 [104](#page-103-0) list [98](#page-97-3) 介面 [101](#page-100-0) 全域資源策略 [107](#page-106-2) 自訂 [98](#page-97-4) 批次處理作業 [108](#page-107-0) 身份識別範本 [103](#page-102-0) 建立 [101](#page-100-1) 查詢 [247,](#page-246-0) [249,](#page-248-1) [253](#page-252-0) 參數 [101](#page-100-2) 帳號屬性 [102,](#page-101-0) [106,](#page-105-0) [244](#page-243-1) 設定逾時值 [108](#page-107-1) 管理 [106](#page-105-1) 簡介 [97](#page-96-0) [Resources] 區域 [97](#page-96-1)

## **S**

Service Provider Edition 作業事件永久性存放區 [418](#page-417-0) 作業事件資料庫配置 [410](#page-409-0) 刪除使用者帳號 [433](#page-432-0) 初始配置 [407](#page-406-0) 建立使用者帳號 [428](#page-427-0) 建立管理員角色 [425](#page-424-0) 託管 [423](#page-422-0) 追蹤事件的配置 [412](#page-411-0) 配置同步化 [439](#page-438-0) 配置搜尋預設 [414](#page-413-0) 啟用管理員角色委託 [425](#page-424-1) 設定作業事件預設 [416](#page-415-0) 進階作業事件處理設定 [419](#page-418-1) 搜尋使用者帳號 [431](#page-430-0) 圖說文字配置 [414](#page-413-1) 監視作業事件 [421](#page-420-0) 稽核群組配置 [441](#page-440-0) Service Provider Edition 使用者管理 [428](#page-427-1) soapClientTimeout [278](#page-277-6) Solaris 支援 [30](#page-29-0) 修補程式 [30](#page-29-0) SSL 連線, 測試 [315](#page-314-0) [Sunrise and Sunset] 標籤 配置 [260](#page-259-0)[–265](#page-264-1) 說明 [237](#page-236-6) Sybase 稽核模式 [457](#page-456-0) syslog 指令 [446](#page-445-1)

# **T**

[Timeout Action] 按鈕 [251](#page-250-0) triple-DES 加密 [317,](#page-316-0) [319](#page-318-0)

# **U**

Unassign 指令 [78](#page-77-1) Unlink 指令 [78](#page-77-1) Update User Template 配置 [238](#page-237-4) 對映程序 [236](#page-235-9) 說明 [233](#page-232-2) Update 指令 [78](#page-77-0) updateUser [236](#page-235-10) [User Member Rule] 選項方塊 [149](#page-148-0) user.global.email 屬性 [255](#page-254-0) user.waveset.accountId 屬性 [255](#page-254-1) user.waveset.organization 屬性 [255](#page-254-2) user.waveset.resources 屬性 [255](#page-254-3) user.waveset.roles 屬性 [255](#page-254-4)

#### **W**

Waveset 管理員權能 [171](#page-170-0) waveset.accountId 屬性 [263](#page-262-2) waveset.log 表 [395](#page-394-1) waveset.logattr 表 [396](#page-395-0) Windows Active Directory 資源 [151](#page-150-1) WSUser 物件 [392](#page-391-1)

# **X**

XML 檔案 核准表單 [256,](#page-255-1) [257](#page-256-2) 載入 [192](#page-191-1) 擷取至 [192](#page-191-2)

#### **三畫**

工作流程, 修改 [47](#page-46-2)

工作流程稽核 [382,](#page-381-0) [383](#page-382-1) 工作項目 委託 [180](#page-179-0) 管理 [179](#page-178-0) 擱置 [45](#page-44-1) 檢視歷程記錄 [180](#page-179-1) 類型 [179](#page-178-1)

#### **四畫**

中介檢視 [121,](#page-120-0) [125](#page-124-1) 支援 Solaris [30](#page-29-0) 文件 搜尋 Identity Manager [48](#page-47-1) 搜尋已使用過的進階查詢 [449](#page-448-0) 文件 簡介 [29](#page-28-0) 方法 FormUtil [263](#page-262-1) 管理員通知 [241](#page-240-0) 確定生效/失效 [260](#page-259-1) 確定取消佈建 [264](#page-263-0) 確定核准人 [247](#page-246-1) 確定核准逾時 [248](#page-247-0) 日期格式字串 [262,](#page-261-0) [263,](#page-262-3) [264](#page-263-1)

#### **五畫**

代理伺服器配置, PasswordSync [271](#page-270-0) 加密 加密金鑰 [317](#page-316-1) 受保護的資料 [316](#page-315-0) [簡介](#page-315-1) 加密金鑰, 伺服器 [317](#page-316-1) 功能性權能 [153](#page-152-1) 失效 取消佈建 [264](#page-263-2) 配置 [260](#page-259-2)

生效 佈建新使用者 [260](#page-259-2) 配置 [260](#page-259-2) 用於搜尋線上文件的萬用字元 [449](#page-448-1) 目錄結合 設定 [152](#page-151-0) 簡介 [151](#page-150-2) 目錄資源 [151](#page-150-3)

# **六畫**

全域資源策略 [107](#page-106-2) 共用資源, 配置認證 [311](#page-310-0) 列出程序對映 [234](#page-233-2) 同步化 Service Provider Edition [438](#page-437-0) 配置 [202](#page-201-0) 停用 [205](#page-204-1) 同步化使用者密碼工作流程 [279](#page-278-1) 同步化策略 [202](#page-201-2) 同步化模式 [461](#page-460-0) 在背景執行作業 [237](#page-236-7) 字典策略 配置 [129](#page-128-0) 執行 [130](#page-129-0) 選取 [83](#page-82-0) 簡介 [129](#page-128-1) 存取掃描 建立 [364](#page-363-0) 修改 [371](#page-370-0) 存取檢閱 [360](#page-359-0) 存取檢閱詳細資訊報告管理員權能 [161](#page-160-0) 安全性 功能 [306](#page-305-0) 使用者帳號 [59](#page-58-0) 密碼管理 [306](#page-305-1) 通過式認證 [307](#page-306-0) 最佳使用方案 [322](#page-321-0) 安全管理事件群組 [390](#page-389-0)

安全管理員權能 [170](#page-169-0) 安裝 Microsoft.NET 1.1 [268](#page-267-0) 安裝 PasswordSync 必要條件 [268](#page-267-1) 程序 [269](#page-268-0) 自我探索 [88](#page-87-0) 自訂資源 [98](#page-97-4)

#### **七畫**

伺服器加密 金鑰 [317](#page-316-1) 管理 [316,](#page-315-1) [320](#page-319-0) 作業 生效/失效 [237](#page-236-8) 在背景執行 [237](#page-236-7) 快速參考 [52](#page-51-0) 身份識別稽核 [379](#page-378-0) 重試 [237](#page-236-7) 暫停 [237](#page-236-8) 作業名稱 定義 [237,](#page-236-9) [238](#page-237-5) 屬性參考 [238](#page-237-6) 作業型權能 [153](#page-152-2) 作業報告管理員權能 [171](#page-170-1) 作業管理事件群組 [390](#page-389-1) 作業範本 Create User Template [233](#page-232-0) Delete User Template [233](#page-232-1) Update User Template [233](#page-232-2) 配置 [236](#page-235-11) 啟用 [233,](#page-232-3) [236](#page-235-12) 對映程序類型 [233](#page-232-4) 編輯 [236](#page-235-13) 佈建 日期 [262](#page-261-1) 生效 [260](#page-259-2) 在此之前變換資料 [237](#page-236-10) 在背景中 [259](#page-258-3) 重試連結 [259](#page-258-3)

時間 [262](#page-261-1) 資料變換 [265](#page-264-2) 佈建程式稽核 [382](#page-381-1) 刪除 使用者帳號 [73](#page-72-0), [237](#page-236-11), [239](#page-238-3) 暫停刪除作業 [237](#page-236-12) 刪除使用者權能 [165](#page-164-0) 批次處理動作 相互關聯規則 [89,](#page-88-0) [90](#page-89-0) 動作清單 [77](#page-76-1) 對使用者帳號 [76](#page-75-0) 確認規則 [89,](#page-88-0) [90](#page-89-1) 檢視屬性 [80](#page-79-0) 類型 [76](#page-75-0) 批次處理資源動作 [108](#page-107-2) 批次權能 批次刪除使用者 [163](#page-162-0) 批次更新使用者 [164](#page-163-0) 批次使用者帳號管理員 [164](#page-163-1) 批次取消佈建使用者 [163](#page-162-1) 批次取消指定使用者 [164](#page-163-2) 批次建立使用者 [163](#page-162-2) 批次停用使用者 [163](#page-162-3) 批次帳號管理員 [162](#page-161-2) 批次啟用使用者 [163](#page-162-4) 批次解除連結使用者 [164](#page-163-3) 批次變更使用者帳號管理員 [163](#page-162-5) 批次變更帳號管理員 [163](#page-162-6) 更新使用者帳號 [70](#page-69-0) 更新使用者權能 [171](#page-170-2) 角色 admin [40](#page-39-0) 同步化 Identity Manager 角色和資源角色 [97](#page-96-2) 建立 [94](#page-93-1) 核准 [247](#page-246-2) 編輯指定的資源屬性值 [95](#page-94-0) 簡介 [37](#page-36-2) 角色報告管理員權能 [168](#page-167-0) 角色管理事件群組 [390](#page-389-2) 角色管理員權能 [168](#page-167-1) 身份, 使用者帳號 [58](#page-57-0)

身份識別事件 [125](#page-124-1) 身份識別稽核 作業 [379](#page-378-0) 瞭解 [327](#page-326-0) 身份識別範本 [103](#page-102-0) 身份識別屬性 配置 [120](#page-119-0) 防止, 竄改 [398](#page-397-0)

## **八畫**

事件, 建立稽核 [382](#page-381-2) 事件群組 Identity Manager 之外的變更 [391](#page-390-3) 安全管理 [390](#page-389-0) 作業管理 [390](#page-389-1) 角色管理 [390](#page-389-2) 帳號管理 [388](#page-387-0) 規範遵循管理 [388](#page-387-1) 登入/登出 [389](#page-388-0) 資源管理 [390](#page-389-3) 屬性 [386](#page-385-5) 事件類型 [467](#page-466-0) 使用者介面, Identity Manager [45](#page-44-0) 使用者存取, 定義 [35](#page-34-0) 使用者成員規則範例 [150](#page-149-0) 使用者表單 [64](#page-63-0), [143](#page-142-0) 指定給管理員角色 [178](#page-177-0) 使用者帳號 已指定的稽核策略 [60](#page-59-0) 安全性 [59](#page-58-0) 自我探索 [88](#page-87-0) 刪除 [73,](#page-72-0) [237](#page-236-11), [239](#page-238-3) 批次處理動作 [76](#page-75-0) 更新 [70](#page-69-0) 身份 [58](#page-57-0) 取消佈建 [73,](#page-72-0) [237](#page-236-11), [239](#page-238-3) 狀態指示器 [63](#page-62-0) 建立 [64](#page-63-1) 指定 [59](#page-58-1)

重新命名 [67](#page-66-0) 停用 [68](#page-67-0) 密碼 使用 [80](#page-79-1) 重設 [81](#page-80-0) 變更 [80](#page-79-2) 啟用 [70](#page-69-1) 移動 [66](#page-65-0) 尋找 [74](#page-73-0) 搜尋 [63](#page-62-1) 解除鎖定 [72](#page-71-0) 資料 [57](#page-56-0) 資料變換 [265](#page-264-3) 認證 [85](#page-84-0) 編輯 [66](#page-65-1) 檢視 [64](#page-63-2) 簡介 [37](#page-36-1) 屬性 [60](#page-59-1) 使用者帳號管理員權能 [171](#page-170-3) 使用者軟體權利文件記錄 [376](#page-375-0) 使用者報告管理員權能 [171](#page-170-4) 使用者管理員角色 [173](#page-172-0) 使用者範本 編輯 [238,](#page-237-7) [239](#page-238-4) 選取 [236](#page-235-14) 使用者類型 [36](#page-35-1) 取消佈建 使用者帳號 [73](#page-72-0), [237](#page-236-11), [239](#page-238-3) 配置失效 [264](#page-263-2) 取消佈建使用者權能 [165](#page-164-1) 取消指定使用者權能 [171](#page-170-5) 取消指定資源帳號 [73,](#page-72-1) [239](#page-238-5) 取消連結使用者權能 [171](#page-170-6) 取消連結資源帳號 [73,](#page-72-1) [239](#page-238-6) 委託工作項目 [180](#page-179-0) 委託管理 [140](#page-139-1) 定期存取檢閱 工作流程程序 [361](#page-360-0) 存取掃描 [364](#page-363-0) 計劃 [363](#page-362-0) 排程 [370](#page-369-0)

啟動 [369](#page-368-0) 終止 [372](#page-371-0) 軟體權利文件 [373](#page-372-0) 報告 [375](#page-374-0) 管理進度 [370](#page-369-1) 關於 [360](#page-359-0) 驗證 [361](#page-360-1) 服務提供者一般使用者介面 [435](#page-434-0) 服務提供者使用者類型 [36](#page-35-1) 物件, Identity Manager [36](#page-35-0), [41](#page-40-0) 物件關鍵字類型表 [459](#page-458-0) 物件類型 [397](#page-396-0) 狀態指示器, 使用者帳號 [63](#page-62-0) 表單 目前配置 [251,](#page-250-1) [266](#page-265-0) 作業核准 [245](#page-244-2) 配置核准 [255](#page-254-5) 通知 [242](#page-241-0) 增加屬性 [256](#page-255-2) 編輯 [47](#page-46-3) 金鑰 伺服器加密 [317](#page-316-1) 閘道 [318](#page-317-0)

#### **九畫**

建立 存取掃描 [364](#page-363-0) 稽核策略 [334](#page-333-0) 稽核策略規則 [339](#page-338-0) 建立作業, 暫停 [237](#page-236-13) 建立使用者權能 [165](#page-164-2) 按鈕 刪除 Identity Manager 帳號 [239](#page-238-0) 執行作業 [254](#page-253-0) 啟用 [234](#page-233-0) 移除選取的屬性 [256,](#page-255-0) [257,](#page-256-1) [259](#page-258-2) 提升核准 [252](#page-251-0) 逾時作業 [251](#page-250-0) 增加屬性 [256,](#page-255-0) [258](#page-257-0)

編輯對映 [234,](#page-233-0) [235](#page-234-1) 指定 使用者通知 [244](#page-243-2) 帳號資料的屬性 [237](#page-236-14) 通知收件者 [241,](#page-240-1) [242,](#page-241-1) [243,](#page-242-1) [244](#page-243-3) 指定, 使用者帳號 [59](#page-58-1) 指定使用者權能 [162](#page-161-3) 指導, Identity Manager [48](#page-47-0), [50](#page-49-0) 杳詢 LDAP 資源 [243](#page-242-0), [249](#page-248-0) 比較屬性 [244,](#page-243-1) [250](#page-249-0) 資源屬性 [244,](#page-243-1) [250](#page-249-0) 說明和文件 [49](#page-48-0) 導出核准人帳號 ID [247](#page-246-3), [249](#page-248-2), [253](#page-252-1) 導出通知收件者帳號 ID [241](#page-240-2), [243](#page-242-2) 相互關聯規則 [89,](#page-88-0) [90](#page-89-0) 背景, 執行作業 [237](#page-236-7) 重設使用者帳號密碼 [81](#page-80-0) 重設密碼管理員權能 [167](#page-166-1) 重設資源密碼管理員權能 [167](#page-166-2) 重新命名使用者帳號 [67](#page-66-0) 重新命名使用者權能 [167](#page-166-3) 重試作業 [237](#page-236-7) 重試連結, 配置 [259](#page-258-3) 限制規則, 登入 [308](#page-307-0) 面板, 報告分組 [226](#page-225-0) 頁面 Edit Task Template Create User Template [236](#page-235-6), [238](#page-237-1) Edit Task Template Delete User Template [236,](#page-235-7) [239](#page-238-1) Edit Task Template Update User Template [236,](#page-235-8) [238](#page-237-2) 配置表單與程序對映 [236](#page-235-0) 編輯程序對映 [234](#page-233-1) 風險分析 [219](#page-218-0) 風險分析管理員權能 [168](#page-167-2)

#### **十畫**

修正 所需權能 [162](#page-161-0) 指定工作流程 [344](#page-343-0) 修正違規 [358](#page-357-0) 標準修正工作流程 [353](#page-352-0) 緩解違規 [357](#page-356-0) 檢視請求 [355](#page-354-0) 轉寄請求 [359](#page-358-0) 關於 [352](#page-351-0) 核准 表單 [255](#page-254-6) 配置 [245](#page-244-3)[–257](#page-256-3) 停用 [237](#page-236-15) 啟用 [237,](#page-236-16) [247](#page-246-4) 提升 [248,](#page-247-1) [249,](#page-248-3) [250,](#page-249-1) [251,](#page-250-2) [252](#page-251-1) 種類 [183](#page-182-0) 核准人 角色 [247](#page-246-5) 附加 [237,](#page-236-17) [245,](#page-244-4) [247](#page-246-6)[–254](#page-253-1) 配置 [245](#page-244-5) 配置通知 [240](#page-239-2) 組織 [247](#page-246-5) 設定 [183](#page-182-1) 資源 [247](#page-246-5) 記錄資料庫關鍵字 [397](#page-396-1) 追蹤記錄, PasswordSync [276](#page-275-0) 配置 [125](#page-124-1) [Audit] 標籤 [258–](#page-257-1)[259](#page-258-0) Create User Template [238](#page-237-0) [General] 標籤 [238–](#page-237-3)[240](#page-239-0) Identity Manager 伺服器設定 [135](#page-134-0) Password Sync [270](#page-269-0) [Provisioning] 標籤 [259](#page-258-1) Service Provider Edition [407](#page-406-0) [Sunrise and Sunset] 標籤 [260](#page-259-0)[–265](#page-264-1) Update User Template [238](#page-237-4) 同步化 [202](#page-201-0) 作業範本 [236](#page-235-11) 身份識別事件 [125](#page-124-1) 身份識別屬性 [121](#page-120-0) 其他核准人 [237](#page-236-17)

核准 [245](#page-244-3)[–257](#page-256-3) 核准表單 [255](#page-254-5) 通知 [240](#page-239-3)[–244](#page-243-4) 逾時 [251,](#page-250-3) [252,](#page-251-2) [254](#page-253-2) 電子郵件通知 [237](#page-236-18) 稽核 [258](#page-257-3)[–259](#page-258-4) 稽核作業範本 [237](#page-236-19) 稽核群組 [133](#page-132-0) 簽署的核准 [185](#page-184-0) 配置, 稽核 [386](#page-385-6) 配置稽核權能 [165](#page-164-3)

**十一畫** 停用使用者帳號 [68](#page-67-0) 停用使用者權能 [166](#page-165-0) 停用核准 [237,](#page-236-15) [247](#page-246-7) 偵測, 記錄竄改 [398](#page-397-1) 動作 [397](#page-396-0) 延伸式 [393](#page-392-1) 動作狀態關鍵字表 [459](#page-458-1) 動作關鍵字表 [459](#page-458-2) 基於 X509 憑證的認證 [312](#page-311-0) 基於憑證的認證 [312](#page-311-0) 執行稽核記錄報告權能 [169](#page-168-0) 執行權能 執行作業報告 [169](#page-168-1) 執行角色報告 [169](#page-168-2) 執行使用者報告 [169](#page-168-3) 執行風險分析 [169](#page-168-4) 執行資源報告 [169](#page-168-5) 執行管理員報告 [168](#page-167-3) 執行稽核報告 [168](#page-167-4) 執行調解報告 [169](#page-168-6) 密碼 [使用者帳號。](#page-79-1)*請參閱*使用者帳號密碼 登入應用程式 [308](#page-307-1) 質疑管理員的密碼 [144](#page-143-0) 變更管理員 [143](#page-142-1)

密碼字串品質策略 [128](#page-127-0) 密碼策略 字元類型規則 [83](#page-82-1) 字典策略 [83](#page-82-0) 長度規則 [83](#page-82-2) 執行 [85](#page-84-1) 設定 [82](#page-81-0) 禁止使用的字詞 [84](#page-83-0) 禁止使用的屬性 [84](#page-83-1) 歷程記錄 [84](#page-83-2) 密碼管理 [306](#page-305-1) 密碼管理員權能 [166](#page-165-1) 帳號 ID 其他核准人 [247](#page-246-8) 核准 [247](#page-246-9) 通知收件者 [241](#page-240-3) 提升核准 [252](#page-251-3) 帳號索引 使用 [200](#page-199-0) 報告 [216](#page-215-0) 搜尋 [200](#page-199-1) 檢查 [201](#page-200-0) 帳號索引報告 所需權能 [167](#page-166-4) 帳號管理事件群組 [388](#page-387-0) 帳號管理員權能 [161](#page-160-1) 帳號屬性 [102,](#page-101-0) [106](#page-105-0) 控制 Active Sync 資源管理員權能 [165](#page-164-4) 控制的組織 介定範圍 [176](#page-175-0) 使用者指定 [142](#page-141-0) 探索 從資源載入 [196](#page-195-0) 從檔案載入 [192](#page-191-3) 擷取至檔案 [192](#page-191-4) 簡介 [192](#page-191-5) 授權管理員權能 [166](#page-165-2) 排程程式設定 [135](#page-134-1) 啟用 作業範本 [236](#page-235-12) 核准 [237,](#page-236-16) [247](#page-246-4)

核准逾時 [251](#page-250-3) 程序對映 [234](#page-233-3) 啟用使用者帳號 [70](#page-69-1) 啟用使用者權能 [166](#page-165-3) 移動使用者帳號 [66](#page-65-0) 組織 使用者指定 [148](#page-147-0) 建立 [146](#page-145-1) 控制指定 [150](#page-149-1) 虛擬 [151](#page-150-4) 簡介 [39,](#page-38-1) [146](#page-145-0) 組織核准 [247](#page-246-10) 組織管理員權能 [166](#page-165-4) 規則 目前配置 [266](#page-265-1) 存取檢閱 [363](#page-362-1) 佈建 [261,](#page-260-0) [263](#page-262-4) 使用者成員範例 [150](#page-149-0) 取消佈建 [264](#page-263-3) 修改 [47](#page-46-4) 責任分離 [334](#page-333-1) 評估以導出帳號 ID [241](#page-240-4), [242](#page-241-2), [247](#page-246-11), [248](#page-247-2), [253](#page-252-2) 資料變換 [266](#page-265-1) 規則導向指定 [148](#page-147-1) 規範遵循管理事件群組 [388](#page-387-1) 設定控制組織的範圍 [176](#page-175-0) 通知<br>在 PasswordSync 中設定 [280](#page-279-0) 配置 [240](#page-239-3) [–244](#page-243-4) 變換使用者帳號資料 [266](#page-265-2) 通知收件者 指定使用者 [244](#page-243-2) 從 [Administrators List] 中指定 [244](#page-243-3) 透過查詢指定 [243](#page-242-1) 透過規則指定 [242](#page-241-1) 透過屬性指定 [241](#page-240-1) 導出帳號 ID [241](#page-240-3) 通過式認證 [307](#page-306-0) 逗號分隔値 (CSV) 格式。請參閱 CSV 格式 部署 PasswordSync [278](#page-277-4)

#### **十二畫**

報告 Auditor 類型 [349](#page-348-0) 下載資料 [213](#page-212-0) 即時 [215](#page-214-0) 系統記錄檔 [217](#page-216-0) 使用 [209,](#page-208-0) [221](#page-220-0) 使用面板 [226](#page-225-0) 使用情況 [218](#page-217-0) 定義 [211](#page-210-0) 定義圖形 [222](#page-221-0) 重新命名 [212](#page-211-0) 風險分析 [219](#page-218-0) 執行 [212](#page-211-1) 排程 [212](#page-211-1) 摘要 [216](#page-215-1) 稽核記錄 [215](#page-214-1) 報告管理員權能 [167](#page-166-5) 尋找使用者帳號 [74](#page-73-0) 尋找服務提供者使用者 [431](#page-430-0) 提升核准 核准人 [252](#page-251-4) 逾時 [248,](#page-247-1) [249,](#page-248-3) [250,](#page-249-1) [251,](#page-250-2) [252](#page-251-1) 登入 applications [308](#page-307-1) 編輯 [309](#page-308-0) 相互關聯規則 [314](#page-313-1) 限制規則 [308](#page-307-0) 模組 編輯 [310](#page-309-0) 模組群組 [308](#page-307-2) 編輯 [310](#page-309-1) 登入 /登出稽核事件群組 [389](#page-388-0) 登入管理員權能 [166](#page-165-5) 登入應用程式, 停用存取 [309](#page-308-1) 登錄機碼, PasswordSync [277](#page-276-0) 發佈程式 [394](#page-393-1) 程序對映 必要 [235](#page-234-2) 列出 [234](#page-233-2) 啟用 [234](#page-233-3)

編輯 [234](#page-233-4) 驗證 [236](#page-235-15) 程序類型 createUser [235](#page-234-0) updateUser [236](#page-235-10) 移除 [235](#page-234-3) 預設 [235](#page-234-4) 對映 [233,](#page-232-4) [235,](#page-234-5) [236](#page-235-16) 選取 [235](#page-234-4) 策略 Identity Manager 帳號 [126](#page-125-0) 全域資源策略 [107](#page-106-2) 字典 [129](#page-128-1) 帳號 ID [128](#page-127-0) 資源密碼 [82,](#page-81-0) [128](#page-127-0) 稽核 [331](#page-330-0) 調解 [197](#page-196-0) 簡介 [125](#page-124-0) 策略違規 存取掃描期間 [366](#page-365-0) 修正 [358](#page-357-0) 緩解 [357](#page-356-0) 轉寄修正請求 [359](#page-358-0) 策略管理員權能 [166](#page-165-6) 結果 [397](#page-396-0) 延伸式 [394](#page-393-0) 虛擬組織 刪除 [152](#page-151-1) 更新 [152](#page-151-2) 簡介 [151](#page-150-4) 視圖處理程式稽核 [382](#page-381-3) 詞彙表 [471](#page-470-1) 階段作業限制, 設定 [309](#page-308-2) 階段作業稽核 [382](#page-381-4)

**十三畫**

匯入/匯出管理員權能 [166](#page-165-7) 匯入使用者權能 [166](#page-165-8) 搜尋

使用者帳號 [63](#page-62-1) 服務提供者作業事件 [421](#page-420-0) 說明和文件 [48](#page-47-2) 業務程序編輯器 (BPE) [47](#page-46-0), [444](#page-443-1) 解除安裝 PasswordSync [278](#page-277-5) 解除安裝舊版的 PasswordSync [269](#page-268-1) 解除鎖定使用者帳號 [72](#page-71-0) 解除鎖定使用者權能 [171](#page-170-7) 資料同步化 Active Sync 介面 [202](#page-201-1) 工具 [191](#page-190-0) 探索 [192](#page-191-5) 調解 [196](#page-195-1) 資料庫 DB2 [454](#page-453-0) MySQL [456](#page-455-0) Oracle [453](#page-452-0) Sybase [457](#page-456-0) 金鑰 [397](#page-396-1) 原因 [398](#page-397-2) 模式 [395](#page-394-0) 關鍵字對映 [459](#page-458-3) 資料變換 在佈建之前 [237](#page-236-10) 在佈建期間 [265](#page-264-2) 資源物件管理員權能 [168](#page-167-5) 資源核准 [247](#page-246-12) 資源密碼管理員權能 [168](#page-167-6) 資源帳號 刪除 Identity Manager 帳號 [239](#page-238-7) 取消佈建 [239](#page-238-8) 取消指定 [73,](#page-72-1) [239](#page-238-5) 取消連結 [239](#page-238-6) 資源報告管理員權能 [168](#page-167-7) 資源群組 [38,](#page-37-1) [107](#page-106-0) 資源群組管理員權能 [168](#page-167-8) 資源管理事件群組 [390](#page-389-3) 資源管理員權能 [168](#page-167-9) 資源精靈 [101](#page-100-1) 資源屬性 [250](#page-249-0) 載入

從資源 [191,](#page-190-1) [196](#page-195-0) 從檔案 [191,](#page-190-2) [192](#page-191-3) 逾時 配置 [251,](#page-250-3) [252,](#page-251-2) [254](#page-253-2) 提升核准 [248,](#page-247-1) [249,](#page-248-3) [250,](#page-249-1) [251,](#page-250-2) [252](#page-251-1) 逾時值, 設定 [309](#page-308-2) 閘道金鑰 [318](#page-317-0) 電子郵件設定, PasswordSync [274](#page-273-0) 電子郵件通知, 配置 [237](#page-236-18), [240](#page-239-4) 電子郵件範本 [242,](#page-241-3) [244](#page-243-5) HTML 和連結 [133](#page-132-1) 自訂 [131](#page-130-0) 簡介 [130,](#page-129-1) [240](#page-239-5) 變數 [133](#page-132-2) 預設 作業名稱 [238](#page-237-8) 核准表單屬性 [255,](#page-254-7) [256](#page-255-3) 核准啓用 [247](#page-246-13) 程序類型 [235](#page-234-4) 屬性顯示名稱 [257](#page-256-4) 預設伺服器設定 [136](#page-135-0)

# **十四畫**

圖形報告 [221](#page-220-0) 對 PasswordSync 執行除錯 [276](#page-275-1) 對映 程序 [236](#page-235-2) 程序類型 [233,](#page-232-4) [236](#page-235-16) 驗證 [236](#page-235-15) 對稽核策略規則進行除錯 [346](#page-345-0) 疑難排解 稽核策略 [346](#page-345-1) 管理, 委託 [140](#page-139-1) 管理, 瞭解 Identity Manager [140](#page-139-0) 管理存取檢閱 [369](#page-368-1) 管理伺服器加密 [320](#page-319-0) 管理員 自訂名稱顯示 [145](#page-144-0)

身份驗證問題 [145](#page-144-1) 建立 [141](#page-140-0) 密碼 [143](#page-142-1) 篩選檢視 [143](#page-142-2) 管理員介面 [43](#page-42-1) 帳號區域 [62](#page-61-0) 管理員角色 使用者角色 [173](#page-172-0) 建立和編輯 [174](#page-173-0) 將使用者表單指定給 [178](#page-177-0) 簡介 [40,](#page-39-0) [172](#page-171-0) 管理員角色管理員權能 [161](#page-160-2) 管理員清單 選擇核准人 [247,](#page-246-14) [250,](#page-249-2) [254](#page-253-3) 選擇通知收件者 [241,](#page-240-5) [244](#page-243-3) 管理員報告管理員權能 [161](#page-160-3) 認證 使用者 [85](#page-84-0) 配置共用資源 [311](#page-310-0) 問題 [145](#page-144-1) 基於 X509 憑證 [312](#page-311-0) 說明, 線上 [48](#page-47-0)

# **十五畫**

暫停作業 [237](#page-236-8) 標籤 Data Transformations [237](#page-236-2) Provisioning [237](#page-236-5) Sunrise and Sunset [237](#page-236-6) 一般問題 [237](#page-236-3) 核准 [237](#page-236-1) 配置作業 [236](#page-235-1) 通知 [237](#page-236-4) 模式對映 [106](#page-105-2) 確認規則 [89,](#page-88-0) [90](#page-89-1) 稽核 extendedActions [393](#page-392-1) extendedResults [394](#page-393-0) extendedTypes [391](#page-390-2)

filterConfiguration [386](#page-385-7) 工作流程 [382,](#page-381-0) [383](#page-382-1) 佈建程式 [382](#page-381-1) 記錄資料庫關鍵字 [397](#page-396-1) 配置 [258](#page-257-3)[–259,](#page-258-4) [386](#page-385-6) 視圖處理程式 [382](#page-381-3) 階段作業 [382](#page-381-4) 資料儲存 waveset.log [395](#page-394-1) waveset.logattr [396](#page-395-0) 簡介 [382](#page-381-5) 稽核, 配置作業範本 [237](#page-236-19) 稽核事件, 建立 [383](#page-382-2) 稽核記錄 在以下項目中偵測竄改 [398](#page-397-3) 防止竄改 [398](#page-397-0) 資料庫對映 [459](#page-458-3) 稽核記錄資料庫 [459](#page-458-3) 稽核配置 [386](#page-385-6) 稽核配置群組 [133](#page-132-0) 稽核掃描 [347](#page-346-0) 稽核報告管理員權能 [162](#page-161-4) 稽核策略 所需權能 [162](#page-161-5) 建立 [334](#page-333-0) 建立規則 [339](#page-338-0) 將工作流程指定給 [344](#page-343-0) 將修正者指定給 [343](#page-342-0) 匯入修正工作流程 [334](#page-333-2) 對規則進行除錯 [346](#page-345-0) 編輯 [342](#page-341-0) 關於 [331](#page-330-0) 稽核策略規則精靈 [339](#page-338-0) 稽核策略管理員權能 [162](#page-161-5) 範本, 電子郵件 [240](#page-239-6), [242](#page-241-3), [244](#page-243-5) 編輯 作業名稱 [238](#page-237-9) 作業範本 [236](#page-235-13) 程序對映 [234](#page-233-4) 屬性值 [256,](#page-255-4) [257](#page-256-5) 編輯策略頁面 [342](#page-341-1)

線上說明 [48](#page-47-0) 調解 啟動 [199](#page-198-0) 策略 [197](#page-196-0) 策略, 編輯 [197](#page-196-1) 檢視狀態 [200](#page-199-2) 簡介 [196](#page-195-1) 調解報告 [167](#page-166-4) 調解報告管理員權能 [167](#page-166-6) 調解資源 [191](#page-190-3) 調解管理員權能 [167](#page-166-7) 調解請求管理員權能 [167](#page-166-8) 調解器設定 [135](#page-134-2)

#### **十七畫**

應用程式, 停用存取 [309](#page-308-1) 檢視 工作項目歷程記錄 [180](#page-179-1) 使用者帳號 [64](#page-63-2) 報告類型 [214](#page-213-0) 擱置工作項目 [179](#page-178-2) 擱置驗證 [373](#page-372-1) 檢視使用者權能 [171](#page-170-8)

## **十八畫**

擷取至檔案 [191,](#page-190-4) [192](#page-191-4) 竄改, 防止 [398](#page-397-0)

# **十九畫**

簽署的核准, 配置 [185](#page-184-0) 類型, 延伸式 [391](#page-390-2)

#### **二十一畫**

屬性

user.global.email [255](#page-254-0) user.waveset.accountId [255](#page-254-1) user.waveset.organization [255](#page-254-2) user.waveset.resources [255](#page-254-3) user.waveset.roles [255](#page-254-4) waveset.accountId [263](#page-262-2) 使用者帳號 [60](#page-59-1) 建構查詢 [244](#page-243-1) 指定作業名稱 [238](#page-237-6) 指定帳號資料 [237](#page-236-14) 為作業核准人指定 [245](#page-244-6) 從核准表單移除 [256](#page-255-5) 預設 [255,](#page-254-7) [256](#page-255-3) 預設顯示名稱 [257](#page-256-4) 增加到核准表單 [256](#page-255-5) 編輯值 [256,](#page-255-4) [257](#page-256-5) 導出帳號 ID [241](#page-240-3), [247](#page-246-9), [252](#page-251-3) 欄位層級說明 [50](#page-49-0)

安全性 [110](#page-109-0) 建立和編輯 [114](#page-113-0) 建立策略 [113](#page-112-0) 配置 [111](#page-110-0) 需求 [111](#page-110-1) 寫入程序檔 [119](#page-118-0) 瞭解 [110](#page-109-1) 變更權能 變更 Active Sync 資源管理員 [164](#page-163-5) 變更使用者帳號管理員 [165](#page-164-5) 變更密碼管理員 [164](#page-163-6) 變更帳號管理員 [164](#page-163-7) 變更資源密碼管理員 [165](#page-164-6) 驗證 [361](#page-360-1) 委託 [363](#page-362-2) 核准軟體權利文件 [373](#page-372-0) 管理 [372](#page-371-1) 驗證程序對映 [236](#page-235-15)

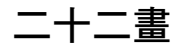

權能 功能階層 [154](#page-153-0) 使用者指定 [142](#page-141-1) 定義表格 [161](#page-160-4) 建立 [153](#page-152-3) 指定 [154](#page-153-1) 重新命名 [154](#page-153-2) 種類 [153](#page-152-4) 編輯 [154](#page-153-3) 簡介 [153](#page-152-0) 權能管理員權能 [164](#page-163-4)

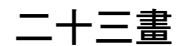

變更記錄檔 CSV 檔案格式 [116](#page-115-0) **二十三畫**